# **53220A/53230A 350 MHz Universal Frequency Counter/Timer**

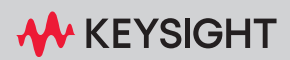

USER'S GUIDE

## Notices

### Copyright Notice

© Keysight Technologies 2011–2023 No part of this manual may be reproduced in any form or by any means (including electronic storage and retrieval or translation into a foreign language) without prior agreement and written consent from Keysight Technologies as governed by United States and international copyright laws.

#### Trademarks

Microsoft and Windows are U.S. registered trademarks of Microsoft Corporation.

#### Manual Part Number

53220-90001

#### Edition

Edition 4, April 2023

#### Printed in:

Printed in Malaysia

#### Published by:

Keysight Technologies Bayan Lepas Free Industrial Zone, 11900 Penang, Malaysia

#### Technology Licenses

The hardware and/or software described in this document are furnished under a license and may be used or copied only in accordance with the terms of such license.

#### Declaration of Conformity

Declarations of Conformity for this product and for other Keysight products may be downloaded from the Web. Go to [http://www.keysight.com/](http://www.keysight.com/go/conformity) [go/conformity](http://www.keysight.com/go/conformity). You can then search by product number to find the latest Declaration of Conformity.

### U.S. Government Rights

The Software is "commercial computer software," as defined by Federal Acquisition Regulation ("FAR") 2.101. Pursuant to FAR 12.212 and 27.405-3 and Department of Defense FAR Supplement ("DFARS") 227.7202, the U.S. government acquires commercial computer software under the same terms by which the software is customarily provided to the public. Accordingly, Keysight provides the Software to U.S. government customers under its standard commercial license, which is embodied in its End User License Agreement (EULA), a copy of which can be found at [http://www.keysight.com/](http://www.keysight.com/find/sweula) [find/sweula.](http://www.keysight.com/find/sweula) The license set forth in the EULA represents the exclusive authority by which the U.S. government may use, modify, distribute, or disclose the Software. The EULA and the license set forth therein, does not require or permit, among other things, that Keysight: (1) Furnish technical information related to commercial computer software or commercial computer software documentation that is not customarily provided to the public; or (2) Relinquish to, or otherwise provide, the government rights in excess of these rights customarily provided to the public to use, modify, reproduce, release, perform, display, or disclose commercial computer software or commercial computer software documentation. No additional government requirements beyond those set forth in the EULA shall apply, except to the extent that those terms, rights, or licenses are explicitly required from all providers of commercial computer software pursuant to the FAR and the DFARS and are set forth specifically in writing elsewhere in the EULA. Keysight shall be under no obligation to update, revise or otherwise modify the Software. With respect to any technical data as defined by FAR 2.101, pursuant to FAR 12.211 and 27.404.2 and DFARS 227.7102, the U.S. government acquires no greater than Limited Rights as defined in FAR 27.401 or DFAR 227.7103-5 (c), as applicable in any technical data.

#### **Warranty**

THE MATERIAL CONTAINED IN THIS DOCUMENT IS PROVIDED "AS IS," AND IS SUBJECT TO BEING CHANGED, WITHOUT NOTICE, IN FUTURE EDITIONS. FURTHER, TO THE MAXIMUM EXTENT PERMITTED BY APPLICABLE LAW, KEYSIGHT DIS-CLAIMS ALL WARRANTIES, EITHER EXPRESS OR IMPLIED, WITH REGARD TO THIS MANUAL AND ANY INFORMA-TION CONTAINED HEREIN, INCLUD-ING BUT NOT LIMITED TO THE IMPLIED WARRANTIES OF MER-CHANTABILITY AND FITNESS FOR A PARTICULAR PURPOSE. KEYSIGHT SHALL NOT BE LIABLE FOR ERRORS OR FOR INCIDENTAL OR CONSE-QUENTIAL DAMAGES IN CONNECTION WITH THE FURNISHING, USE, OR PERFORMANCE OF THIS DOCUMENT OR OF ANY INFORMATION CON-TAINED HEREIN. SHOULD KEYSIGHT AND THE USER HAVE A SEPARATE WRITTEN AGREEMENT WITH WAR-RANTY TERMS COVERING THE MATE-RIAL IN THIS DOCUMENT THAT CONFLICT WITH THESE TERMS, THE WARRANTY TERMS IN THE SEPARATE AGREEMENT SHALL CONTROL.

#### Safety Information

#### **CAUTION**

A CAUTION notice denotes a hazard. It calls attention to an operating procedure, practice, or the like that, if not correctly performed or adhered to, could result in damage to the product or loss of important data. Do not proceed beyond a CAUTION notice until the indicated conditions are fully understood and met.

## **WARNING**

A WARNING notice denotes a hazard. It calls attention to an operating procedure, practice, or the like that, if not correctly performed or adhered to, could result in personal injury or death. Do not proceed beyond a WARNING notice until the indicated conditions are fully understood and met.

## <span id="page-2-0"></span>Software Updates/Licenses

Periodically, Keysight releases software updates to fix known defects and incorporate product enhancements. To search for software updates and the latest documentation for your product, go to the product page at:

www.keysight.com/find/53220A www.keysight.com/find/53230A

A portion of the software in this product is licensed under terms of the General Public License Version 2 ("GPLv2"). The text of the license and source code can be found at:

www.keysight.com/find/GPLV2

This product utilizes Microsoft Windows CE. Keysight highly recommends that all Windows-based computers connected to Windows CE instruments utilize current anti-virus software. For more information, go to the product page at:

www.keysight.com/find/53220A www.keysight.com/find/53230A

## <span id="page-3-0"></span>Assistance

This product comes with the standard product warranty. Warranty options, extended support contacts, product maintenance agreements and customer assistance agreements are also available. Contact your nearest Keysight Technologies Sales and Service office for further information on Keysight Technologies' full line of Support Programs.

## <span id="page-3-1"></span>Certification

Keysight Technologies certifies that this product met its published specifications at time of shipment from the factory. Keysight Technologies further certifies that its calibration measurements are traceable to the United States National Institute of Standards and Technology, to the extent allowed by the Institute's calibration facility, and to the calibration facilities of other International Standards Organization members.

## <span id="page-3-2"></span>Exclusive Remedies

The remedies provided herein are the customer's sole and exclusive remedies. Keysight Technologies shall not be liable for any direct, indirect, special, incidental, or consequential damages, whether based on contract, tort, or any other legal theory.

## <span id="page-4-1"></span>Lithium Battery Recycling

The 53220A/53230A counters contain a 3 V "coin cell" lithium battery. Keysight recommends that this battery be replaced every year at the instrument's 1-year calibration interval. Replacement procedures are provided in the 53220A/53230A Service Guide.

Option 300 provides battery operation of the 53220A/53230A using a 12 lithium battery. Performance of this battery will degrade over time as a function of the number of battery charge/discharge cycles.

Refer to local, state, or Federal regulations when disposing of, or recycling either battery.

## <span id="page-4-0"></span>Safety Symbols

The following symbols on the instrument and in the documentation indicate precautions which must be taken to maintain safe operation of the instrument.

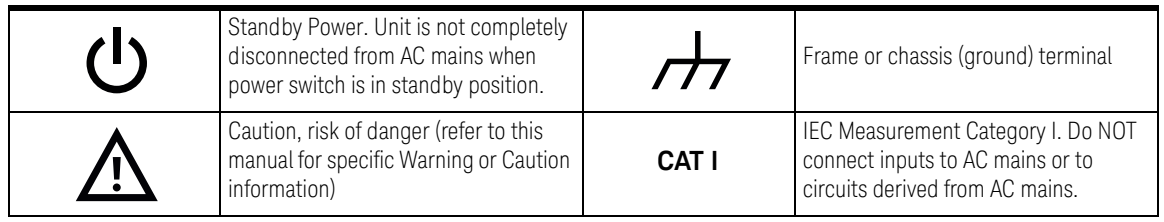

## <span id="page-5-6"></span><span id="page-5-0"></span>Safety Information

The following general safety precautions must be observed during all phases of operation of this instrument. Failure to comply with these precautions or with specific warnings or operating instructions in the product manuals violates safety standards of design, manufacture, and intended use of the instrument. Keysight Technologies assumes no liability for the customer's failure to comply with these requirements.

#### <span id="page-5-1"></span>General

Do not use this product in any manner not specified by the manufacturer. The protective features of this product may be impaired if it is used in a manner not specified in the operation instructions.

#### <span id="page-5-2"></span>Before applying power

Verify that all safety precautions are taken. Note the instrument's external markings described under [Safety Symbols.](#page-4-0)

#### <span id="page-5-3"></span>Ground the instrument

The Keysight 53220A/53230A is provided with a grounding-type power plug. The instrument chassis and cover must be connected to an electrical ground to minimize shock hazard. The ground pin must be firmly connected to an electrical ground (safety ground) terminal at the power outlet. Any interruption of the protective (grounding) conductor or disconnection of the protective earth terminal will cause a potential shock hazard that could result in personal injury.

#### <span id="page-5-4"></span>Fuses

The Keysight 53220A/53230A is provided with an internal line fuse appropriate for the line voltages listed on the instrument. This fuse is not user accessible.

<span id="page-5-5"></span>Do not operate in an explosive atmosphere or Wet Environment

Do not operate the instrument in the presence of flammable gases or fumes, vapor or wet environments.

#### <span id="page-6-0"></span>Do not operate near flammable liquids

Do not operate the instrument in the presence of flammable liquids or near containers of such liquids.

#### <span id="page-6-1"></span>Do not remove the instrument cover

Only qualified, service-trained personnel who are aware of the hazards involved should remove instrument covers. Always disconnect the power cable and any external circuits before removing the instrument cover.

#### <span id="page-6-2"></span>Do not modify the instrument

Do not install substitute parts or perform any unauthorized modification to the product. Return the product to a Keysight Sales and Service Office for service and repair to ensure that safety features are maintained.

#### <span id="page-6-3"></span>In case of damage

Instruments that appear damaged or defective should be made inoperative and secured against unintended operation until they can be repaired by qualified service personnel.

#### <span id="page-6-4"></span>Cleaning the instrument

Clean the outside of the instrument with a soft, lint-free, slightly-dampened cloth. Do not use detergents or chemical solvents.

**WARNING** Do not connect the input channels of the 53220A/53230A to AC line-voltage mains or to circuits derived from AC mains. The instrument must be used in CAT I (isolated from mains) applications only. Do not use in other IEC Measurement Category (CAT II, CAT III, or CAT IV) applications. Failure to observe these precautions may result in electric shock and serious personal injury.

**WARNING** The BNC shells of the input terminals are connected to the instrument chassis. Verify signal polarity before making any connections to the input terminals.

## <span id="page-7-0"></span>Protection limits

The Keysight 53220A/53230A 350 MHz Universal Frequency Counter/Timer provides protection circuitry to prevent damage to the instrument and to protect against the danger of electric shock, provided the Protection Limits are not exceeded and the instrument is properly grounded. To ensure safe operation of the instrument, do not exceed the Protection Limits defined on the front panel:

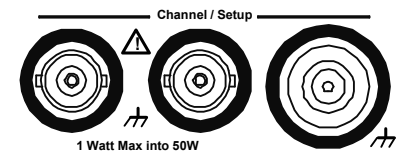

**WARNING** During battery operation, the maximum measured signal supplied by the user is +42 V.

**WARNING** Product Options 201/202 add parallel Channel 1 and Channel 2 inputs to the rear panel of the instrument. Signals on the center conductor of either panel's channel BNCs are also present on the corresponding center conductor of the BNC on the opposite panel.

<span id="page-8-0"></span>Installing the instrument

The Keysight 53220A/53230A operates in the following line-voltage ranges:

100 V to 240 V, 50 Hz to 60 Hz

100 V to 127 V, 440 Hz

90 VA Max

Instrument ventilation is through the sides and rear. Do not obstruct the ventilation holes in any of these locations.

### <span id="page-8-1"></span>Battery operation

When operating the 53220A or 53230A under battery power (Option 300), failure to observe the following warnings may result in damage to the instrument, electric shock, and serious personal injury:

#### **WARNING** Connect the instrument chassis to earth ground during battery operation to minimize shock hazard. Any interruption or disconnection of the protective earth terminal will cause a potential shock hazard that could result in personal injury.

#### **WARNING** Under battery power, the instrument chassis may float to the potential of the measured signal supplied by the user.

## Product Regulatory and Compliance

This 53220A/53230A counter complies with safety and EMC requirements.

Refer to Declaration of Conformity at [http://www.keysight.com/go/conformity f](http://www.keysight.com/go/conformity)or the latest revision.

## <span id="page-9-0"></span>Waste Electrical and Electronic Equipment (WEEE) Directive

This instrument complies with the WEEE Directive marking requirement. This affixed product label indicates that you must not discard this electrical or electronic product in domestic household waste.

<span id="page-9-1"></span>Product category:

With reference to the equipment types in the WEEE directive Annex 1, this instrument is classified as a "Monitoring and Control Instrument" product.

The affixed product label is as shown below.

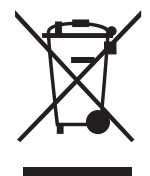

Do not dispose in domestic household waste.

To return this unwanted instrument, contact your nearest Keysight Service Center, or visit http://about.keysight.com/en/companyinfo/environment/takeback.shtml for more information.

## <span id="page-9-2"></span>Sales and Technical Support

To contact Keysight for sales and technical support, refer to the support links on the following Keysight websites:

- www.keysight.com/find/53220A www.keysight.com/find/53230A (product-specific information and support, software and documentation updates)
- www.keysight.com/find/assist (worldwide contact information for repair and service)

## Table of Contents

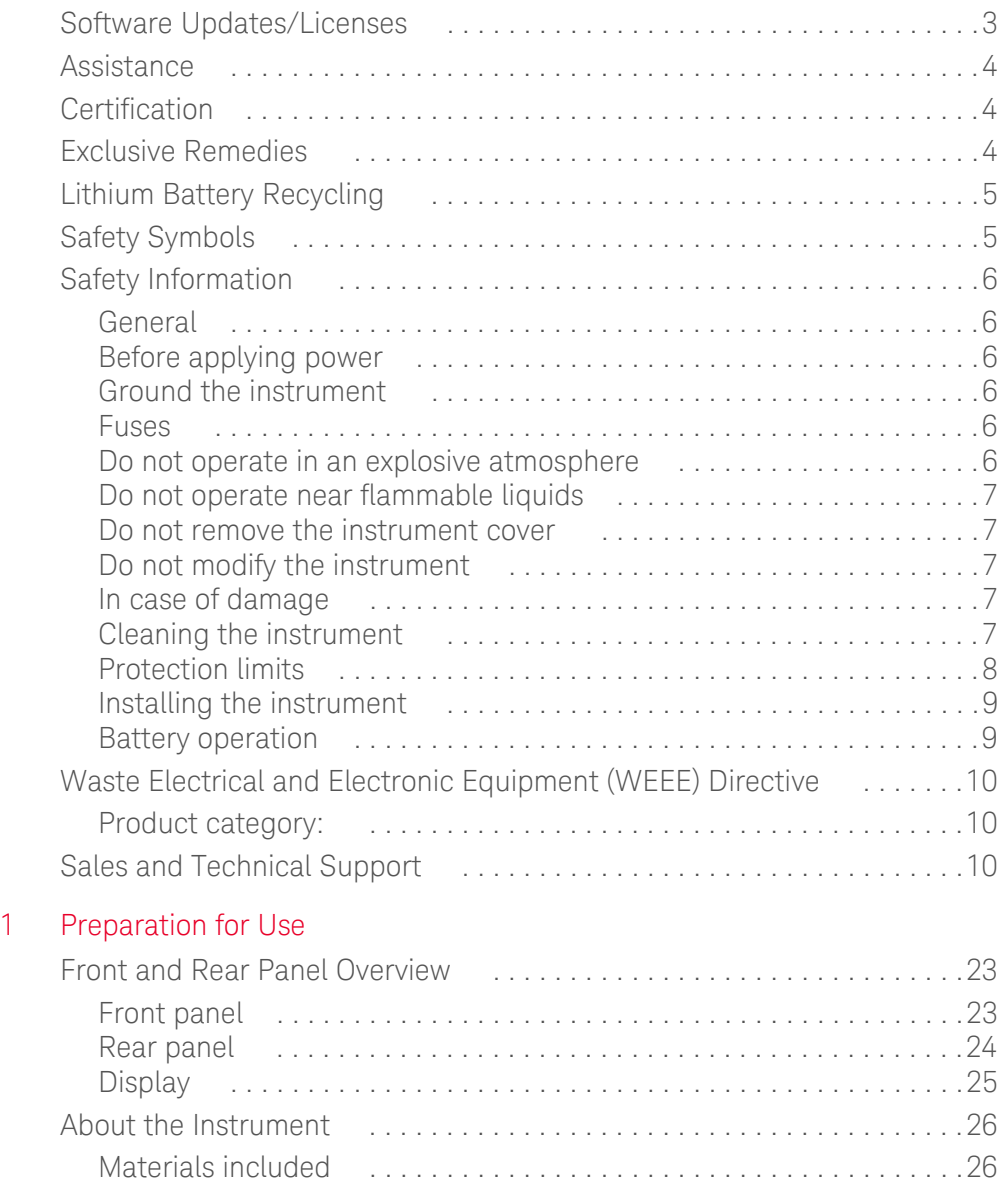

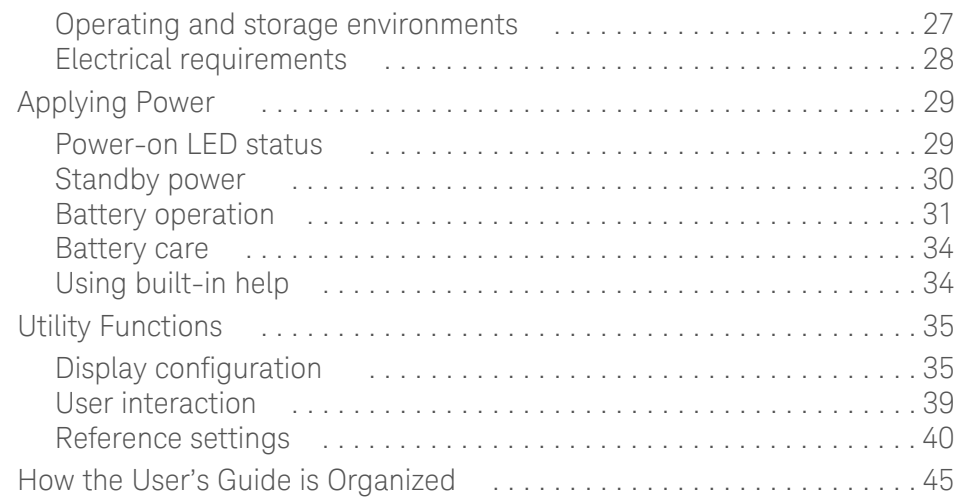

## [2 53220A/53230A Software Installation and Interface Configuration](#page-46-0)

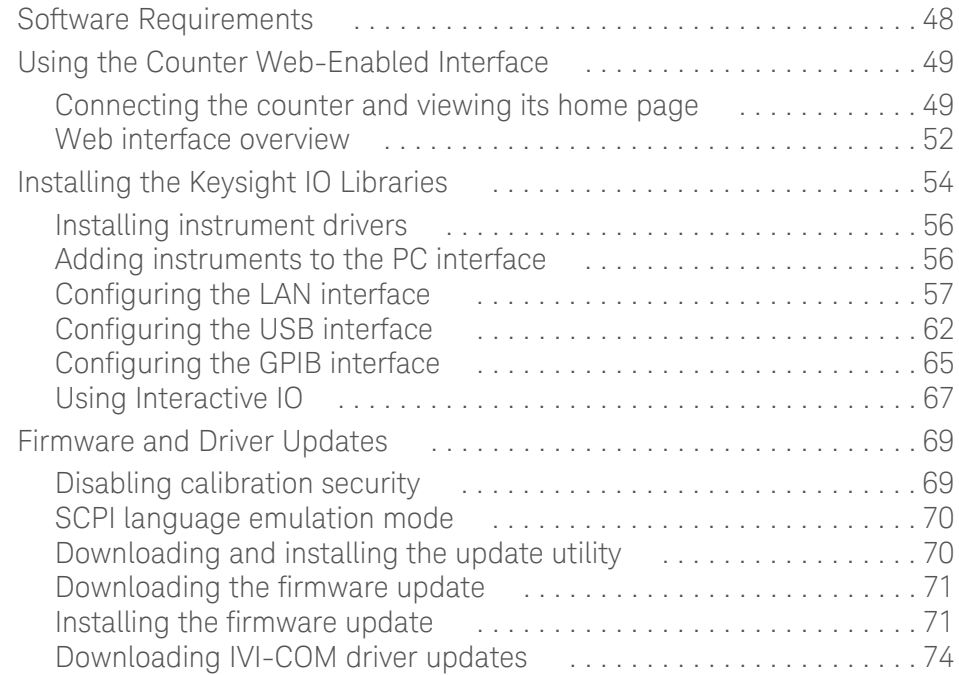

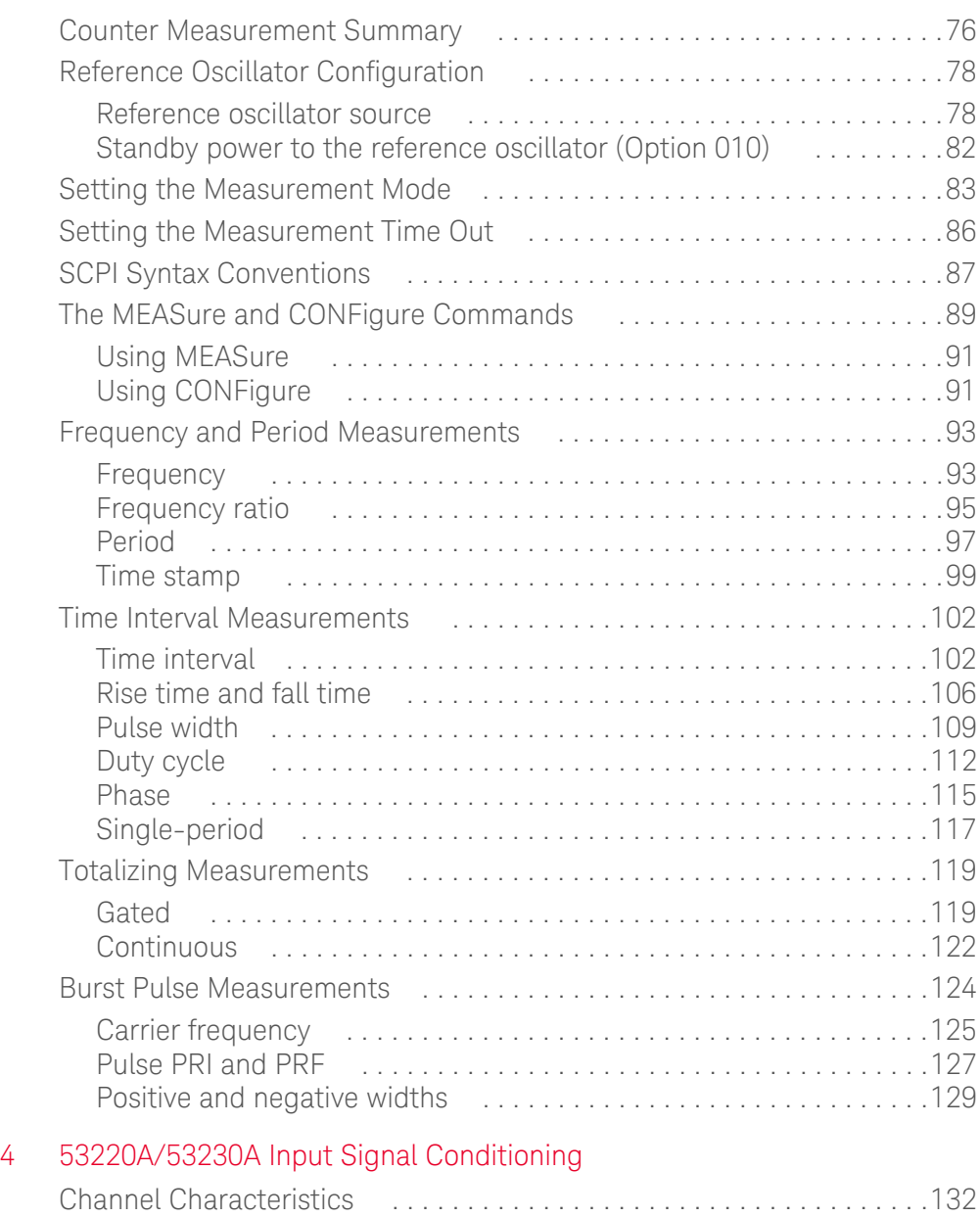

#### [3 53220A/53230A Measurements](#page-74-0)

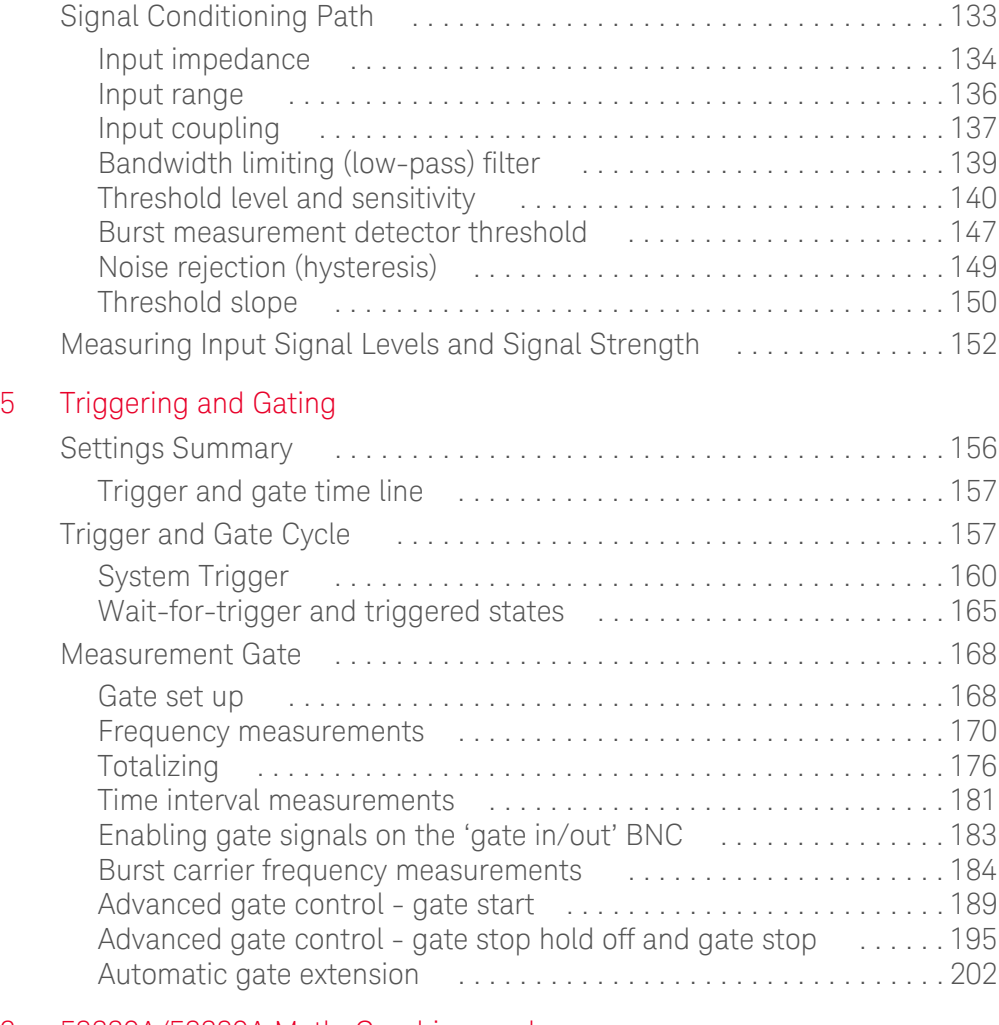

#### [6 53220A/53230A Math, Graphing, and](#page-202-0)  Data Logging

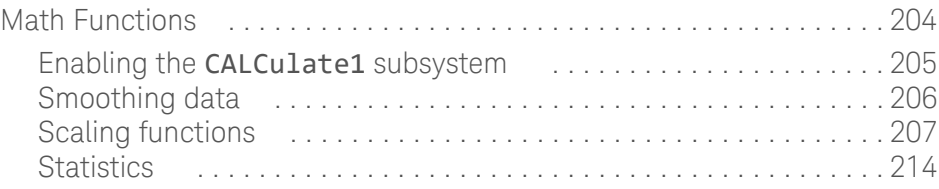

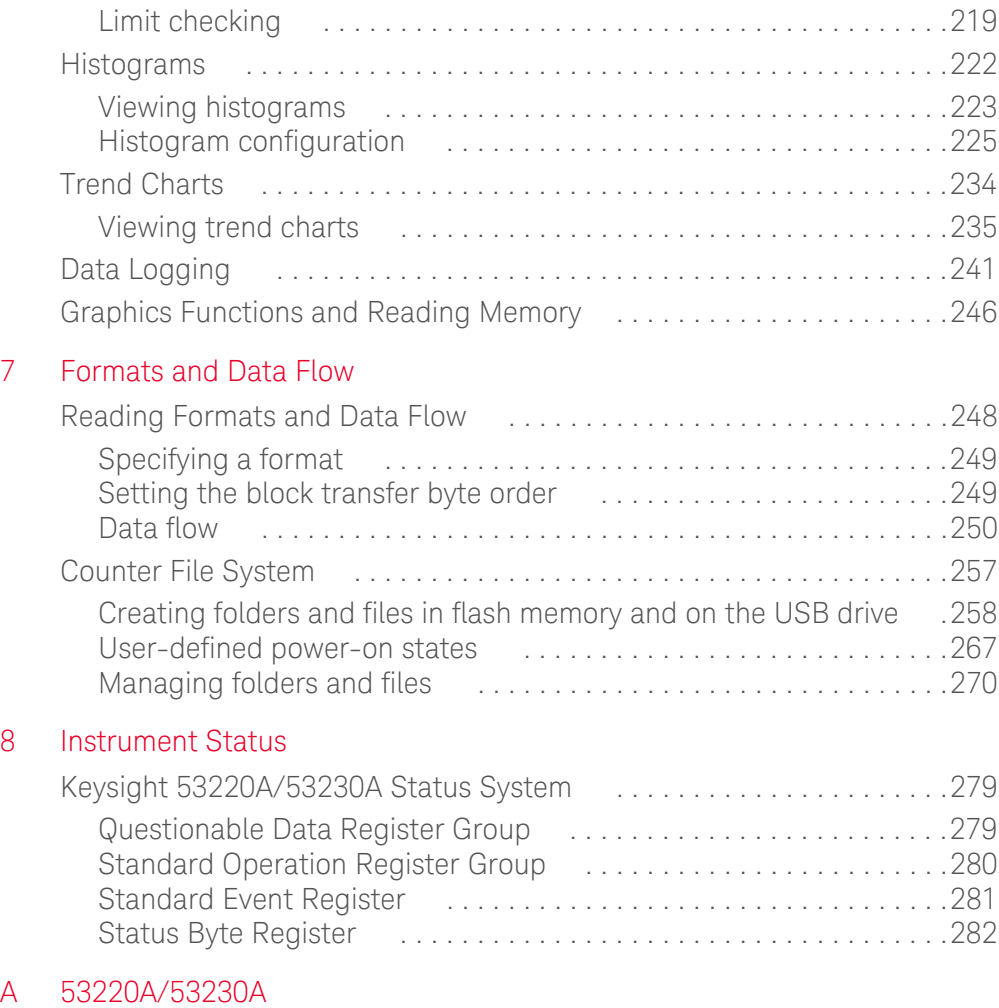

Error Messages

[Index](#page-296-0)

THIS PAGE HAS BEEN INTENTIONALLY LEFT BLANK.

# List of Figures

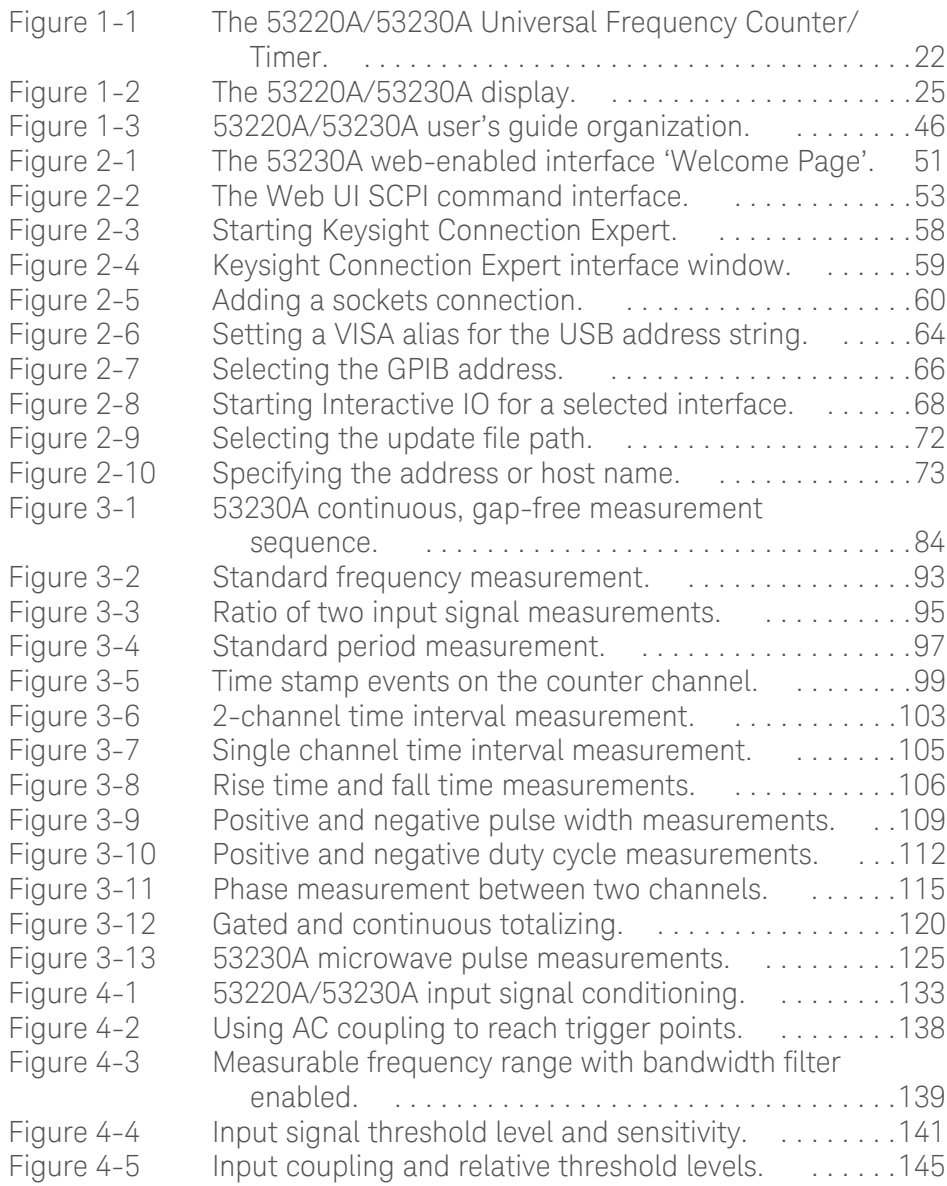

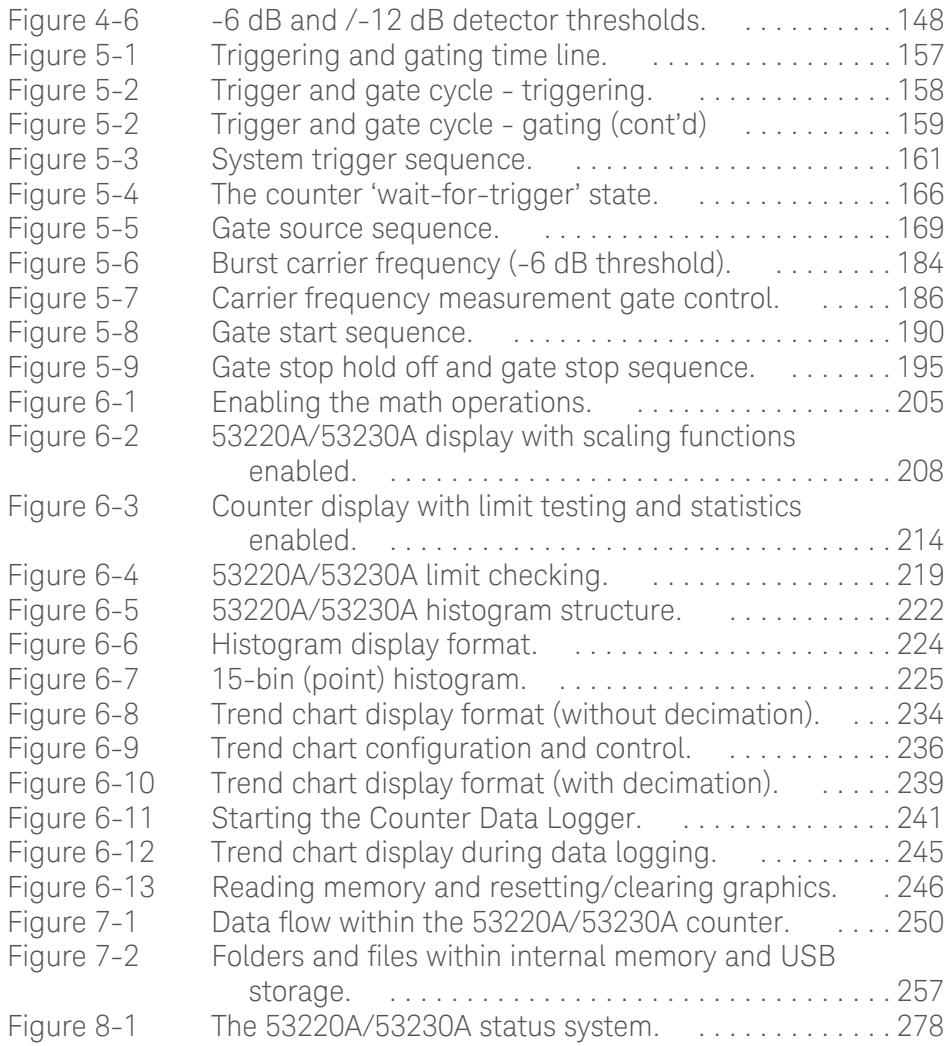

## List of Tables

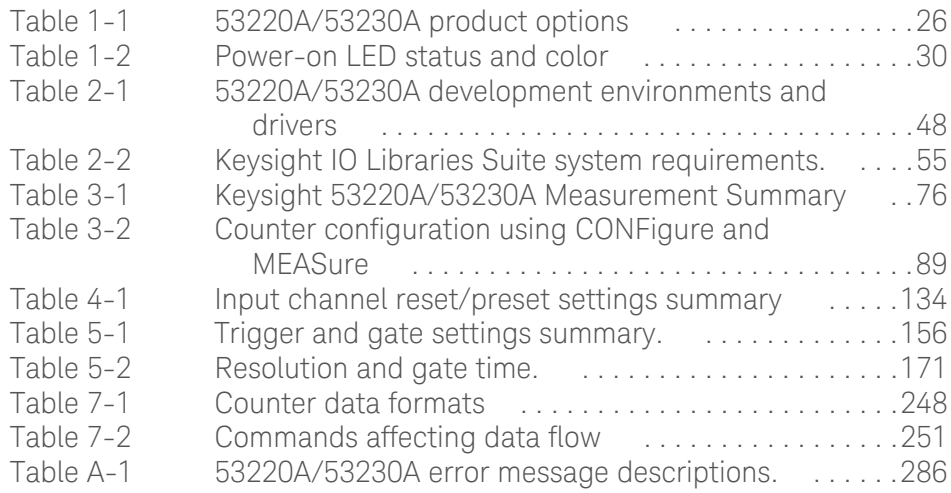

THIS PAGE HAS BEEN INTENTIONALLY LEFT BLANK.

Keysight 53220A/53230A 350 MHz Universal Frequency Counter/ Timer User's Guide

# <span id="page-20-0"></span>Preparation for Use

[Front and Rear Panel Overview 23](#page-22-0) [About the Instrument 26](#page-25-0) [Applying Power 29](#page-28-0) [Utility Functions 35](#page-34-0) [How the User's Guide is Organized 45](#page-44-0)

Welcome. This user's guide contains configuration and operating information for the Keysight 53220A/53230A 350 MHz Universal Frequency Counter/Timer.

The 53220A/53230A is a 2U, 1/2-module width LXI Class C instrument. The 2U, 1/2-module width references refer to the 53220A/53230A's physical size relative to standard EIA rack cabinet dimensions. LXI, an acronym for LAN eXtensions for Instrumentation, is an instrumentation standard for devices that use the Ethernet (LAN) as their primary remote communications interface.

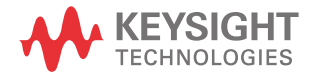

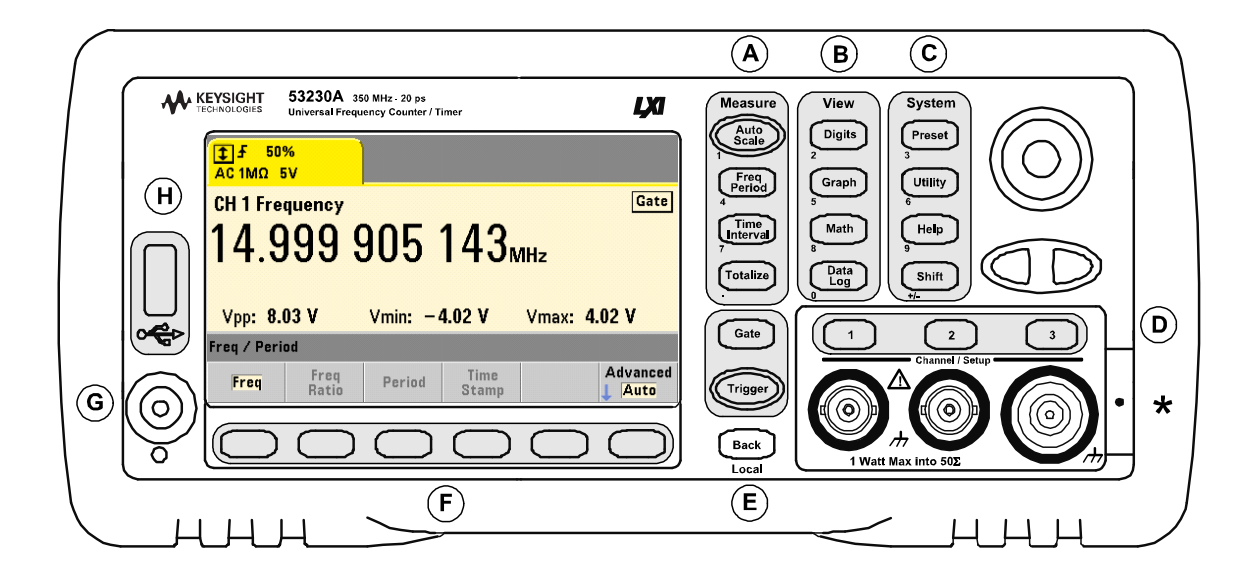

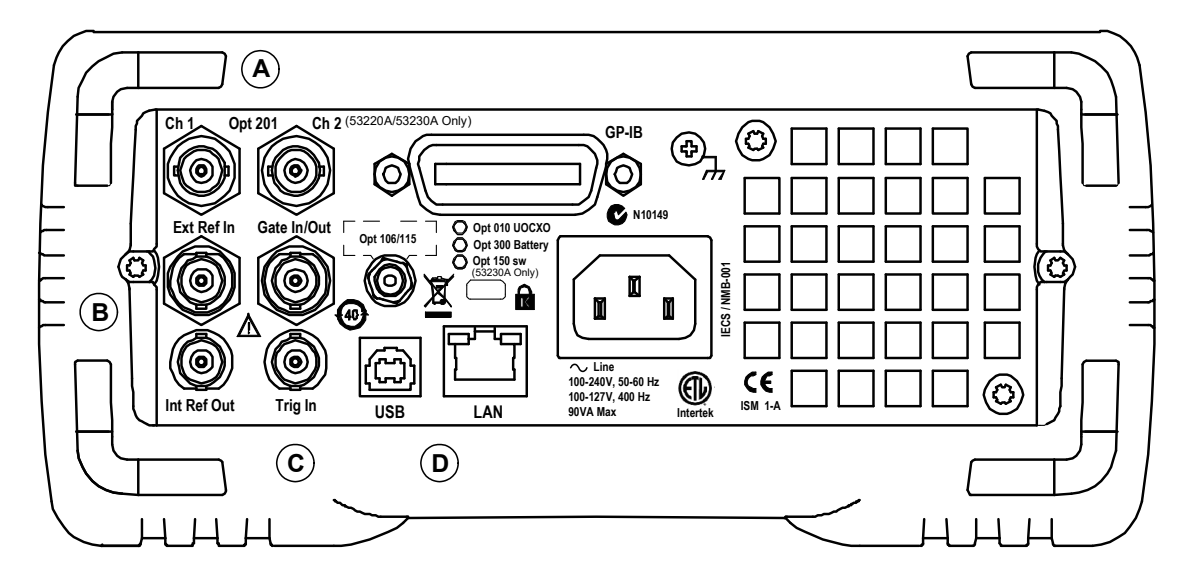

<span id="page-21-0"></span>**Figure 1-1** The 53220A/53230A Universal Frequency Counter/Timer.

## <span id="page-22-0"></span>Front and Rear Panel Overview

[Figure 1-1](#page-21-0) shows the front and rear panels of the Keysight 53230A 350 MHz Universal Frequency Counter/Timer. The 53220A and the 53230A are dimensionally identical and available with the same product options - with the exception of Pulse Measurement Firmware Option 150 available with the 53230A only.

#### <span id="page-22-1"></span>Front panel

The shaded areas of the front panel represent keys that perform similar functions. These areas are briefly described below.

**A. Measure keys** - display soft key menus from which the measurement function is selected. Auto Scale senses the input signal (greater than 100 Hz) on input channel 1, 2, or 3 and automatically sets the range and input threshold required to make the selected measurement. Counter measurements are covered in [Chapter 3.](#page-74-1)

**B. View keys** - select how measurement data is displayed on the front panel. Display configuration is covered later in this chapter. Graphics, math, and data logging are covered in [Chapter 6.](#page-202-1)

**C. System keys** - provide instrument-wide configuration which includes setting the counter preset state and access to utility functions and to the counter's built-in help system. For measurement configuration involving numeric entry, Shift changes the key definitions to the numbers at the lower left of the keys.

**D. Channel keys** - select the input channel and displays the soft key menu used to configure the input signal path. Note that [Figure 1-1](#page-21-0) includes Channel 3 Option 106/115. Signal path configuration is covered in [Chapter 4.](#page-130-1)

**E. Gate and Trigger keys** - select the gating and triggering soft key menus used to control the measurement. Gating and triggering are covered in [Chapter 5](#page-154-1).

**F. Soft keys** - are the menus from which the counter is configured. The menus and soft keys themselves are defined by the "functional" keys described above.

**G. Power/Standby button** - switches the instrument between 'on' and 'off', or between 'on' and 'standby'.

Standby power (when enabled) is provided by the line voltage or Battery Option 300 and is used to maintain the temperature of the oven-controlled crystal oscillator (OCXO) - Option 010. See ["Applying Power"](#page-28-0) **in this chapter** for more information.

**H. USB 'Host' Port** - available for transferring measurement data and instrument configurations between the counter and a USB storage device. The front panel port is for information transfer only. The rear panel USB port is used for instrument (I/O) control. Data flow is covered in [Chapter 7](#page-246-1).

#### <span id="page-23-0"></span>Rear panel

The 53230A rear panel shown in [Figure 1-1](#page-21-0) includes product Option 201 (parallel rear panel inputs) and GPIB interface Option 400. The rear panel terminals are briefly described below.

**A. Parallel Rear Panel Inputs** - product Options 201 and 202 add parallel inputs on the rear panel. Note that these ARE NOT separate inputs. Signals on the center conductor of either panel's channel BNCs are ALSO present on the opposite panel's center conductor. Signal path configuration is covered in [Chapter 4.](#page-130-1)

**B. Ext Ref In** - is the connector for providing an external reference oscillator signal. Valid external refererence oscillator (time base) frequencies are 1, 5, and 10 MHz.

Int Ref Out - is the connector for accessing the counter's internal 10 MHz reference oscillator. The oscillator signal is a 0.5 Vrms (into 50  $\Omega$ ) sine wave.

Reference oscillator usage and configuration are covered in [Chapter 3](#page-74-1).

**C. Gate In/Out** - is an *input* for external gate signals, and an *output* for routing the counter's internal gate to other devices. Additional information on this connector is covered in the section "Enabling Gate Signals on the 'Gate in/Out' BNC" in [Chapter 5](#page-154-1).

**Trig In** – is the connector for supplying an external trigger signal to the counter. Triggering is covered in [Chapter 5](#page-154-1)**.**

**D. USB and LAN** - are the standard input/output (I/O) ports. Configuration of these ports and the GPIB interface is covered in [Chapter 2.](#page-46-1)

## <span id="page-24-0"></span>Display

The layout of the 53220A/53230A display is shown in [Figure 1-2](#page-24-1).

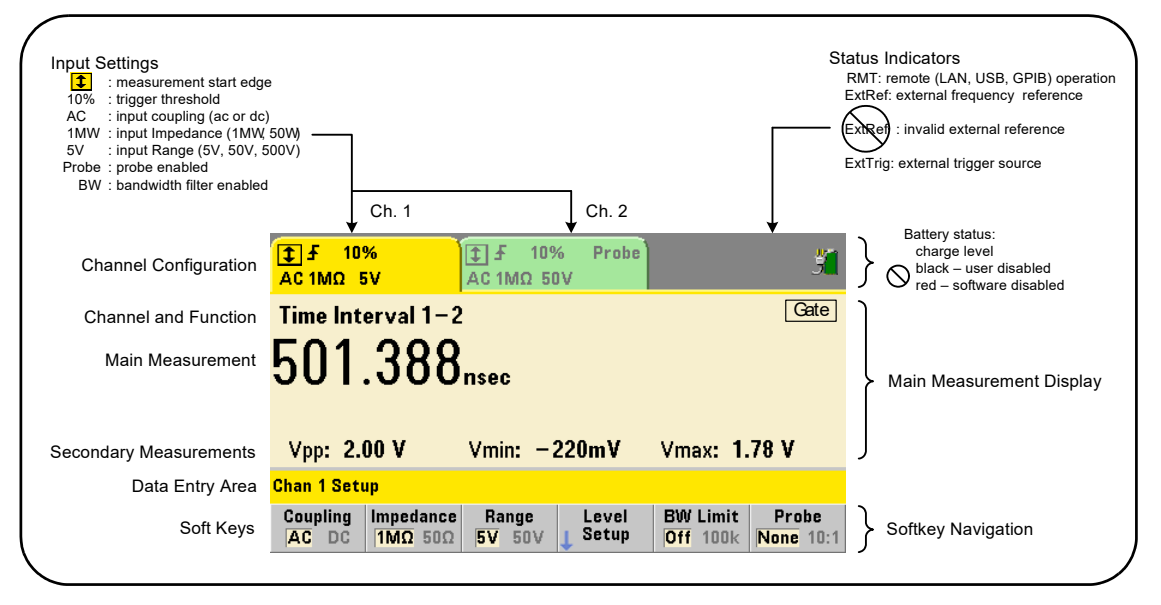

<span id="page-24-1"></span>**Figure 1-2** The 53220A/53230A display.

#### 1 Preparation for Use

## <span id="page-25-0"></span>About the Instrument

This section lists the accessories shipped with the 53220A/53230A and contains information on its specified operating and storage environments and electrical requirements.

### <span id="page-25-1"></span>Materials included

The following accessories are shipped standard with the 53220A/53230A counter:

- **1** Power cord
- **2** USB cable

Additionally, your instrument may have shipped with one or more of the following options installed.

<span id="page-25-2"></span>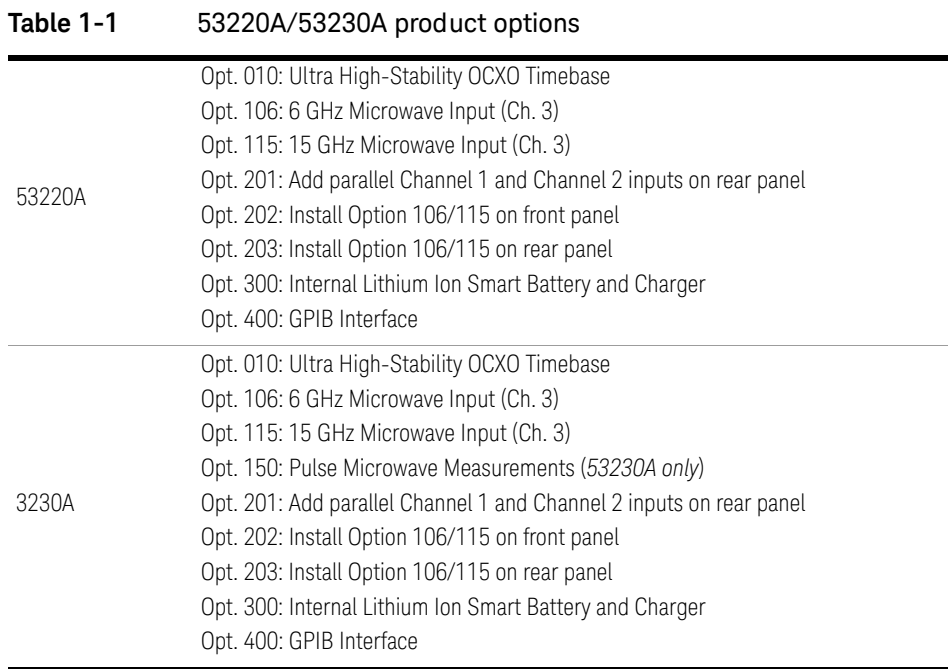

#### **NOTE** Each of the product options listed in [Table 1-1](#page-25-2) is available after the original<br>NOTE purposes of the instrument Befor to the 522104/522204/522204 Service Cu purchase of the instrument. Refer to the 53210A/53220A/53230A Service Guide (p/n 53220-90010) for installation instructions for each of these options.

#### The 53220A and 53230A

Except where noted, the information contained in this user's guide applies to both the 53220A and 53230A.

### <span id="page-26-0"></span>Operating and storage environments

When **operating** the 53220A/53230A counter, note the following environmental specifications:

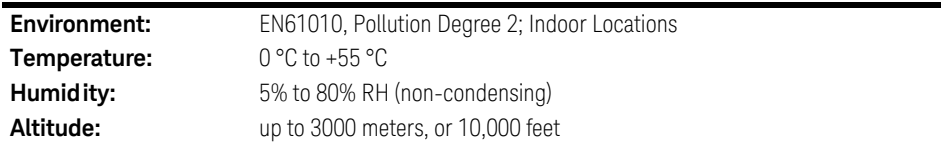

#### 1 Preparation for Use

When **storing** the 53220A/53230A counter, note the following storage specification:

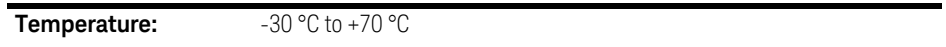

Use care when moving the counter from cold to warm conditions as condensation may develop. Ensure that any condensation has evaporated and that the counter has thermally stabilized before turning on the instrument.

#### <span id="page-27-0"></span>Electrical requirements

The electrical (power) requirements of the 53220A/53230A are summarized below.

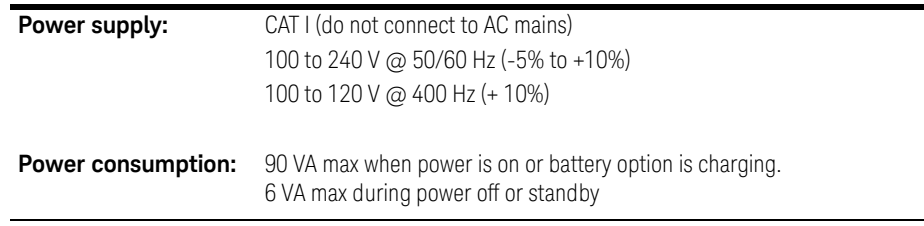

Line voltage and frequency are sensed at power on and no input power adjustments (e.g. fuse changes, line voltage selection) are required.

**NOTE** For additional information, refer to the [Safety Information](#page-5-6) pages at the NOTE beginning of this guide. For a complete list of 53220A/53230A product specifications, refer to the data sheet on the Web at:

> www.keysight.com/find/53220A www.keysight.com/find/53230A

## <span id="page-28-0"></span>Applying Power

Connect the power cord and press the "on/standby" button on the front panel ( $\langle \cdot \rangle$ ). During the power-on sequence the counter performs an auto-calibration and self-test which includes:

- power supply verification
- FPGA test
- front panel verification
- measurement board verification
- channel 3 test (if present)
- Option 300 battery test (300 if present)

**NOTE** If the 53220A/53230A does not turn on when the on/standby button is pressed, verify AC power is available to the instrument and that the power cord is securely connected. If the instrument still does not turn on, the cooling fan is not audible, or if the front panel display is off when power is applied, return the unit to Keysight for repair.

### <span id="page-28-1"></span>Power-on LED status

The led located under the on/standby button is an indication of the on/off/ standby condition of the instrument. The different conditions are summarized in the table below. The 'off' status is determined by the presence of OXCO Option 010.

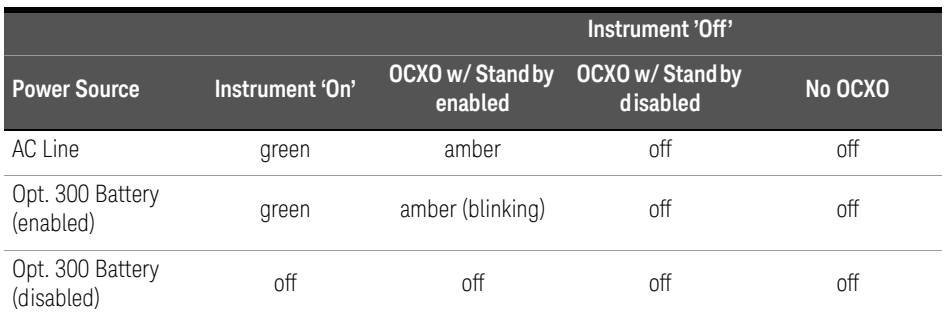

<span id="page-29-1"></span>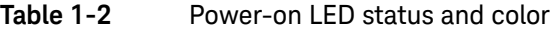

### <span id="page-29-0"></span>Standby power

The power modes of the 53220A/53230A counter are 'on' 'off', and 'standby'. In standby mode with the instrument connected to line voltage, standby power is supplied to maintain the temperature within the ultra high-stability oven controlled crystal oscillator (Option 010).

Battery Option 300 itself supplies standby power for the OCXO when the 53220A/ 53230A is not connected to line voltage.

Refer to [Chapter 3, "Standby power to the reference oscillator \(Option 010\)"](#page-81-1) for information on enabling/disabling standby power.

#### Cycling power and counter accuracy

With standby power enabled, repeated power cycling (line or battery) does not affect the standard or ultra-high stability OCXO.

#### <span id="page-30-0"></span>Battery operation

**WARNING** During battery operation, the maximum measured signal supplied by the user is ±42 V.

> Also, connect the instrument chassis to earth ground during battery operation to minimize shock hazard. Any interruption or disconnection of the protective earth terminal will cause a potential shock hazard that could result in personal injury.

> Under battery power, the instrument chassis may float to the potential of the measured signal supplied by the user.

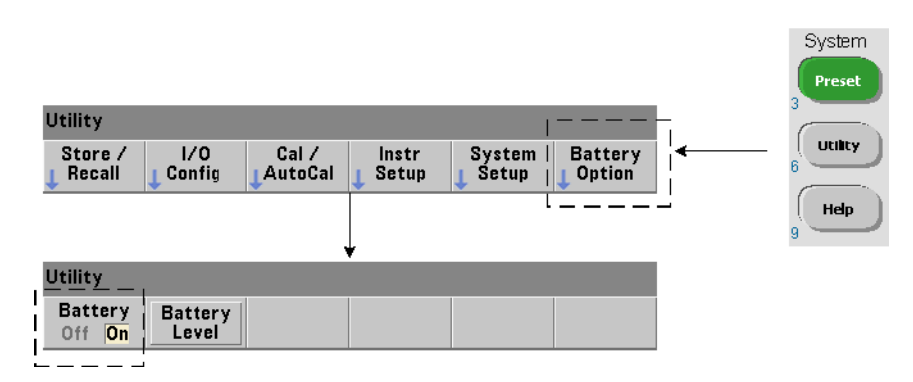

With Battery Option 300 installed and **enabled**, the 53220A/53230A counter can be operated using battery power for up to three hours.

Removing AC power when the battery is enabled switches the counter to battery power automatically with no interruption of operation. Similarly, there is no interruption in the transition back to line power, **provided line power is connected before the battery is disabled**.

#### Enabling and disabling the battery

When using the instrument with the Battery Option 300 for the first time after purchase, or if the instrument has not been used for an extended period, the battery **must be charged** before use. With line power connected and the instrument either on or off, allow **four hours** for the battery to reach full charge.

Battery Option 300 is **disabled** when the instrument is shipped from the factory. Battery control (enable/disable) is provided by the front panel keys shown on the previous page or using the command:

#### **SYSTem:BATTery:ENABle {OFF|ON}**

#### **SYSTem:BATTery:ENABle?** (query form)

- ON enables the battery. Off disables the battery. The battery state is stored in non-volatile memory and does not change when power is cycled or following a reset (\*RST) or instrument preset (SYSTem:PREset or **Preset** key).

The battery should remain enabled while the counter is using AC power. The battery should only be **disabled** if the instrument is stored and unused for an extended period. This will minimize battery drain.

**Reading the battery level** Pressing the Battery Level soft key or sending the command:

#### **SYSTem:BATTery:LEVel?**

reads the battery charge (in percent) relative to a fully charged (100%) battery.

Battery in use The presence and status (enabled or disabled) of the battery is indicated by a battery icon in the upper-right corner of the display ([Figure 1-2\)](#page-24-1). Remotely, the instrument can be queried as to whether it is currently using AC power or battery power with the command:

#### **SYSTem:BATTery:STATus?**

The command returns AC if the instrument is using line power, or BATT if using the internal battery.

The following table summarizes battery operation:

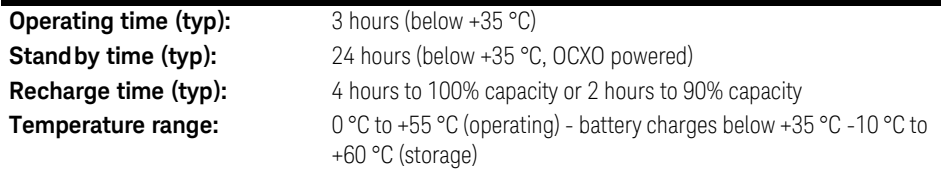

**NOTE** If battery operation is in use above the maximum specified operating<br> **NOTE** the magnetic the hatter will shut down the instrument to access it temperature, the battery will shut down the instrument to preserve its use. AC power must be applied to recover from a shut down caused by this condition.

**NOTE** For a complete list of battery and all 53220A/53230A product specifications, refer to the data sheet on the Web at:

> www.keysight.com/find/53220A www.keysight.com/find/53230A

Keysight 53220A/53230A User's Guide 33 33

#### 1 Preparation for Use

#### <span id="page-33-0"></span>Battery care

When the battery is **enabled** and the instrument **is not** connected to AC power, the battery discharges at **30%** of full capacity **per day**. When the battery is **disabled** and AC power is not connected, the battery discharges at **10%** of full capacity **per month**.

When storing the instrument without AC power applied, do not allow the battery to discharge below 10%. The following equation can be used to determine instrument storage time without AC power - and still enable the instrument to be fully recharged:

#### months battery disabled \* 10% + days battery enabled \* 30% = 90%

A fully discharged battery may need to be replaced if it has not been recharged for six to 18 months.

#### <span id="page-33-1"></span>Using built-in help

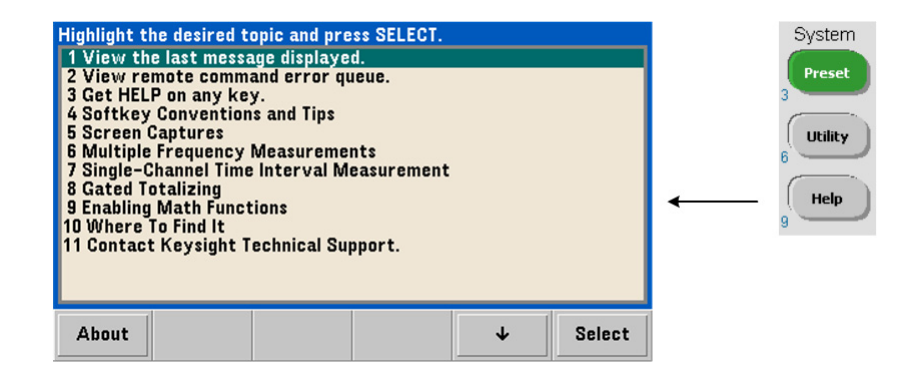

Instrument help is available by pressing and holding any front panel key or softkey. Pressing the **Help** key enables you to select additional help topics including front panel measurement examples.

## <span id="page-34-0"></span>Utility Functions

Utility functions enable you to configure features of the instrument indirectly related to measurement selection and configuration. These functions include:

- **display configuration** display control and numeric data formatting
- **user interaction** localized language selection, audible indicators
- **reference settings**  time/date, measurement time out, time base, auto-leveling, 53100 series emulation, NISPOM security

#### <span id="page-34-1"></span>Display configuration

Measurements can be displayed in numerical or graphical form using the following keys.

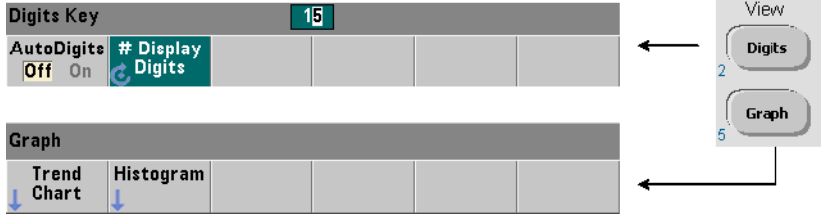

With **AutoDigits** On, the number of digits displayed is automatically set based on gate time, measurement mode (AUTO, CONTinuous, RECiprocal - [Chapter 3\)](#page-74-1), and resolution enhancement. When Off, the number of digits is set with the rotary knob or [**Shift**]ed numeric keys. See [Chapter 5, "Resolution and gate time"](#page-169-1) for more information when **AutoDigits On** is set.

When **Graph** is selected, the data is displayed in a trend chart or histogram. Trend charts and histograms are covered in [Chapter 6.](#page-202-1)

#### Numeric Format

The format (radix, decimal group separator) of numeric data that appears in the main measurement display [\(Figure 1-2\)](#page-24-1) is set using the following keys.

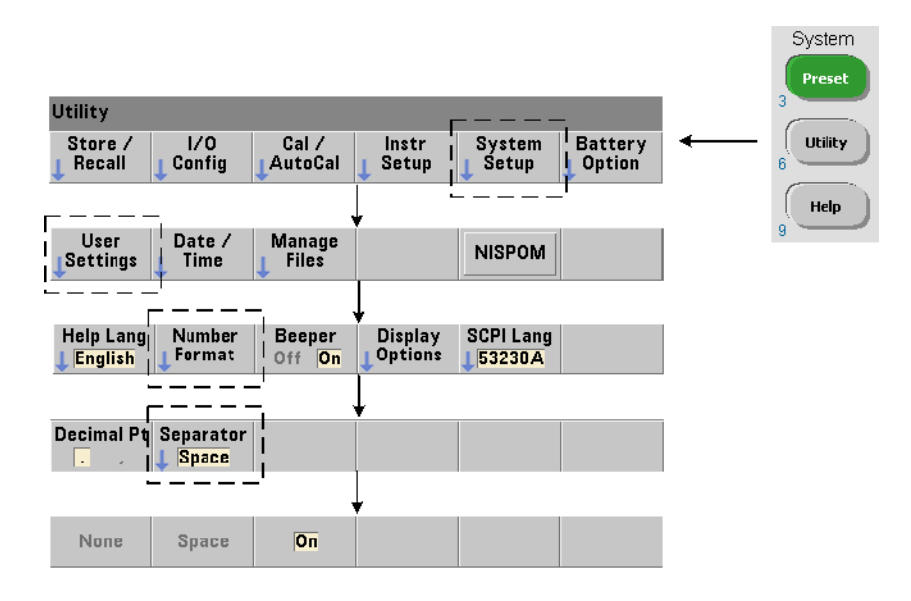

The format also applies to numeric readings within trend charts, histograms, limit testing, etc.

Radix The decimal separator (radix point) between the integer and fractional parts of the reading can be a decimal point (.) or comma (,).
**Digit group separator** A digit group separator between every three digits on either side of the decimal separator (radix) allows easier viewing of the displayed reading. The separator can be one of the following:

**None** - there is no space between digits (e.g. 10.967342515 MHz)

**Space** - a space is inserted between every three digits (e.g. 10.967 342 515 MHz)

**On** - a comma (,) or decimal point (.) is inserted between every three digits depending on the decimal separator (radix) selected:

decimal point radix: 10.967,342,515 MHz

comma radix: 10,967.342.515 MHz

#### Screen control

Screen control is available through the keys shown below.

The display screen can be turned off to increase reading throughput and its screen saver mode can be used to conserve power. Screen brightness can be adjusted for optimal viewing in different environments.

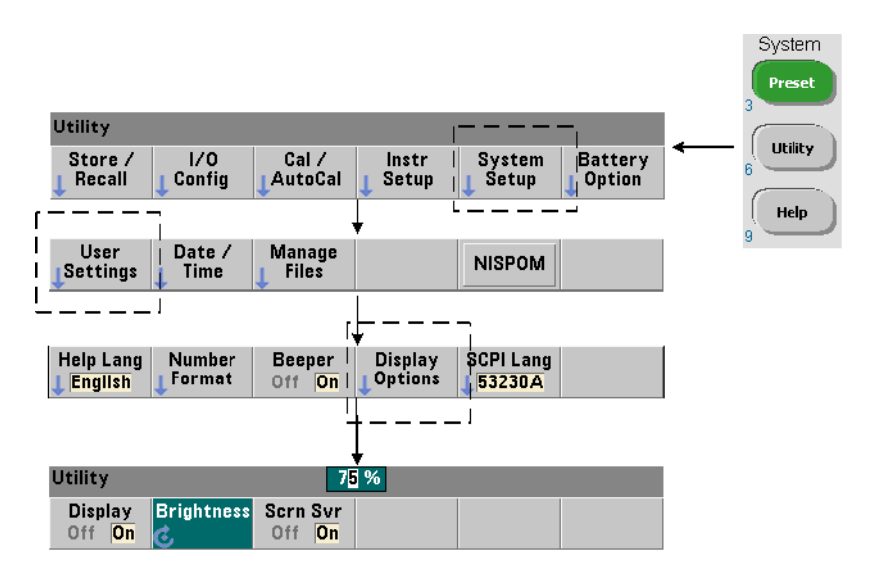

Note that pressing any key with the display turned off, turns the display back on.

#### Screen capture

For documentation of product testing or as a convenience in gathering data, the contents of the counter display can be captured and saved.

The keys related to this feature are shown below.

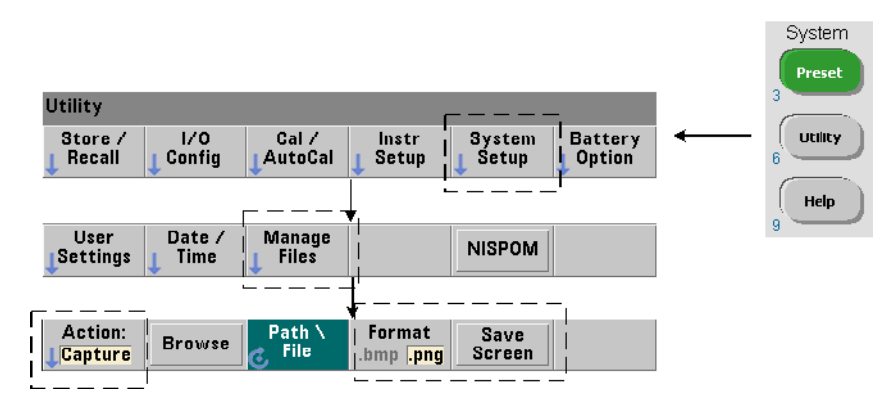

The content captured is the display state at the time the [**Utility**] key is pressed. The file format is selectable as either **bmp** ( bitmap file format) or **png** (portable network graphics (bitmap) format). Files may be store in internal flash memory or to an external USB device.

See [Chapter 7](#page-246-0) for information on selecting paths and creating file names.

### User interaction

The features described in this section are related to the user's physical interaction with the instrument.

#### Selecting the instrument 'Help' language

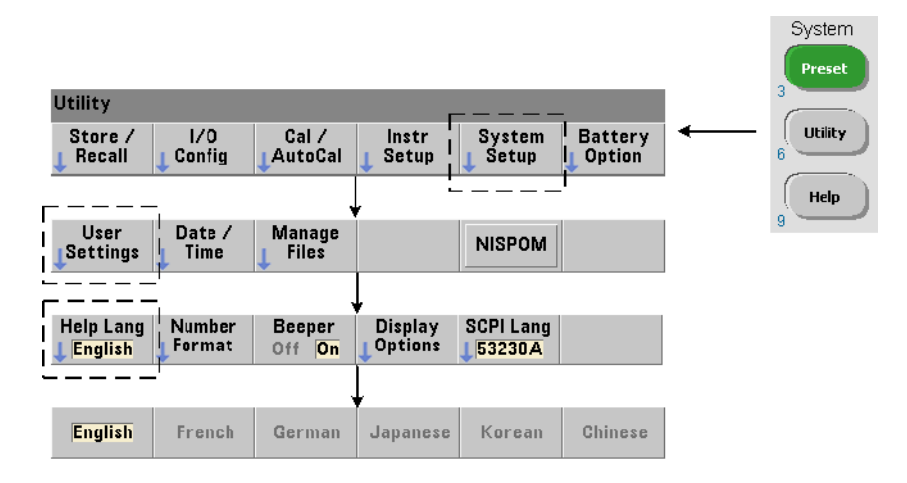

Programming messages, context-sensitive help, and other help topics are viewable in six languages. The selected language remains "active" until changed using the key sequence shown.

Note that menu soft key labels appear only in English.

#### Beeper Setting

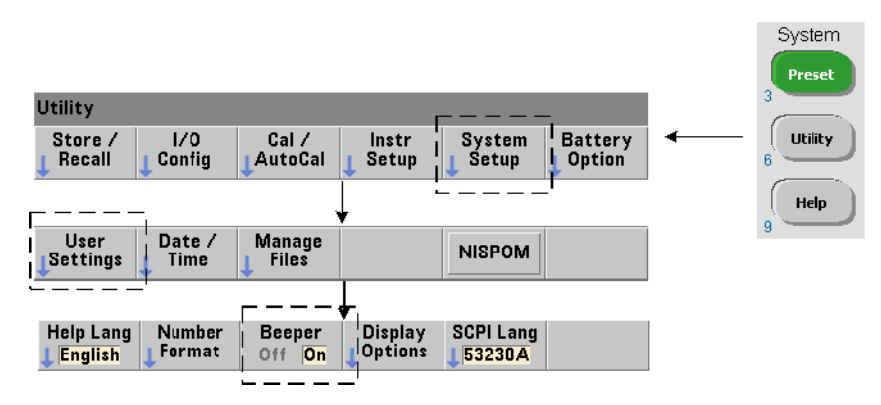

The counter's **Beeper** is an indication of a programming error generated from the front panel or over the remote interface. Turning off the beeper disables the audio indication.

Note that the beeper setting does not apply to the tone heard when front panel keys are pressed.

#### Reference settings

Reference settings are counter settings that apply to all counter measurements.

#### Date and time

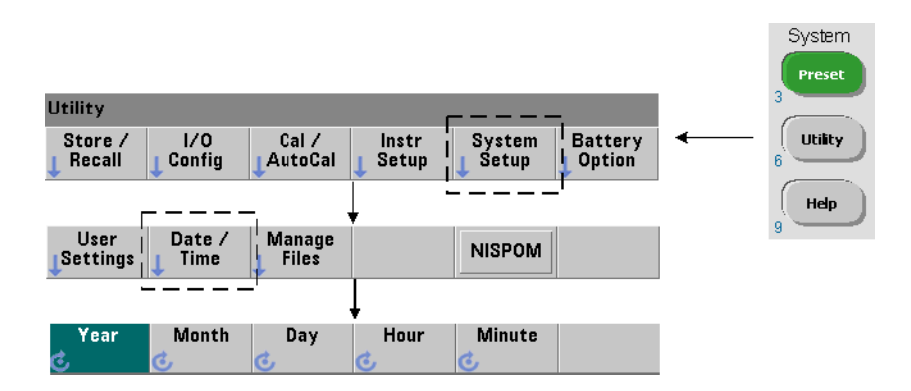

The date and time settings for the counter's real-time clock are set using the commands:

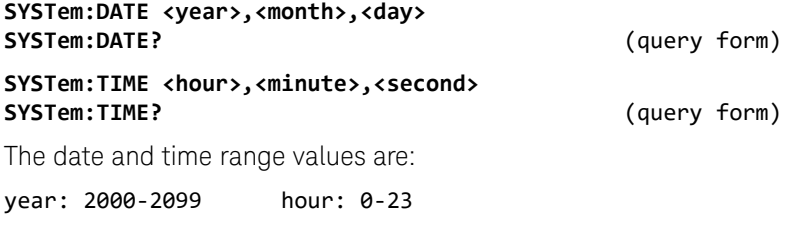

month: 1-12 minute: 0-59 day: 1-31 second: 0-59.999

The real-time clock is battery-backed and retains the date and time when power is off. There is no automatic setting of, or automatic return to the current date and time.

#### Measurement time out

The measurement time-out is the time allowed for **each** measurement to complete. If a measurement **does not** complete before the time out expires, **9.91E37** (not a number) is returned and the display indication is:  $- - - - - -$ . The sequence continues with the next reading in the sample count.

Specifying a time out prevents the instrument from pausing indefinitely if for some reason a measurement is unable to complete.

The default and factory-set time out is **1 second**. Refer to [Setting the](#page-85-0)  [Measurement Time Out](#page-85-0) in [Chapter 3](#page-74-0) for more information.

#### Time base

53220A and 53230A measurements are based on a reference oscillator - also referred to as an internal/external clock or **time base**. A valid reference oscillator signal must be present for measurements to occur.

Refer to [Reference Oscillator Configuration](#page-77-0) in [Chapter 3](#page-74-0) for detailed information on selecting and configuring the reference oscillator source.

#### Auto level

The threshold level is the trigger (input) level at which the counter begins the measurement. Auto-level is the automatic setting of this threshold based on the positive and negative peaks of the input signal.

The minimum frequency at which auto-leveling can occur is set as shown.

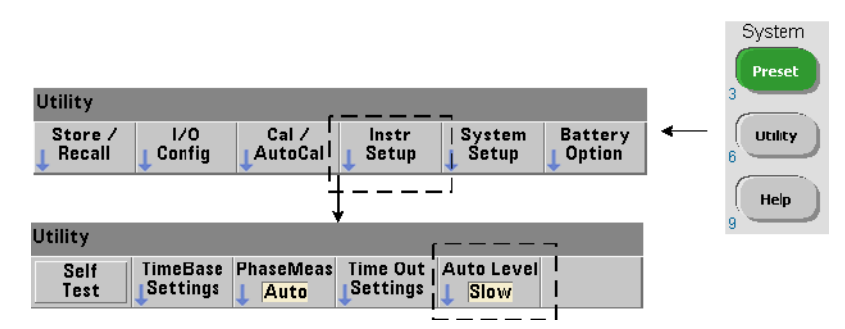

**Slow** sets the minimum frequency for auto-leveling at 50 Hz. **Fast** sets the minimum frequency for auto-leveling at 10 kHz.

Refer to [Threshold level and sensitivity](#page-139-0) in [Chapter 4](#page-130-0) for additional information on using auto-level.

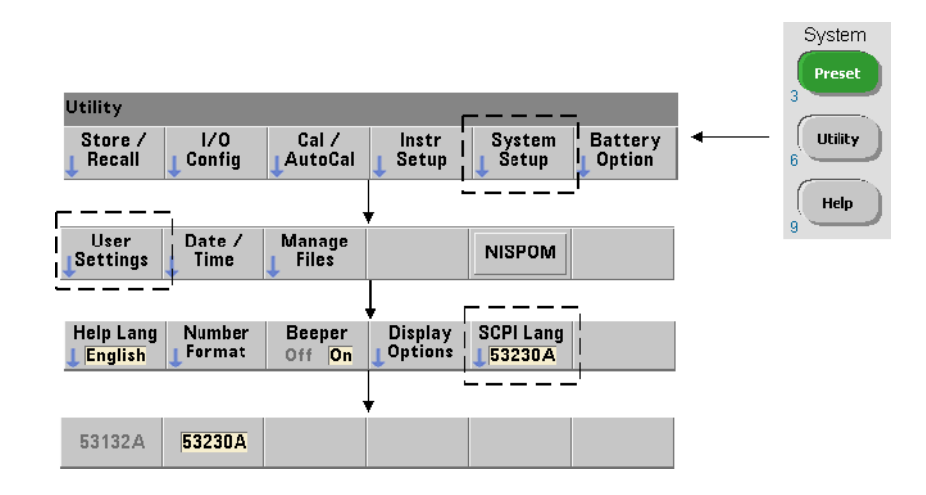

#### Keysight 53100 series counter emulation mode

The 53220A/53230A's emulation mode enables the Keysight 53132A SCPI command set to be used with the counter.

The emulation mode can also be enabled using the command:

#### **SYSTem:LANGuage "<language>"**

#### **SYSTem:LANGuage?** (query form)

- language selects the SCPI command set used. Specifying 53132A enables the emulation mode. Specifying either 53220A or 53230A disables the mode.

With 53100-series compatibility mode selected, all programming is through the counter's remote interface (LAN, USB, GPIB). The counter display responds according to the remote commands received.

Pressing any front panel key while in 53100 compatibility mode returns the counter to 53200 series mode as prompted. Setting or changing to either mode requires the instrument to be restarted. **When updating the instrument firmware "53220A or 53230A mode" must be set**.

Documentation of the 53132A command set **is not** provided with the (53220A/ 53230A) instrument. Use of the older SCPI command set is discouraged for new use, but is available for customers who require it.

#### Securing the instrument

The 53220A/53230A counter can be secured to the National Industrial Security Program Operating Manual (NISPOM) standard as shown below.

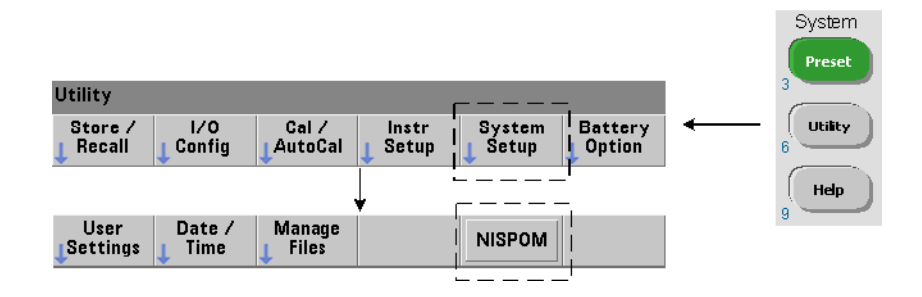

# How the User's Guide is Organized

This user's guide is written for the operator using the instrument from the front panel, and for the programmer controlling the counter from a remote (LAN, USB, GPIB) interface. As such, most topics include a front panel key sequence followed by the corresponding SCPI commands. For example:

--------------------------------------------------------------------------------

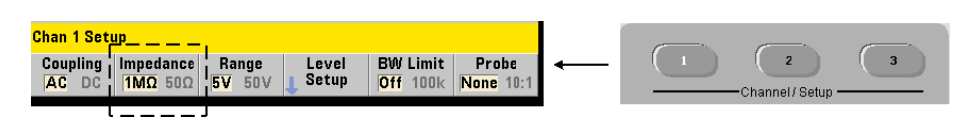

The input impedance of the 53220A/53230A counter can be set to either 50  $\Omega$  or 1 M $\Omega$  using the command:

### **INPut[{1|2}]:IMPedance {<impedance>|MINimum|MAXimum| DEFault} INPut[{1|2}]:IMPedance? [{MINimum|MAXimum|DEFault}]**

(query form)

--------------------------------------------------------------------------------

The description of operation which follows typically applies to both front panel and remote usage.

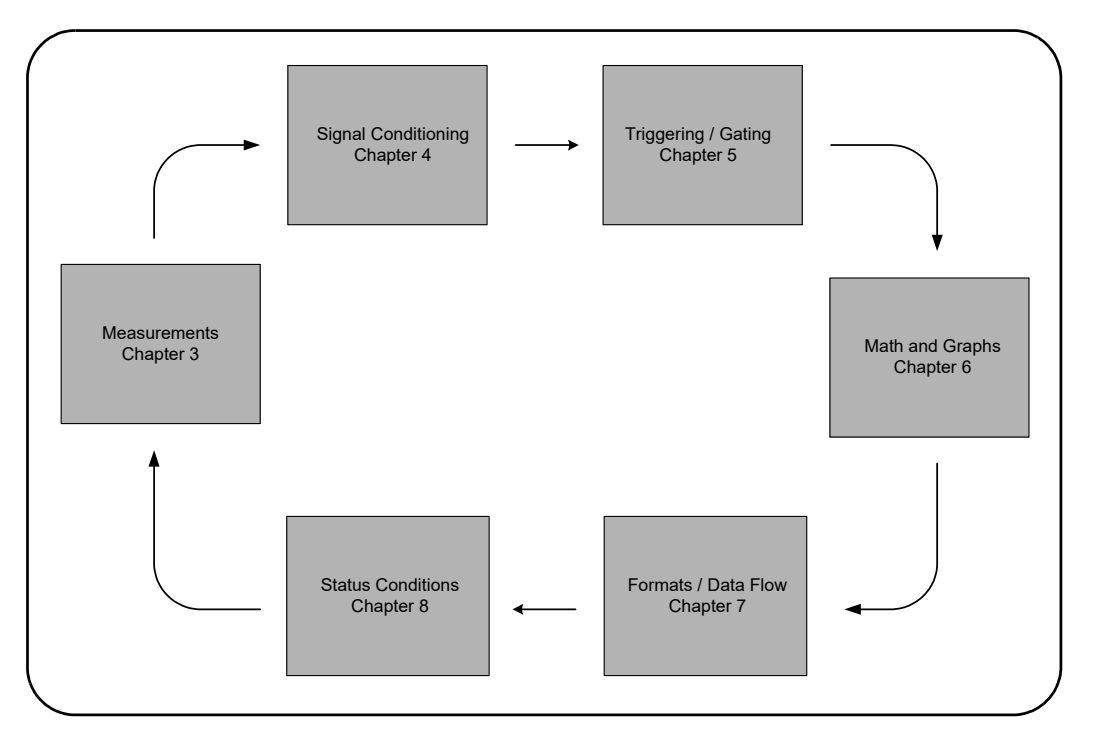

For general reference, the information in this manual is organized as shown in [Figure 1-3](#page-45-0).

<span id="page-45-0"></span>**Figure 1-3** 53220A/53230A user's guide organization.

Keysight 53220A/53230A 350 MHz Universal Frequency Counter/ Timer User's Guide

# 2 53220A/53230A Software Installation and Interface Configuration

[Software Requirements 48](#page-47-0) [Using the Counter Web-Enabled Interface 49](#page-48-0) [Installing the Keysight IO Libraries 54](#page-53-0) [Firmware and Driver Updates 69](#page-68-0)

This chapter contains information on IO libraries, drivers, and interfaces used to program the 53220A/53230A from selected development environments. The chapter includes an introduction to using the counter's web-enabled interface and provides information on updating the instrument firmware.

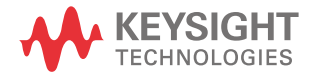

# <span id="page-47-0"></span>Software Requirements

[The environments available to program the 53220A/53230A are dependent upon](http://www.keysight.com/find/iosuite)  the IO libraries and drivers installed. Download and install the IO Libraries [software from](http://www.keysight.com/find/iosuite) www.keysight.com/find/iosuite.

The IVI-C and IVI-COM drivers for the instrument can be found on the web at:

www.keysight.com/find/53220A or www.keysight.com/find/53230A

[Table 2-1](#page-47-1) summarizes the environments, IO driver recommendations, and the location (media) where specific drivers and libraries can be found.

| Interface                                                                           | <b>Development Environment</b>                                      | <b>IO Driver Recommendations</b>                     |
|-------------------------------------------------------------------------------------|---------------------------------------------------------------------|------------------------------------------------------|
| <b>LAN</b>                                                                          | Web-enabled instrument interface<br>> SCPI Command Interface window | Firmware revision 3.0 or greater                     |
| LAN, GPIB, USB                                                                      | Keysight Connection Expert<br>> Interactive IO window               | Keysight IO Libraries*                               |
| LAN, GPIB, USB                                                                      | Microsoft® Visual Studio®<br>$>$ Visual C++                         | VISA - Keysight IO Libraries*<br>$IVI-C - Web$       |
| LAN, GPIB, USB                                                                      | Microsoft® Visual Studio®<br>> Visual Basic                         | VISA-COM - Keysight IO Libraries*<br>-Web<br>IVI-COM |
| LAN, GPIB, USB                                                                      | Microsoft® Visual Studio® .NET<br>> C#, C++, Visual Basic           | IVI-COM - Web                                        |
| LAN, GPIB, USB                                                                      | Keysight VEE                                                        | IVI-COM -Web                                         |
| LAN, GPIB, USB                                                                      | National Instruments LabVIEW™                                       | 53220A/53230A native mode driver<br>IVI-C - Web      |
| LAN, GPIB, USB                                                                      | National Instruments LabWindows/CVI                                 | $IVI-C - Web$                                        |
| * Visit www.keysight.com for the latest version of the Keysight IO Libraries Suite. |                                                                     |                                                      |

<span id="page-47-1"></span>**Table 2-1** 53220A/53230A development environments and drivers

# <span id="page-48-0"></span>Using the Counter Web-Enabled Interface

Operating the 53220A/53230A counter from its Web interface requires a Java™-enabled Web browser **but no additional** (i.e. user-installed) libraries or drivers. The Web interface provides access to the counter's SCPI command set.

**NOTE** This section describes the Web pages and windows primarily used to program<br>NOTE the E2320A (E2320A, Befaulta "Help with this Bogs" associated with seeh Web the 53220A/53230A. Refer to "Help with this Page" associated with each Web page for additional information on functions or pages not covered in this manual.

### Connecting the counter and viewing its home page

Connect the counter **directly** to the PC or to the PC through a **network** switch using a standard LAN cable.

#### Obtaining the IP address

Turn on the counter and open the Web browser. Allow a few moments for the counter's IP address to be assigned (either through DHCP or AUTO IP). The IP address can be read from the counter front panel as shown.

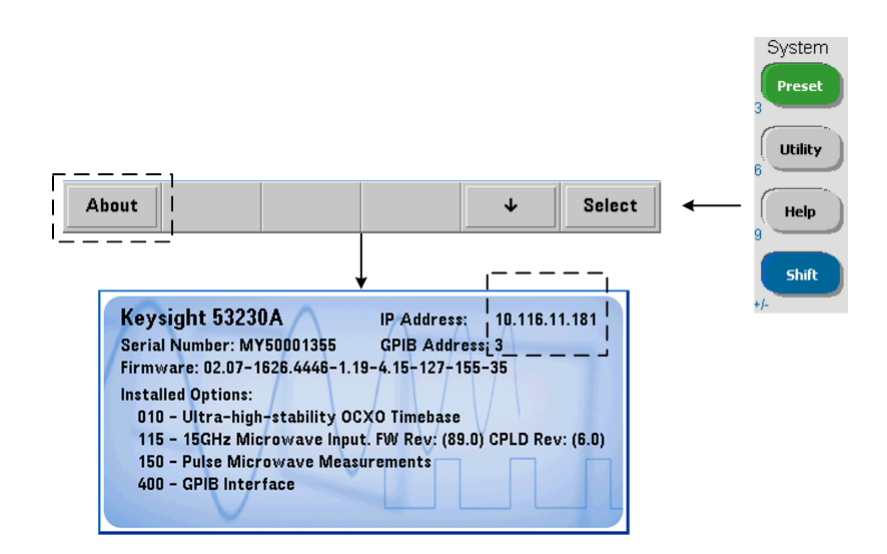

Enter the IP address in the browser's address window. With "Advanced information..." selected, the counter's Web home page should appear as shown in [Figure 2-1](#page-50-0).

#### Browser configuration

In some network configurations a proxy server may prevent access to the instrument (i.e. "page cannot be displayed") after the IP address is entered. In this situation, the proxy must be configured from the browser such that the proxy is not used for (IP) addresses within the range of those that can be assigned to the 53220A/53230A.

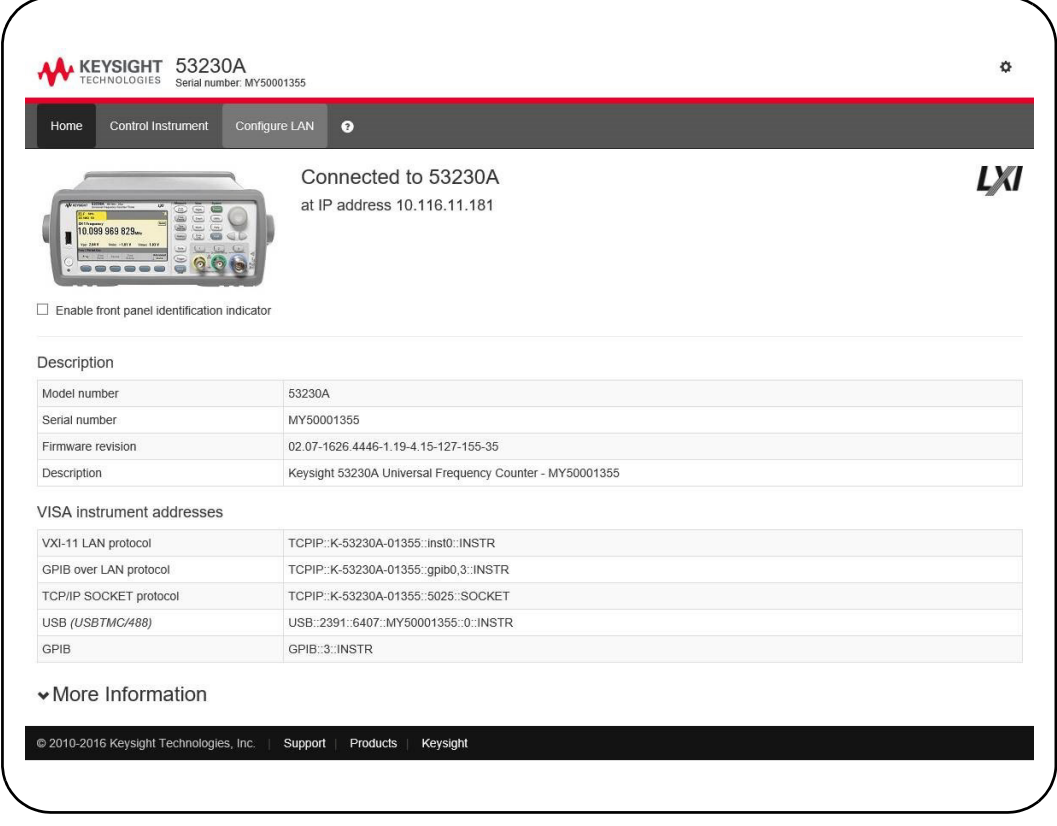

<span id="page-50-0"></span>**Figure 2-1** The 53230A web-enabled interface 'Welcome Page'.

**NOTE** For ease in (Internet) browser navigation when controlling multiple instruments,<br> **NOTE** energy conserved browser session for each Web applied instrument open a separate browser session for each Web-enabled instrument.

**NOTE** Although no additional libraries or drivers are required to use the Web interface,<br>
the interface is also accessible from Kavejaht Cannaction Expert (KCE), See the interface is also accessible from Keysight Connection Expert (KCE). See ["Opening the Web interface from Keysight Connection Expert"](#page-61-0) for more information.

### Web interface overview

The following information is an introduction to the counter's Web interface.

The counter welcome page [\(Figure 2-1\)](#page-50-0) displays IO information, can be used to identify a connected instrument, and contains menu tabs for accessing additional counter functionality.

To easily identify the counter among other instruments using its Web interface home page, clicking on:

#### **Turn On Front Panel Identification Indicator**

changes the counter display to "**LXI Web Identify**" until the indicator is turned off by clicking on:

#### **Turn Off Front Panel Identification Indicator**

#### Programming the counter

Selecting the '**Remote Control**' icon (second from top) on the welcome page opens the **Interactive IO** window shown in [Figure 2-2.](#page-52-0) From this window, SCPI commands can be sent to the instrument.

**NOTE** Web interface pages other than the '**Welcome Page'** may be password protected. When shipped from the factory no password is set; however, an '**Enter Password**' dialog box may appear. Click on the dialog box to continue.

> If the page is password protected and the password is unknown, pressing [**Utility**], (**I/O Config**), (**LAN Reset**) on the front panel clears the password.

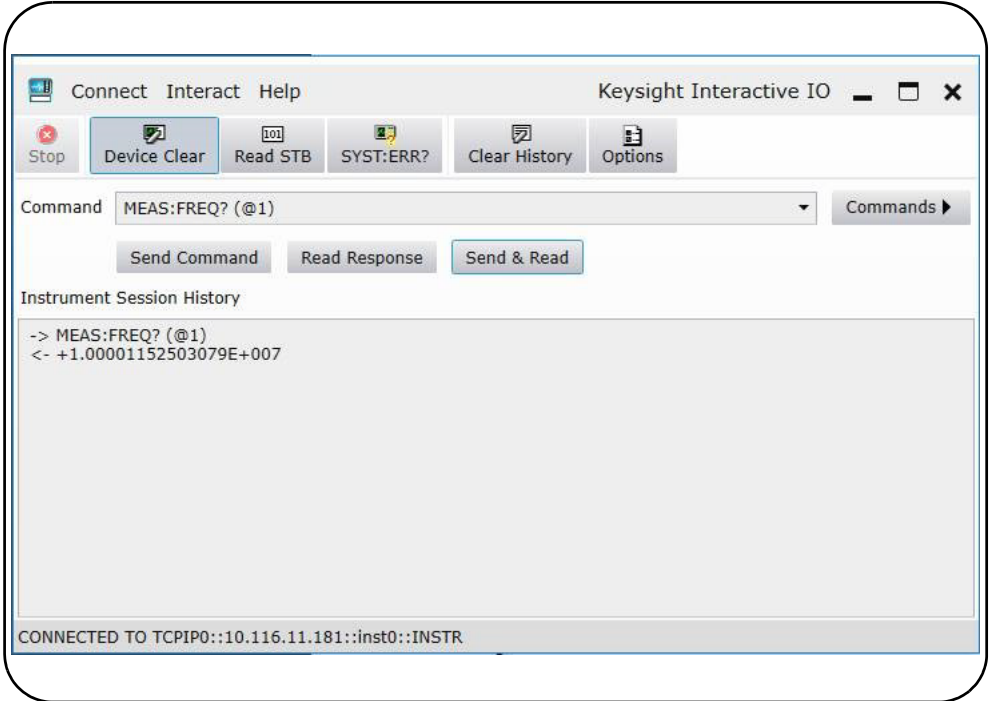

#### <span id="page-52-0"></span>**Figure 2-2** The Web UI SCPI command interface.

Any command in the counter's SCPI command set can be sent to the instrument. Query commands which include '?' in the syntax return data and can be sent by selecting **Send & Read** after the command is entered. Commands which do not return data are sent using **Send Command**.

#### Changing LAN settings and using password protection

The **Network Configuration Page** icon provides access to the counter's LAN settings, and enables you to set a password to prevent unauthorized access to the Web instrument interface. Select **Modify Configuration** to change and save settings.

# <span id="page-53-0"></span>Installing the Keysight IO Libraries

The Keysight IO Libraries include the VISA and VISA-COM libraries used for programming the 53220A/53230A in Microsoft® development environments ([Table 2-1](#page-47-1)). The VISA and VISA-COM libraries allow you to send commands from the 53220A/53230A SCPI command set to the instrument. The IO libraries also include **Keysight Connection Expert** described and used later in this chapter.

#### **NOTE** The Keysight IO Libraries (VISA and VISA-COM) must be installed prior to **NOTE** installing any other I/O drivers (e.g. IVI-C, IVI-COM).

**NOTE** The Keysight IO Libraries and utilities are often updated to include additional features and improve usability. The figures used in this chapter represent the latest version of the IO Libraries available at the time of printing. While you may have a different version, the process of configuring and adding instruments to an interface remains basically the same.

> The IO Libraries can be downloaded from the Electronic Test & Measurement Software page at:

http://www.keysight.com

Before installing the IO libraries, review [Table 2-2](#page-54-0) to verify that your computer meets the specifications required for the latest version of the software.

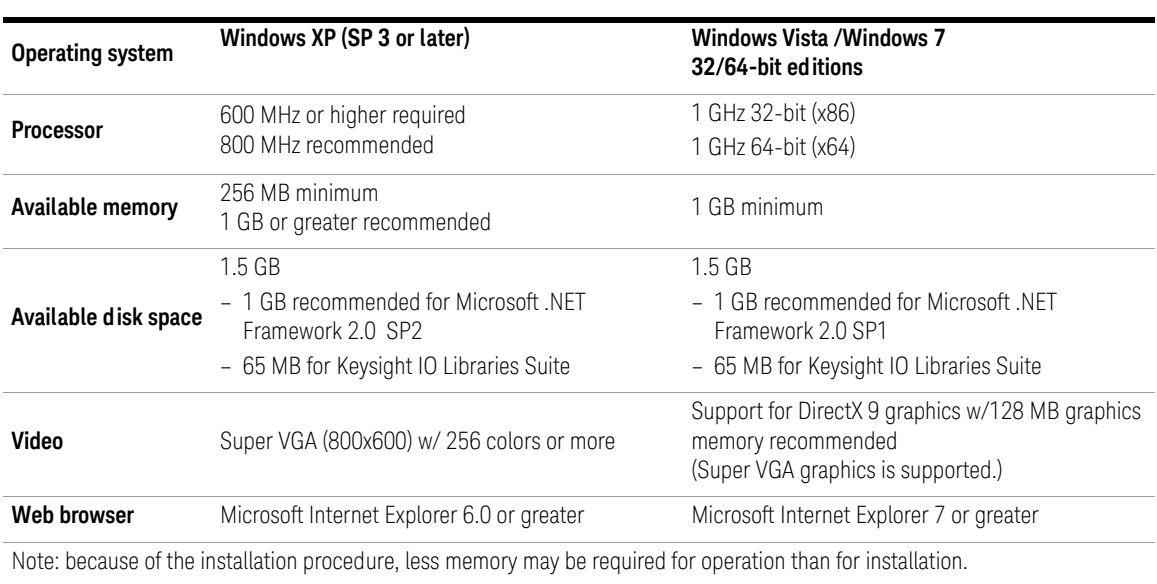

#### <span id="page-54-0"></span>**Table 2-2** Keysight IO Libraries Suite system requirements.

#### Loading the software

Close all applications on your computer. Download and install the IO Libraries software from [www.keysight.com/find/iosuite](http://www.keysight.com/find/iosuite). Follow the instructions as prompted for a *typical* installation. **Accept all default directories specified if prompted**.\*

**NOTE** If another vendor's implementation of VISA (Virtual Instrument Software Architecture) is currently installed on your computer, continue installation of the Keysight IO Libraries by installing Keysight VISA in *side-by-side* mode. More information on *side-by-side* operation can be found in IO Libraries Suite Help (available after installation is complete) under "Using Keysight's and Other Vendors' Products Together."

> After the IO libraries have been installed, close the installation wizard. If applicable, continue with instrument driver installation as described below. Otherwise, continue with the "Adding Instruments to the PC Interface" section of this chapter.

### Installing instrument drivers

Interchangeable Virtual Instrument (IVI) drivers (when available) are used for programming the 53220A/53230A with Keysight VEE, with National Instruments® LabVIEW™, or in Microsoft® development environments.

Install the appropriate driver based on the development environment you are using ([Table 2-1](#page-47-1)). **Accept all default directories specified during installation if prompted. Setup type "Typical" is applicable for most users**.

**NOTE** Installing the Keysight IO Libraries installs the Interchangeable Virtual<br> **NOTE** Instrument (IVI) Shared Components. The IVI Shared Components are required before the IVI drivers (e.g. IVI-COM, IVI-C) can be installed.

### Adding instruments to the PC interface

During installation of the Keysight IO Libraries, the IO interfaces (LAN, USB, GPIB) detected on the PC are configured. This section contains information for programmatically adding the 53220A/53230A to those interfaces using the Keysight IO Libraries 'Connection Expert' utility.

Simultaneous LAN/USB/GPIB connections to the instrument are allowed.

**NOTE** The figures used in this chapter represent the latest version of the IO Libraries available at the time of printing. While you may have a different version, the process of configuring and adding instruments remains basically the same.

#### Remote interface configuration

The following sections cover front panel configuration of the LAN, USB, and GPIB interfaces. The interfaces can also be configured programmatically using the 'Remote Interface Configuration' commands in the SCPI SYSTem subsystem. This subsystem, plus descriptions of all SCPI commands, is located in the *Programmer's Reference*.

# Configuring the LAN interface

With the counter connected to the LAN interface, the IP address can be read from the front panel as follows.

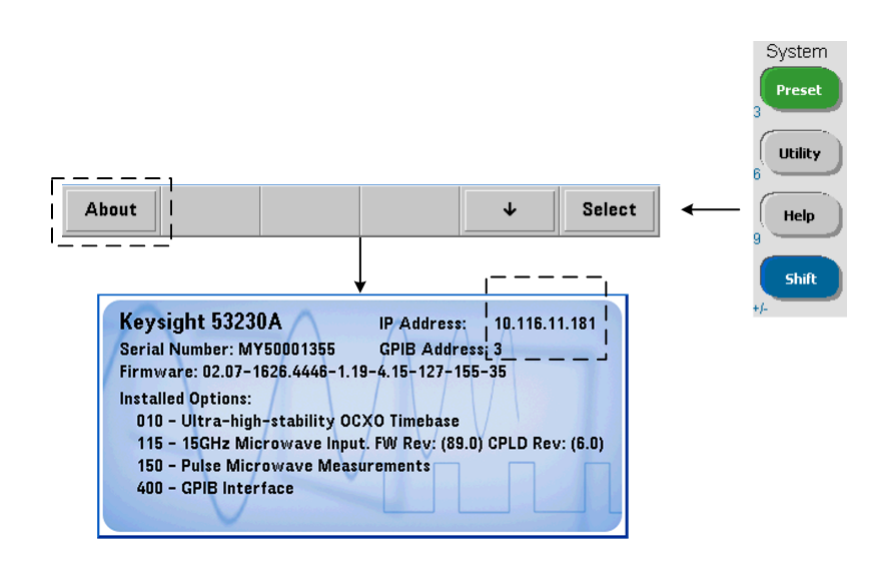

Once the IP address is known, start the Connection Expert utility by clicking the 'Keysight IO Control' icon and selecting "Keysight Connection Expert" from the pop up menu as shown in [Figure 2-3](#page-57-0).

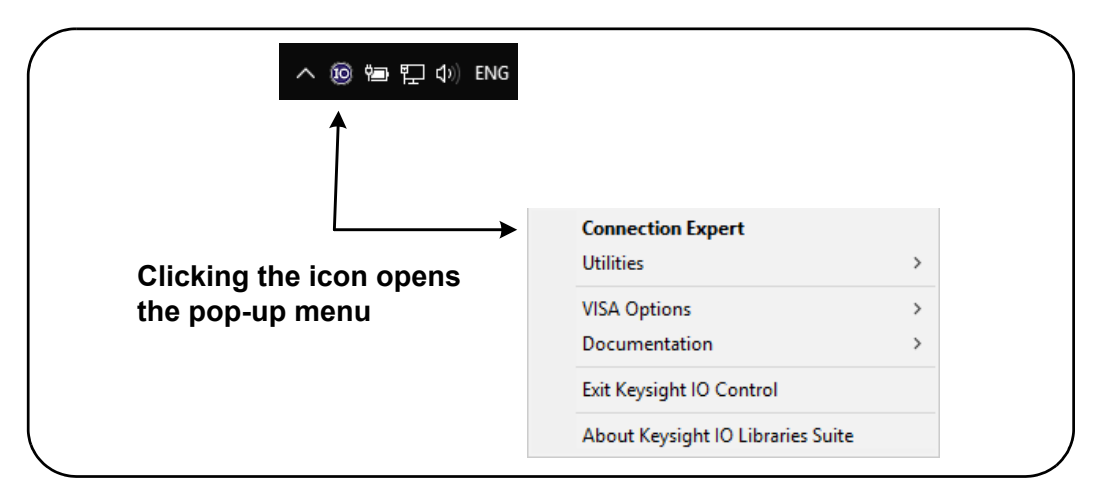

<span id="page-57-0"></span>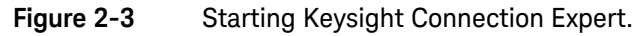

#### Locating the instruments

Keysight Connection Expert opens with a welcome screen and window similar to that shown in [Figure 2-4](#page-58-0). The computer interfaces configured during installation are displayed in the left column (**Explorer** pane), the properties of the configured interface are displayed in the right column (**Properties** pane).

To search the network for the counter, click **+ Add** and select **LAN Instrument** located on the Connection Expert tool bar. After selecting **LAN Instrument**, Connection Expert performs an automatic find (Auto Find) of all instruments on the same subnet as the computer.

Select the counter from the list and then click 'OK'. Communication paths to the instruments are verified and the instruments are added to the configured interface. Instruments added to the LAN in this manner are subsequently programmed using **VXI-11 protocol**.

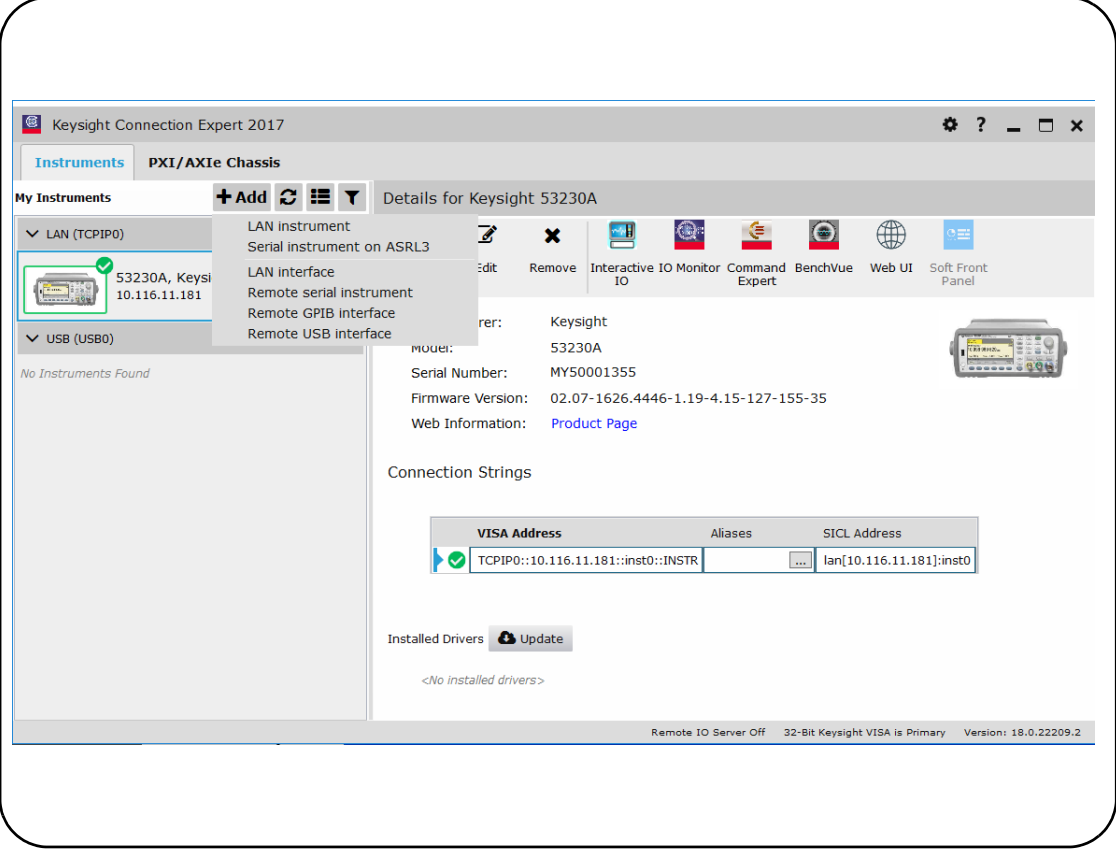

<span id="page-58-0"></span>**Figure 2-4** Keysight Connection Expert interface window.

Using the sockets protocol For higher performance, instruments added to the LAN configuration can also use the Sockets protocol. To use this connection,

select **LAN instrument** from the  $\frac{1 + \text{Add}}{\text{Figure 2-4}}$ . Next, select **Enter Address**. In this window, enter the instrument's host name or IP address and under **Set Protocol**, select **Socket** [\(Figure 2-5\)](#page-59-0). Note that an instrument can have both VXI-11 and Sockets connections in the configuration.

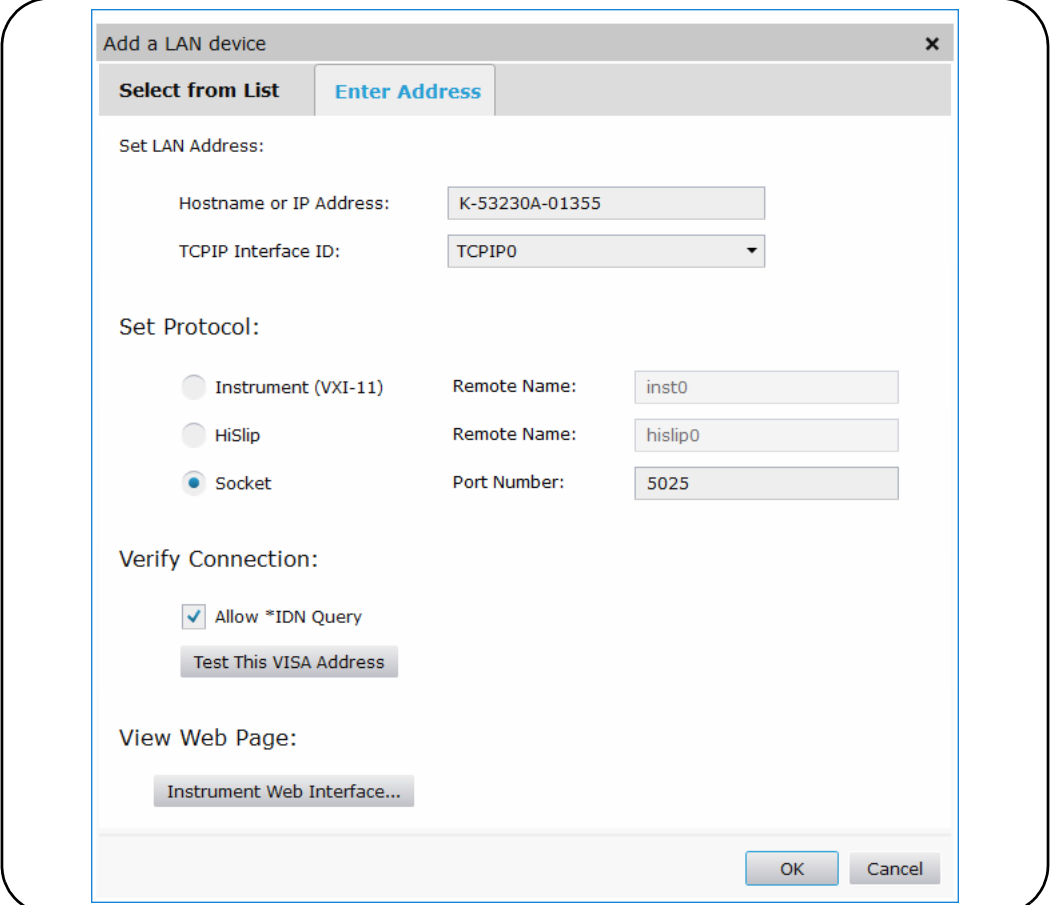

<span id="page-59-0"></span>Figure 2-5 Adding a sockets connection.

#### About IP addresses and host names

Dynamic Host Configuration Protocol (DHCP) and Automatic IP are enabled on the 53220A/53230A when shipped from Keysight. This allows the instrument to automatically obtain an address on the network. If there is a DHCP server on the network, the server will assign the address to the instrument.

If there is not a DHCP server on the network, the 53220A/53230A will automatically determine the address to use. The address will be in the range 169.254.1.1 to 169.254.255.255.

#### Host names

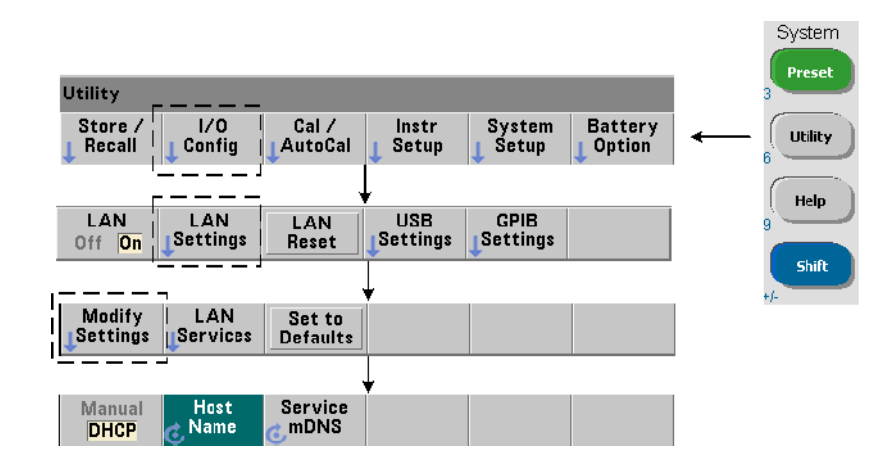

The 53220A/53230A has a default host name. The format of the host name is:

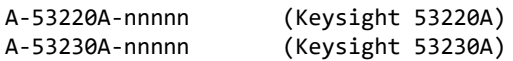

where 'nnnnn' are the last five digits of the instrument's serial number.

The instrument host name is reported by Connection Expert for network servers that support Dynamic Domain Name Service (DNS). For network servers that do not support Dynamic DNS, only the IP address is reported.

**Instrument addressing** During programming, the 53220A/53230A is accessed through its address string which consists of an IP address:

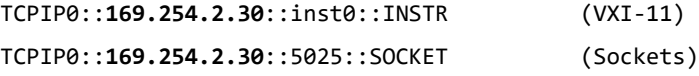

or host name:

TCPIP0::**A-53230A-00050**.keysight.com::inst0::INSTR

#### Disabling the LAN interface

The LAN interface can be disabled from the front panel by selecting **I/O Config** followed by **LAN Off** and cycling power on the instrument. When disabled, the interface cannot be configured by the Connection Expert utility.

#### <span id="page-61-0"></span>Opening the Web interface from Keysight Connection Expert

The LAN interface is the **only** IO interface from which the counter's Web-enabled

user interface can be accessed. To open the Web UI, click  $\bigoplus$  in the icon group at the top of the screen. The web page opens in a browser.

# Configuring the USB interface

The 53220A/53230A is a high-speed USB 2.0 device. Connection to the instrument is through the Type B USB connector located on the instrument rear panel.

#### Adding instruments to the USB configuration

With the 53220A/53230A and PC connected through the USB cable, start Keysight Connection Expert [\(Figure 2-4](#page-58-0)) if it is not already open. The PC should detect the presence of the USB device. If necessary, **right-click** the USB interface (USB0) and then select **Rescan this Interface**.

Connection Expert will attempt to establish a communication path to the instrument. If successful, the instrument will be added to the list of USB configured instruments ([Figure 2-4\)](#page-58-0). The USB address can be read from the front panel as follows.

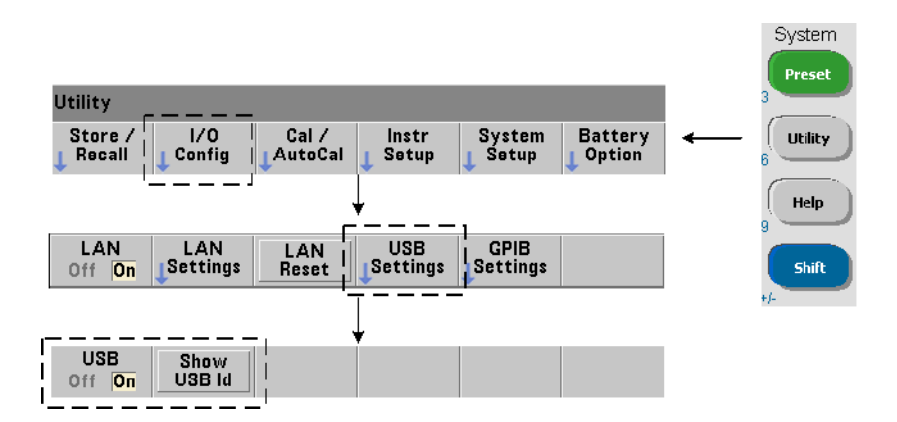

#### The USB address string

When programming the 53220A/53230A over USB, the instrument's USB address is included in the address string as follows:

#### USB0::**2391::1287::0123456789::0**::INSTR

To simplify addressing during programming, a VISA alias can be assigned and used in place of the complete address. To assign an alias from Connection Expert,

click the ellipses  $\overline{\mathbf{w}}$  button. This opens the **Edit Alias** dialog box. Click **+ Add**. Enter the alias and then select **OK** ([Figure 2-6](#page-63-0)).

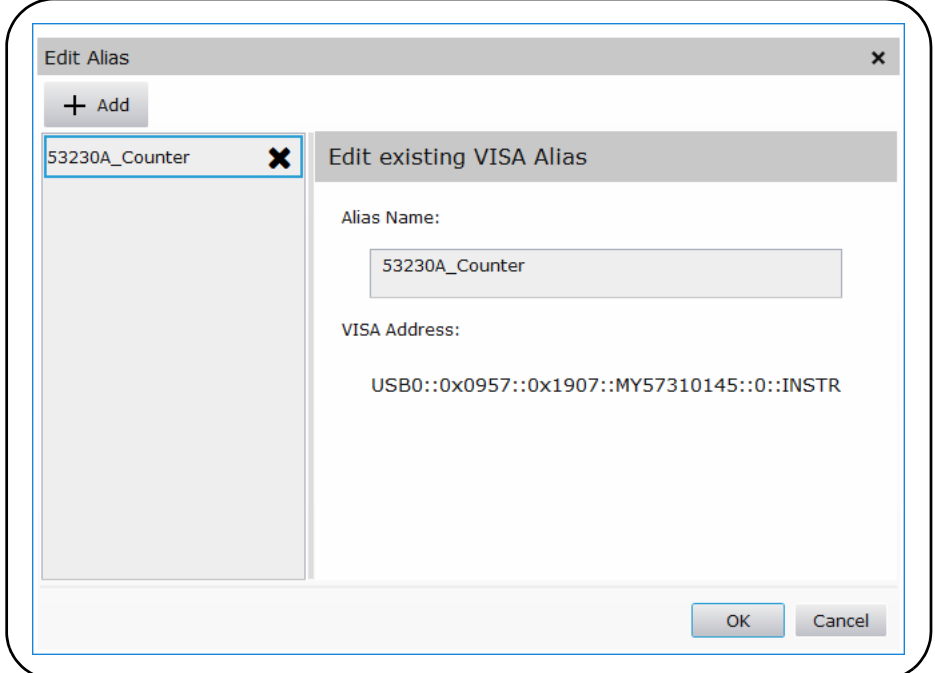

<span id="page-63-0"></span>**Figure 2-6** Setting a VISA alias for the USB address string.

#### Disabling the USB interface

The USB interface can be disabled from the front panel by selecting **I/O Config**, followed by **USB Settings**, and then **USB Off**. When disabling or enabling the USB interface, you must cycle power for the change to take affect. When disabled, the interface cannot be configured by the Connection Expert utility.

#### Using the USB interface with interactive IO

The Web-enabled instrument interface **is not** available from the USB interface.

An alternate programming method is to use the Connection Expert 'Interactive IO' utility (see ["Using Interactive IO](#page-66-0)").

# Configuring the GPIB interface

#### **NOTE** The following information assumes a GPIB card or USB/GPIB interface is present on your computer.

Programming access to the 53220A/53230A is also available through the GPIB interface. GPIB cables can be connected to the PC in a "star" (all cables connect directly to the computer) or "linear" (instrument to instrument) configuration.

#### Adding instruments to the GPIB configuration

To add instruments to the GPIB interface, click **<sup>+ Add</sup>** and select **GPIB Instrument** on the Connection Expert tool bar ([Figure 2-4](#page-58-0)). In the **Add a GPIB Instrument** window that appears [\(Figure 2-7\)](#page-65-0), select the counter's GPIB address (**note: factory-set address = 3**) and select **OK**.

Connection Expert will attempt to establish a communication path to the instrument. If the counter is at the address specified, the instrument will be added to the list of GPIB-configured instruments.

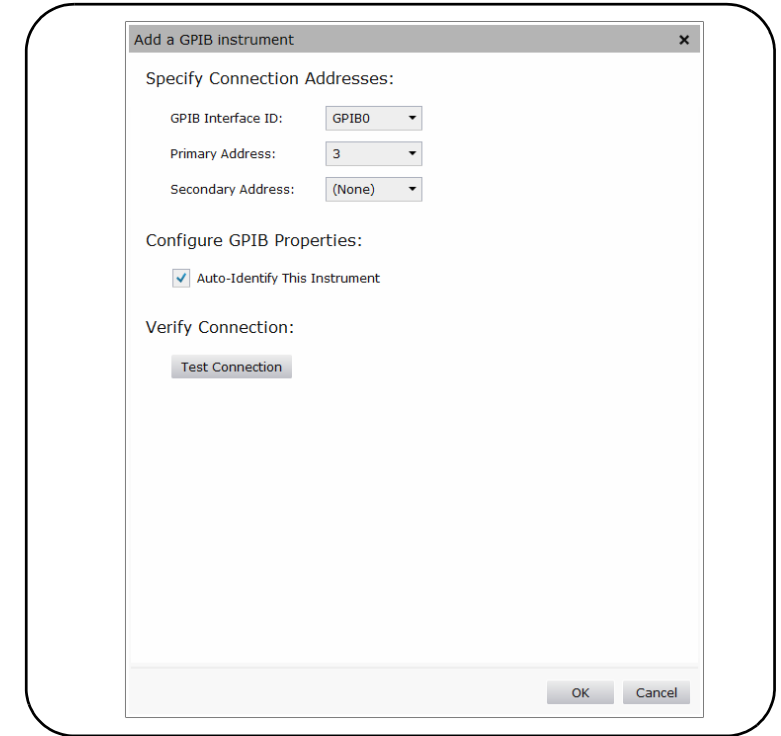

<span id="page-65-0"></span>**Figure 2-7** Selecting the GPIB address.

The counter's GPIB address can be read from the front panel as shown below.

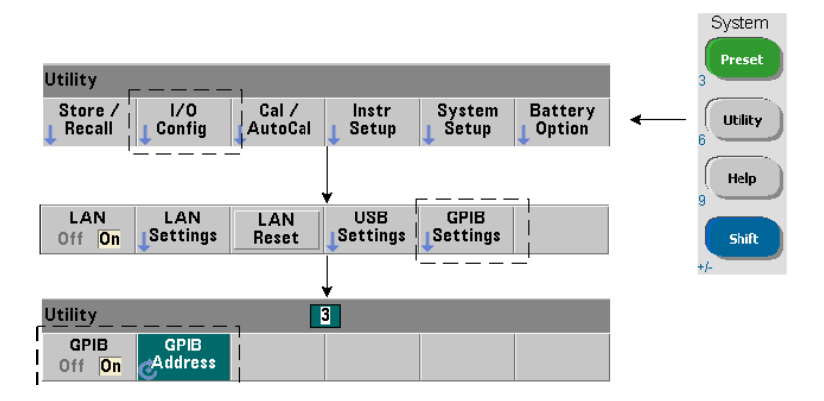

#### The GPIB address string

When programming the counter over GPIB, the instrument's GPIB address is included in the address string as shown below:

#### GPIB0::3::INSTR

#### Changing the GPIB address

To change the GPIB address, select **GPIB Address** and using the rotary knob or **Shifted** numeric keys, set the desired address. Once the address is changed, you must cycle power for the change to take affect.

If the GPIB address is changed, the new address IS NOT updated in Connection Expert interface window ([Figure 2-4](#page-58-0)).

From the (Connection Expert) window, select the GPIB instrument and then click

the  $\mathbb{Z}$  <sup>Edit</sup> button. Within the configurable properties window [\(Figure 2-7\)](#page-65-0), change the address to the new address setting and select **OK**.

#### Disabling the GPIB interface

The GPIB interface can be disabled from the front panel by selecting **I/O Config**, followed by **GPIB Settings**, and then **GPIB Off**. When disabling or enabling the interface you must cycle power for the change to take affect. When disabled, the interface cannot be configured by the Connection Expert utility.

#### Using the GPIB interface with interactive IO

The Web-enabled instrument interface **is not** available from the GPIB interface. An alternate programming method is to use the Connection Expert **Interactive IO** utility (see "[Using Interactive IO"](#page-66-0)).

### <span id="page-66-0"></span>Using Interactive IO

The Connection Expert 'Interactive IO' utility provides another method [\(Table 2-1](#page-47-1)) of sending commands to the 53220A/53230A. Interactive IO is accessible from **any** of the PC's IO interfaces, and allows you to send any command in the 53220A/53230A SCPI command set to the instrument. You can also choose from a menu of IEEE-488 Common commands (e.g. \*IDN?, \*RST, \*TST?).

Interactive IO can be used to:

- troubleshoot communication problems
- issue a "device clear"
- learn the instrument's command set

[Figure 2-8](#page-67-0) shows how Interactive IO is started for a selected interface.

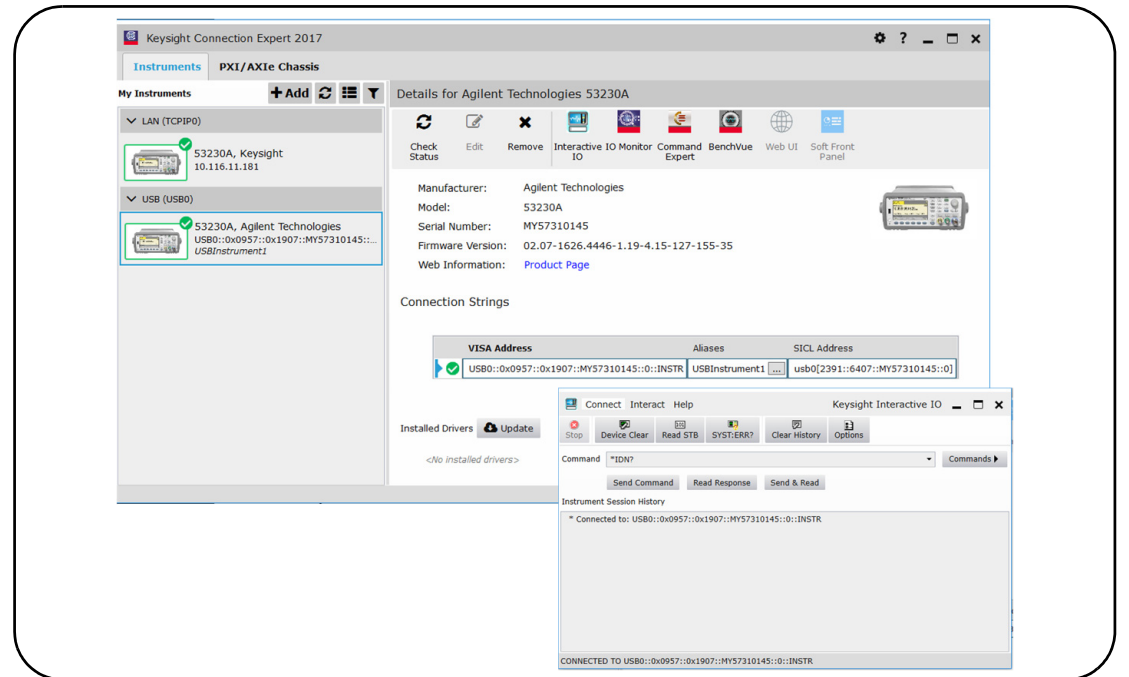

<span id="page-67-0"></span>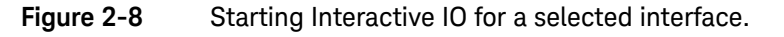

**NOTE** If the Interactive IO window is used to send the self-test (\*TST?) command to<br>the E2220A (E2220A the "timesut" period may be used to increased to allow the the 53220A/53230A, the "timeout" period may have to be increased to allow the results to be returned. This is done using the 'Options' tab on the Interactive IO window. The 53220A/53230A self-test takes approximately seven seconds to complete.

# <span id="page-68-0"></span>Firmware and Driver Updates

Firmware and driver updates (when available) for the 53220A/53230A are available via the Web. This section contains information for locating and downloading the updates to your computer, and then installing the updates in the instrument.

### Disabling calibration security

Before firmware updates can be installed, the counter's calibration security feature must be *disabled*. This done using the command:

#### **CALibration:SECurity:STATe {OFF|ON}, <code>**

#### **CALibration:SECurity:STATe?** (query form)

To unsecure the instrument, you must provide the security code in addition to setting the state to OFF. The security code is set to AT53220A (Keysight 53220A) or AT53230A (Keysight 53230A) when the instrument is shipped from the factory. Note, however, the security code may have been changed once the counter has been in use.

After the firmware update is complete, the counter can be re-secured by setting the state to ON and providing the security code. The calibration count is **unaffected** when changing the security state or by a firmware update.

The calibration count can be read with the command:

#### **CALibration:COUNt?**

# SCPI language emulation mode

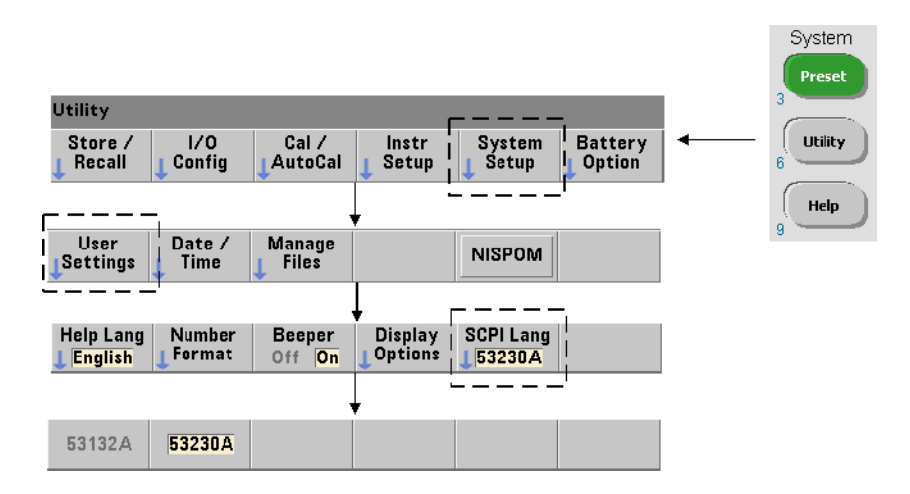

If the 53220A/53230A is sometimes used in 53132A SCPI language (emulation) mode, the instrument must be returned to its original (53220A/53230A) mode before the firmware can be updated.

### Downloading and installing the update utility

53220A/53230A firmware updates are installed in the instrument using the Keysight update utility. The utility and firmware update can be found at:

www.keysight.com/find/53220A www.keysight.com/find/53230A

Once this page is displayed, select the '**Technical Support**' tab and then select 'Drivers and Software'. Click on '532x0A Firmware Update' and under 'Documents & Downloads' select the utility:

#### **53210A/53220A/53230A Firmware Update Utility**

When prompted, select 'Run' to install the utility. The default installation directory is C:\Program Files\Keysight\Firmware Update Utility Type 2. The utility will also be added to the 'start' menu under "Keysight".

# Downloading the firmware update

Return to the Web page and under 'Documents & Downloads' select:

#### **532x0A Firmware Update Revision <***revision number***>**

When prompted, select '**Run**' to download (save) the file to your PC. **Note the directory location as you will need to specify the path to the firmware file when you run the update utility**.

#### **NOTE** Firmware updates are available from the LAN interface only. Note the IP address before starting the utility.

# Installing the firmware update

After the update file is downloaded from the web site it can be installed.

- **1** From the installation directory or 'start' menu, start the utility.
- **2** Press **Next** and using the **Browse** button, specify the path to the firmware file [\(Figure 2-9](#page-71-0)). Once specified, the instrument model number will appear in the 'Applicable Models' window along with the revision and instrument description. Select **Next**.

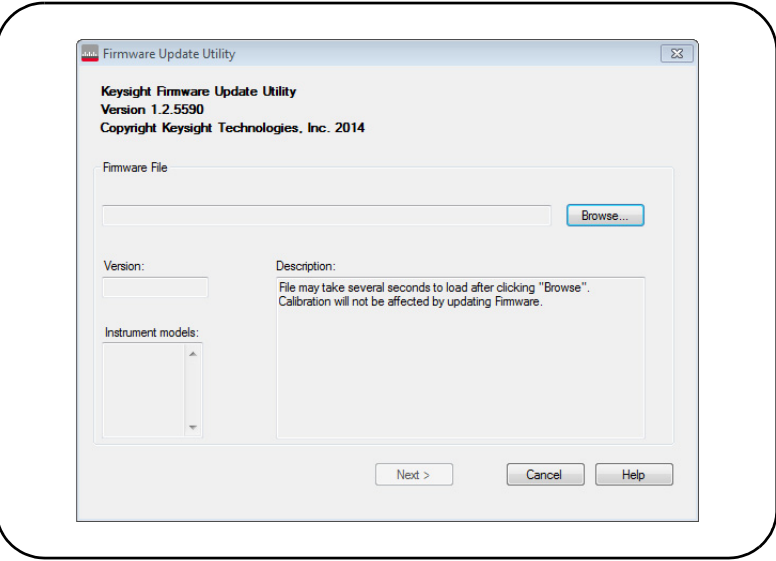

#### <span id="page-71-0"></span>**Figure 2-9** Selecting the update file path.

**3** Enter the counter's IP address or host name ([Figure 2-10](#page-72-0)). Select 'Update' to start the update process.
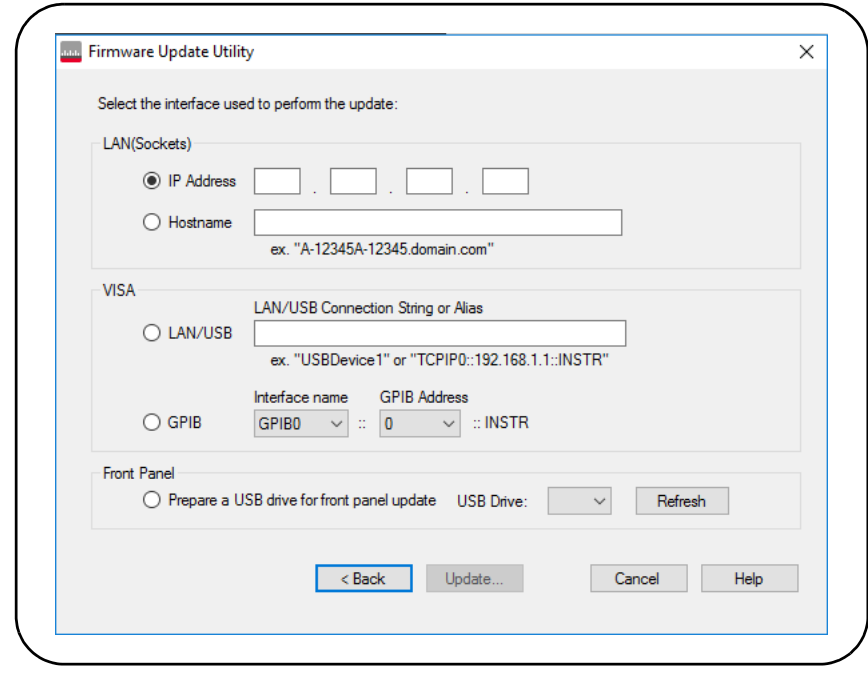

**Figure 2-10** Specifying the address or host name.

The firmware update takes a few moments to complete. The 53220A/53230A will reboot once the update is complete.

**NOTE** Following a firmware update, Keysight Connection Expert (if running) may report (in the F2330A configuration has absented This is represented by a that the 53220A/53230A configuration has changed. This is represented by a yellow triangle and an exclamation point (!) next to the updated instrument. Select the instrument name, select '**Change Properties**', and then select either '**Test Connection**' or '**Identify Instrument**' to update Connection Expert.

2 53220A/53230A Software Installation and Interface Configuration

### Downloading IVI-COM driver updates

IVI-COM and LabVIEW drivers for the 53220A/53230A (when available) are provided on the Web at either:

www.keysight.com/find/53220A www.keysight.com/find/53230A

Once this page is displayed, select the '**Technical Support**' tab and then select 'Drivers and Software'. The drivers and associated 'readme' files are located within this list.

Keysight 53220A/53230A 350 MHz Universal Frequency Counter/ Timer User's Guide

# 3 53220A/53230A Measurements

[Counter Measurement Summary 76](#page-75-0) [Reference Oscillator Configuration 78](#page-77-0) [Setting the Measurement Mode 83](#page-82-0) [Setting the Measurement Time Out 86](#page-85-0) [SCPI Syntax Conventions 87](#page-86-0) [The MEASure and CONFigure Commands 89](#page-88-0) [Frequency and Period Measurements 93](#page-92-0) [Time Interval Measurements 102](#page-101-0) [Totalizing Measurements 119](#page-118-0) [Burst Pulse Measurements 124](#page-123-0)

This chapter contains general programming information and examples of the measurements that can be made with the 53220A and 53230A counters.

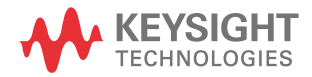

## <span id="page-75-0"></span>Counter Measurement Summary

The Keysight 53220A and 53230A counter measurements are summarized in [Table 3-1](#page-75-1). The table includes the front panel keys under which specific measurements are selected via soft-keys. Also provided are the equivalent SCPI commands and channel restrictions.

### <span id="page-75-1"></span>**Table 3-1** Keysight 53220A/53230A Measurement Summary

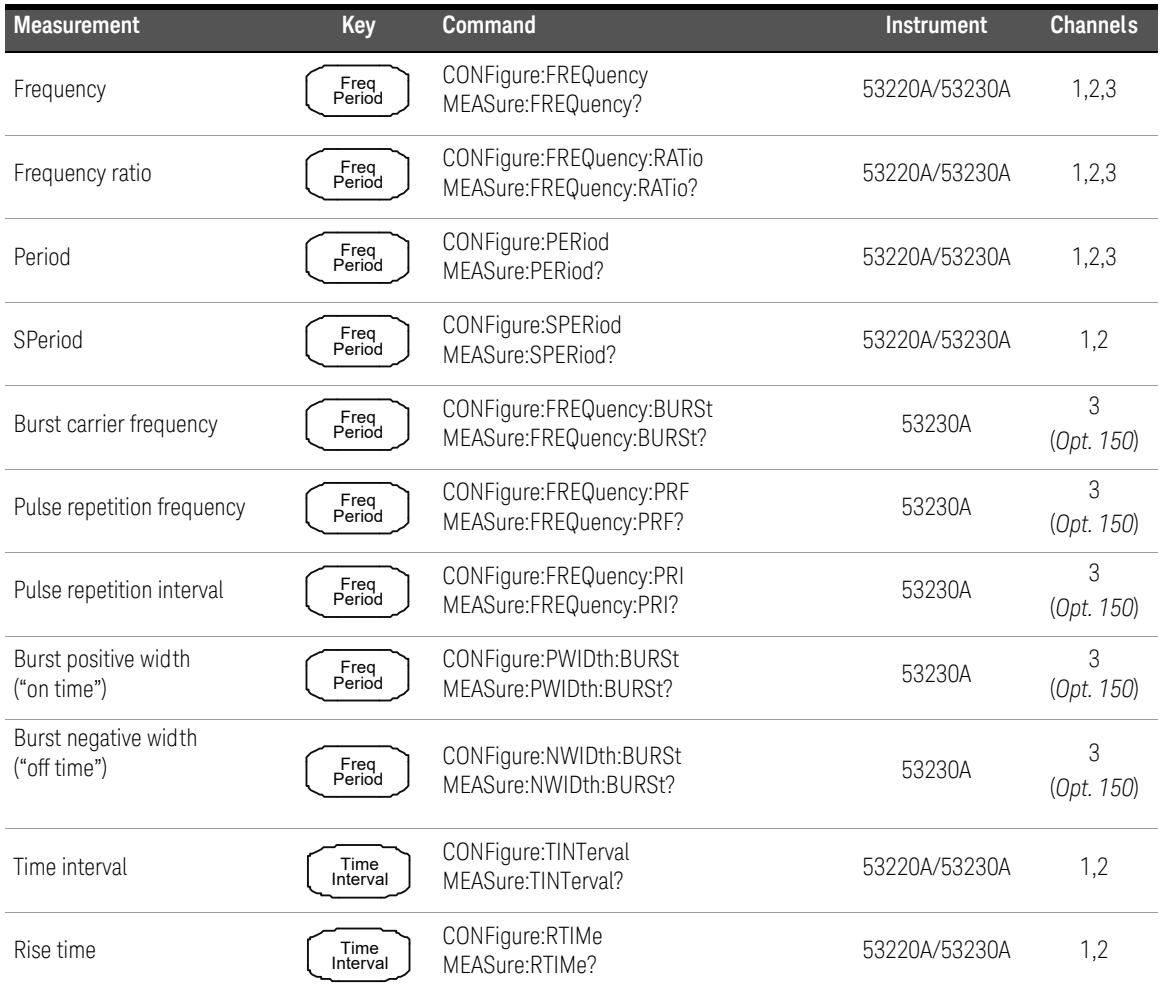

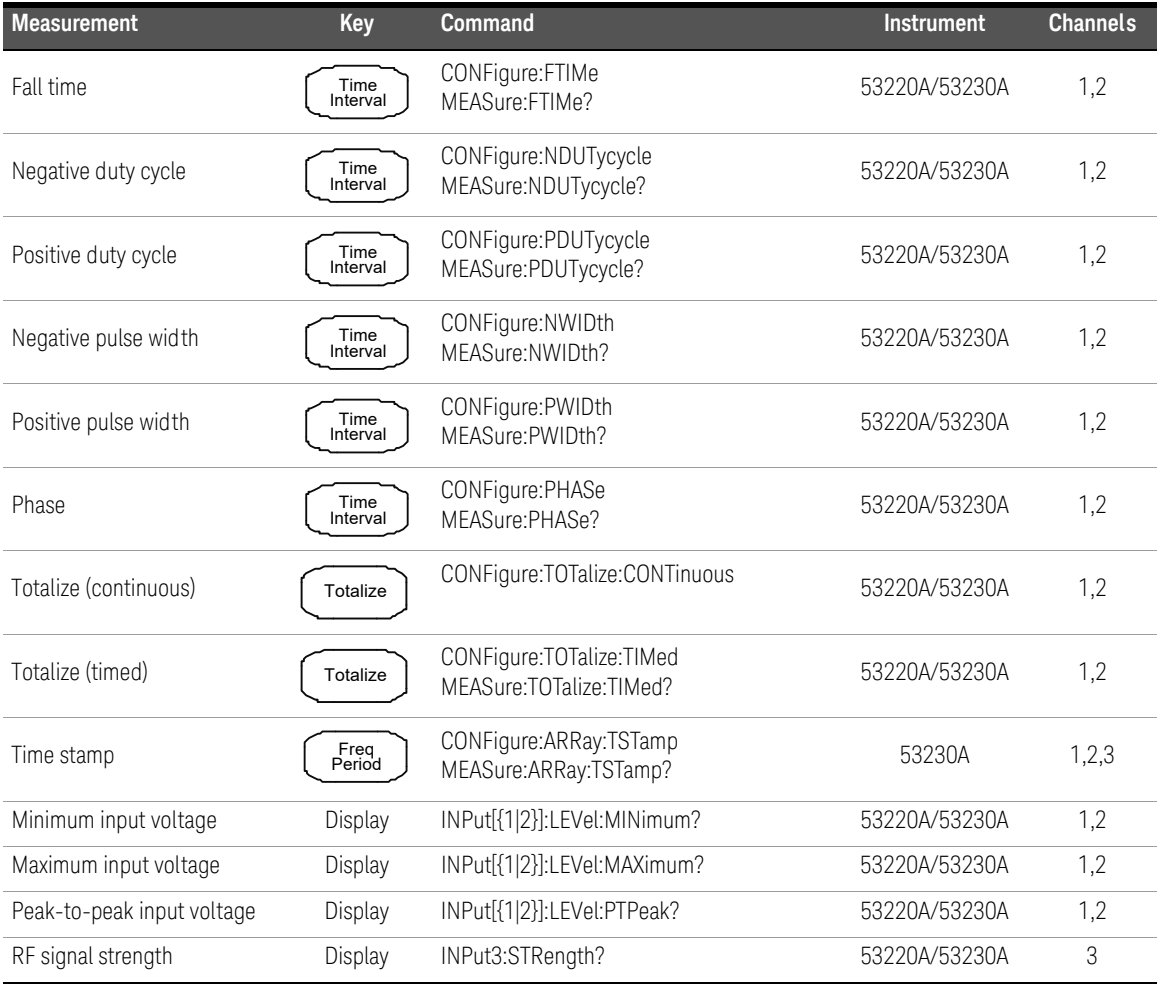

### **Table 3-1** Keysight 53220A/53230A Measurement Summary (continued)

## <span id="page-77-0"></span>Reference Oscillator Configuration

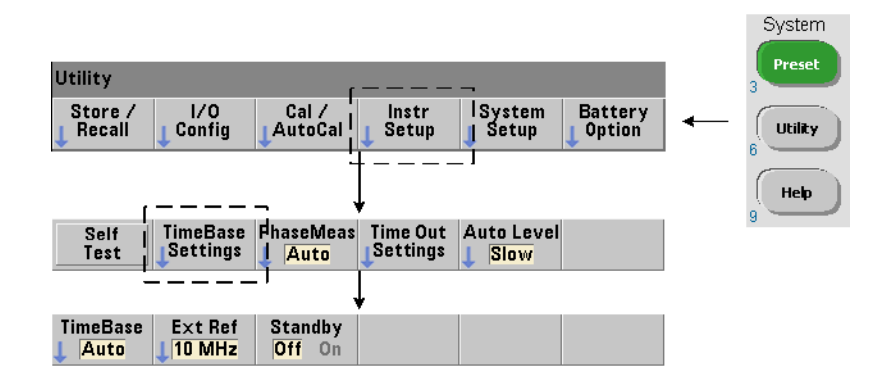

53220A and 53230A measurements are based on a reference oscillator - also referred to as an internal/external clock or time base. A valid reference oscillator signal must be present for measurements to occur.

The following information applies to the counter's standard temperature compensated crystal oscillator (TCXO) and Option 010 Ultra High-Stability oven-controlled crystal oscillator (OCXO) references.

Reference oscillator source

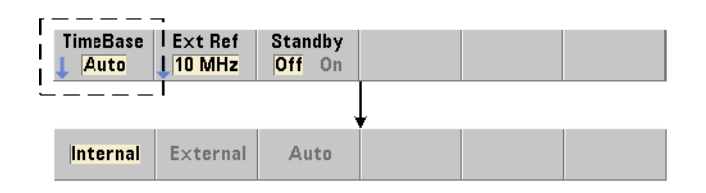

The reference oscillator (time base) is either the counter's internal oscillator or the internal oscillator tuned to an external reference. The source commands are:

```
[SENSe:]ROSCillator:SOURce {INTernal|EXTernal}
[SENSe:]ROSCillator:SOURce? (query form)
[SENSe:]ROSCillator:SOURce:AUTO {OFF|ON}
[SENSe:]ROSCillator:SOURce:AUTO? (query form)
```
- **INTernal** selects the counter's internal 10 MHz oscillator. The signal is a 0.5 Vrms (into 50  $\Omega$ ) sine wave. The internal oscillator signal is also present on the counter's rear panel **Int Ref Out** connector.
- **EXTernal** selects an external reference signal applied to the rear panel **Ext Ref In** connector. The signal must be:
	- 1 MHz , 5 MHz, or 10 MHz
	- 100 mVrms to 2.5 Vrms
	- sine wave

and the frequency must be specified by the SENSe:ROSCillator:EXTernal:FREQuency command.

– :AUTO ON enables automatic selection of the reference oscillator source. If a 1, 5, or 10 MHz signal is present on the counter's **Ext Ref In** connector, source EXTernal is set. If a valid signal is not present **or is lost**, the source **automatically** switches to INTernal.

Note that specifying an oscillator source (INTernal or EXTernal) using [SENSe:]ROSCillator:SOURce disables automatic selection.

- : AUTO Off disables automatic selection of the oscillator source. The source is then set by the [SENSe: ]ROSCillator: SOURce command.

The reference oscillator source is set to **INTernal** with automatic selection enabled (On) when the counter is shipped from the factory or following the SYSTem: SECure: IMMediate command. Settings are stored in non-volatile memory and are not changed after a reset (\*RST) or instrument preset (SYSTem:PREset or **Preset** key).

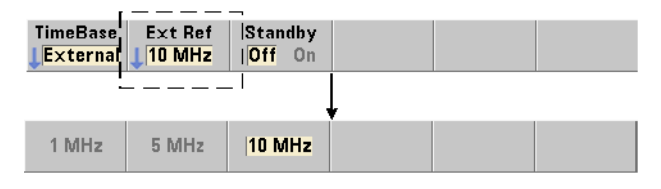

### Specifying the external reference frequency

When the reference oscillator source is **EXTernal** as set by either SENSe:ROSCillator:SOURce or SENSe:ROSCillator:SOURce:AUTO, the lock frequency of the external signal (to which the internal oscillator is tuned) must be indicated using the command:

### **[SENSe:]ROSCillator:EXTernal:FREQuency {1E6|5E6|10E6|MINimum|MAXimum|DEFault}**

### **[SENSe:]ROSCillator:EXTernal:FREQuency? [{MINimum|MAXimum|DEFault}] (query form)**

The external reference frequency setting is 10 MHz when the counter is shipped from the factory or following the **SYSTem: SECure: IMMediate** command. The setting is stored in non-volatile memory and is not changed after a reset (\*RST) or instrument preset (SYSTem:PREset or **Preset** key).

### External Reference Example

The following example configures the counter to tune to an external reference if present, and the expected external frequency is 10 MHz.

### **SENS:ROSC:SOUR:AUTO ON // tune to external ref if present**

### **SENS:ROSC:EXT:FREQ 10E6 // signal will be 10 MHz**

### Detecting a valid external reference signal

**ExtRef** will appear in the top, right corner of the display when a valid (external) reference is present. If a valid frequency is not present or was not specified, the message "**No valid external timebase**" is displayed. The error is also logged in the error queue.

The presence of a valid external reference can be determined programmatically with the command:

### **[SENSe:]ROSCillator:EXTernal:CHECk ONCE**

Prior to sending the command, SENSe: ROSCillator: SOURce EXTernal and SENSe:ROSCillator:SOURce:AUTO OFF must be set.

The following example checks for an external reference signal applied to the **Ext Ref In** connector.

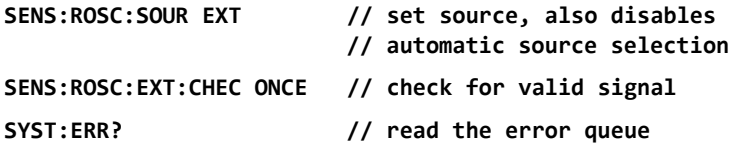

The error queue can be read from the front panel as follows:

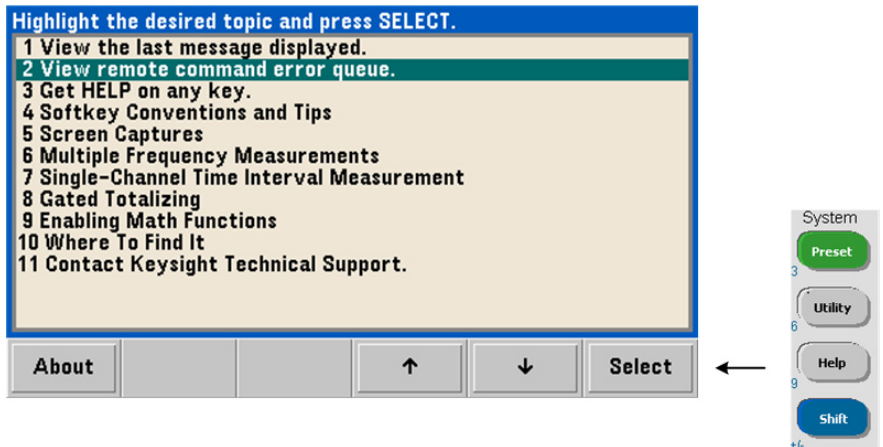

The status of the external reference (time base) is also monitored by the counter's Questionable Data register. The register can be queried with the command:

#### **STATus:QUEStionable:EVENt?**

A value of +1024 (bit 10) indicates an invalid frequency (time base) error. Reading the register **clears all bits** in the register. See [Chapter 8](#page-276-0) for information on the counter's status system.

### Standby power to the reference oscillator (Option 010)

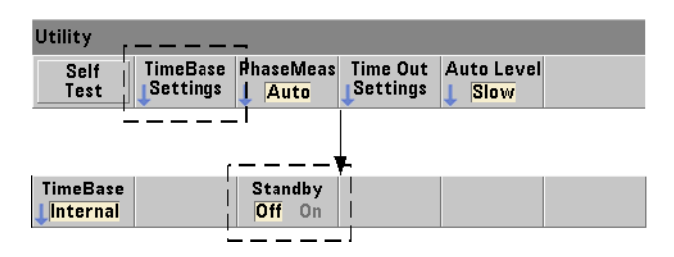

Standby power to maintain the operating temperature of the counter's internal OCXO reference oscillator (Option 010) is provided by the the line voltage or from Battery Option 300. Standby power is enabled and disabled using the command:

### **[SENSe:]ROSCillator:INTernal:POWer:STANdby {OFF|ON}**

### **[SENSe:]ROSCillator:INTernal:POWer:STANdby? (query form)**

- On enables standby power which maintains the temperature of the OCXO when the front panel power button is switched 'off' (standby). If line power is removed from the instrument and Battery Option 300 is installed **and enabled**, standby power is supplied by the battery. Battery-supplied standby power is 24 hours.
- **Off** disables standby power from either the line voltage or battery to the internal oscillator when the front panel power button is switched 'off'.

With standby power **Off**, cycling power on the instrument also cycles power to the oscillator. **This may affect the oscillator's calibrated accuracy, and stability may not occur until the specified warm-up time (45 minutes) is reached**.

Note that disabling standby power with Battery Option 300 installed and the line voltage removed *will* extend the time the battery remains charged.

Standby power is disabled (Off) when the counter is shipped from the factory or following the SYSTem: SECure: IMMediate command. The current setting is stored in non-volatile memory and is not changed after a reset (\*RST) or instrument preset (SYSTem:PREset or **Preset** key).

### <span id="page-82-0"></span>Setting the Measurement Mode

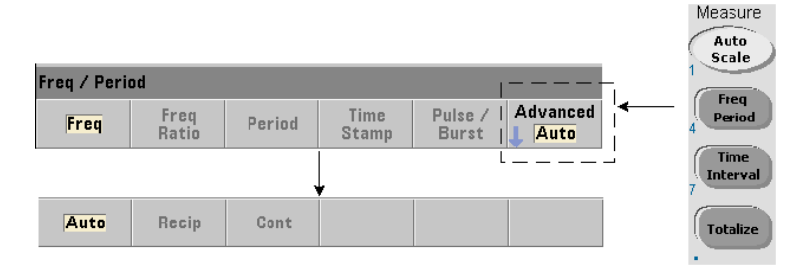

There are three measurement modes available for making frequency, frequency ratio, and average period measurements. The measurement mode is set using the command:

### **[SENSe:]FREQuency:MODE {AUTO|RECiprocal|CONTinuous}**

#### **[SENSe:]FREQuency:MODE? (query form)**

**AUTO** - configures the counter to make resolution-enhanced measurements when possible, or reciprocal measurements otherwise depending on input signal conditions. Channel 3 wide mode burst frequency measurements (PRF/PRI) are made using resolution-enhanced (AUTO) mode only.

**RECiprocal** - configures the counter for reciprocal-only measurements. In Reciprocal mode, the period of the input signal is measured and all frequency readings are derived from (are the reciprocal of) the period measurement.

RECiprocal mode is not available on optional channel 3.

**CONTinuous** - configures the counter for continuous, resolution-enhanced, gap-free measurements. These measurements are used by the counter's Allan Deviation feature when estimating stability.

In **CONTinuous** mode a trigger count of '1' is the only value allowed, and all samples (readings) per trigger are taken within a **single** (hardware) gate open/ gate close sequence and computed back-to-back. There is no lag (dead time) between readings that otherwise occurs with the per-sample gate open/gate close sequence of the AUTO and RECiprocal modes.

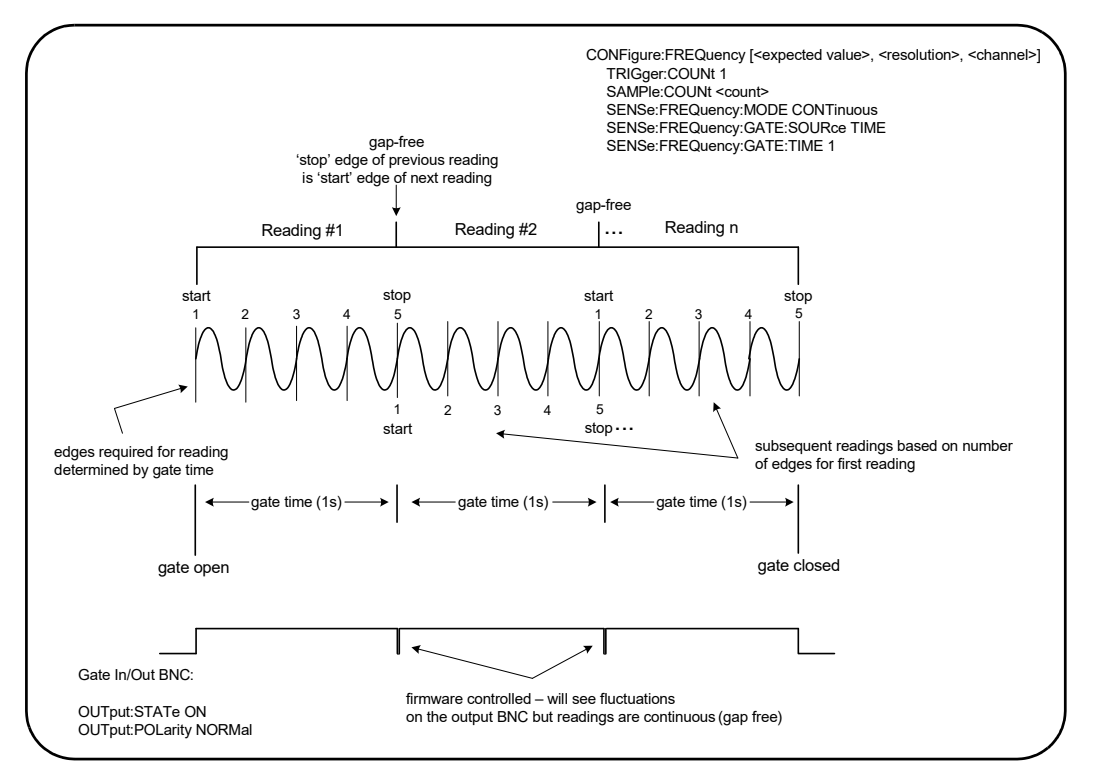

[Figure 3-1](#page-83-0) and the following paragraphs describe continuous, gap-free measurements with an example one second gate time.

<span id="page-83-0"></span>**Figure 3-1** 53230A continuous, gap-free measurement sequence.

Gate time/edge count The specified (or default) gate time and the input signal frequency determine the number of edges required to produce the first reading in the sample count. All subsequent readings in the count are based on the same number of edges used for the first reading. Gate time is per reading.

Start/stop edge The edge that ends the gate time of the previous reading is the same edge which starts the gate time (edge count) for the next reading. Because the same edge is used as a start/stop edge, there is no gap/lag/dead time between readings in CONTinous mode.

Input signal stability The stability of the input signal frequency during the measurement can impact the counter's observable continuous (gap-free) characteristic. As previously mentioned, all readings in the current reading count are based on the number of edges required to complete the first reading which in turn, are based on the specified or default gate time. If during measurements before the sample count is reached the input frequency changes, the counter will modulate the gate time of subsequent readings according to the frequency. The edge count per reading as originally determined remains fixed and the readings gap-free.

CONTinuous mode is available on channels 1 and 2 and optional channel 3 of the **53230A** only, and only for **frequency** and **average-period** measurements.

Following a reset (\*RST) or instrument preset (SYSTem:PREset or **Preset** key), the measurement mode is set to AUTO. CONFigure and MEASure do not change the mode.

## <span id="page-85-0"></span>Setting the Measurement Time Out

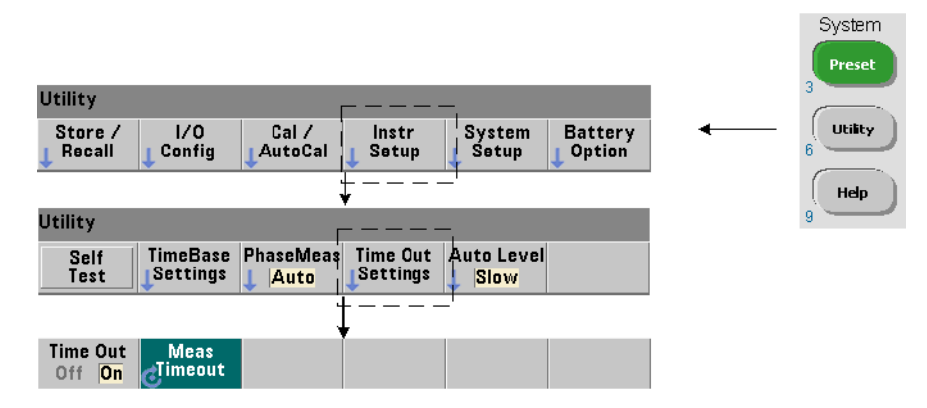

The measurement time-out is the time allowed for **each** measurement to complete. If a measurement **does not** complete before the time out expires, **9.91E37** (not a number) is returned and the display indication is:  $- - - - - -$ . The sequence continues with the next reading in the sample count.

Specifying a time out prevents the instrument from pausing indefinitely if for some reason a measurement is unable to complete.

The measurement time out is set with the command:

### **SYSTem:TIMeout {<time>|MINimum|MAXimum|INFinity|DEFault}**

### **SYSTem:TIMeout? [{MINimum|MAXimum|DEFault}]**

### **(query form)**

– **time** is the specified time out in the range of 10 ms to 2,000 s with 1 ms resolution. The time out setting can affect reading throughput when multiple readings are taken during the trigger cycle. Trigger delays, gate times, and gate delays ([Chapter 5](#page-154-0)) should be considered when setting an optimum time out value.

The time out setting is stored in non-volatile memory and **is not** changed following a reset (\*RST) or instrument preset (SYSTem:PREset or **Preset** key).

When shipped from the factory the measurement time out is set to 1 second. Specifying a time of 9.9E+37 or sending the SYSTem:SECurity:IMMediate command disables the time out. When the time out is **disabled**, the instrument will wait **indefinitely** for the measurement to complete.

### <span id="page-86-0"></span>SCPI Syntax Conventions

Programming the counters through their LAN, USB, and GPIB interface is achieved using the Standard Commands for Programmable Instruments (SCPI) control language. A typical example of the SCPI language syntax is shown for the following MEASure command:

### **MEASure:FREQuency? [{<expected>|MINimum|MAXimum|DEFault} [,{<resolution>|MINimum|MAXimum|DEFault}]][,<channel>]]**

The programming conventions are as follows.

### Command keywords and abbreviated commands

Command keywords (e.g. MEASure, FREQuency?) are separated by a colon  $(:).$ Upper case letters indicate the abbreviated spelling of the keyword or parameter. Either the abbreviated form or the entire command/parameter must be used.

### Optional keywords and parameters

Optional (implied) keywords and parameters are indicated by square brackets (e.g. [,<channel>]) and are not included when the command is sent. If an optional parameter is not specified, a default value is used.

### Separating commands and parameters and linking SCPI commands

A space must separate the last keyword and the first parameter. Commas  $\zeta$ ) separate multiple parameters. The '@' symbol must precede **each** counter channel number and parentheses must enclose each channel:

### **MEAS:FREQ:RAT? 5E6,(@2),(@1)**

Multiple subsystems To send multiple SCPI commands in a single string, commands within different subsystems (root nodes) must be separated by a semicolon (;) and a colon (:). For example, the string:

### **INP:COUP AC;:TRIG:SOUR EXT**

requires a semicolon and a colon because the subsystems/root nodes (INPut and TRIGger) are not the same.

**Same subsystem** For commands that share the same subsystem, multiple commands can also be sent in a single string. The first command references the root node, and subsequent commands separated by semicolons, are referenced to the same level as the previous command. As an example, the command sequence representing the CALCulate2 subsystem:

#### **CALC2:TRAN:HIST:STAT ON**

**CALC2:TRAN:HIST:POIN 15**

### **CALC2:TRAN:HIST:RANG:AUTO ON**

### **CALC2:TRAN:HIST:RANGe:AUTO:COUNt 300**

can be sent in a string as:

### **CALC2:TRAN:HIST:STAT ON;POIN 15;RANG:AUTO ON;AUTO:COUN 300**

Separate command lines or strings? Sending commands in a single string rather than in separate command lines can eliminate "settings conflict" errors. When sent on separate lines, the counter checks for errors as each command (line) is parsed. When sent as a string, the entire string is parsed before error conditions are checked.

### Linking IEEE 488-2 common commands and SCPI commands

In a command string containing both IEEE 488.2 common commands (e.g. \*RST, \*WAI, \*OPC?) and SCPI instrument commands, the common commands are separated from the SCPI commands by a semicolon (;). An example is shown in the following string:

### **CALC:STAT ON;AVER:STAT ON;:INIT;\*WAI;:CALC:AVER:AVER?**

## <span id="page-88-0"></span>The MEASure and CONFigure Commands

Each time the counter takes a measurement it does so from a configuration based on multiple parameters. The **easiest** and most common starting point for setting these parameters **programmatically** is using commands within the CONFigure and MEASure subsystems. These commands are considered "high-level" commands as multiple counter parameters are set or defaulted from a single command. "Low-level" commands are those within other subsystems (i.e. INPut, TRIGger, SENSe) that allow you to change a parameter value from that set, or defaulted to, using CONFigure or MEASure.

Executing commands from the **CONFigure** and **MEASure** subsystems is equivalent to setting parameters individually using the commands/subsystems shown in [Table 3-2.](#page-88-1)

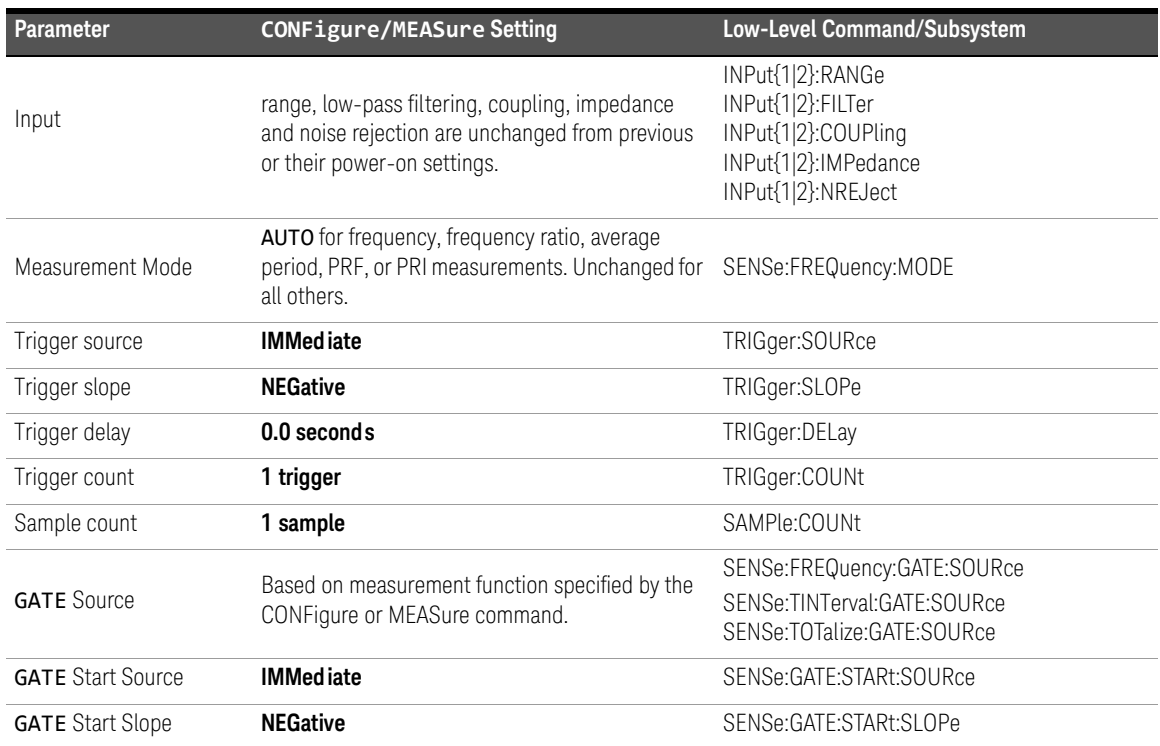

### <span id="page-88-1"></span>**Table 3-2** Counter configuration using CONFigure and MEASure

| <b>Parameter</b>                                           | <b>CONFigure/MEASure Setting</b>                                                                            | Low-Level Command/Subsystem                                                                       |
|------------------------------------------------------------|----------------------------------------------------------------------------------------------------|---------------------------------------------------------------------------------------------------|
| <b>GATE</b> Start Delay                                    | <b>TIME</b><br>$0.0$ seconds                                                                                | SENSe:GATE:STARt:DELay:SOURce<br>SENSe:GATE:STARt:DELay:TIME                                      |
| <b>GATE</b> Stop Source                                    | <b>IMMediate</b>                                                                                            | SENSe:GATE:STOP:SOURce                                                                            |
| <b>GATE</b> Stop Holdoff                                   | <b>TIME</b><br>$0.0$ seconds                                                                                | SENSe:GATE:STOP:HOLDoff:SOURce<br>SENSe:GATE:STOP:HOLDoff:TIME                                    |
| <b>GATE</b> Stop Slope                                     | <b>NEGative</b>                                                                                             | SENSe:GATE:STOP:SLOPe                                                                             |
| External Gate Source                                       | Gate In/Out BNC                                                                                             | OUTPut:STATe                                                                                      |
| <b>Burst Gate Auto</b>                                     | <b>On</b> (enabled)                                                                                         | SENSe:FREQuency:BURSt:GATE:AUTO                                                                   |
| <b>Burst Gate Delay</b>                                    | 0.0 seconds                                                                                                 | SENSe:FREQuency:BURSt:GATE:DELay                                                                  |
| <b>Burst Gate Time</b>                                     | 1.0 <sub>us</sub>                                                                                           | SENSe:FREQuency:BURSt:GATE:TIME                                                                   |
| Narrow Pulse Mode                                          | <b>Off</b> (disabled)                                                                                       | SENSe:FREQuency:BURSt:GATE:NARRow                                                                 |
| Math<br>Graphics                                           | Disabled, including the individual calculate<br>functions. Other parameters are unchanged.                  | CALCulate1 subsystem<br>CALCulate2 subsystem                                                      |
| Auto-level Frequency                                       | Unchanged                                                                                                   | SYSTem:ALEVel:FREQuency                                                                           |
| Measurement Timeout                                        | Unchanged                                                                                                   | SYSTem:TIMeout                                                                                    |
| Reference oscillator                                       | Unchanged from previous settings.                                                                           | SENSe:ROSCillator:SOURce<br>SENSe:ROSCillator:SOURce:AUTO<br>SENSe:ROSCillator:EXTernal:FREQuency |
| Reading Format<br>Data Storage<br><b>Instrument Status</b> | Unchanged from previous settings.<br>Unchanged from previous settings.<br>Unchanged from previous settings. | FORMat Subsystem<br>DATA Subsystem<br>STATus Subsystem                                            |

**Table 3-2** Counter configuration using CONFigure and MEASure (continued)

### Using MEASure

Measurements using commands from the **MEASure** subsystem are made as the command is executed, and are based on parameters specified within the syntax. The results are sent to the instrument's output buffer.

For example, the **MEASure** command:

#### **MEAS:FREQ? 60.0, 1e-3, (@1)**

takes a single measurement with five digit (1 mHz) resolution of an expected 60 Hz signal on channel 1. All other counter parameters (input configuration, trigger sources, etc.), are set to values predefined for the given MEASure command, or remain unchanged from previously programmed values.

Because the measurement is taken immediately, changes to the counter configuration are limited to the parameters within the command.

### Using CONFigure

Measurements using commands from the **CONFigure** subsystem allow the use of low-level commands to change counter parameters before the measurement is taken. For example, assume the following configuration is required:

- frequency measurement
- external trigger positive slope
- trigger count = 2
- sample count (readings per trigger) = 5
- gate time = 5 ms

The MEASure:FREQuency? command cannot be used since it immediately triggers a measurement after setting the trigger source to 'internal', the trigger count to '1', and the sample count to '1'. The gate time is set to 0.1 seconds.

Using **CONFigure** and the appropriate low-level commands, the configuration can be changed before the measurement is initiated (the abbreviated form of the SCPI commands are shown):

**//configure counter for frequency measurements //change parameter values from those set by CONFigure CONF:FREQ 1.0E6, (@2)**

```
TRIG:SOUR EXT
TRIG:SLOP POS
TRIG:COUN 2
SAMP:COUN 5
SENS:FREQ:GATE:TIME 0.005
SENS:FREQ:GATE:SOUR TIME
```
#### **INIT**

### Using CONFigure?

The following command:

#### **CONFigure?**

returns the measurement function configured by the *last* CONFigure or MEASure? command sent to the instrument. Sending CONFigure? after power is cycled generates a settings conflict error until CONFigure or MEASure? is sent.

For example:

### **CONF:FREQ 1.0E6, (@2)**

**CONF?**

returns (including quotes):

#### **"FREQ +1.00000000000000E+006,+1.00000000000000E-004,(@2)"**

which includes the function, expected value, (calculated) resolution, and channel. If a channel number is not specified in the CONFigure or MEASure command, no channel is included in the return string.

### <span id="page-92-0"></span>Frequency and Period Measurements

The 53220A/53230A measurements covered in this section include frequency, frequency ratio, and period.

**NOTE** The SCPI commands listed in these examples are provided as an introduction to have frequency measurements are mode. Commands may be included associated how frequency measurements are made. Commands may be included even though they specify default values - but which should be considered when modifying the examples for actual use. Refer to the *Programmer's Reference* for additional information.

### Frequency

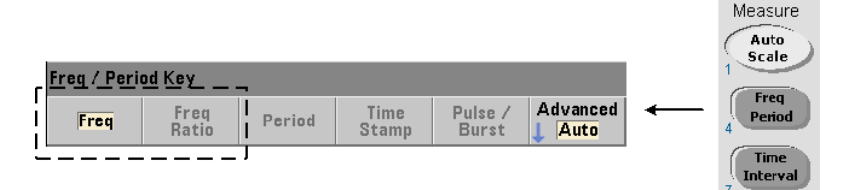

A standard frequency measurement is shown in [Figure 3-2.](#page-92-1)

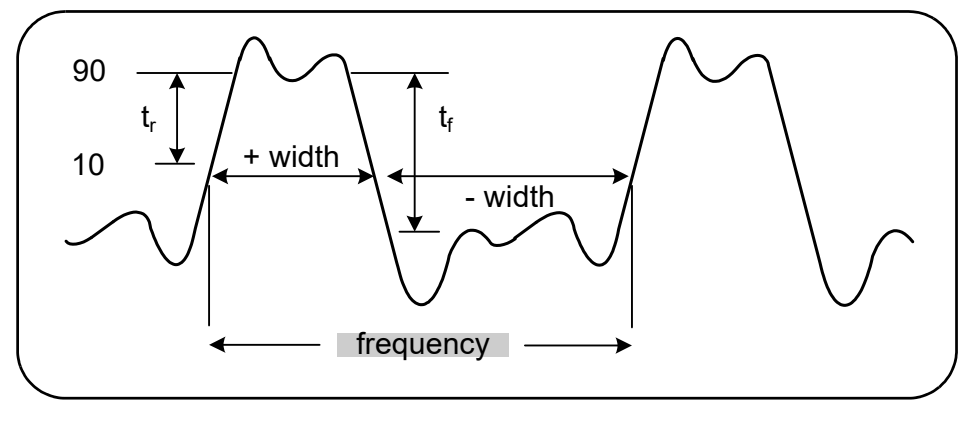

<span id="page-92-1"></span>**Figure 3-2** Standard frequency measurement.

The commands used to make frequency measurements are:

```
MEASure:FREQuency? [{<expected>|MINimum|MAXimum|DEFault} 
[,{<resolution>|MINimum|MAXimum|DEFault}]][,<channel>]
```

```
CONFigure:FREQuency [{<expected>|MINimum|MAXimum|DEFault} 
[,{<resolution>|MINimum|MAXimum|DEFault}]][,<channel>]
```
– **expected** is the expected input signal frequency. **resolution** is the desired measurement resolution in hertz. The parameter ranges are:

expected (channels 1 and 2):  $0.1$  Hz - 350 MHz (default = 10 MHz) expected (channel 3 Option 106): 100 MHz - 6.0 GHz (default = 500 MHz) expected (channel 3 Option 115): 300 MHz - 15 GHz (default = 500 MHz) resolution (**all channels**): 1.0E-15 \* expected to 1.0E-5\* expected

```
(default resolution corresponds to a 0.1s gate time)
```

```
- channel is counter channel 1, 2, or 3 specified as (@1), (@2), or (@3).
```
### Frequency measurement examples

**// using MEASure? - measure 20 MHz signal with 0.1 Hz // resolution \*RST // reset to start from known state MEAS:FREQ? 20E6, 0.1, (@1) ------------------------------------------------------ // using CONFigure - measure 20 MHz signal with // 0.1 Hz resolution, take 10 readings \*RST // reset to start from known state CONF:FREQ 20E6, 0.1, (@1) SAMP:COUN 10 // take 10 readings READ?**

### **Notes**

**1** See [Chapter 5](#page-154-0) for information on triggering and number of readings per trigger (sample count).

### Frequency ratio

A frequency ratio measurement is the measurement of two signals in which one signal generally serves as a reference [\(Figure 3-3](#page-94-0)). The signals can be different wave shapes and applied to any 2-channel combination on the counter.

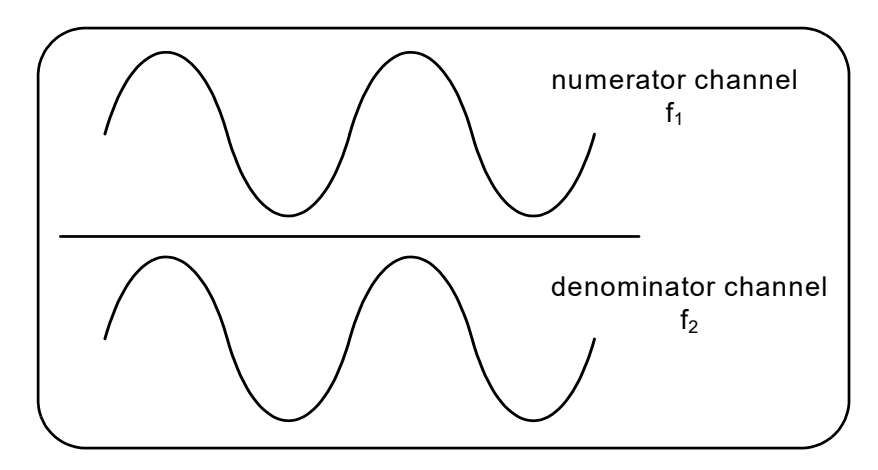

<span id="page-94-0"></span>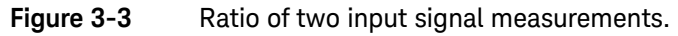

The commands used to make frequency ratio measurements are:

**MEASure:FREQuency:RATio? [{<expected>|MINimum|MAXimum| DEFault} [,{<resolution>|MINimum|MAXimum|DEFault}]] [,<channel\_pair>]**

**CONFigure:FREQuency:RATio [{<expected>|MINimum|MAXimum|DEFault} [,{<resolution>|MINimum|MAXimum|DEFault}]] [,<channel\_pair>]**

– expected is the expected *ratio* of the two input signals. resolution is the desired resolution of the ratio measurement. The parameter ranges are:

expected (Ch1/Ch2, Ch2/Ch1): 2.8E-10 to 3.5E+9

expected (Ch1/Ch3, Ch2/Ch3 - Option 106): 1.6E-11 to 3.5

expected (Ch1/Ch3, Ch2/Ch3 - Option 115): 6.6E-12 to 1.2

expected (Ch3/Ch1, Ch3/Ch2 - Option 106): 0.28 to 6.0E10

expected (Ch3/Ch1, Ch3/Ch2 - Option 115): 0.85 to 15.0E10

```
resolution (all channels): 1.0E-15 * expected to 1.0E-5* expected
(default resolution corresponds to a 0.1s gate time)
```
– channel\_pair settings are (@1),(@2)|(@2),(@1)|(@1),(@3)|  $(\omega_3),(\omega_1)(\omega_2),(\omega_3)(\omega_3),(\omega_2)$ . Within the pair, the first channel represents the ratio's numerator and the second channel represents the ratio's denominator. The default channel\_pair is  $(@1)$ ,  $(@2)$ .

### Frequency ratio examples

```
// using MEASure? - ratio measurement expecting a 1:1 
// ratio, set 6 digits of resolution of ratio measurement
*RST // reset to start from known state
MEAS:FREQ:RAT? 1, 1.0E-6, (@1),(@2)
-------------------------------------------------------
// using CONFigure - ratio measurement expecting a 1:1 
// ratio, set 9 digits of ratio resolution 
*RST // reset to start from known state
CONF:FREQ:RAT 1, 1.0E-9, (@1),(@2)
    INP:LEV 1.5 // set a 1.5V threshold level (ch. 1)
   INP2:LEV 1.5 // set a 1.5V threshold level (ch. 2)
READ?
```
### **Notes**

- **1** The digits of resolution in the above ratio measurements is set by the resolution parameter  $(1.0E-6, 1.0E-9)$ . In effect, the exponent corresponds to the number of digits. See [Frequency measurements](#page-169-0) in [Chapter 5](#page-154-0) for information on the relationship between gate time and reading resolution.
- **2** See [Chapter 4](#page-130-0) for additional information on counter threshold levels and on configuring the input signal path.

### Period

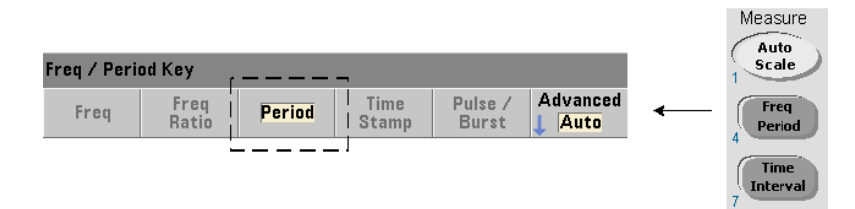

A standard period measurement is shown in [Figure 3-4](#page-96-0).

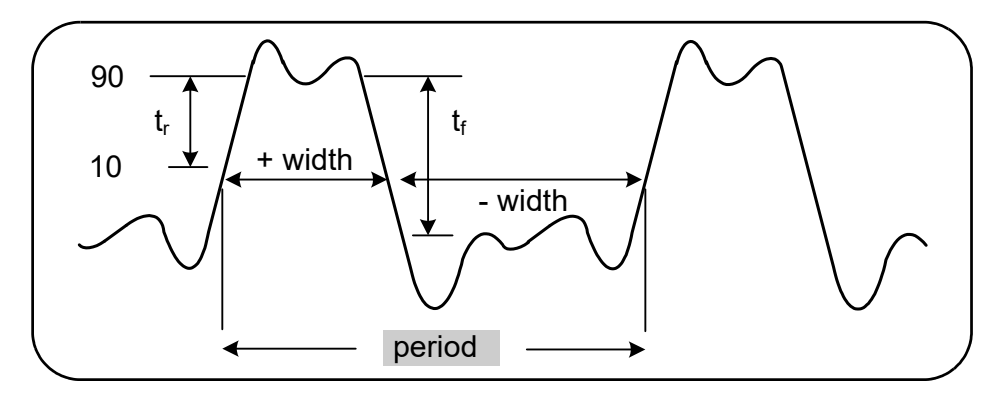

<span id="page-96-0"></span>**Figure 3-4** Standard period measurement.

The commands used to make period measurements are:

```
MEASure:PERiod? [{<expected>|MINimum|MAXimum|DEFault} 
[,{<resolution>|MINimum|MAXimum|DEFault}]][,<channel>]
```

```
CONFigure:PERiod [{<expected>|MINimum|MAXimum|DEFault} 
[,{<resolution>|MINimum|MAXimum|DEFault}]][,<channel>]
```
– expected is the expected input signal period. resolution is the desired measurement resolution in seconds. The parameter ranges are:

```
expected (channels 1 and 2): 2.8 nsec to 10 sec (default = 100 nsec)
expected (channel 3 Option 106): 160 psec to 10 nsec (default = 2 nsec)
expected (channel 3 Option 115): 66 psec to 3.33 nsec (default = 2 psec)
```
resolution (all channels): 1.0E-15 \* expected to 1.0E-5\* expected (default resolution corresponds to a 0.1s gate time)

- channel is counter channel 1, 2, or 3 specified as  $(@1)$ ,  $(@2)$ , or  $(@3)$ .

### Period measurement examples

```
// using MEASure? - measure the period of a 100 ns (10 MHz) 
// signal with 12-digit resolution
*RST // reset to start from known state
MEAS:PER? 100E-9, 1E-12, (@1)
----------------------------------------------------------
// using CONFigure - measure the period of a 100 ns (10 MHz) 
// signal with 12-digit resolution
*RST // reset to start from known state
SYST:TIM 1.0 // 1s measurement timeout (per meas)
CONF:FREQ 100E-9, 1E-12, (@1)
    SAMP:COUN 10 // take 10 readings
READ?
```
#### **Notes**

- **1** See [Chapter 5](#page-154-0) for information on triggering and number of readings per trigger (sample count).
- **2** See [Chapter 4](#page-130-0) for additional information on counter threshold levels and on configuring the input signal path.

### Time stamp

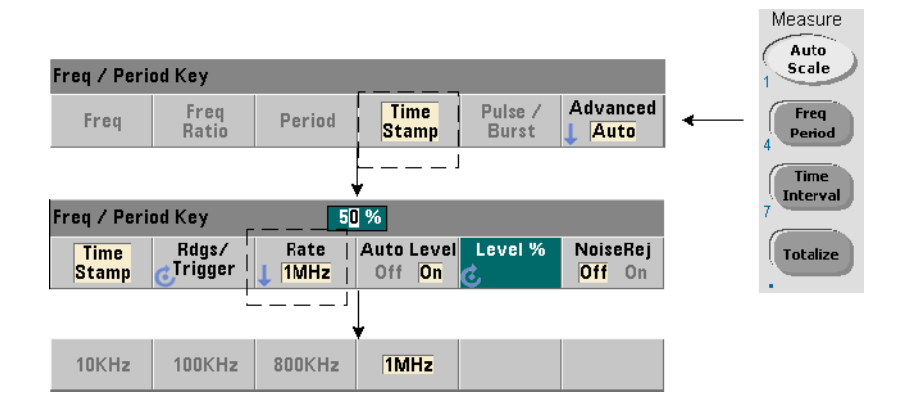

Time stamp measurements record events (edges) as they occur on the counter input channels. An example of time stamp measurements between the edges of an input waveform is shown in [Figure 3-5](#page-98-0). (Time stamp measurements are available with the **53230A only**.)

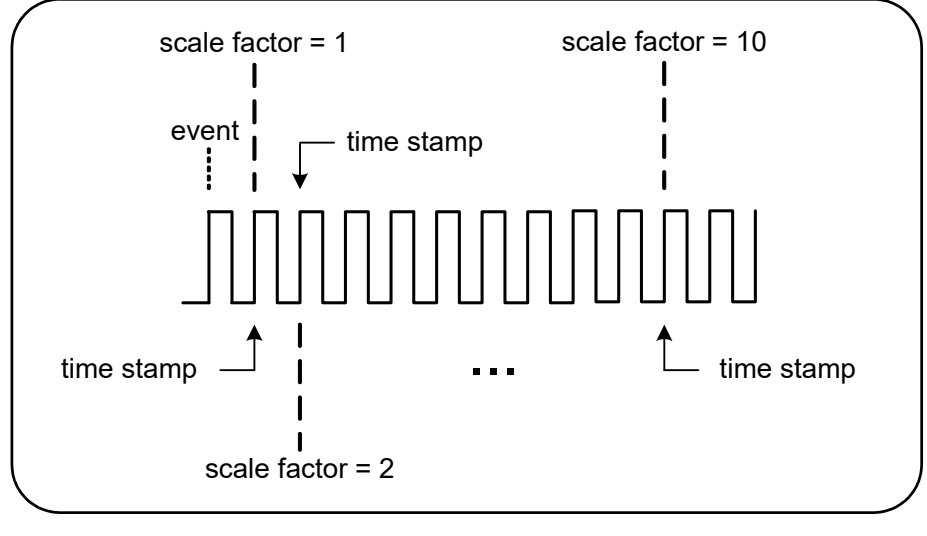

<span id="page-98-0"></span>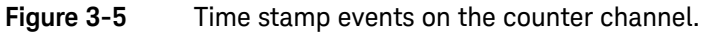

The commands used to make time stamp measurements are:

```
MEASure:ARRay:TSTamp? [(<count>) [,<channel>]]
CONFigure:ARRay:TSTamp [(<count>) [,<channel>]]
[SENSe:]TSTamp:RATE {<rate>|MINimum|MAXimum|DEFault}
[SENSe:]TSTamp:RATE? [{MINimum| MAXimum|DEFault}]
```
**(query form)**

- (count) is the number of time stamp measurements returned (readings/ trigger). Parentheses must enclose the count. **A scale factor is included with the data**, so count+1 elements are actually returned. Note that the TRIGger:COUNt is always '1' for each READ? or INITiate command issued.
- channel is counter channel 1, 2, or 3 specified as  $(@1)$ ,  $(@2)$ , or  $(@3)$ .
- rate is the rate at which time stamp readings are generated. rate values are 10.0E3, 100E3, 800E3, and 1.0E6. The actual rate depends on the frequency of the input signal. Following a reset (\*RST) or instrument preset (SYSTem:PREset or **Preset** key), the rate is set to 1.0E6.

Time stamp measurement example

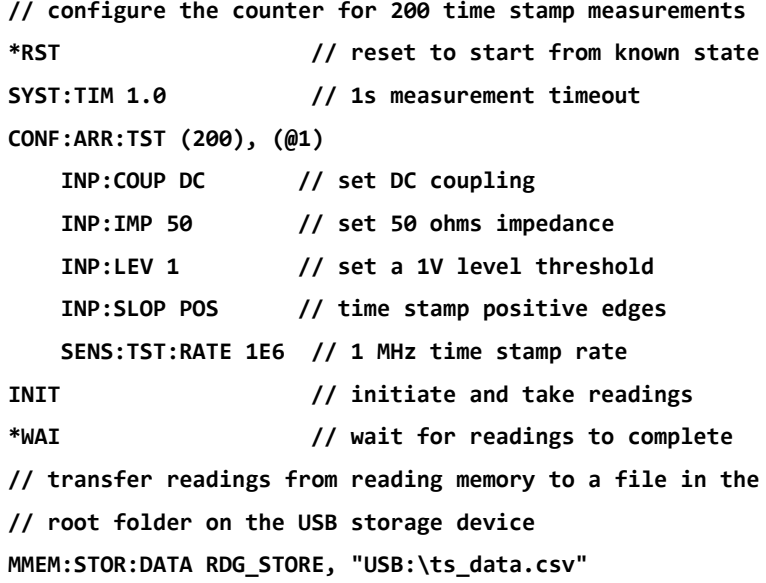

### **Notes**

- **1** In the example, 200 time stamp readings are taken at a 1 MHz rate and stored in the counter's reading memory. The readings are then stored on a USB drive connected to the counter's front panel "host" port as comma-separated values (CSV), in one measurement per line ASCII format.
- **2** The data returned with time stamp measurements include a *scale factor* followed by the time stamp values (in seconds) themselves. The scale factor, which is the number of input cycles per time stamp, increases as the frequency of the input signal becomes **greater** than the time stamp rate specified. **Time stamp values** will either be the signal period itself (scale factor = 1 for input frequencies < the time stamp rate), or the signal period multiplied by the scale factor.

For example, a 10 MHz input signal and a 1 MHz time stamp rate might have a scale factor of 11. The data for this measurement would be represented as:

- 1.10000000E+01 (scale factor: 11 cycles per time stamp)
- **1.10077637E-06** (1st time stamp = signal period x scale factor)
- **1.09963867E-06** (2nd time stamp = signal period x scale factor)
- 1.10005859E-06 .
- 1.09999023E-06 .
- 1.09988770E-06 .
- 1.10017578E-06 .

*Dividing* a time stamp value by the scale factor returns the **input signal period**  $(e.g. 1.10077637E-06 / 11 = 1.00070579E-7)$ .

- **3** See [Chapter 4](#page-130-0) for additional information on counter threshold levels and on configuring the input signal path.
- **4** See [Chapter 7](#page-246-0) for information on data flow, reading memory, and on creating data files.

### <span id="page-101-0"></span>Time Interval Measurements

The 53220A/53230A time interval measurements covered in this section include one and two channel time interval, rise/fall time, pulse width, duty cycle, phase, and single period.

**NOTE** The SCPI commands listed in these examples are provided as an introduction to **NOTE** how time interval measurements are made. Commands may be included even though they specify default values - but which should be considered when modifying the examples for actual use. Refer to the *Programmer's Reference* for additional information.

> For further information on time interval measurements, see Application Note 200-3 "Fundamentals of Time Interval Measurements".

### Time interval

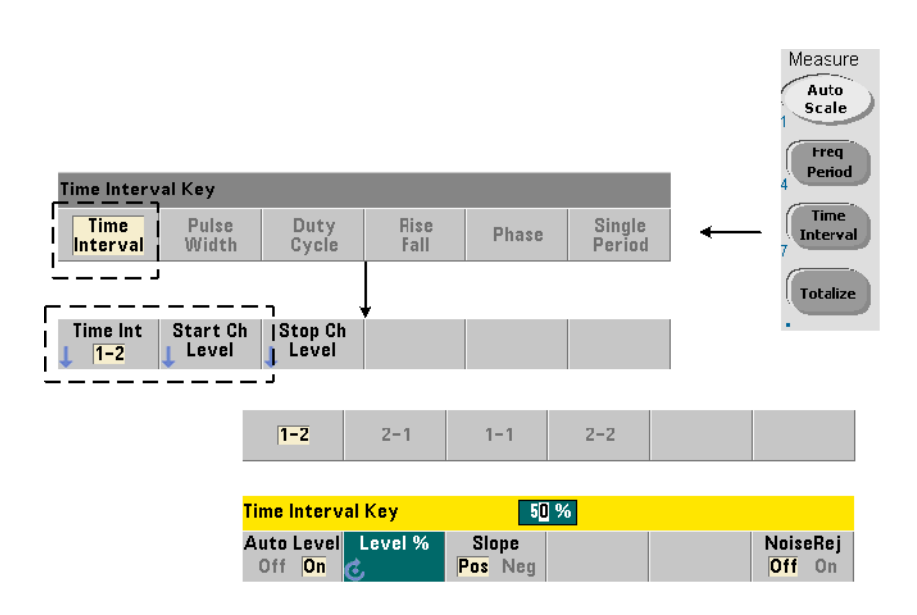

A time interval measurement is the difference between two events, or edges, on different waveforms or on the same waveform. A typical two-channel time interval measurement is shown in [Figure 3-6.](#page-102-0)

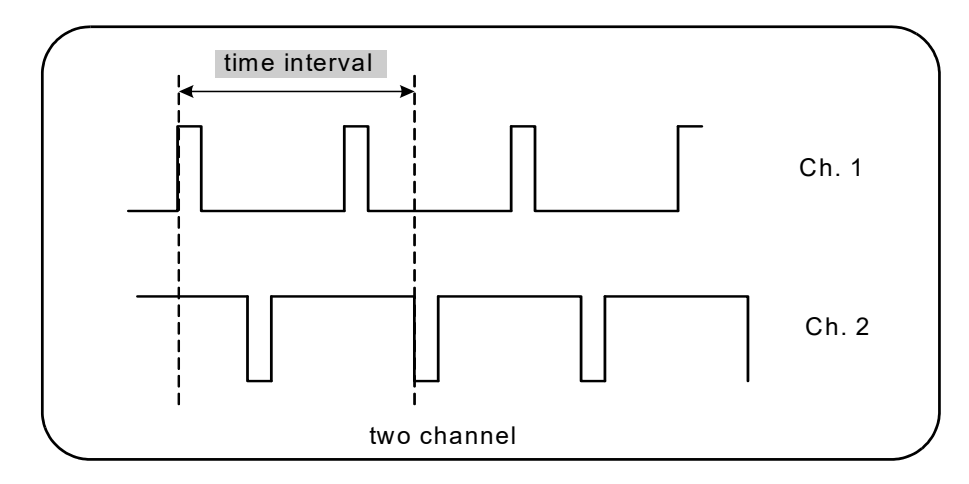

### <span id="page-102-0"></span>**Figure 3-6** 2-channel time interval measurement.

The commands used to make time interval measurements are:

```
MEASure:TINTerval? [<channel_pair>]
```

```
CONFigure:TINTerval [<channel(s)>]
```
- **channel\_pair** are channels in the form: (@1),(@2)|(@2),(@1)
- **channel(s)** can be a channel pair or single channel in the form:  $((@1),((@2)|((@2),((@1)|((@1)|((@2)))$

The input channel(s) are (default) configured for auto-leveling at 50% with a positive slope.

When configuring time interval measurements consider the start or stop input thresholds, input slope, or gate stop hold off settings:

```
INPut{1|2}:LEVel{1|2} or INPut{1|2}:LEVel{1|2}:RELative 
INPut{1|2}:SLOPe{1|2}
SENSe:GATE:STOP:HOLDoff:SOURce
```
Measurements taken without changing at least one of these settings could result in values of approximately 0 seconds, as the measurement starts and stops on the same edge (slope) at approximately the same time.

### 2-channel time interval measurement example

```
// use CONFigure to set up a 2-channel time interval 
// measurement - start on ch. 1, stop on ch. 2
*RST // reset to start from known state
SYST:TIM 5.0 // set a 5s measurement timeout
CONF:TINT (@1), (@2) // configure 2-ch measurement
  INP1:LEV:AUTO ON // enable auto-level on ch. 1
  INP2:LEV:AUTO ON // enable auto-level on ch. 2
  INP1:LEV1:REL 10 // set ch.1 threshold level to 10%
  INP2:LEV1:REL 10 // set ch.2 threshold level to 10%
  INP1:SLOP POS // start meas on ch.1 rising edge
  INP2:SLOP POS // stop meas on ch.2 rising edge
     SENS:GATE:STOP:HOLD:SOUR TIME // hold off gate close
     SENS:GATE:STOP:HOLD:TIME 200E-9 // hold off for 200 ns
     SENS:GATE:STAR:SOUR IMM // start meas when gate rec'd
    SENS:GATE:STOP:SOUR IMM // stop meas when holdoff done
  SENS:TINT:GATE:SOUR ADV // enable gate settings
```
### **READ?**

### **Notes**

- **1** Auto-level is enabled on both channels to specify relative threshold levels of 10% of the peak-to-peak signal level. The measurement starts on a positive (rising) edge on channel 1, and stops on a positive edge on channel 2.
- **2** A gate stop hold off is specified to select the desired rising edge on channel 2 and, therefore, the interval to be measured.
- **3** See [Chapter 4](#page-130-0) for information on input threshold levels and slope, and [Chapter 5](#page-154-0) for advanced gating information.

### Single-channel time interval measurement

The following example shows a single channel time interval measurement on a signal with the characteristics shown in [Figure 3-7](#page-104-0).

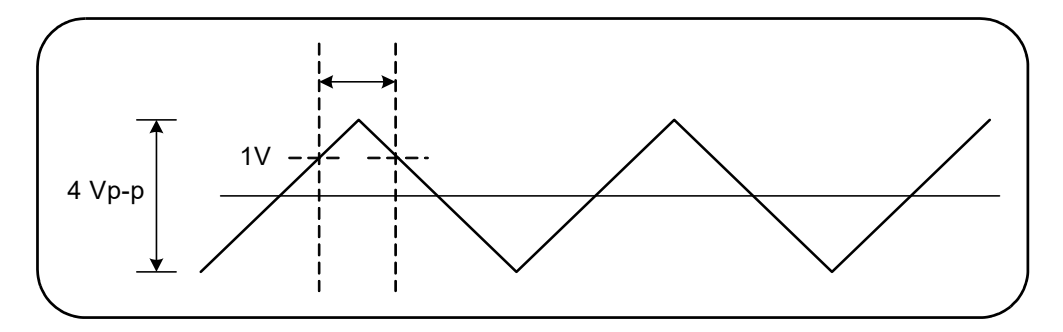

<span id="page-104-0"></span>**Figure 3-7** Single channel time interval measurement.

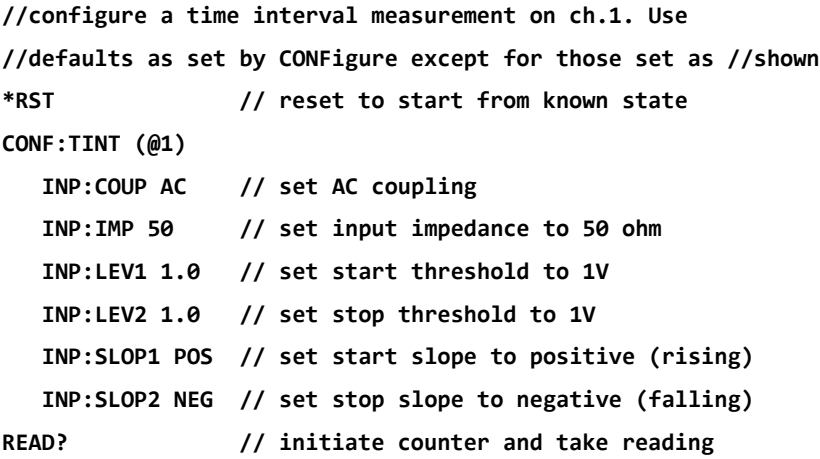

### Notes

**1** Input coupling and impedance are set to assure the intended start and stop trigger thresholds as the thresholds are specified as absolute values. The measurement starts on the positive (rising) edge on channel 1, and stops on the negative (falling) edge.

### Rise time and fall time

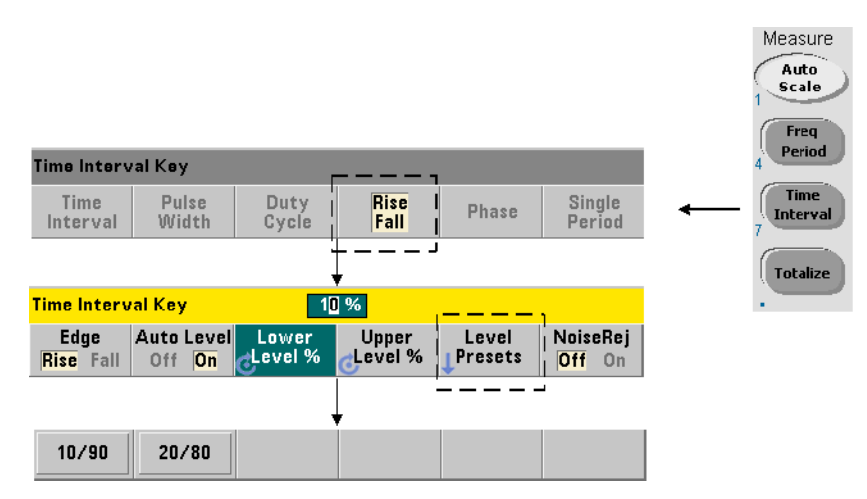

An example of rise and fall times on an input signal are shown in [Figure 3-8.](#page-105-0)

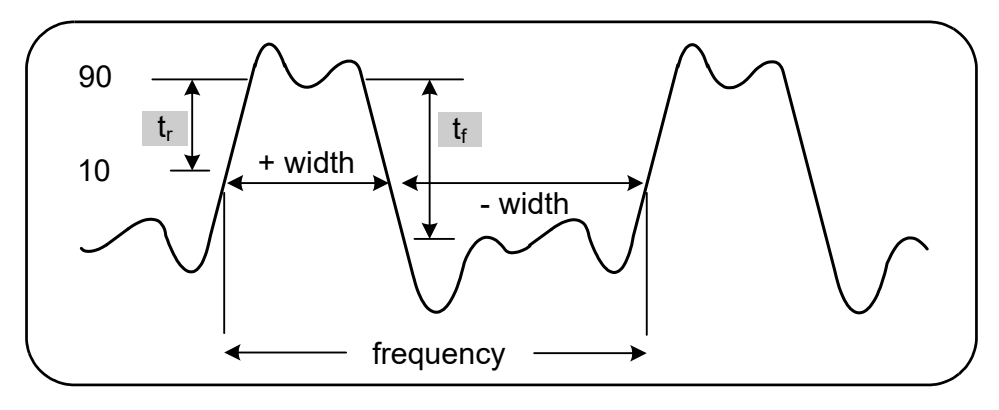

<span id="page-105-0"></span>Figure 3-8 Rise time and fall time measurements.

The commands used to make rise and fall time measurements are:

```
MEASure:RTIMe? [{<lower_ref>|MINimum|MAXimum|DEFault} 
[,{<upper_ref>|MINimum|MAXimum|DEFault}]] [,<channel>]
CONFigure:RTIMe [{<lower_ref>|MINimum|MAXimum|DEFault} 
[,{<upper_ref>|MINimum|MAXimum| DEFault}]] [,<channel>]
MEASure:FTIMe? [{<lower_ref>|MINimum|MAXimum|DEFault} 
[,{<upper_ref>|MINimum|MAXimum|DEFault}]] [,<channel>]
CONFigure:FTIMe [{<lower_ref>|MINimum|MAXimum|DEFault} 
[,{<upper_ref>|MINimum|MAXimum| DEFault}]] [,<channel>]
- lower ref and upper ref specify the input signal reference level, either in
```
terms of **percent of peak-to-peak voltage**, or in **absolute voltage**. To specify rise or fall time percentage levels **from** 10% **to** 90%, use a numeric value with no suffix or with the suffix PCT (e.g. 30 or 30 PCT).

To specify rise or fall time levels in absolute voltage within the ranges:

5.125V range: -5.125V to +5.125V

51.25V range: -51.25V to +51.25V

use a numeric value with the V or MV (millivolt) suffix: 100 MV or .1V (spaces allowed).

If either lower ref or upper ref is omitted or specified in percent, auto-leveling is enabled. If specified in absolute voltage, auto-leveling is disabled

- channel is counter channel 1 or 2 specified as  $(@1)$  or  $(@2)$ .

Rise and fall time measurement examples

```
// using MEASure? - measure rise time using 20% and 80% 
// references
*RST // reset to start from known state
MEAS:RTIM? 20, 80, (@2)
// using CONFigure - measure rise time on the wave segment // from 
-1.75V to +750 mV 
*RST // reset to start from known state
CONF:RTIM -1.75 V, 750 MV, (@1)
    INP:COUP DC // set AC coupling
   INP:IMP 50 // set input impedance to 50 ohm
```
**READ? ---------------------------------------------------------- // using MEASure? - measure fall time using 15% and 65% // references \*RST // reset to start from known state MEAS:FTIM? 15PCT, 65PCT, (@2) ---------------------------------------------------------- // using CONFigure - measure fall time on the wave segment // from +1.25V to -1.4V \*RST // reset to start from known state CONF:FTIM -1.4V, 1.25V, (@1) INP:COUP DC // set DC coupling INP:IMP 50 // set input impedance to 50 ohm READ?**

#### **Notes**

- **1** Lower and upper references can be specified as percentages or as absolute levels in either the CONFigure or MEASure? command. For either rise time or fall time measurements, the lower reference is specified first.
- **2** Absolute references are relative to the amplitude of the signal and must take into consideration the counter's input coupling and impedance settings.
- **3** See [Chapter 4](#page-130-0) for information on configuring the input signal path which includes coupling and impedance.
# Pulse width

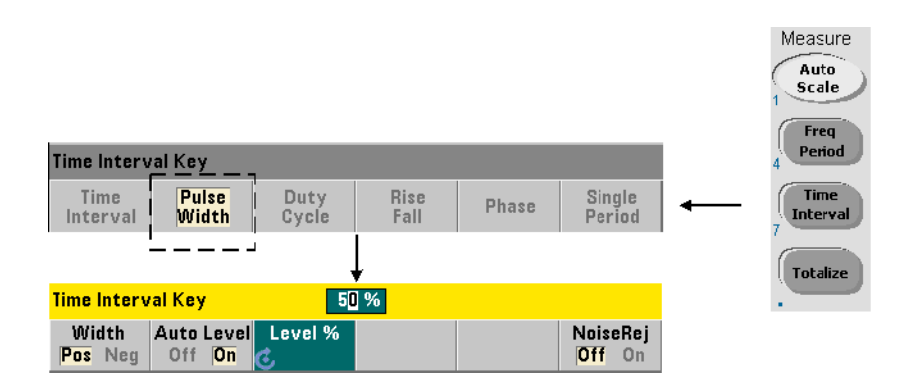

An example of positive and negative pulse widths are shown in [Figure 3-9.](#page-108-0)

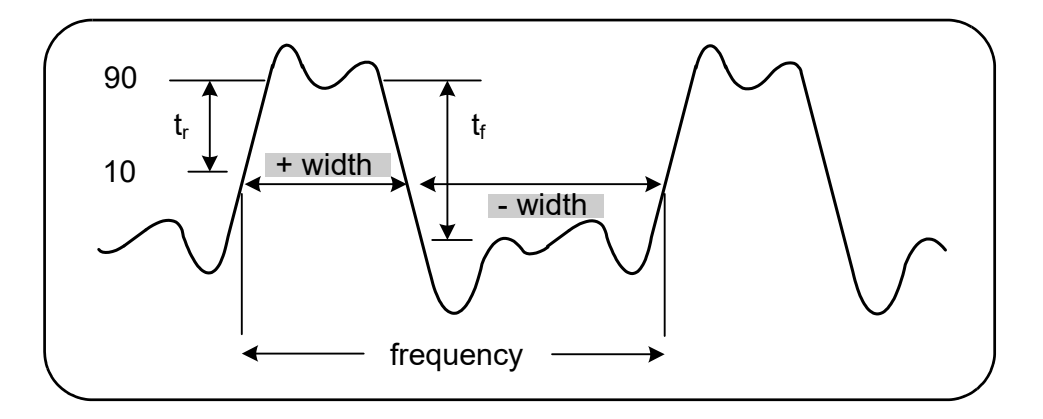

<span id="page-108-0"></span>**Figure 3-9** Positive and negative pulse width measurements.

The commands used to make positive and negative pulse width measurements are:

```
MEASure:PWIDth? [{<reference>|MINimum|MAXimum|DEFault}] [,<channel>]
CONFigure:PWIDth [{<reference>|MINimum|MAXimum|DEFault}] [,<channel>]
MEASure:NWIDth? [{<reference>|MINimum|MAXimum|DEFault}] [,<channel>]
CONFigure:NWIDth [{<reference>|MINimum|MAXimum|DEFault}] [,<channel>]
```
– reference specifies the threshold level where the width measurement begins. For positive width measurements, the level at which the signal passes through the threshold in the positive (rising) direction and again in the negative (falling direction) defines the positive width. Similarly, the level at which the signal passes through the threshold in the negative (falling) direction and again in the positive (rising) direction defines the negative width.

To specify a threshold level **from** 10% **to** 90% of the **peak-to-peak input voltage**, use a numeric value with **no** suffix or with the suffix PCT (e.g. 30 or 30 PCT).

To specify a threshold level in **absolute voltage** within the ranges:

5.125V range: -5.125V to +5.125V

51.25V range: -51.25V to +51.25V

use a numeric value with the V or MV (millivolt) suffix: 100 MV or .1V (spaces allowed).

If reference is omitted or specified in percent, auto-leveling is enabled. If specified in absolute voltage, auto-leveling is disabled

- channel is counter channel 1 or 2 specified as  $(@1)$  or  $(@2)$ .

Positive and negative pulse width measurement examples

```
// using MEASure? - measure positive width at a 50% (0V) 
// reference
*RST // reset to start from known state
MEAS:PWID? 50, (@1)
// using CONFigure - measure positive width at a 1.0V
// reference
*RST // reset to start from known state
CONF:PWID 1.0V, (@1)
```

```
 INP:COUP DC // set DC coupling
  INP:IMP 50 // set input impedance to 50 ohm
READ?
---------------------------------------------------------
// using CONFigure - measure negative width at -500 mV
// reference 
*RST // reset to start from known state
CONF:NWID -500 MV, (@1)
   INP:COUP DC // set DC coupling
  INP:IMP 50 // set input impedance to 50 ohm
READ?
```
### Notes

- **1** The reference (threshold) can be specified as a percentage of the peak-to-peak amplitude or as an absolute level in either the CONFigure or MEASure? command.
- **2** Absolute references are relative to the amplitude of the signal and must take into consideration the counter's input coupling and impedance settings.
- **3** See [Chapter 4](#page-130-0) for information on configuring the input signal path which includes coupling and impedance.

# Duty cycle

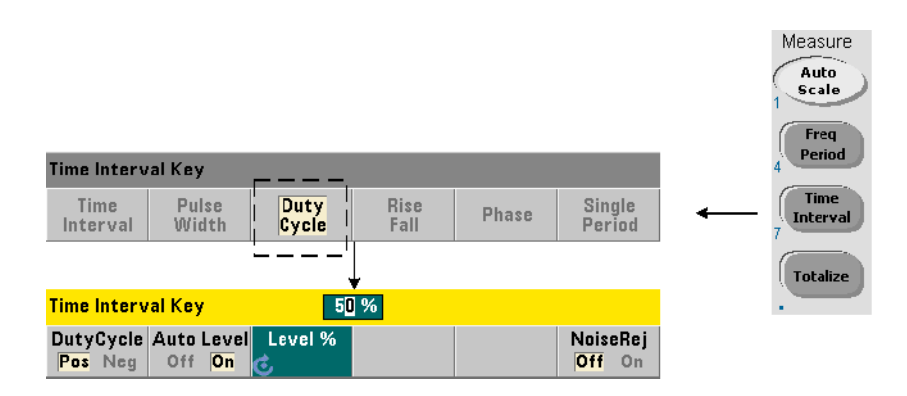

Positive and negative duty cycle measurements are the ratio of the positive or negative widths to the period of the signal [\(Figure 3-10](#page-111-0)).

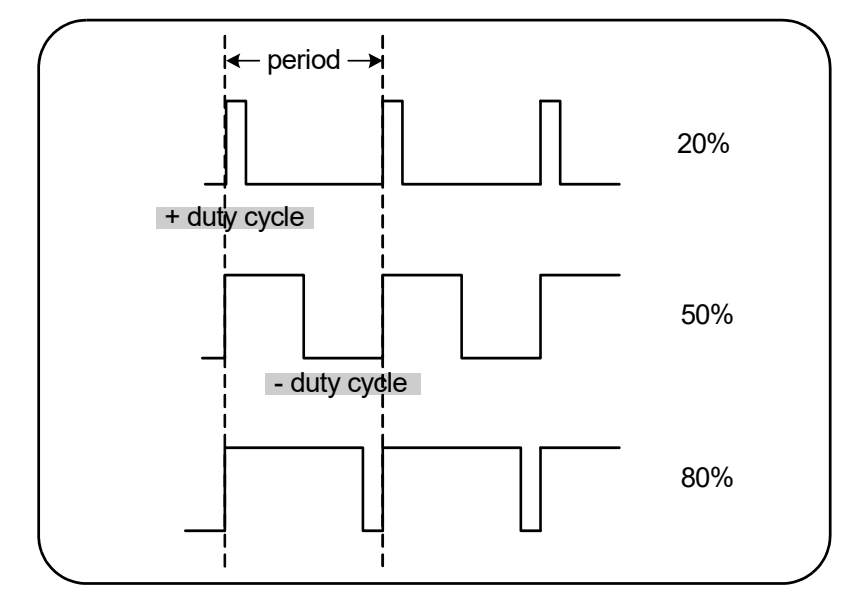

<span id="page-111-0"></span>**Figure 3-10** Positive and negative duty cycle measurements.

The commands used to make positive and negative duty cycle measurements are:

**MEASure:PDUTycycle? [{<reference>|MINimum|MAXimum| DEFault}] [,<channel>]**

**CONFigure:PDUTycycle [{<reference>|MINimum|MAXimum| DEFault}] [,<channel>]**

**MEASure:NDUTycycle? [{<reference>|MINimum|MAXimum| DEFault}] [,<channel>]**

**CONFigure:NDUTycycle [{<reference>|MINimum|MAXimum| DEFault}] [,<channel>]**

– reference specifies the threshold level where the duty cycle measurement begins. For positive duty cycle measurements, the level at which the signal passes through the threshold in the positive (rising) direction and again in the negative (falling direction) defines the positive duty cycle. Similarly, the level at which the signal passes through the threshold in the negative (falling) direction and again in the positive (rising) direction defines the negative duty cycle.

To specify a threshold level **from** 10% **to** 90% of the **peak-to-peak input voltage**, use a numeric value with **no** suffix or with the suffix PCT (e.g. 30 or 30 PCT).

To specify a threshold level in **absolute voltage** within the ranges:

5.125V range: -5.125V to +5.125V

51.25V range: -51.25V to +51.25V

use a numeric value with the V or MV (millivolt) suffix: 100 MV or .1V (spaces allowed).

If reference is omitted or specified in percent, auto-leveling is enabled. If specified in absolute voltage, auto-leveling is disabled

- channel is counter channel 1 or 2 specified as  $(@1)$  or  $(@2)$ .

Positive and negative duty cycle measurement examples

```
// using MEASure? - measure the positive duty cycle at a 
// 50% (0V) reference
*RST // reset to start from known state
MEAS:PDUT? 50, (@1)
// using CONFigure - measure the positive duty cycle at a 
// -1.0V reference
```

```
*RST // reset to start from known state
CONF:PDUT -1.0V, (@1)
   INP:COUP DC // set DC coupling
  INP:IMP 50 // set input impedance to 50 ohm
READ?
---------------------------------------------------------
// using CONFigure - measure the negative duty cycle at a // 50% (0V) 
reference 
*RST // reset to start from known state
CONF:NDUT 50 PCT, (@1)
  TRIG:SOUR EXT // set an external trigger source
INIT
```
### **Notes**

- **1** The reference (threshold) can be specified as a percentage of the peak-to-peak amplitude or as an absolute level in either the **CONFigure** or **MEASure**? command.
- **2** Absolute references are relative to the amplitude of the signal and must take into consideration the counter's input coupling and impedance settings.
- **3** The measured duty cycle is a decimal representation of the ratio. For example, a 5% duty cycle reading might appear in the counter output buffer as:

### +5.105095730909666E-002

The same reading would appear in the display as: 5.1 Pct.

**4** See [Chapter 4](#page-130-0) for information on configuring the input signal path and [Chapter 5](#page-154-0) for information on Triggering.

# Phase

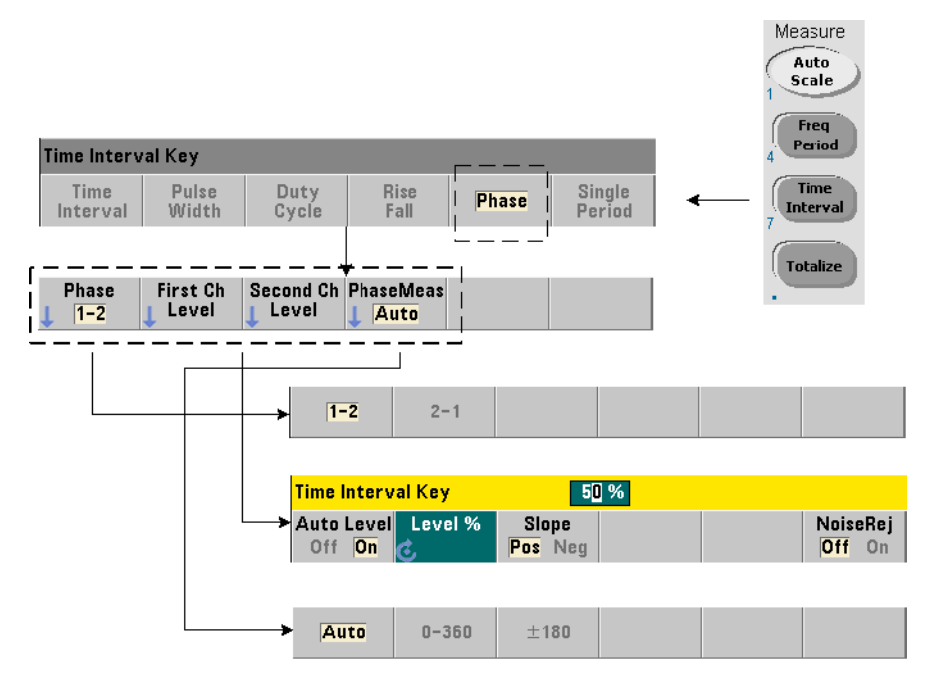

Phase measurements indicate the phase difference or shift between signals on counter channels 1 and 2 [\(Figure 3-11](#page-114-0)).

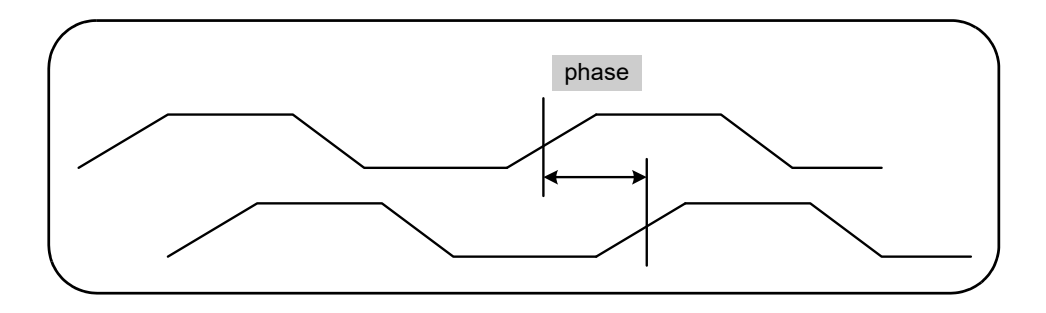

<span id="page-114-0"></span>**Figure 3-11** Phase measurement between two channels.

The commands used to make phase measurements are:

```
MEASure:PHASe? [<channel_pair>]
CONFigure:PHASe [<channel_pair>]
FORMat:PHASe {AUTO|POSitive|CENTered}
FORMat:PHASe? (query form)
```
- **channel\_pair** settings are (@1),(@2) and (@2),(@1). The *first* channel of the pair is relative to the *second* channel.
- **AUTO** automatically selects whether the phase difference will be returned as a positive value between 0° and 360°, or a positive or negative value between  $±180^\circ$ .
- **POSitive** returns the measured phase difference as a positive value between 0° and 360°.
- **CENTered** returns the measured phase difference as a positive or negative value between +180°.

### Phase measurement examples

```
// using MEASure? - measure the phase difference between 
// channels 1 and 2
*RST // reset to start from known state
FORM:PHAS CENT // display result as pos or neg
MEAS:PHAS? (@1), (@2)
          -----------------------------------------------------------------------
// using CONFigure - measure the phase difference between // channels 1 
and 2, display result as a value between 0 and 
// 360 degrees
*RST // reset to start from known state
CONF:PHAS (@1), (@2)
    FORM:PHAS POS // display result as a positive value
READ?
```
### Notes

- **1** If the phase format is CENTered, a typical phase measurement for signals 270° out of phase for example, could be -9.10799485574691E+001. If the format was **POSitive**, the phase difference measured might typically be +2.68904450044343E+002.
- **2** Phase measurements represent the signal phase of the first channel relative to the second channel **in the pair**. For example, if the phase format is CENTered and the signal on channel 2 is delayed for a period equivalent to 90°, the measurement will be 90 $^{\circ}$  for the channel pair ( $\omega$ 1), ( $\omega$ 2). If under the same signal conditions the channel pair were specified as  $(@2)$ ,  $(@1)$ , the measurement would be -90 degrees.

# Single-period

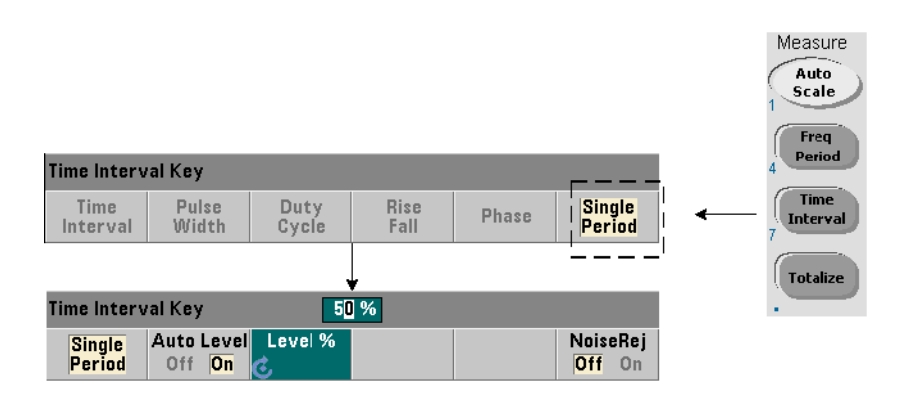

A form of time interval measurement - the single-period measurement, is based on a **single** waveform cycle. Single-period measurements provide measurement of "single-shot" or one cycle events; and allow analysis of signal characteristics (e.g. jitter) that would otherwise be averaged out with standard (averaging) period measurements.

The commands used to make single-period measurements are:

```
MEASure:SPERiod? [<channel>]
```

```
CONFigure:SPERiod [<channel>]
```
– **channel** is counter channel 1 or 2, specified as (@1) or (@2).

```
Single-period measurement examples
// using MEASure? - make a single-period measurement on 
// channel 1
*RST // reset to start from known state
MEAS:SPER? (@1)
---------------------------------------------------------
// using CONFigure - make a single-period measurement on
// channel 1; start measurement when signal reaches 1.5V 
// threshold
*RST // reset to start from known state
CONF:SPER (@1)
    INP:LEV 1.5 // set 1.5V threshold level
READ?
```
### Notes

- **1** For period-averaging measurements rather than single-period measurements, use the MEASure:PERiod? or CONFigure:PERiod commands.
- **2** Setting an absolute threshold level disables the counter's auto-level function. CONFigure and MEASure enable auto-leveling at 50% (0V).
- **3** See [Chapter 4](#page-130-0) for information on input signal conditioning, including threshold level and sensitivity.

# Totalizing Measurements

The 53220A/53230A measurements covered in this section include gated and continuous totalizing measurements.

### **NOTE** The SCPI commands listed in these examples are provided as an introduction to **NOTE** how totalizing measurements are made. Commands may be included even though they specify default values - but which should be considered when modifying the examples for actual use. Refer to the *Programmer's Reference* for additional information.

# Gated

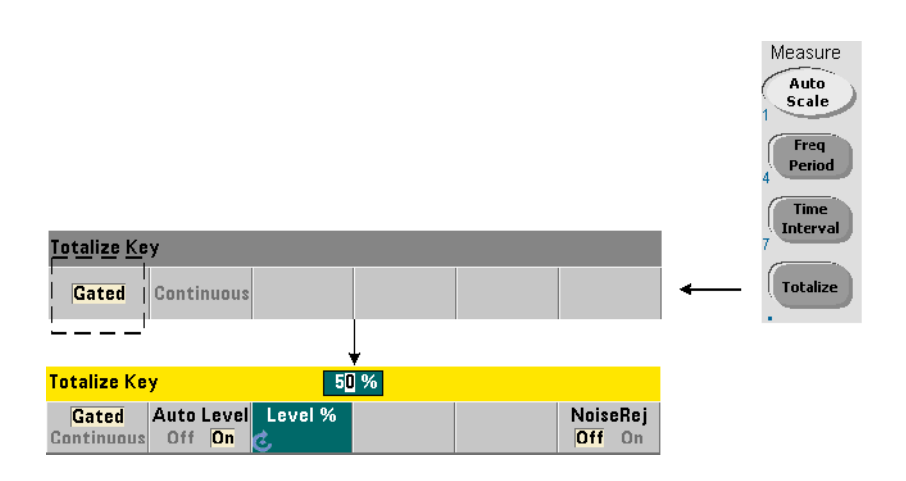

Gated (timed) totalizing measurements count events (edges) that occur on the channel over a specified period.

The relationship of the gate to the period input events are totalized is shown in [Figure 3-12](#page-119-0).

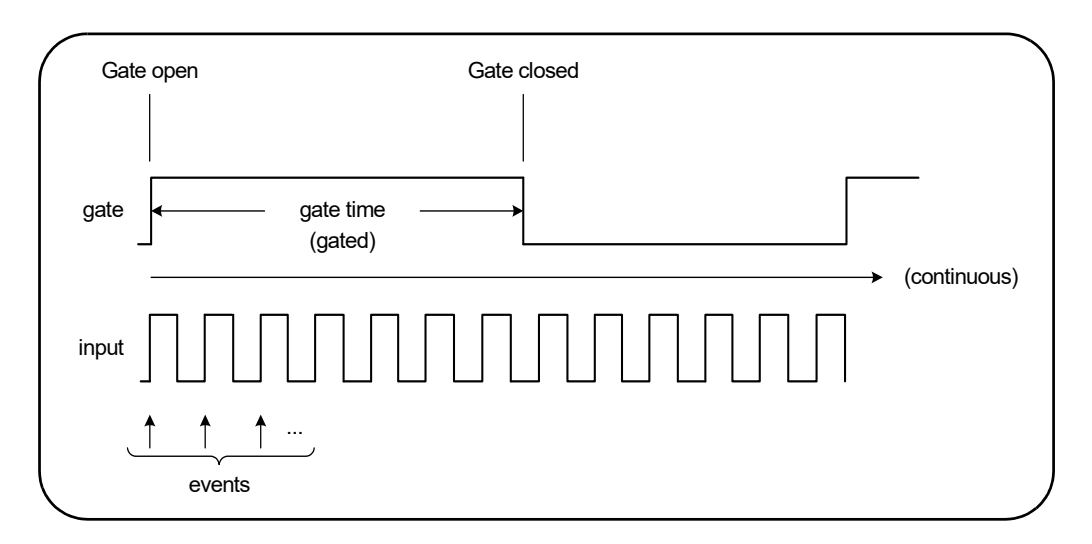

### <span id="page-119-0"></span>**Figure 3-12** Gated and continuous totalizing.

The commands used to make gated (timed) totalizing measurements are:

### **MEASure:TOTalize:TIMed? [{<gate\_time>|MINimum|MAXimum| DEFault}] [,<channel>]**

### **CONFigure:TOTalize:TIMed [{<gate\_time>|MINimum|MAXimum| DEFault}] [,<channel>]**

- gate\_time specifies the time input events on the counter channel are totalized. The range for gate\_time is:

53220A: 100 μs to 1000s (10 μs resolution) or +9.9E+37 (INFinity)

53230A: 1μ to 1000s (1 μs resolution) or +9.9E+37 (INFinity)

The default gate\_time for both instruments is 0.100s.

- channel is counter channel 1 or 2, specified as  $(@1)$  or  $(@2)$ .

```
Gated totalize measurement examples
// using MEASure? - totalize inputs on channel 1 for 10 us 
*RST // reset to start from known state
MEAS:TOT:TIM? 10e-6, (@1)
------------------------------------------------------
// using CONFigure - totalize inputs on channel 1 for 1s; 
// use same signal as gate signal (apply to channel 2)
*RST // reset the counter to start from a known state
SYST:TIM 3 // 3s measurement timeout
CONF:TOT:TIM (@1)
  INP1:LEV 0.0 // set count threshold to 0V
   INP1:SLOP POS // count positive edges
  INP2:LEV 0.0 // set gate threshold to 0V
     SENS:GATE:STAR:SOUR EXT // use external gate signal
     SENS:GATE:EXT:SOUR INP2 // gate is ext signal on ch. 2
     SENS:GATE:STAR:SLOP POS // start gate on rising edge
     SENS:GATE:STOP:HOLD:SOUR TIME // hold off gate close
     SENS:GATE:STOP:HOLD:TIME 1.0 // hold off close for 1s
   SENS:TOT:GATE:SOUR ADV // enable gate settings
```
# **INIT?**

### **Notes**

**1** In the program above (using **CONFigure**), the input signal on channel 1 whose events (edges) are totalized is also applied to channel 2 as the gate signal.

Totalizing the positive edges begins on the same edge that opens the gate. A gate stop hold off is set to extend the gate. For totalize measurements, the holdoff starts when the gate opens. Setting a hold off of 1 second in effect, sets a 1 second gate time. If the gate stop was not held off, the gate would close after 1 event.

**2** See [Chapter 5](#page-154-0) for additional information on triggering and gating.

# Continuous

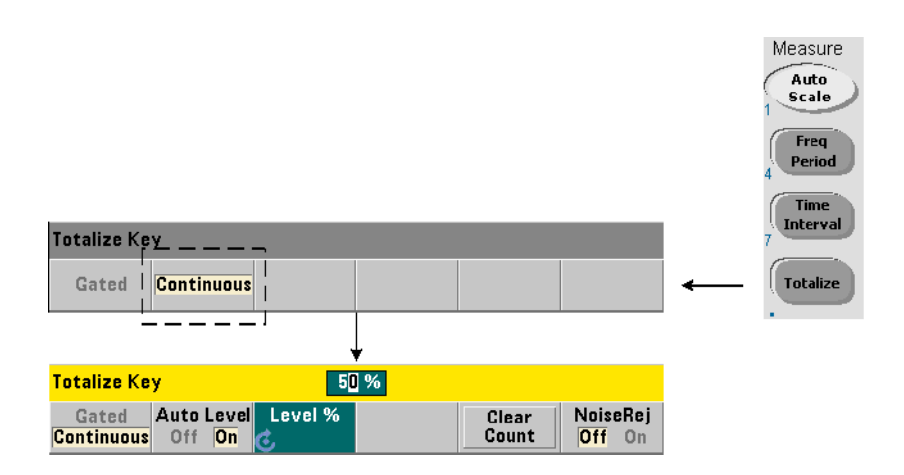

Continuous totalizing measurements count events (edges) that occur on the input channel.

Similar to gated (timed) totalizing measurements, continuous measurements begin when the measurement gate is opened ([Figure 3-12\)](#page-119-0). Rather than totalizing for a specified gate time, continuous totalizing continues indefinitely until the measurement is aborted, or cleared and restarted from the front panel.

The command used to make continuous totalizing measurements is:

### **CONFigure:TOTalize:CONTinuous [<channel>]**

– **channel** is counter channel 1 or 2, specified as (@1) or (@2). (There is no equivalent MEASure? command for continuous totalizing measurements.)

The command:

### **[SENSe:]TOTalize:DATA?**

can be used during continuous totalizing or with long gate times to read the current count.

Sending the command:

### **ABORt**

aborts the measurement.

Continuous totalize measurement

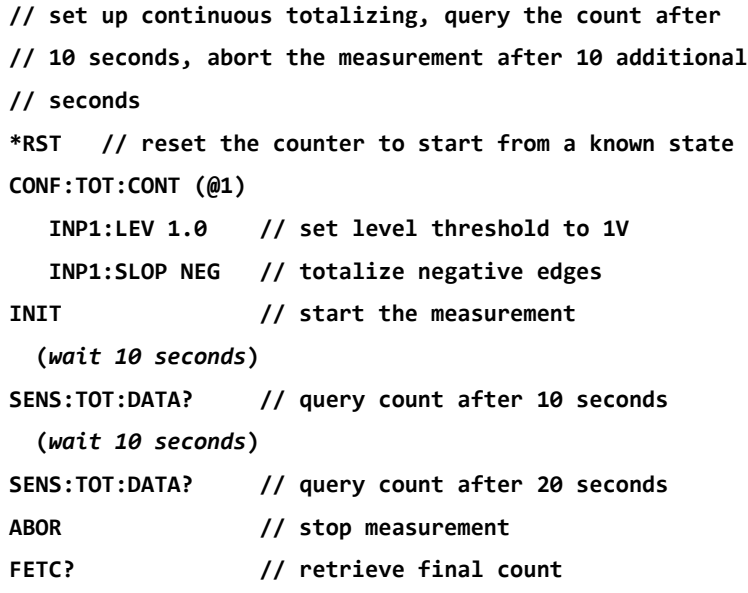

### **Notes**

- **1** Pressing **Clear Count** on the front panel will not clear or abort continuous measurements started from the LAN, USB, or GPIB interface. Pressing the **Back/Local key**, however, will clear the count when the instrument transfers from remote to local mode.
- **2** Continuous totalizing must be aborted (stopped) before the count can be retrieved from the output buffer using the FETCh?, DATA:LAST?, DATA: REMove?, or R? command [\(Chapter 7](#page-246-0)).
- **3** The ABORt command sent from the remote interface or changing the counter function from the front panel stops continuous totalizing.

# Burst Pulse Measurements

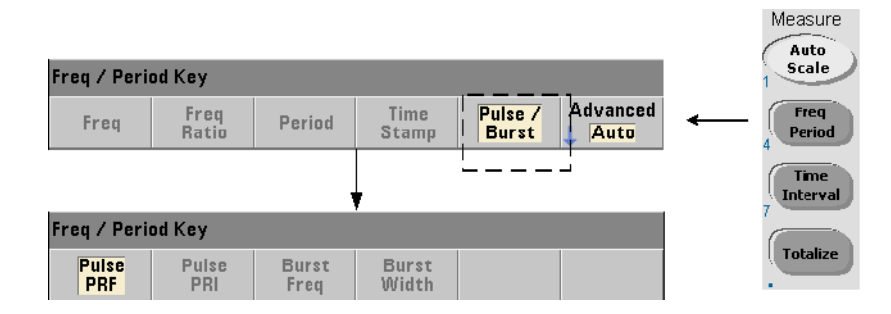

Microwave (burst) pulse measurements are available on channel 3 **Option 106**  (6 GHz Microwave Input) or **Option 115** (15 GHz Microwave Input) with pulse measurement **Option 150**.

The pulse measurements covered in this section include: burst carrier frequency, pulse repetition interval (PRI), pulse repetition frequency (PRF), positive (on) width, and negative (off) width. [Figure 3-13](#page-124-0) identifies these measurements within a burst signal.

**NOTE** The SCPI commands listed in these examples are provided as an introduction to have measurements in which minimum and see an uncle Commands may be how measurements involving microwave pulses are made. Commands may be included even though they specify default values - but which should be considered when modifying the examples for actual use. Refer to the *Programmer's Reference* for additional information.

> For further information on microwave measurements, see Application Note 200-1 "Fundamentals of Microwave Frequency Counters".

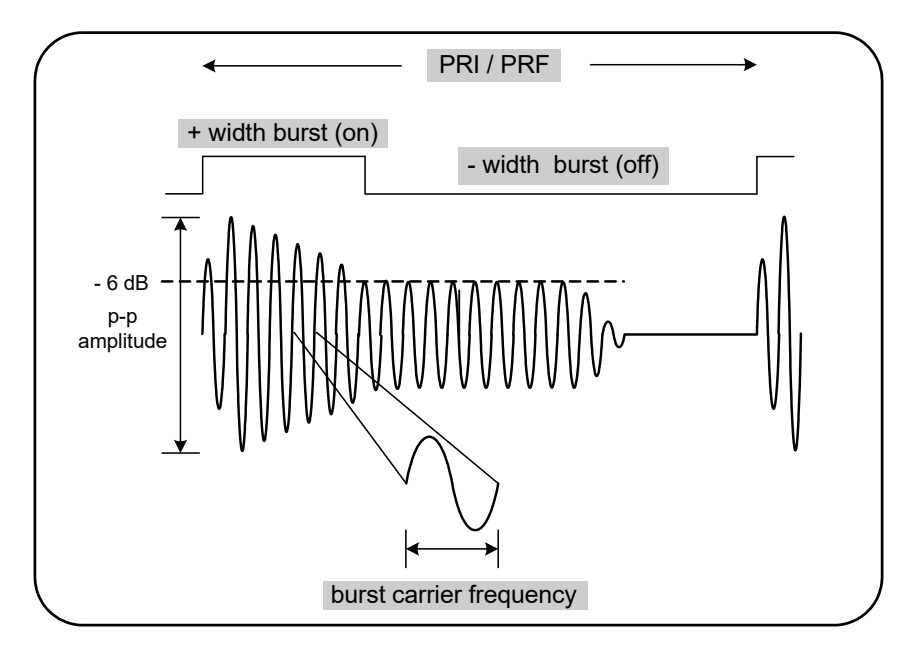

<span id="page-124-0"></span>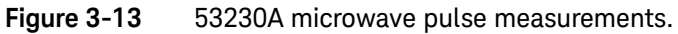

Carrier frequency

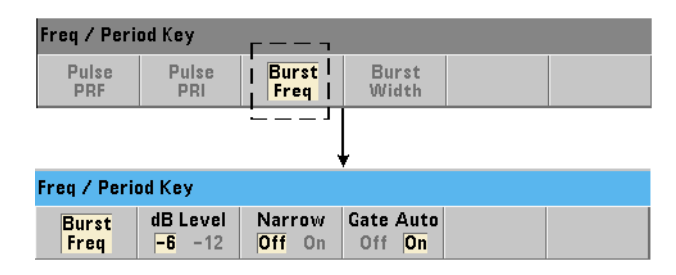

The commands used to measure the carrier frequency of a burst pulse are:

```
MEASure:FREQuency:BURSt? [<channel>]
CONFigure:FREQuency:BURSt [<channel>]
```
– **channel** is optional channel 3 specified as (@3).

```
Carrier frequency measurement examples
// measure the carrier frequency using MEASure? and its
// default settings
*RST // reset to start from known state
MEAS:FREQ:BURS? (@3)
-----------------------------------------------------
// measure the carrier frequency using CONFigure, set 
// automatic gate configuration
*RST // reset to start from known state
CONF:FREQ:BURS (@3)
   INP3:BURS:LEV -6 // set a detector threshold of -6 dB
  SENS:FREQ:BURS:GATE:NARR OFF // narrow pulse mode off
   SENS:FREQ:BURS:GATE:AUTO ON // automatic gate set up
READ?
```
### Notes

- **1** See [Burst measurement detector threshold](#page-146-0) in [Chapter 4](#page-130-0) for information on setting the threshold for pulse measurements.
- **2** See [Burst carrier frequency measurements](#page-183-0) in [Chapter 5](#page-154-0) for information on narrow pulse mode and on automatic and manual gate control for carrier measurements.

# Pulse PRI and PRF

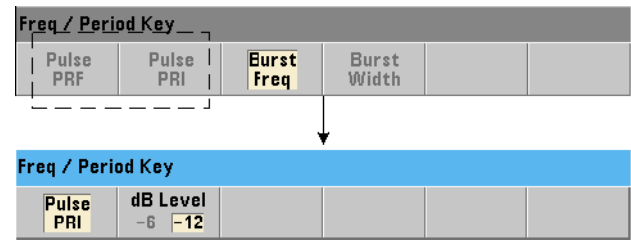

The commands used to measure the pulse repetition interval (PRI) and pulse repetition frequency (PRF) ([Figure 3-13](#page-124-0)) of a burst signal are:

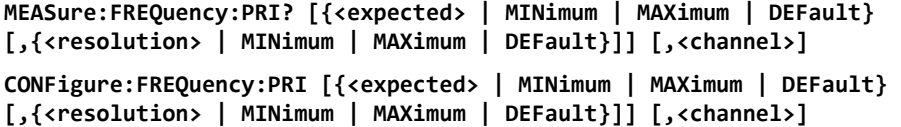

- **expected** is the expected interval. resolution is the desired measurement resolution in seconds. The parameter ranges are:

```
expected: 100 ns to 1.0s (default = 0.001s)
```

```
resolution: 1.0E-15 * expected to 1.0E-5 * expected
(default resolution corresponds to a 0.1s gate time)
```
– **channel** is counter channel 3 specified as (@3).

```
MEASure:FREQuency:PRF? [{<expected> | MINimum | MAXimum | DEFault} 
[,{<resolution> | MINimum | MAXimum | DEFault}]] [,<channel>]
```

```
CONFigure:FREQuency:PRF [{<expected> | MINimum | MAXimum | DEFault} 
[,{<resolution> | MINimum | MAXimum | DEFault}]] [,<channel>]
```
– **expected** is the expected repetition frequency. resolution is the desired measurement resolution in hertz. The parameter ranges are:

```
expected: 1 Hz - 10 MHz (default = 1 kHz)
```
resolution: 1.0E-15 \* expected to 1.0E-5 \* expected (default resolution corresponds to a 0.1s gate time)

– **channel** is counter channel 3 specified as (@3).

PRI and PRF examples

```
// measure an expected 1 ms pulse repetition interval with // 6-digit 
(μs) resolution
*RST // reset to start from known state
MEAS:FREQ:PRI? 1E-3, .001, (@3)
 ---------------------------------------------------------
// measure the pulse repetition interval using CONFigure, // set the 
detector threshold to -6 dB
*RST // reset to start from known state
CONF:FREQ:PRI 1E-3, .001, (@3)
   INP3:BURS:LEV -6 // set a detector threshold of -6 dB
READ?
// measure an expected 1 kHz pulse repetition frequency 
// with 6-digit (mHz) resolution
*RST // reset to start from known state
MEAS:FREQ:PRF? 1E3, .001, (@3)
---------------------------------------------------------
// measure the pulse repetition frequency using CONFigure, // set the 
detector threshold to -6 dB
*RST // reset to start from known state
CONF:FREQ:PRI 1E3, .001, (@3)
  INP3:BURS:LEV -6 // set a detector threshold of -6 dB
READ?
```
### **Notes**

- **1** See [Measurement Gate](#page-167-0) in [Chapter 5](#page-154-0) for information on digits of resolution based on expected value and resolution parameter settings.
- **2** See [Burst measurement detector threshold](#page-146-0) in [Chapter 4](#page-130-0) for information on setting the threshold for pulse measurements.

# Positive and negative widths

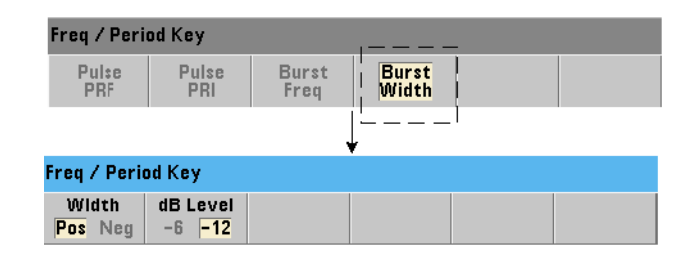

The commands used to measure the positive (on) width and negative (off) width of a burst pulse ([Figure 3-13\)](#page-124-0) are:

```
MEASure:PWIDth:BURSt? [<channel>]
CONFigure:PWIDth:BURSt [<channel>]
MEASure:NWIDth:BURSt? [<channel>]
```

```
CONFigure:NWIDth:BURSt [<channel>]
```
- channel is counter channel 3 specified as  $(@3)$ .

Positive width and negative width examples

**// measure the positive (on) width of the burst signal \*RST // reset to start from known state MEAS:PWID:BURS? (@3)**

**// measure the positive (on) width using CONFigure, set // a -12 dB detector threshold \*RST // reset to start from known state CONF:PWID:BURS (@3)**

**INP3:BURS:LEV -12 // set a detector threshold of -12 dB READ?**

**--------------------------------------------------------**

```
// measure the negative (off) width of the burst signal
*RST // reset to start from known state MEAS:NWID:BURS? 
(@3)
// measure the negative (off) width using CONFigure, set 
// a -12 dB detector threshold
*RST // reset to start from known state
CONF:NWID:BURS (@3)
  INP3:BURS:LEV -12 // set a detector threshold of -12 dB
READ?
```
- Notes
- **1** See [Burst measurement detector threshold](#page-146-0) in [Chapter 4](#page-130-0) for information on threshold settings and its relationship to positive and negative width measurements.

<span id="page-130-0"></span>Keysight 53220A/53230A 350 MHz Universal Frequency Counter/ Timer User's Guide

# 4 53220A/53230A Input Signal Conditioning

[Channel Characteristics 132](#page-131-0) [Signal Conditioning Path 133](#page-132-0) [Measuring Input Signal Levels and Signal Strength 152](#page-151-0)

This chapter contains information on configuring the input channels relative to the characteristics of the input signal expected. Configuration includes the channel's impedance, range/probe factor, coupling, filtering, and threshold level/sensitivity settings.

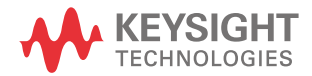

# <span id="page-131-0"></span>Channel Characteristics

There are two, plus an optional third input channel on the 53220A/53230A counter. Product **Option 201** adds parallel (additional) rear panel access to channels 1 and 2. Product **Options 106** and **115** add a 6 GHz or 15 GHz third channel. **Option 202** places third channel Option 106 / 115 on the front panel and **Option 203** places the third channel option on the rear panel.

### **NOTE** If parallel channel 1 and channel 2 inputs are present on the rear panel (**Option 201**), all input specifications apply to the **rear** terminals **only**, and are relative to 50W input impedance. Performance of the front panel inputs in this instance is not specified. Also, when calibrating the instrument, the rear panel input terminals are used.

When programming the counters from an I/O interface, configuration is provided by commands within the SCPI INPut subsystem. Within the SCPI commands, **INPut**  $\{1|2\}$  in the syntax refers to input channels 1 and 2. As such, these commands **do not** apply to third channel Option 106 or 115.

The counter channels with the exception of frequency ratio and selected time interval measurements are separate and can be configured independently. Measurements on the channels do not occur simultaneously, however. Switching between channels retains the channel configuration, but ends the current measurement. The newly selected channel is re-initiated and measurements begin when the programmed trigger conditions are met.

# <span id="page-132-0"></span>Signal Conditioning Path

[Figure 4-1](#page-132-1) represents the counter's signal conditioning path.

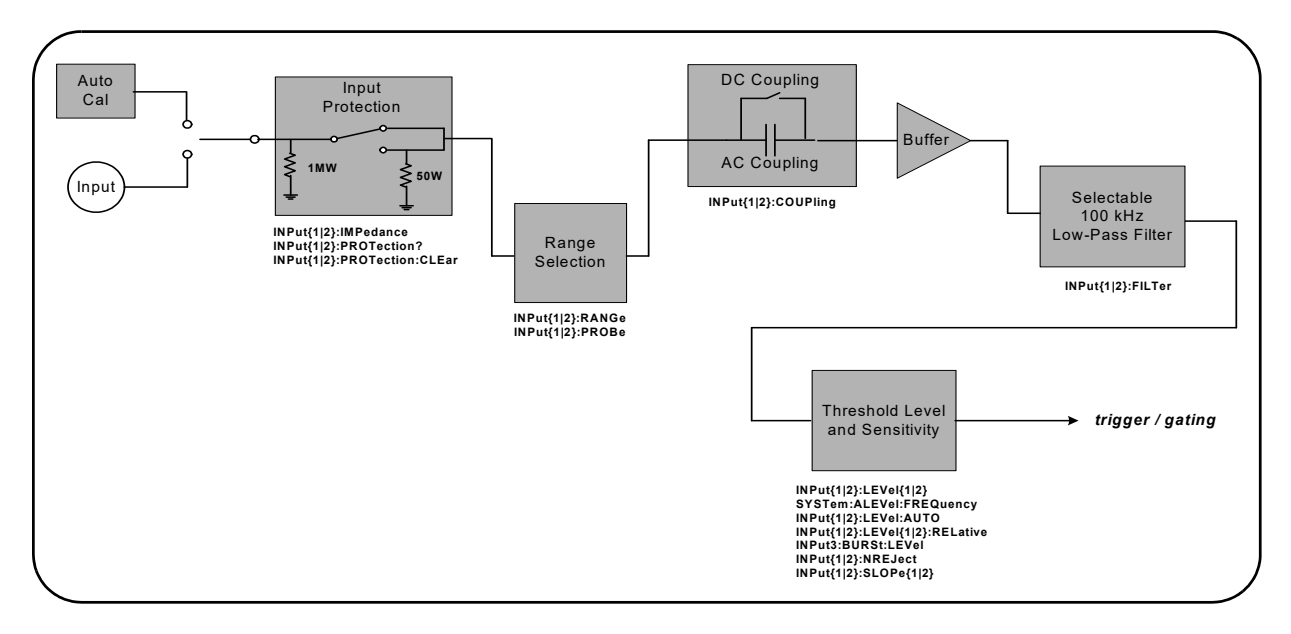

### <span id="page-132-1"></span>**Figure 4-1** 53220A/53230A input signal conditioning.

[Table 4-1](#page-133-0) is a summary of power-on/reset values for the signal conditioning parameters.

| Parameter                  | <b>Setting</b>  |
|----------------------------|-----------------|
| Impedance                  | 1 M $\Omega$    |
| Range (1:1 probe)          | 5 V             |
| Range (10:1) probe         | 50 V            |
| Probe factor               | 1:1             |
| Coupling                   | <b>AC</b>       |
| Low pass filter            | 0ff             |
| Auto-level                 | Enabled         |
| Level (absolute)           | 0.0V            |
| Level (relative)           | 50%             |
| Pulse Envelope (channel 3) | $-6 dB$         |
| Noise Rejection            | <b>Disabled</b> |
| Slope                      | <b>Positive</b> |

<span id="page-133-0"></span>**Table 4-1** Input channel reset/preset settings summary

# Input impedance

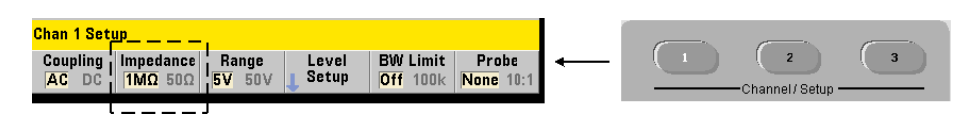

The input impedance of the 53220A/53230A counter can be set to either 50  $\Omega$  or 1 M $\Omega$  using the command:

### **INPut[{1|2}]:IMPedance {<impedance>|MINimum|MAXimum| DEFault} INPut[{1|2}]:IMPedance? [{MINimum|MAXimum|DEFault}]**

(query form)

The 50  $\Omega$  and 1 M $\Omega$  impedances allow for impedance matching (termination) and bridging applications respectively.

Using probes If using a 1:1 or 10:1 probe, the input impedance of the counter should be set to match the compatibility (e.g. 50  $\Omega$ , 1 M $\Omega$ , high Z) of the probe. See ["Setting the probe factor](#page-135-0)" for more information.

Following a reset (\*RST) or front panel preset (**Preset**), the impedance is set to 1 MΩ. CONFigure and MEASure do not change the input impedance setting.

### Impedance example

//period measurement of expected 10 MHz signal, //maximum resolution, use channel 1 CONF:FREQ 0.1E6,MAX,(@1) **INP:IMP 1.0E6 //set impedance to 1 Mohm**

### Input protection

The maximum input voltage (including any DC offset) allowed with **50 Ω** input impedance is  $\pm$ 5.125 Vp. If the input voltage exceeds  $\sim$   $\pm$  10.0 Vp, the input protection relay **opens** - changing the input impedance to 1 MΩ.. (The display and **Impedance** softkey will still indicate a 50 Ω setting however.)

With the relay open, the corresponding channel key flashes until the **input voltage is removed or reduced below the damage threshold** and the **key is pressed**. This sets the impedance back to 50  $\Omega$ .

To programmatically determine if the protection relay has been **opened**, the command:

### INPut[{1|2}]:PROTection?

queries the relay state (0 = relay closed, 1 = relay **open**). With the **input voltage removed or reduced below the damage threshold**, the protection relay is reset (closed) with the command:

### INPut[{1|2}]:PROTection:CLEar

setting the input impedance back to 50  $\Omega$ .

Voltage overload bit The opening of the input protection relay corresponds to the 'Voltage Overload' bit (bit 0) being set in the counter's Questionable Condition and Questionable Event registers. The bit in the Condition register is cleared by the INPut:PROTection:CLEar command or by changing the input impedance to 1 M $\Omega$ . The bit in the Event register is cleared by reading the register. See [Chapter 8, "Instrument Status"](#page-276-0) for more information.

# Input range

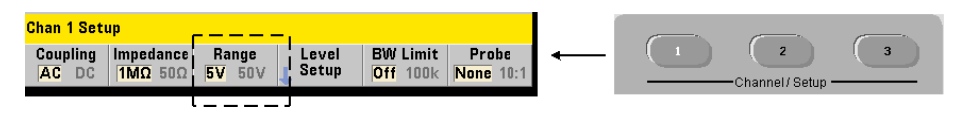

The signal operating ranges (input ranges) of the 53220A/53230A counter are ±5.0 V, ±50 V,and ±500 V and are dependent on the probe factor. The range is set using the command:

### **INPut[{1|2}]:RANGe {<range>|MINimum|MAXimum|DEFault} INPut[{1|2}]:RANGe? [{MINimum|MAXimum|DEFault}](query form)**

When a 1:1 probe factor is selected (see "[Setting the probe factor"](#page-135-0)), the available ranges are 5.0 V and 50.0 V. When a 10:1 probe factor is selected the available ranges are 50.0 V and 500.0 V.

CONFigure and MEASure do not change the input range setting. Following a reset (\*RST) or a front panel preset (**Preset**), the range is set to 5.0 V.

### Using auto scale

For input signals greater than 100 Hz, **Auto Scale** detects the signal on the input channel and sets the range to 5V or 50V depending on the amplitude. **Auto Scale** is **not** the same as an instrument preset which sets a default range of 5 V.

### Range example

//period measurement of expected 10 MHz signal,

//maximum resolution, use channel 1

CONF:PER 0.1E-6,MAX,(@1)

INP:IMP 1E6 //set impedance to 1 Mohm

**INP:RANG 50 //set 50V range**

<span id="page-135-0"></span>Setting the probe factor

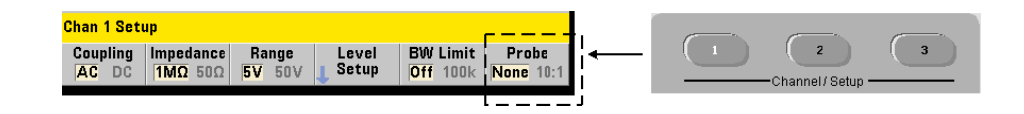

For better access to test points on the device under test (DUT), Keysight recommends its **N2870A**, **N2873A**, and **N2874A** Passive Probes for use with the 53220A/53230A counter. The 35 MHz (BW) N2870A 1:1 probe and the 500 MHz N2873A and 1.5 GHz N2874A 10:1 probes are popular accessories commonly used with Keysight oscilloscopes.

When using probes with the counter, specifying a probe factor references and displays **threshold levels** and **p-p levels** relative to actual levels on the DUT, rather than to the level at the channel input. The probe factor is set with the command:

### **INPut[{1|2}]:PROBe {<factor>|MINimum|MAXimum|DEFault} INPut[{1|2}]:PROBe? [{MINimum|MAXimum|DEFault}]** (query form)

Probe factor settings are 1 for a 1:1 probe (N2870A), and 10 for a 10:1 probe (N2873A or N2874A). When set to 1, the counter ranges are  $5$  V and  $50$  V. When set to 10, the counter ranges are 50 V and 500 V.

**Probe input compatibility** The input compatibility of the N2870A and N2873A probes is 1 MΩ respectively. The compatibility of the N2874A is 50 Ω. Each is compatible with the counter's 20 pF input capacitance. When using a probe, the counter input impedance should be set accordingly (1MΩ, 50 Ω).

CONFigure and MEASure do not change the probe factor setting. Following a reset (\*RST) or an instrument preset (SYSTem:PRESet or **Preset** key), the probe factor is set to 1.

# Input coupling

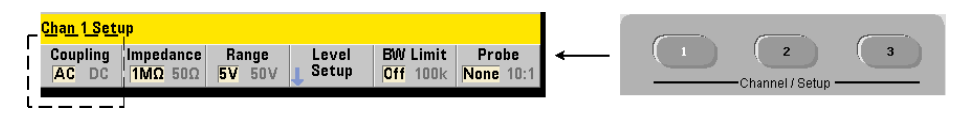

The input to the 53220A/53230A counter is either DC (direct) coupled or AC (capacitive) coupled, and is set using the command:

```
INPut[{1|2}]:COUPling {AC|DC}
INPut[{1|2}]:COUPling? (query form)
```
**AC** coupling removes the signal's DC content and centers the signal at 0 V. The measurable frequency range (channels 1 and 2) with AC coupling is:

- $-$  AC = 10 Hz 350 MHz
- $DC = 1$  mHz 350 MHz

**DC** coupling extends the frequency range across the full bandwidth of the instrument (1 mHz - 350 MHz). CONFigure and MEASure do not change the coupling setting. Following a reset (\*RST) or front panel preset (**Preset**), the coupling is set to **AC**.

When selecting AC or DC coupling, the amplitude of the input signal must also be considered. DC coupling is applicable for most measurements, especially those requiring a specific trigger level. Rather than reducing the signal amplitude by changing the counter range, AC coupling can be used to bring the signal in contact with the hysteresis window defined by the trigger level. This is represented in [Figure 4-2](#page-137-0) (also see ["Threshold level and sensitivity"](#page-139-0)).

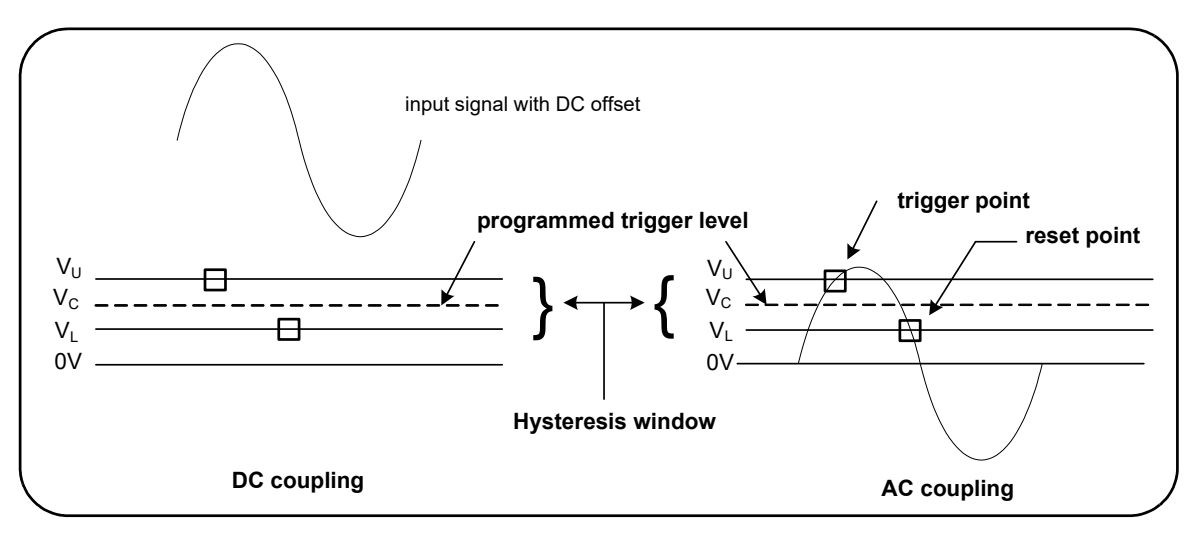

<span id="page-137-0"></span>**Figure 4-2** Using AC coupling to reach trigger points.

### Settling time between dc and ac coupling

There is an inherent settling time when changing from DC to AC coupling. As a measure of this time, a signal with a 5V DC component (DC coupled) will typically center around 0V (AC coupled) in one second.

### Coupling example

//period measurement of expected 10 MHz signal,

//maximum resolution, use channel 1

CONF:PER 0.1E-6,MAX,(@1) **INP:COUP AC //set AC coupling**

Bandwidth limiting (low-pass) filter

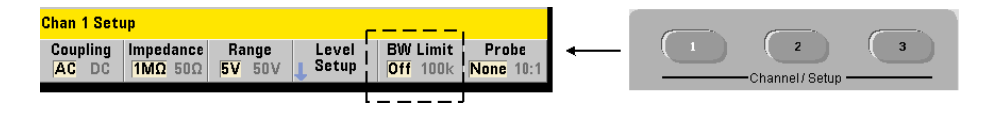

For measurement applications of 100 kHz or less, a 100 kHz low-pass filter can be enabled within the signal path to eliminate noise introduced by higher-frequency components of the input signal.

The bandwidth filter is switched into the signal path using the command:

**INPut[{1|2}]:FILTer[:LPASs][:STATe] {OFF|ON} INPut[{1|2}]:FILTer[:LPASs][:STATe]?** (query form)

**On** - enables the filter. **OFF** - disables the filter.

[Figure 4-3](#page-138-0) shows the effects on the instrument's **measurable frequency range** when the filter is enabled.

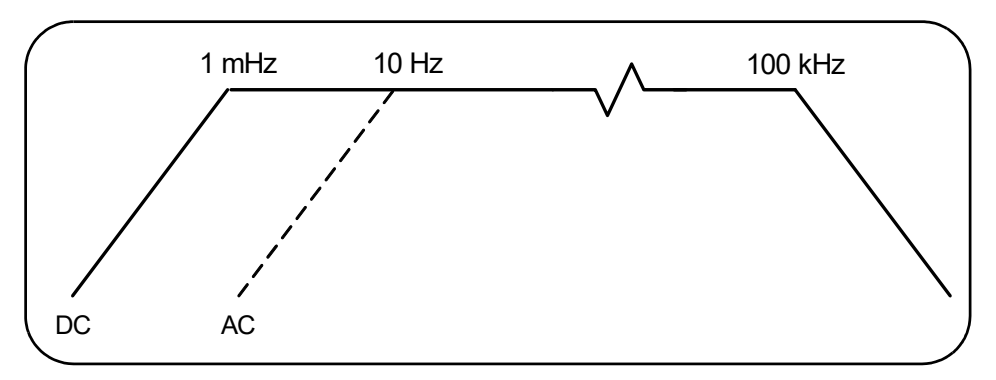

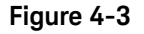

<span id="page-138-0"></span>**Figure 4-3** Measurable frequency range with bandwidth filter enabled.

From the figure:

- $-$  DC coupling  $= 1$  mHz  $-$  100 kHz
- $-$  AC coupling  $= 10$  Hz  $-$  100 kHz

CONFigure and MEASure do not change the filter setting. Following a reset (\*RST) or front panel preset (**Preset**), the low-pass filter is disabled (off).

<span id="page-139-0"></span>Threshold level and sensitivity

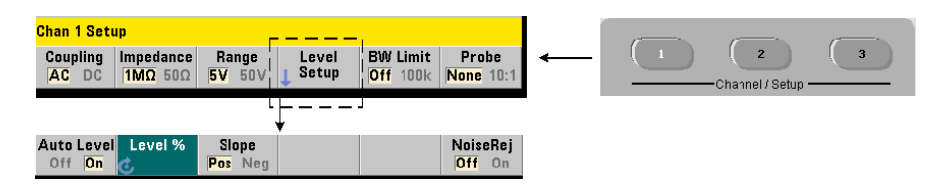

The threshold level is the trigger (input) level at which the counter begins the signal count (i.e. measurement). This level is the center of the hysteresis band the band which represents counter sensitivity. For a count to occur, the signal must cross the upper and lower limits of the band in opposite directions (polarities). [Figure 4-4](#page-140-0) identifies these characteristics and conditions of the input signal. The dynamic range of the input signal is indicated on the front panel.

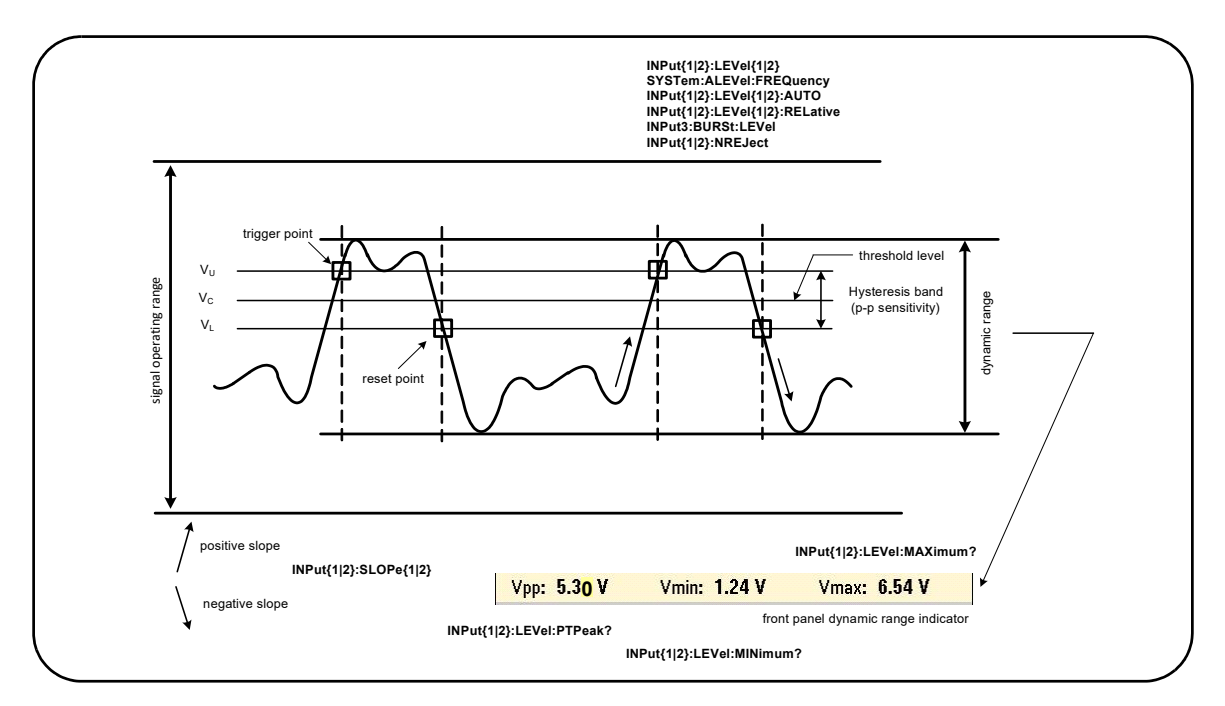

<span id="page-140-0"></span>**Figure 4-4** Input signal threshold level and sensitivity.

<span id="page-140-1"></span>Specifying an absolute threshold level

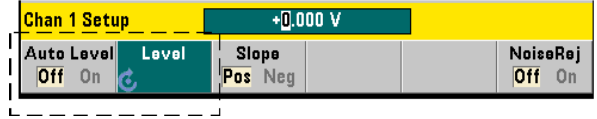

The input threshold level can be specified as an **absolute** value. An absolute level is set with the command:

```
INPut[{1|2}]:LEVel[{1|2}][:ABSolute] {<volts>|MINimum|
MAXimum|DEFault}
```

```
INPut[{1|2}]:LEVel[{1|2}][:ABSolute]? [{MINimum|MAXimum|
DEFault}] (query form)
```
**Absolute** threshold levels for the input ranges are:

- $-5$  V range:  $\pm$  5.125 V (2.5 mV resolution)
- $-$  50 V range:  $\pm$  51.25 V (25 mV resolution
- 500 V range (w/10:1 probe): ± 512.5 V (250 mV resolution)

LEVel/LEVel1 sets the absolute threshold for all measurements except rise/fall time and single-channel time interval. For rise/fall time measurements, LEVel/ LEVel1 sets the **lower** reference and LEVel2 sets the **upper** reference. For single-channel time interval, LEVel/LEVel1 sets the absolute threshold for the **start** event and LEVel2 sets the threshold for the **stop** event.

Setting an absolute level **disables** the counter's auto-level function. CONFigure and MEASure enable auto-leveling and set the threshold to 50%. A reset (\*RST) or front panel preset (**Preset**) also enables auto-leveling and sets the threshold to 50%.

**NOTE** If auto-leveling is enabled, querying the absolute level on the current<br>NOTE **If auto-leveling is enabled, querying the appropriate threshold values. If** measurement channel returns the corresponding threshold voltage. If the channel is not the measurement channel, 9.91E+37 (not a number) is returned. Level2 can only be queried for rise/fall time and single-channel time interval measurements. Querying Level2 during other measurement functions returns 9.91E+37 (not a number).

Using auto-level

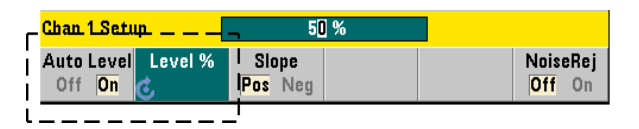

Automatic setting of the input threshold level is based on the positive and negative peaks of the input signal. Auto-level is enabled with the command:

### **INPut[{1|2}]:LEVel[{1|2}]:AUTO {OFF|ON|ONCE} INPut[{1|2}]:LEVel[{1|2}]:AUTO?** (query form)

OFF disables auto-leveling; ON enables auto-leveling. Auto-level ONCE immediately sets an auto-level and then disables auto-leveling.

When auto-level is enabled, the threshold level is specified as a percentage (%) of the peak-to-peak input voltage (see ["Setting relative threshold levels"](#page-142-0)).

The CONFigure and MEASure commands enable auto-leveling and set a 50% threshold level. A reset (\*RST) or front panel preset (**Preset**) also enables auto-leveling at a 50% threshold level.

### <span id="page-142-0"></span>Setting relative threshold levels

Relative threshold levels are percentages of the peak-to-peak input signal amplitude. Relative thresholds are set with the command:

```
INPut[{1|2}]:LEVel[{1|2}]:RELative {<percent>|MINimum|MAXimum|DEFault}
INPut[{1|2}]:LEVel[{1|2}]:RELative? [{MINimum|MAXimum| DEFault}]
```
(query form)

Threshold values are from 10% to 90% with 5% resolution. **In order to specify a relative threshold level, auto-level must be enabled**.

LEVel/LEVel1 sets the relative threshold for all measurements except rise/fall time and single-channel time interval. For rise/fall time measurements, LEVel/ LEVel1 sets the **lower** reference and LEVel2 sets the **upper** reference. For single-channel time interval, LEVel/LEVel1 sets the relative threshold for the **start** event and LEVel2 sets the threshold for the **stop** event.

CONFigure and MEASure set the threshold to 50% and **enable auto-leveling**. A reset (\*RST) or front panel preset (**Preset**) also sets the threshold to 50% and enables auto-leveling.

### Relative threshold example

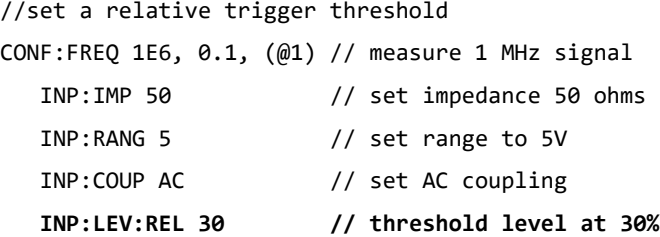

### Measuring low frequency signals

For all counter functions, auto-level **should not** be used for frequencies <50 Hz. Threshold levels should be set using absolute values (see "[Specifying an absolute](#page-140-1)  [threshold level](#page-140-1)").

The MEASure command should not be used with frequencies less than 50 Hz as the command configures the counter (including enabling auto-level) and makes an immediate measurement.

For frequencies in this range, use the **CONFigure** command and turn off auto-level by specifying an absolute threshold level. For example:

```
//measure a 10 Hz signal
```
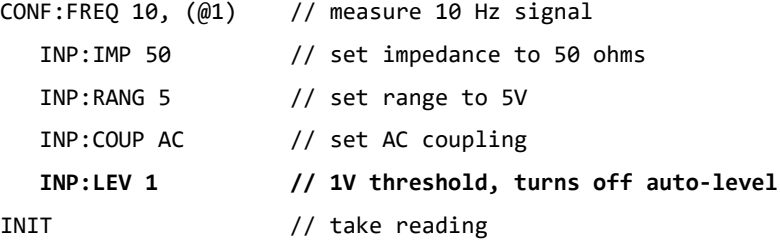

### Input coupling and threshold levels

[Figure 4-5](#page-144-0) shows a scale of how relative thresholds apply to the input signal. When the signal includes a DC offset, the absolute value of a relative threshold is a function of the input coupling (AC or DC).
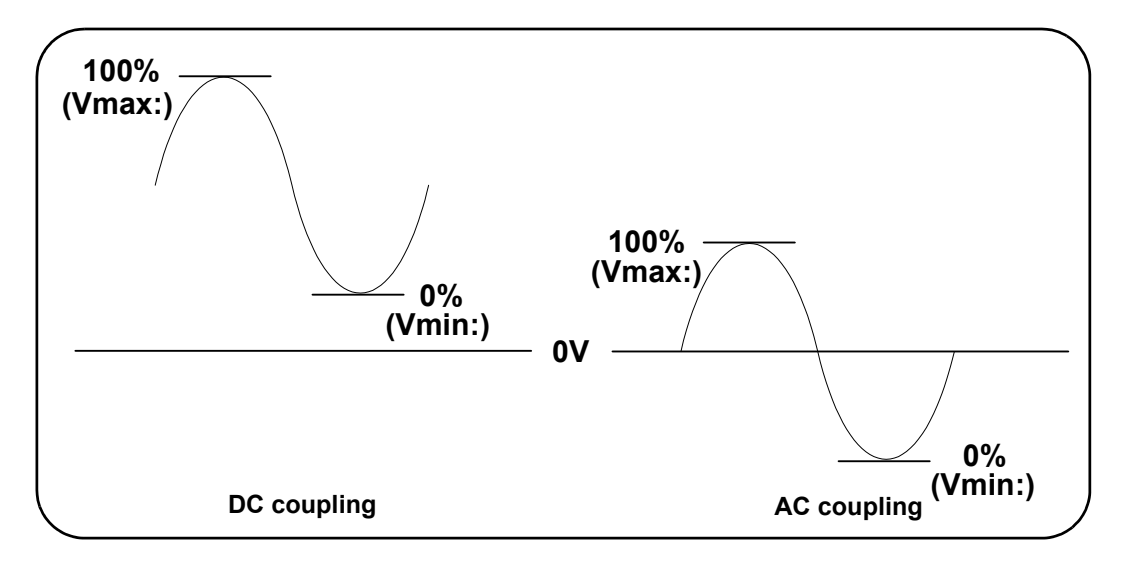

**Figure 4-5** Input coupling and relative threshold levels.

For example, a 3 Vpp input signal with a 2 VDC offset and DC coupling would have a **Vmax**: value of 3.5V and a **Vmin** value of 0.5V (**Vmax**, **Vmin**, and **Vpp** are viewable on the front panel). With AC coupling, **Vmax** and **Vmin** would be ±1.5V respectively.

If a 30% relative threshold is specified for the DC-coupled signal described above, the corresponding (absolute) value is 1.4 V. The same relative threshold for an AC-coupled signal has an absolute value of -0.6 V.

The **absolute** value of any relative threshold level can be queried using:

```
INPut[{1|2}]:LEVel[{1|2}][:ABSolute]?
```
or computed as:

```
Vmin + (% threshold x Vpp)
level w/DC coupling: 0.5 + (0.30 \times 3) = 1.4 \text{ V}level w/AC coupling: -1.5 + (0.30 \times 3) = -0.6 V
```
### System auto-level range

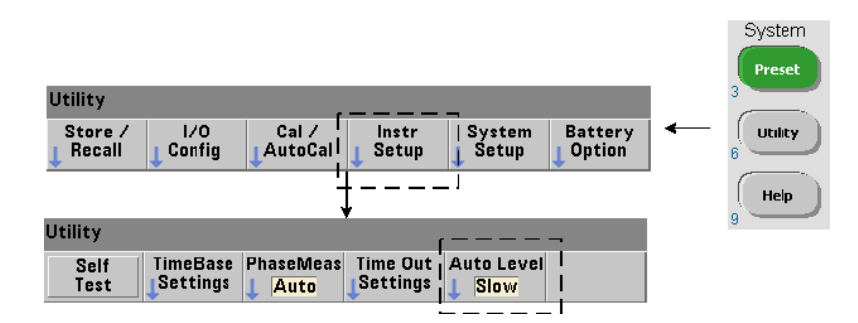

Auto-leveling is available for two input frequency ranges: 50 Hz to < 10 kHz and frequencies  $\geq 10$  kHz. The auto-level period is shorter for frequencies  $\geq 10$  kHz when an (auto-level) frequency range is set from the front panel or specified by the command:

### **SYSTem:ALEVel:FREQuency {<frequency>|MINimum|MAXimum| DEFault} SYSTem:ALEVel:FREQuency? [{MINimum|MAXimum|DEFault}]**

(query form)

The frequency parameter values are:

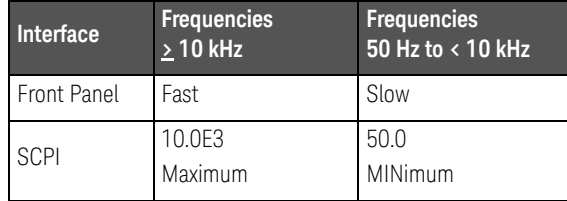

A frequency setting of 10 kHz decreases the auto-level period for all frequencies  $\geq$ 10 kHz. A frequency setting of 50 Hz provides auto-leveling for frequencies down to 50 Hz. The frequency selected should be based on the **lowest** expected frequency in the measurement.

The auto-level frequency is a **system** setting which applies to all counter channels, and should be noted when making two-channel measurements. The default setting is 50 Hz. The value is stored in non-volatile memory and does not change when power is cycled or following a reset (\*RST) or a front panel preset (**Preset**). CONFigure and MEASure enable auto-level and set a relative threshold of 50%, but do not change the auto-level frequency.

#### System auto-level range example

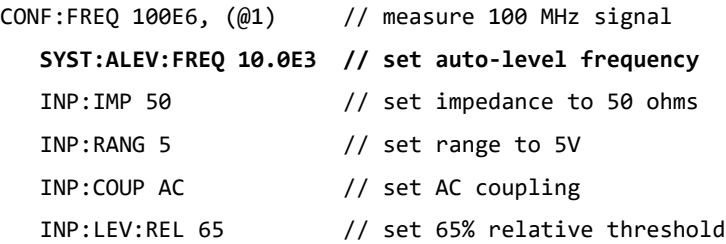

## Burst measurement detector threshold

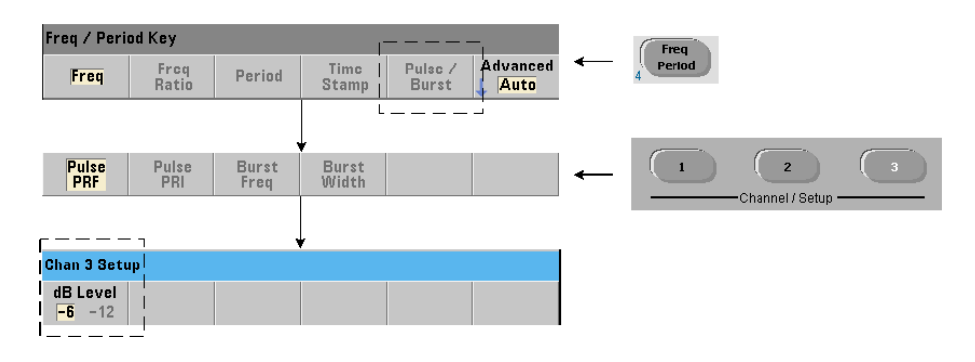

All **53230A** burst measurements are relative to the pulse width. The 'on' portion of the pulse width is established by a -6 dB and -12 dB detector threshold. [Figure 4-6](#page-147-0) is an example of the thresholds relative to the peak amplitude of the burst signal.

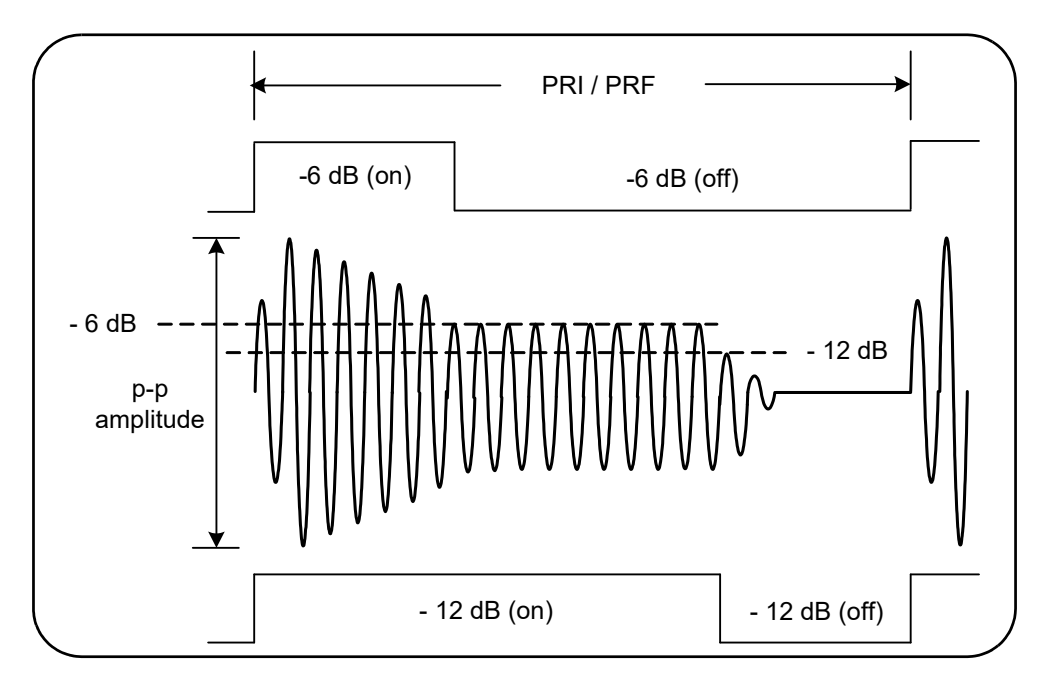

<span id="page-147-0"></span>Figure 4-6 -6 dB and /-12 dB detector thresholds.

The detector threshold and, therefore, the 'on' portion of the pulse width must be considered when making burst measurements such as positive (on) width and negative (off) width. This threshold is set with the command:

```
INPut3:BURSt:LEVel {<dB>|MINimum|MAXimum|DEFault}
```

```
INPut3:BURSt:LEVel? [{MINimum|MAXimum|DEFault}]
```
(query form)

The dB levels are -6 and -12, and are nominal (i.e. non-specified) values.

CONFigure and MEASure do not change the detector threshold setting. Following a reset (\*RST) or front panel preset (**Preset**), the threshold is set to **-6 dB**.

This command and burst measurement capability are only available on the **53230A** counter with **channel 3 Option 106 or 115** (6 GHz or 15 GHz microwave input) and Pulse Microwave Measurement **Option 150**.

Detector threshold example

//configure a positive (on) width measurement on channel 3

CONFigure:PWIDth:BURSt (@3)

**INP3:BURS:LEV -12 // set -12 dB detector threshold**

Noise rejection (hysteresis)

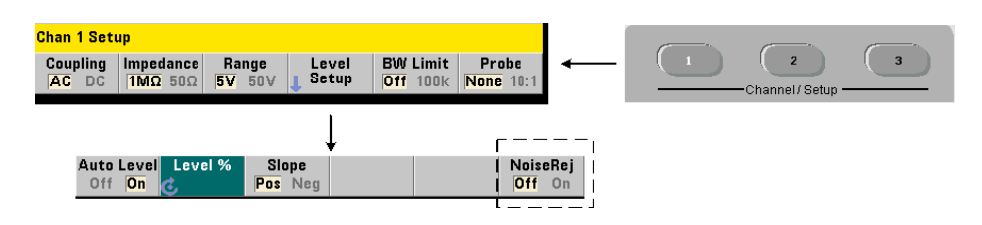

Threshold sensitivity ([Figure 4-4](#page-140-0)) to the input signal is a function of the amount of noise rejection or hysteresis. Noise rejection (the hysteresis band) at the counter input is increased or decreased with the command:

#### **INPut[{1|2}]:NREJection {OFF|ON} INPut[{1|2}]:NREJection?** (query form)

ON enables noise rejection, thus increasing hysteresis and decreasing sensitivity by 50%. This setting should be used when noise is present in the signal environment. However, if the threshold level is close to a peak amplitude (positive or negative), a count will not occur if the signal does not cross both hysteresis levels due to the increased hysteresis band. OFF disables noise rejection which **decreases** hysteresis and **increases** sensitivity.

CONFigure and MEASure do not change the noise rejection setting. Following a reset (\*RST) or instrument preset (**Preset**), noise rejection is disabled (off).

Noise rejection from band wid th limiting For input signals up to 100 kHz, reducing the counter's bandwidth from 350 MHz to 100 kHz (see ["Bandwidth](#page-138-0)  [limiting \(low-pass\) filter](#page-138-0)") also provides noise rejection. Additional noise rejection for frequencies in this range is then obtained through **INPut:NREJection ON.** 

**Time interval errors** Using noise rejection with time interval measurements results in time interval errors due to errors in setting the threshold level and the effects of hysteresis on the trigger and reset points [\(Figure 4-4](#page-140-0)). These errors are dependent on the input signal slew rate at each trigger point.

#### Noise rejection example

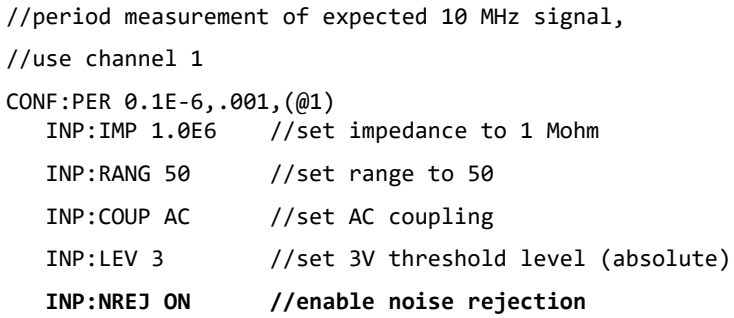

# Threshold slope

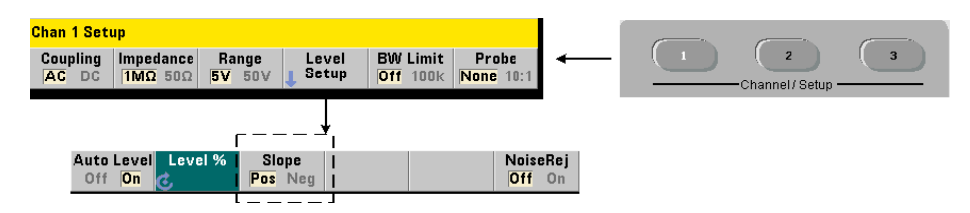

The slope (edge) of the input signal on which the threshold level occurs is specified with the command:

#### **INPut[{1|2}]:SLOPe[{1|2}] {POSitive|NEGative} INPut[{1|2}]:SLOPe{1|2}]?** (query form)

**POSitive** - the trigger point occurs on the positive (rising) edge. The reset point occurs on the negative (falling) edge ([Figure 4-4](#page-140-0)).

NEGative - the trigger point occurs on the negative edge, with the reset point occurring on the positive edge.

The slope setting does not apply to pulse width, duty cycle, or rise/fall time measurements (i.e. measurements with pre-defined slopes).

For single-channel time interval measurements, SLOPe/SLOPe1 sets the edge for the **start** event and SLOPe2 sets the edge for the **stop** event.

CONFigure and MEASure do not change the slope setting. Following a reset (\*RST) or instrument preset (**Preset**), the positive (rising) slope is selected.

#### Input slope example

```
//set the threshold slope
CONF:FREQ 1E6, 0.1, (@1) // measure 1 MHz signal
  SYST:ALEV:FREQ 10E3 // set minimum auto-level frequency
  INP:IMP 50 // set impedance to 50 ohms
  INP:RANG 5 // set range to 5V
  INP:COUP AC // set AC coupling
  INP:LEV:REL 70 // 70% threshold level
  INP:SLOP POS // trigger on positive slope
```
# Measuring Input Signal Levels and Signal Strength

Minimum, maximum, and peak-to-peak levels of the input signal are indicated on the bottom of the counter's main measurement display area and an example is included in [Figure 4-4](#page-140-0). These characteristics of the peak-to-peak signal can also be measured with the commands:

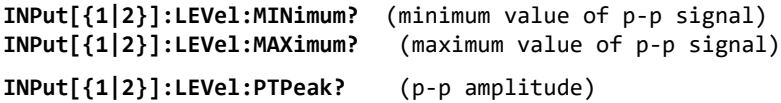

The minimum and maximum values include any DC levels (offsets) present with the signals. The counter's input impedance also affects the amplitude at the input.

#### Channel 3 signal strength

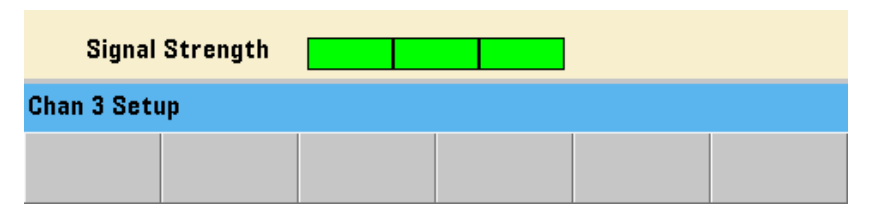

The relative signal strength on channel 3 Option 106 or 115 (6 GHz or 15 GHz microwave input) is displayed on the counter and can also be measured with the command:

#### INPut3:STRength?

The colors and the relative strengths returned by the command indicate the following:

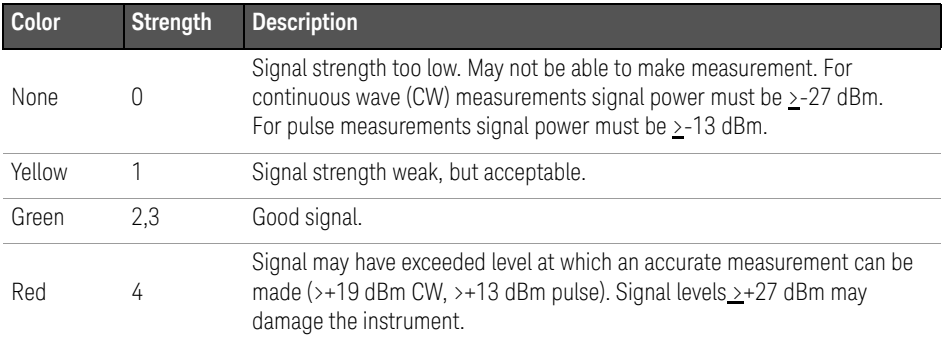

4 53220A/53230A Input Signal Conditioning

THIS PAGE HAS BEEN INTENTIONALLY LEFT BLANK.

Keysight 53220A/53230A 350 MHz Universal Frequency Counter/ Timer User's Guide

# 5 Triggering and Gating

[Settings Summary 156](#page-155-0) [Trigger and Gate Cycle 157](#page-156-0) [Measurement Gate 168](#page-167-0)

53220A/53230A counter measurements are made by triggering the instrument and gating the input signal to select the portion or duration during which the input signal is measured.

This chapter covers the counter's trigger and gate cycles as they relate to counter measurements.

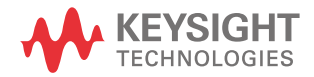

# <span id="page-155-0"></span>Settings Summary

[Table 5-1](#page-155-1) is a summary of power-on/reset settings for the trigger and gating parameters covered in this section.

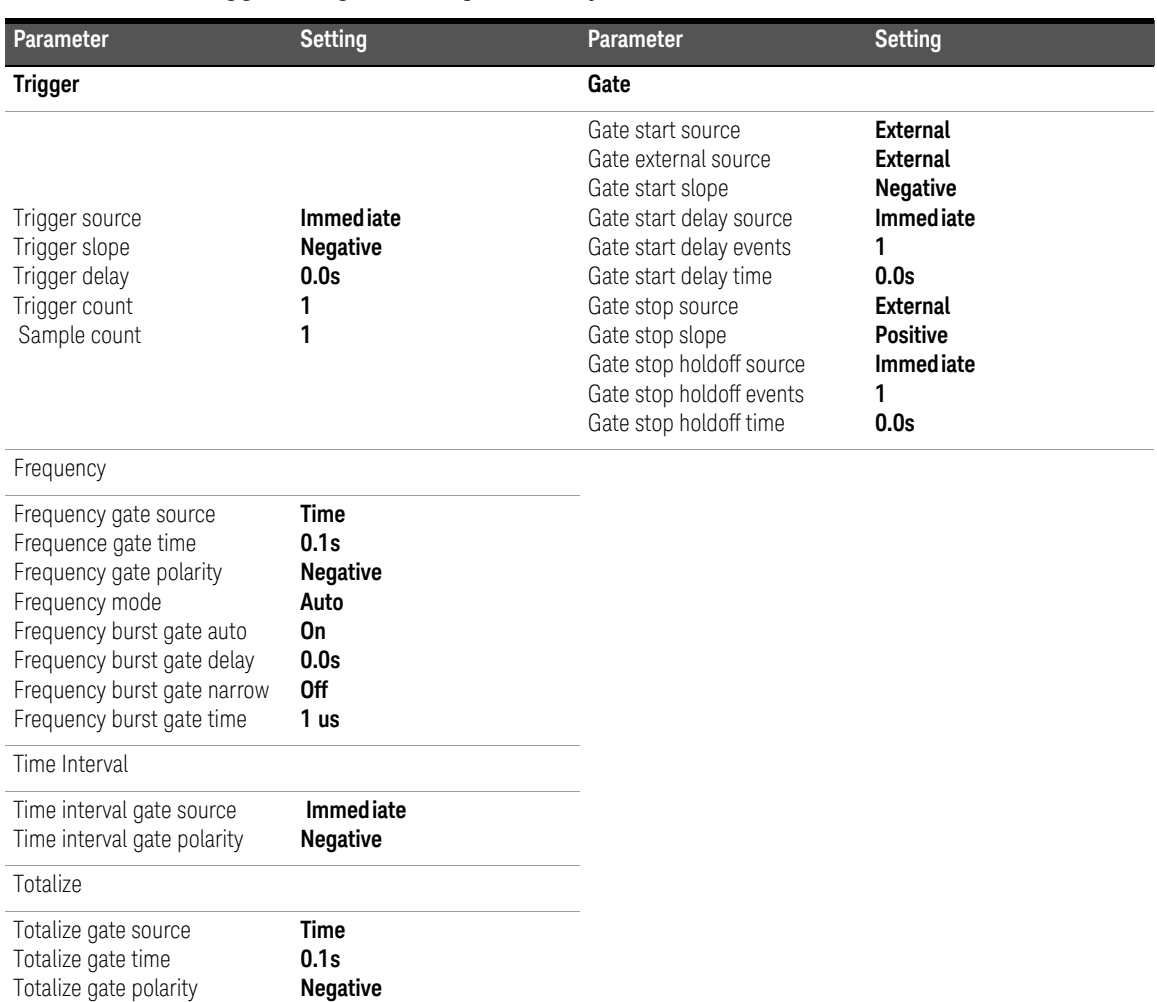

### <span id="page-155-1"></span>**Table 5-1** Trigger and gate settings summary.

# Trigger and gate time line

Triggering and gating are part of every counter measurement. The relationship of these actions relative to the measurement are shown in the time line of [Figure 5-1](#page-156-1).

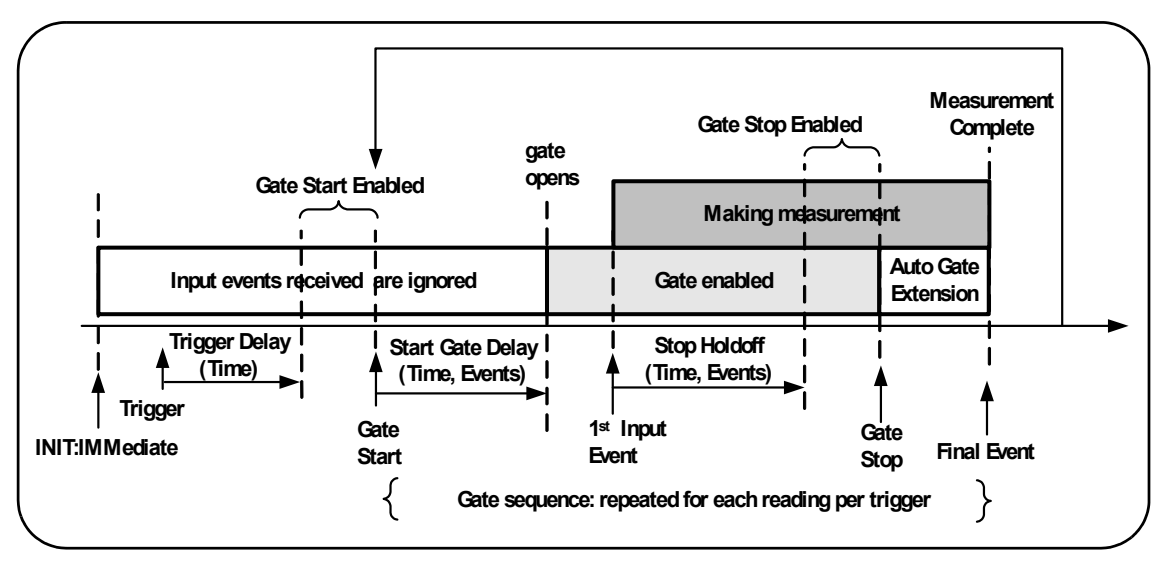

<span id="page-156-1"></span>**Figure 5-1** Triggering and gating time line.

# <span id="page-156-0"></span>Trigger and Gate Cycle

The elements of triggering and gating **summarized** in [Figure 5-1](#page-156-1) are shown in detail in the programming cycle of [Figure 5-2.](#page-157-0) The following sections contain descriptions and examples of each step in the cycle.

**NOTE** The SCPI commands and parameters listed throughout this chapter are provided<br>NOTE and quide to bow the counter is aperted programmatically. The commands are as a guide to how the counter is operated programmatically. The commands are described in detail in the *Programmer's Reference*.

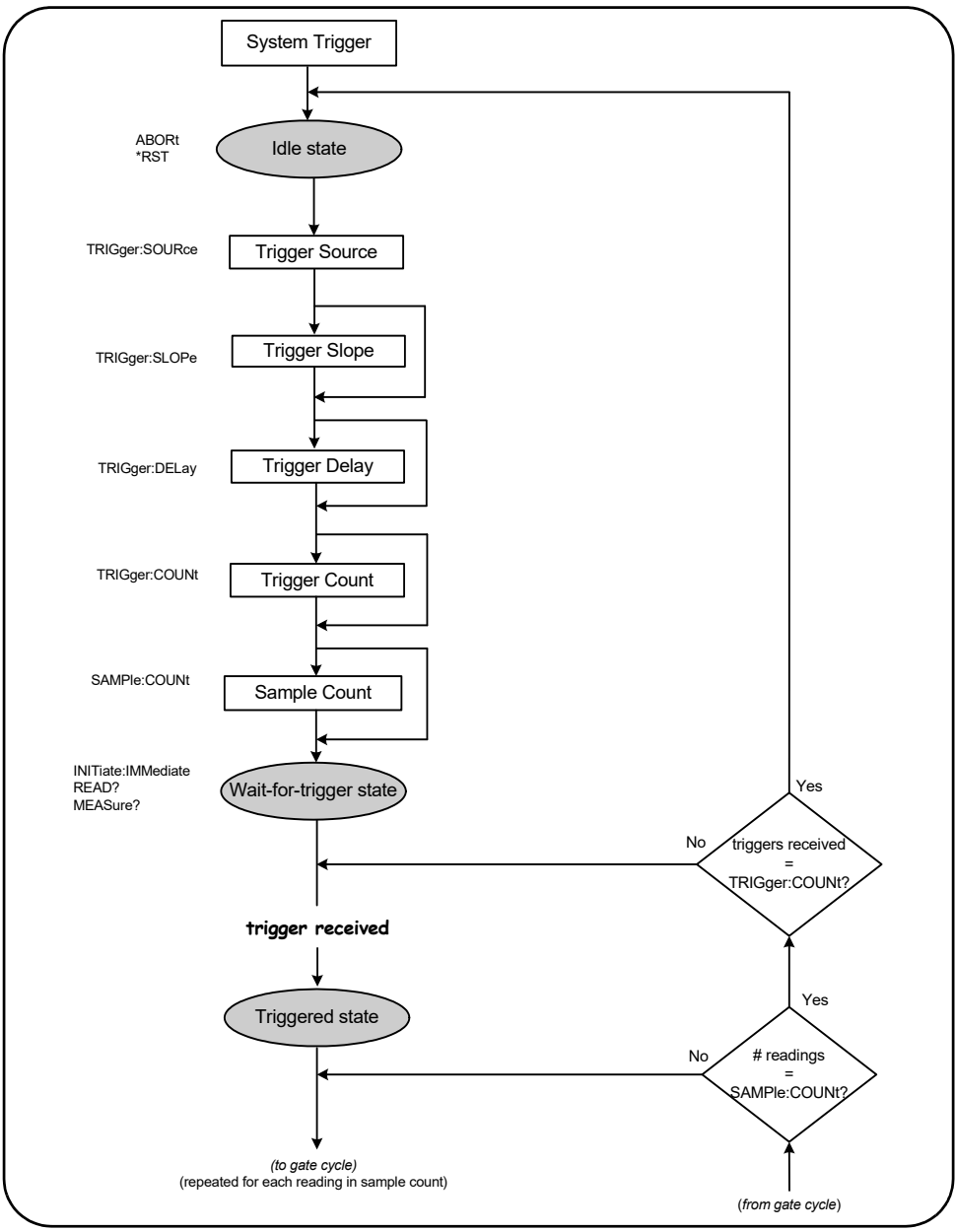

<span id="page-157-0"></span>**Figure 5-2** Trigger and gate cycle - triggering.

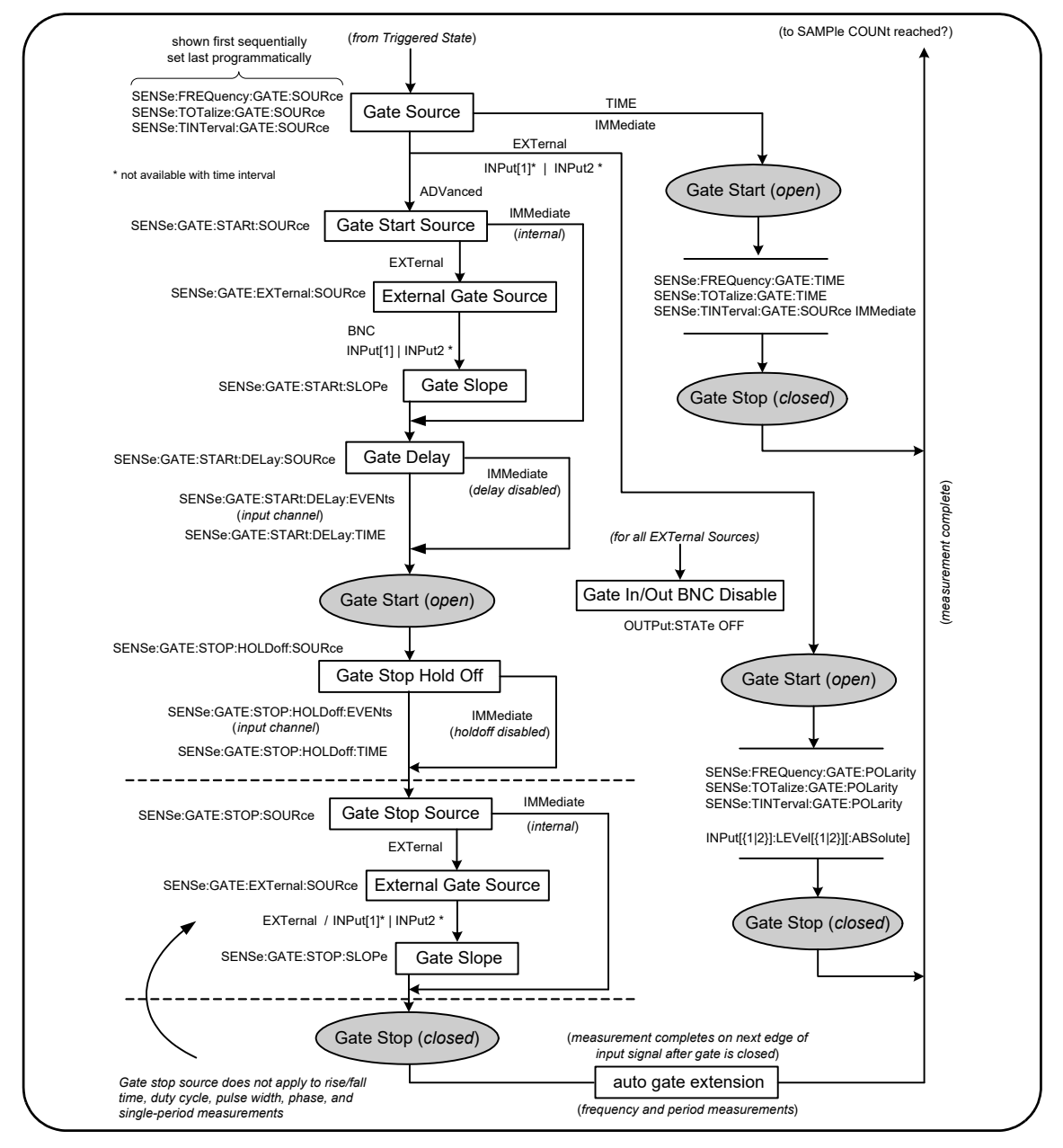

**Figure 5-2** Trigger and gate cycle - gating (cont'd)

#### 5 Triggering and Gating

# System Trigger

The counter operates in one of three states depending on the status of the system trigger: *idle*, *wait for trigger*, and *triggered*.

#### Idle state

Counter configuration generally occurs while the instrument is in the *idle* state ([Figure 5-3](#page-160-0)). This includes configuration of the **system trigger**.

As shown, the counter is placed in the *idle* state by either of the following the commands:

ABORt - aborts a measurement in progress.

\*RST - resets the counter to its factory default values.

The counter **also** returns to the *idle* state after the total number of measurements determined by the TRIGger: COUNt and SAMPle: COUNt settings are complete  $(i.e.$  # of measurements = TRIGger: COUNt  $\times$  SAMPle: COUNt).

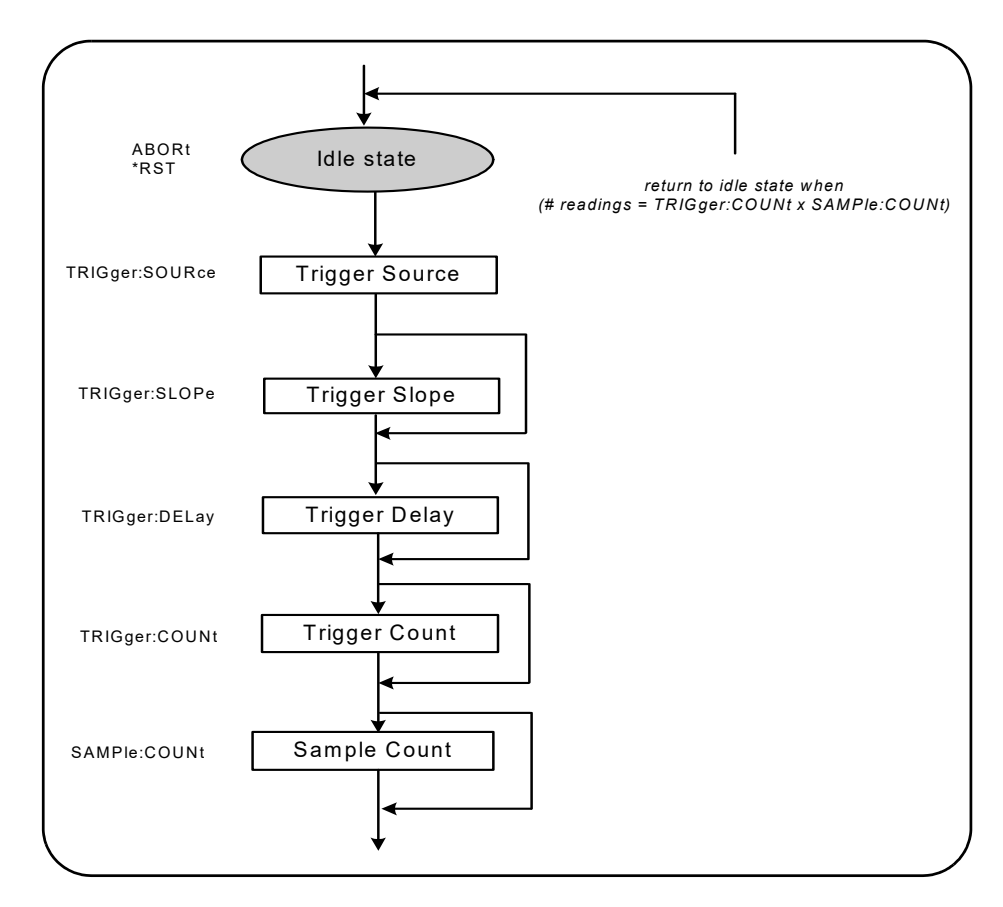

<span id="page-160-0"></span>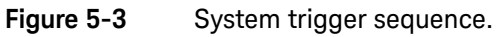

#### System trigger source

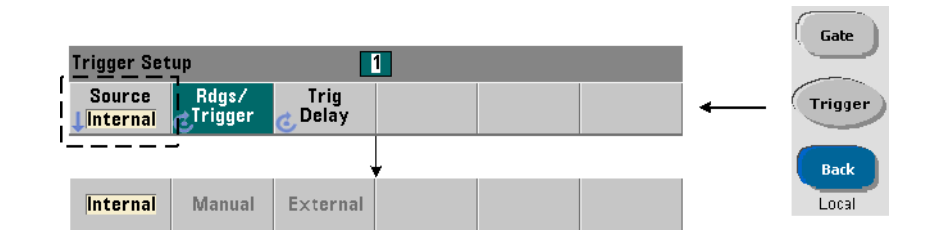

The system trigger is configured using the commands within the **TRIGger** and SAMPle subsystems. [Figure 5-3](#page-160-0) show the sequence in which the commands are commonly used.

The system trigger source which starts the trigger/gate cycle is set with the command:

#### **TRIGger:SOURce {IMMediate|EXTernal|BUS}**

#### **TRIGger:SOURce? (query form)**

- trigger source **IMMediate** sets a continuous trigger signal. By default, CONFigure sets the trigger source to IMMEDiate.
- trigger source **EXTernal** sets the trigger source to an external trigger applied to the rear panel 'Trig In' BNC connector.
- $-$  trigger source BUS causes the instrument to be triggered by the  $*TRG$ command received over an IO interface.

#### Trigger source example

```
//configure for frequency, set system trigger parameters
```

```
CONF:FREQ 5E6,0.1,(@2)
  TRIG:SOUR EXT // trigger source external
```
#### System trigger slope

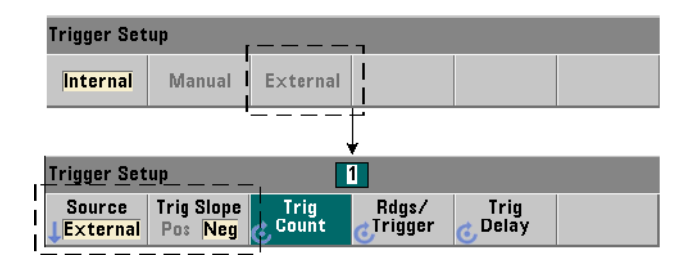

When the system trigger source is set to **EXTernal**, the triggering slope (edge) of the signal is set with the command:

#### **TRIGger:SLOPe {POSitive|NEGative}**

**TRIGger:SLOPe? (query form)**

– trigger slope **POSitive** selects the signal's rising edge, and trigger slope NEGative selects the signal's falling edge. The signal is applied to the 'Trig In' BNC. By default, CONFigure sets the trigger slope to NEGative.

#### Trigger slope example

```
//configure for frequency, set system trigger parameters
CONF:FREQ 5E6,0.1,(@2)
  TRIG:SOUR EXT // trigger source external
  TRIG:SLOP POS // trigger slope - positive
```
System trigger delay

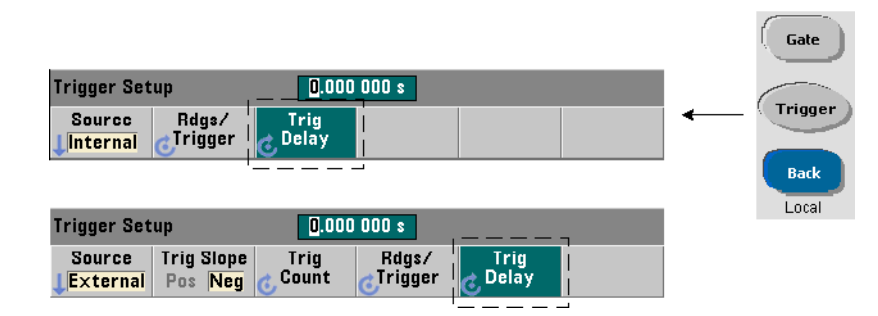

The delay between receipt of the internal or external system trigger signal and the start of the **first** measurement ([Figure 5-1\)](#page-156-1) is set with the command:

#### **TRIGger:DELay {<time>|MINimum|MAXimum|DEFault}**

```
TRIGger:DELay? [{MINimum|MAXimum|DEFault}] (query form)
```
– specifies the delay in seconds. Delays between subsequent measurements (i.e. multiple readings per trigger - see  $SAMPLE:COUNT$ ) are set with the SENSe:GATE:STARt:DELay commands. CONFigure and MEASure set a default delay of 0.0 s.

#### Trigger delay example

```
//configure for frequency, set system trigger parameters
CONF:FREQ 5E6,0.1,(@2)
  TRIG:SOUR EXT // trigger source external
  TRIG:SLOP POS // external trigger slope - positive
  TRIG:DEL 1 // 1s delay after trigger received
```
### System trigger count

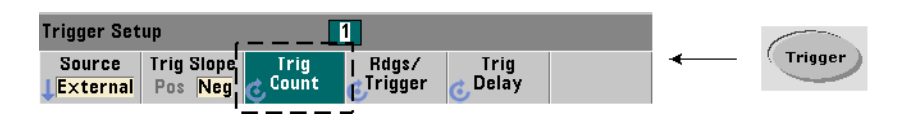

The number of system triggers the counter will receive before returning to the *idle* state from the *wait-for-trigger* state is set with the command:

```
TRIGger:COUNt {<count>|MINimum|MAXImum|DEFault}
```

```
TRIGger:COUNt? [{MINimum|MAXimum|DEFault}] (query form)
```
The trigger count range is 1 to 1,000,000. CONFigure and MEASure set a default trigger count of '1'.

#### Trigger count example

**//configure for frequency, set system trigger parameters**

```
CONF:FREQ 5E6,0.1,(@2)
```
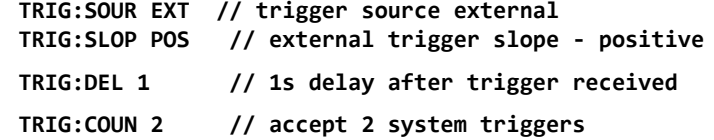

#### Sample count

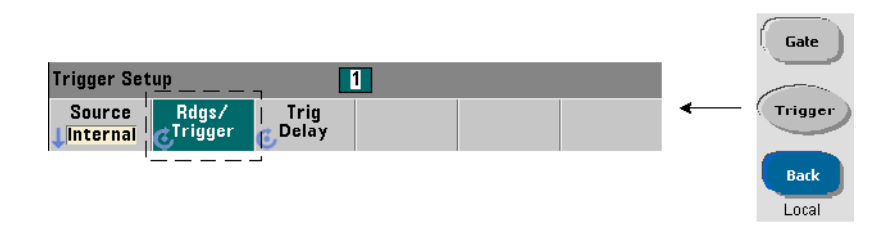

The trigger count multiplied by the sample count (TRIG: COUN x SAMP: COUN) determines the number of readings taken before the counter returns to the *idle* state. The sample count is set with the command:

```
SAMPle:COUNt {<count>| MINimum|MAXImum|DEFault} 
SAMPle:COUNt? [{MINimum|MAXimum|DEFault}] (query form)
```
The count range is 1 to 1,000,000. CONFigure and MEASure set a default sample count of '1'.

Reading memory can store up to 1,000,000 readings. If the product of the trigger count and the sample count is greater than 1,000,000 readings, data must be read from reading memory fast enough to prevent memory overflow. If memory does overflow, new readings will overwrite the first (oldest) readings stored. The most recent readings are always preserved. See [Chapter 8, "Instrument Status"](#page-276-0) for information on monitoring reading memory count.

#### Sample count example

**//configure for frequency, set system trigger and sample //count parameters; take 2 sets of 100 readings CONF:FREQ 5E6,0.1,(@2) TRIG:SOUR EXT // trigger source external TRIG:SLOP POS // external trigger slope - positive TRIG:DEL 1 // 1s delay after trigger received TRIG:COUN 2 // accept 2 system triggers SAMP:COUN 100 // take 100 rdgs for each trigger**

**NOTE** The trigger count and sample count are ignored when making continuous<br> **NOTE** the triangle of the trigger count is also impered when making totalize measurements. The trigger count is also ignored when making continuous, gap-free frequency or period measurements. Only one trigger is accepted when using these functions. See the *Programmer's Reference* for more information.

# Wait-for-trigger and triggered states

In order for the counter to **accept** triggers which start the trigger and gate cycle, the counter must be **initiated**. Initiating the counter places the instrument in the *wait-for-trigger* state [\(Figure 5-4\)](#page-165-0).

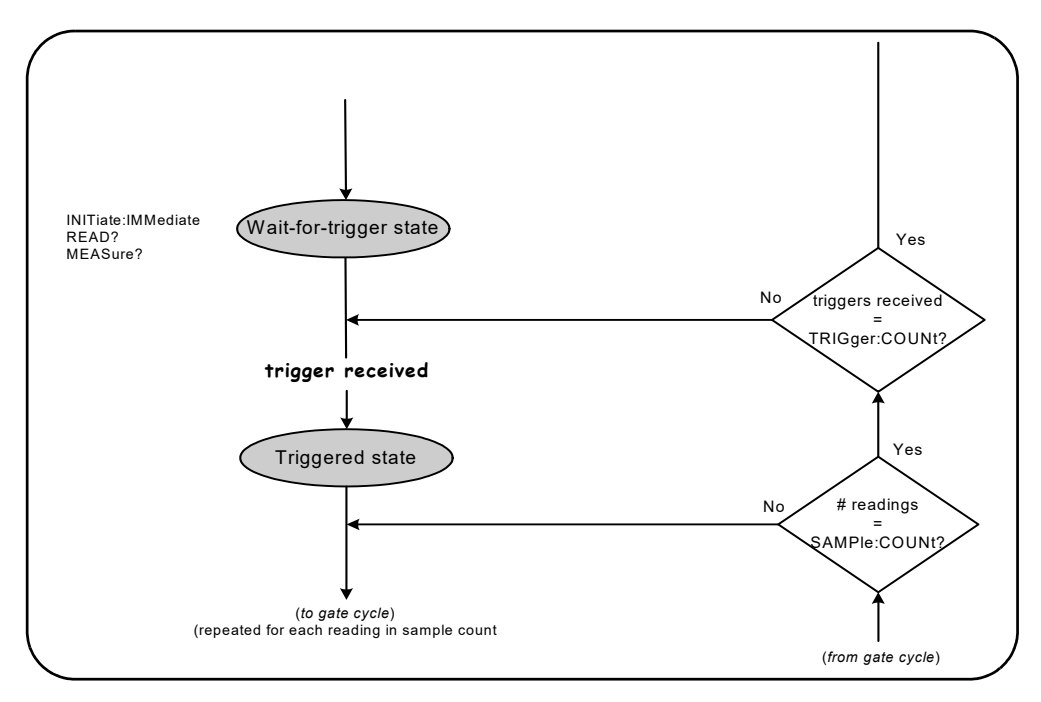

<span id="page-165-0"></span>**Figure 5-4** The counter 'wait-for-trigger' state.

The counter can be initiated using the following commands:

#### **INITiate[:IMMediate]**

– places the counter in the wait-for-trigger state. In this state, trigger signals are recognized and accepted. Readings taken after the counter is initiated by INITiate[:IMMediate] are displayed and stored in the counter's reading memory (see [Chapter 7, "Formats and Data Flow"](#page-246-0) for more information).

Initiating example

```
//configure for frequency, set system trigger parameters 
CONF:FREQ 5E6,0.1,(@2)
  TRIG:SOUR EXT // trigger source external
  TRIG:SLOP POS // external trigger slope - positive
  TRIG:DEL 1 // 1s delay after trigger received
  TRIG:COUN 2 // accept 2 system triggers
  SAMP:COUN 100 // take 100 readings per system trigger
INIT // initiate the counter - wait for trigger state
FETc? // retrieve measurements from reading memory
READ?
```
– equivalent to executing **INITiate: IMMediate** directly followed by **FETCh**? With READ?, readings are displayed, stored in reading memory, and instantaneously read into the output buffer (see [Chapter 7, "Formats and Data](#page-246-0)  [Flow"](#page-246-0) for more information).

#### READ? example

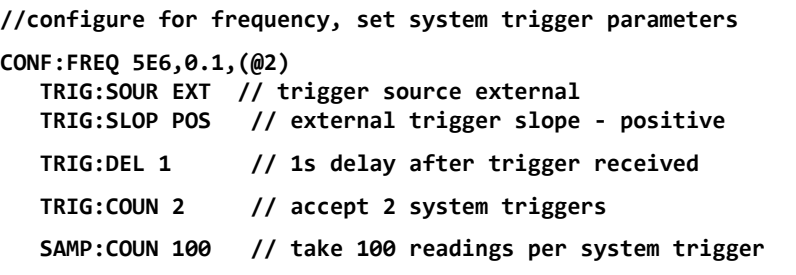

#### **READ? //initiate the counter - fetch readings from memory**

Once initiated, a valid trigger signal and a satisfied delay period (if specified) moves the counter to the *triggered* state and the beginning of the gate cycle. The counter remains in the *triggered* state until the sample count (readings per trigger) is reached. The counter then returns to the *wait-for-trigger* state until the next system trigger is received. The counter returns to the *idle* state once the product of the trigger count x sample count is reached.

#### 5 Triggering and Gating

# <span id="page-167-0"></span>Measurement Gate

Control of the measurement gate allows you to select the duration of the measurement. The gating sequence of the trigger/gate cycle begins after a system trigger signal is received, and is repeated for **each** measurement specified in the sample count.

**NOTE** The gate sequence occurs while the counter is in the *triggered* state ([Figure 5-2\)](#page-157-0). Although shown in the figure after the counter is initiated, gate **configuration** like system trigger **configuration**, occurs while counter is in the *idle* state.

**NOTE** Counter measurements are based on configurations comprised of multiple parameters. The **easiest** and most common starting point for setting these parameters **programmatically** is using commands within the CONFigure and MEASure subsystems ([Chapter 3](#page-74-0)). These subsystem commands are considered "high-level", as multiple counter parameters are set or defaulted from a single command. "Low- level" commands such as the gating commands described here allow you to change selected gating parameters without altering other areas of the counter configuration.

#### Gate set up

The counter's **gate source** determines the path through the gate cycle and the related parameters that must be considered. A gate source is required for all frequency, totalizing, and time interval measurements.

Although selection of the gate source is shown at the beginning of the cycle ([Figure 5-2](#page-157-0) and [Figure 5-5\)](#page-168-0), programmatically it should occur after all other gate parameters have been set. This prevents potential "settings conflict" errors between the SENSe subsystem commands, and is illustrated in the examples and program segments that use these commands.

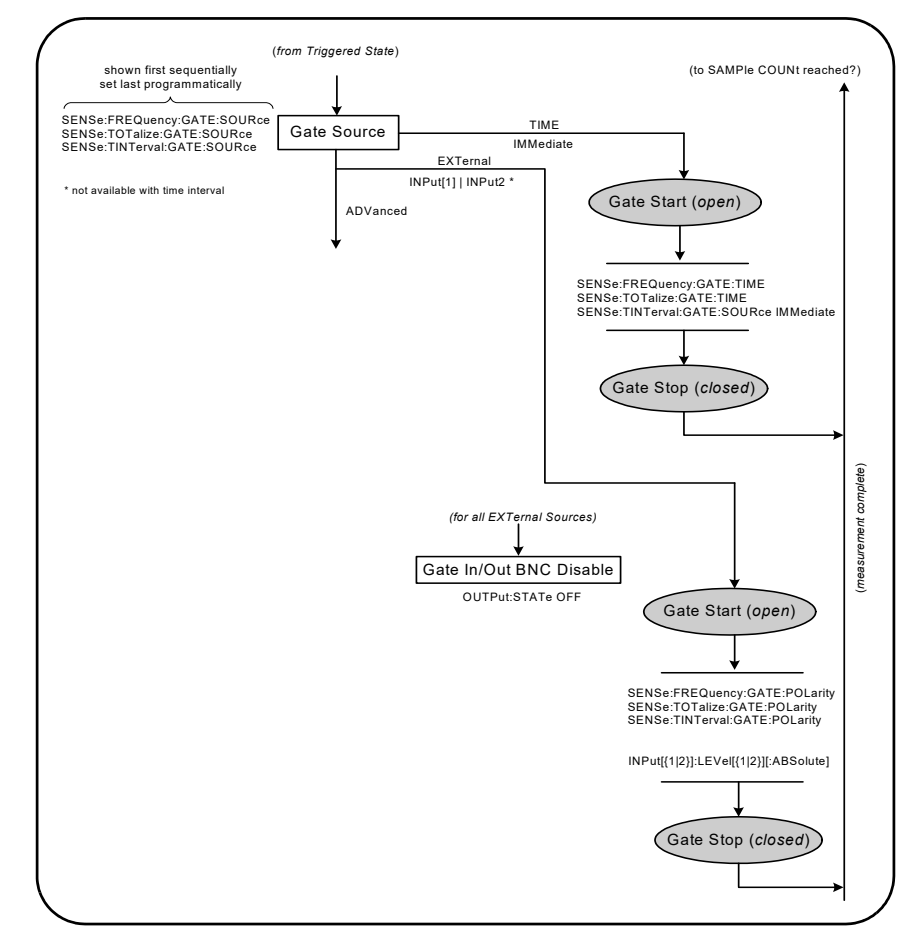

<span id="page-168-0"></span>**Figure 5-5** Gate source sequence.

Typical counter measurements and most applications use an internal signal as the gate source to control the gate for a specified (or default) period of time.

For applications requiring synchronization with external events or requiring more precise gate control, an external gate or advanced gating is used. External gate signals are applied to the counter's rear panel 'Gate In/Out' BNC or to the channel 1 or channel 2 input.

#### 5 Triggering and Gating

### Frequency measurements

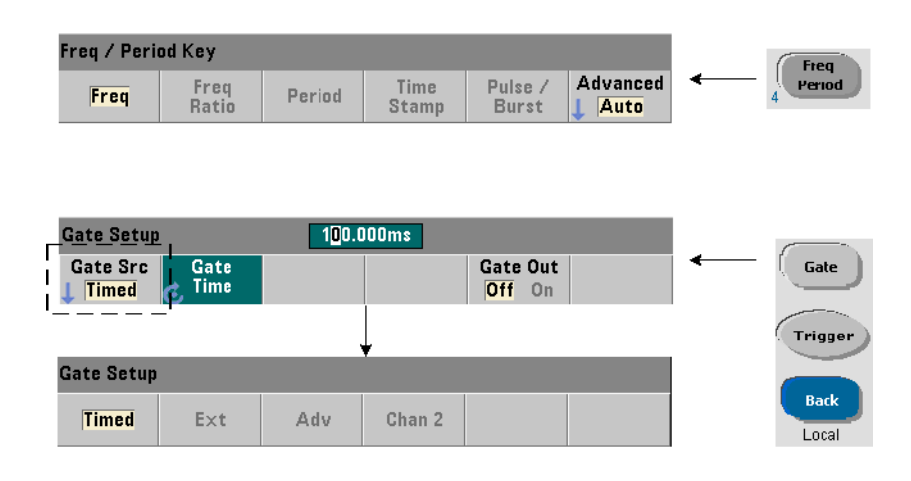

For frequency and period measurements the command used to set/change the gate source is:

#### **[SENSe:]FREQuency:GATE:SOURce {TIME|EXTernal|INPut[1]| INPut2|ADVanced}**

#### **[SENSe:]FREQuency:GATE:SOURce? (query form)**

– gate source TIME is used to achieve a desired resolution in **number of digits**. It uses an internal gate signal and is the *default* gate source. It enables the gate to remain open for a specified period while the input signal is measured. The longer the gate time, the greater the resolution.

#### Resolution and gate time

Reading resolution (in digits) is a function of the counter's gate time, measurement mode (AUTO, CONTinuous, RECiprocal - [Chapter 3](#page-74-0)), and resolution enhancement algorithm. Resolution enhancement  $(R<sub>F</sub>)$ , which is defined in the 53220A/53230A data sheet, extends the resolution beyond what is achieved with the basic reciprocal measurement technique. Resolution enhancement applies to the counter's **AUTO** or **CONTinuous** mode with gate times  $\geq$ 10 msec.

[Table 5-2](#page-170-0) shows the digits of resolution achieved with the 53230A and 53220A for a given gate time. The table also includes formulas for estimating digits as a function of gate time or expected values, and gate times as a function of digits.

| <b>Gate Time</b><br>(53230A)<br>$(T_{\rm sc} = 20 \text{ ps})$ | <b>Resolution</b><br>(Digits)<br>Auto/Continuous | <b>Resolution</b><br>(Digits)<br>Reciprocal | <b>Calculating Digits and Gate Time</b><br>(Reciprocal Mode)            |
|----------------------------------------------------------------|--------------------------------------------------|---------------------------------------------|-------------------------------------------------------------------------|
| 1 usec                                                         | 4.7                                              | 4.7                                         |                                                                         |
| 10 usec                                                        | 5.7                                              | 5.7                                         |                                                                         |
| 100 usec                                                       | 6.7                                              | 6.7                                         | Digits as a function of gate time:                                      |
| 1 msec                                                         | 7.7                                              | 7.7                                         | Digits = $Log_{10}(gate \text{ time}/T_{ss})$                           |
| 10 msec                                                        | up to 10*                                        | 8.7                                         |                                                                         |
| 100 msec                                                       | up to 11*                                        | 9.7                                         |                                                                         |
| 1 sec                                                          | up to 12*                                        | 10.7                                        |                                                                         |
| 10 sec                                                         | up to 13*                                        | 11.7                                        |                                                                         |
| 100 sec                                                        | up to 14*                                        | 12.7                                        | Digits as a function of expected value<br>(CONFigure, MEASure)          |
| 1000 sec                                                       | up to 15*                                        | 13.7 usec                                   |                                                                         |
| <b>Gate Time</b><br>(53220A)<br>$(T_{ss} = 100 \text{ ps})$    | <b>Resolution</b><br>(Digits)<br>Auto            | <b>Resolution</b><br>(Digits)<br>Reciprocal | Digits = $Log_{10}(expected value)$ -<br>Log <sub>10</sub> (resolution) |
| 100 usec                                                       | 6                                                | 6                                           |                                                                         |
| 1 msec                                                         | $\overline{7}$                                   | $\overline{7}$                              |                                                                         |
| 10 msec                                                        | up to 10*                                        | 8                                           |                                                                         |
| 100 msec                                                       | up to 11*                                        | $9\,$                                       | Gate time as a function of digits:                                      |
| 1 sec                                                          | up to 12*                                        | 10                                          | gate time = $(10^{\circ}$ digits) * T <sub>ss</sub>                     |
| 10 sec                                                         | up to 13*                                        | 11                                          |                                                                         |
| 100 sec                                                        | up to 14*                                        | 12                                          |                                                                         |
| 1000 sec                                                       | up to $15*$                                      | 13                                          |                                                                         |
| * Resolution Enhanced                                          |                                                  |                                             |                                                                         |

<span id="page-170-0"></span>**Table 5-2** Resolution and gate time.

#### Setting the gate time

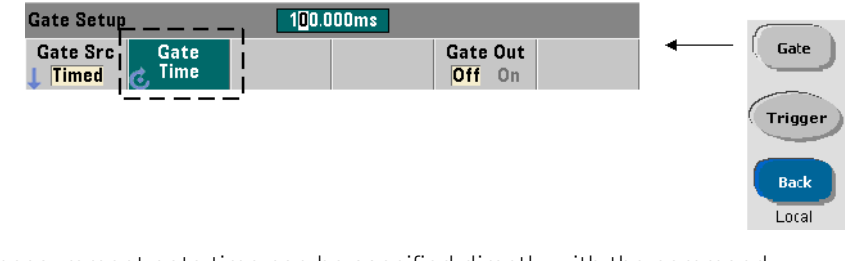

A measurement gate time can be specified directly with the command:

```
[SENSe:]FREQuency:GATE:TIME {<time>|MINimum|MAXimum| 
DEFault}
[SENSe:]FREQuency:GATE:TIME? {MINimum|MAXimum|DEFault}
```

```
(query form)
```
CONFigure and MEASure automatically set the gate source to TIME, and the gate time according to their optional *expected value* and *resolution* parameters. Specifying these parameters or using default values with these commands **simplifies** counter programming. However, setting/changing the gate time separate from the CONFigure/MEASure command allows you to change **only** the gate time while preserving other configuration settings.

Querying the gate time The gate time set by the *expected value* and *resolution* parameters can be determined after execution of the CONFigure or MEASure command.

For example, assume a measurement requiring 10-digit (mHz) resolution of a 5 MHz signal is required. Because digits of resolution is approximately equal to Log<sub>10</sub> (*expected value*) - Log<sub>10</sub> (*resolution*), this measurement could be configured as:

#### **MEAS:FREQ? 5e6, 5E-4, (@1) // expected freq, resolution**

A typical measurement using this configuration might return:

#### **+4.99998458333282E+006**

With the counter display registering:

**4.999 984 583 3MHz (11 digits - resolution enhanced)**

Querying the gate time after sending this command returns:

#### **SENS:FREQ:GATE:TIME? +1.00000000000000E-001 (100 ms)**

From [Table 5-2](#page-170-0) and assuming a 53230A counter and measurement mode Auto, this corresponds to 11 digits of resolution. To achieve a desired resolution (digits) in terms of gate time, locate the number of digits in [Table 5-2](#page-170-0) and select the corresponding gate time:

#### **SENS:FREQ:GATE:TIME 100e-3 // set gate time = 100 ms**

#### **SENS:FREQ:GATE:SOUR TIME // set gate source**

As another example, assume a measurement requiring 6-digit resolution of a 5 ns (200 MHz) signal. Recalling that Log<sub>10</sub> (expected value) - Log<sub>10</sub>

(*resolution*) is approximately equal to digits of resolution, the measurement can be configured as:

#### **MEAS:PER? 5E-9, 5E-15, (@1) // per meas of 200 MHz signal**

A typical measurement using this configuration might return:

#### **+5.00010899135045E-009**

With the counter display registering:

#### **5.000 10nsec (6 digits)**

Querying the gate time after sending this command returns:

#### **SENS:FREQ:GATE:TIME? +1.00000000000000E-005 (10 us - no resolution enhancement)**

Again using [Table 5-2](#page-170-0), if a resolution of 6-digits is required the corresponding gate time can be located and sent directly as:

**SENS:FREQ:GATE:TIME 10e-6 // set gate time = 10 us**

### External gate sources

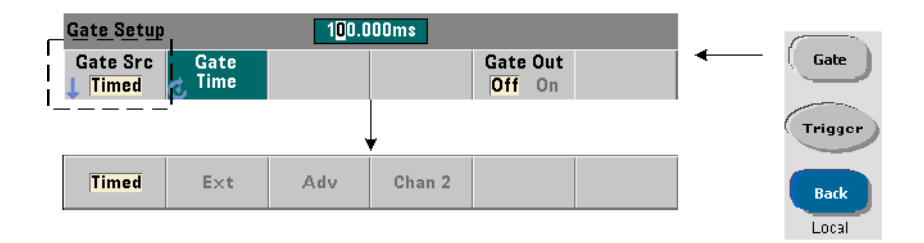

Gate sources EXTernal, INPut<sup>[1]</sup>, and INPut2 are external sources. EXTernal is the counter's rear panel '**Gate In/Out**' BNC, and INPut[1]/ INPut2 (represented by softkeys **Chan 1** and **Chan 2**) are the counter's channel 1 and channel 2 inputs.

**NOTE** OUTput:STATe **OFF** must be set when using gate source **EXTernal**. See "[Enabling gate signals on the 'gate in/out' BNC"](#page-182-0) for more information and for information on using gate signals to synchronize other instruments.

External gate signal polarity

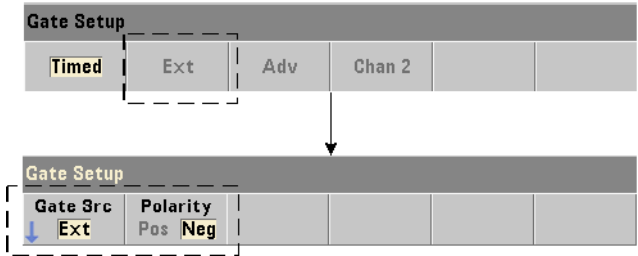

When using any external gate source the polarity of the gate signal and therefore, the duration of the gate, is set or changed with the command:

**[SENSe:]FREQuency:GATE:POLarity {POSitive|NEGative}**

**[SENSe:]FREQuency:GATE:POLarity? (query form)**

**POSitive** starts the measurement on a positive edge on the Gate In/Out BNC or channel 1/channel 2 input, and stops the measurement on the **next** negative edge. NEGative starts the measurement on a negative edge on the Gate In/Out BNC or channel 1/channel 2 input, and stops the measurement on the **next** positive edge.

CONFigure and MEASure do not change the polarity setting. Following a reset (\*RST) or instrument preset (SYSTem:PRESet or **Preset** key), the negative edge is selected.

To set the polarity of the external gate signal:

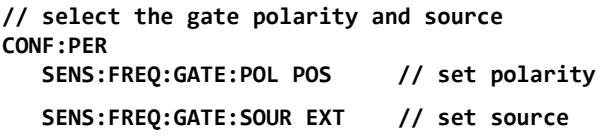

External gate signal threshold

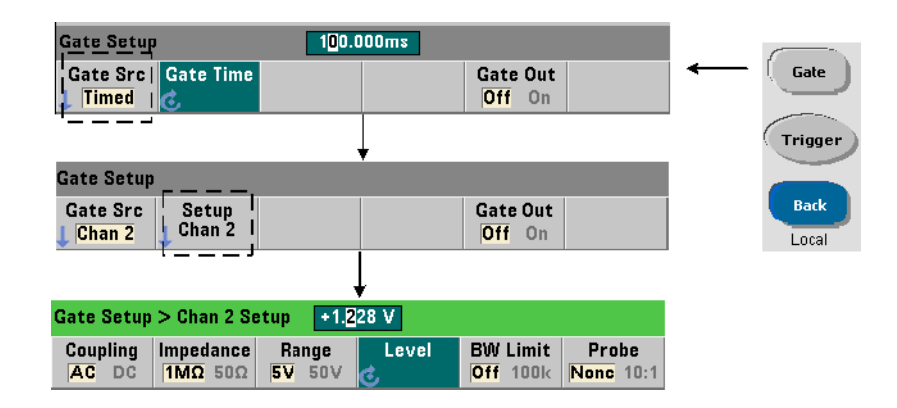

For external sources INPut[1] and INPut2 (**Chan 1** and **Chan 2** softkeys), a fixed input threshold voltage must be specified in addition to the gate signal polarity. This is done using the command:

#### **INPut[{1|2}]:LEVel[{1|2}][:ABSolute]{<volts>|MINimum| MAXimum|DEFault}**

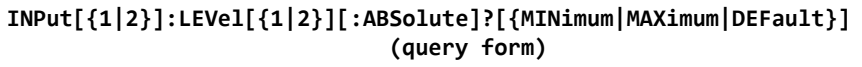

The specified edge (polarity) of the gate signal crossing the threshold opens the gate. The opposite edge (polarity) of the signal crossing the threshold closes the gate. (More information on the INPut subsystem can be found in C[Chapter 4,](#page-130-0)  ["53220A/53230A Input Signal Conditioning"](#page-130-0).)

When using external sources INPut[1] and INPut2, the channel selected as the gate source cannot be the same channel on which the **measured** signal is applied. That is, the gate source channel cannot be involved in the measurement.

To set the polarity and level for an external gate source:

```
// select the gate polarity, source, and threshold level
CONF:FREQ
  SENS:FREQ:GATE:POL POS // set polarity
  SENS:FREQ:GATE:SOUR INP // set source - channel 1
  INP:LEV 4 // set threshold - 4V
```
#### Gate source ADVanced

Gate source ADVanced enables extended control of the gate signal through the counter's SENSe:GATE commands (see [Advanced gate control - gate start](#page-188-0) and [Advanced gate control - gate stop hold off and gate stop](#page-194-0) later in this chapter).

Totalizing

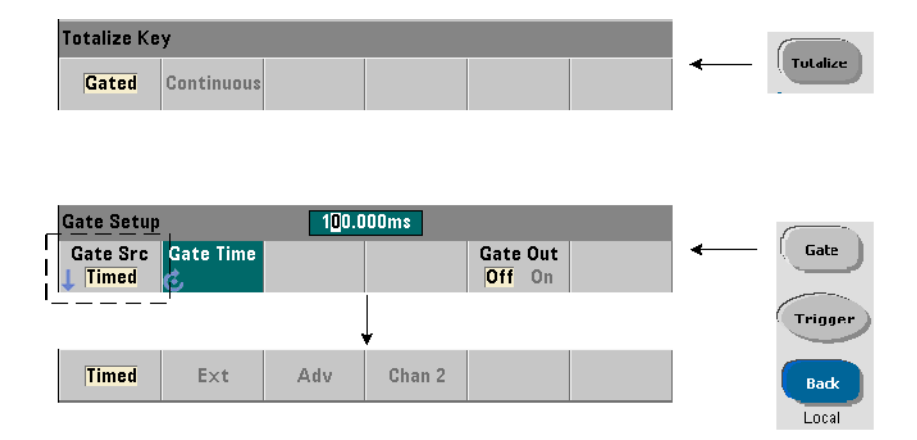

### Setting the gate source

For gated counts of events (edges) on the input channels configured by:

#### **CONFigure:TOTalize:TIMed**

The command used to set or change the gate source is:

#### **[SENSe:]TOTalize:GATE:SOURce {TIME|EXTernal|INPut[1]| INPut2|ADVanced} [SENSe:]TOTalize:GATE:SOURce? (query form)**

– gate source TIME enables totalizing on the input channels for a specified period.

#### Setting the gate time

The gate time is set with the command:

#### **[SENSe:]TOTalize:GATE:TIME {<time>|MINimum|MAXimum| INFinity|DEFault} [SENSe:]TOTalize:GATE:TIME? {MINimum|MAXimum|DEFault}**

**(query form)**

CONFigure and MEASure automatically set the gate source to TIME, and the gate time to the value of their *gate\_time* parameter.

To specify a gate time and source directly for totalizing:

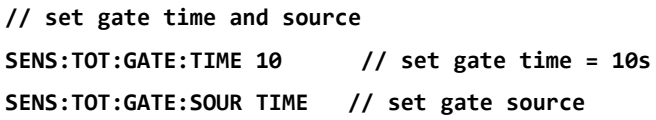

#### External gate sources

Gate sources **EXTernal**, **INPut[1]**, and **INPut2** are external sources. EXTernal is the counter's rear panel '**Gate In/Out**' BNC, and INPut[1]/INPut2 (represented by softkeys **Chan 1** and **Chan 2**) are the counter's channel 1 and channel 2 inputs.

#### **NOTE** OUTput:STATe **OFF** must be set when using gate source **EXTernal**. See ["Enabling gate signals on the 'gate in/out' BNC](#page-182-0)" for more information and for information on using gate signals to synchronize other instruments.

# External gate signal polarity

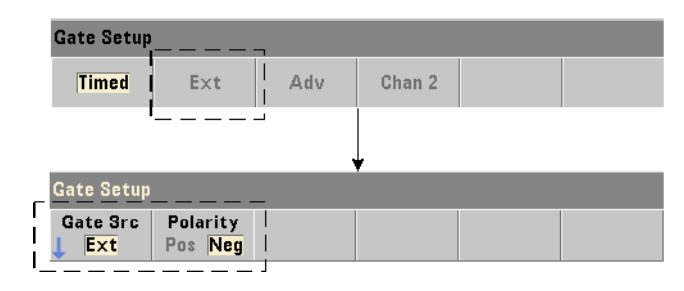

When using the external gate sources, the polarity of the gate signal and therefore, the duration of the gate, is set or changed with the command:

#### **[SENSe:]TOTalize:GATE:POLarity {POSitive|NEGative}**

#### **[SENSe:]TOTalize:GATE:POLarity? (query form)**

POSitive starts totalizing on a positive edge on the Gate In/Out BNC or channel 1/channel 2 input, and stops totalizing on the **next** negative edge. NEGative starts totalizing on a negative edge on the Gate In/Out BNC or channel 1/channel 2 input, and stops totalizing on the **next** positive edge.

CONFigure and MEASure do not change the polarity setting. Following a reset (\*RST) or instrument preset (SYSTem:PRESet or **Preset** key), the negative edge is selected.

To set the polarity of the external gate signal:

```
// select the gate polarity and source
CONF:TOT:TIM
   SENS:TOT:GATE:POL POS // set polarity
   SENS:TOT:GATE:SOUR EXT // set source
```
#### External gate signal threshold

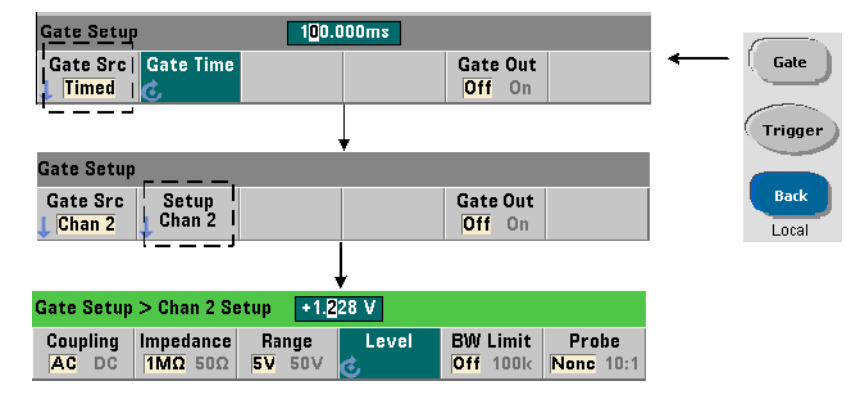

For external sources INPut[1] and INPut2 (**Chan 1** and **Chan 2** softkeys), a **fixed** input threshold voltage must be specified in addition to the gate signal polarity. These parameters are set with the commands:

#### **INPut[{1|2}]:LEVel[{1|2}][:ABSolute]{<volts>|MINimum| MAXimum|DEFault}**

#### **INPut[{1|2}]:LEVel[{1|2}][:ABSolute]?[{MINimum|MAXimum|DEFault}] (query form)**

The specified edge (polarity) of the gate signal crossing the threshold opens the gate. The opposite edge (polarity) of the signal crossing the threshold closes the gate.

When using sources **INPut** [1] and **INPut2**, the channel selected as the gate source cannot be the same channel on which input events are totalized. That is, the gate source channel cannot be involved with the measurement.

To set the polarity and level when using an input channel as the gate source:

```
// select the gate polarity, source, and threshold level
```
# **CONF:TOT:TIM SENS:TOT:GATE:POL POS // set polarity**

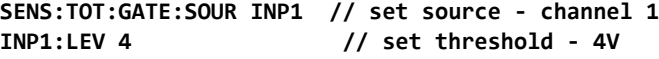

#### Gate source ADVanced

Gate source ADVanced enables extended control of the gate signal through the counter's SENSe:GATE commands (see [Advanced gate control - gate start](#page-188-0) and [Advanced gate control - gate stop hold off and gate stop](#page-194-0)).

#### Continuous totalizing

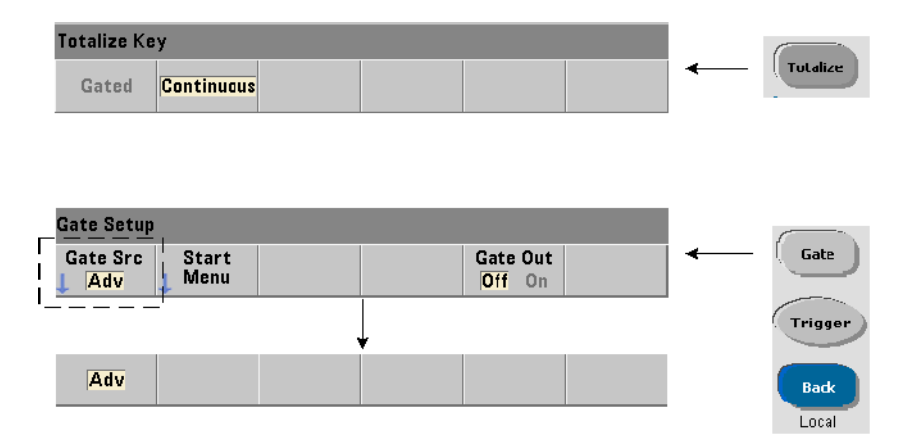

Continuous totalizing as configured by the command:

#### **CONFigure:TOTalize:CONTinuous**

sets the gate source to TIME and the gate time to INFinity. The command also sets the input threshold to 0.0 V and the edge (events that are totalized) to positive. Refer to [Chapter 4, "53220A/53230A Input Signal Conditioning"](#page-130-0) for information on the commands in the INPut subsystem used to change these parameters.

**Reading the current count** During continuous or timed totalizing with long gate times, the current count can be read with the command:

#### **[SENSe:]TOTalize:DATA?**

For example:

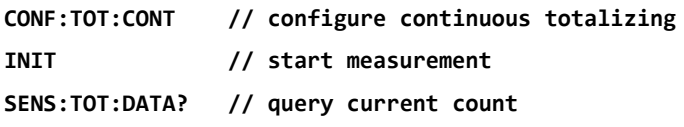
# **ABOR // terminate measurements**

# Time interval measurements

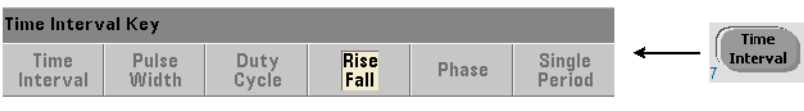

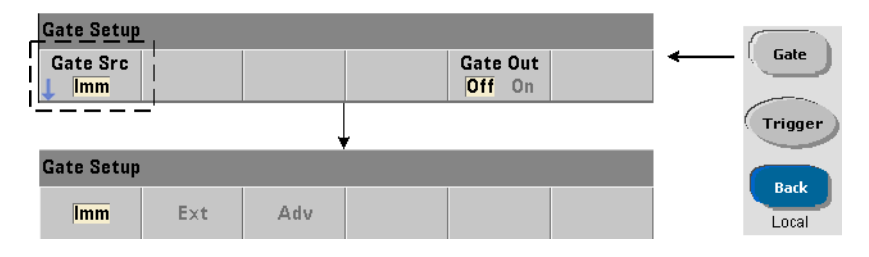

For time interval measurements, the command used to set/change the gate source is:

### **[SENSe:]TINTerval:GATE:SOURce {IMMediate|EXTernal| ADVanced}**

### **[SENSe:]TINTerval:GATE:SOURce? (query form)**

- gate source **IMMediate** uses an internal gate signal which starts the measurement on the first event (edge/level) defined by the **INPut** subsystem, and ends on the next (stop) event defined. The **CONFigure** commands set the time interval gate source to IMMediate.
- gate source **EXTernal** is the counter's rear panel 'Gate In/Out' BNC. Using an external gate, the measurement begins on the first start event **after** the external gate is received. The measurement ends following the stop event. The start and stop events (edge/level) are defined by the INPut subsystem.

**NOTE** OUTput:STATe **OFF** must be set when using gate source **EXTernal**. See ["Enabling gate signals on the 'gate in/out' BNC](#page-182-0)" for more information and for information on using gate signals to synchronize other instruments.

# External gate signal polarity

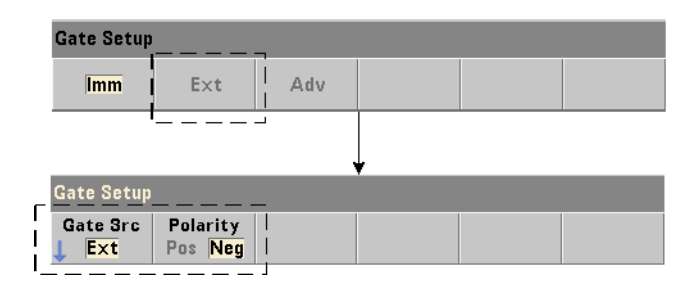

When using an external gate source, the polarity of the gate signal is changed with the command:

## **[SENSe:]TINTerval:GATE:POLarity {POSitive|NEGative}**

## **[SENSe:]TINterval:GATE:POLarity? (query form)**

POSitive **enables** a time interval measurement following a positive edge on the Gate In/Out BNC. NEGative **enables** a time interval measurement following a negative edge on the Gate In/Out BNC. For either edge, the measurement **begins** on the first start event after the (gate) edge.

Following a reset (\*RST) or instrument preset (SYSTem:PRESet or **Preset** key), the negative edge (polarity) is selected.

# Gate source ADVanced

Gate source **ADVanced** enables extended control of the gate signal through the counter's SENSe:GATE commands (see [Advanced gate control - gate start](#page-188-0) and [Advanced gate control - gate stop hold off and gate stop](#page-194-0) later in this chapter).

The following example shows configuration of a time interval measurement beginning with high-level configuration of the counter, setting up the start and stop events, and changing the polarity and gate source.

**//configure the counter for a time interval measurement //using external gating to start the measurement**

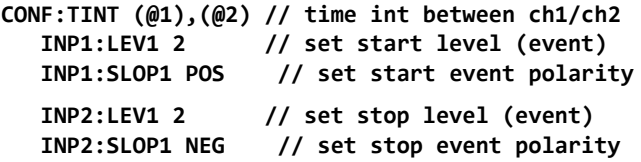

# **SENS:TINT:GATE:POL POS // set gate signal polarity SENS:TINT:GATE:SOUR EXT // external gate source**

# <span id="page-182-0"></span>Enabling gate signals on the 'gate in/out' BNC

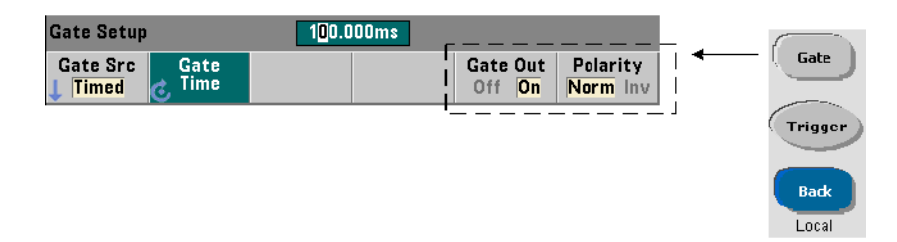

For timing and synchronization with other instruments gate signals from sources Time (internal), IMMediate (internal), and INPut[1]/INPut2

(**Chan 1** and **Chan 2** softkeys) can be routed to the rear panel '**Gate In/ Out**' connector and assigned a polarity using the commands:

```
OUTPut[:STATe] {OFF|ON}
OUTPut[:STATe]? (query form)
OUTPut:POLarity {NORMal | INVerted}
```
**OUTPut:POLarity? (query form)**

ON enables "Gate Out" - gate signals are routed to the rear panel BNC. **OFF** disables "Gate Out" - the BNC is an external ("Gate In") source. Therefore, OUTPut:STATe **OFF** must be set when the gate source is EXTernal.

NORMal - the polarity of the gate signal output from the "Gate Out" BNC is a rising (positive) edge. **INVerted** - the gate signal polarity is a falling (negative) edge.

# Burst carrier frequency measurements

The **53230A** counter with **channel 3 Option 106 or 115** (6 GHz or 15 GHz microwave input) and Pulse Microwave Measurement **Option 150** enables measurement of the burst carrier frequency. A representation of the carrier frequency is shown in [Figure 5-6.](#page-183-0)

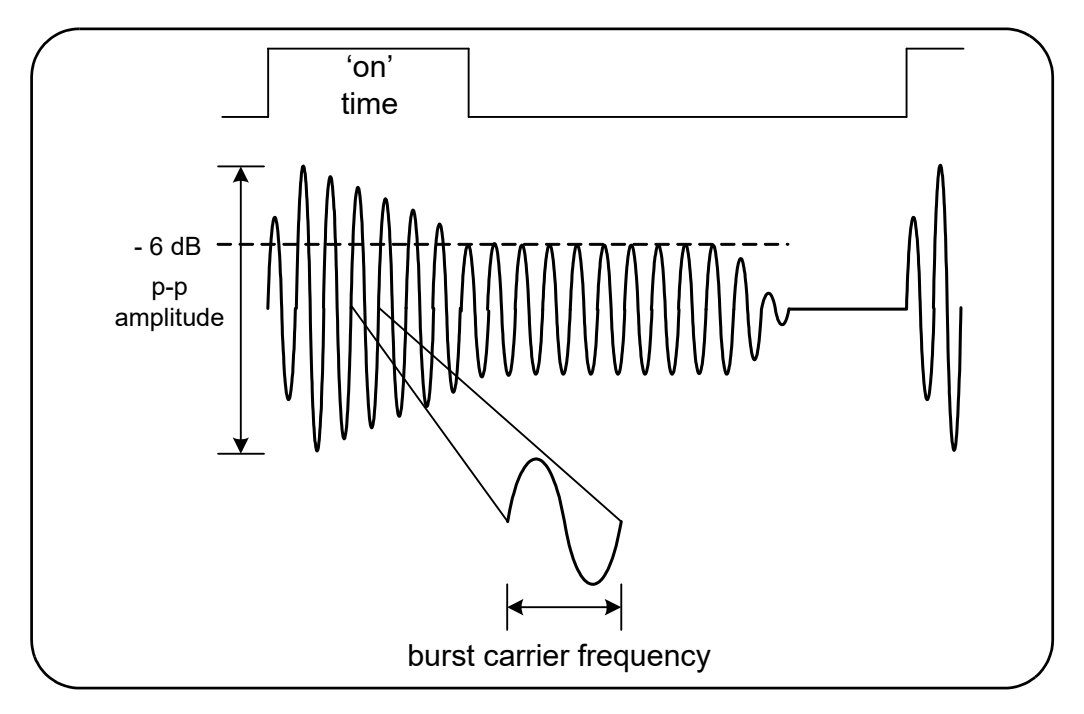

<span id="page-183-0"></span>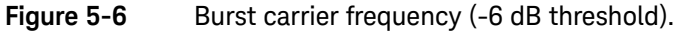

**NOTE** See [Chapter 4, "Burst measurement detector threshold"](#page-146-0) for more information on burst pulse characteristics.

# Setting narrow pulse mode

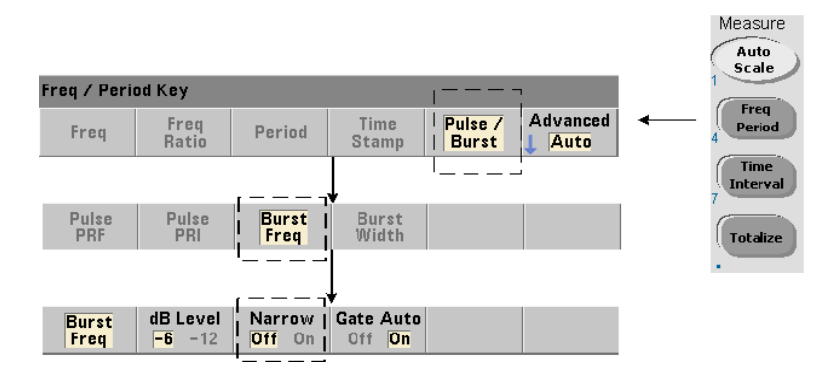

For carrier frequency measurements with 'on durations' ([Figure 5-6\)](#page-183-0) less than 10 μs, narrow pulse mode must be set using the command:

## **[SENSe:]FREQuency:BURSt:GATE:NARRow {OFF|ON}**

### **[SENSe:]FREQuency:BURSt:GATE:NARRow? (query form)**

ON - enables narrow pulse mode for 'on durations' less than 10 μs. Automatic gate set up (SENSe:FREQuency:BURSt:GATE:AUTO ON) is **always** used when narrow mode is enabled.

OFF - disables narrow pulse mode. For 'on durations' greater than 20 μs, narrow pulse mode **must** be disabled.

Following a reset (\*RST) or instrument preset (SYSTem:PRESet or **Preset** key), narrow pulse mode is disabled.

# Carrier frequency gate control

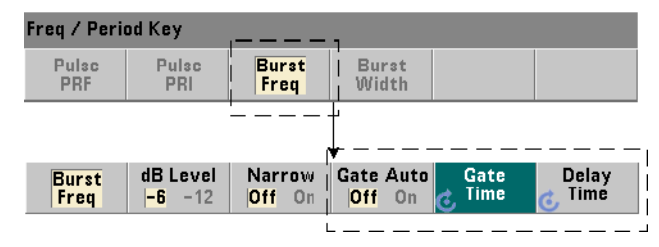

Gate control for measuring the carrier frequency can occur automatically during the measurement or be controlled manually as shown in [Figure 5-7.](#page-185-0)

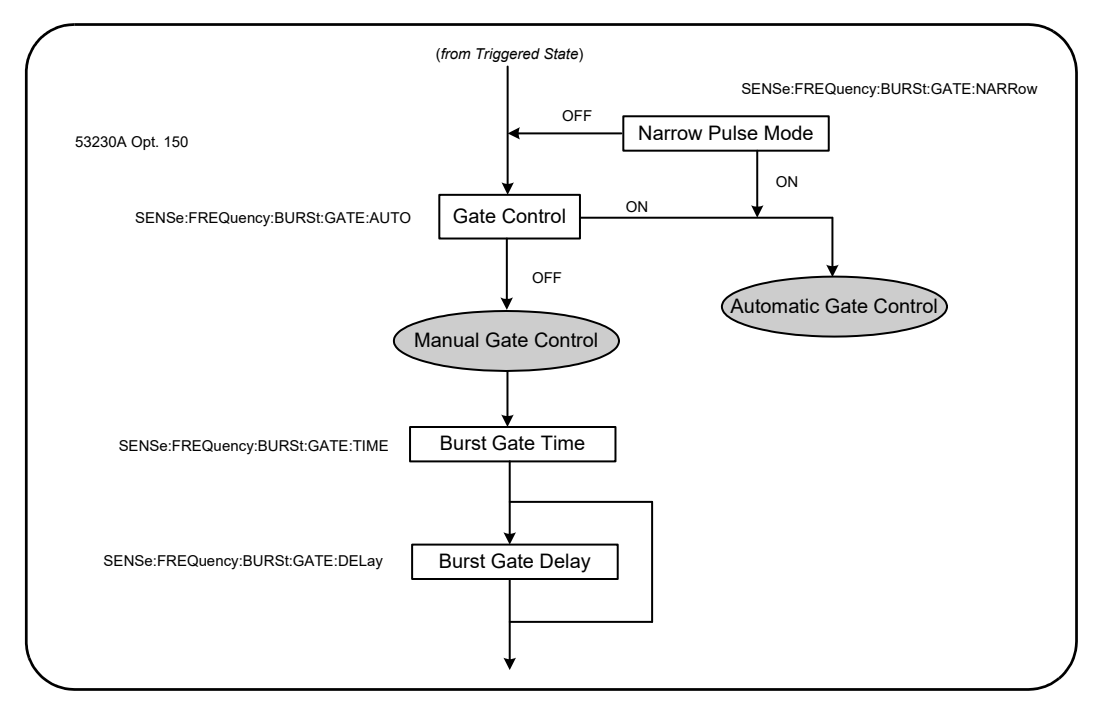

<span id="page-185-0"></span>**Figure 5-7** Carrier frequency measurement gate control.

The method of gate control is set with the command:

## **[SENSe:]FREQuency:BURSt:GATE:AUTO {OFF|ON}**

# **[SENSe:]FREQuency:BURSt:GATE:AUTO? (query form)**

– when ON, the gate time and delay are automatically configured based on the characteristics of the pulse signal. Following a reset (\*RST) or instrument preset (SYSTem:PRESet or **Preset** key), automatic gate control is enabled (ON).

When **OFF**, the gate time and delay are set manually using the commands:

### **[SENSe:]FREQuency:BURSt:GATE:TIME {<time>|MINimum| MAXimum|DEFault}**

```
[SENSe:]FREQuency:BURSt:GATE:TIME? [{MINimum|MAXimum|DEFault}] 
                                        (query form)
```
# **[SENSe:]FREQuency:BURSt:GATE:DELay {<delay>|MINimum| MAXimum DEFault}**

# **[SENSe:]FREQuency:BURSt:GATE:DELay? [{MINimum|MAXimum|DEFault}] (query form)**

– time sets the gate time for measuring the pulse burst carrier frequency. For accurate results, the gate window (open/close) must be within the threshold detector's  $(-6$  dB,  $-12$  dB) sensitivity range. The range for **time** is 1  $\mu$ s to 100s with 10 ns resolution.

Following a reset (\*RST) or instrument preset (SYSTem:PRESet or **Preset** key), the gate time is set to 1 μs.

– delay sets the gate delay at the start of the measurement. The delay starts when the input level reaches the detector threshold (-6 dB, -12 dB) set by the INPut3:BURSt:LEVel command. The delay range is 0 s to 10 s, with 10 ns resolution.

Following a reset (\*RST) or instrument preset (SYSTem:PRESet or **Preset** key), the delay is set to 0.0 s.

# Carrier frequency configuration example

The following example shows a typical configuration for a burst carrier frequency measurement. In the example, the gate delay and gate time are set manually. If the characteristics of the pulse are unknown, the "on time" can be measured separately to insure that the delay and time are set within the threshold detector's sensitivity range (see [Chapter 3](#page-74-0) for more pulse measurement examples).

```
// measure the on time of the burst to determine 
// appropriate delay and gate times
CONF:PWID:BURS (@3)
   INP3:BURS:LEV -6
READ?
.
.
// measure the burst carrier frequency
CONF:FREQ:BURS (@3)
   INP3:BURS:LEV -6 // set detector threshold level
   SENS:FREQ:BURS:GATE:NARR OFF // turn narrow mode off
   SENS:FREQ:BURS:GATE:AUTO OFF // manually set delay/time
   SENS:FREQ:BURS:GATE:DEL 5E-6 // set gate delay
   SENS:FREQ:BURS:GATE:TIME 10E-6 // set gate time
READ?
```
# <span id="page-188-0"></span>Advanced gate control - gate start

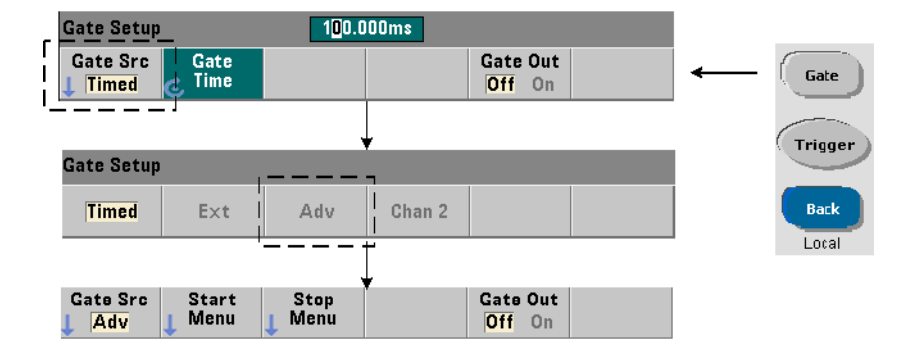

Setting the gate source to ADVanced during configuration of frequency, totalizing, and time interval measurements enables **additional** (start/stop) control of the measurement gate. [Figure 5-8](#page-189-0) repeats the gate start source section of the full trigger/gate cycle shown in [Figure 5-2.](#page-157-0)

# 5 Triggering and Gating

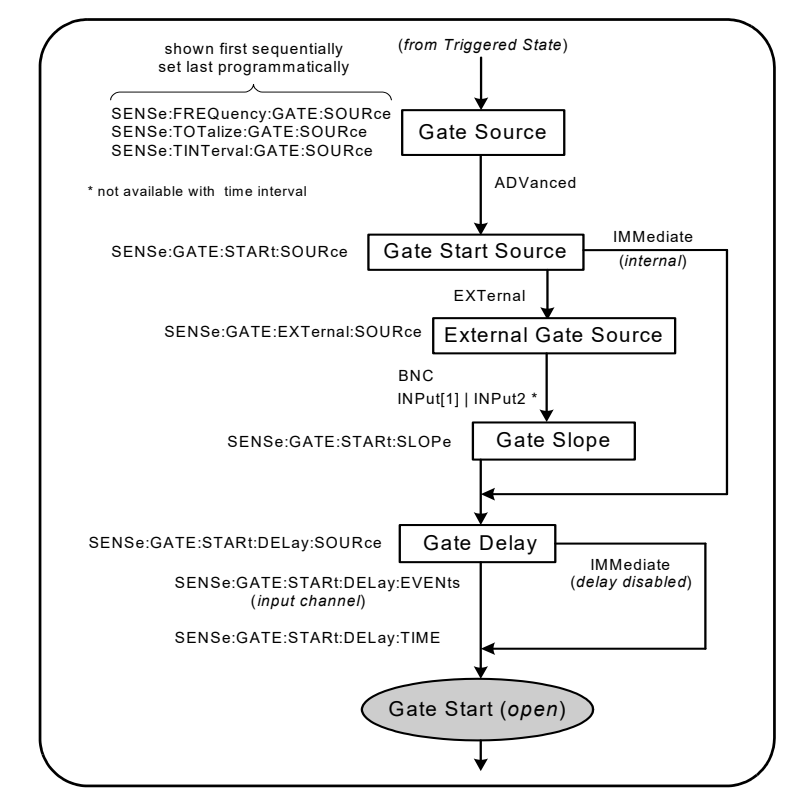

<span id="page-189-0"></span>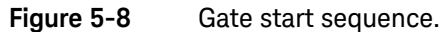

Gate start source

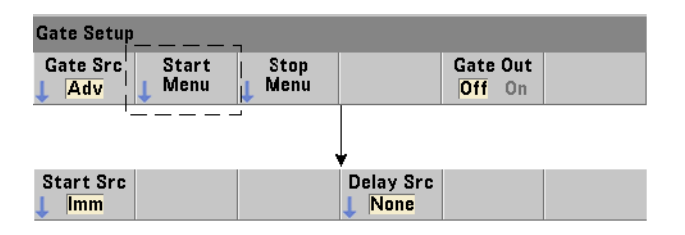

The specific command which sets the gate start (open) source is:

# **[SENSe:]GATE:STARt:SOURce {IMMediate|EXTernal}**

### **[SENSe:]GATE:STARt:SOURce? (query form)**

- gate source IMMediate starts (opens) the measurement gate immediately after a system trigger is received and following any programmed system trigger and gate start delay.
- gate source EXTernal sets the gate source to be specified by the command:

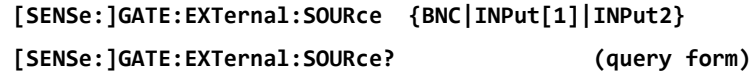

- gate source BNC is the counter's rear panel 'Gate In/Out' BNC.
- gate source INPut[1] and INPut2 (represented by softkeys **Chan 1** and **Chan 2**) are the counter's channel 1 and channel 2 inputs. **These sources are not available for time interval, pulse wid th, duty cycle, rise/fall time, or phase measurements.**

**NOTE** OUTput: STATe OFF must be set when using gate source BNC. See "Enabling"<br> **NOTE** established as the *tasts* is (suit) DNC<sup>n</sup> for more information and for information [gate signals on the 'gate in/out' BNC](#page-182-0)" for more information and for information on using gate signals to synchronize other instruments.

External gate start signal polarity

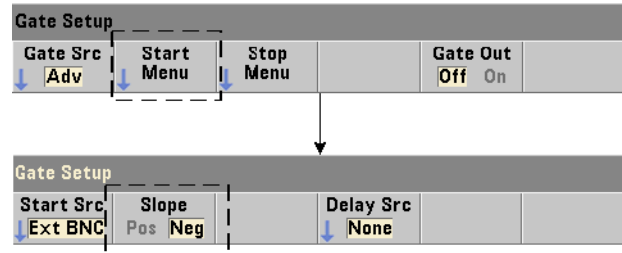

When using the external gate sources listed, the polarity of the start gate signal is set (changed) with the command:

**[SENSe:]GATE:STARt:SLOPe {POSitive|NEGative}**

**[SENSe:]:GATE:START:SLOPe? (query form)**

POSitive starts (opens) the gate on a positive edge on the Gate In/Out BNC or channel 1/channel 2 input. NEGative starts the measurement on a negative edge on the Gate In/Out BNC or channel 1/channel 2 input. The gate is stopped (closed) based on the corresponding stop gate settings.

Following a reset (\*RST) or instrument preset (SYSTem:PRESet or **Preset** key), a negative slope is selected.

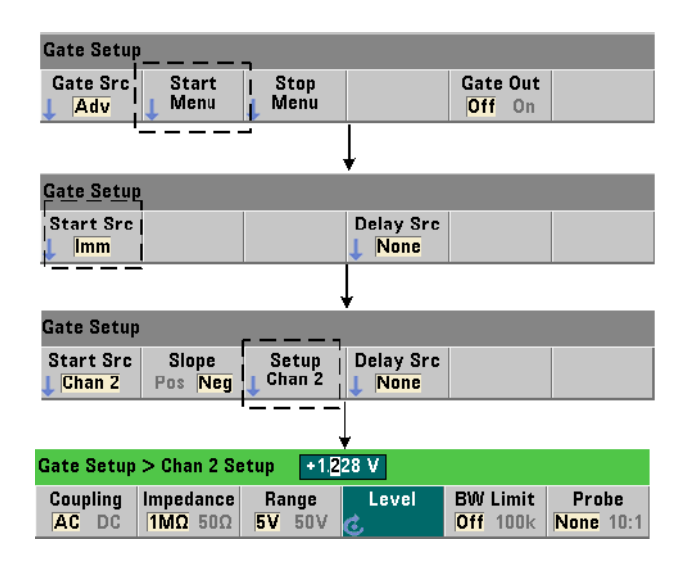

# External gate start signal threshold

For external sources INPut[1] and INPut2 (**Chan 1** and **Chan 2** softkeys), a **fixed** input threshold voltage must also be specified in addition to the gate signal slope. This is done using the command:

# **INPut[{1|2}]:LEVel[{1|2}][:ABSolute]{<volts>|MINimum| MAXimum|DEFault}**

# **INPut[{1|2}]:LEVel[{1|2}][:ABSolute]?[{MINimum|MAXimum|DEFault}] (query form)**

The specified edge (slope) of the gate signal crossing the threshold starts the gate. (More information on the INPut subsystem can be found in [Chapter 4,](#page-130-0)  ["53220A/53230A Input Signal Conditioning"](#page-130-0))

When using external sources  $INPut[1]$  and  $INPut2$ , the channel selected as the gate source cannot be the same channel on which the **measured** signal is applied. That is, the gate start source channel cannot be involved in the measurement.

# Gate start configuration example

The following example shows low-level user control of the start gate by setting multiple parameters.

```
//configure the counter for an externally gated frequency
//measurement. The gate start signal is applied to the rear
```

```
//panel 'Gate In' BNC
```

```
CONF:FREQ (@2) // frequency measurement on channel 2
  TRIG:SOUR INT // use internal trigger source
  SAMP:COUN 3 // set 3 readings (gate cycles)
  SENS:GATE:STAR:SOUR EXT // set an external gate source
  SENS:GATE:EXT:SOUR EXT // select rear panel Gate In BNC
  OUTP:STAT OFF // disable BNC as an output
  SENS:GATE:STAR:SLOP POS // set a pos. start gate slope
  SENS:FREQ:GATE SOUR ADV // low-level gate control
```
Setting a gate start delay

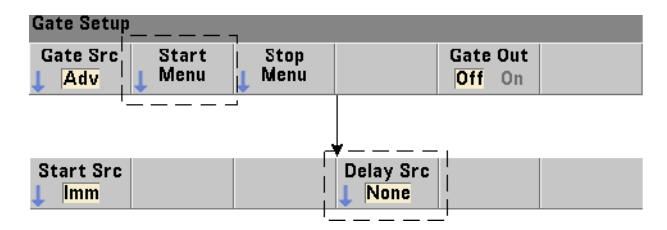

When using either an internal (immediate) or external signal to start (open) the gate, a delay from when the signal is received to when the gate is started (opened) can be specified. The delay source and its parameters are set with the commands:

## **[SENSe:]GATE:STARt:DELay:SOURce {IMMediate|EVENts|TIME}**

**[SENSe:]GATE:STARt:DELay:SOURce? (query form)**

- delay source IMMediate disables the delay settings and no **gate** delay occurs. CONFigure and MEASure do not change the delay source setting. Following a reset (\*RST) or instrument preset (SYSTem:PRESet or **Preset** key), delay source IMMediate is selected.
- delay source EVENts delays the gate start (open) until a specified number of events (edges) as configured by the INPut subsystem occur on the **input channel**. For two-channel time interval measurements, delay events are counted on the 'start' channel. For frequency ratio measurements, delay events are counted on the 'denominator' channel.

The number of events is specified with the command:

# **[SENSe:]GATE:STARt:DELay:EVENts {<count>|MINimum|MAXimum|DEFault} [SENSe:]GATE:STARt:DELay:EVENts? (query form)**

– delay source TIME delays the gate start (open) for a period set by the command:

**[SENSe:]GATE:STARt:DELay:TIME {<time>|MINimum|MAXimum|DEFault}**

**[SENSe:]GATE:STARt:DELay:TIME? (query form)**

# <span id="page-194-0"></span>Advanced gate control - gate stop hold off and gate stop

Advanced gate control also includes (optionally) enabling a gate stop hold off and setting the gate stop (close) parameters. [Figure 5-9](#page-194-1) repeats the gate stop hold off and gate stop sections of the full trigger/gate cycle shown in [Figure 5-2.](#page-157-0)

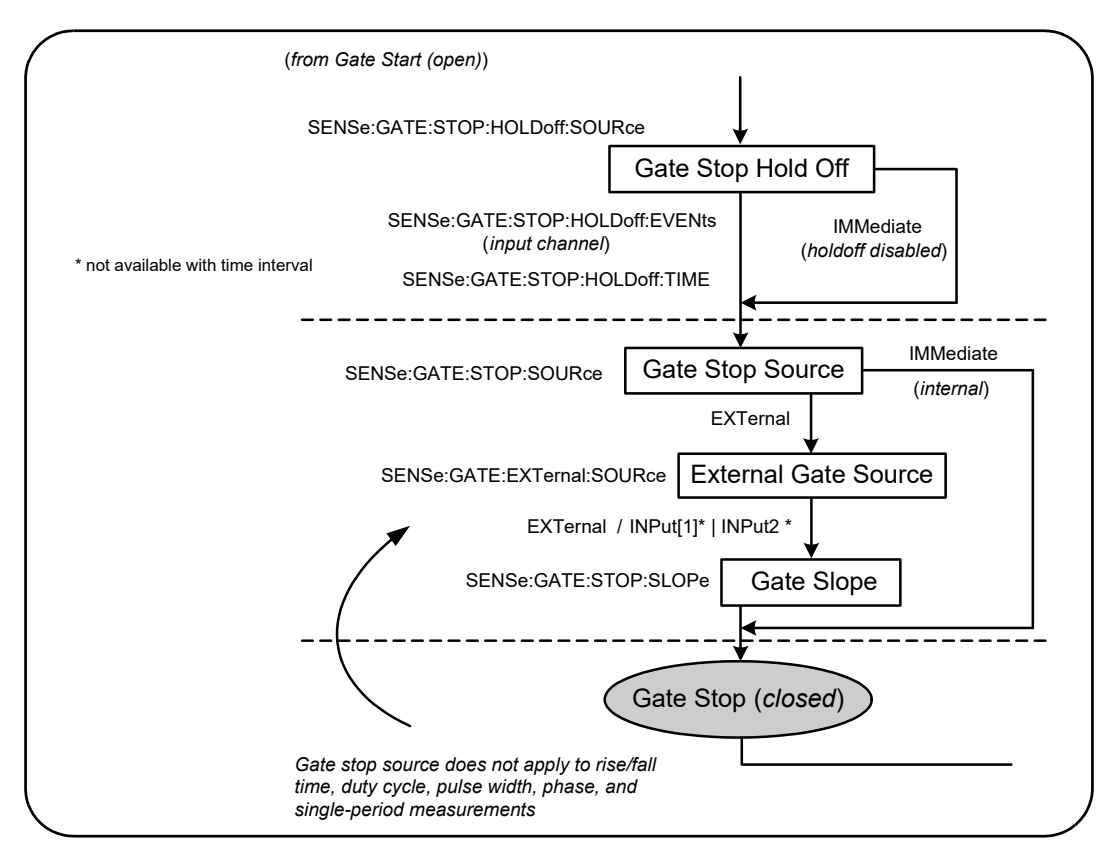

<span id="page-194-1"></span>**Figure 5-9** Gate stop hold off and gate stop sequence.

# Gate stop hold off

The gate stop hold off delays the gate from stopping (closing) for a specified time or until a specified number of events (edges) have occurred on the **input channel**.

For totalizing measurements or when specifying a hold off in terms of time, the hold off begins when the gate **opens**. For all other measurements or when specifying a hold off for a number of input events, the hold off begins on the *first event after* the gate **opens** [\(Figure 5-1](#page-156-0)).

# Gate stop hold off source

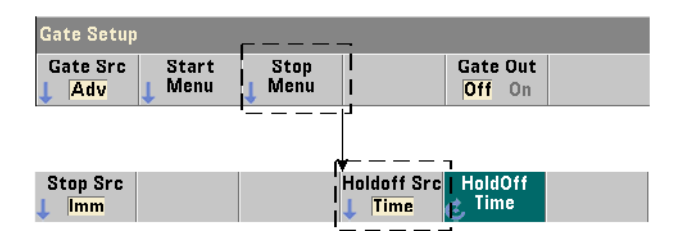

The gate stop holdoff source and its parameters are set with the commands:

# **[SENSe:]GATE:STOP:HOLDoff:SOURce {IMMediate|EVENts|TIME}**

## **[SENSe:]GATE:STOP:HOLDoff:SOURce? (query form)**

– holdoff source IMMediate disables the hold off settings and no **gate holdoff** occurs. The gate closes immediately after the gate stop parameters are satisfied.

CONFigure and MEASure do not change the hold off source setting. Following a reset (\*RST) or instrument preset (SYSTem:PRESet or **Preset** key), hold off source IMMediate is selected (disabled).

– hold off source EVENts holds off the gate stop (close) until a specified number of events (edges) as configured by the INPut subsystem occur on the **input channel**. For two-channel time interval measurements, hold off events are counted on the 'stop' channel. For frequency ratio measurements, hold off events are counted on the 'denominator' channel.

The number of events is specified with the command:

# **[SENSe:]GATE:STOP:HOLDoff:EVENts {<count>|MINimum|MAXimum|DEFault} [SENSe:]GATE:STOP:HOLDoff:EVENts? (query form)**

– holdoff source TIME holds off the gate stop (close) for a period set by the command:

# **[SENSe:]GATE:STOP:HOLDoff:TIME {<time>|MINimum|MAXimum| INFinity|DEFault}**

### **[SENSe:]GATE:STOP:HOLDoff:TIME? (query form)**

Note for frequency, frequency ratio, average period, PRF, and PRI measurements, the minimum gate stop (close) holdoff time is 100 usec for the 53220A, or 1 usec for the 53230A.

INFinity or +9.9E+37 is accepted **only** for the TOTalize measurement function. When selected, the gate remains open until an **ABORt** or \*RST command or a device clear is received.

# Gate stop source

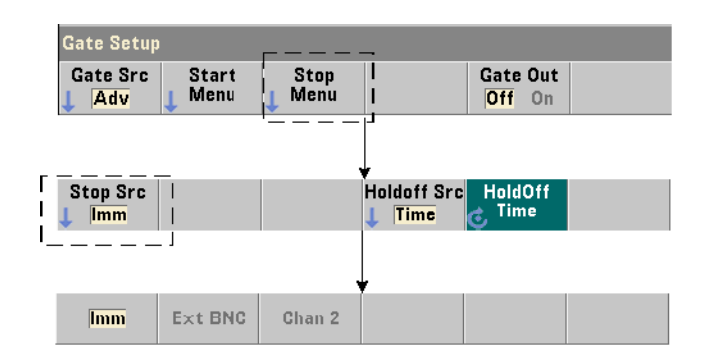

The gate stop source determines when the measurement gate is closed **following** the stop hold off.

**NOTE** Setting a gate stop source does not apply to rise/fall time, duty cycle, pulse<br>NOTE width above and single negled presumpants. These measurements cannot width, phase, and single period measurements. These measurements complete automatically on the next appropriate edge on the input channel.

The specific command which sets the gate stop source is:

# **[SENSe:]GATE:STOP:SOURce {IMMediate|EXTernal} [SENSe:]GATE:STOP:SOURce? (query form)**

- gate source IMMediate stops (closes) the measurement gate immediately following any gate stop hold off.
- gate source EXTernal sets the gate stop source to be specified by the command:

**[SENSe:]GATE:EXTernal:SOURce {EXTernal|INPut[1]|INPut2} [SENSe:]GATE:EXTernal:SOURce? (query form)**

- gate source EXTernal is the counter's rear panel 'Gate In/Out' BNC.
- gate source INPut<sup>[1]</sup> and INPut2 (not available with time interval measurements) are the counter's channel 1 and channel 2 inputs (front or rear panel - Opt. 201).

**NOTE** OUTput:STATe **OFF** must be set when using gate source **EXTernal**. See "[Enabling gate signals on the 'gate in/out' BNC"](#page-182-0) for more information and for information on using gate signals to synchronize other instruments.

> CONFigure and MEASure do not change the **gate stop source** setting. Following a reset (\*RST) or instrument preset (SYSTem:PRESet or **Preset** key), gate stop source **EXTernal** is selected.

# External gate stop signal polarity

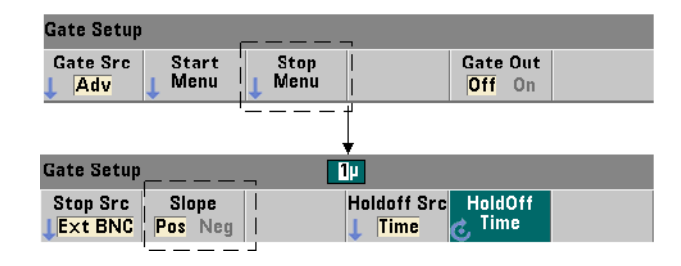

When using the external gate sources listed above, the polarity of the stop gate signal is set (changed) with the command:

# **[SENSe:]GATE:STOP:SLOPe {POSitive|NEGative}**

# **[SENSe:]:GATE:STOP:SLOPe? (query form)**

POSitive stops (closes) the gate on a positive edge on the Gate In/Out BNC or channel 1/channel 2 input. NEGative stops the measurement on a negative edge on the Gate In/Out BNC or channel 1/channel 2 input.

CONFigure and MEASure do not change the slope setting. Following a reset (\*RST) or instrument preset (SYSTem:PRESet or **Preset** key), a positive slope is selected.

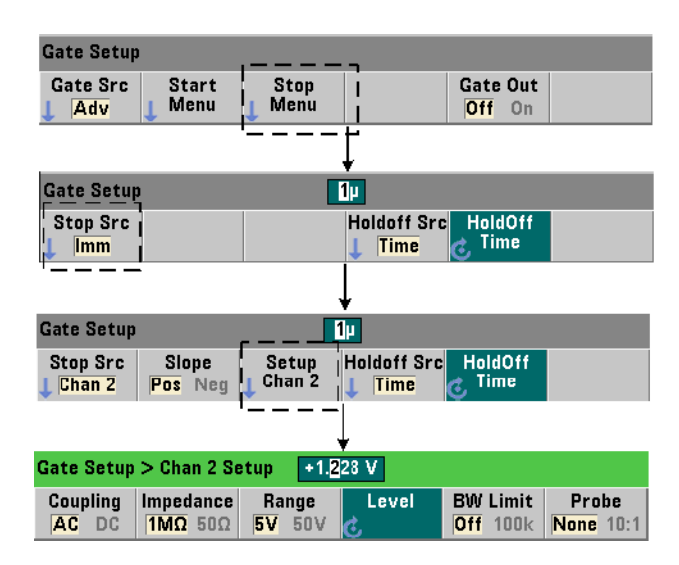

# External gate stop signal threshold

For external sources INPut[1] and INPut2 (**Chan 1** and **Chan 2** softkeys), a **fixed**  input threshold voltage must also be specified in addition to the gate signal slope. This is done using the command:

# **INPut[{1|2}]:LEVel[{1|2}][:ABSolute]{<volts>|MINimum| MAXimum|DEFault}**

# **INPut[{1|2}]:LEVel[{1|2}][:ABSolute]?[{MINimum|MAXimum|DEFault}] (query form)**

The specified edge (slope) of the gate signal crossing the threshold stops the gate. (More information on the INPut subsystem can be found in [Chapter 4, "53220A/](#page-130-0) [53230A Input Signal Conditioning"](#page-130-0).)

When using external sources  $INPut[1]$  and  $INPut2$ , the channel selected as the gate source cannot be the same channel on which the **measured** signal is applied. That is, the gate start source channel cannot be involved in the measurement.

# Gate hold off and stop configuration example

The following example shows the sequence commonly used when configuring the stop gate hold off and stop gate using low-level commands.

```
//configure the counter for an externally gated time 
//interval measurement. The gate start and stop signals are
//applied to the rear panel 'Gate In' BNC. Gate closing is
//held off for 1 second after the stop gate signal is 
//received.
//
CONF:TINT (@1),(@2) // time interval meas ch1-ch2
  TRIG:SOUR INT // use internal trigger source
                    TRIG:COUN 1 // specify one trigger
  SAMP:COUN 2 // set 2 readings (gate cycles)
   SENS:GATE:STAR:SOUR EXT // set an external gate source
   SENS:GATE:EXT:SOUR EXT // select rear panel Gate In BNC
   SENS:GATE:STAR:SLOP POS // set a pos. start gate slope
  OUTP:STAT OFF // disable BNC as an output
   //
   // configure hold off and stop gate
    //
   SENS:GATE:STOP:HOLD:SOUR TIME // hold off source
   SENS:GATE:STOP:HOLD:TIME 1 //hold off gate close for 1s
   SENS:GATE:STOP:SOUR EXT // external stop gate source
   SENS:GATE:EXT:SOUR EXT // select rear panel Gate In BNC
   SENS:GATE:STOP:SLOP POS // select pos. stop gate source
   SENS:TINT:GATE SOUR ADV // low-level gate control
READ? // initiate counter and take reading
```
# 5 Triggering and Gating

# Automatic gate extension

Inherent to 53220A/53230A **frequency** and **period** measurements is automatic gate extension in which the measurement ends *one* edge (event) of the **input signal** *after* the gate is closed (stopped). Thus, the sample count (SAMPle:COUNt) does not increment and cause a potential state change in the trigger/gate cycle [\(Figure 5-2](#page-157-0)) until the gate extension is complete.

Keysight 53220A/53230A 350 MHz Universal Frequency Counter/ Timer User's Guide

# 6 53220A/53230A Math, Graphing, and Data Logging

[Math Functions 204](#page-203-0) [Histograms 222](#page-221-0) [Trend Charts 234](#page-233-0) [Data Logging 241](#page-240-0) [Graphics Functions and Reading Memory 246](#page-245-0)

The Keysight 53220A/53230A counter features math operations that allow you to scale readings, test limits, and statistically analyze data. Its graphics functions compute and display histograms and trend charts of **real time** measurement data.

This chapter provides information on how these features are used through the SCPI CALCulate subsystem and with the front panel **Math**, **Graph**, and **Data Log** keys.

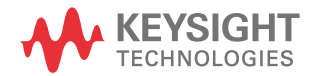

# <span id="page-203-0"></span>Math Functions

The 53220A/53230A counter math functions include smoothing, null/scale, statistics, and limit checking. [Figure 6-1](#page-204-0) is a description of how the functions are enabled.

The math functions are enabled at two levels: 1) the  $CALCulate[1]$  subsystem as a whole is enabled, and 2) the individual math operation is enabled. Math operations begin once the measurements are started either by INITiate:IMMediate or READ?, or as soon as the operation is selected from the front panel (with internal triggering). Readings are processed real time and displayed, stored in reading memory, and sent to the output buffer (they are not post-processed from reading memory).

The number of readings processed for a given trigger cycle [\(Chapter 5](#page-154-0): "Triggering and Gating") is determined by the trigger count (**TRIGger: COUNt**) and the number of readings per trigger (SAMPle:COUNt). The **default trigger count and sample count set by each command is '1'**. Each time the counter is initiated reading memory is cleared and a new set of math-processed data is generated. From the front panel, readings are processed continually if the trigger source remains at its default INTernal setting.

The math and graphics functions covered in this chapter are enabled individually ([Figure 6-1](#page-204-0)). However, multiple operations may be enabled at the same time and performed on the same set of readings.

**NOTE** The SCPI commands and parameters listed throughout this chapter are provided as a guide to how the counter is operated programmatically. The commands are described in detail in the *Programmer's Reference*.

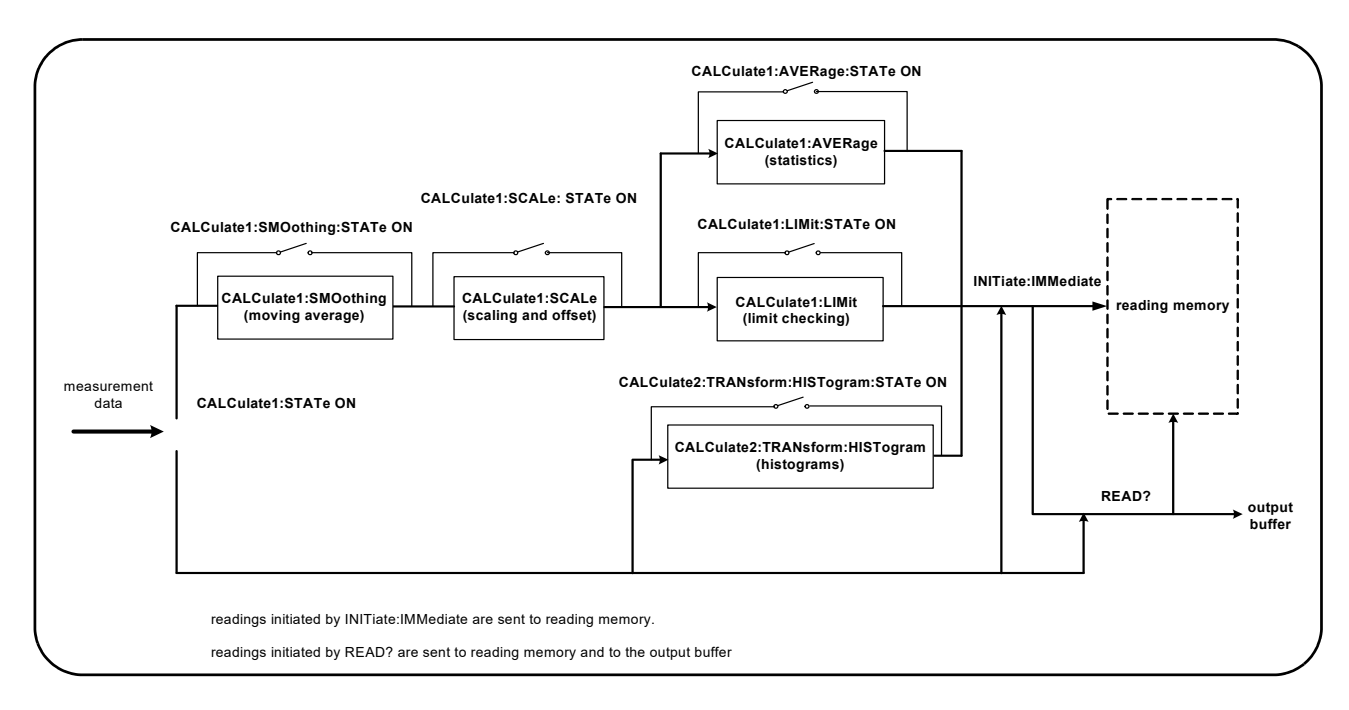

<span id="page-204-0"></span>**Figure 6-1** Enabling the math operations.

# Enabling the **CALCulate1** subsystem

Individual math operations require the CALCculate1 subsystem **and** the specific math operation to be enabled before the operation is performed. The command used to enable the CALCulate1 subsystem is:

# **CALCulate[1][:STATe] {OFF|ON}**

## **CALCulate[1][:STATe]? (query form)**

ON enables the subsystem, OFF disables the subsystem. With the **subsystem disabled**, measurement data is sent directly to the output buffer and/or reading memory with no math operations performed, **regardless of any math operations enabled**.

A reset (\*RST), instrument preset (SYSTem:PRESet), or changing the measurement function disables the CALCulate1 subsystem.

# Smoothing data

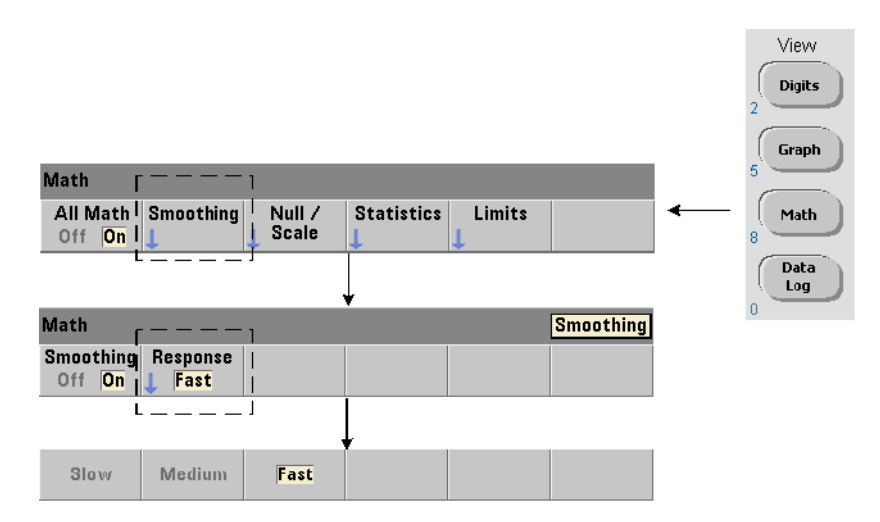

Measurements can be "smoothed" and scaled prior to performing math operations on the incoming data.

To **reduce random noise**, a moving average (boxcar) filter can be inserted into the data path ([Figure 6-1](#page-204-0)). To enable the filter and specify the number of readings (subset) to average, the following commands are used:

### **CALCulate[1]:SMOothing[:STATe] {OFF|ON}**

```
CALCulate[1]:SMOothing[:STATe]? (query form)
```

```
CALCulate[1]:SMOothing:RESPonse {SLOW|MEDium|FAST}
```
### **CALCulate[1]:SMOothing:RESPonse? (query form)**

ON enables the moving average filter - placing it in the data path. OFF disables the filter. A reset (\*RST) or instrument preset (SYSTem:PRESet) disables the filter.

The number of readings to average is specified as:

SLOW - 100 readings: with +100 ppm change required to reset filter

MEDium - 50 readings: with +300 ppm change required to reset filter

FAST - 10 readings: with +1000 ppm change required to reset filter

The filter is reset if the measurement function or channel is changed, if another set of readings is initiated, or if a measurement is outside the range corresponding to the number of readings specified (SLOW, MEDium, FAST).

After the filter is reset, the reading is the average of all readings up to the specified response (10, 50, 100). At that point, the reading is the moving average of the last 10, 50, or 100 measurements. Equal weighting is applied to all measurements in the average.

A reset (\*RST) or instrument preset (SYSTem:PRESet) sets the response to FAST.

## Smoothing example

```
//frequency measurement of expected 1 kHz signal - ch 1
//reduce noise on 5,000 readings
CONF:FREQ 1E3,(@1)
  SAMP:COUN 5000 // take 5000 reading
  CALC:STAT ON // enable CALCulate1 subsystem
  CALC:SMO:STAT ON // enable moving average filter
   CALC:SMO:RESP SLOW // average 100 readings
INIT
```
# <span id="page-206-0"></span>Scaling functions

When scaling is **enabled** statistical analysis, limit checking, histograms, and trend charts use **scaled** data. [Figure 6-2](#page-207-0) shows the display with scaling functions enabled.

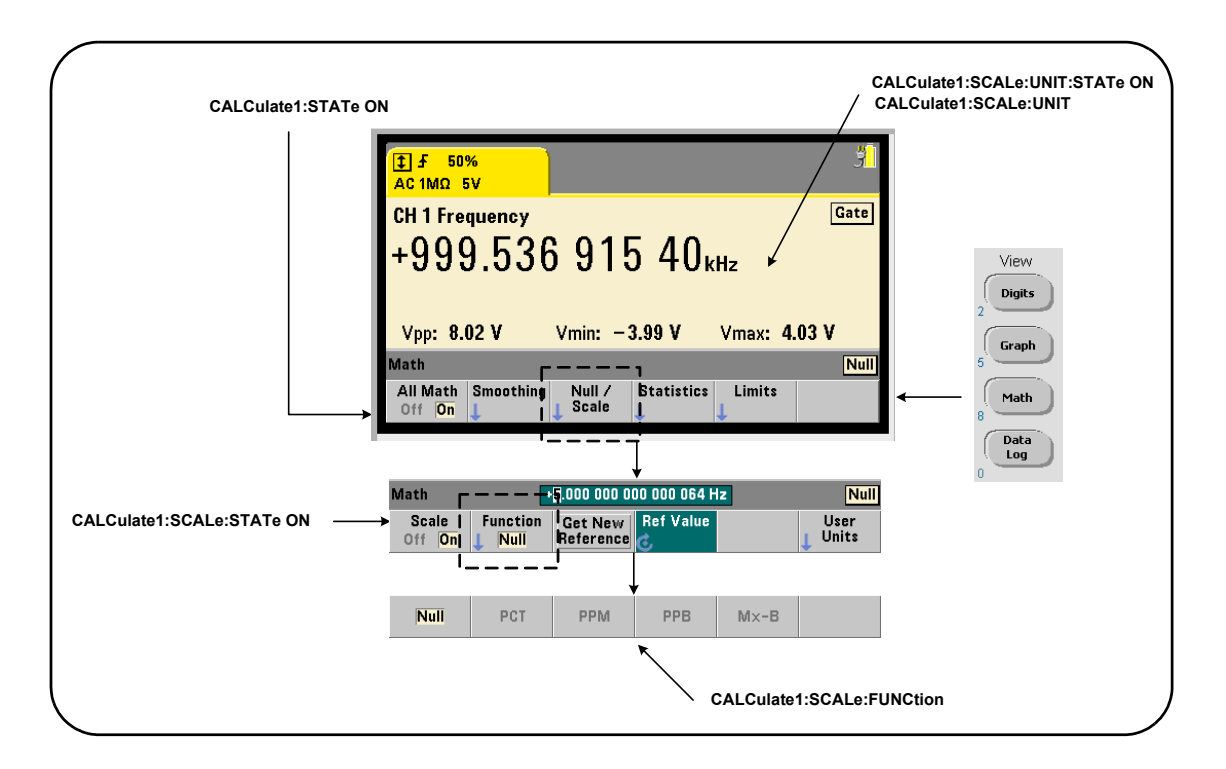

# <span id="page-207-0"></span>**Figure 6-2** 53220A/53230A display with scaling functions enabled.

# Enabling the scale functions

All 53220A/53230A scaling functions are enabled with the command:

# **CALCulate[1]:SCALe[:STATe] {OFF|ON}**

# **CALCulate[1]:SCALe[:STATe]? (query form)**

ON enables scaling. OFF disables scaling.

Following a reset (\*RST) or instrument preset (SYSTem:PRESet), scaling is disabled.

# Using the scale functions

The counter scaling functions include null, percent change (PCT), part per million change (PPM), part per billion change (PPB), and scale (Mx-B). The function is selected with the command:

## **CALCulate[1]:SCALe:FUNCtion {NULL|PCT|PPM|PPB|SCALe}**

### **CALCulate[1]:SCALe:FUNCtion? (query form)**

NULL - performs a null operation. The result is the measurement minus the reference value. (See "[Scale reference value](#page-209-0)" for information on setting the reference).

PCT - performs a percent change operation. The result is the difference between the measurement and the reference value, expressed in percentage.

PPM - performs a parts per million change operation. The result is the difference between the measurement and the reference value, expressed in parts per million.

PPB - performs a parts per billion change operation. The result is the difference between the measurement and the reference value, expressed in parts per billion.

SCALe - performs an Mx-B operation. The result is the measurement (x) multiplied by the gain value M (CALCulate1: SCALe: GAIN command) minus the offset value B (CALCulate1:SCALe:OFFSet). If CALCulate1:SCALe:INVert is enabled (On), the measurement will first be inverted  $(1/x)$ , resulting in a M/x-B operation.

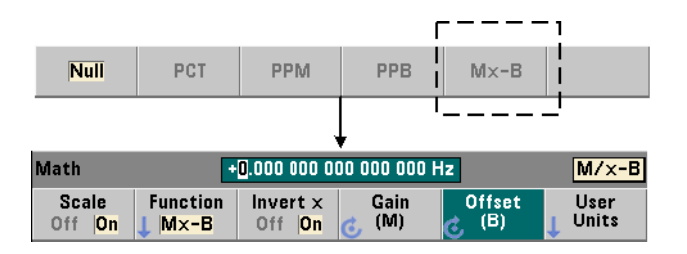

Scaling function results must be in the range of  $-1.0E+24$  to  $-1.0E-24$ , 0.0, or +1.0E-24 to 1.0E+24. Results outside these limits will be replaced with  $-9.9E+37$  (negative infinity),  $\theta$ , or  $+9.9E+37$  (positive infinity).

Following a reset (\*RST) or instrument preset (SYSTem:PRESet), the scaling function is set to NULL.

# <span id="page-209-0"></span>Scale reference value

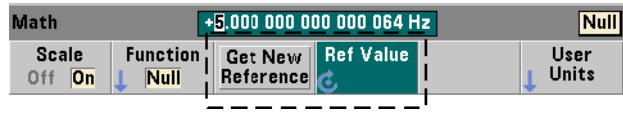

The NULL, PCT, PPM, and PPB scaling functions require a reference value. For PCT, PPM, and PPB the value cannot be '0'.The reference can be obtained automatically or specified directly with the commands:

```
CALCulate[1]:SCALe:REFerence:AUTO {OFF|ON}
CALCulate[1]:SCALe:REFerence:AUTO? (query form)
CALCulate[1]:SCALe:REFerence {<reference>|MINimum|MAXimum| DEFault}
CALCulate[1]:SCALe:REFerence? [{MINimum|MAXimum|DEFault}]
```
### **(query form)**

ON - automatically selects the first measurement as the reference for all subsequent readings in the reading count (trigger count x sample count). **OFF** disables automatic selection and requires the reference to be specified directly.

Following a reset (\*RST) or instrument preset (SYSTem:PRESet), automatic reference selection is enabled (ON).

<reference> - specifies the reference value directly. The reference is used for all readings in the reading count.

Following a reset (\*RST) or instrument preset (SYSTem: PRESet), a reference value of 0.0 is set and automatic reference is enabled.

From the front panel, pressing **Get New Reference** takes a reference measurement on the first trigger received after the key is pressed. A reference can be entered manually by selecting **Ref Value** and using the knob or **SHIFTed** numeric keys.

### Reference example

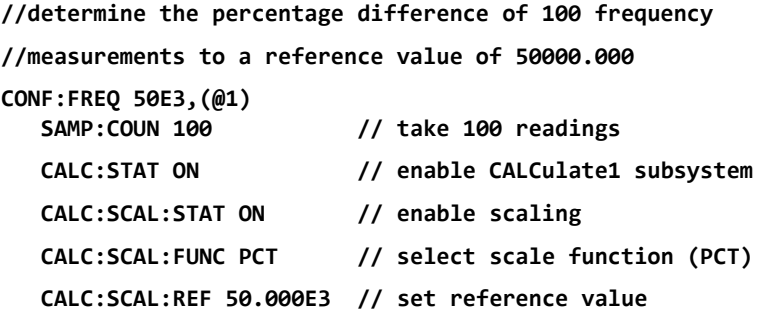

### **INIT**

# Scale gain and offset

The function CALCulate[1]:SCALe:FUNCtion SCALe performs an **Mx-B** operation on each reading where **M** is the gain value, **x** is the reading, and **B** is the offset. The gain value used in the equation is set with the command:

### **CALCulate[1]:SCALe:GAIN {<gain>|MINimum|MAXimum|DEFault}**

### **CALCulate[1]:SCALe:GAIN? [{MINimum|MAXimum|DEFault}**

**(query form)**

gain values can range from:

### **-1.0E+15 to -1.0E-15, 0.0, +1.0E-15 to +1.0E+15**

The default gain is  $1.0$  and is the value set following a reset (\*RST) or instrument preset (SYSTem:PRESet).

The offset value (B) is set with the command:

# **CALCulate[1]:SCALe:OFFSet {<offset>|MINimum|MAXimum| DEFault}**

**CALCulate[1]:SCALe:OFFSet? [{MINimum|MAXimum|DEFault}]**

 **(query form)**

offset values can range from

### **-1.0E+15 to -1.0E-15, 0.0, +1.0E-15 to +1.0E+15**

The default offset is  $0.0$  and is the value set following a reset (\*RST) or instrument preset (SYSTem:PRESet).

**Inverting the reading**  $(1/x)$  Each reading as it is taken can be inverted prior to its use in the Mx-B equation which thus becomes M/x-B. Inversion is enabled with the command:

# **CALCulate[1]:SCALe:INVert {OFF|ON}**

### **CALCulate[1]:SCALe:INVert? (query form)**

ON - inverts the reading. OFF disables reading inversion.

Following a reset (\*RST) or instrument preset (SYSTem: PRESet) reading inversion is disabled.

**NOTE** When Invert x is enabled (On) the front panel reading units (Hz, sec) are turned<br>NOTE of Sec "Assigning reading units" if displayed units are required off. See ["Assigning reading units](#page-211-0)" if displayed units are required.

# <span id="page-211-0"></span>Assigning reading units

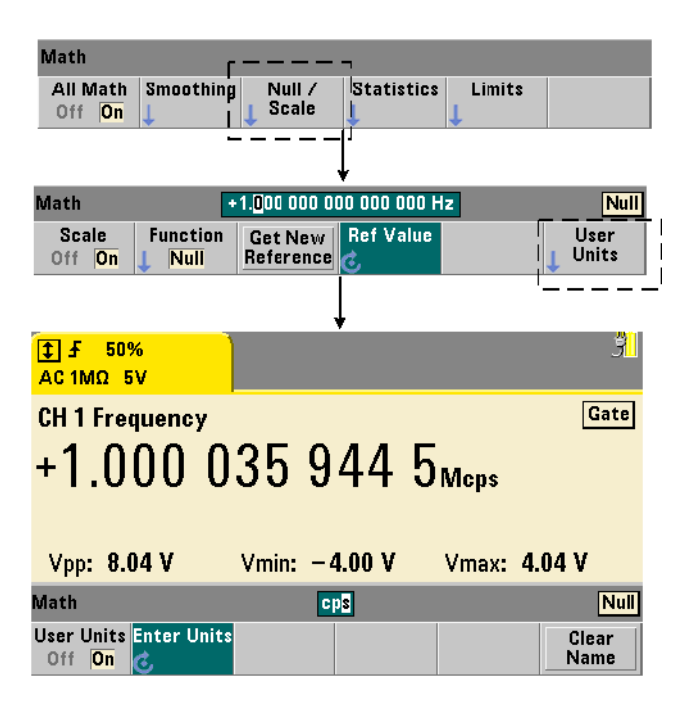

For ease in identifying readings from the front panel, a user-defined "units string" can be assigned to any scale function. The user string replaces the instrument-assigned measurement units (Hz, pct, ppm, ...). The unit prefix ( $\mu$ , m, k, M) remains.

The units string is displayed on the counter and defined using the commands:

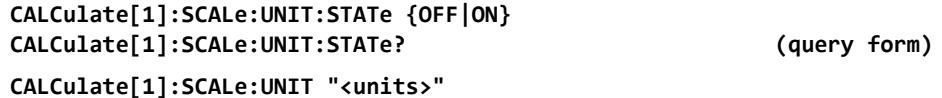

### **CALCulate[1]:SCALe:UNIT "<units>" CALCulate[1]:SCALe:UNIT? (query form)**

ON - displays user-defined units on the front panel. OFF - turns off the user-defined units.

units are one to four characters. Double quotes enclosing the string are included in the command. The assigned units appear in the **counter display only**.

Following a reset (\*RST) or instrument preset (SYSTem: PRESet) user-defined units are disabled.

From the front panel, units are entered by pressing the **User Units** softkey, enabling the units (**On**), and using the rotary knob and arrows to enter and select the character position.

# Scaling example

The following example is a typical sequence of scaling commands from the SCPI CALCulate[1] subsystem.

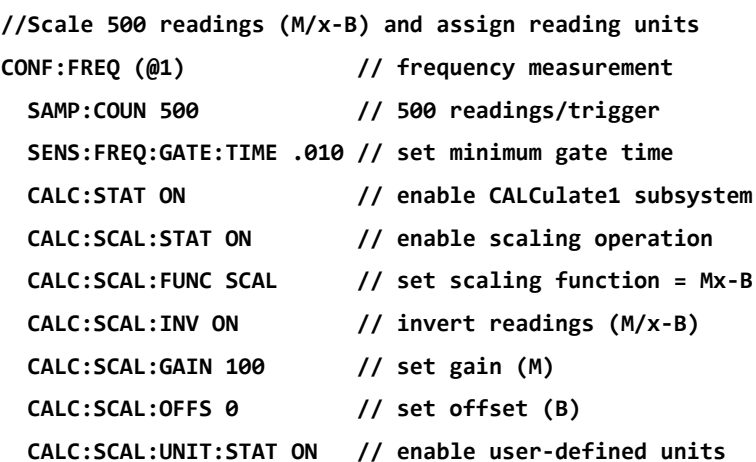

# **CALC:SCAL:UNIT "sec" // assign units to readings INIT // initiate readings**

For an input frequency of 1 MHz, the counter should display readings of approximately +100.00... usec.

# **Statistics**

Statistical calculations are performed continually on readings as they are taken, or until the total reading count  $(TRIGger:COUNT \times SAMPLE:COUNT)$  is reached. The commands used to generate statistical data are covered in this section.

As mentioned, multiple operations can be enabled at the same time. [Figure 6-3](#page-213-0) is an example with statistics and limit checking enabled.

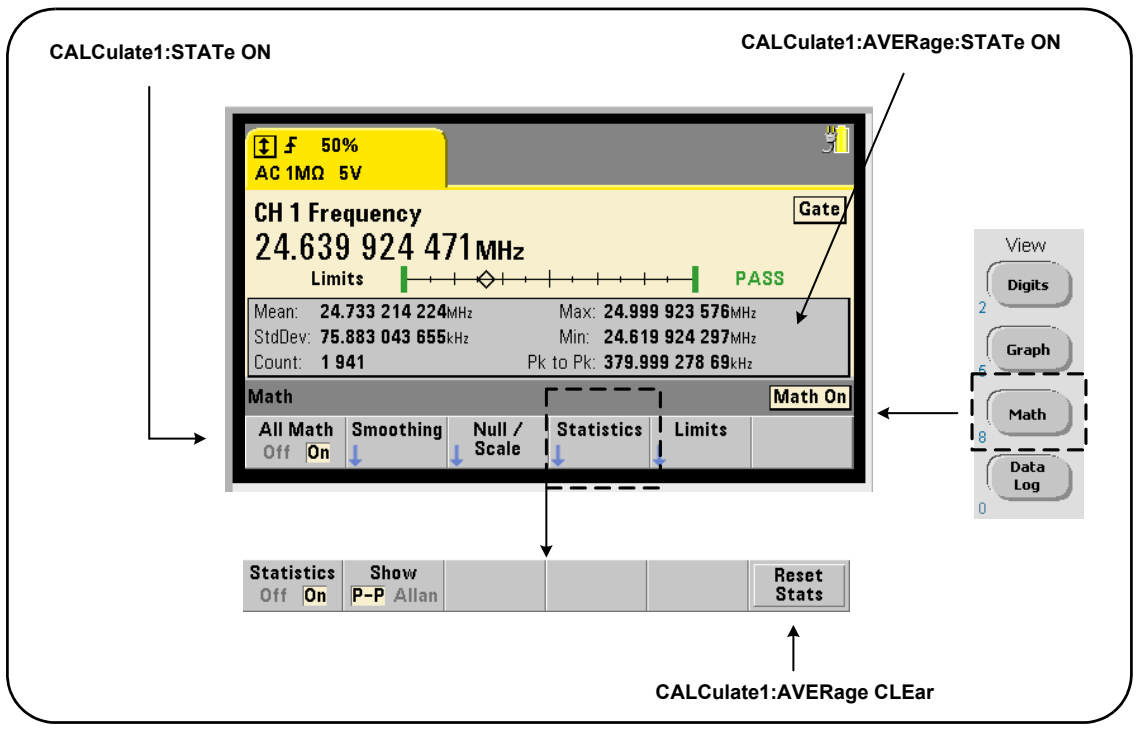

<span id="page-213-0"></span>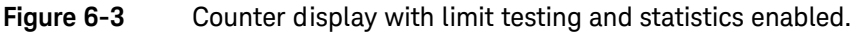

# Enabling statistics

Before statistical calculations are performed they must be enabled using the command:

# **CALCulate[1]:AVERage:STATe {OFF|ON}**

# **CALCulate[1]:AVERage[:STATe]? (query form)**

ON - enables statistical calculations on the readings as they occur. Statistical data includes: mean, standard deviation, Allan deviation, maximum value, minimum value, and average peak-to-peak value.

OFF - disables statistics computation.

Following a reset (\*RST) or instrument preset (SYSTem:PRESet), statistical computations are disabled.

# Reading count

Statistical calculations start when **Math** and the **Statistics** function are enabled. The number of readings on which a given set of statistics are based is shown as the **Count** value [\(Figure 6-3](#page-213-0)). The count can also be queried with the command:

# **CALCulate[1]:AVERage:COUNt:CURRent?**

The count can be read at any time after the measurements have been initiated (i.e. INITiate:IMMediate, READ?, MEASure?).

Following a reset (\*RST) or instrument preset (SYSTem: PRESet), the count is set to  $'1'$ .

# Mean, standard deviation, minimum value, maximum value

The mean (average), standard deviation, minimum value, and maximum value for the current reading count can be determined with the command:

# **CALCulate[1]:AVERage:ALL?**

If the readings have been scaled (see "[Scaling functions"](#page-206-0)), the statistics are based on the scaled readings.

# Example: Enabling and computing statistics

The following example returns the mean, standard deviation, minimum value, and maximum value for a set of 500 readings. The trigger count setting, although it defaults to '1', is shown for completeness. A 'wait' statement is included to delay the analysis until **all** readings are complete.

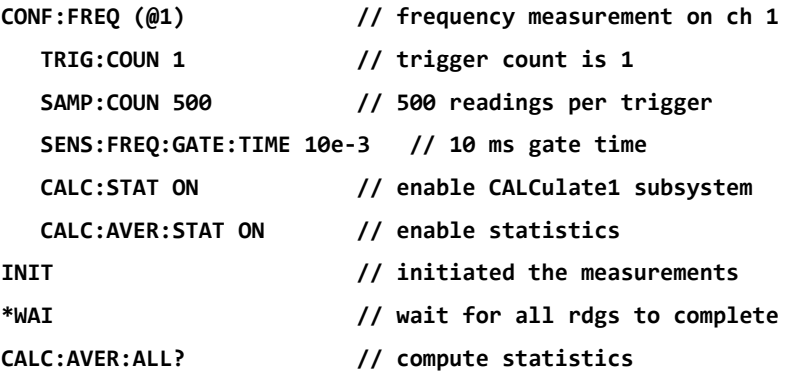

Typical data returned for this command is:

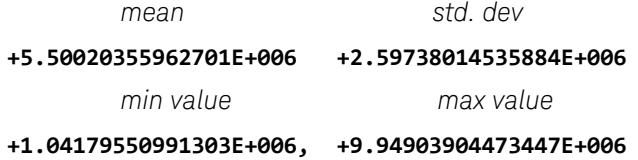

# Average value, minimum value, maximum value, average peak-to-peak value

Individual characteristics of a given set of readings can be determined using the following commands. Before any of the commands are used, statistics must be enabled with CALCulate<sup>[1]</sup>: AVERage: STATe ON.

## **CALCulate[1]:AVERage:AVERage?**

– returns the average (mean) of all readings in the reading count.

## **CALCulate[1]:AVERage:MINimum?**

– returns the minimum value of all readings in the current reading count.

## **CALCulate[1]:AVERage:MAXimum?**

– returns the maximum value of all readings in the current reading count.
#### **CALCulate[1]:AVERage:PTPeak?**

– returns the average peak-to-peak value (average maximum value - average minimum value) of all readings in the reading count.

### Example: Computing individual statistics

The following example shows these reading parameters queried individually.

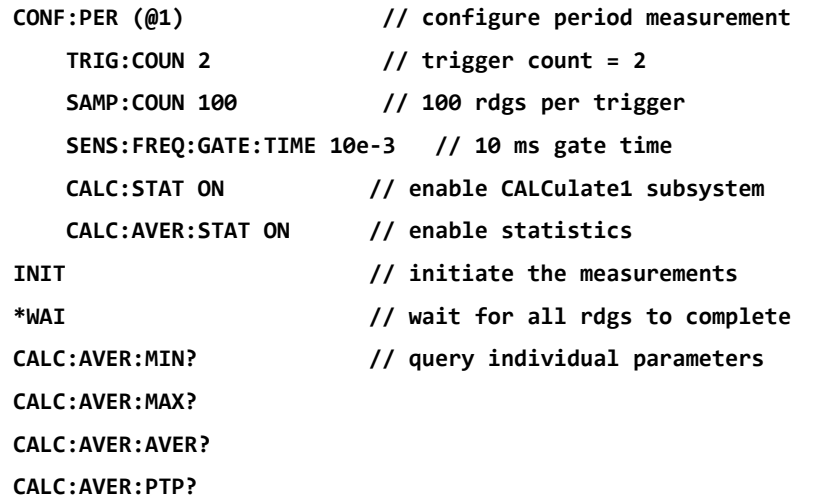

#### Allan deviation

Allan deviation which is used to estimate stability, is selectable from the front panel ([Figure 6-3](#page-213-0)) or can be enabled with the command:

#### **CALCulate[1]:AVERage:ADEViation?**

Allan deviation is used for **frequency** and **period** measurements **only**, and requires continuous (gap-free) measurements (SENSe:FREQuency:MODE CONTinuous) for highest accuracy. Continuous mode is available with the 53230A only.

Allan deviation is also available with the 53220A; however, the 53220A does not support continuous (gap free) measurements.

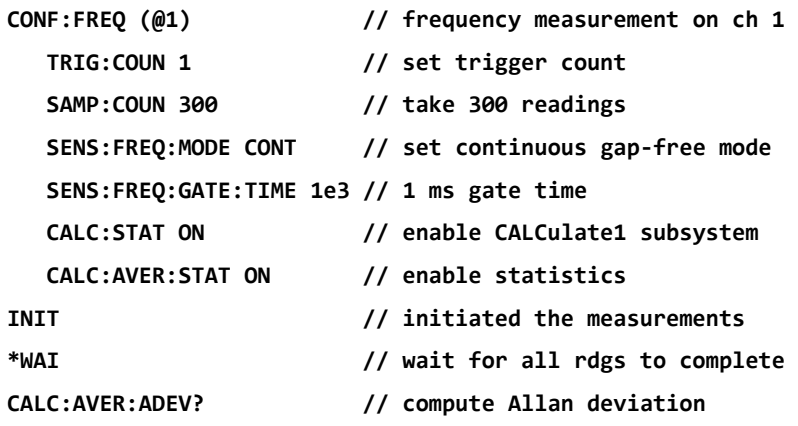

Example: Setting up an Allan deviation measurement (53230A)

#### Standard deviation

Standard deviation is available with both counters using the command:

#### **CALCulate[1]:AVERage:SDEViation?**

The CALCulate1 subsystem and statistics must also be enabled before the standard deviation can be determined.

# Clearing/resetting statistics

The current set of reading statistics is clear by any of the following:

- enabling statistical functions CALCulate[1]:AVERage[:STATe] ON
- a new measurement cycle INITiate:IMMediate, READ?, MEASure?
- sending a new SCPI command or changing a current SCPI parameter
- a reset or instrument preset \*RST, SYSTem:PRESet

These steps also clear **all readings** in reading memory. To clear statistics **without** clearing reading memory, the following command is used:

#### **CALCulate[1]:AVERage:CLEar[:IMMediate]**

# Limit checking

Limit checking enables counter measurements to be compared on a reading-by-reading basis to a lower limit and upper limit.

Limits that are exceeded are reported in the counter's Questionable Data register (bits 11 and 12). Register definitions and are contained in [Chapter 8.](#page-276-0)

When enabled, limit checking appears on the counter display as shown in [Figure 6-4.](#page-218-0)

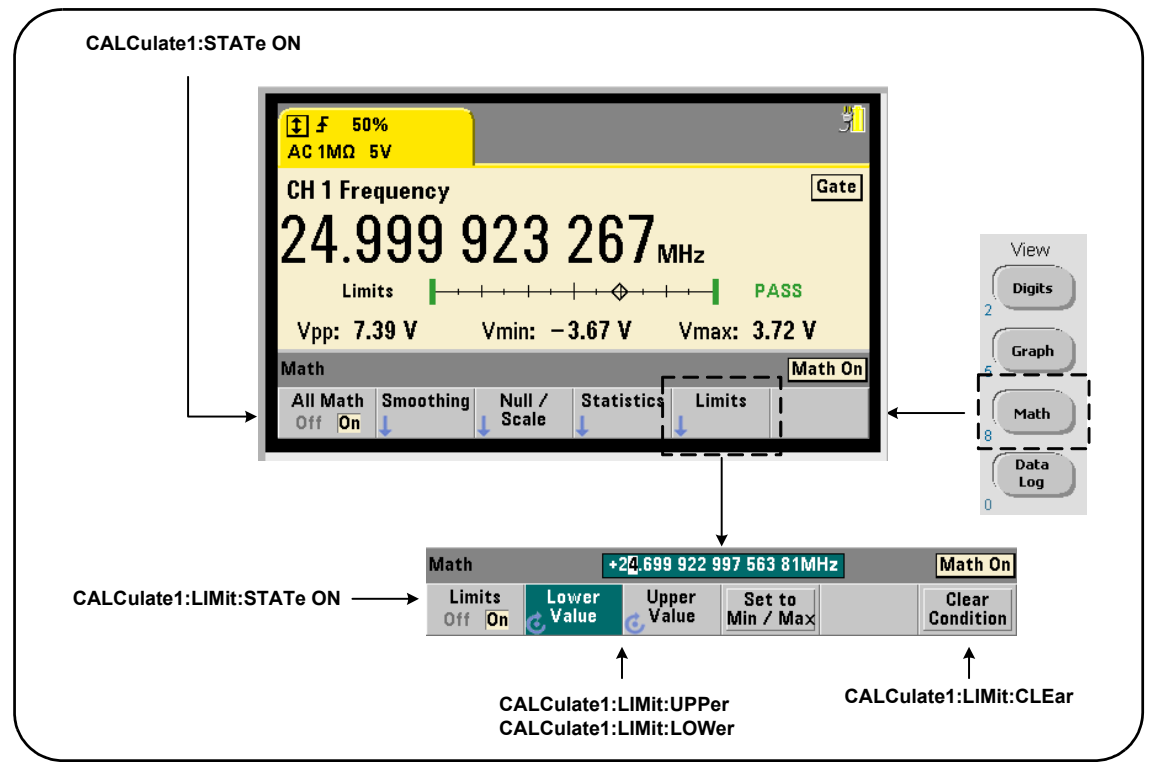

<span id="page-218-0"></span>**Figure 6-4** 53220A/53230A limit checking.

# Enabling limit checking

Limit checking is enabled with the command:

# **CALCulate[1]:LIMit[:STATe] {OFF|ON}**

**CALCulate[1]:LIMit[:STATe]? (query form)**

ON - enables limit checking.

OFF disables (bypasses) limit checking. Enabling limit checking enables both lower and upper limit boundaries.

# Setting lower and upper limits

Lower and upper limits are set using the commands:

```
CALCulate[1]:LIMit:LOWer[:DATA] {<value>}|MINimum|MAXimum| DEFault}
CALCulate[1]:LIMit:LOWer[:DATA]? |MINimum|MAXimum| DEFault}
                                              (query form)
CALCulate[1]:LIMit:UPPer[:DATA] {<value>}|MINimum|MAXimum| DEFault}
CALCulate[1]:LIMit:UPPer[:DATA]? |MINimum|MAXimum| DEFault}
```
**(query form)**

The lower limit and upper limit **value** ranges are:

### **-1.0E+15 to -1.0E-15, 0.0, 1.0E-15 to 1.0E+15**

The default limits and the limits set following a reset (\*RST) or instrument preset (SYSTem:PRESet) are 0.0.

When using limits, both a lower limit **and** an upper limit must be specified. **Any** of the following steps will prevent a "settings conflict" error (e.g. lower limit greater than upper limit) due to the order in which limits are set:

- setting the upper limit first
- setting both limits on the same line programmatically
- enabling limit testing *after* the limits are set

To programmatically determine if a reading (or readings) outside the limit boundaries has occurred, the command:

#### **STATus:QUEStionable:EVENt?**

is used to read the Questionable Data register. A value of  $+2048$  (bit 11) indicates a reading below the lower limit. A value of +4096 (bit 12) indicates a reading above the upper limit. Reading the register also **clears all bits** in the register (see "[Clearing limit conditions\)](#page-220-0).

## Example: Limit checking

The following is an example of enabling and using limit checking.

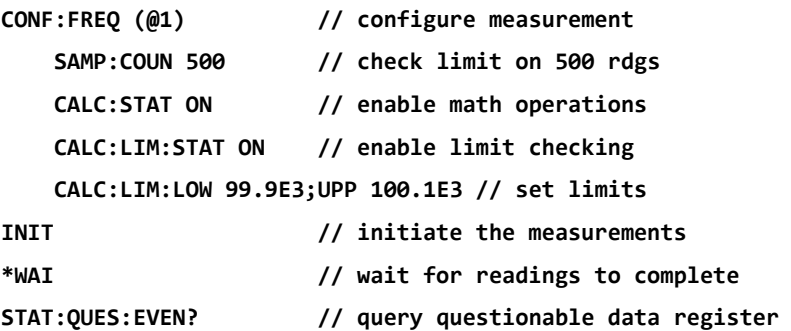

Notice that the limits are set on the same line to prevent a settings conflict error. This Error can also be avoided by enabling limit checking *after* the limits are set.

# <span id="page-220-0"></span>Clearing limit conditions

The 'Limit' annunciator is turned off and bits 11 and 12 (only) in the Questionable Data Register are cleared by any of the following:

- enabling limit checking CALCulate[1]:LIMit[:STATe] ON
- a new measurement cycle INITiate:IMMediate, READ?, MEASure?
- sending a new SCPI command or changing a current SCPI parameter
- a reset or instrument preset \*RST, SYSTem: PRESet

These steps also clear **all readings** in reading memory. (\*RST and SYSTem:PREset additionally reset the lower and upper limits to 0.0.)

To turn off the 'Limit' annunciator and clear only the limit-sensing bits (11/12 in the Condition register) **without** clearing reading memory, the following command is used:

### **CALCulate[1]:LIMit:CLEar[:IMMediate]**

# Histograms

The distribution for a given set of counter measurements (**except continuous totalize and time stamp measurements**) can be represented graphically using the 53220A/53230A histogram feature. The following example ([Figure 6-5](#page-221-0)) represents the basic format of a counter histogram.

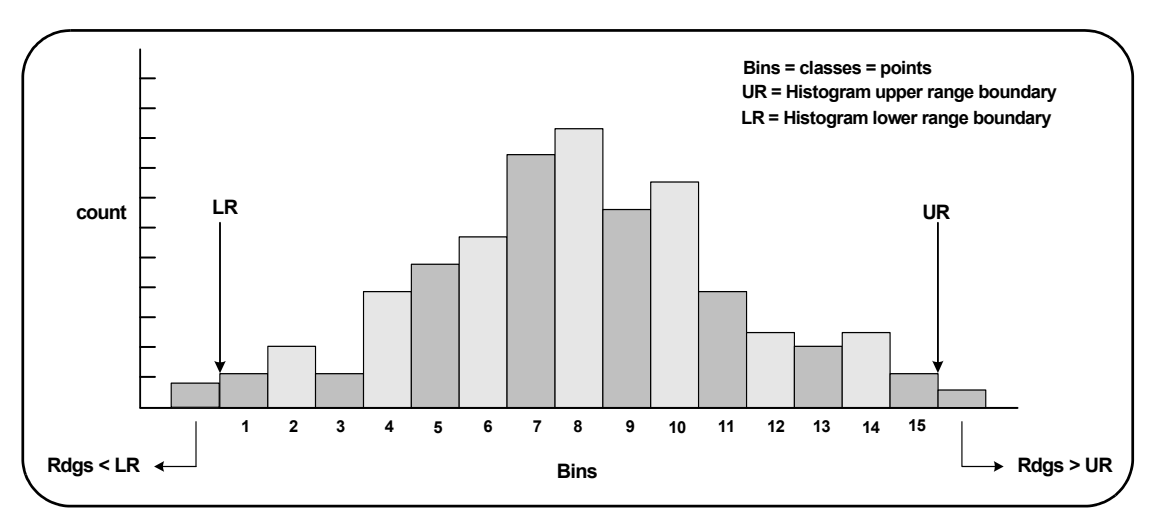

<span id="page-221-0"></span>**Figure 6-5** 53220A/53230A histogram structure.

Note that histograms and math functions (e.g. statistics, scaling, limits, etc.) can be used simultaneously with the same measurement data.

# Viewing histograms

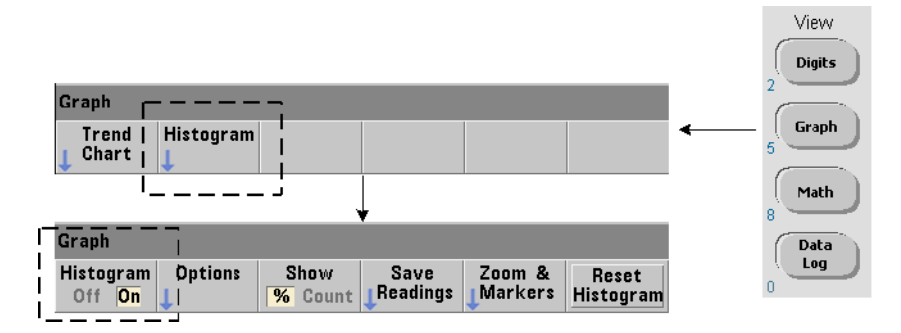

At power-on or when the front panel **Preset** key is pressed, numeric data is displayed. Remotely, histograms can be displayed by changing the display mode using the command:

#### **DISPlay[:WINDow]:MODE {NUMeric|HISTogram|TCHart}**

#### **DISPlay[:WINDow]:MODE? (query form)**

The **Graph** key followed by the **Histogram** softkey enables and automatically starts histograms from the front panel. Histograms can also be turned off from the softkey menu.

Remotely, a reset (\*RST) or instrument preset (SYSTem:PRESet) does not change the display mode.

Histograms correspond to readings in reading memory - starting at the time the histogram is **enabled** and ending when the product of the trigger count (TRIGger:COUNt) and sample count (SAMPle:COUNt) is reached. If triggering is continuous (i.e. internal), the histogram continually updates from the point it was enabled.

[Figure 6-6](#page-223-0) describes the information provided in a typical histogram window.

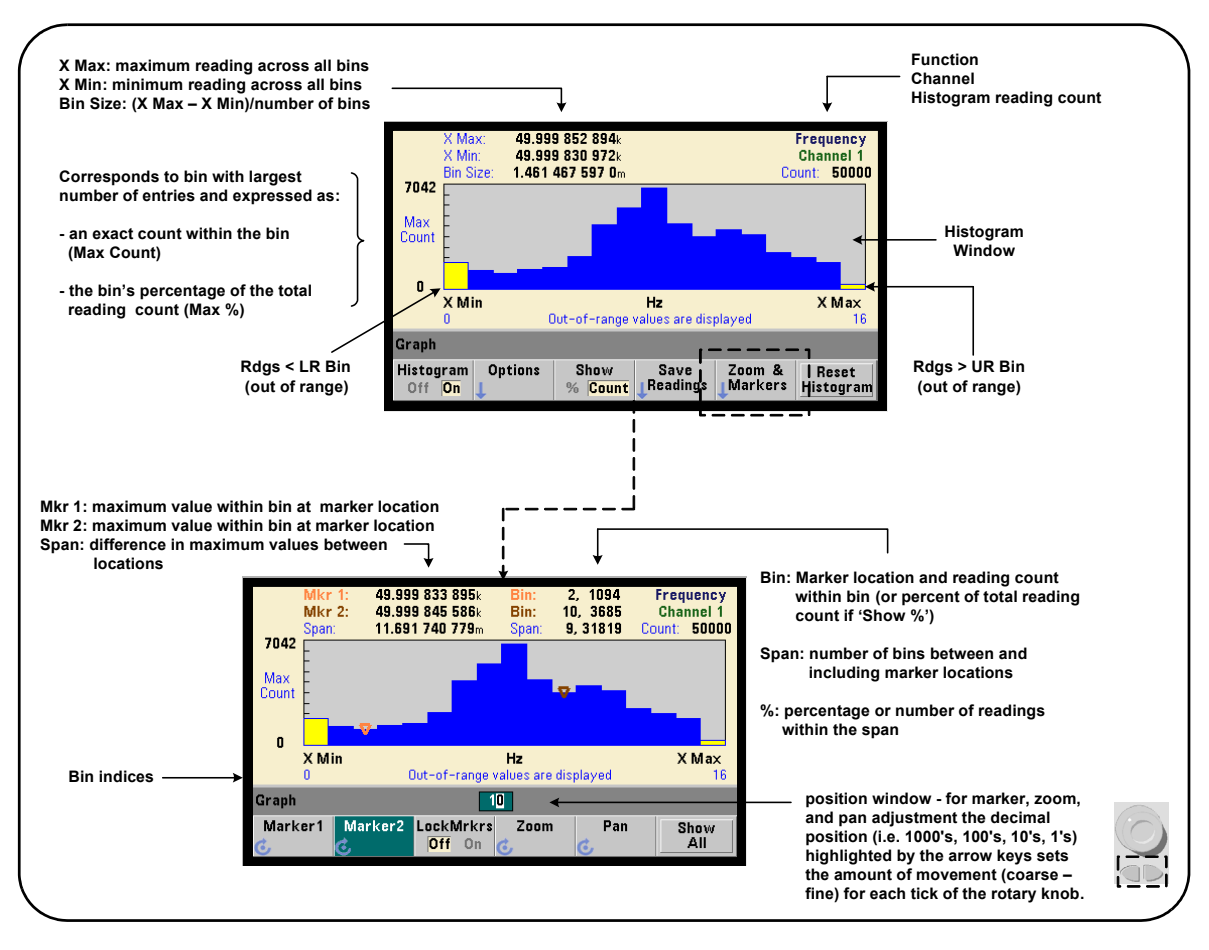

<span id="page-223-0"></span>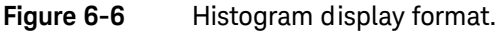

# Histogram configuration

Histograms are configured using the softkeys and commands shown in [Figure 6-7.](#page-224-0)

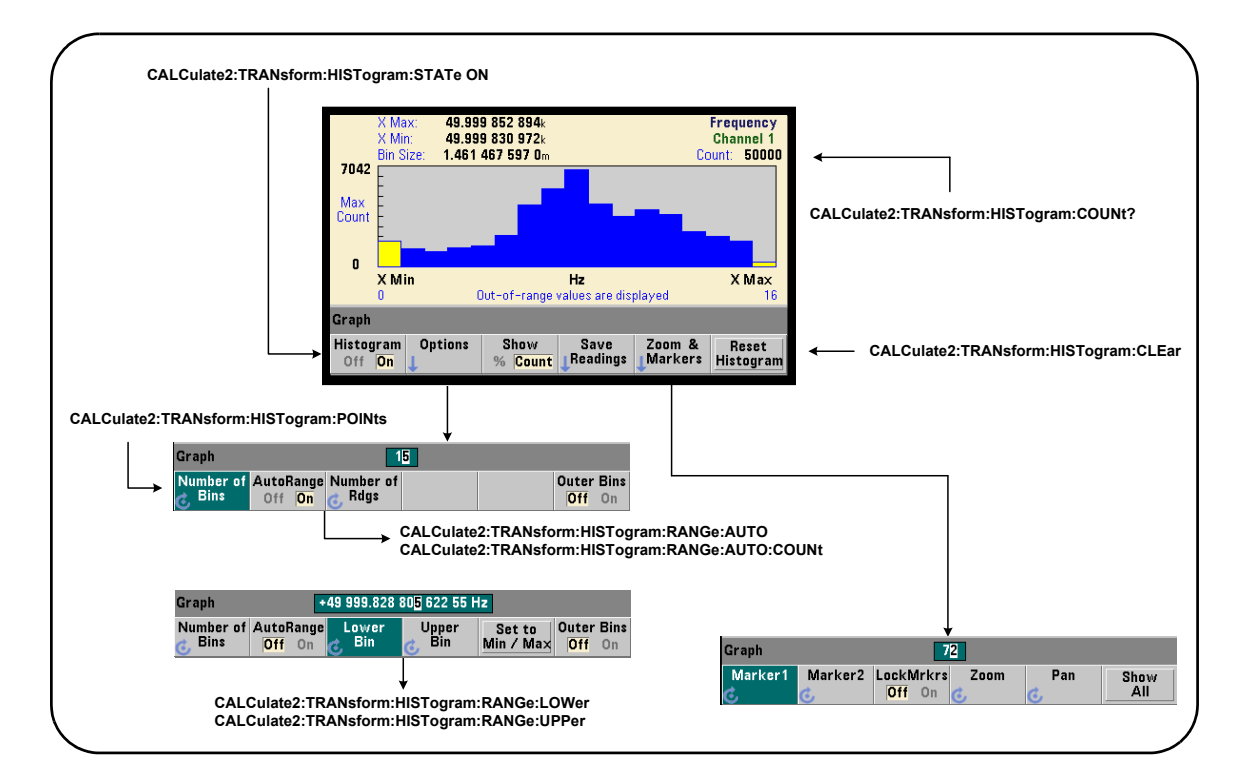

# <span id="page-224-0"></span>**Figure 6-7** 15-bin (point) histogram.

Histogram computation is enabled with the command:

#### **CALCulate2:TRANsform:HISTogram[:STATe] {OFF|ON}**

**CALCulate2:TRANsform:HISTogram[:STATe]? (query form)**

ON - enables histogram computation.

OFF - disables histogram computation. Following a reset (\*RST), instrument preset (SYSTem:PRESet), or front panel (**Preset**) histograms are disabled.

The number of readings represented by a histogram [\(Figure 6-7\)](#page-224-0) can be queried with the command:

#### **CALCulate2:TRANsform:HISTogram:COUNt?**

#### Setting up the histogram

The counter builds a histogram based on number of bins (points), a lower range, and an upper range.

### Number of bins

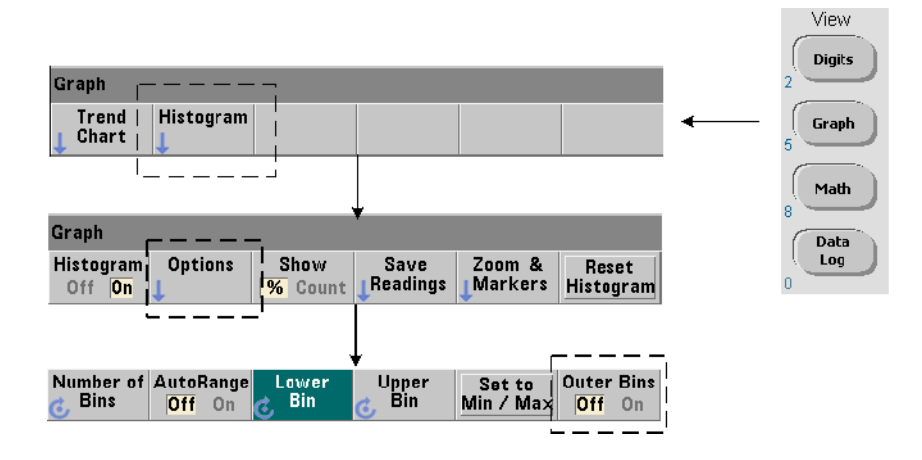

The number of bins is specified with the command:

# **CALCulate2:TRANsform:HISTogram:POINts {<value>|MINimum|MAXimum|DEFault} CALCulate2:TRANsform:HISTogram:POINts? [{MINimum|MAXimum|DEFault}] (query form)**

value - specifies the number of bins (points) between the lower and upper range values. value can range from 10 to 1,000. Following a reset (\*RST) or instrument preset (SYST:PRESet) the number of bins is set to 100.

## Displaying the outer bins

Two additional bins independent of the number specified are **always** included with the histogram. The bins contain readings less than the lower range value and readings greater than the upper range value [\(Figure 6-5](#page-221-0) and [Figure 6-6](#page-223-0)). A number of readings greater than expected in either bin may indicate a drift in the measured quantity.

The bins are viewed using the **Outer Bins** softkey, and the bin indices [\(Figure 6-6](#page-223-0)) account for the bins whether they are displayed or not.

### Bin representation

The softkey:

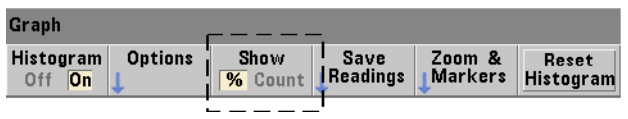

corresponds to the **bin** with the largest number of entries and is expressed as an exact count (**Count**), or the bin's percentage (**%**) of the total reading count. This setting is only available from the front panel.

#### Lower and upper ranges

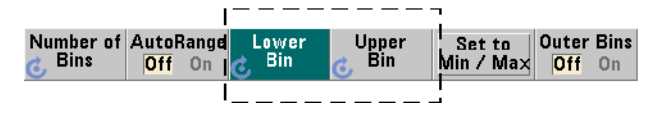

The lower and upper ranges of the histogram are specified directly with the commands:

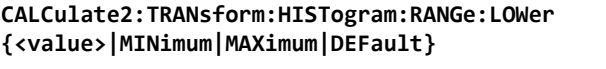

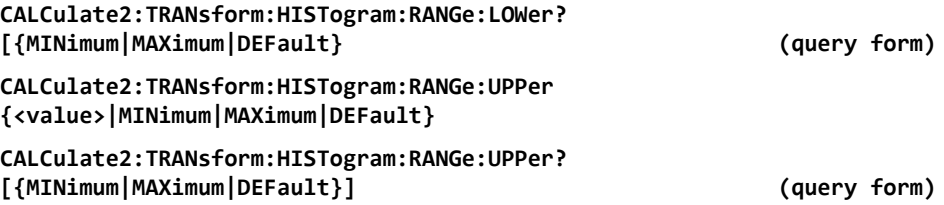

value - directly specifies the histogram lower and upper range values. The value ranges are:

#### **-1.0E+15 to -1.0E-15, 0.0, 1.0E-15 to 1.0E+15**

The default lower and upper ranges and the ranges set following a reset (\*RST) or instrument preset (SYSTem:PRESet) are 0.0.

When setting the ranges, both a lower range **and** an upper range must be specified. **Any** of the following steps will prevent a "settings conflict" error (e.g. lower range greater than upper range) due to the order in which ranges are set:

- setting the upper range first
- setting both ranges on the same line programmatically
- enabling the histogram *after* the ranges are set
- setting the ranges automatically

### Setting the bin ranges to min and max

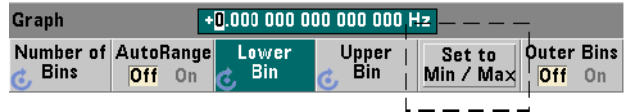

With **AutoRange Off**, the **Set to Min/Max** softkey is another method for setting the histogram bin ranges (lower and upper). Depending on the instrument state, **Set to Min/Max** will set the ranges as follows:

- When 'Statistics' (under the Math key) are enabled, the minimum and maximum values from the reading statistics are used.
- If readings are in progress and 'Statistics' are off, the instrument will select a minimum and a maximum value from (up to) the last 10,000 readings taken.
- If no previous readings are available, a minimum bin range of 0 and a maximum bin range of 1 000 000 000.0 are set.

### Automatic range setting

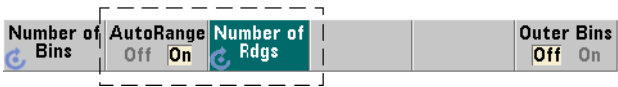

Alternately, lower and upper range values can be set automatically based on a minimum value and maximum value obtained from the first 'n' number of readings taken.

Automatic range selection is enabled with the commands:

#### **CALCulate2:TRANsform:HISTogram:RANGe:AUTO {OFF|ON}**

#### **CALCulate2:TRANsform:HISTogram:RANGe:AUTO? (query form)**

ON - enables automatic selection of the histogram lower and upper range values.

OFF - disables automatic selection.

Following a reset (\*RST) or instrument preset (SYSTem: PRESet) automatic range selection is *enabled*.

The number of readings from which the minimum and maximum range values are selected (ON) is set with the command:

#### **CALCulate2:TRANsform:HISTogram:RANGe:AUTO:COUNt {<value>|MINimum|MAXimum|DEFault}**

#### **CALCulate2:TRANsform:HISTogram:RANGe:AUTO:COUNt? [{MINimum|MAXimum|DEFault}] (query form)**

value - specifies the **first** 'n' number of readings from which lower and upper range values are obtained. 10 to 1,000 readings can be specified.

The default number and the number set following a reset (\*RST) or instrument preset (SYSTem:PRESet) is 100.

### Example: Setting up a histogram

The following example creates a 15-bin histogram of 3,000 counter measurements. The lower and upper ranges are automatically determined from the first 300 readings taken.

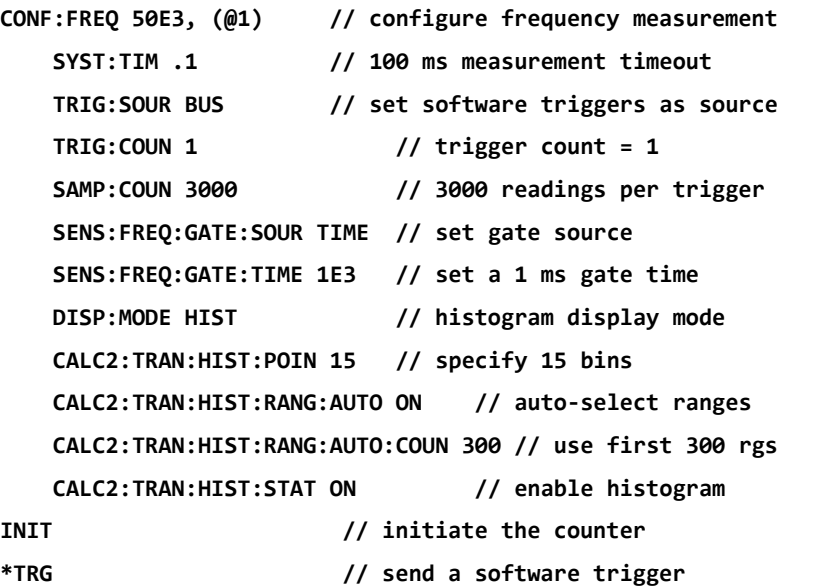

Resetting the histogram

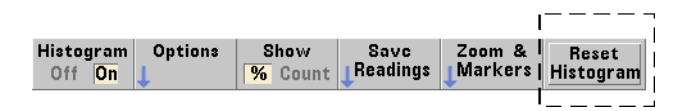

The data from which the current histogram is created is cleared by any of the following:

- pressing the **Reset Histogram** softkey
- enabling/disabling or changing any part of the histogram
	- number of bins, lower or upper range
- a new measurement cycle INITiate: IMMediate, READ?, MEASure
- sending a new SCPI command or changing a current SCPI parameter

– an instrument reset or present - \*RST, SYSTem:PRESet

These actions also clear **all** readings in reading memory and in the output buffer.

To clear histogram data **without** clearing the readings in reading memory, the following command is used:

#### **CALCulate2:TRANsform:HISTogram:CLEar[:IMMediate]**

#### Saving readings

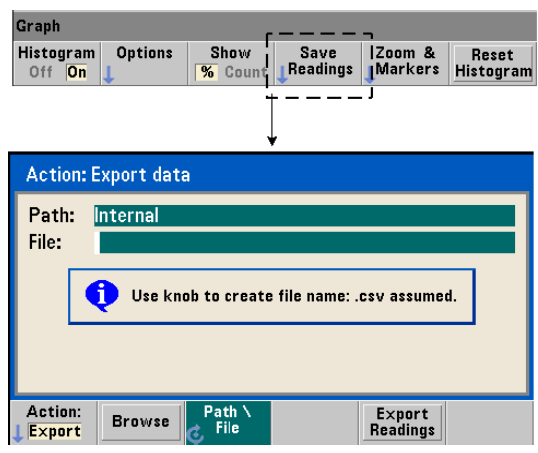

The readings used to create the histogram can be saved to internal flash memory or to an external USB memory device as comma-separated values (CSV) in one measurement per line ASCII format.

Selecting **Save Readings** opens the **Export** action window from which a path and file name can be selected or created. The number of readings exported is the total number in reading memory at the time **Export Readings** is pressed - which may not be the total reading count (TRIGger: COUNt x SAMPle: COUNt).

Exporting readings **clears reading memory** and re-starts the histogram on the next trigger received.

## Zoom & markers view

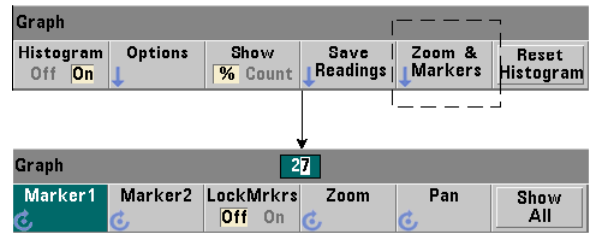

**NOTE** For marker, zoom, and pan adjustment the decimal position (i.e. 100's, 10's, 1's) highlighted by the arrow keys sets the amount of movement (coarse or fine) for each tick of the rotary knob.

> Graph - 72

The '**Marker**' softkeys allow you to position markers on individual bins within the histogram, and if desired, *lock* the relative distance between the markers. When locked together, moving either **Marker1** or **Marker2** with the front panel knob or using [**Shift**] followed by a bin number, also moves the other marker while maintaining the distance between the two. The data corresponding to the marker positions is shown above the histogram window.

**Zoom** determines the number of bins displayed by increasing the resolution at the center region of the histogram. Each time the zoom is adjusted, the **X Min** and **X Max** indices [\(Figure 6-6\)](#page-223-0) are changed to show the current bin range.

**Pan** scans the histogram (left or right) once a zoom percentage has been set. By moving the Pan window, regions of interest can be brought into view; and Zoom used again to expand the region. **Pan**, used interchangeably with **Zoom** in this manner, maintains the zoom percentage.

**Show All** restores the histogram window to the total number of bins specified including the outer bins, and resets the zoom and pan.

#### Histogram data in numeric form

Data describing the histogram is available in numeric form through either of two query commands.

#### **CALCulate2:TRANsform:HISTogram:ALL?**

Returns the following comma-separated sequence describing the current histogram:

**lower range value**

**upper range value**

**number of readings taken**

**bin data**

The bin data includes:

**number of measurements less than the lower range value,**

**number of readings in each bin,**

#### **number of readings greater than the upper range value**

An example data string for a 15-bin histogram based on 3,000 readings of a 50 kHz input signal is:

**+4.998912590059145E+004,+5.001118414176608E+004,+3000,+0,+4,+8,+27,+71, +221,+422,+612,+695,+504,+254,+113,+41,+20,+4,+4,+0**

Notice in this sample there were no readings below the lower range value or above the upper range value.

#### **CALCulate2:TRANsform:HISTogram:DATA?**

Returns **only the bin data** of the current histogram in the sequence:

**number of measurements less than the lower range value,**

**number of readings in each bin,**

**number of readings greater than the upper range value**

# <span id="page-233-1"></span>Trend Charts

Reading trends for a given number of counter measurements (e**xcept continuous totalize**) or timestamps can be represented within a 53220A/53230A trend chart, also known as a run chart.

[Figure 6-8](#page-233-0) shows the components of a typical counter trend chart.

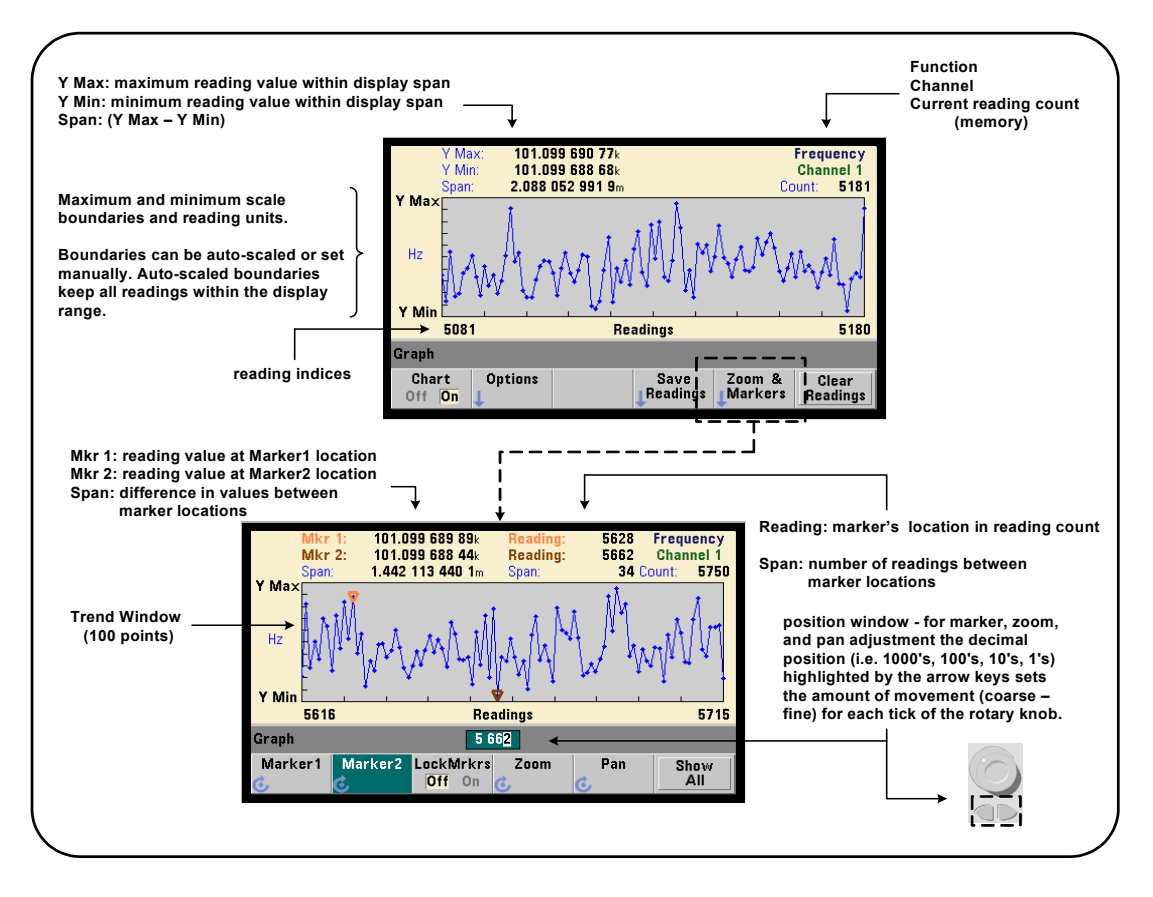

<span id="page-233-0"></span>Figure 6-8 Trend chart display format (without decimation).

# Viewing trend charts

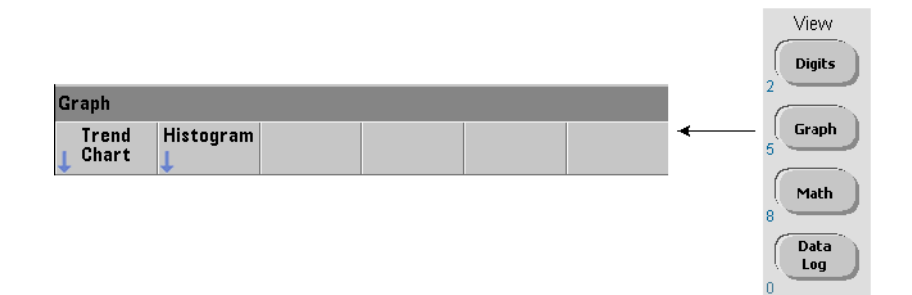

At power-on or following a reset (\*RST) or instrument preset (**Preset**), numeric data is displayed. The display can be changed to a trend chart by changing the display mode using the command:

#### **DISPlay[:WINDow]:MODE {NUMeric|HISTogram|TCHart}**

#### **DISPlay[:WINDow]:MODE? (query form)**

The display mode (TCHart) is the **only** trend chart parameter that can be set programmatically (i.e. using SCPI commands). All other trend chart parameters are set using **the front panel**.

Pressing the **Graph** key followed by the **Trend Chart** softkey starts the trend chart from the front panel.

Trend charts correspond to **all** readings in reading memory for a given trigger count (TRIGger:COUNt) and sample count (SAMPle:COUNt). If triggering is continuous (i.e. internal), the trend chart continually updates.

# Trend chart configuration

[Figure 6-9](#page-235-0) shows the softkey menus associated with trend chart configuration and control of the trend window.

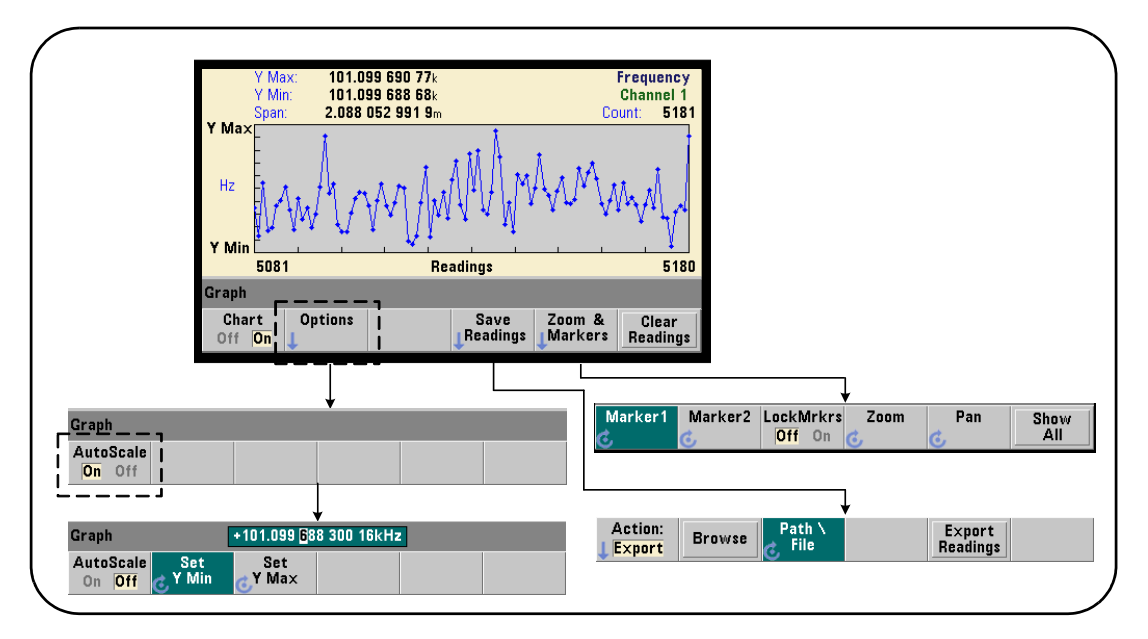

<span id="page-235-0"></span>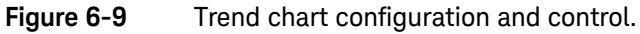

# Trend chart boundaries

The trend chart boundaries (**Y Max** and **Y Min**) can be set automatically (**AutoScale On**) or manually (**AutoScale Off**) using the menus under the **Options** soft key ([Figure 6-9](#page-235-0)). Auto-scaled (on) boundaries keep all readings within the trend window. Manually-set boundaries (off) can result in readings outside the window. Manual boundaries are set using the front panel knob or [**Shift**]ed numeric keys.

If reading limits are set using the **Math** function, setting **YMax** and **YMin** will scale (but not change) the limits within the **YMax** and **YMin** boundaries. **YMax** and **YMin** cannot specify a boundary smaller than the **Math** reading limits.

A maximum of 100 readings or decimation points can be displayed in the trend window.

# Clearing the trend chart

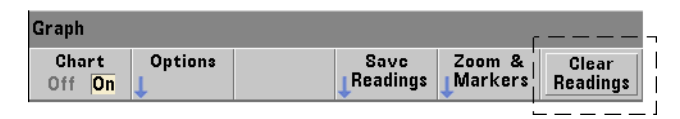

Clearing the trend chart clears reading memory and restarts the reading count on the next trigger received.

# Saving readings

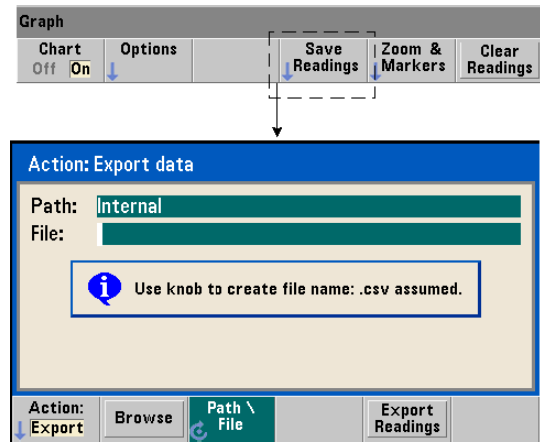

The readings represented by the trend chart can be saved to internal flash memory or to an external USB memory device as comma-separated values (CSV) in one measurement per line ASCII format.

Selecting **Save Readings** opens the **Export** action window from which a path and file name can be selected or created. The number of readings exported is the number of readings in memory [\(Figure 6-8\)](#page-233-0) at the time **Export Readings** is pressed - which may not be the total reading count (TRIGger: COUNt x SAMPle: COUNt).

Exporting readings **clears reading memory** and re-starts the trend chart on the next trigger received.

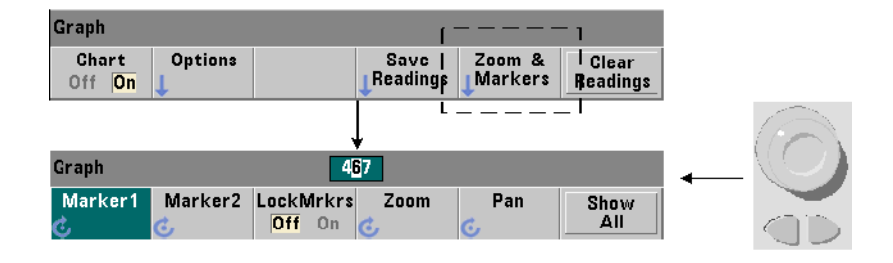

#### Zoom & markers window

**NOTE** For marker, zoom, and pan adjustment the decimal position (i.e. 1000's, 100's, 100's, 100's, 100's, 100's, 10's, 1's) highlighted by the arrow keys sets the amount of movement (coarse or fine) for each tick of the rotary knob.

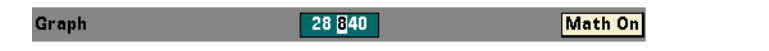

The '**Marker**' softkeys allow you to position markers on individual readings or decimation points within the **trend chart**, and if desired, *lock* the relative distance between the markers. When locked together, moving either **Marker1** or **Marker2** with the front panel knob or using [**Shift**] followed by a reading number, moves both markers while maintaining the distance between the two. The data corresponding to the marker positions is shown above the trend window.

**Zoom** determines the number of readings displayed by increasing the resolution at the center region of the trend chart window. Each time the zoom is adjusted, the reading indices [\(Figure 6-8\)](#page-233-0) are changed to show the current reading range.

**Pan** scans the trend chart (left or right) once a zoom percentage has been set. By moving the Pan window, regions of interest can be brought into view; and Zoom used again to expand the region. **Pan**, used interchangeably with **Zoom** in this manner, maintains the zoom percentage.

With **Pan**, each reading or decimation point can also be viewed - up to the window maximum of 100 readings/points at a time.

**Show All** updates the trend window to represent the current reading count. The reading indices are **0** and the **Count** value, and zoom and pan are also reset.

# <span id="page-238-1"></span>Reading decimation

The trend window displays a maximum of 100 readings. When **greater than** 100 readings are displayed, the readings are decimated - grouped together and represented by decimation points. The number of readings in a decimation group is the reading count/100.

[Figure 6-10](#page-238-0) is a trend chart of 100,000 readings in which the readings have been decimated.

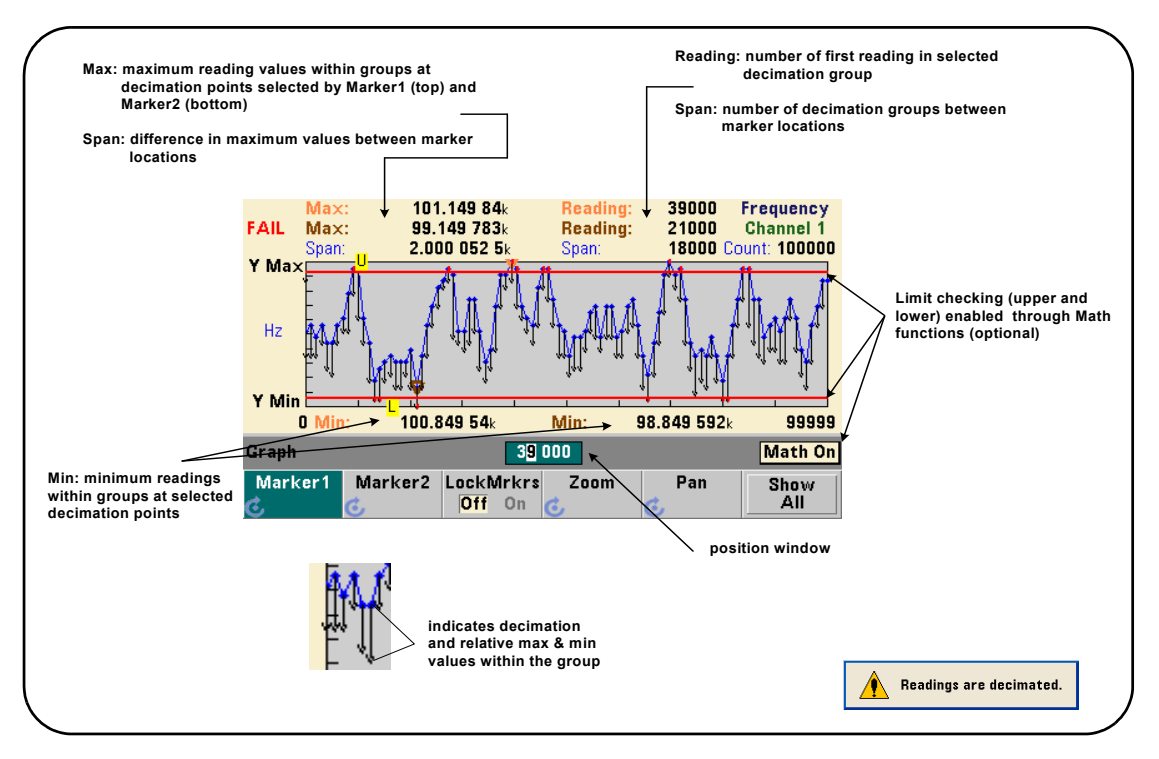

<span id="page-238-0"></span>**Figure 6-10** Trend chart display format (with decimation).

There are 1,000 readings in each decimation group in [Figure 6-10](#page-238-0) (100,000 readings/100 points displayed). The number of readings in each group changes if **Show All** is pressed and readings continue to be taken.

When a marker is moved to a decimation point, the number of the **first** reading in the corresponding group is displayed. This number should be noted if it is necessary to view individual readings within a group.

Viewing readings within a decimation group Decimated reading values that are grouped and represented by a single decimation point can be viewed individually using markers and the trend chart's **Pan** control.

- **1** Select a marker and using the knob, move the marker to the decimation point with the reading level of interest. The reading number corresponding to the marker position is the **first** reading in the group. This may not be the maximum or minimum value within the group.
- **2** Select '**Pan**' and using the [**Shift**]ed numeric keys, enter the number of the first reading. The reading indices show a span of 100 **readings**, beginning with the first reading in the group.
- **3** Select **Marker1** or **Marker2** and using the arrow keys, highlight the rightmost (1's) place in the position window. Rotate the knob to move the marker one reading at a time. The reading value and number are shown as the marker is advanced.

For decimation groups with more than 100 readings, select '**Pan**' and enter the next reading number after the upper reading index ([Figure 6-8\)](#page-233-0) to view the next 100 readings.

# Data Logging

The data logging feature of the 53220A/53230A counter allows you to log and analyze up to **1,000,000** readings. Data logging is enabled and configured from the front panel **only**, and is available with all counter measurements except continuous totalizing.

#### **NOTE** Logged readings ARE NOT saved to internal flash memory or external USB<br>NOTE **Alternative interval the logging duration** is complete. If never is lest and if better memory until the logging duration is complete. If power is lost and if battery Option 300 is not enabled or it also loses power before logging is complete, all data will be lost.

[Figure 6-11](#page-240-0) shows the keys and and windows associated with the data logger application.

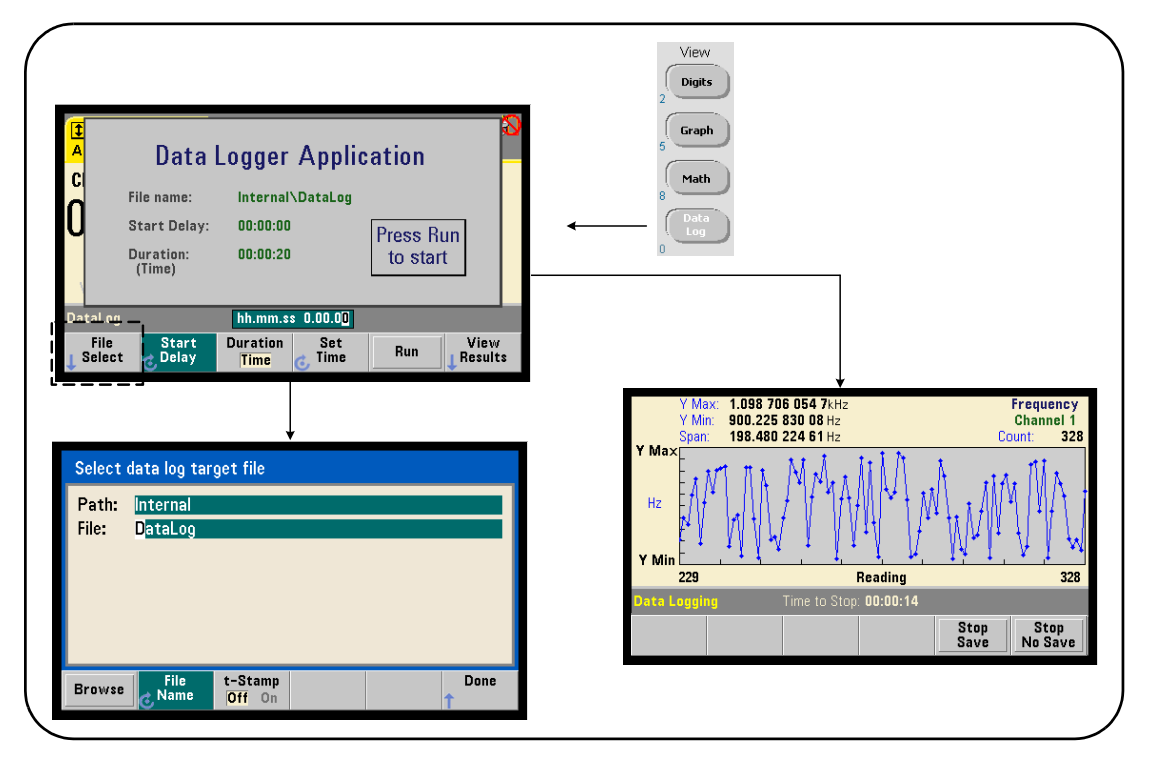

<span id="page-240-0"></span>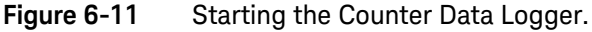

# Configuring the data logger

All logged readings are **saved** in the counter's internal flash memory or to an external USB storage device **after** logging is complete. The readings are viewable in trend (run) chart format while logging is in progress and when complete.

Data logging occurs for a **duration** specified as a period of time or a number of readings to be logged. Once enabled, the **start** of data logging can be **delayed** for a period of time.

# Specifying a data log file

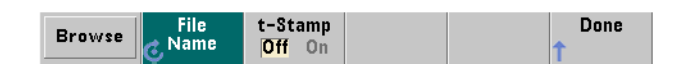

Logged readings saved in internal flash memory or in external USB memory are comma-separated values (CSV) in one measurement per line ASCII format. A default path and file name (Internal\DataLog) is used if one is not specified.

The drive (Internal or External) is selected using the browse feature and the file name is specified using the rotary knob and arrow keys to select or change characters.

Pressing [**Done**] saves the path and file name and returns to the application menu. Data logging will not start if an invalid path/file is specified.

### Adding a time stamp to the data log file

A time stamp  $(t - Stamp)$  in the form:

#### **yyyymmdd\_hhmmss e.g. DataLog\_20100925\_105535.csv**

is appended (**On**) to the file name when data logging completes or when the (**Stop Save**) soft key is pressed. The time stamp also appears on the spreadsheet tab when the data log (**.csv**) file is opened.

# Setting the duration

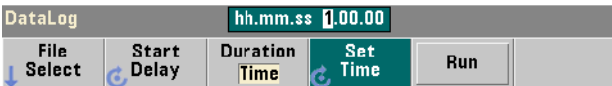

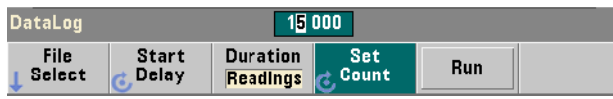

In terms of **Time**, the data logging duration is specified in hh.mm.ss format. The value is set using the rotary knob and arrow keys, or using the [**Shift**]ed numeric keys. By highlighting specific digits in the time window, greater resolution (i.e. minutes and seconds) of the logging time can be specified.

The maximum data logging period is 99.00.00. The reading limit, however, is 1,000,000 readings which may occur before the time duration is reached.

In terms of **Readings**, data logging continues until the specified number of readings are complete. The reading count is set using the rotary knob and arrow keys, or using the [**Shift**]ed numeric keys. A maximum of 1,000,000 readings can be specified.

For the **Time Stamp** measurement function, only **reading** duration is available.

### Setting a start delay

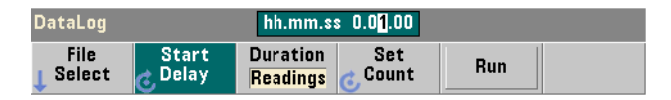

When required, a delay can be set between the time the **Run** key is pressed, and the start of data logging. The start delay is specified in  $hh.mm.s$  s format and is set using the rotary knob and arrow keys, or using the [**Shift**]ed numeric keys. By highlighting specific digits in the delay window, greater resolution (i.e. minutes and seconds) of the delay time can be specified.

The maximum delay setting is 99:00:00.

# Starting the data logger

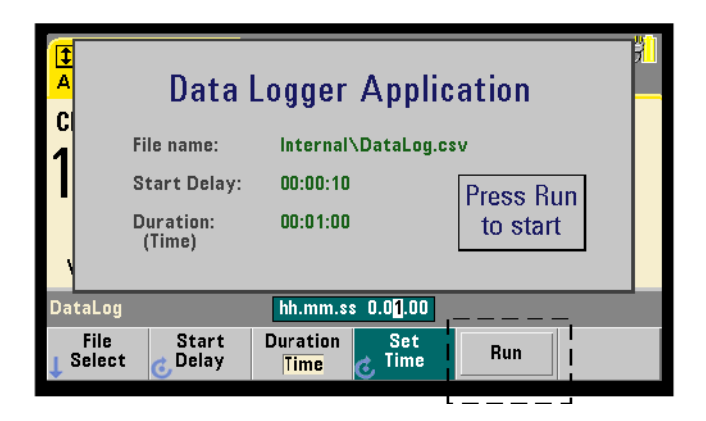

Pressing the **Run** softkey enables data logging. Data logging begins following any specified start delay when a valid path/file exists. A default path and file name of:

#### **Internal\DataLog**

is used when the data logger application is started. Select **Yes** to overwrite the file and begin.

# Viewing readings

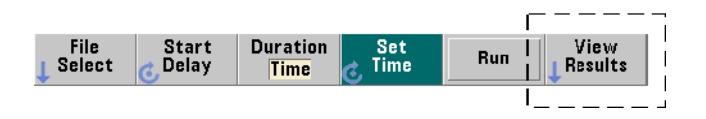

A trend chart is populated as readings are logged. **After** data logging completes, the readings are stored in the file specified. Pressing **View Results** when logging is stopped and the readings are saved, or when logging is complete, displays a trend chart of the saved readings.

Pressing **View Results** after logging Time Stamp measurements will display "Graphics not supported for this function".

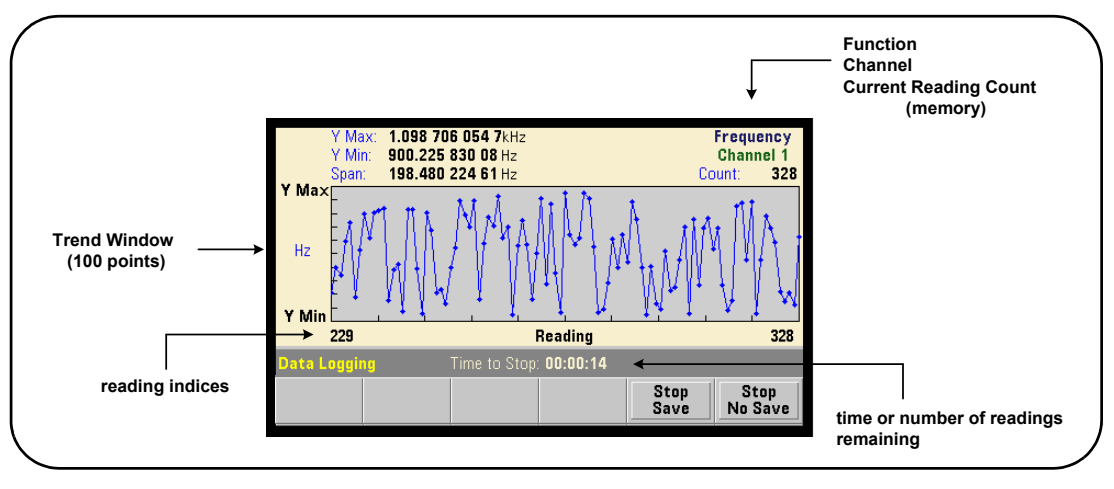

[Figure 6-12](#page-244-0) is an example of a trend chart as readings are logged. [\(Figure 6-8](#page-233-0) and [Figure 6-10](#page-238-0) contain more information on the trend chart window.)

<span id="page-244-0"></span>**Figure 6-12** Trend chart display during data logging.

When logging is complete, the **Marker**, **Pan**, and **Zoom** softkeys can be used review the data. Note that pressing the **Graph** key followed by the **Trend Chart** softkey does not retain the data in the display.

If greater than 100 readings are logged the readings are decimated - grouped together and represented by decimation points (see "[Trend Charts](#page-233-1)" and ["Reading](#page-238-1)  [decimation](#page-238-1)").

# Stopping the application

Pressing **Stop Save** or **Stop No Save** stops data logging before the duration (time or number of readings) is reached. All readings logged to that point are saved or discarded depending on the key pressed.

# Graphics Functions and Reading Memory

[Figure 6-13](#page-245-0) summarizes the effects on reading memory when statistics and histograms are reset, and when trend charts are cleared.

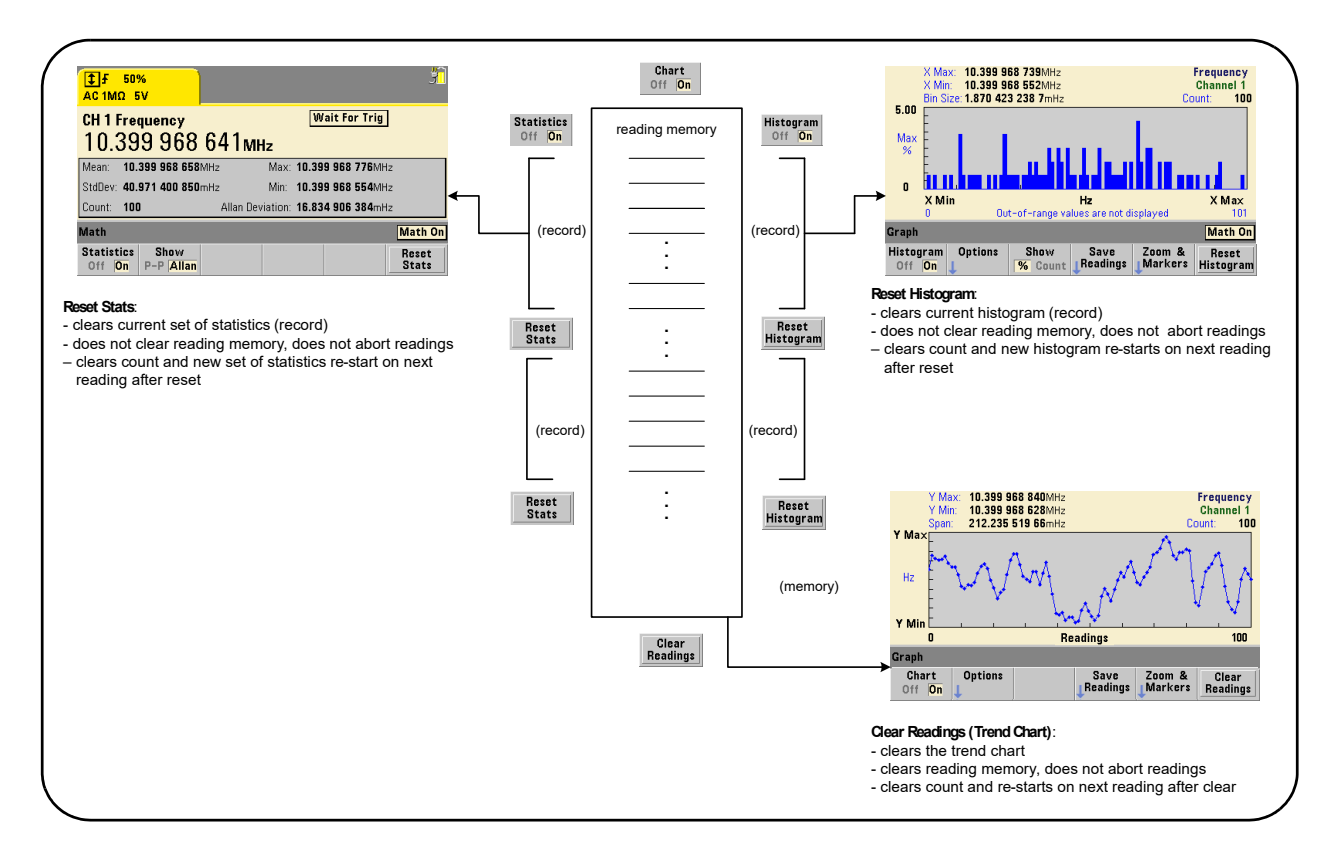

<span id="page-245-0"></span>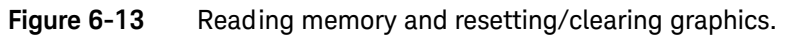

Keysight 53220A/53230A 350 MHz Universal Frequency Counter/ Timer User's Guide

# 7 Formats and Data Flow

[Reading Formats and Data Flow 248](#page-247-0) [Counter File System 257](#page-256-0)

The Keysight 53220A/53230A counters allow you to specify the measurement (reading) format and storage location - both of which affect throughput speed.

This chapter explains how data formats are set and the movement and storage of measurements and other information within the instrument.

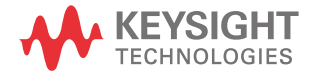

# <span id="page-247-0"></span>Reading Formats and Data Flow

A (counter) data format is specified when a particular format (ASCII, REAL) is required. The data is converted to that format when sent to the output buffer directly, or when transferred **from** reading memory.

The command used to set the data format is:

#### **FORMat[:DATA] {ASCII|REAL}[,<length>]**

#### **FORMat[:DATA]? (query form)**

The formats (and lengths) are described in [Table 7-1.](#page-247-1)

## <span id="page-247-1"></span>**Table 7-1** Counter data formats

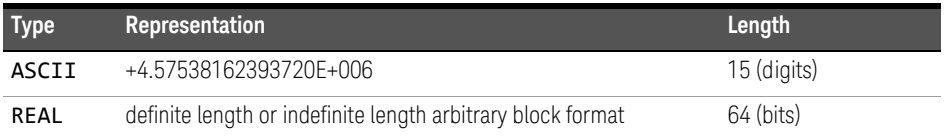

Format ASCII are ASCII characters. Each reading is comma-separated. The instrument always returns **15 significant digits**.

Format REAL is IEEE 754 binary data (**64-bit**). The data may be transferred in IEEE 488.2 indefinite-length or definite-length block format. Byte order is controlled by the FORMat: BORDer command.

**Indefinite-length block:**  $\#$  0 <8-bit data bytes> NL ^END (using MEASure?, READ?, FETCh?)

**Definite-length block:** # <non-zero digit> <br/> <br/> <br/> <br/> <br/>8-bit data bytes> (using R?, DATA:REMove?)

<non-zero digit> indicates the number of digits representing <block length>. <block length> indicates the number of 8-bit data bytes which follow.

Format ASCII is set following an instrument reset (\*RST) or front panel preset

(**PRESet**). A line feed (LF) and End-Or-Identify (EOI) follow the last reading in both formats.

# Specifying a format

Data formats can be specified during counter configuration as shown in the following segment:

#### **CONF:FREQ 1.0E6**

```
FORM REAL, 64
SAMP:COUN 5
```
#### **INIT FETC?**

In this segment, measurements initiated by **INIT** are stored in reading memory. When FETC?(ed) from memory to the output buffer the readings are converted to REAL format.

# Setting the block transfer byte order

Indefinite-length and definite-length REAL (binary) data transfers [\(Table 7-1](#page-247-1)) associated with the READ?, FETCh?, R?, and DATA: REMove? commands have a default byte order of **NORMa1** in which the most-significant byte (MSB) is sent first (big-endian byte order). The command used to specify or change the byte order is:

#### **FORMat:BORDer {NORMal | SWAPped}**

#### **FORMat:BORDer? (query form)**

With the **SWAPped** byte order the least-significant byte of each data point (reading) is sent first (little-endian byte order). Most PCs use the swapped (little-endian) byte order.

Following a reset (\*RST) or front panel preset (**Preset**), the byte order is set to NORMal.

# Reading transfer size

Each reading read from the output buffer in ASCII format is 23 bytes. Each readings in REAL format is eight bytes.

## 7 Formats and Data Flow

# Data flow

The flow of measurement data within the counter is summarized in [Figure 7-1.](#page-249-0)

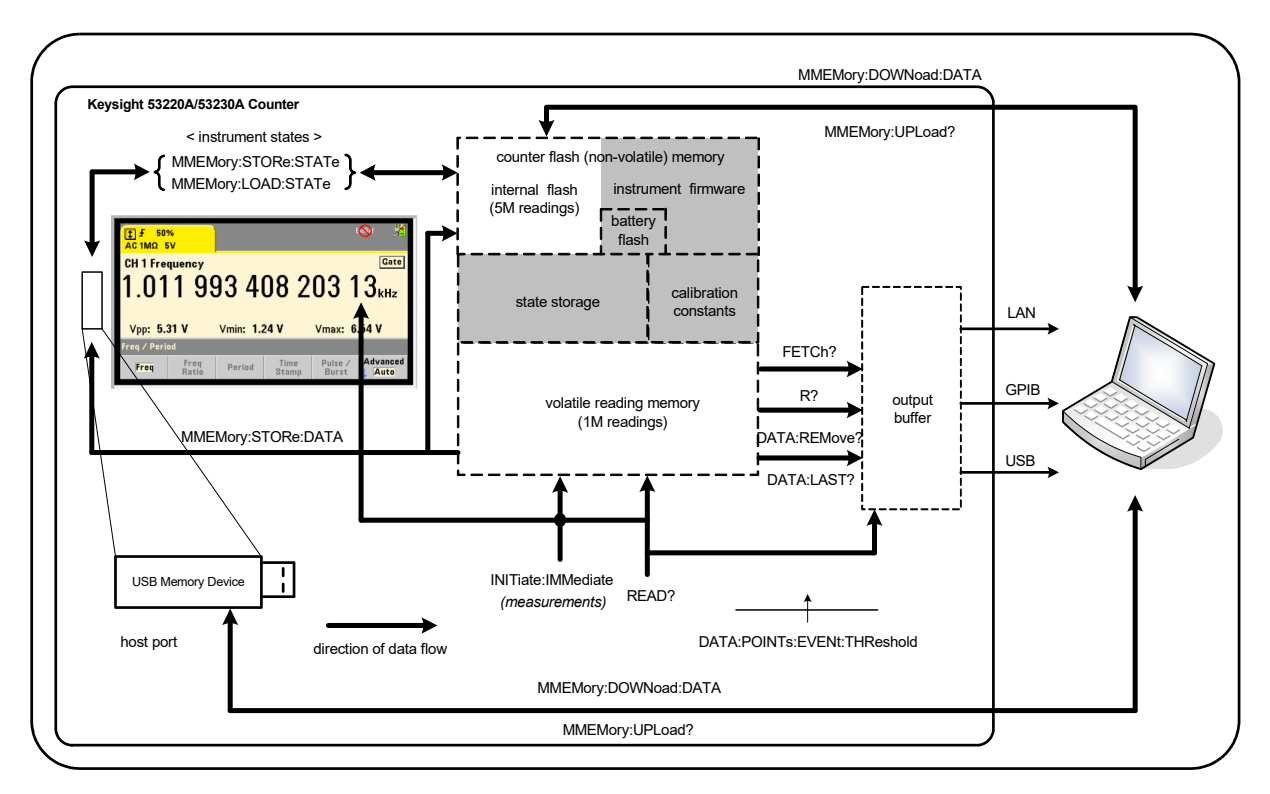

### <span id="page-249-0"></span>**Figure 7-1** Data flow within the 53220A/53230A counter.

Reading locations include the **front panel**, **reading memory** (volatile), **output buffer**, **internal flash memory** (non-volatile), and **external USB memory**.

The commands which determine data flow are listed in [Table 7-2](#page-250-0) and are described in the following paragraphs.

| <b>Command</b>       | <b>Locations</b><br><b>Accessed</b>                     | <b>Readings</b><br><b>Transferred</b> | <b>Reading</b><br><b>Memory</b><br><b>Cleared</b> | <b>Allowed during</b><br><b>Measurement</b> |
|----------------------|---------------------------------------------------------|---------------------------------------|---------------------------------------------------|---------------------------------------------|
| Read?                | Front Panel<br>Reading Memory<br>Output Buffer          | All                                   | No                                                | No.                                         |
| INITiate:IMMediate   | Front Panel<br>Reading Memory                           | None                                  | Yes                                               | No                                          |
| FFTCh?               | Reading Memory<br>Output Buffer                         | All                                   | No                                                | N <sub>0</sub>                              |
| R?                   | Reading Memory<br>Output Buffer                         | All or<br>specified count             | Yes                                               | Yes                                         |
| DATA: RFMOVe?        | Reading Memory<br>Output Buffer                         | Specified count                       | <b>Yes</b>                                        | Yes                                         |
| DATA: LAST?          | Reading Memory<br>Output Buffer                         | 1                                     | Nο                                                | Yes                                         |
| MMEMORY: STORe: DATA | Reading Memory<br>Internal Flash<br><b>External USB</b> | All                                   | No                                                | N <sub>0</sub>                              |

<span id="page-250-0"></span>**Table 7-2** Commands affecting data flow

# Front panel display

Counter measurements taken from the **front panel** or from an IO interface appear in the display as indicated in [Figure 7-1](#page-249-0). See [Chapter 1](#page-20-0) for an overview of display features.

# Reading memory

In addition to being displayed, all counter readings are stored in the counter's **volatile reading memory** ([Figure 7-1](#page-249-0)). Memory capacity is 1,000,000 readings. Reading memory has the following attributes:

**1** reading memory is cleared after a function change, during execution of the READ?, INITiate: IMMediate, or MEASure? command, after cycling power, or following an instrument reset (\*RST) or preset (SYSTem:PRESet).

- **2** all readings are **stored** in an internal counter format the programmed format (FORMat subsystem) is set when readings are transferred to the output buffer.
- **3** if **reading memory** overflows the first (oldest) readings are overwritten and the 'Reading Mem Ovfl' bit (14) in the Questionable Data Register is set. The most recent measurements are retained.

# Output buffer

Data is available to the PC over the LAN, USB, and GPIB interfaces once it is in the output buffer ([Figure 7-1\)](#page-249-0). The following section explains how readings are transferred from memory to the buffer. If during a transfer the **output buffer** fills, command execution is paused until readings are removed by the PC - creating room in the buffer. No readings are lost.

# Transferring readings from memory to the output buffer

The following commands transfer readings from volatile reading memory to the buffer.

READ? - is equivalent to executing INITiate: IMMediate directly followed by FETCh?. With READ?, once **all** readings specified by TRIGger:COUNt and SAMPle:COUNt are complete and in memory, they are instantaneously read into the **output buffer** ([Figure 7-1](#page-249-0)).

If the data format is REAL (FORMat subsystem), each block of readings generated by READ? is preceded by an IEEE 488.2 Indefinite-Length block header ([Table 7-1](#page-247-1)). As such, when sending multiple commands in a single command string, READ? should always be the last command in the string.

### READ? example

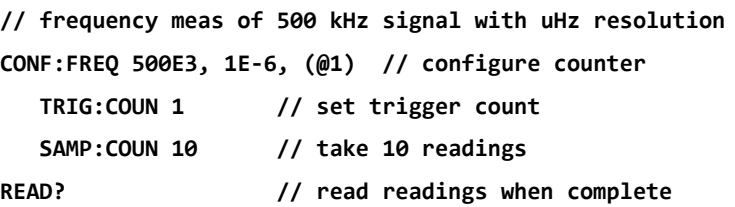
**FETCh?** - is used following **INITiate: IMMediate**. After all measurements specified by TRIGger: COUNt and SAMPle: COUNt are complete, FETCh? transfers the readings from reading memory to the output buffer. Since **reading memory** is not erased by this action, readings can be "fetched" from memory multiple times. If there are no readings available or measurements in progress when a "fetch" is performed, err -230, "Data corrupt or stale" is generated.

If the data format is REAL (FORMat subsystem), each block of readings fetched by FETCh? is preceded by an IEEE 488.2 Indefinite-Length Block header ([Table 7-1](#page-247-0)). When sending multiple commands in a single command string, **FETCh?** should always be the last command in the string.

#### FETCh? example

**// frequency meas of 500 kHz signal with uHz resolution**

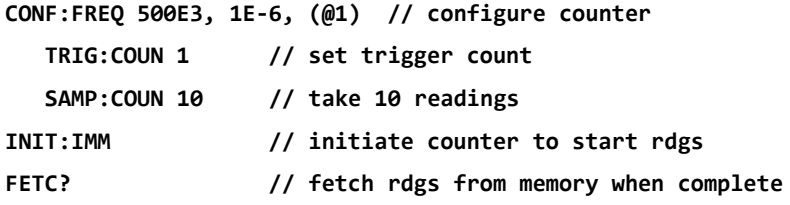

R? [<max count>] - is used following INITiate: IMMediate. Transfers all, or **up to** the specified max\_count number of readings to the output buffer and **erases** those readings (beginning with the oldest) in reading memory.

Unlike FETCh?, R? can be used to transfer readings before the total reading count is reached (TRIGger: COUNt x SAMPle: COUNt) to prevent a memory overflow. If there are no readings available or measurements in progress when "R?" is sent, err -230, "Data corrupt or stale" is generated.

Readings are transferred in Definite-Length Block format ([Table 7-1](#page-247-0)), whether in ASCII or REAL (binary) format (FORMat subsystem). The 'oldest' reading is transferred first (first in - first out).

```
R? example
```

```
// frequency meas of 500 kHz signal with uHz resolution
```
**CONF:FREQ 500E3, 1E-6, (@1) // configure counter** 

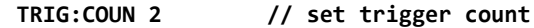

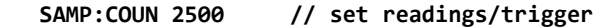

**INIT:IMM // initiate counter to start readings**

wait 2500 seconds

**R? 2500 // read and remove first 2500 readings**

wait 2500 seconds

**R? // read and remove all remaining readings**

DATA: REMove? <count>[, WAIT] - is used following

INITiate:IMMediate.Transfers count number of readings to the output buffer and erases the readings in reading memory. Unlike FETCh?, DATA: REMove? can be used to transfer readings before the total reading count is reached (TRIGger:COUNt x SAMPle:COUNt) to prevent a memory overflow. However, count is a required parameter and, therefore, count number of readings must be available before they can be removed. Including WAIT will cause the command to wait until count readings are available. This will prevent error -222, "Data Out of Range" from occurring if the specified count is not available.

If the data format is REAL (FORMat subsystem), the readings are transferred in Definite-Length Block format ([Table 7-1](#page-247-0)). The 'oldest' reading is transferred first (first in - first out).

#### DATA:REMove? example

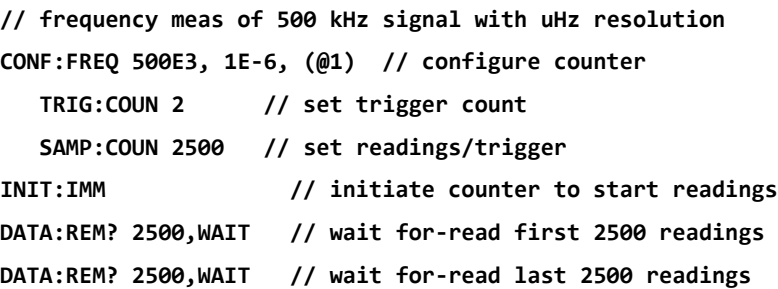

DATA:LAST? - returns the last reading taken and **includes reading units** (Hz, s). The reading is not deleted from memory and the command can be sent before the total reading count (TRIGger: COUNt x SAMPle: COUNt) is reached.

#### DATA:LAST? example

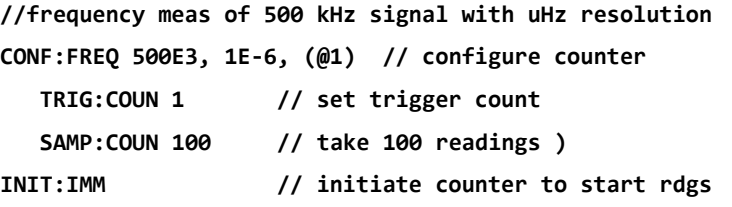

*wait 20 seconds*

**DATA:LAST? // retrieve reading (with units) 20s after start**

**FETC? // fetch all rdgs from memory when complete**

A typical response showing a subset of the data is:

#### **+4.999962418998650E+005 HZ**

#### **...+4.999962370997962E+005,+4.999962418998650E+005,+4.999962407190446E+ 005,+4.999962443559675E+005,...**

#### Querying the reading count

The total number of readings in memory at any given time can be determined with the command:

#### **DATA:POINts?**

The reading count can be read before the total reading count is reached (TRIGger:COUNt x SAMPle:COUNt).

#### Setting a reading threshold in memory

The following command allows you to set a reading threshold in the counter's volatile memory:

#### **DATA:POINts:EVENt:THReshold <count>**

#### **DATA:POINts:EVENt:THReshold? (query form)**

– when count number of readings have entered reading memory, bit 12 (Rdg Mem Threshold) in the Standard Operation Register is set to '1'. By monitoring this bit, readings can be transferred from memory to the output buffer once a given number of measurements have occurred.

Once the threshold is reached, the number of readings in memory must drop below the threshold level in order to detect when the threshold is reached again.

#### Memory threshold example

This program sets up the counter to take 1,250,000 readings. Because volatile reading memory capacity is 1,000,000 readings, readings will be over-written (memory overflow) if data is not retrieved before memory fills. To prevent memory overflow, a reading threshold is set and monitored. When the number of readings in memory reaches the threshold, all readings in memory at that time are retrieved.

```
*RST;*CLS // reset, start from known state
SYST:TIM .001 // set a 1 ms measurement timeout
CONF:FREQ 1E6, 0.1, (@1) // configure measurements 
  TRIG:COUN 5 // send 5 system triggers 
  SAMP:COUN 250E3 // take 250k readings/trigger 
  FORM:DATA REAL, 64 // set data format to binary 
  DATA:POIN:EVEN:THR 10E3 // set memory threshold to 10k 
INIT // initiate readings 
// loop until all readings complete
For (cnt=0;cnt<1.25E6;cnt +=10000)
 Do
  {spoll=STAT:OPER:COND?; // serial poll condition reg
    sleep (100) // wait 100 ms
 }while !(spoll&4096) // repeat until threshold is reached
R? 10E3 // retrieve readings from memory 10k at a time
```
# Counter File System

Measurements in volatile reading memory and counter configuration states can be stored in files within the counter's **internal** (non-volatile) flash memory, or on a **external** USB memory device connected to the 'host' port on the front panel [\(Figure 7-1\)](#page-249-0).

Files are created within folders on the root directory, or within sub-folders relative to the root directory. The relationship of folders and files in internal flash memory and on the USB drive is shown in [Figure 7-2.](#page-256-0)

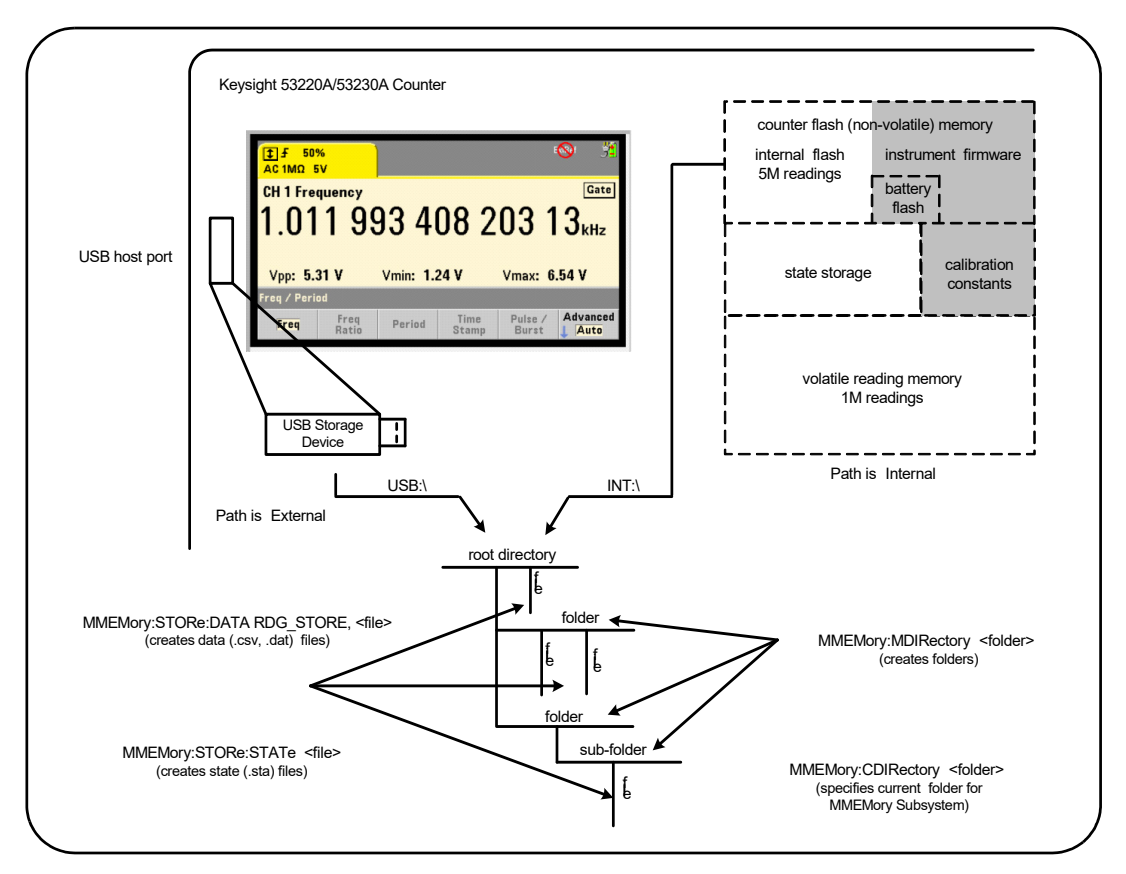

<span id="page-256-0"></span>**Figure 7-2** Folders and files within internal memory and USB storage.

#### 7 Formats and Data Flow

Creating folders and files in flash memory and on the USB drive

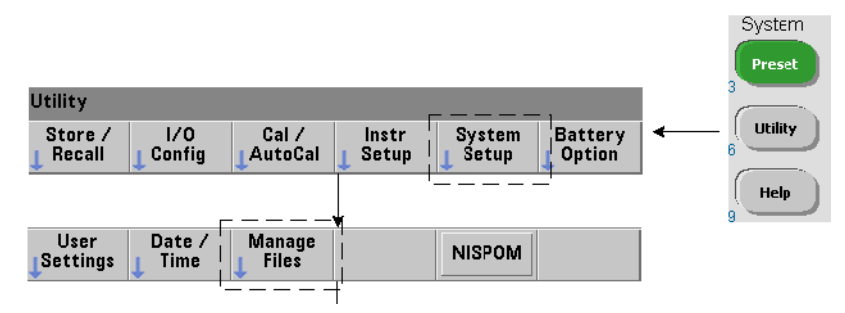

Folders and files are created in instrument memory and on a USB drive as described in the following sections.

#### Creating folders

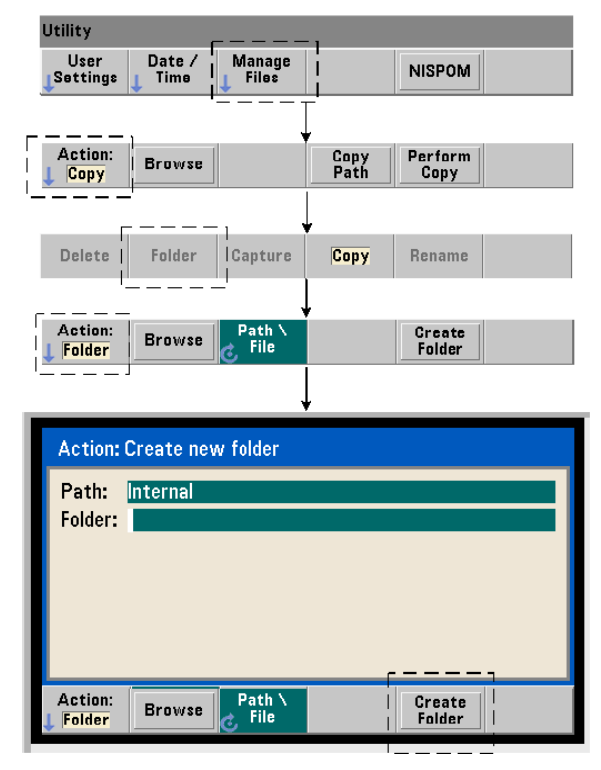

Folders and sub-folders are created using the command:

#### **MMEMory:MDIRectory "<folder>"**

 $-$  folder has the form drive: path. drive is either INT (internal flash memory) or USB (external memory device). path is an absolute path and folder name beginning with  $\binom{n}{r}$ . INT:  $\binom{r}{r}$  is the default drive: path.

The folder parameter cannot exceed 240 characters, and the characters  $\setminus$  /: \* ? " < > | cannot be contained within the folder name. To create a folder:

```
//create folder 'dut_1' with sub-folder 'data1' in the root
//directory of internal flash memory
MMEM:MDIR "INT:\dut_1"
MMEM:MDIR "INT:\dut_1\data1"
```
Note that a folder and sub-folder cannot be created within the same command.

#### Entering a folder name from the front panel

With the "**Create new folder**" window displayed as shown on the previous page, enter a folder name (or any file name) as follows:

- **1** Press the '**Browse**' soft key and use the front panel knob to highlight the counter's internal flash memory (Internal), or if present, the USB drive connected to the front panel host port (External). Press the '**Select**' soft key to select the drive.
- **2** To create a folder name, rotate the knob to select a character. The knob scrolls through A-Z (upper case), a-z (lower case), numbers 0-9, selected keyboard characters, decimal point (.), underscore (\_), and space. Once the desired character is set, press the right arrow (>) key under the knob to move to the next position.
- **3** Repeat until the folder name is complete. Use the left arrow key (<) to backspace and change a character. Changing the character to a space erases the character. Press '**Create Folder**' to create the folder.

#### Specifying a default folder

Designating a folder as the default (current) folder eliminates the need to specify an absolute path each time a sub-folder or file is created or referenced. The command:

#### **MMEMory:CDIRectory "<folder>"**

#### **MMEMory:CDIRectory? (query form)**

selects folder as the **current folder** used by subsequent MMEMory subsystem commands. folder is of the form drive:path (see MMEMory:DIRectory for drive:path details).

For example, an alternate way to create folders dut 1 and data1 is:

**//create folder 'dut\_1' and select it as the current folder //create sub-folder 'data1' MMEM:MDIR "INT:\dut\_1" MMEM:CDIR "INT:\dut\_1" MMEM:MDIR "data1"**

When specifying a folder name the **current** folder is referenced. If a current folder (MMEM:CDIR) **has not** been specified and a drive name (INT or USB) is not included, the default drive 'INT:' is referenced. For example:

#### **MMEM:MDIR "dut\_2"**

creates the folder 'dut 2' on the root drive INT.

Following a reset (\*RST) or instrument preset (SYSTem: PRESet), the counter resets the current folder to the root directory on the internal flash file system  $("INT: \Upsilon")$  .

#### Creating data files

*See ["Histograms"](#page-221-0) or ["Trend Charts](#page-233-0)" and ["Data Logging"](#page-240-0) in [Chapter 6](#page-202-0) for information on storing measurement data from the front panel.* 

The command used to transfer data from reading memory to a file in internal flash memory or on a USB device ([Figure 7-1](#page-249-0) and [Figure 7-2\)](#page-256-0) is:

#### **MMEMory:STORe:DATA RDG\_STORE, "<file>"**

<file> is created during execution of the command and the file parameter format is "[drive:path]<file\_name>". drive is either INT (internal flash memory) or USB (external memory device). path is an absolute path and folder name. If a folder is specified, it must have been previously created.

The combination of folder and file name cannot exceed 240 characters, and cannot contain the characters  $\setminus$  / : \* ? " < > |.

The format of the transferred readings is specified by the file name extension. If **.csv** is specified, the data is stored as comma-separated values (CSV) in one measurement per line ASCII format. If **.dat** is specified, the data is stored as REAL values with little-endian byte order.

The following sequence of commands creates a folder on a USB memory device, takes a set of frequency measurements, and then creates a file and copies the measurements to the folder from (volatile) reading memory.

Creating a data file example

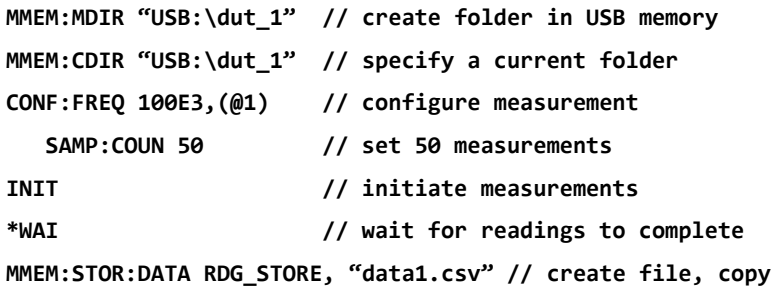

Creating state files

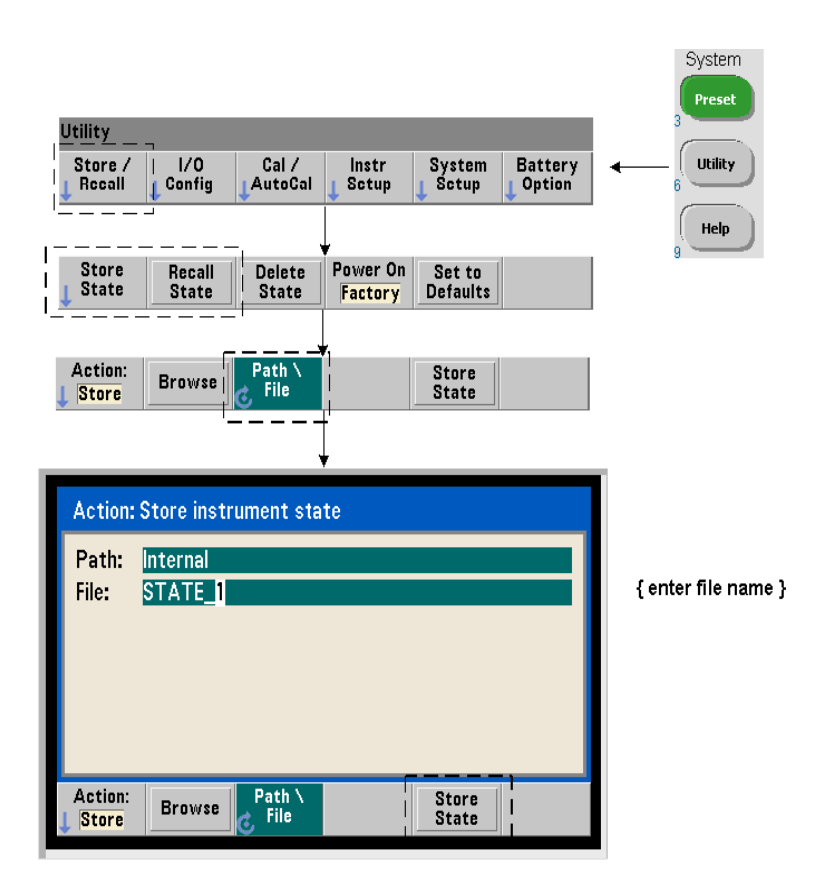

Instrument states can be stored in the instrument's internal flash memory or on a USB memory device and recalled later to restore a specific configuration [\(Figure 7-2\)](#page-256-0).

The commands used to store and load counter states are:

#### **MMEMory:STORe:STATe <"file">**

#### **MMEMory:LOAD:STATe <"file">**

<file> is created during execution of the STORe command. The parameter format is "[drive:path]<file\_name>". drive is either INT (internal flash memory) or USB (external memory device). path is an absolute path and folder name. If a folder is specified, it must have been previously created (see MMEMory:MDIRectory).

The combination of folder and file name cannot exceed 240 characters, and cannot contain the characters \ / : \* ? " < > |. State files have a sta extension.

#### State file example

The following example shows the interaction between folders created from the front panel and state files created/stored programmatically. For this sequence, folder **SETUP** 1 was created on the internal flash drive from the front panel. It is then specified (programmatically) as the current folder and a state file is stored and recalled from that folder.

#### **MMEM:CDIR "INT:\SETUP\_1" // specify as current folder**

*configure instrument programmatically or from front panel*

#### **MMEM:STOR:STAT "test1.sta" // store the configuration**

*recall the configuration (state) at later date (even if power is cycled)...*

**MMEM:LOAD:STAT "INT:\SETUP\_1\test1.sta" // load state**

#### Saving states from the front panel

With the instrument **configured as required**, the state is stored from the front panel as follows:

- **1** Use the **Utility** key and soft keys indicated on the previous page to set file action '**Store**'.
- **2** Press the '**Browse**' soft key to display the '**File System**' window. Use the front panel knob to highlight the root directory or a folder in the counter's internal flash memory (Internal) or on the USB drive (External). If folders are not visible, press '**Browse**' again to view the directory structure.

Press the '**Select**' soft key to select the directory or folder.

- **3** Enter the file name. The knob scrolls through A-Z (upper case), a-z (lower case), numbers 0-9, selected keyboard characters, decimal point (.), underscore (\_), and space. Once the desired character is set, press the right arrow (>) key under the knob to move to the next position.
- **4** Repeat until the file name is complete. Use the left arrow key (<) to backspace and change a character. Changing the character to a space erases the character.
- **5** Press '**STORE STATE**' to store the state under the file name defined. A .sta extension is added to the file name.
- **6** States (state files) are recalled by pressing the '**RECALL STATE**' soft key, highlighting the file name, and pressing '**Select**'. The state is recalled immediately.

#### Storing user preferences

Non-volatile I/O settings and user preferences can be stored and recalled using the commands:

#### **MMEMory:STORe:PREFerences <file>**

#### **MMEMory:LOAD:PREFerences <file>**

<file> is created during execution of the STORe command. The parameter format is "[drive:path]<file\_name>". drive is either INT (internal flash memory) or USB (external memory device). path is an absolute path and folder name. If a folder is specified, it must have been previously created (see MMEMory:MDIRectory).

The combination of folder and file name cannot exceed 240 characters, and cannot contain the characters \ / : \* ? " < > |. Preference files have a .prf extension.

User preferences include settings such as:

- display brightness, radix, separator, and screen saver state
- Help language selected
- state recall and select settings
- reference oscillator source, external reference frequency, standby setting
- auto-level minimum frequency
- battery state (enabled, disabled)
- beeper setting
- measurement time out
- 531xx SCPI compatibility language setting

When loading a preferences file that specifies a static IP address for LAN, be careful that this does not result in two instruments with the same IP address on your LAN. This could result in LAN configuration errors on both instruments.

User preferences **cannot** be stored or loaded (retrieved) using the front panel.

#### Using \*SAV and \*RCL

Additional commands that can be used to save and recall instrument states are the IEEE-488.2 common commands \*SAV and \*RCL. With these commands, up to five states can be saved and recalled by **location number** from the counter's internal flash memory. States saved using this method can also be specified for recall at power-on.

#### **\*SAV {0|1|2|3|4}**

Saves the current instrument state in one of five  $\{0|1|2|3|4\}$  flash memory state locations. State location '0' is a valid location; however, the instrument state at **power-down** is automatically saved in location '<sup>o</sup>' and will overwrite any state saved there. All parameters of the counter's state are saved with the exception of "user-preference" parameters such as those which configure the front panel display.

An example of the command is:

#### **\*SAV 1 //save the current state in state location 1**

State locations 0-4 are represented by the following file names in the root directory of internal flash memory:

#### **STATE\_0.sta**

- **STATE\_1.sta**
- **STATE\_2.sta**
- **STATE\_3.sta**

#### **STATE\_4.sta**

Saved counter states are recalled using the command:

#### **\*RCL {0|1|2|3|4}**

 ${0|1|2|3|4}$  are the five state locations. An example of the command is:

#### **\*RCL 1 //recall the configuration from state location 1**

When recalling a state using \*RCL, only the **location number** is specified. When recalling a numbered state location from the **front panel**, the location file name is used (e.g. STATE\_1.sta).

See ["User-defined power-on states"](#page-266-0) for more information.

**Verifying a recalled state** Before a state is recalled, its storage location can be queried to determine if a valid state exists of if the location is empty.

#### **MEMory:STATe:VALid? {0|1|2|3|4}**

queries the specified state location. If  $\mathbf{\hat{e}}'$  is returned the location is empty. If  $\mathbf{\hat{i}}'$  is returned a valid state exists. For example:

```
//verify a valid state is stored in location 3; 0 = no state //saved, 1 
= valid state in location 3
MEM:STAT:VAL? 3
```
<span id="page-266-0"></span>User-defined power-on states

The 53220A/53230A counter can be set to power-up from one of five saved state locations or from a state file ([Figure 7-2](#page-256-0)). For this to occur:

- **1** the state must currently be **saved**
- **2** recall must be **enabled**
- **3** the state location or file name must be **selected**

This sequence is provided by the following commands:

```
//save state in instrument state locations 0-4
*SAV {0|1|2|3|4} 
or
//store state in state file (.sta) - internal or USB
MMEMory:STORe:STATe <"file"> 
//enable automatic recall at power-on
```

```
MEMory:STATe:RECall:AUTO? (query form)
```

```
//select the state location or file recalled at power-on
MEMory:STATe:RECall:SELect {0|1|2|3|4|<file>}
```

```
MEMory:STATe:RECall:SELect? (query form)
```
**MEMory:STATe:RECall:AUTO {ON|OFF}** 

If automatic recall is **enabled** and a state location or file name **is not selected**, the counter will power-on in the state it was in when last turned off (location 0).

Following are examples of a state recalled from a numbered state location and from a state file in internal flash memory.

```
// configure counter
```
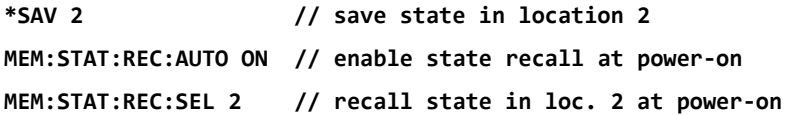

```
// when power is cycled, state in location 2 is recalled
            and
            MMEM:MDIR "INT:\SETUP_A" // create folder in INT memory
            //configure counter
           // store state in file
            MMEM:STOR:STAT "INT:\SETUP_A\test_A.sta"
            MEM:STAT:REC:AUTO ON // enable state recall at power-on
            MEM:STAT:REC:SEL "test_A.sta" // recall file at power-on
            //when power is cycled, state test_A.sta is recalled
NOTE When shipped from the factory, automatic state recall is disabled
            (MEM:STAT:REC:AUTO OFF). With state recall disabled, factory defaults (*RST) 
            are set at power-on.
```
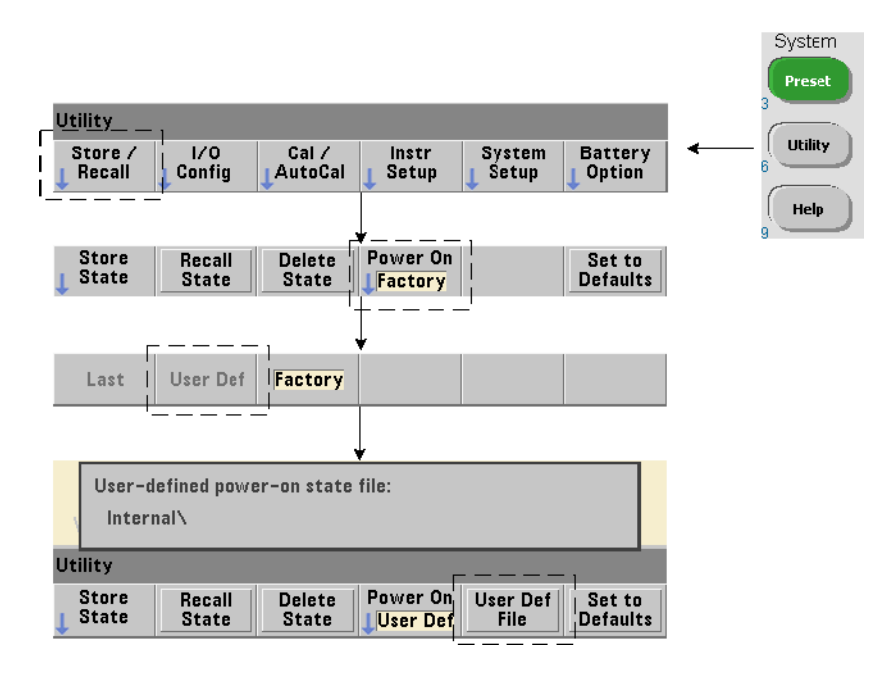

#### Specifying power-on states from the front panel

A specific power-on state can be selected from the front panel as follows:

- **1** From the **Store/Recall** menu, select **User Def** using the '**Power On**' soft key.
- **2** Press **User Def File** to view the file system. Select the desired state to be set at power-on by selecting the desired folder and file name. Remember that instrument state locations 0-4 are identified by file name (e.g. **STATE\_3.sta**). For states saved in other files (locations), specify the appropriate file with the **.sta** extension.

Selecting **Last** using the '**Power On**' soft key will recall the instrument state at the time the counter was last turned off (state location 0). With **Factory** selected, the counter will power-up in its factory-set state.

## Managing folders and files

Folders, data files, and state files created in internal flash memory and on a USB storage device can be managed (i.e. deleted, copied, moved, cataloged) from the front panel or using additional commands within the **MMEMory** and **MEMory** subsystems.

#### Deleting folders

Folders are deleted (removed) using the command:

#### **MMEMory:RDIRectory "<folder>"**

When deleting a folder from an **I/O interface**, the folder must be empty (containing no sub-folders or files). The folder designated as the current folder (MMEMory:CDIRectory) cannot be deleted. From the **front panel**, un-empty folders **can** be deleted (as prompted) as can the (SCPI designated) current folder.

#### Deleting a folder example

The following example deletes a sub-folder (empty) followed by its root folder.

```
//create USB folder 'dut_2' and sub-folder 'data2'
MMEM:MDIR "USB:\dut_2"
MMEM:MDIR "USB:\dut_2\data2"
//remove sub-folder 'data2' then remove folder 'dut_2'
MMEM:RDIR "USB:\dut2\data2"
MMEM:RDIR "USB:\dut_2"
```
#### Deleting files

Data and state files located on the instrument's internal flash drive or on a USB memory device ([Figure 7-2](#page-256-0)) are deleted using the command:

#### **MMEMory:DELete <"file">**

The file format is " $[drive:path]{<}file$  name>". drive is either INT (internal flash memory) or USB (external memory device). If the file deleted is not in the specified current directory, path is an absolute folder path beginning with '\' and starting at the root folder. The file name must include the file extension. For example:

**\\ delete data file data1.csv in USB folder dut\_1**

```
MMEM:DEL "USB:\dut_1\data1.csv"
```

```
State files saved in state locations 0 - 4 can also be deleted with the commands:
MEMory:STATe:DELete {0|1|2|3|4} 
MEMory:STATe:DELete:ALL
```

```
//delete the contents of state location 2
MEM:STAT:DEL 2
```
**//delete the contents of all numeric state locations MEM:STAT:DEL:ALL**

Deleting folders and files from the front panel

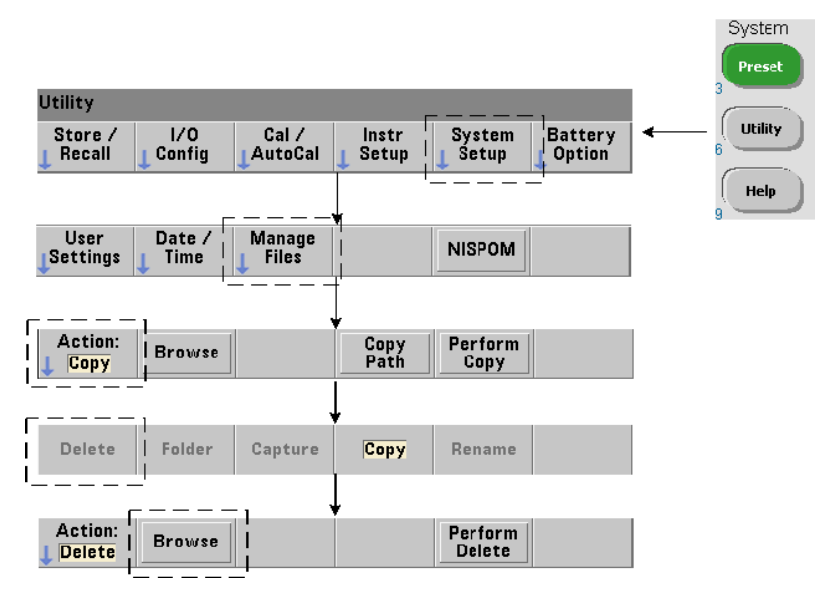

Folders and Files are deleted using the front panel as follows:

- **1** After pressing the '**Manage Files**' softkey, press the '**Action**' softkey and select '**Delete'**. (The action should be selected first.)
- **2** Press the '**Browse**' softkey and use the front panel knob to highlight the drive, folder, or file, and then press '**Select**'. Press '**Browse**' again to view (and select) the contents within a folder.

**3** When folder or file appears in within the **Path**: or **File**: window, press '**Perform Delete**'.

#### Deleting state files

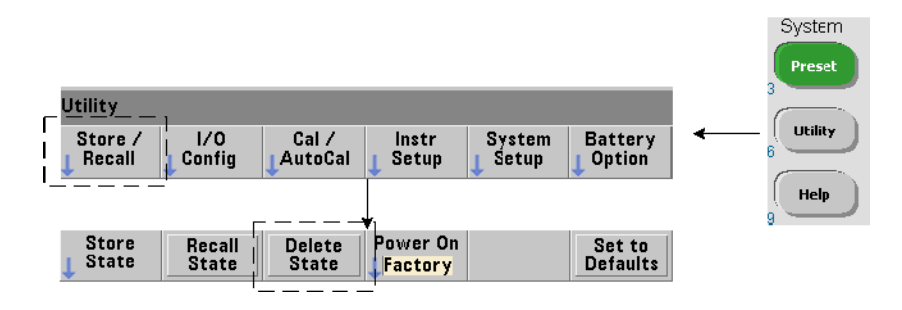

Additionally, state files can be deleted as follows:

- **1** Press the '**Store/Recall**' softkey to display the state menu.
- **2** Press '**Delete State**' to open the File System window. All state files (.sta extension) on the root drive and within directories are listed. Use the front panel knob to highlight the desired file.
- **3** Press '**Select**' to delete the file. **Note, pressing 'Select' deletes the state file immediately**.

#### Copying and moving files

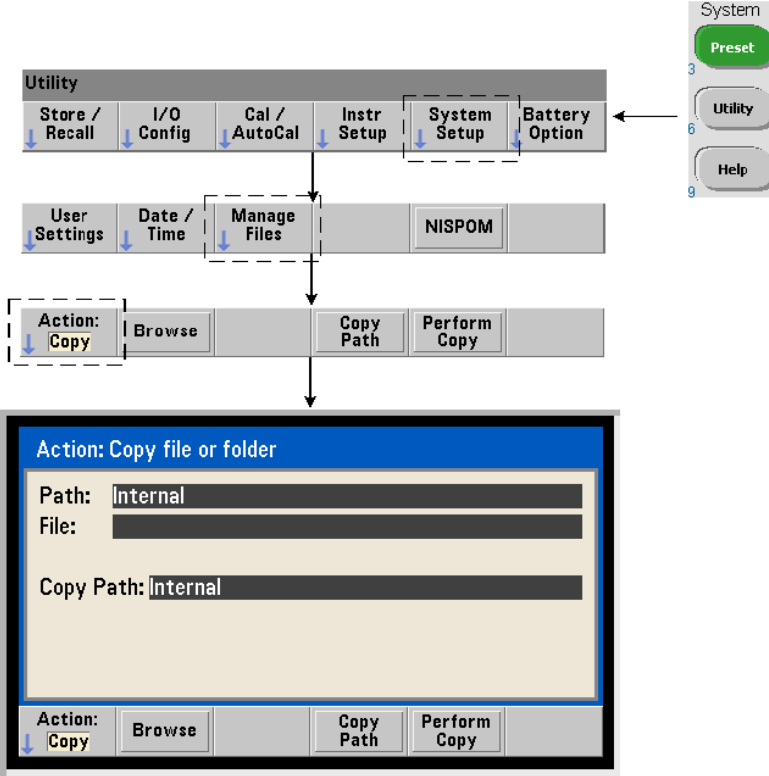

Files can be copied or moved within the drive or between drives.

```
MMEMory:COPY <"file1">, <"file2">
```
#### **MMEMory:MOVE <"file1">, <"file2">**

copies or moves (source) file1 to (destination) file2. The file format is "[drive:path]<file\_name>". drive is either INT (internal flash memory) or USB (external memory device). If the file copied or moved is not in the specified current folder (MMEMory:CDIRectory), path in the source and destination drives must be an absolute folder path beginning with '\'. File names must include the extension.

The destination **folder** in the copy or move command must currently exist. The folder is not created during the copy or move.

The following examples show different locations to which files may be copied:

```
//copy file from folder to root of USB drive
MMEM:COPY "INT:\dut_1\state1.sta" , "USB:\"
```
**//move file from folder to root of USB drive**

```
MMEM:MOVE "INT:\dut_1\state1.sta" , "USB:\"
```
**//copy file from INT folder to existing USB folder MMEM:COPY "INT:\dut\_1\state1.sta" , "USB:\duts"**

**//copy file from folder to existing folder - new file name MMEM:COPY "INT:\dut\_1\state1.sta" , "USB:\duts\s1.sta"**

```
//rename file from state1.sta to state2.sta
```

```
MMEM:MOVE "INT:\dut_1\state1.sta" , "INT:\dut_1\state2.sta"
```
Copying files and folders from the front panel

With file action **Copy** selected as shown on the previous page, folders and files are copied as follows:

- **1** Press the '**Browse**' softkey and use the front panel knob to highlight the source folder or file, and then press '**Select**'. (Press '**Browse**' again to view the contents within a folder.)
- **2** Press '**Copy Path**' and highlight the destination drive or folder and then press '**Select**'. Press '**Perform Copy**' to copy the folder or file.

#### Folder catalogs

A catalog of **all** sub-folders and files, or **separate** catalogs of **data** (.csv and .dat) and **state** (.sta) files per folder can be obtained using the following commands.

In addition to the list of files, the commands also provide the total amount of memory used and the total amount of memory available (free) on the specified drive.

```
MMEMory:CATalog[:ALL]? [<"folder">] 
MMEMory:CATalog:DATA? [<"folder">]
```
#### **MMEMory:CATalog:STATe? [<"folder">]**

The folder parameter format is drive: path. drive is either INT (internal flash memory) or USB (external memory device). path is an absolute path and folder name beginning with \. If a folder is not specified, the contents of the specified current folder (MMEMory: CDIRectory) or the contents of the drive's root directory are returned.

The format of the data returned is:

#### **<total memory used>, <total memory free>, <"file listing">**

"file listing" with quotes ("") included is further separated into:

#### **"<file name>, <file type>, <file size>"**

Memory used, memory free, and file size are given in bytes. Examples of what the individual CATalog commands might return for a folder on an external USB memory device containing a sub-folder plus a **.csv** data file, a **.dat** data file, and a state file are given as follows:

#### **MMEMory:CATalog[:ALL]?**

```
253657088,519798784,"data1.csv,ASC,12500","state1.sta,STAT,860","data2.
dat,BIN,1600","dut_a,FOLD,0"
```
#### **MMEMory:CATalog:DATA?**

**253657088,519798784,"data1.csv,ASC,12500","data2.dat,BIN,1600"**

**MMEMory:CATalog:STATe?**

**253657088,519798784,"state1.sta,STAT,860"**

### 7 Formats and Data Flow

THIS PAGE HAS BEEN INTENTIONALLY LEFT BLANK.

Keysight 53220A/53230A 350 MHz Universal Frequency Counter/ Timer User's Guide

# 8 Instrument Status

[Keysight 53220A/53230A Status System 279](#page-278-0)

This chapter covers the status registers used to monitor conditions within the 53220A/53230A counter.

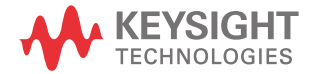

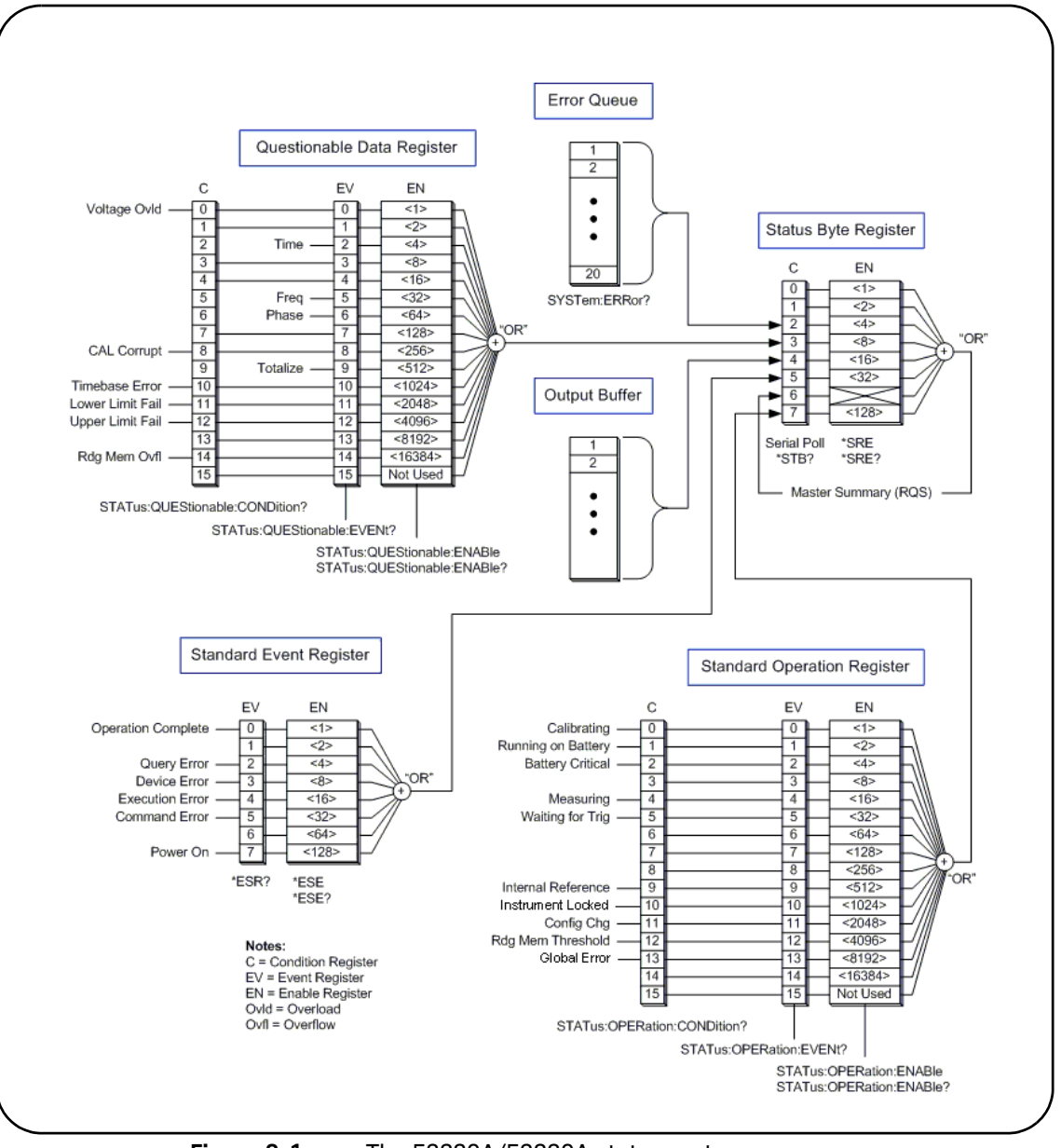

<span id="page-277-0"></span>**Figure 8-1** The 53220A/53230A status system.

# <span id="page-278-0"></span>Keysight 53220A/53230A Status System

This chapter provides an overview of the 53220A/53230A Status System. Refer to the STATus subsystem and the IEEE-488 commands within the Programmer's Reference for bit definitions and additional information.

## Questionable Data Register Group

The counter's Questionable Data Register Group monitors the following conditions and events within the counter:

- input voltage overload
- time interval, frequency, phase, totalize measurement hardware time out
- calibration data
- time base error
- lower-limit exceeded
- upper limit exceeded
- reading memory overflow

#### Condition Register

The Condition Register within the Questionable Data Register Group monitors current conditions that may impact the integrity of the counter measurements. The Condition Register is read with the command:

#### **STATus:QUEStionable:CONDition?**

Reading the register does not clear the bit(s) in the register. The bit is cleared when the condition is removed.

#### Event Register

The Event Register within the Questionable Data Register Group also monitors conditions that may impact the integrity of the counter measurements.

The Event Register is read with the command:

#### **STATus:QUEStionable[:EVENt]?**

#### 8 Instrument Status

Unlike the Condition Register, the bits in the Event Register remain set following the condition that occurred. The bits are cleared by reading the register.

#### Enable Register

The Enable register specifies which bits in the Event register can generate a summary bit which is subsequently used to generate a service request.

Bits within the Event Register are enabled with the command:

#### **STATus:QUEStionable:ENABle <enable>**

#### **STATus:QUEStionable:ENABle? (query form)**

– enable: decimal value corresponding to the binary-weighted sum of the bits in the register. For example, to enable the bit monitoring possible time base errors: STAT:QUES:ENAB 1024.

### Standard Operation Register Group

The counter's Standard Operation Register Group monitors operational conditions within the counter. These include:

- calibration in progress
- battery operation
- battery charge status
- measurement in progress
- waiting for trigger
- internal reference oscillator in use
- remote interface lock and remote interface errors
- configuration change
- reading memory threshold reached

#### Condition Register

The Condition Register within the Standard Operation Register Group monitors current conditions regarding the operational state of the instrument. The Condition Register is read with the command:

#### **STATus:OPERation:CONDition?**

Reading the register does not clear the bit(s) in the register. The bit is cleared when the condition is removed.

### Event Register

The Event Register within the Standard Operation Register Group also monitors the instrument state. The Event Register is read with the command:

#### **STATus:OPERation[:EVENt]?**

Unlike the Condition Register, the bits in the Event Register remain set following the state that occurred. The bits are cleared by reading the register.

#### Enable Register

The Standard Operation Register Group Enable Register specifies which bits in the Event register can generate a summary bit which is subsequently used to generate a service request.

Bits within the (operational) event register are enabled with the command:

#### **STATus:OPERation:ENABle <enable>**

#### **STATus:OPERation:ENABle? (query form)**

– enable: decimal value corresponding to the binary-weighted sum of the bits in the register. For example, to enable the bit monitoring low (critical) battery charge: STAT:OPER:ENAB 4.

## Standard Event Register

The Standard Event Register monitors programming conditions including:

- operation complete
- query errors
- device errors
- execution errors
- command execution errors
- power-on state

#### Reading the Standard Event Register

The Standard Event Register is read with the command:

#### **\*ESR?**

Reading the register does not clear the bits. The bits are cleared by sending \*CLS.

#### Enabling the Standard Event Register

The Standard Event Enable register specifies which bits in the Standard Event Status register can generate a summary bit which is subsequently used to generate a service request.

Bits within the standard event register are enabled with the command:

#### **\*ESE <enable>**

#### **\*ESE? (query form)**

– enable: decimal value corresponding to the binary-weighted sum of the bits in the register. For example, to enable the bit monitoring command syntax errors: \*ESE 32.

\*ESE? returns the weighted-sum of all enabled bits.

## Status Byte Register

The Status Byte register contains the summary bits of the Questionable Data Register Group, the Standard Operation Register Group, the Standard Event Register, the counter error queue, and the output buffer ([Figure 8-1\)](#page-277-0).

The Master Summary RQS bit (Bit 6) is set (1) when any other bit in the Status Byte register is set.

#### Reading the Status Byte Register

The Status Byte register is read with either of the following commands:

#### **\*STB?**

#### **SPOLL**

Both commands return the decimal weighted sum of all set bits in the register. The difference between the commands is that \*STB? does not clear bit 6 (RQS). The serial poll (SPOLL) does clear bit 6.

All bits in the Status Byte register (except bit 4) are cleared with the command:

#### **\*CLS**

Bit 4 is cleared when data is read from the output buffer.

### Service Request Enable Register

The Service Request Enable register specifies which (status group) summary bit(s) will send a service request message to the computer.

The bits are specified with the command:

# **\*SRE <enable>**

#### **\*SRE? (query form)**

- enable: decimal value corresponding to the binary-weighted sum of the bits in the register. For example, to enable the bit representing the Questionable Data Register Group: \*SRE 8.

[Chapter 7](#page-246-0) and *Programmer's Reference* contain examples using the STATus subsystem.

### 8 Instrument Status

THIS PAGE HAS BEEN INTENTIONALLY LEFT BLANK.

Keysight 53220A/53230A 350 MHz Universal Frequency Counter/ Timer User's Guide

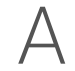

# <span id="page-284-0"></span>A 53220A/53230A Error Messages

[Appendix A](#page-284-0) contains a description of the error messages associated with the 53220A/53230A counter.

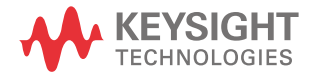

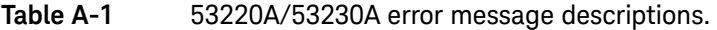

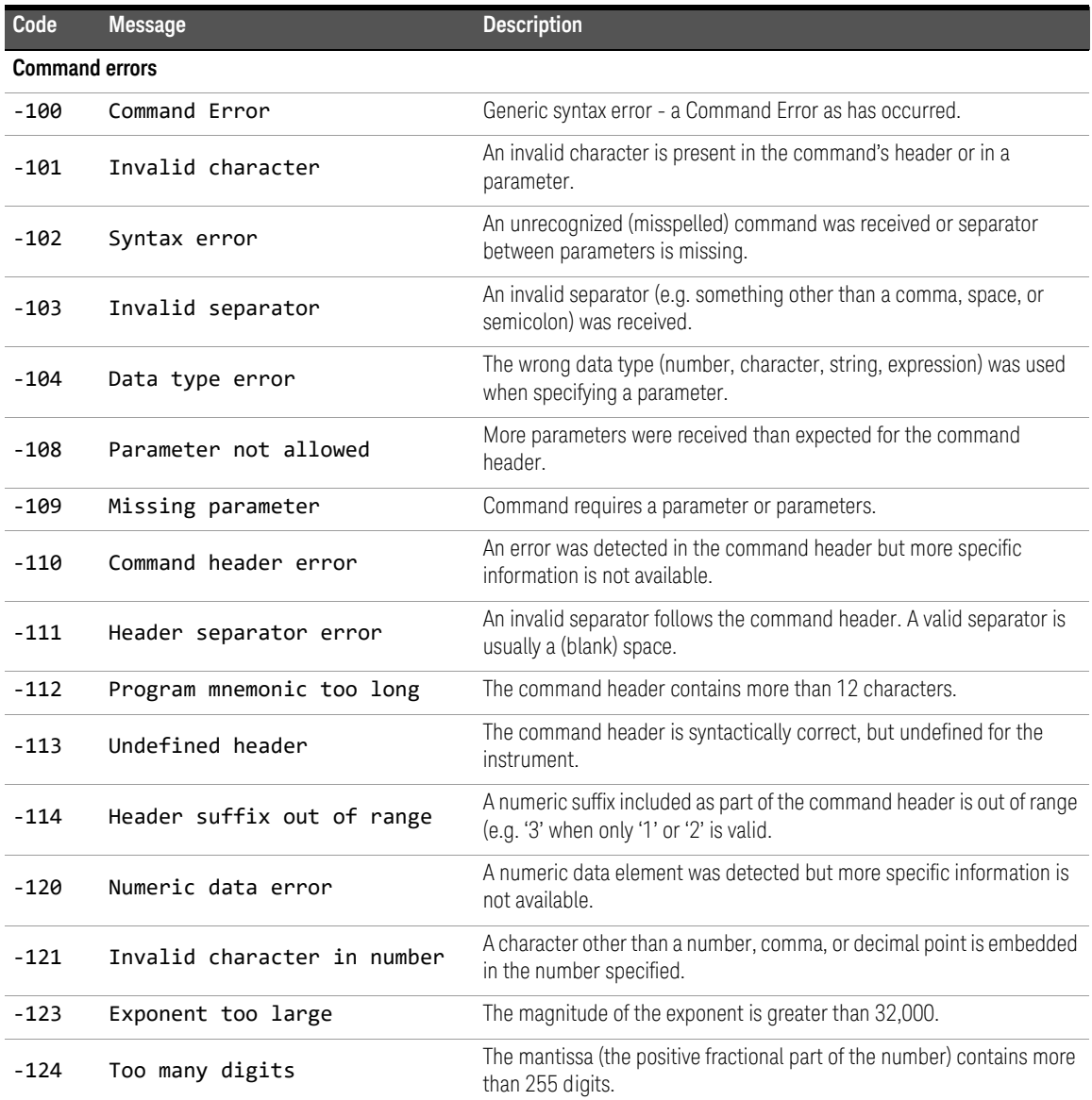

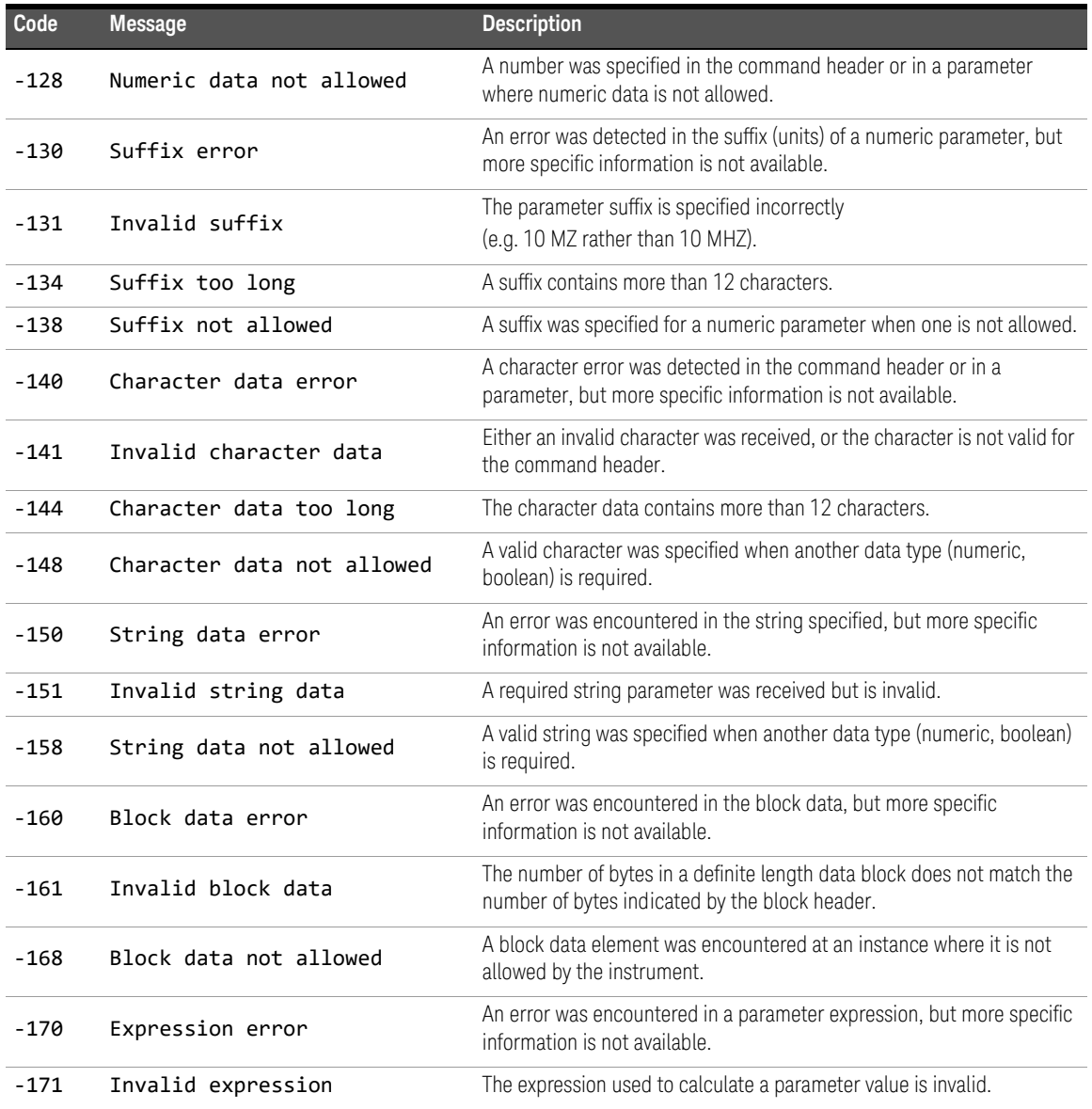

### **Table A-1** 53220A/53230A error message descriptions. (continued)

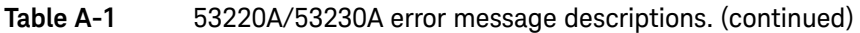

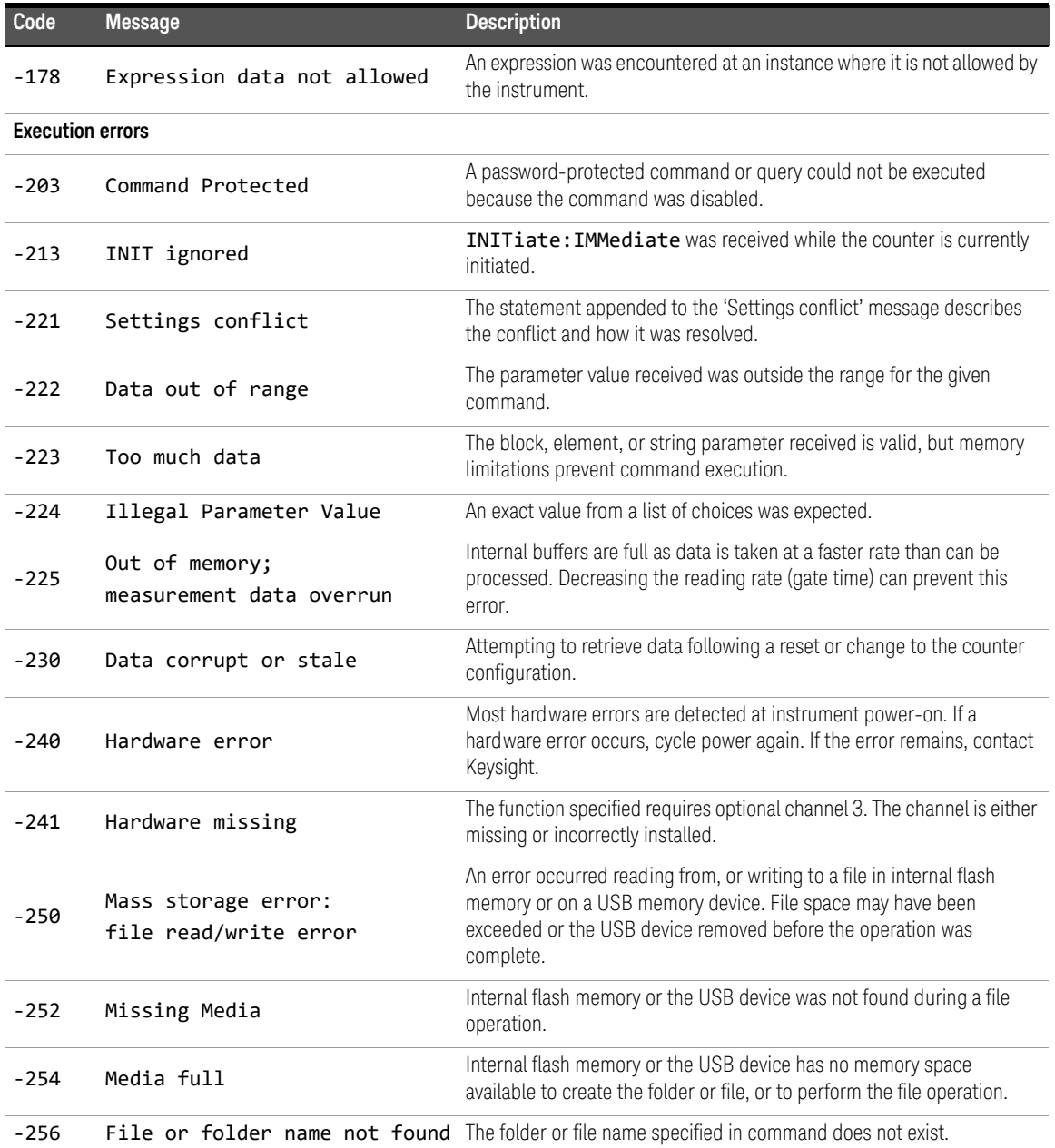
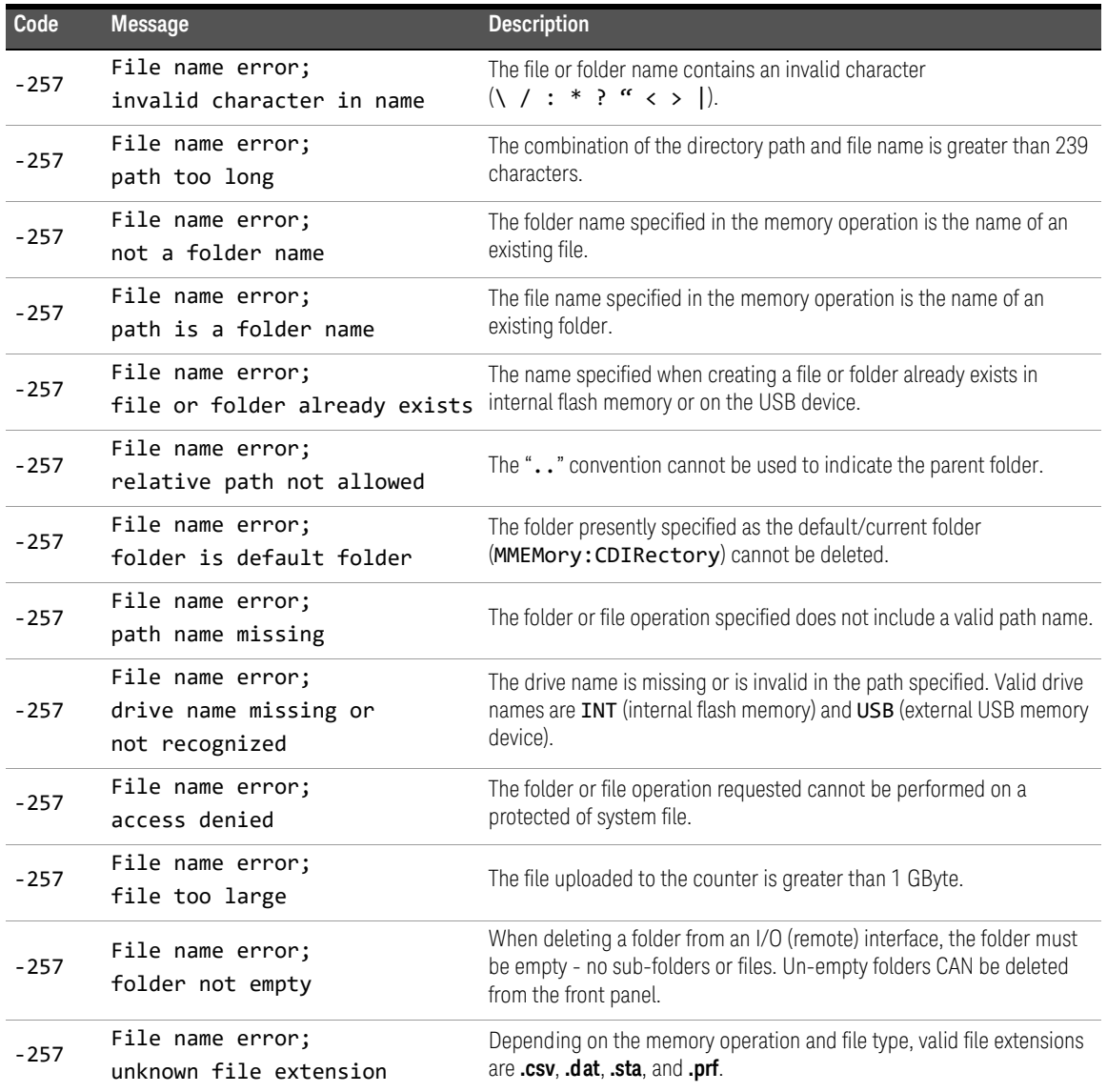

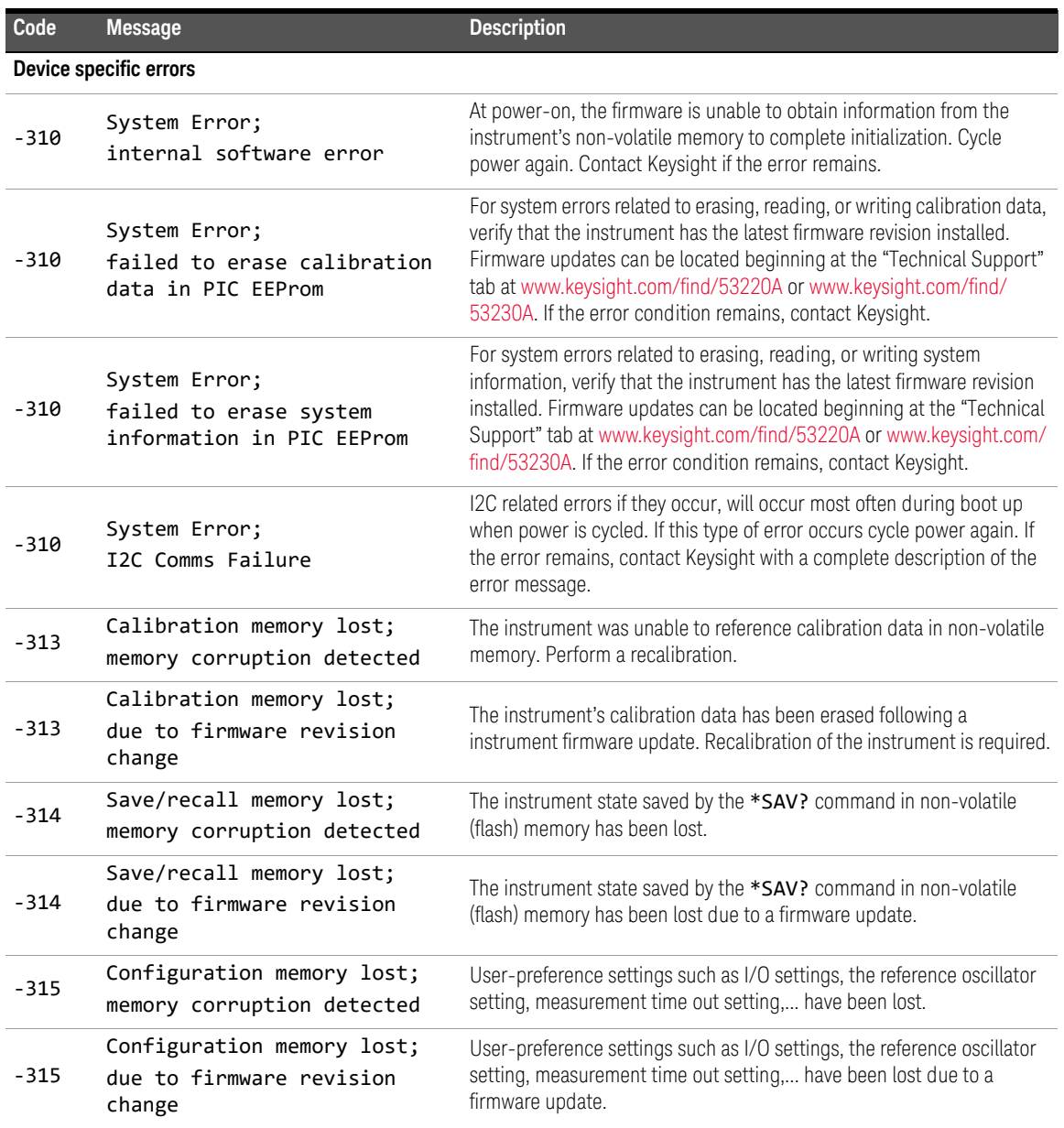

| Code                     | <b>Message</b>                                       | <b>Description</b>                                                                                                    |
|--------------------------|------------------------------------------------------|----------------------------------------------------------------------------------------------------|
| $-330$                   | Self-test failed                                     | See the appended message for more information.                                                                                                    |
| $-350$                   | Error queue overflow                                 | An error has occurred; however, the instrument error queue is full and<br>the error was not recorded.                                                                                                    |
| <b>Query errors</b>      |                                                      |                                                                                                    |
| $-410$                   | Query IINTERRUPTED                                   | The counter received a command before it was finished responding to a<br>previous query.                                                                                                    |
| $-420$                   | Query UNTERMINATED                                   | The computer attempts to read a query response from the counter after<br>having issued an incomplete query command.                                                                                                    |
| $-430$                   | Query DEADLOCKED                                     | The counter's input and output buffers are full and the instrument<br>cannot continue.                                                                                                    |
| -440                     | Query UNTERMINATED after<br>indefinite response      | A query command was received in the same string after a query<br>(e.g. *IDN?) requesting an indefinite length response.                                                                                                    |
| <b>Instrument errors</b> |                                                      |                                                                                                    |
| $+100$                   | Network Error                                        | A LAN network error has occurred or there is a possible hardware<br>failure. Run the instrument self-test to determine if a hardware failure<br>exists. If so, contact Keysight.                                                                                                    |
| $+110$                   | LXI mDNS Error                                       |                                                                                                    |
| $+263$                   | Not able to execute while<br>instrument is measuring | A command was received while a measurement is in progress                                                                                                    |
| $+291$                   | Not able to recall state: it<br>is empty             | The state storage location (0-4) specified by the $*RCL$ command is<br>empty                                                                                                    |
| $+292$                   | State file size error                                | Attempted to load a . sta (state) file that is too large.                                                                                                    |
| +293                     | State file corrupt                                   | The .sta (state) file specified does not contain vaild instrument state<br>information.                                                                                                    |
| $+294$                   | Preference file size error                           | Attempted to load a .prf (preference) file that is too large.                                                                                                    |
| $+295$                   | Preference file corrupt                              | The .prf (preference) file specified does not contain vaild<br>user-preference setting information.                                                                                                    |
| +301                     | Input termination protection<br>relay opened         | An input signal greater than or equal to +10 Vp is present on a channel.<br>The input impedance is set to 1 $M\Omega$ Removing or reducing the signal<br>below the damage level and pressing the flashing (channel) key or<br>sending INPut: PROTection: CLEar resets the protection relay. |

**Table A-1** 53220A/53230A error message descriptions. (continued)

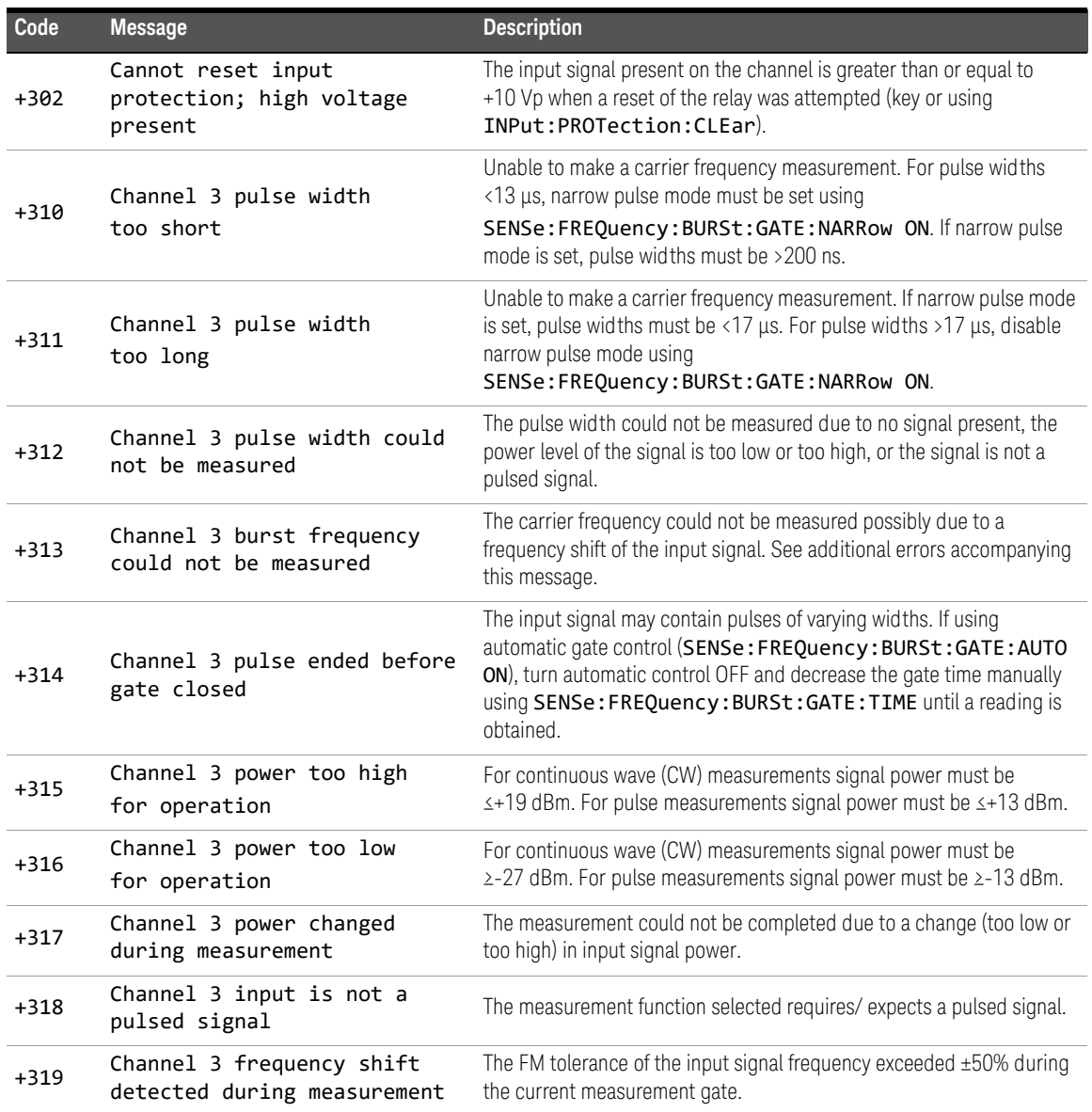

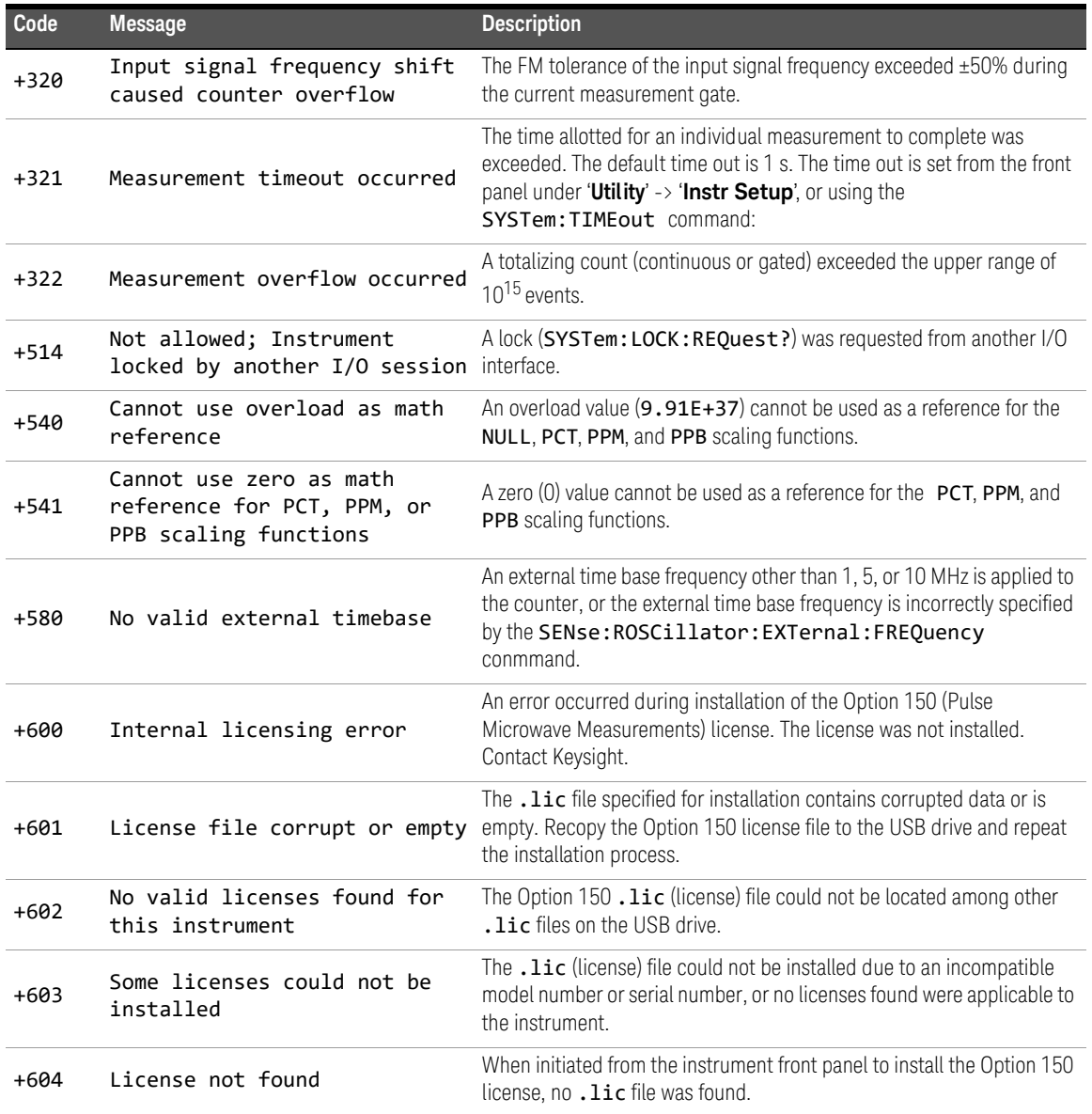

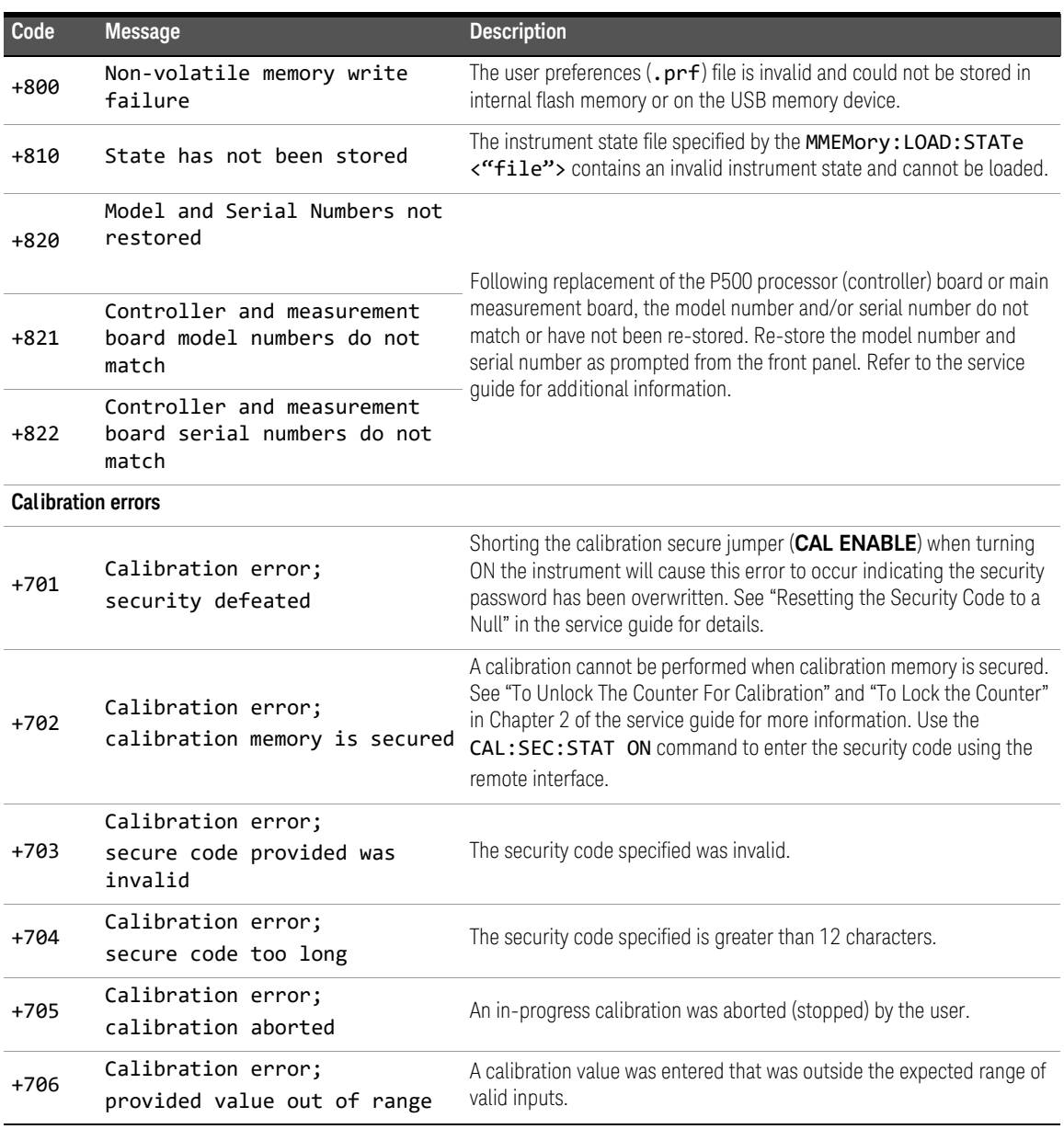

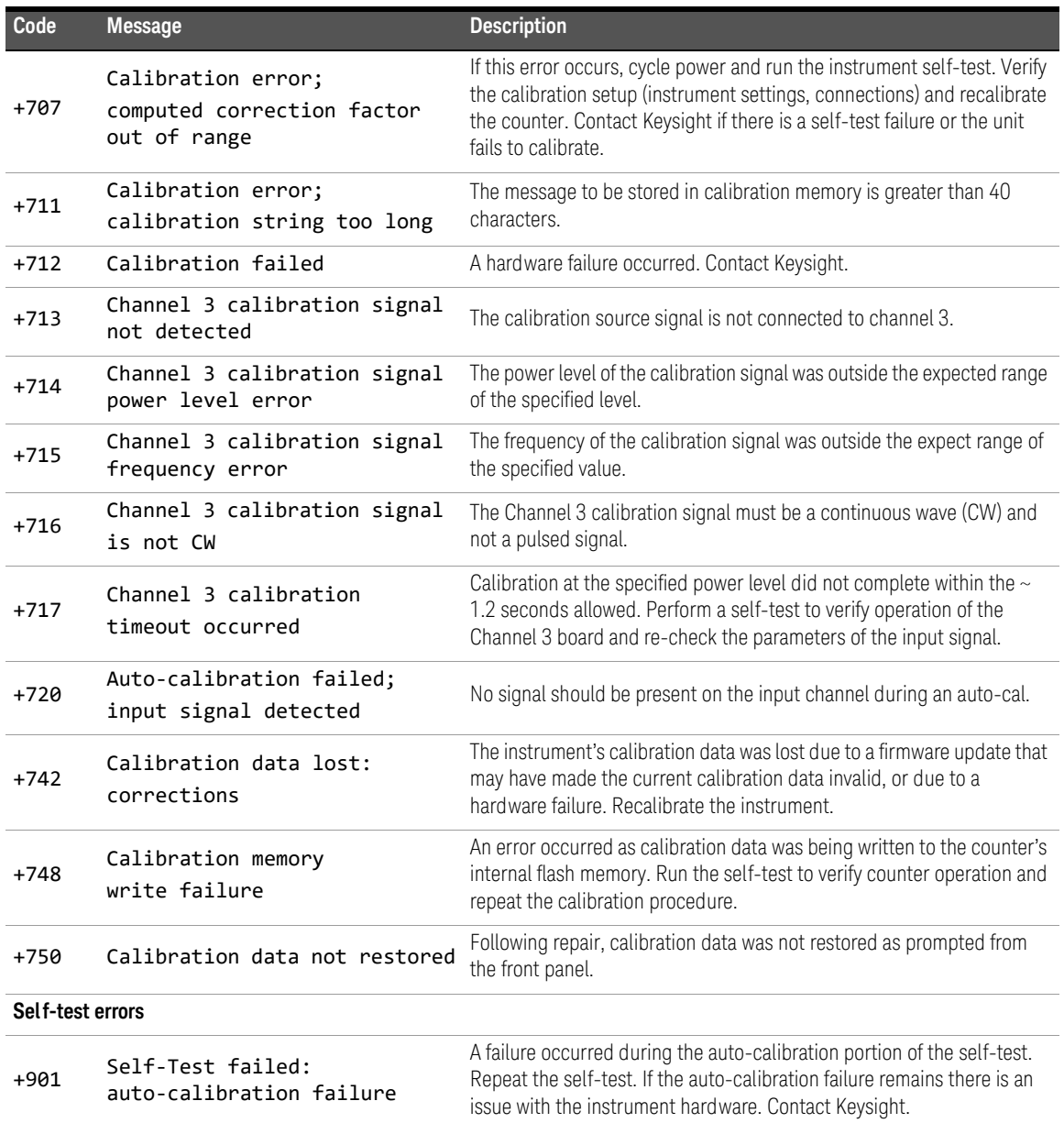

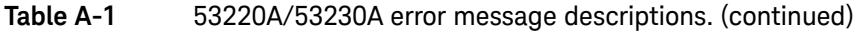

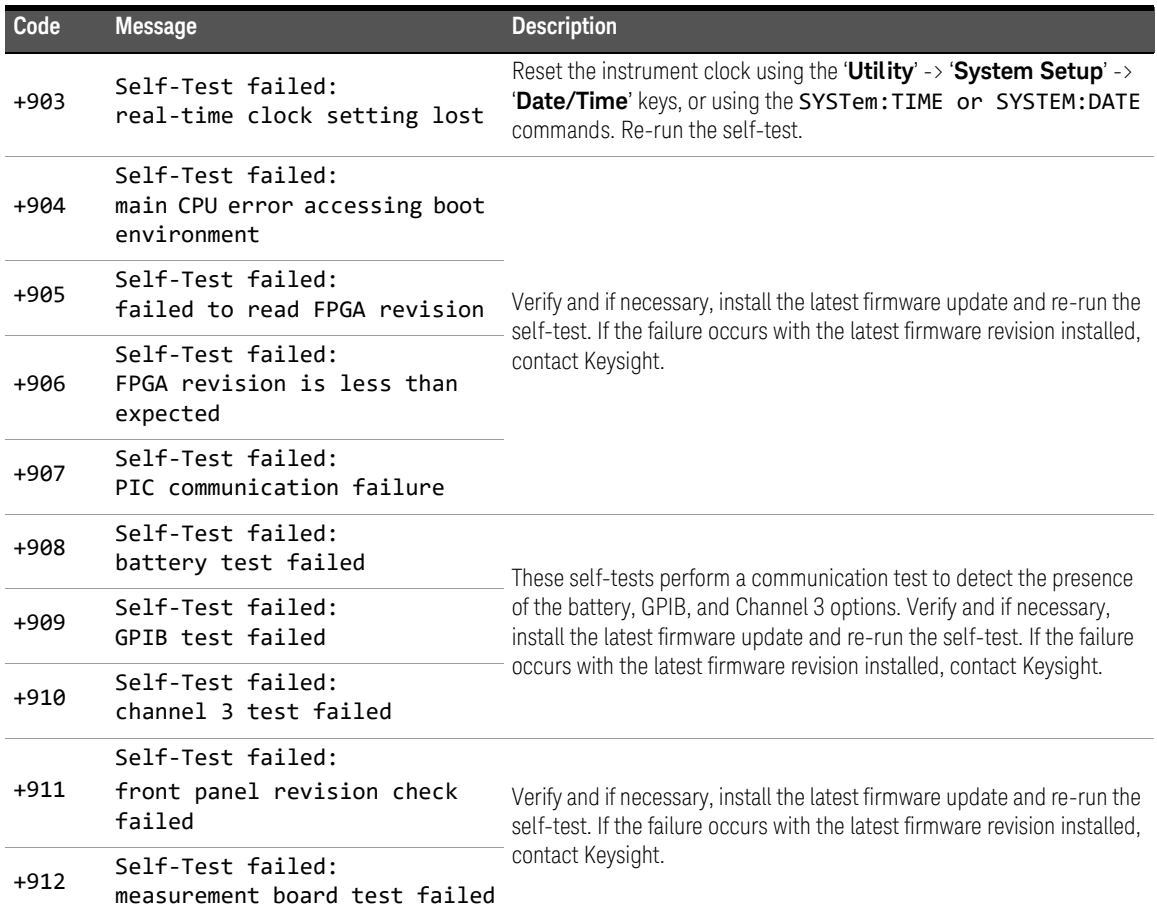

# Index

Numerics

53220A/53230A programming, [48](#page-47-0) 53230A burst measurements, [184](#page-183-0)

### A

absolute threshold level, [141](#page-140-0) ac coupling, [137](#page-136-0) address string GPIB, [63](#page-62-0), [67](#page-66-0) addressing changing the GPIB address, [67](#page-66-1) IP addres[ses and host](#page-60-0)  names, 61 advanced gate control external gate start signal polarity, [191](#page-190-0) external gate start signal threshold, [192](#page-191-0) external gate stop signal polarity, [199](#page-198-0) external gate stop signal threshold, [200](#page-199-0) gate start delay, [193](#page-192-0) gate start source, [189](#page-188-0) gate stop and holdoff, [195](#page-194-0) gate stop holdoff, [196](#page-195-0) gate stop source, [197](#page-196-0) advanced gating gate start example, [193](#page-192-1)<br>gate stop example, 201 gate stop example, Allan Deviation, [217](#page-216-0) example, [218](#page-217-0) applying power, [29](#page-28-0) ascii data formats, [248](#page-247-0) ASCII format reading length, [249](#page-248-0) auto level, [42](#page-41-0)<br>auto-level. 142 auto-level. frequency range, [146](#page-145-0)

system auto-level, [146](#page-145-1) auto-level frequency example, [147](#page-146-0) automatic gate extension, [202](#page-201-0) automatic range setting, [229](#page-228-0)

# B

bandwidth limiting, [139](#page-138-0) noise rejection, [149](#page-148-0) battery level, [32](#page-31-0) battery operation, [31](#page-30-0) battery in use, [32](#page-31-1) enabling a[nd disabling the](#page-31-2)  battery, 32 readin[g the battery level](#page-39-0), [32](#page-31-0) beeper, 40 block data transfers, [249](#page-248-1) byte order, [249](#page-248-1) boxcar filter, [206](#page-205-0) burst gate configuration example, [188](#page-187-0) burst measurements, [184](#page-183-0) burst pulse measurements, [124](#page-123-0) carrier frequency, [125](#page-124-0) positive and negative width, [129](#page-128-0) prf and pri, [127](#page-126-0)

# $\left(\right)$

CALCulate1 subsystem, [205](#page-204-0) calibration security disabling for firmware updates, [69](#page-68-0) carrier frequency measurements, [125](#page-124-0) cataloging folders, [274](#page-273-0) changing cou[nter settings after](#page-90-0)  CONFigure, 91 changing the GPIB address, [63](#page-62-0), [67](#page-66-0) channel 3 signal strength, [152](#page-151-0)<br>channel characteristics. 132 channel characteristics, [132](#page-131-0) channel options, [132](#page-131-0)

checking lower limits, [220](#page-219-0) checking upper limits, [220](#page-219-0) clearing histogram data, [230](#page-229-0), [237](#page-236-0) clearing limit conditions, [221](#page-220-0) clearing statistical values, [218](#page-217-1)<br>computer configuration. 61 computer configuration, [61](#page-60-0) CONFigure and MEASure commands, [89](#page-88-0) CONFigure commands, [91](#page-90-0) CONFigure?, [92](#page-91-0) Connection Expert adding instruments to USB configuration, [62](#page-61-0) continuous totalizing, [180](#page-179-0) reading the current count, [180](#page-179-1) copying files, [273](#page-272-0) copying [files from the front](#page-273-1)  panel, 274 counter accuracy, [30](#page-29-0) counter measurement summary, [76](#page-75-0) coupling, [137](#page-136-0) example, [139](#page-138-1), [207](#page-206-0) coupling and threshold levels, [144](#page-143-0) creating data files, [261](#page-260-0) creating folders, [259](#page-258-0) creating state files, [262](#page-261-0) cycling power, [30](#page-29-0)

# D

data flow, [250](#page-249-0) data formats ASCII, [249](#page-248-2) REAL, [249](#page-248-2)<br>a scaling, 207 data scaling, data smoothing, [206](#page-205-0)<br>example, 207 example. date and time setting, [40](#page-39-1) dc coupling, [137](#page-136-0)

decimation, [239](#page-238-0) deleting files, [270](#page-269-0) deleting folders, [270](#page-269-1) digit group separator, [37](#page-36-0) digits of resolution, [170](#page-169-0) disabling gate out, [183](#page-182-0)<br>disabling the battery. 32 disabling the battery, display configuration, [35](#page-34-0) display modes, [223](#page-222-0), [235](#page-234-0) display overview, [25](#page-24-0) downloading firmware updates, [70](#page-69-0) downloa[ding the IVI-COM](#page-73-0)  driver, 74 driver updates, [69](#page-68-1) duty cycle measurements, [112](#page-111-0)

# E

electrical operating conditions, [28](#page-27-0) electrical requirements, [28](#page-27-0) emulation mode 53100 series, [43](#page-42-0) disabling for firmware updates, [70](#page-69-1)<br>bling. 220 enabling, enabling histograms, [225](#page-224-0)<br>enabling limit checking. 220 enabling limit checking, [220](#page-219-1)<br>enabling scale functions. 208 enabling scale functions, enabling statistical functions, [215](#page-214-0) enabling the battery, [32](#page-31-2) environment operating and storage, [27](#page-26-0) environmental operating conditions, [27](#page-26-1) examples burst carrier frequency measurement, [126](#page-125-0) burst pulse positive and negative widths, [129](#page-128-1) burst pulse repetition frequency, [128](#page-127-0) burst pulse repetition interval, [128](#page-127-0) creating a data file, [262](#page-261-1) creating state files,

DATA LAST?, [255](#page-254-0) REMove?, [254](#page-253-0) data scaling, [213](#page-212-0)<br>deleting a folder, 270 deleting a folder, duty cycle measurements, [113](#page-112-0) FETCh?, [253](#page-252-0) frequency measurements, [94](#page-93-0) frequency ratio measurements, [96](#page-95-0)<br>memory threshold. 256 memory threshold, period measurements, [98](#page-97-0) phase measurements, [116](#page-115-0) pulse width measurements, [110](#page-109-0) R?, [254](#page-253-1)<br>READ?, 252 READ?, rise and fall time measurements, [107](#page-106-0) setting the auto-level frequency, [147](#page-146-0) single-period measurements, [118](#page-117-0) start gate configuration, [193](#page-192-1) stop gate configuration, [201](#page-200-0)<br>totalizing (continuous). 123 totalizing (continuous), totalizing (timed), [121](#page-120-0) two-channel time interval, [100](#page-99-0), [104](#page-103-0) using an ext[ernal reference](#page-79-0)  oscillator, 80 external gate signal polarity, [174](#page-173-0), [178](#page-177-0), [182](#page-181-0) external gate signal threshold, [175](#page-174-0), [179](#page-178-0) EXTernal gate source, [183](#page-182-0) external gate start signal polarity, [191](#page-190-0) external gate start signal threshold, [192](#page-191-0) external gate stop signal polarity, [199](#page-198-0) external gate stop signal threshold, [200](#page-199-0) external reference oscillator detecting the frequency, [80](#page-79-1)

external ref[erence oscillator](#page-79-0)  example, 80 external refer[ence oscillator](#page-79-2)  frequency, 80

#### F

fall time measurements, [106](#page-105-0) file system, [257](#page-256-0) files copying, [274](#page-273-1) files and folders, [270](#page-269-3) firmware updates, [69](#page-68-1) disabling calibration security, [69](#page-68-0) disabling emulation mode, [70](#page-69-1) downloads, [70](#page-69-0) installation, [71](#page-70-0) update utility, [70](#page-69-0) flash memory, [257](#page-256-0) folder names entering from front panel, [260](#page-259-0) folders catalog of, [274](#page-273-0) data and configuration files, [259](#page-258-0), [261](#page-260-0) default, [260](#page-259-1) deleting, [270](#page-269-1) state files, [262](#page-261-0) frequency measurements, [93](#page-92-0) external gate signal polarity, [174](#page-173-0) external gate signal threshold, [175](#page-174-0) gating, [170](#page-169-1) setting the gate time, [172](#page-171-0) frequency ratio measurements, [95](#page-94-0) front panel description, [251](#page-250-0) fields, [251](#page-250-0) front panel display modes, [223](#page-222-0), [235](#page-234-0) front panel keys input channel configuration, [133](#page-132-0)

front panel overview, [23](#page-22-0)

#### G

gain and offset, [211](#page-210-0) gap-free measurements, [83](#page-82-0) Gate Out BNC, [183](#page-182-0) gate signal polarity frequency measurements, [174](#page-173-0) time interval measurements, [182](#page-181-0) totalizing, [178](#page-177-0) gate signal threshold frequency measurements, [175](#page-174-0) totalizing, [179](#page-178-0) gate source, [168](#page-167-0) gate start configuration example, [193](#page-192-1) gate start delay, [193](#page-192-0) gate start source, [189](#page-188-0) gate stop configuration example, [201](#page-200-0) gate stop and stop holdoff, [195](#page-194-0) gate stop holdoff, [196](#page-195-0)<br>gate stop source. 197 gate stop source, gate time frequency measurements, [172](#page-171-0) gating, [168](#page-167-1) burst configuration, [188](#page-187-0) burst gate example, [188](#page-187-0) frequency measurements, [170](#page-169-1) gate cycle, [157](#page-156-0) setting the gate source, [168](#page-167-0) settings summary, [156](#page-155-0) time interval measurements, [181](#page-180-0) totalizing, [176](#page-175-0)<br>ing cycle, 157 gating cycle, general programming information, [48](#page-47-0) GPIB adding instruments, [65](#page-64-0) address string, [67](#page-66-0) changing the address, [63](#page-62-0),

#### [67](#page-66-0)

interface configuration, [56](#page-55-0) H help built-in, [34](#page-33-0) help language Chinese, [39](#page-38-0)<br>French, 39 French, German, [39](#page-38-0) Japanese, [39](#page-38-0) Korean, [39](#page-38-0) histogram ranges automatically setting, [229](#page-228-0) histograms, [222](#page-221-0)<br>bins. 226 bins, [226](#page-225-0) clearing data, [237](#page-236-0) displaying on the front panel, [223](#page-222-0), [235](#page-234-0) enabling, [225](#page-224-0) example, [230](#page-229-1) lower and upper ranges, [227](#page-226-0) resetting, [230](#page-229-0), [246](#page-245-0) setting minimum and maximum bin ranges, [228](#page-227-0) setting up, [226](#page-225-1), [236](#page-235-0) viewing data, [236](#page-235-1) host name and IP address obtaining, [51](#page-50-0) host names and IP addresses, [60](#page-59-0) hysteresis, [149](#page-148-1) time interval errors, [150](#page-149-0)

# I

idle state, [160](#page-159-0) impedance, [134](#page-133-0) example, [135](#page-134-0) initiating the counter, [165](#page-164-0) input auto-level, [142](#page-141-0) channel characteristics, [132](#page-131-0) coupling, [137](#page-136-0) impedance, [134](#page-133-0) low-pass filter, [139](#page-138-0) measuring signal levels, [152](#page-151-1) measuring signal

strength, [152](#page-151-1) noise rejection, [149](#page-148-1) noise rejection example, [150](#page-149-1) probe factor, [136](#page-135-0) probe input compatibility, [137](#page-136-1) probes, [134](#page-133-1) protection limits, [135](#page-134-1) pulse measurement threshold, [147](#page-146-1) pulse threshold example, [149](#page-148-2)<br>range. 136 range, signal path, [133](#page-132-1) slope example, [151](#page-150-0) threshold level and sensitivity, [140](#page-139-0) threshold level example, [143](#page-142-0)<br>threshold slope. 150 threshold slope, voltage overload bit, [135](#page-134-2) input slope example, [151](#page-150-0) instrument addressing GPIB address string, [67](#page-66-0) IP addres[ses and host](#page-60-0)  names, 61 USB address string, [63](#page-62-0) instrument help, [34](#page-33-0) instrument manuals, [27](#page--1-0) instrument overview, [26](#page-25-0) instrument states, [264](#page-263-0) Interactive IO, [67](#page-66-2) interactive IO, [67](#page-66-3) internal flash memory, [257](#page-256-0) internet browser configuration, [50](#page-49-0) IO adding GPIB instruments, [65](#page-64-1) adding LAN instruments, [57](#page-56-0) IO interface adding instruments, [56](#page-55-0) IO libraries, [54](#page-53-0) IO software installation, [54](#page-53-0) IP address and host name obtaining, [51](#page-50-0) IP addresses and host names, [60](#page-59-0) IVI drivers installation, [56](#page-55-1) IVI-COM

driver updates, [69](#page-68-1), [74](#page-73-0)

#### K

Keysight Connection Expert adding GPIB instruments, [65](#page-64-0) adding LAN instruments, [57](#page-56-0) adding USB instruments, [62](#page-61-1) interactive IO, [67](#page-66-3) locating LAN instruments, [58](#page-57-0) Keysight IO Libraries installation, [54](#page-53-0)

# L

L4490A using the web-enabled interface, [49](#page-48-0) web interface home page, [49](#page-48-1) L4491A using the web-enabled interface, [49](#page-48-0) web interface home page, [49](#page-48-1) LAN adding instruments, [57](#page-56-0) interface configuration, [56](#page-55-0) limit checking, [219](#page-218-0), [220](#page-219-1) clearing limits, [221](#page-220-0) clearing th[e Questionable Data](#page-220-0)  register, 221 example, [221](#page-220-1) Questionable Data register, [219](#page-218-0) setting lower and upper limits, [220](#page-219-0) locating instruments, [58](#page-57-0) low-pass filter, [139](#page-138-0)

#### M

M/x-B, [212](#page-211-0) managing folders and files, [270](#page-269-3) copying files, [273](#page-272-0)<br>deleting files. 270 deleting files, [270](#page-269-0)<br>moving files. 273 moving files, manuals, [27](#page--1-0) materials included with

counter, [26](#page-25-1) math functions enabling, [205](#page-204-0) limit checking, [219](#page-218-0) M/x-B, [212](#page-211-0) scaling, [209](#page-208-0) smoothing data, [206](#page-205-0) math operations statistical functions, [214](#page-213-0) mean, [215](#page-214-1) MEASure commands, [89](#page-88-0), [91](#page-90-1) measurement gate, [168](#page-167-1) measurement mode auto, [83](#page-82-0) continuous, [83](#page-82-0)<br>reciprocal, 83 reciprocal, measurement time out, [41](#page-40-0), [86](#page-85-0) measurements burst pulse, [124](#page-123-0) duty cycle, [112](#page-111-0) frequency, [93](#page-92-0) frequency ratio, [95](#page-94-0) period, [97](#page-96-0) phase, [115](#page-114-0) pulse width, [109](#page-108-0) rise and fall time, [106](#page-105-0) single-period, [117](#page-116-0)<br>time interval, 102 time interval. time stamp, [99](#page-98-0) totalizing (continuous), [122](#page-121-0) totalizing (timed), [119](#page-118-0) measuring low frequency signals, low-frequency signals., [144](#page-143-1) memory clearing, [246](#page-245-0) effects of graphics functions, [246](#page-245-0) internal flash, [257](#page-256-0) moving average filter, [206](#page-205-0) moving files, [273](#page-272-0) Mx-B, [209](#page-208-1), [211](#page-210-0)

# N

NISPOM, [44](#page-43-0) noise rejection, [149](#page-148-1) noise rejection example, [150](#page-149-1) noise rejection from bandwidth limiting, [149](#page-148-0) numeric format, [36](#page-35-0) digit gr[oup separator](#page-35-1), [37](#page-36-0) radix, 36

# $\bigcirc$

operating and storage environments, [27](#page-26-0) operating conditions, [28](#page-27-0) operating environment, [27](#page-26-1) option 300 battery, [31](#page-30-0) output buffer description, [252](#page-251-1) transferring readings to, [252](#page-251-1) overview display, [25](#page-24-0) front panel, [23](#page-22-0) instrument, [26](#page-25-0)<br>rear panel. 24 rear panel, P

PC IO interfaces LAN, GPIB, USB, [56](#page-55-0) period measurements, [97](#page-96-0) phase measurements, [115](#page-114-0) positive and negative burst width measurements, [129](#page-128-0) power-on states, [267](#page-266-0) probe factor, [136](#page-135-0) probe input compatibility, [137](#page-136-1) probes, [134](#page-133-1) input range, [136](#page-135-1) protection relay, [135](#page-134-1) proxy server, [50](#page-49-0), [61](#page-60-0) pulse measurement threshold, [147](#page-146-1) pulse repetition frequency measurements, [127](#page-126-0) pulse repetition interval measurements, [127](#page-126-0) pulse threshold example, [149](#page-148-2) pulse width measurements, [109](#page-108-0)

# Q

questionable condition register voltage overload bit, [135](#page-134-2) Questionable Data register clearing, [221](#page-220-0) questionable event register voltage overload bit, [135](#page-134-2)

# R

radix, [36](#page-35-1) range, [136](#page-135-1) range example, [136](#page-135-2) reading count query, [255](#page-254-1) statistical functions, [215](#page-214-2) reading decimation, [239](#page-238-0)<br>reading formats. 248 reading formats, [248](#page-247-0) reading memory, [251](#page-250-1) creating data files, [261](#page-260-0)<br>creating folders. 259 creating folders, creating state files, [262](#page-261-0) default folder, [260](#page-259-1) effects of graphics functions, [246](#page-245-0) reading threshold, [255](#page-254-2) transferri[ng readings to output](#page-251-1)  buffer, 252 reading the battery level, [32](#page-31-0) reading the current count, [180](#page-179-1) reading transfer size, [249](#page-248-0) reading transfers memory to output buffer, [252](#page-251-2) reading units, [212](#page-211-1)<br>real data formats 248 real data formats. REAL format reading length, [249](#page-248-0) rear panel overview, [24](#page-23-0) reference oscillator configuration, [78](#page-77-0) external frequencies, [80](#page-79-2) standby power, [82](#page-81-0) using an external reference, [78](#page-77-0) reference settings auto level. [42](#page-41-0)

date and time, [40](#page-39-1) measurement time out, [41](#page-40-0), [86](#page-85-0) time base, [41](#page-40-1) reference values example, [211](#page-210-1) scaling functions, [210](#page-209-0) relative threshold level, [143](#page-142-1) removing folders, [270](#page-269-1)<br>resetting histograms. 230 resetting histograms, resetting limits, [221](#page-220-0) resolution and gate time, [170](#page-169-0) digits, [170](#page-169-0) resolution enhancement, [170](#page-169-0) RF signal strength, [152](#page-151-1) rise and fall time measurements, [106](#page-105-0)

# S

sample count, [164](#page-163-0) saving st[ates from the front](#page-263-0)  panel, 264 scale functions assigning reading units, [212](#page-211-1) enabling, [208](#page-207-0) example, [213](#page-212-0) gain and offset, [211](#page-210-0) M/x-b, [212](#page-211-0) Mx-B, [209](#page-208-1) NULL, [209](#page-208-0)<br>PCT. 209 PCT. PPB, [209](#page-208-0) PPM, [209](#page-208-0) reference value, [210](#page-209-0) SCALe, [209](#page-208-0) scaling data, [207](#page-206-1) SCPI formats, [87](#page-86-0) screen capture, [38](#page-37-0) screen control, [37](#page-36-1) securing the instrument NISPON, [44](#page-43-0) sensitivity, [140](#page-139-0) setting the gate source, [168](#page-167-0) setting the gate time totalizing, [177](#page-176-0) setting up histogram data, [226](#page-225-1),

#### [236](#page-235-0)

shipped with counter, [26](#page-25-1) signal conditioning settings summary, [133](#page-132-1) signal conditioning path, [133](#page-132-1) signal levels, [152](#page-151-1)<br>signal strength. 152 signal strength, single-period measurements, [117](#page-116-0) slope threshold, [150](#page-149-2) slope example, [151](#page-150-0) smoothing data example, [207](#page-206-0) software installation IVI drivers, [56](#page-55-1) Keysight IO libraries, [54](#page-53-0) standard deviation, [215](#page-214-1), [218](#page-217-2) standby power, [30](#page-29-1), [82](#page-81-0) start gate configuration example, [193](#page-192-1) start gate delay, [193](#page-192-0) start gate source, [189](#page-188-0) statistical functions, [214](#page-213-0) Allan Deviation, average peak-to-peak value, [216](#page-215-0) average value, [216](#page-215-0) clearing values, [218](#page-217-1) enabling, [215](#page-214-0)<br>example, 216,217 example, maximum value, [215](#page-214-1) mean, [215](#page-214-1) minimum value, [215](#page-214-1) reading count, [215](#page-214-2) standard deviation, [215](#page-214-1), [218](#page-217-2) statistics resetting, [246](#page-245-0) stop gate configuration example, [201](#page-200-0) stop gate holdoff, [196](#page-195-0) stop gate source, [197](#page-196-0) storage and operating environments, [27](#page-26-0) synchronization with other instruments, [183](#page-182-0) syntax conventions SCPI, [87](#page-86-0)

system auto-level range, [146](#page-145-1), [147](#page-146-0) system trigger, [160](#page-159-1) count, [164](#page-163-1) delay, [163](#page-162-0) sample count, [164](#page-163-0) slope, [162](#page-161-0) source, [161](#page-160-0)

#### T

threshold reading memory, [255](#page-254-2) threshold level, [140](#page-139-0)<br>absolute. 141 absolute, [141](#page-140-0) auto-level, [142](#page-141-0) example, [143](#page-142-0) pulse measurements, [147](#page-146-1) relative, [143](#page-142-1) with DC and AC coupling, [144](#page-143-0) threshold slope, [150](#page-149-2) time and date setting, [40](#page-39-1) time base, [41](#page-40-1) time interval errors due to hysteresis, [150](#page-149-0) external gate signal polarity, [182](#page-181-0) time interval measurements, [102](#page-101-0) duty cycle, [112](#page-111-0) gating, [181](#page-180-0) phase, [115](#page-114-0) pulse width, [109](#page-108-0) rise and fall time, [106](#page-105-0) single-channel, [105](#page-104-0) single-period, [117](#page-116-0) time out measurement, [41](#page-40-0), [86](#page-85-0) time stamp measurements, [99](#page-98-0) totalizing continuous, [180](#page-179-0) continuous measurements, [122](#page-121-0) external gate signal polarity, [178](#page-177-0) external gate signal

threshold, [179](#page-178-0) gating, [176](#page-175-0) setting the gate time, [177](#page-176-0)<br>timed measurements. 119 timed measurements, transients, [28](#page-27-0) trend charts clearing, [246](#page-245-0) reading decimation, [239](#page-238-0) trigger cycle, [157](#page-156-0) triggering idle state, [160](#page-159-0) sample count, [164](#page-163-0) settings summary, [156](#page-155-0) system trigger, [160](#page-159-1) system trigger count, [164](#page-163-1)<br>system trigger delay. 163 system trigger delay, system trigger slope, [162](#page-161-0) system trigger source, [161](#page-160-0) trigger cycle, [157](#page-156-0)

# $\vert \vert$

updating firmware, [69](#page-68-1) USB adding instruments, [62](#page-61-1) address string, [63](#page-62-0) interface configuration, [56](#page-55-0) USB storage devices, [257](#page-256-0) user preferences storing and loading, [264](#page-263-1) user-assigned units, [212](#page-211-1) user-defined power-on states, [267](#page-266-0) using instrument help, [34](#page-33-0) utility functions, [35](#page-34-1) beeper setting, [40](#page-39-0) display configuration, [35](#page-34-0) help language, [39](#page-38-0) numeric format, [36](#page-35-0) reference settings, [40](#page-39-1) screen capture, [38](#page-37-0)<br>screen control. 37 screen control,  $\setminus$ 

#### viewing histogram data, [236](#page-235-1) volatile memory, [251](#page-250-1) voltage overload bit, [135](#page-134-2)

W

wait for trigger state, [165](#page-164-0) Web-enabled instru[ment interface](#page-66-3)  and Interactive IO, 67 Web-enabled interface browser configuration, [50](#page-49-0) connecting to the instrument, [49](#page-48-1) getting started, [49](#page-48-0)

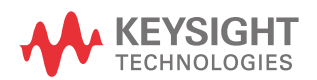

This information is subject to change without notice. Always refer to the Keysight website for the latest revision.

© Keysight Technologies 2011–2023 Edition 4, April 2023

Printed in Malaysia

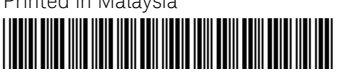

53220-90001 www.keysight.com

# Keysight 53220A/53230A Compteur/frequencemetre universel 350 MHz

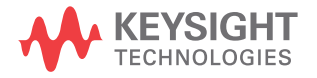

Guide de l'utilisateur

# Avertissements

# Avis de droits d'auteur

© Keysight Technologies 2011–2020 Conformément aux lois internationales relatives à la propriété intellectuelle, toute reproduction, tout stockage électronique et toute traduction de ce manuel, totaux ou partiels, sous quelque forme et Keysight Technologiespar quelque moyen que ce soit, sont interdits sauf consentement écrit préalable de la société.

# Marques

Microsoft et Windows sont des marques de Microsoft Corporation déposées aux États-Unis.

### Référence du manuel

53220-90412

# Édition

Édition3, 30 avril 2020

#### Imprimé en:

Imprimé en Malaisie

# Publié par :

Keysight Technologies Bayan Lepas Free Industrial Zone, 11900 Penang, Malaysia

# Licences technologiques

Le matériel et les logiciels décrits dans ce document sont protégés par un accord de licence et le[ur utilisation ou](http://www.keysight.com/go/conformity)  reproducti[on est soumise](http://www.keysight.com/go/conformity) aux termes et conditions de ladite licence.

# Déclaration de conformité

Il est possible de télécharger la déclaration de conformité pour ces produits et d'autres produits Keysight sur le Web. Allez à http://www.keysight.com/ go/conformity. Pour pouvez alors exécuter une recherche par numéro de produit pour trouver la dernière déclaration de conformité.

# Droit gouvernementaux des États-Unis

Le logiciel fait l'objet d'une licence en tant que « logiciel informatique commercial » tel que défini dans la réglementation FAR (Federal Acquisition Regulation) 2.101. Conformément à la règlementation FAR 12.212 et 27.405-3 et à l'addenda FAR du Ministère de la Défense (« SDFARS ») 227.7202, le gouvernement des États-Unis acquiert le logiciel informatique [commercial selon](http://www.keysight.com/find/sweula)  les même[s conditions](http://www.keysight.com/find/sweula) habituellement utilisées pour la livraison du logiciel au public. De ce fait, Keysight fournit le Logiciel aux clients du gouvernement des États-Unis sous la licence commerciale standard, incluse dans son contrat de licence d'utilisateur final (EULA). Vous trouverez une copie de ce contrat sur le site http://www.keysight.com/ find/sweula. La licence exposée dans l'EULA représente le pouvoir exclusif par lequel le gouvernement des États-Unis peut utiliser, modifier, distribuer ou divulguer le Logiciel. L'EULA et la licence mentionnées dans les présentes, n'imposent ni n'autorisent, entre autres, que Keysight : (1) fournisse des informations techniques relatives au logiciel informatique commercial ni à la documentation du logiciel informatique commercial non habituellement fournies au public ; ou (2) Abandonne, ou fournit, des droits gouvernementaux dépassant les droits habituellement fournis au public pour utiliser, reproduire, communiquer, exécuter, afficher ou divulguer le logiciel informatique commercial ou la documentation du logiciel informatique commercial. Aucune exigence gouvernementale autres que celles établies dans l'EULA ne s'applique, sauf dans la mesure où ces conditions, droits ou licences sont explicitement requis de la part de tous les prestataires de logiciels informatiques commerciaux conformément au FAR et au DFARS et sont spécifiquement établis par écrit quelque part dans l'EULA. Keysight n'est tenu par aucune obligation de mettre à jour, réviser ou modifier de quelque manière que ce soit le Logiciel. En ce qui concerne toute donnée technique, tel que défini par la réglementation FAR 2.101, conformément à FAR 12.211 et 27.404.2 et à DFARS 227.7102, le gouvernement des États-Unis recevra des droits limités tels que définis dans la réglementation FAR 27.401 ou DFAR 227.7103-5 (c), applicables à toutes les données techniques.

# Garantie

LES INFORMATIONS CONTENUES DANS CE DOCUMENT SONT FOURNIES EN L'ÉTAT ET POURRONT FAIRE L'OBJET DE MODIFICATIONS SANS PRÉAVIS DANS LES ÉDITIONS ULTÉRIEURES. DANS LES LIMITES DE LA LÉGISLATION EN VIGUEUR, KEY-SIGHT EXCLUT EN OUTRE TOUTE GARANTIE, EXPRESSE OU IMPLICITE, CONCERNANT CE MANUEL ET LES INFORMATIONS QU'IL CONTIENT, Y COMPRIS, MAIS NON EXCLUSIVE-MENT, LES GARANTIES DE QUALITÉ MARCHANDE ET D'ADÉQUATION À UN USAGE PARTICULIER. KEYSIGHT NE SAURAIT EN AUCUN CAS ÊTRE TENUE RESPONSABLE DES ERREURS OU DES DOMMAGES ACCESSOIRES OU INDI-RECTS LIÉS À LA FOURNITURE, À L'UTILISATION OU À L'EXACTITUDE DES INFORMATIONS CONTENUES DANS CE DOCUMENT OU AUX PER-FORMANCES DE TOUT PRODUIT AUQUEL IL SE RAPPORTE. SI KEY-SIGHT ET L'UTILISATEUR SONT LIÉS PAR UN CONTRAT ÉCRIT SÉPARÉ DONT LES CONDITIONS DE GARAN-TIE CONCERNANT CE DOCUMENT SONT EN CONFLIT AVEC LES PRÉSENTES CONDITIONS, LES CON-DITIONS DE LA GARANTIE DU CON-TRAT SÉPARÉ PRÉVALENT.

# Informations relatives à la sécurité

# **ATTENTION**

La mention ATTENTION signale un danger. Si la manœuvre ou la procédure correspondante n'est pas exécutée correctement, il peut y avoir un risque d'endommagement de l'appareil ou de perte de données importantes. En présence de la mention ATTENTION, il convient de ne pas poursuivre tant que les conditions indiquées n'ont pas été parfaitement comprises et remplies.

# **AVERTISSEMENT**

La mention AVERTISSEMENT signale un danger. Si la manœuvre ou la procédure correspondante n'est pas exécutée correctement, il peut y avoir un risque grave, voire mortel pour les personnes. En présence d'une mention AVERTISSEMENT, il convient de s'interrompre tant que les conditions indiquées n'ont pas été parfaitement comprises et remplies.

# <span id="page-305-0"></span>Mises à jour/licences du logiciel

Keysight développe régulièrement des mises à jour du logiciel pour corriger des défauts connus et améliorer le produit. Pour rechercher des mises à jour du logiciel et la dernière version de la documentation relative à votre produit, consultez la page Produit du site :

www.keysight.com/find/53220A www.keysight.com/find/53230A

Une partie du logiciel de ce produit est distribué sous licence selon les termes de la Licence publique générale GNU version 2 (« GPLv2 »). Le texte de la licence et le code source sont disponibles à l'adresse suivante :

#### www.keysight.com/find/GPLV2

Ce produit utilise Microsoft Windows CE. Keysight recommande vivement que tous les ordinateurs sous Windows connectés aux instruments sous Windows CE utilisent un antivirus courant. Pour de plus amples informations, consultez la page du produit à l'adresse suivante :

www.keysight.com/find/53220A www.keysight.com/find/53230A

# <span id="page-306-0"></span>Assistance

Ce produit est livré avec la garantie légale standard pour ce type de produit. Des options de garantie, des contacts d'assistance prolongée, des contrats de maintenance produit et des contrats d'assistance client sont également disponibles. Contactez votre bureau commercial et de maintenance Keysight Technologies Sales pour de plus amples informations sur la gamme complète de programmes d'assistance.

# <span id="page-306-1"></span>Certification

Keysight Technologies certifie que ce produit était conforme à ses spécifications publiées au moment de son expédition par l'usine. Keysight Technologies certifie, en outre, la traçabilité de ses mesures d'étalonnage avec l'institut américain NIST (National Institute of Standards and Technology), dans les limites autorisées par l'installation d'étalonnage de l'institut, et avec les installations d'étalonnage des autres membres de l'Organisation Internationale de Normalisation (ISO).

# <span id="page-306-2"></span>Recours exclusifs

LES RECOURS PRÉSENTÉS ICI SONT LES SEULS RECOURS EXCLUSIFS DU CLIENT. KEYSIGHT NE SAURAIT, EN AUCUN CAS, ÊTRE TENUE RESPONSABLE DES ÉVENTUELS DOMMAGES DIRECTS, INDIRECTS, SPÉCIAUX OU CONSÉCUTIFS, QU'ILS SOIENT FONDÉS SUR UN CONTRAT, UN DÉLIT OU TOUTE AUTRE THÉORIE JURIDIQUE.

# <span id="page-307-0"></span>Recyclage de la batterie au lithium

Les compteurs 53220A/53230A sont pourvus d'une batterie cellulaire au lithium de 3 V. Keysight recommande le remplacement de cette batterie tous les ans, à l'intervalle d'étalonnage d'un an de l'appareil. La procédure de remplacement est décrite dans le guide d'entretien des appareils 53220A/53230A.

L'Option 300 assure le fonctionnement sur batterie du modèle 53220A/53230A à l'aide d'une batterie lithium de 12 V. Les performances de cette batterie se détériorent avec le temps en fonction du nombre de cycles de charge/décharge.

Pour savoir comment éliminer ou recycler ces batteries, prenez connaissance des réglementations en vigueur.

# <span id="page-307-1"></span>Symboles de sécurité

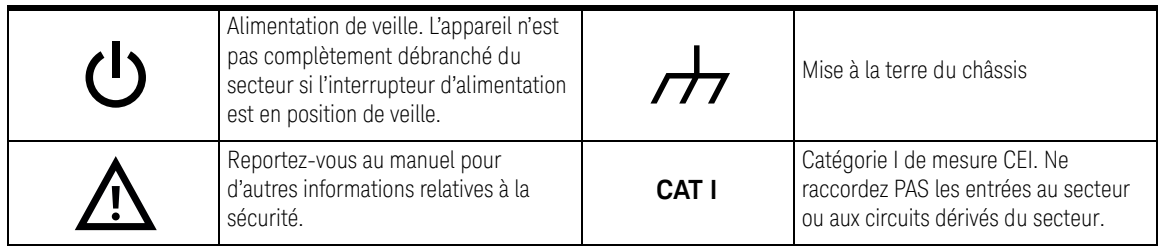

# <span id="page-308-0"></span>Informations relatives à la sécurité

Les consignes de sécurité générales présentées dans cette section doivent être appliquées au cours de toutes les phases d'utilisation de l'instrument. Le non-respect de ces précautions ou des avertissements et instructions de fonctionnement spécifiques mentionnés dans les manuels des produits constitue une violation des normes de sécurité relatives à la conception, la fabrication et l'usage prévu de l'appareil. Keysight Technologies ne peut être tenue responsable du non-respect de ces consignes.

# <span id="page-308-1"></span>Généralités

Utilisez uniquement ce produit en respectant les instructions du constructeur. Les dispositifs de sécurité de ce produit risquent d'être endommagés si vous ne respectez pas les instructions d'utilisation.

# <span id="page-308-2"></span>Avant la mise sous tension

Vérifiez que vous avez bien respecté toutes les consignes de sécurité. Lisez les mentions apposées à l'extérieur de l'appareil et décrites à la section « Symboles de sécurité ».

# <span id="page-308-3"></span>Mise à la terre de l'appareil

L'appareil Keysight 53220A/53230A est équipé d'une fiche d'alimentation avec mise à la terre. Afin de réduire les risques d'électrocution, son châssis et son capot doivent être relis à une prise de terre. La broche de terre doit être fermement raccordée à une borne de terre (prise de terre de sécurité) au niveau de la prise de courant. L'interruption du conducteur de protection (mise à la terre) ou la déconnexion de la borne de terre de protection entraînera un risque d'électrocution pouvant se traduire par de graves blessures.

# <span id="page-308-4"></span>Fusibles

L'appareil Keysight 53220A/53230A est fourni avec un fusible interne correspondant aux tensions de secteur répertoriées sur l'appareil. L'utilisateur ne peut pas accéder au fusible interne.

<span id="page-309-0"></span>Ne pas utiliser en atmosphère explosive ou dans un environnement humide

Ne pas faire fonctionner l'instrument en présence de vapeurs ou de gaz inflammables ou dans un environnement humide.

# <span id="page-309-1"></span>Ne pas utiliser l'appareil à proximité de liquides inflammables

N'utilisez pas l'appareil en présence de liquides inflammables ou à proximité de récipients contenant de tels liquides.

# <span id="page-309-2"></span>Ne pas retirer le capot de l'appareil

Seules des personnes qualifiées, formées à la maintenance et conscientes des risques d'électrocution encourus peuvent retirer les capots de l'appareil. Débranchez toujours le cordon d'alimentation et tous les circuits externes avant de retirer le capot de l'appareil.

# <span id="page-309-3"></span>Ne pas modifier l'appareil

N'installez pas de composants de remplacement et n'apportez aucune modification non autorisée à l'appareil. Pour toute opération d'entretien ou de réparation, renvoyez l'appareil à un bureau de vente et de service après-vente Keysight afin d'être certain que les dispositifs de sécurité seront préservés.

# <span id="page-309-4"></span>En cas de dommages

Les appareils endommagés ou défectueux doivent être désactivés et protégés contre toute utilisation involontaire jusqu'à ce qu'ils aient été réparés par une personne qualifiée.

# <span id="page-309-5"></span>Nettoyage de l'appareil

Nettoyez l'extérieur de l'appareil avec un chiffon doux non pelucheux et légèrement humide. N'utilisez pas de détergent ou de solvant chimique.

**AVERTISSEMENT** Ne raccordez pas les voies d'entrées de l'appareil 53220A/53230A à la tension secteur ou aux circuits dérivés du secteur. L'appareil doit être utilisé uniquement dans des applications CAT I (isolées du secteur). N'utilisez pas d'autres applications de catégorie de mesure CEI (CAT II, CAT III ou CAT IV). Si vous ne prenez pas ces précautions, vous vous exposez à des risques d'électrocution et à de graves blessures.

**AVERTISSEMENT** Les boîtiers de connecteurs BNC des bornes d'entrée sont raccordés au châssis de l'appareil. Vérifiez la polarité des signaux avant d'effectuer des raccordements aux bornes d'entrée.

# <span id="page-310-0"></span>Limites de protection

Le compteur universel 350 MHz Keysight 53220A/53230A est équipé de circuits de protection pour éviter que l'appareil ne soit endommagé et pour vous protéger contre les risques d'électrocution, à condition que les limites de protection ne soient pas dépassées et que l'appareil soit correctement mis à la terre. Pour garantir le fonctionnement de l'appareil en toute sécurit, ne dépassez pas les limites de protection définies sur le panneau avant :

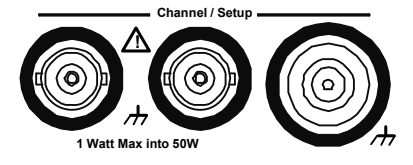

**AVERTISSEMENT** En cas de fonctionnement sur batterie, le signal maximal mesuré fourni par l'utilisateur est de + 42 V.

**AVERTISSEMENT** Les Options de produit 201/202 ajoutent des entrées Voie 1 et Voie 2 parallèles au panneau arrière de l'appareil. Les signaux du conducteur central des connecteurs BNC de voie sur l'un des panneaux sont également présents sur le conducteur central correspondant du connecteur BNC sur le panneau opposé.

# <span id="page-311-0"></span>Installation de l'appareil

L'appareil Keysight 53220A/53230A fonctionne sur les plages de tension suivantes:

100 V to 240 V, 50 Hz to 60 Hz

100 V to 127 V, 440 Hz

90 VA Max

La ventilation de l'appareil se fait par les côtés et par l'arrière. N'obstruez pas les orifices d'aération à ces emplacements.

# <span id="page-311-1"></span>Fonctionnement sur batterie

Lorsque l'appareil 53220A ou 53230A fonctionne sur batterie (Option 300), veillez à respecter les avertissements suivants pour éviter d'endommager l'appareil et de vous exposer à des risques d'électrocution et à des blessures graves :

**AVERTISSEMENT** Raccordez le châssis de l'appareil à la terre en cas de fonctionnement sur batterie, afin de réduire les risques d'électrocution. Toute interruption ou déconnexion de la borne de terre entraîne un risque d'électrocution, vous exposant ainsi à de graves blessures.

**AVERTISSEMENT** En cas de fonctionnement sur batterie, le châssis de l'appareil peut flotter jusqu'au potentiel du signal mesuré fourni par l'utilisateur.

# <span id="page-312-0"></span>Directive européenne 2002/96/CE relative aux déchets d'équipements électriques et électroniques (DEEE)

Cet instrument est conforme aux exigences de marquage de la directive relative aux DEEE (2002/96/CE). L'étiquette apposée sur le produit indique que vous ne devez pas jeter ce produit électrique ou électronique avec les ordures ménagères.

<span id="page-312-1"></span>Catégorie du produit :

en référence aux types d'équipement définis à l'Annexe I de la directive DEEE, cet instrument est classé comme « instrument de surveillance et de contrôle ».

L'étiquette apposée sur l'appareil est celle représentée ci-dessous.

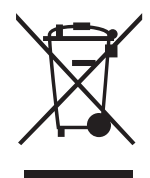

Ne le jetez pas avec les ordures ménagères.

Si vous souhaitez retourner votre instrument, contactez le Centre de services Keysight le plus proche ou consultez le site Web [http://about.keysight.com/en/](http://about.keysight.com/en/companyinfo/environment/takeback.shtml) [companyinfo/environment/takeback.shtml](http://about.keysight.com/en/companyinfo/environment/takeback.shtml) pour de plus amples informations.

# <span id="page-312-2"></span>Support technique et commercial

Pour contacter Keysight pour obtenir un support technique et commercial, consultez les liens d'assistance des sites Web Keysight suivants :

- www.keysight.com/find/53220A www.keysight.com/find/53230A (informations et support spécifiques au produit, mises à jour logicielles et documentation)
- www.keysight.com/find/assist (informations de contact dans le monde entier pour les réparations et le support)

# Table of Contents

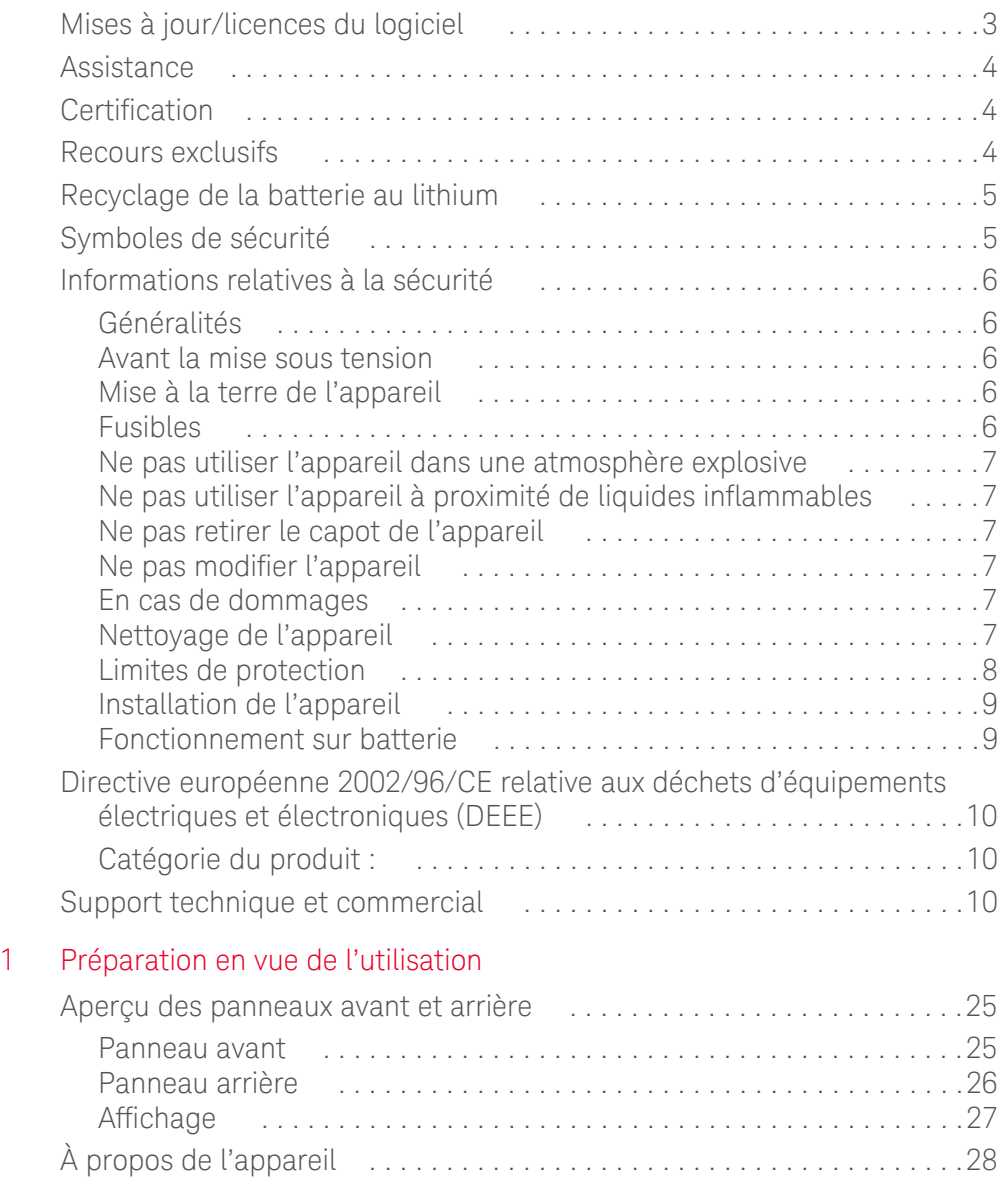

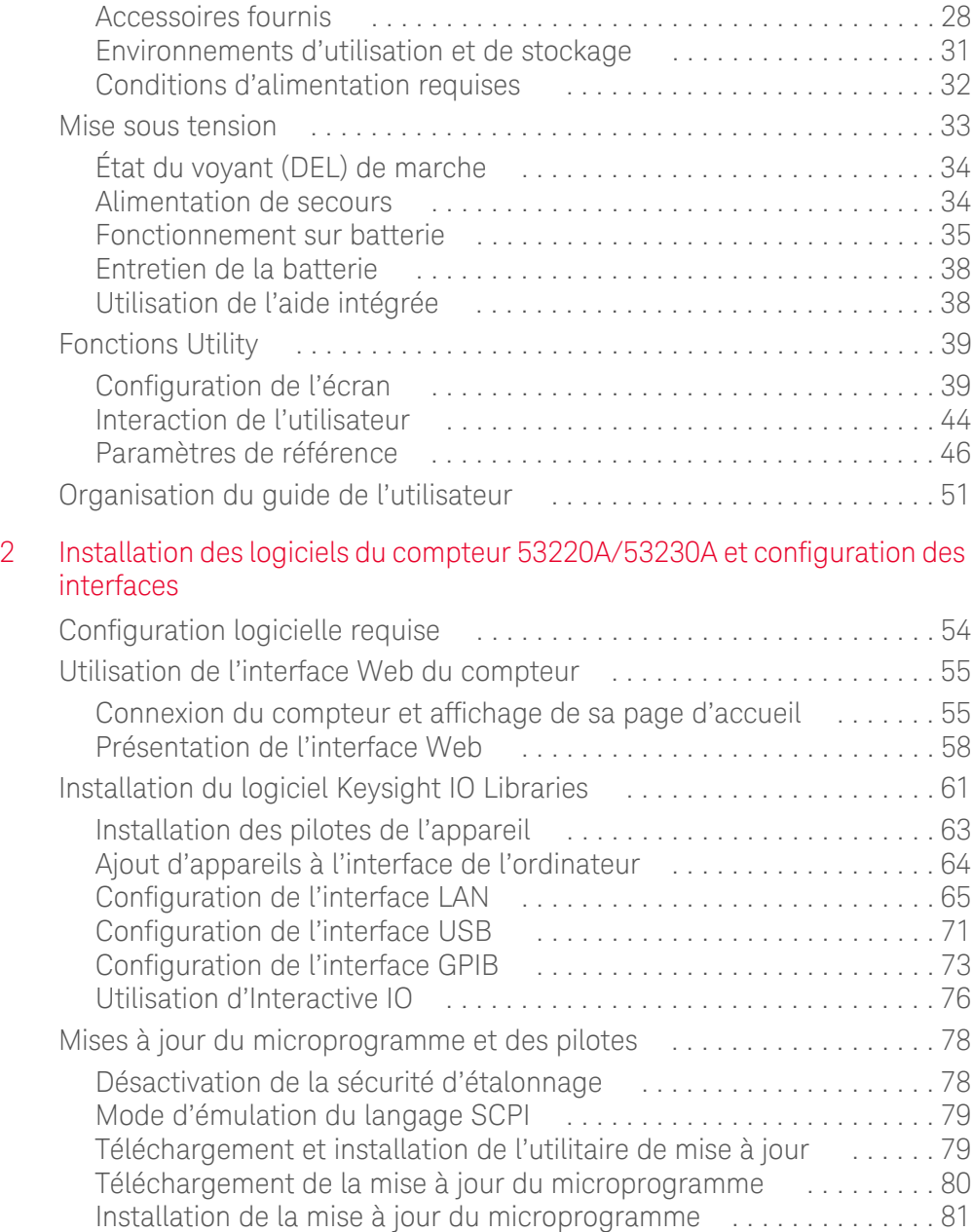

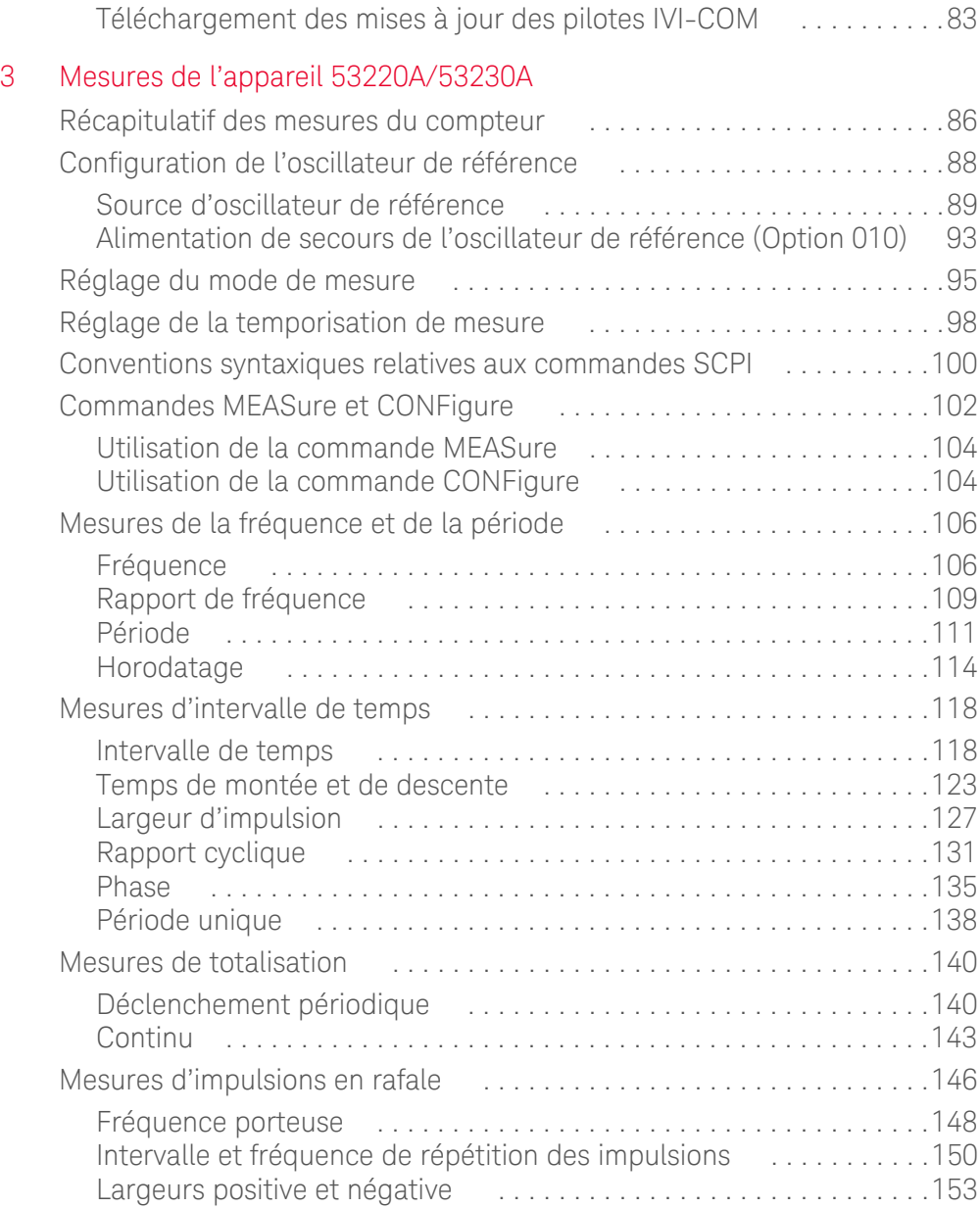

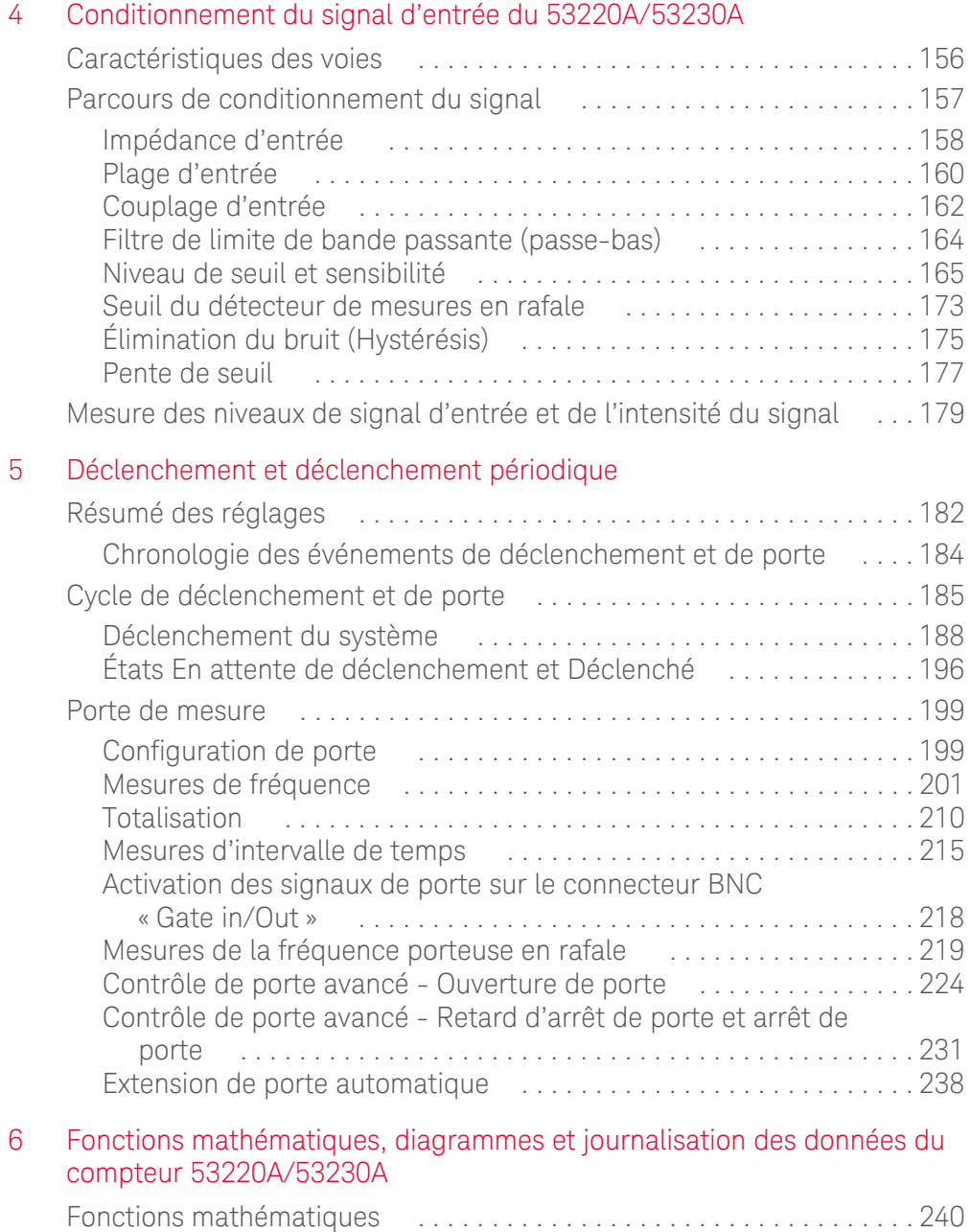

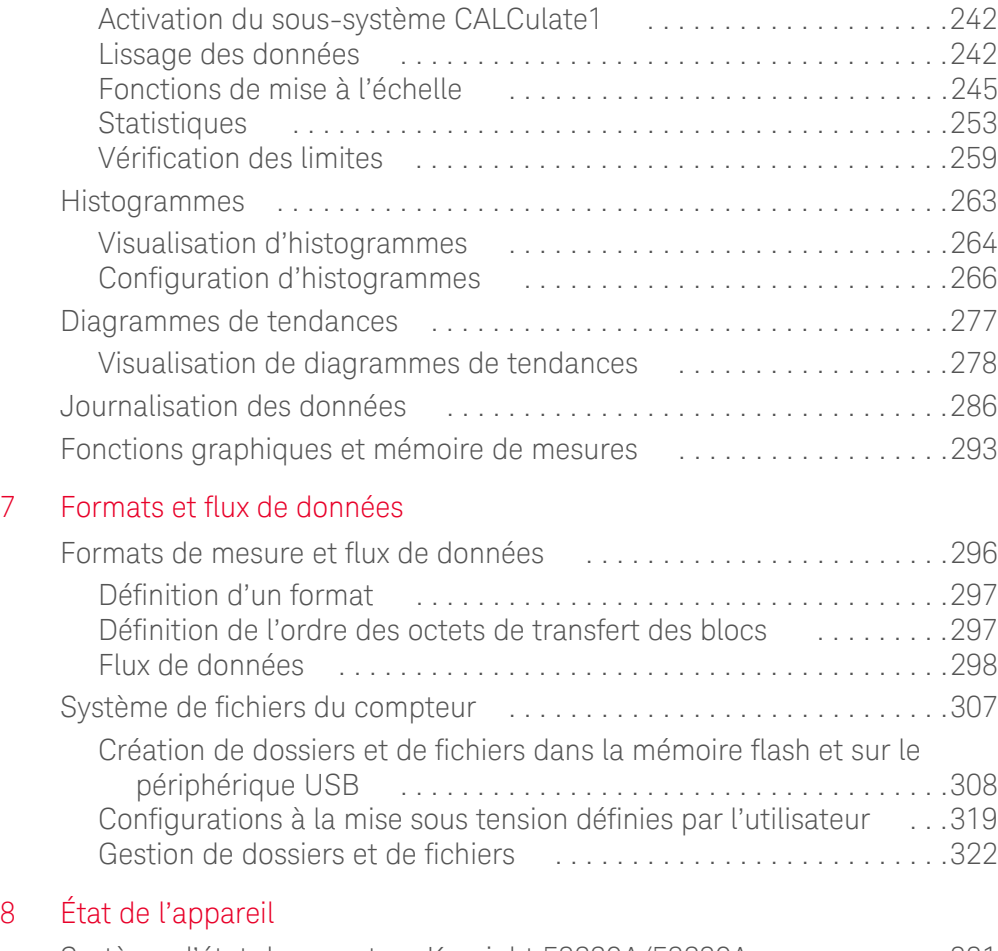

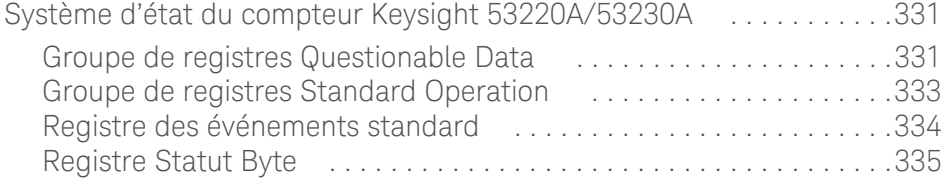

[A Messages d'erreur du compteur 53220A/53230A](#page-639-0)

CETTE PAGE EST BLANCHE INTENTIONNELLEMENT.

# List of Figures

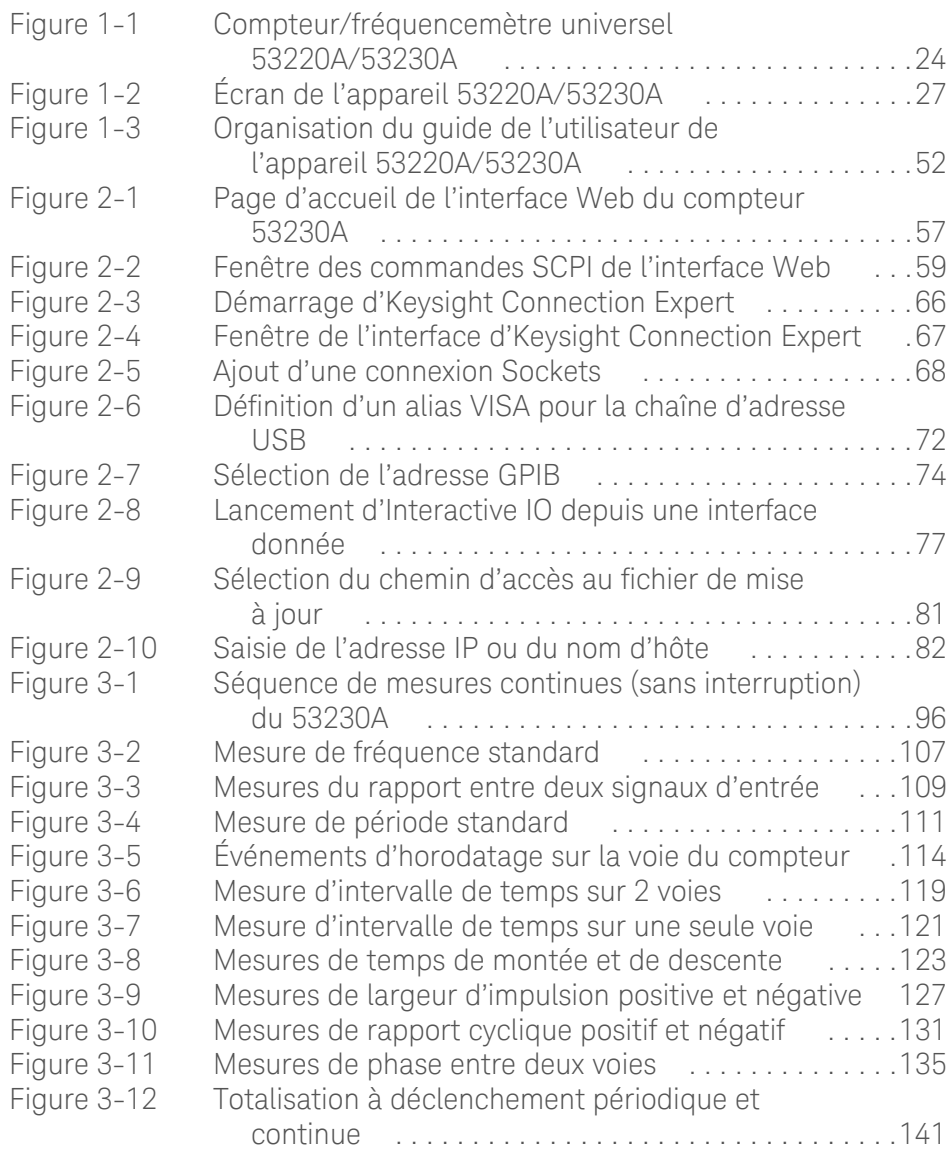

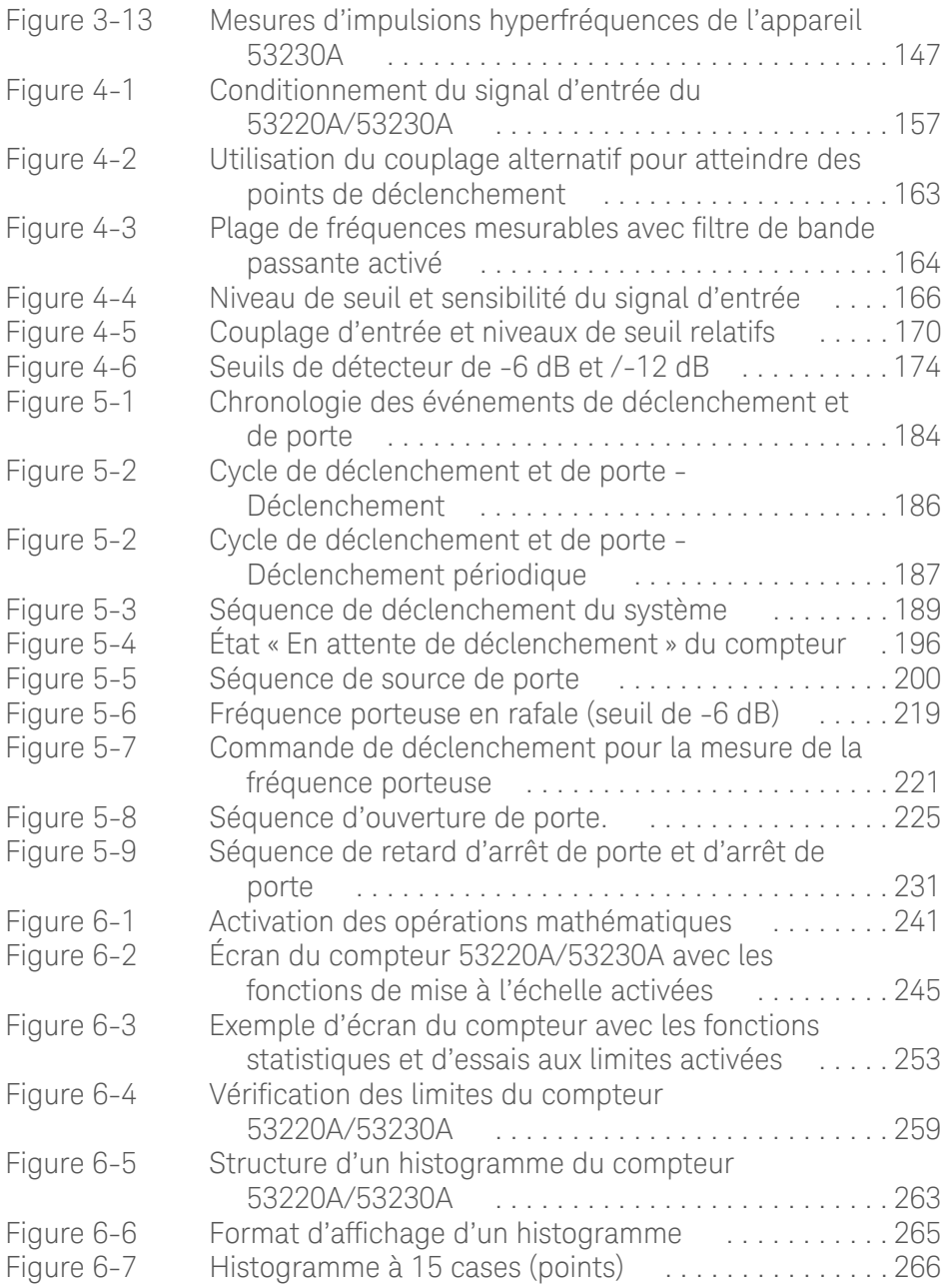

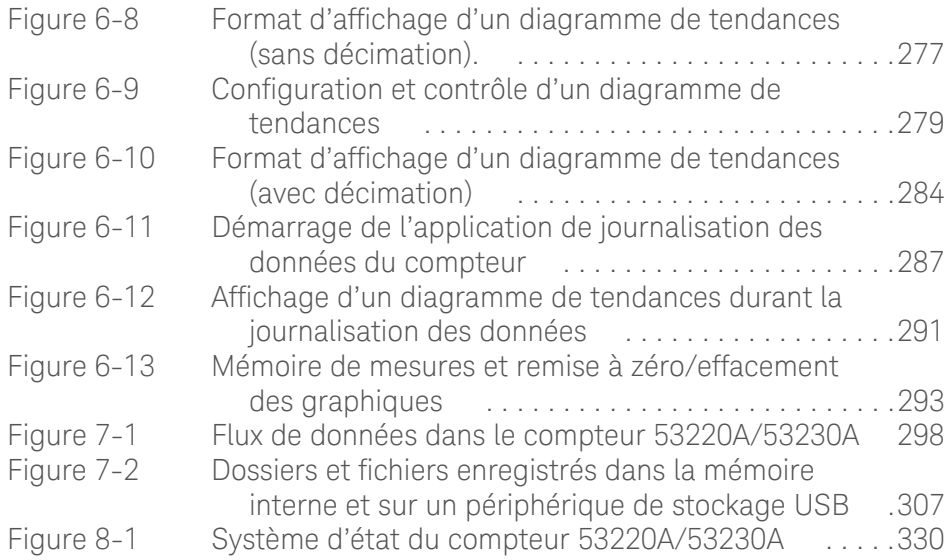

CETTE PAGE EST BLANCHE INTENTIONNELLEMENT.

# List of Tables

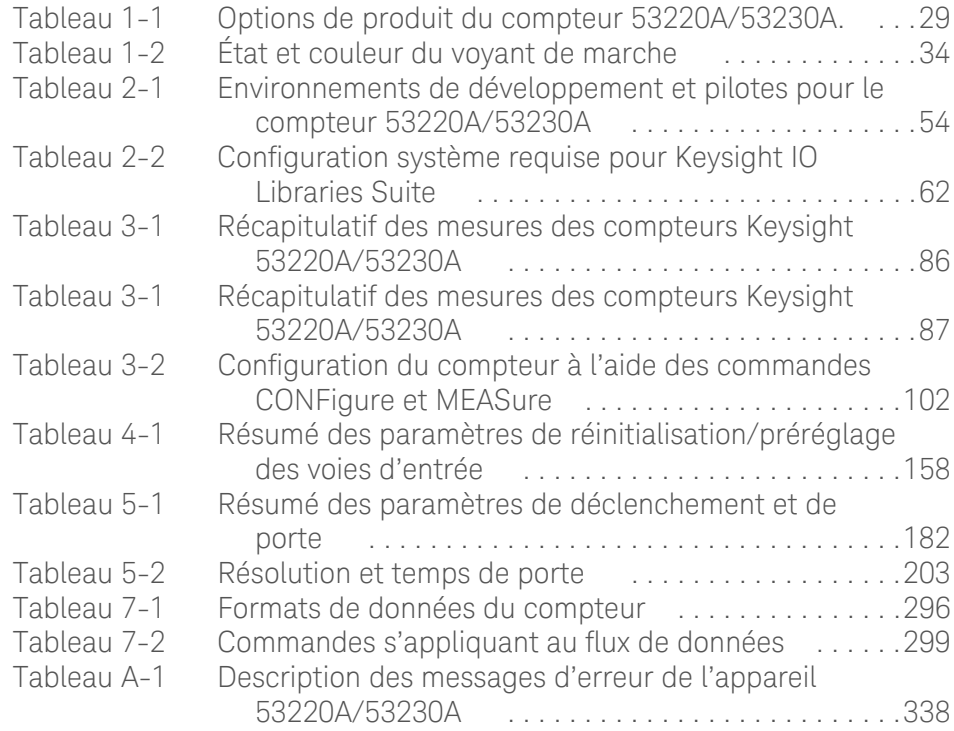
CETTE PAGE EST BLANCHE INTENTIONNELLEMENT.

Keysight 53220A/53230A Compteur/frequencemetre universel 350 MHz

Guide de l'utilisateur

# Préparation en vue de l'utilisation

[Aperçu des panneaux avant et arrière](#page-327-0)  25 [À propos de l'appareil](#page-330-0)  28 [Mise sous tension](#page-335-0) 33 [Fonctions Utility](#page-341-0) 39 [Organisation du guide de l'utilisateur](#page-353-0)  51

Bienvenue. Ce guide de l'utilisateur contient des informations de configuration et d'utilisation sur le compteur/fréquencemètre universel Keysight 53220A/53230A 350 MHz.

Le 53220A/53230A est un appareil LXI de classe C d'une largeur de 1/2 module 2U. Les références de largeur de 1/2 module 2U désignent les dimensions physiques du 53220A/53230A par rapport aux dimensions d'une armoire EIA montable en rack standard. LXI, acronyme de LAN eXtensions for Instrumentation, est une norme d'instrumentation pour les périphériques qui utilisent Ethernet (LAN) comme principale interface de communication distante.

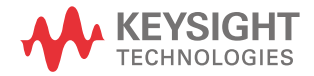

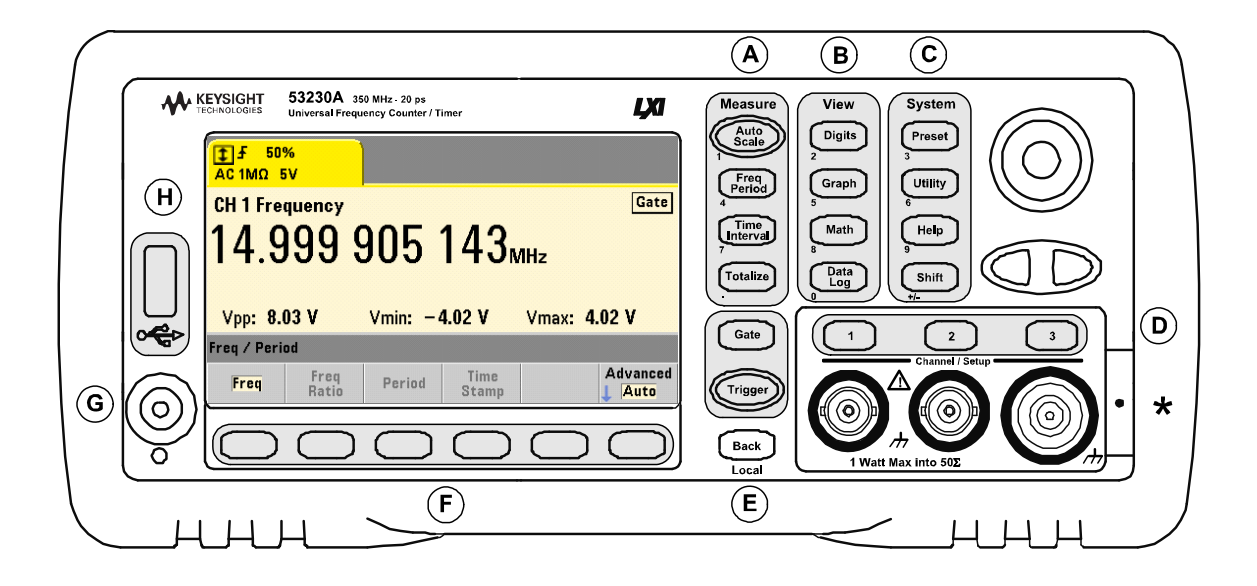

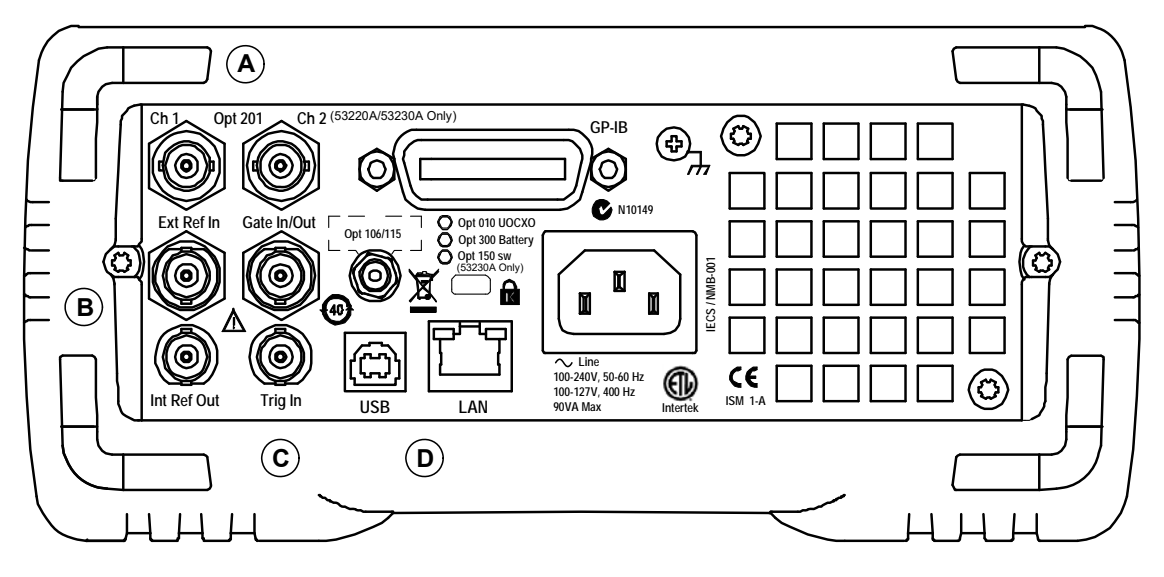

<span id="page-326-0"></span>**Figure 1-1** Compteur/fréquencemètre universel 53220A/53230A

# <span id="page-327-0"></span>Aperçu des panneaux avant et arrière

La [Figure](#page-326-0) 1-1 illustre les panneaux avant et arrière du compteur/fréquencemètre universel Keysight 53230A 350 MHz. Outre leurs dimensions identiques, les 53220A et 53230A sont proposés avec les mêmes options, à l'exception toutefois de l'option 150 - Firmware de mesure d'impulsions, disponible uniquement pour le modèle 53230A.

#### Panneau avant

Les zones grisées du panneau avant représentent les touches qui effectuent des fonctions semblables. Elles font l'objet d'une brève description ci-dessous.

**A.** Touches Measure : affichent des menus de touches de fonction à partir desquels vous pouvez sélectionner la fonction de mesure. **Auto Scale** détecte le signal d'entrée (supérieur à 100 Hz) sur la voie d'entrée 1, 2 ou 3 et définit automatiquement la plage et le seuil d'entrée nécessaires pour réaliser la mesure sélectionnée. Les mesures du compteur sont décrites au [Chapitre](#page-387-0) 3.

**B.** Touches View : permettent de sélectionner le mode d'affichage des données de mesure sur le panneau avant. La configuration d'affichage est expliquée plus loin dans ce chapitre. Pour en savoir plus sur les fonctions graphiques, mathématiques et de journalisation des données, reportez-vous au [Chapitre](#page-541-0) 6.

**C.** Touches System : ces touches permettent une configuration au niveau de l'appareil, notamment le réglage de l'état prédéfini du compteur, ainsi que l'accès aux fonctions Utility et au système d'aide intégré du compteur. Dans le cas de la configuration des mesures nécessitant une saisie numérique, la touche **Shift** fait basculer la définition des touches sur le chiffre indiqué en bas à gauche de la touche.

**D.** Touches Channel : permettent de sélectionner la voie d'entrée et d'afficher le menu des touches de fonction afin de configurer le parcours des signaux d'entrée. Notez que la [Figure](#page-326-0) 1-1 illustre l'Option 106 / 115 - Voie 3. La configuration du parcours des signaux est décrite au Chapitre 4.

**E.** Touches Gate et Trigger : permettent de sélectionner les menus des touches de fonction de déclenchement périodique et de déclenchement utilisés pour contrôler la mesure. Le déclenchement périodique et de déclenchement sont décrits au [Chapitre](#page-483-0) 5.

**F.** Les touches de fonction sont les menus à partir desquels le compteur est configuré. Les menus et les touches de fonction proprement dites sont définis par les touches « fonctionnelles » décrites ci-dessus.

**G.** Interrupteur Alimentation / Veille : ce bouton permet de mettre l'appareil sous / hors tension et de le faire passer en mode veille.

L'alimentation de secours (lorsqu'elle est activée) est fournie par la tension de secteur ou l'Option 300 - Batterie. Elle est utilisée pour maintenir la température de l'oscillateur à quartz thermostaté (OCXO) - Option 010. Pour de plus amples informations, reportez-vous à la section « Mise sous tension » dans ce chapitre.

**H.** Port « hôte » USB : ce port permet de transférer des données de mesure et des configurations d'appareil entre le compteur et un périphérique de stockage USB. Le port situé sur le panneau avant est destiné uniquement au transfert d'informations. Celui situé sur le panneau arrière permet de commander l'appareil (E/S). Pour plus d'informations sur le flux de données, reportez-vous au [Chapitre](#page-597-0) 7.

### Panneau arrière

Le panneau arrière du 53230A illustré à [Figure](#page-326-0) 1-1 comprend l'Option 201 (entrées parallèles du panneau arrière) et l'Option 400 Interface GPIB. Vous trouverez, ci-dessous, une brève description des bornes du panneau arrière.

**A.** Entrées parallèles du panneau arrière : les Options de produit 201 et 202 ajoutent des entrées parallèles au panneau arrière. Nous attirons votre attention sur le fait qu'il ne s'agit PAS d'entrées distinctes. Les signaux au niveau du conducteur central des connecteurs BNC de voie de l'un des panneaux sont également présents sur le conducteur central du panneau opposé. Pour plus d'informations sur la configuration du parcours des signaux, reportez-vous au [Chapitre](#page-457-0) 4.

**B.** Ext Ref In : connecteur qui fournit un signal d'oscillateur de référence externe. Les fréquences d'oscillateur de référence externe (base de temps) valides sont de 1, 5 et 10 MHz.

Int Ref Out : connecteur permettant d'accéder à l'oscillateur de référence de 10 MHz interne du compteur. Le signal d'oscillateur est une onde sinusoïdale de 0,5 V eff. (dans 50Ω).

La configuration et l'utilisation de l'oscillateur de référence sont décrites au [Chapitre](#page-387-0) 3.

**C.** Gate In/Out : *entrée* pour les signaux de maintien externe et *sortie* pour l'acheminement de la porte interne du compteur vers d'autres appareils. Pour plus d'informations sur ce connecteur, reportez-vous à la section [Chapitre](#page-520-0) 5, « [Activation des signaux de porte sur le connecteur BNC « Gate in/Out » ».](#page-520-0)

Trig In : ce connecteur diffuse un signal de déclenchement externe vers le compteur. Pour plus d'informations sur le déclenchement, reportez-vous au [Chapitre](#page-483-0) 5.

**D.** USB et LAN : ports d'entrée/sortie (E/S) standard. La configuration de ces ports et de l'interface GPIB en option est décrite au [Chapitre](#page-355-0) 2.

## Affichage

La [Figure](#page-329-0) 1-2 présente la disposition de l'écran du 53220A/53230A.

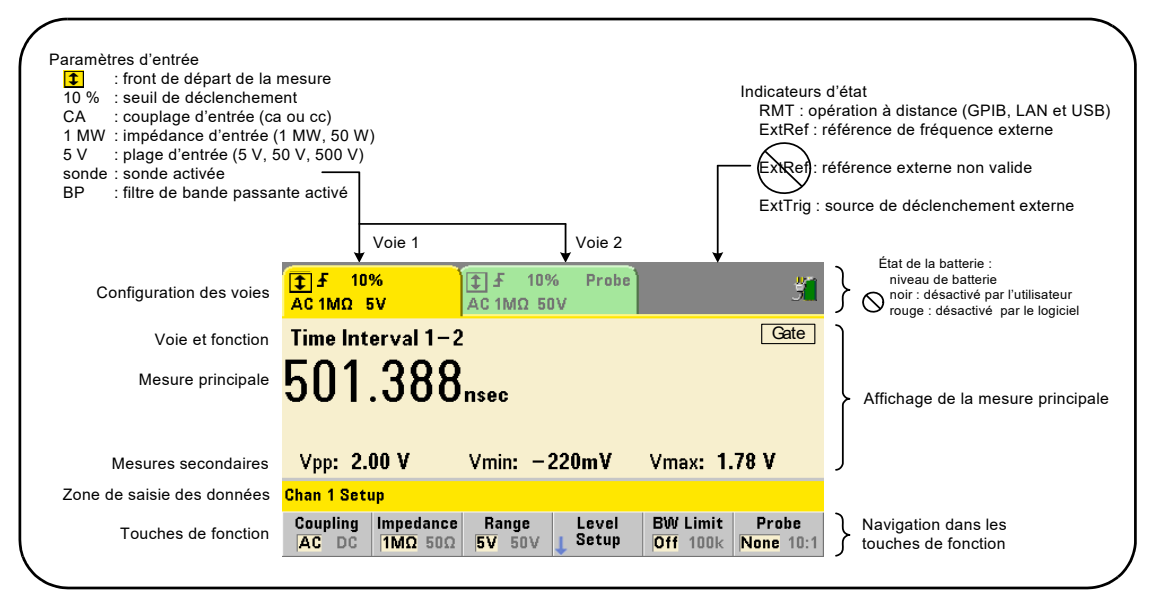

<span id="page-329-0"></span>

**Figure 1-2** Écran de l'appareil 53220A/53230A

1 Préparation en vue de l'utilisation

# <span id="page-330-0"></span>À propos de l'appareil

Cette section dresse la liste des accessoires fournis avec le 53220A/53230A. Elle contient des informations sur les environnements de fonctionnement et de stockage, ainsi que les conditions d'alimentation requises.

### Accessoires fournis

Les accessoires suivants sont livrés en standard avec le compteur 53220A/ 53230A :

- **1** Cordon d'alimentation
- **2** Câble USB
- **3** CD-ROM Keysight I/O Libraries Suite
- **4** CD-ROM Keysight 53210A/53220A/53230A Product Reference

Il se peut, en outre, que l'appareil ait été livré avec l'une ou plusieurs des options suivantes.

#### <span id="page-331-0"></span>**Tableau 1-1** Options de produit du compteur 53220A/53230A.

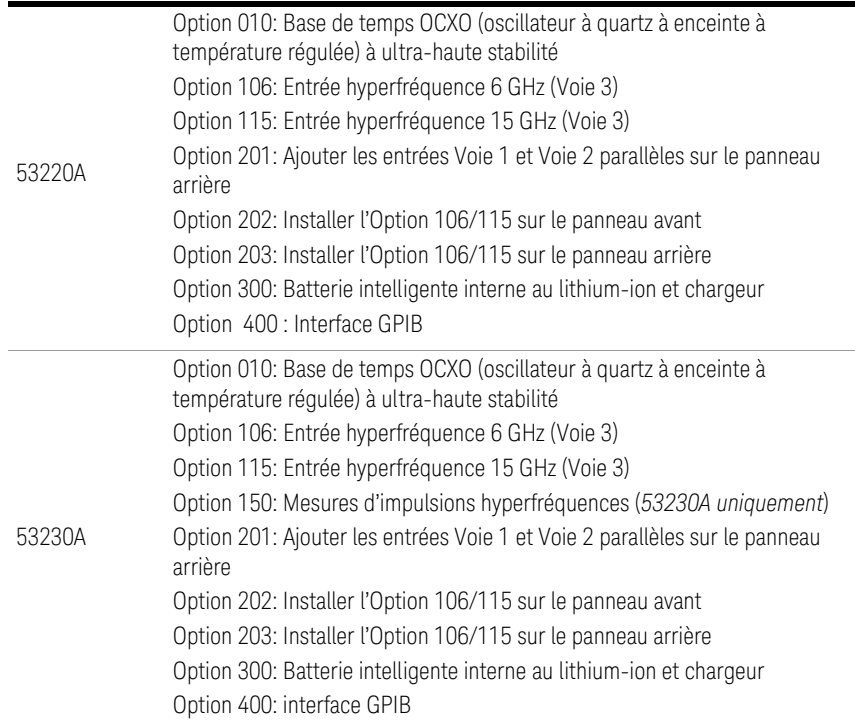

**REMARQUE** Chacune des options de produit répertoriées dans le [Tableau](#page-331-0) 1-1 est disponible après avoir acheté l'appareil. Reportez-vous au guide d'entretien des appareils Keysight 53210A/53220A/53230A (référence 53220-90010) pour savoir comment installer chacune de ces options.

### Liste des manuels

Trois manuels imprimés sont disponibles avec le compteur 53220A/53230A :

- Guide de mise en route de l'appareil Keysight 53220A/53230A (référence 53220-90005)
- Guide de l'utilisateur de l'appareil Keysight 53220A/53230A (référence 53220-90001)
- Guide d'entretien de l'appareil Keysight 53210A/53220A/53230A (référence 53220-90010)

L'Option 0B0 du 53220A/53230A (supprimer les manuels imprimés) est l'option de documentation produit par défaut. Si l'Option 0B0 a été commandée, seul le Guide de mise en route et le CD-ROM 53210A/53220A/53230A Product Reference sont fournis avec l'appareil. Tous les manuels sont disponibles sur le CD-ROM. Pour vous procurer les manuels imprimés directement auprès d'Keysight, contactez votre revendeur Keysight.

### 53220A et 53230A

Sauf indication contraire, les informations contenues dans le présent Guide de l'utilisateur concernent à la fois le 53220A et le 53230A.

### Environnements d'utilisation et de stockage

Lors du **fonctionnement** du compteur 53220A/53230A, veillez à respecter les conditions ambiantes suivantes :

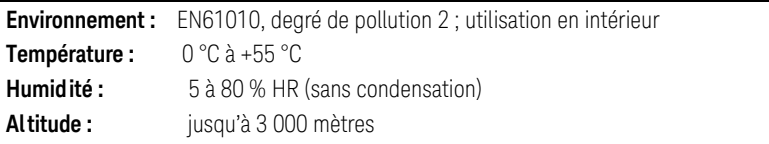

Lors du **stockage** du compteur 53220A/53230A, veillez à respecter les conditions ambiantes suivantes :

```
Température : -30 °C à +70 °C
```
Lorsque vous déplacez le compteur d'un environnement froid à un milieu plus chaud, veuillez respecter toutes les précautions d'usage, car de la condensation risque de se former. Assurez-vous que la condensation s'est évaporée et que la température du compteur est stable avant de l'allumer.

# Conditions d'alimentation requises

Les conditions d'alimentation requises du compteur 53220A/53230A sont résumées ci-dessous.

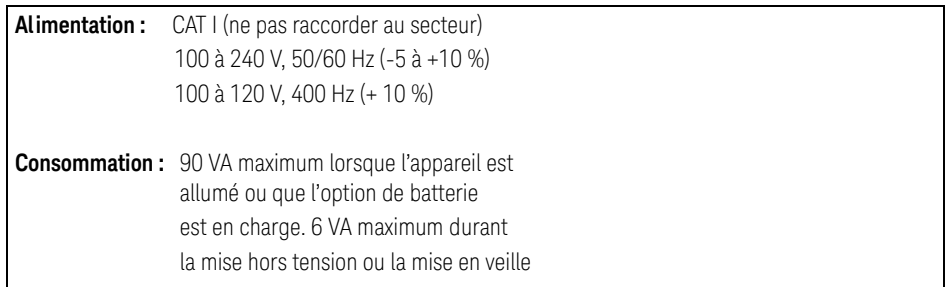

La tension et la fréquence sont détectées à la mise sous tension et aucun réglage d'alimentation d'entrée (changements de fusible, sélection de tension secteur, etc.) n'est nécessaire.

**REMARQUE** Pour plus d'informations, reportez-vous aux consignes de sécurité décrites au<br>REMARQUE début de se quide Pour eptenir le liste complète des enécifientiens du produit début de ce guide. Pour obtenir la liste complète des spécifications du produit 53220A/53230A, reportez-vous la fiche technique disponible sur le CD-ROM 53210A/53220A/53230A Product Reference (référence 53220-13601) ou sur le Web à l'adresse :

> www.keysight.com/find/53220A www.keysight.com/find/53230A

# <span id="page-335-0"></span>Mise sous tension

Branchez le cordon d'alimentation et appuyez sur le bouton « Mise sous tension / Veille » sur le panneau avant  $(\bullet)$ . Pendant la séquence de mise sous tension, le compteur effectue un étalonnage automatique et un auto-test, ce qui inclut les opérations suivantes :

- vérification de l'alimentation ;
- test FPGA ;
- vérification du panneau avant ;
- vérification de la carte de mesure ;
- test de la voie 3 (si elle est présente) ;
- test de l'Option 300 Batterie (si elle est présente).

#### **REMARQUE** Si le 53220A/53230A ne s'allume pas lorsque vous appuyez sur le bouton Mise sous tension / Veille, vérifiez qu'une alimentation secteur est disponible et que le cordon d'alimentation est branché correctement. Si l'appareil ne s'allume toujours pas, si le ventilateur de refroidissement n'est pas audible ou si l'écran du panneau avant ne s'allume pas lors de la mise sous tension, renvoyez l'appareil à Keysight pour qu'il soit réparé.

# État du voyant (DEL) de marche

Le voyant situé sous l'interrupteur de marche/veille indique l'état allumé/éteint/ en veille de l'appareil. Ces différents états sont décrits dans le tableau ci-dessous. L'état « teint » est déterminé par la présence de l'Option 010 OXCO.

|                                     |                           |                        | Appareil éteint                                |            |
|-------------------------------------|---------------------------|------------------------|------------------------------------------------|------------|
| Source d'alimentation               | <b>Appareil</b><br>allumé | activé                 | OCXO avec veille OCXO avec veille<br>désactivé | Pas d'OCXO |
| Ligne CA                            | vert                      | orange                 | éteint                                         | éteint     |
| Option 300 Batterie<br>(activée)    | vert                      | orange<br>(clignotant) | éteint                                         | éteint     |
| Option 300 Batterie<br>(désactivée) | éteint                    | éteint                 | éteint                                         | éteint     |

**Tableau 1-2** État et couleur du voyant de marche

# Alimentation de secours

Les modes d'alimentation du compteur 53220A/53230A sont les suivants : On, Off et Standby. En mode de veille avec l'appareil branché sur secteur, l'alimentation de secours est fournie pour maintenir la température dans l'oscillateur à quartz à enceinte à température régulée à ultra-haute stabilité (OCXO) (Option 010).

L'Option 300 - Batterie fournit une alimentation de secours à l'OCXO si le 53220A/ 53230A est débranché du secteur.

Reportez-vous à la section Chapitre 3, « [Alimentation de secours de l'oscillateur](#page-395-0)  [de référence \(Option 010\) »](#page-395-0) pour savoir comment activer et désactiver l'alimentation de secours.

#### Remise sous tension et précision du compteur

Lorsque l'alimentation de secours est activée, des remises sous tension (secteur ou batterie) répétées n'affectent pas l'OCXO standard ou à ultra-haute stabilité.

### Fonctionnement sur batterie

**AVERTISSEMENT** Lors d'un fonctionnement sur batterie, le signal mesuré maximal fourni par l'utilisateur est de + 42 V.

> Raccordez le châssis de l'appareil à la masse en cas de fonctionnement sur batterie, afin de minimiser les risques d'électrocution. Toute interruption ou déconnexion de la borne de protection (terre) entraîne un risque d'électrocution, vous exposant ainsi à de graves blessures.

En cas de fonctionnement sur batterie, le châssis de l'appareil peut flotter jusqu'au potentiel du signal mesuré fourni par l'utilisateur.

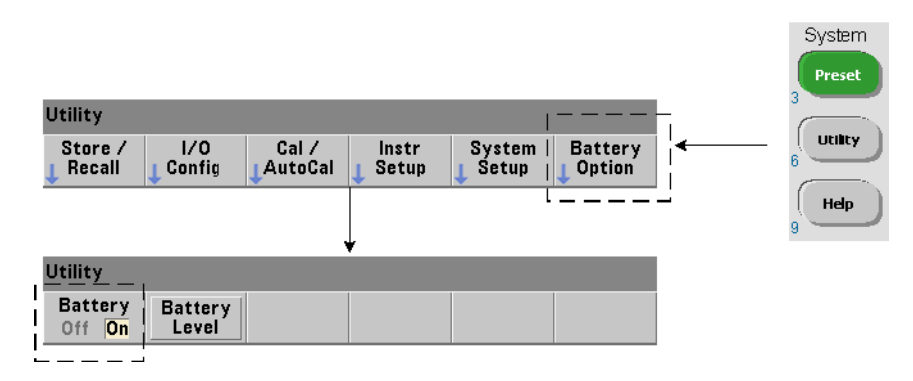

Lorsque l'Option 300 - Batterie est installée et **activée**, vous pouvez utiliser le compteur 53220A/53230A sur batterie pendant trois heures.

Si vous débranchez l'appareil du secteur lorsque la batterie est activée, le compteur passe automatiquement en mode de fonctionnement sur batterie sans interruption. De même, lorsque vous rebranchez l'appareil sur le secteur, aucune interruption n'a lieu, **à condition que l'appareil était branché sur secteur avant que la batterie ne soit désactivée**.

#### Activation et désactivation de la batterie

La première fois que vous utilisez l'appareil avec l'Option 300 Batterie ou si l'appareil n'a pas été utilisé pendant une longue période, vous **devez charger** la batterie avant de l'utiliser. Branchez l'appareil (allumé ou éteint) sur le secteur et laissez la batterie se charger pendant **quatre heures** jusqu'à pleine charge.

L'Option 300 Batterie est **désactivée** lorsque l'appareil sort de l'usine. La commande de la batterie (activée/désactivée) s'effectue depuis les touches du panneau avant, illustrées sur la page précédente, ou à l'aide de la commande suivante :

#### SYSTem:BATTery:ENABle {OFF|ON}

#### SYSTem:BATTery:ENABle? (forme de requête)

– On : active la batterie. Off : désactive la batterie. L'état de la batterie est enregistré dans la mémoire rémanente et ne change pas après une remise sous tension, une réinitialisation (\*RST) ou un préréglage de l'appareil (SYSTem:PREset ou touche **Preset**).

La batterie doit reste activée lorsque le compteur est branché sur secteur. La batterie doit être **désactivée** uniquement si l'appareil est entreposé et reste inutilisé pendant une période prolongée. Cela permettra de réduire la vitesse de décharge de la batterie.

Lecture du niveau de batterie Appuyez sur la touche de fonction **Battery Level** ou envoyez la commande :

#### SYSTem:BATTery:LEVel?

pour lire la charge de la batterie (en pourcentage) par rapport à une batterie complètement chargée (100 %).

Batterie en cours d'utilisation La présence et l'état (activé ou désactivé) de la batterie sont indiqués par une icône de batterie située dans le coin supérieur droit de l'écran ([Figure](#page-329-0) 1-2). Vous pouvez interroger l'appareil à distance pour déterminer s'il fonctionne sur secteur ou sur batterie, à l'aide de la commande :

#### SYSTem:BATTery:STATus?

La commande renvoie la valeur AC si l'appareil est branché sur secteur ou BATT s'il fonctionne sur batterie.

Le tableau suivant décrit le fonctionnement sur batterie :

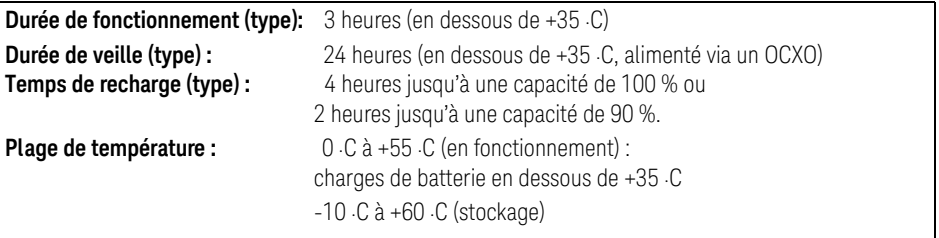

**REMARQUE** Si l'appareil fonctionne sur batterie à une température dépassant la valeur maximale indiquée, la batterie entraîne l'arrêt de l'appareil pour s'économiser. Vous devez brancher l'appareil sur secteur pour le réinitialiser à la suite d'un événement de ce type.

**REMARQUE** Pour obtenir la liste complète des spécifications de batterie et du produit 53220A/53230A, reportez-vous à la fiche technique fournie sur le CD-ROM 53210A/53220A/53230A Product Reference : (référence 53220-13601) ou sur le site Web à l'adresse :

> www.keysight.com/find/53220A www.keysight.com/find/53230A

# Entretien de la batterie

Lorsque la batterie est **activée** et que l'appareil n'est **pas** branché sur secteur, la batterie se décharge jusqu'à **30 %** de sa capacité totale en **une journée**. Lorsque la batterie est **désactivée** et que l'appareil n'est pas branché sur secteur, la batterie se décharge jusqu'à **10 %** de sa capacité totale en **un mois**.

Si vous entreposez l'appareil sans le brancher sur secteur, ne laissez pas la batterie se décharger en dessous de **10 %**. L'équation suivante permet de déterminer la durée de stockage de l'appareil s'il est débranché du secteur, tout en lui permettant d'être complètement rechargé :

#### mois de désactivation de la batterie x 10 % + jours d'activation de la batterie x 30 % = 90 %.

Il peut s'avérer nécessaire de remplacer une batterie complètement déchargée si elle n'a pas été rechargée pendant une période comprise entre 6 et 18 mois.

Utilisation de l'aide intégrée

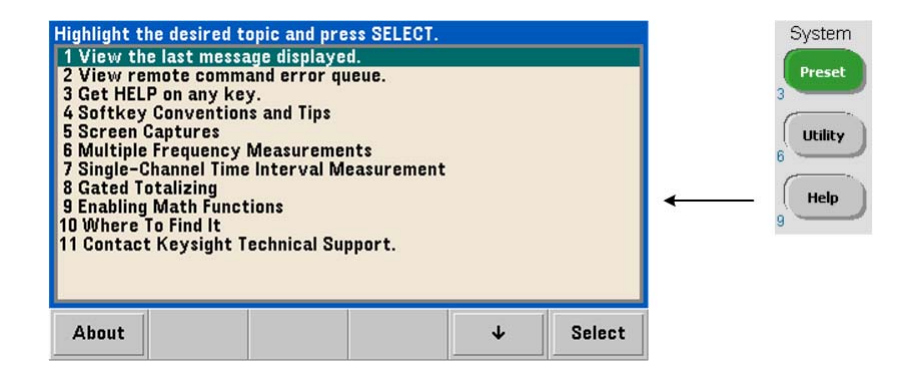

Vous pouvez accéder à l'aide de l'appareil en maintenant enfoncée n'importe quelle touche de fonction ou touche du panneau avant. Appuyez sur **Help** pour sélectionner d'autres rubriques d'aide, notamment des exemples de mesure depuis le panneau avant.

# <span id="page-341-0"></span>Fonctions Utility

Les fonctions Utility vous permettent de configurer les fonctions de l'appareil qui ne sont pas directement liées à la sélection et à la configuration des mesures. Ces fonctions sont les suivantes :

- **configuration de l'écran** : contrôle de l'affichage et mise en forme des données numériques
- **interaction de l'utilisateur** : sélection de la langue, indicateurs sonores
- **réglages de référence** : heure/date, délai d'expiration des mesures, base de temps, nivelage automatique, émulation de la série 53100, sécurité NISPOM

### Configuration de l'écran

Vous pouvez afficher les mesures dans un format numérique ou graphique à l'aide des touches suivantes.

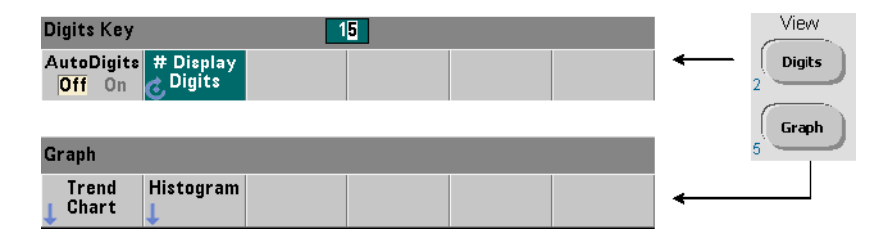

Avec la fonction **AutoDigits On**, le nombre de chiffres affichés est défini automatiquement selon le temps de porte, le mode de mesure (AUTO, CONTinuous, RECiprocal - [Chapitre](#page-387-0) 3) et l'amélioration de la résolution. Lorsque cette fonction est réglée sur **Off**, le nombre de chiffres est défini à l'aide du bouton rotatif ou des touches numériques précédées de la touche **[Shift]**. Reportez-vous à la section Chapitre 5, « [Résolution et temps de porte »](#page-504-0) pour en savoir plus sur la définition de la fonction **AutoDigits On**.

Lorsque **Graph** est sélectionnée, les données sont affichées dans un diagramme de tendances ou un histogramme. Les diagrammes de tendances et les histogrammes sont décrits au [Chapitre](#page-541-0) 6.

#### Format numérique

Le format (base de numération, séparateur de groupes décimaux) des données numériques que vous voyez dans l'écran de la mesure principale ([Figure](#page-329-0) 1-2) est défini à l'aide des touches suivantes.

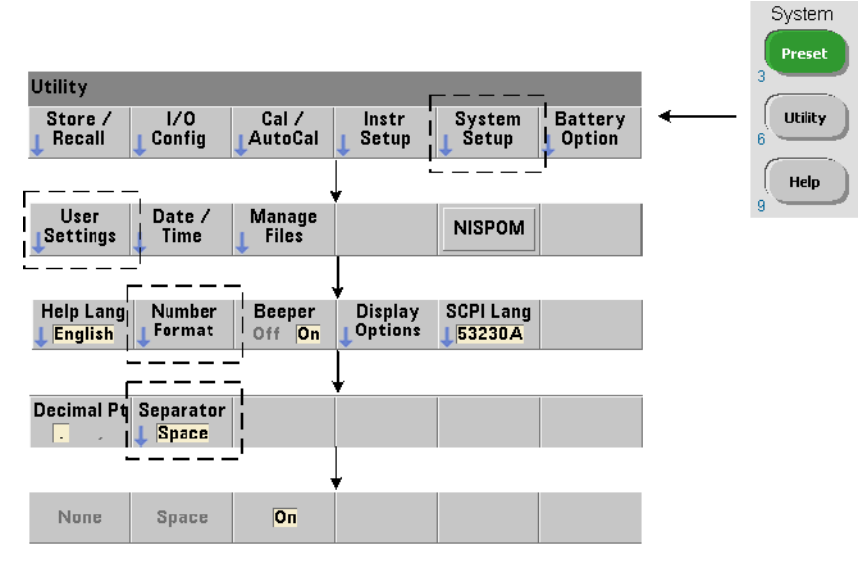

Le format s'applique également aux valeurs numériques des diagrammes de tendances, des histogrammes, des essais aux limites, etc.

Base de numération Le séparateur décimal (séparation fractionnaire) entre l'entier et les parties fractionnaires de la mesure peut être un point décimal (.) ou une virgule (,).

**Séparateur de groupes de chiffres** Un séparateur de groupe de chiffres entre les groupes de trois chiffres de chaque côté du séparateur décimal permet de visualiser plus facilement la mesure affichée. Le séparateur peut être l'un des suivants :

**None** : il n'y a pas de séparation entre les chiffres (par exemple : **10.967342515 MHz**)

**Space** : un espace est inséré entre chaque groupe de trois chiffres (par exemple : **10.967 342 515 MHz)**

**On** : une virgule (,) ou un point décimal (.) est inséré entre chaque groupe de trois chiffres selon le séparateur décimal sélectionné :

point décimal : **10.967,342,515 MHz**

virgule : **10,967.342.515 MHz**

#### Contrôle de l'écran

Vous pouvez contrôler l'écran grâce aux touches indiquées ci-dessous.

Vous pouvez désactiver l'écran pour augmenter le débit de lecture et le mode d'économiseur d'écran associé pour économiser l'énergie. Vous pouvez régler la luminosité de l'écran pour une visualisation optimale dans différents environnements.

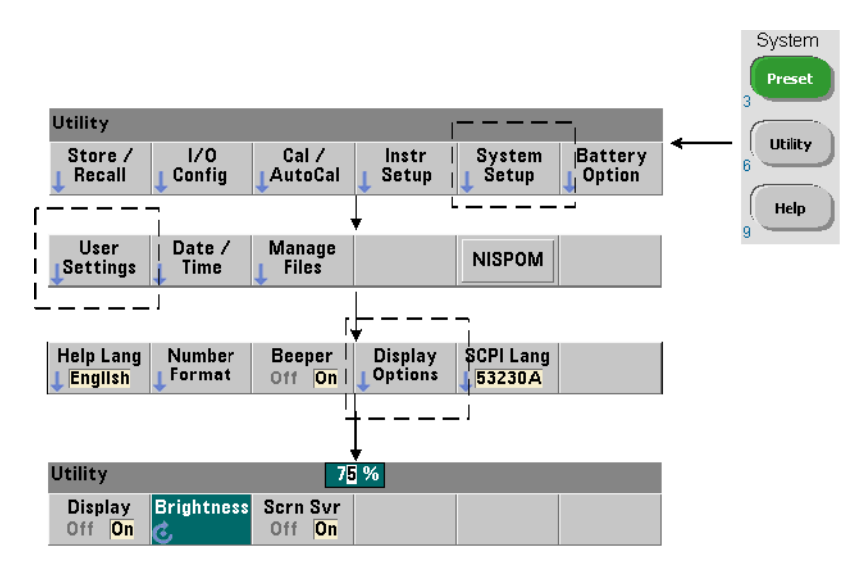

Lorsque l'écran est éteint, il vous suffit d'appuyer sur une touche pour le rallumer.

### Capture d'écran

Pour documenter des tests de produit ou collecter facilement des données, vous pouvez réaliser des captures d'écran du compteur et les enregistrer.

Les touches associées à cette fonction sont illustrées ci-dessous.

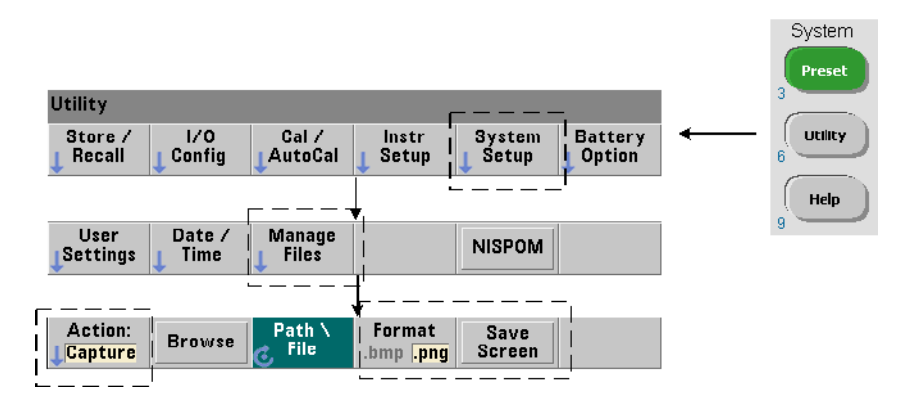

Le contenu capturé correspond à l'état de l'écran au moment où vous avez appuyé sur la touche [**Utility**]. Le format de fichier que vous pouvez sélectionner est **bmp** (bitmap) ou **png** (Portable Network Graphics). Vous pouvez enregistrer les fichiers dans la mémoire flash interne ou sur un périphérique USB externe.

Pour plus d'informations sur la sélection de chemins d'accès et la création de noms de fichier, reportez-vous au [Chapitre](#page-597-0) 7.

# Interaction de l'utilisateur

Les fonctions décrites dans cette section sont liées à l'interaction physique de l'utilisateur avec l'appareil.

#### Sélection de la langue d'aide de l'appareil

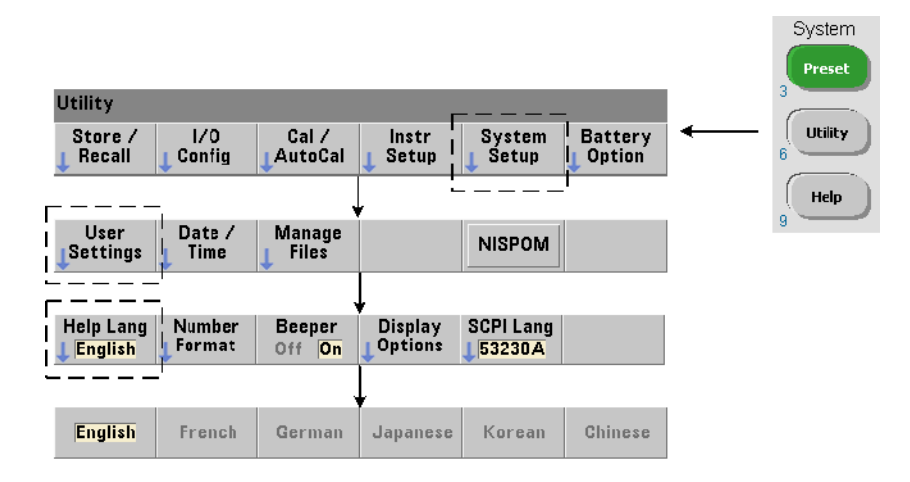

Vous pouvez consulter les messages de programmation, l'aide contextuelle et les autres rubriques d'aide en six langues. La langue sélectionnée reste active tant que vous n'en changez pas l'aide de la séquence de touches indiquée.

Nous attirons votre attention sur le fait que les intitulés des touches de fonction sont en anglais uniquement.

#### Réglage de l'avertisseur

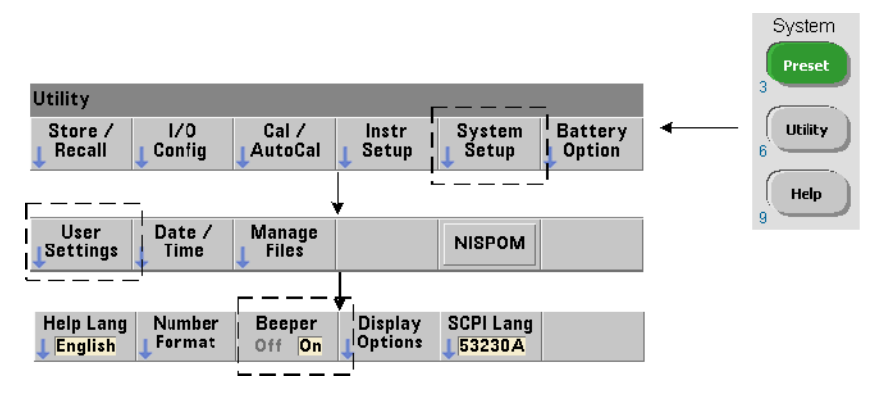

L'**avertisseur** du compteur émet un signal sonore lorsqu'une erreur de programmation est générée depuis le panneau avant ou sur l'interface distante. La désactivation de l'avertisseur supprime le signal sonore.

Remarque : le réglage de l'avertisseur ne concerne pas le bruit émis lorsque vous appuyez sur les touches du panneau avant.

# Paramètres de référence

Les paramètres de référence sont des réglages qui s'appliquent à toutes les mesures de compteur.

#### Date et Heure

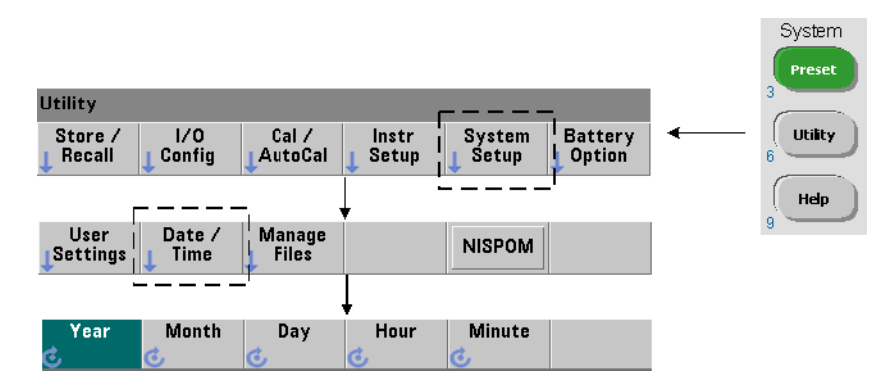

La définition des paramètres de date et d'heure de l'horloge en temps réel du compteur s'effectue à l'aide des commandes suivantes :

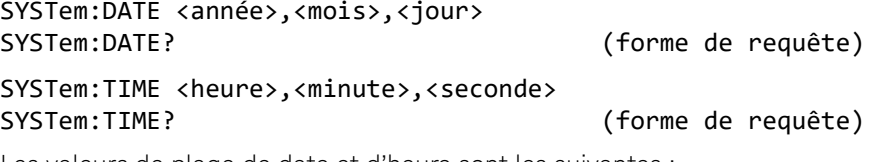

Les valeurs de plage de date et d'heure sont les suivantes :

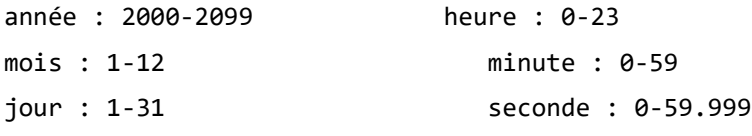

L'horloge en temps réel est sauvegardée sur batterie et conserve la date et l'heure lorsque l'appareil est éteint. Il n'existe pas de réglage automatique ou de retour automatique à la date et l'heure actuelles.

#### Délai d'expiration des mesures

Il s'agit du délai imparti à **chaque** mesure pour sa réalisation. Si une mesure ne se termine **pas** avant l'expiration du délai imparti, 9.91E37 (et non un nombre) est renvoyé et l'écran indique : - - - - - - -. La séquence se poursuit avec la lecture suivante dans le nombre d'échantillons.

Définissez un délai imparti pour éviter que l'appareil ne suspende son fonctionnement indéfiniment si, pour une quelconque raison, il s'avère impossible de réaliser une mesure.

La valeur usine par défaut est de **1 seconde**. Pour plus d'informations, reportez-vous à la section Chapitre 3, « [Réglage de la temporisation de mesure ».](#page-400-0)

#### Base de temps

Les mesures des compteurs 53220A and 53230A sont basées sur un oscillateur de référence, également appelé horloge interne/externe ou **base de temps**. Un signal d'oscillateur de référence valide doit être présent pour que les mesures puissent s'effectuer.

Pour savoir comment sélectionner et configurer la source de l'oscillateur de référence, reportez-vous à la section Chapitre 3, « [Configuration de l'oscillateur de](#page-390-0)  [référence »](#page-390-0).

#### Niveau automatique

Le niveau de seuil est le niveau de déclenchement (entrée) auquel le compteur commence la mesure. Le niveau automatique est un réglage automatique de ce seuil d'après les crêtes positives et négatives du signal d'entrée.

La fréquence minimale à laquelle le nivelage automatique peut se produire est indiquée.

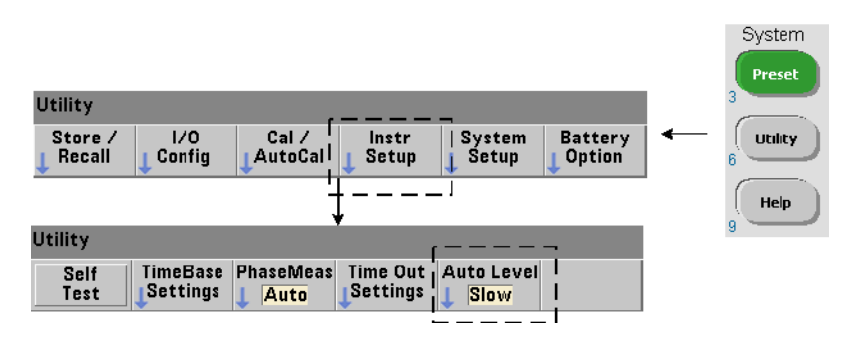

**Slow** : règle la fréquence minimale pour le nivelage automatique sur 50 Hz. **Fast** : règle la fréquence minimale pour le nivelage automatique sur 10 kHz.

Pour plus d'informations sur le niveau automatique, reportez-vous à la section Chapitre 4, « [Niveau de seuil et sensibilité »](#page-467-0).

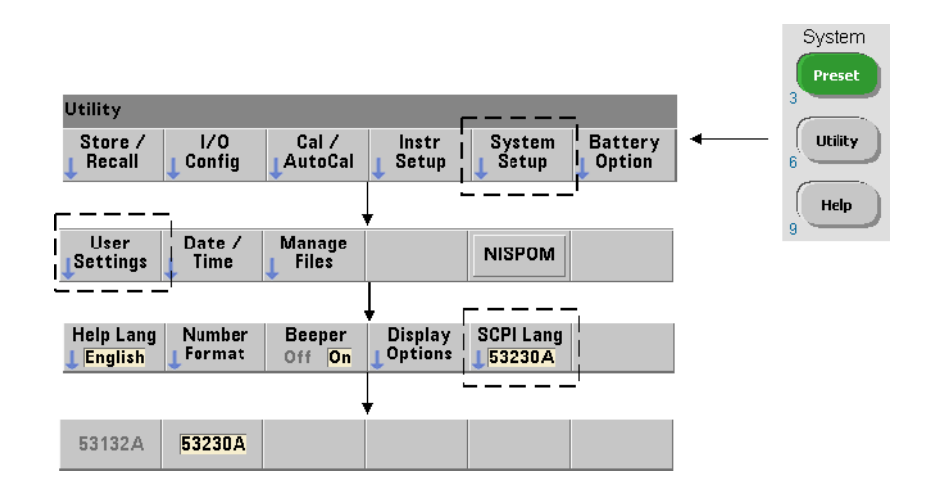

### Mode d'émulation du compteur de la série Keysight 53100

Le mode d'émulation du compteur 53220A/53230A permet d'utiliser le jeu de commandes SCPI de l'appareil Keysight 53132A avec le compteur.

Vous pouvez également activer le mode d'émulation avec la commande :

#### SYSTem:LANGuage "<langage>"

#### SYSTem:LANGuage? (forme de requête)

– langage: sélectionne le jeu de commandes SCPI utilisé. Réglez le langage sur 53132A pour activer le mode d'émulation. Définissez le langage sur 53220A ou 53230A pour désactiver le mode.

Lorsque le mode de compatibilité de la série 53100 est sélectionné, toute la programmation s'effectue à l'aide de l'interface distante (LAN, USB, GPIB) du compteur. L'écran du compteur répond en fonction des commandes à distance reçues.

Le fait d'appuyer sur une touche du panneau avant alors que le mode de compatibilité 53100 est actif rétablit le compteur dans le mode de la série 53200, comme indiqué. La définition ou le basculement vers l'un ou l'autre mode exige le redémarrage de l'appareil. Lorsque vous mettez à jour le microprogramme de l'appareil, le mode 53220A ou 53230A doit être activé.

La documentation relative au jeu de commandes de l'appareil 53132A n'est pas fournie avec cet appareil (53220A/53230A). Il est déconseillé d'utiliser le jeu de commandes SCPI plus ancien. Cela reste toutefois possible pour les clients qui le souhaitent.

### Verrouillage de l'appareil

Vous pouvez sécuriser le compteur 53220A/53230A conformément à la norme NISPOM (National Industrial Security Program Operating Manual), comme indiqué ci-dessous.

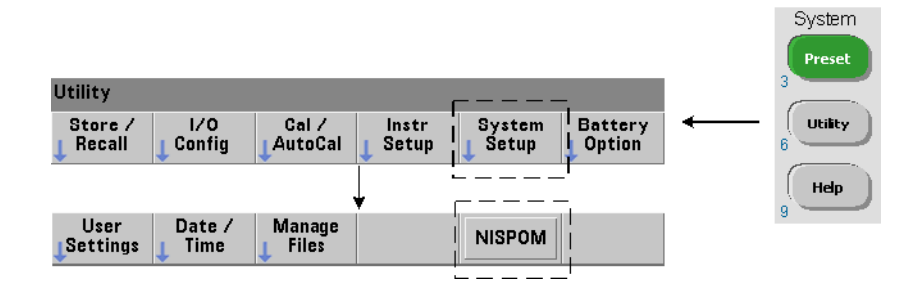

# <span id="page-353-0"></span>Organisation du guide de l'utilisateur

Ce guide s'adresse aux utilisateurs qui se servent de l'appareil depuis le panneau avant et aux programmeurs qui contrôlent le compteur à partir d'une interface distante (LAN, USB, GPIB). De ce fait, la plupart des sections indiquent la séquence des touches du panneau avant à utiliser, ainsi que les commandes SCPI correspondantes. Par exemple :

-----------------------------------------------------------------------------

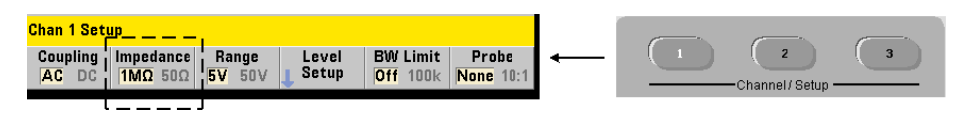

Vous pouvez régler l'impédance d'entrée du compteur 53220A/53230A sur 50  $\Omega$ ou 1 MΩ à l'aide de la commande :

#### INPut[{1|2}]:IMPedance {<impédance>|MINimum|MAXimum| DEFault}

INPut[{1|2}]:IMPedance? [{MINimum|MAXimum|DEFault}] (forme de requête)

La description de l'opération qui suit la commande s'applique, en principe, à un contrôle depuis le panneau avant et à un contrôle à distance.

-----------------------------------------------------------------------------

À titre de référence générale, les informations de ce manuel sont organisées de la façon indiquée dans la [Figure](#page-354-0) 1-3.

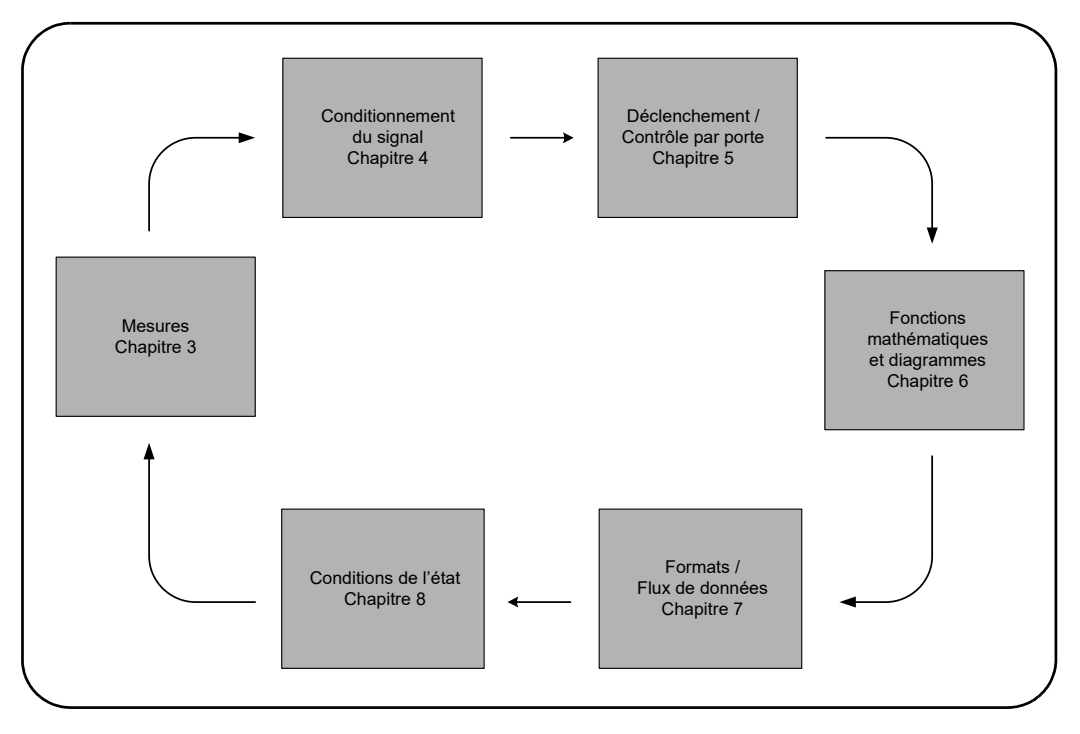

<span id="page-354-0"></span>**Figure 1-3** Organisation du guide de l'utilisateur de l'appareil 53220A/ 53230A

<span id="page-355-0"></span>Keysight 53220A/53230A Compteur/frequencemetre universel 350 MHz Guide de l'utilisateur

# 2 Installation des logiciels du compteur 53220A/53230A et configuration des interfaces

[Configuration logicielle requise](#page-356-0)  54 [Utilisation de l'interface Web du compteur](#page-357-0)  55 [Installation du logiciel Keysight IO Libraries](#page-363-0)  61 [Mises à jour du microprogramme et des pilotes](#page-380-0)  78

Ce chapitre contient des informations sur les bibliothèques d'E/S, les pilotes et les interfaces utilisés pour programmer le 53220A/53230A dans certains environnements de développement. Ce chapitre présente également l'utilisation de l'interface Web du compteur et fournit des informations sur la mise à jour du microprogramme de l'appareil.

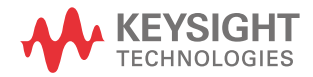

# <span id="page-356-0"></span>Configuration logicielle requise

Les environnements disponibles pour programmer le 53220A/53230A dépendent des bibliothèques d'E/S et des pilotes installés. Le logiciel d'E/S fourni avec le 53220A/53230A est disponible sur le CD-ROM suivant :

– Keysight Automation-Ready : **Keysight IO Libraries Suite** 

Les pilotes IVI-C et IVI-COM de l'appareil sont disponibles sur le Web à l'adresse :

www.keysight.com/find/53220A ou www.keysight.com/find/53230A

Le [Tableau](#page-356-1) 2-1 présente, de manière succincte, les environnements, pilotes d'E/S conseillés et emplacements (supports) où sont disponibles les pilotes et bibliothèques spécifiques.

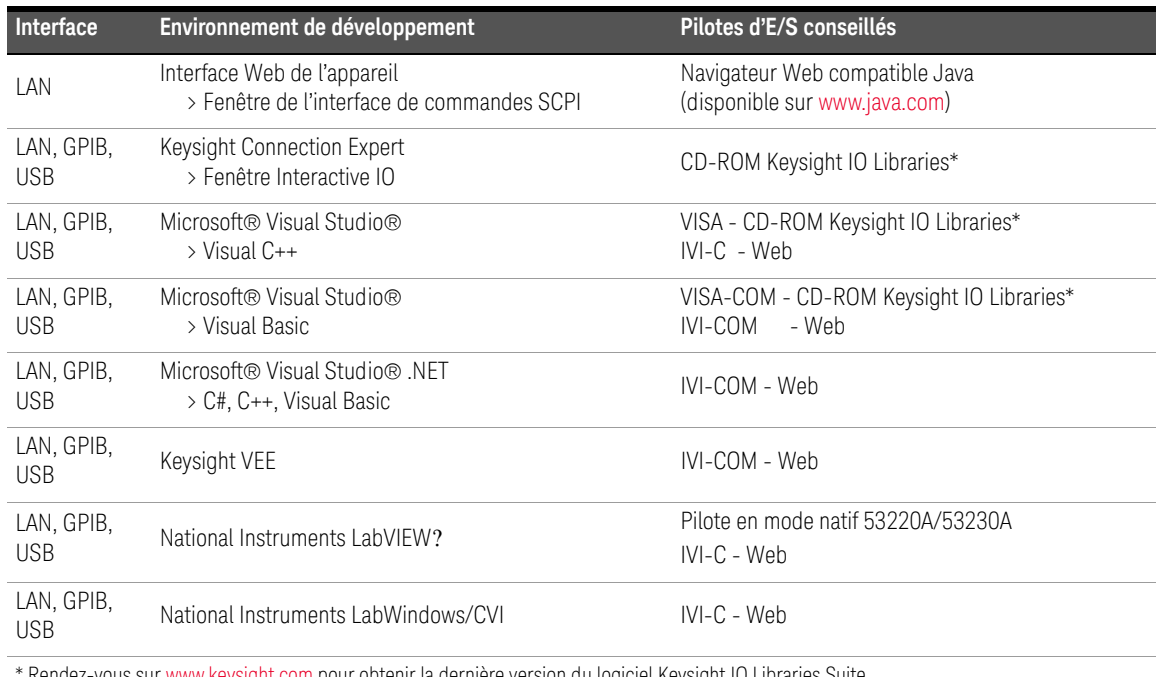

#### <span id="page-356-1"></span>**Tableau 2-1** Environnements de développement et pilotes pour le compteur 53220A/53230A

\* Rendez-vous sur www.keysight.com pour obtenir la dernière version du logiciel Keysight IO Libraries Suite.

# <span id="page-357-0"></span>Utilisation de l'interface Web du compteur

Le fonctionnement du compteur 53220A/53230A depuis son interface Web nécessite un navigateur Web compatible Java™, **mais aucun** pilote ou bibliothèque supplémentaire (c'est-à-dire installé par l'utilisateur). L'interface Web permet d'accéder au jeu de commandes SCPI du compteur.

#### REMARQUE Cette section décrit les pages Web et les fenêtres utilisées principalement pour<br>REMARQUE programmer le 52220A/52220A Cliquez qur le lien « Help with this Pege » programmer le 53220A/53230A. Cliquez sur le lien « Help with this Page » associé à chaque page Web pour en savoir plus sur les fonctions ou les pages non décrites dans ce manuel.

# Connexion du compteur et affichage de sa page d'accueil

Connectez le compteur à l'ordinateur **directement** ou via un commutateur **réseau** en utilisant un câble LAN standard.

#### Obtention de l'adresse IP

Allumez le compteur et ouvrez l'interface Web. Patientez quelques instants jusqu'à ce que l'adresse IP du compteur soit attribuée (via DHCP ou AUTO IP). L'adresse IP est visible sur le panneau avant du compteur, comme illustré.

2 Installation des logiciels du compteur 53220A/53230A et configuration des interfaces

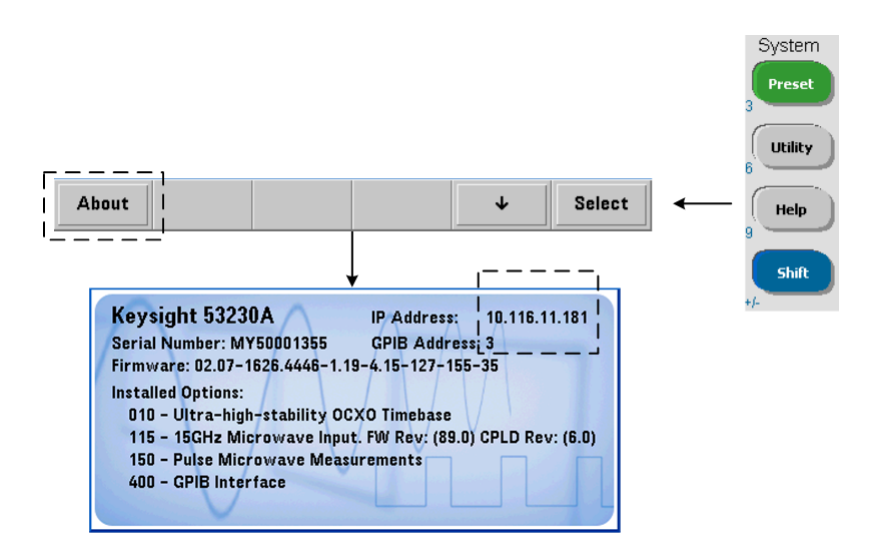

Entrez l'adresse IP dans la barre d'adresse du navigateur. Lorsque « Advanced Information... » est sélectionné, la page d'accueil Web du compteur doit apparaître, comme le montre la [Figure](#page-359-0) 2-1.

#### Configuration du navigateur

Dans certaines configurations réseau, un serveur proxy risque de bloquer l'accès à l'appareil (message du type « impossible d'afficher la page ») après avoir saisi l'adresse IP. Dans ce cas, vous devez configurer le proxy depuis le navigateur pour qu'il ne soit pas utilisé avec les adresses (IP) dans la plage de celles qui peuvent être attribuées au 53220A/53230A.

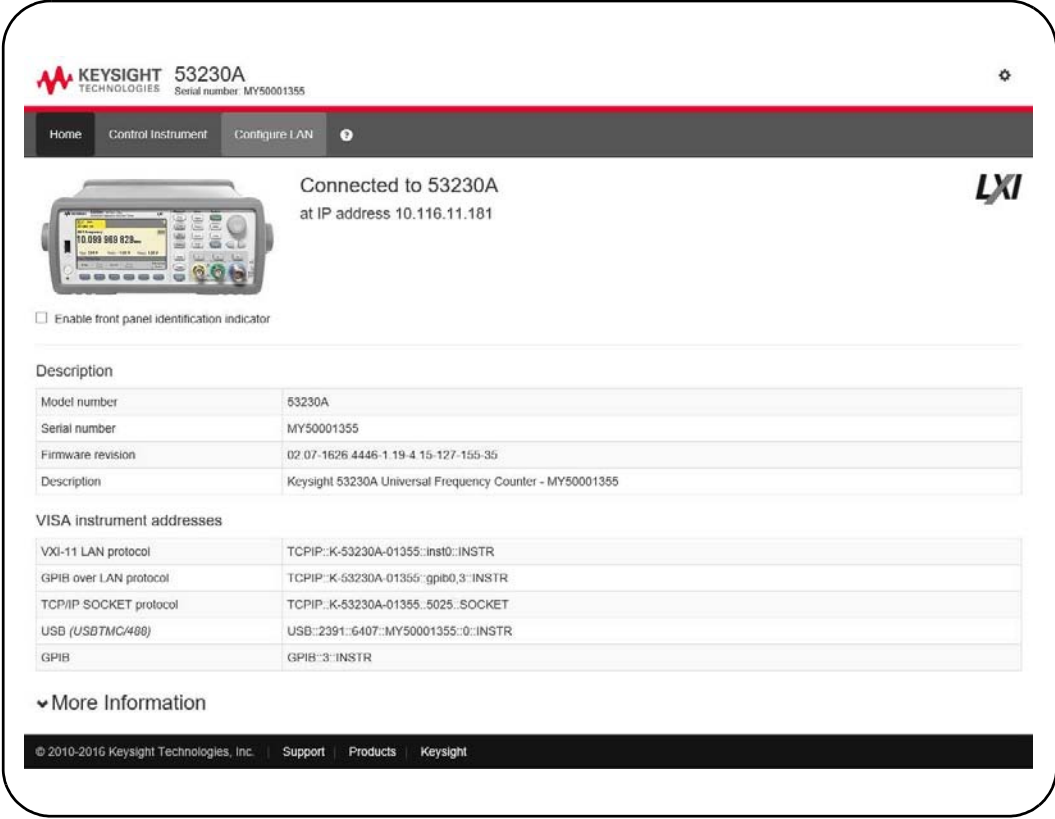

<span id="page-359-0"></span>**Figure 2-1** Page d'accueil de l'interface Web du compteur 53230A
#### **REMARQUE** Pour faciliter la navigation dans le navigateur Web lorsque vous pilotez plusieurs<br>de pour phase processing autres une session de povienteur distincte pour eboque enpereil detá appareils, ouvrez une session de navigateur distincte pour chaque appareil doté d'une interface Web.

#### REMARQUE Bien que vous n'ayez besoin d'aucun autre pilote ou d'aucune autre bibliothèque<br>REMARQUE pour utiliser l'interface Meburgue pouvez également y soséder depuis KCE pour utiliser l'interface Web, vous pouvez également y accéder depuis KCE (Keysight Connection Expert). Pour en savoir plus, reportez-vous à la section « Accès à l'interface Web depuis Keysight Connection Expert ».

### Présentation de l'interface Web

Cette section présente l'interface Web du compteur.

La page d'accueil du compteur ([Figure](#page-359-0) 2-1) affiche les informations d'E/S que vous pouvez utiliser pour identifier un appareil connecté. Elle contient également des onglets de menu pour accder aux autres fonctionnalités du compteur.

Pour identifier facilement le compteur parmi d'autres appareils à l'aide de la page d'accueil de l'interface Web, un clic sur :

#### **Turn On Front Panel Identification Indicator**

fait basculer l'affichage du compteur vers « **LXI Web Identify** » jusqu'à ce que l'indicateur soit de nouveau désactivé en cliquant sur :

#### **Turn Off Front Panel Identification Indicator**

#### Programmation du compteur

Sélectionnez l'icône **Remote Control** (la deuxième en partant du haut) sur la page d'accueil pour ouvrir la fenêtre **Interactive IO** illustrée à la [Figure](#page-361-0) 2-2. Cette fenêtre vous permet d'envoyer des commandes SCPI à l'appareil.

#### **REMARQUE** Les pages de l'interface Web autres que la page d'accueil peuvent être protégées par un mot de passe. Lorsque l'appareil sort de l'usine, aucun mot de passe n'est défini. Cependant, une boîte de dialogue « Enter Password » peut s'ouvrir. Cliquez dans cette boîte de dialogue pour continuer.

Si la page est protégée par un mot de passe que vous ne connaissez pas, appuyez sur [**Utility**], (**I/O Config**), (**LAN Reset**) sur le panneau avant pour effacer le mot de passe.

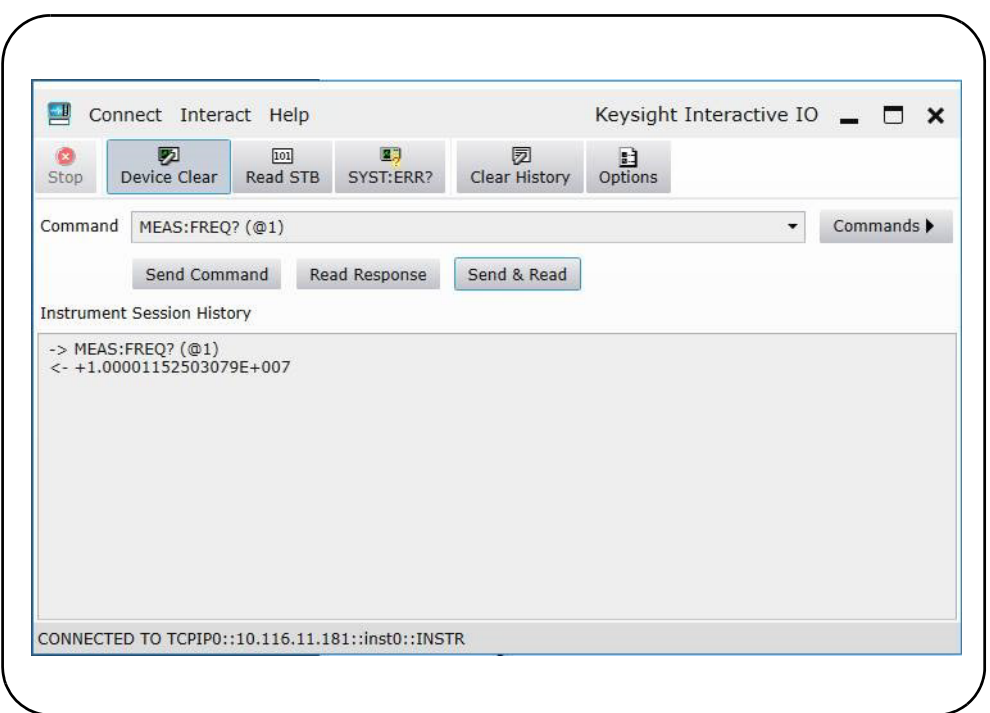

<span id="page-361-0"></span>**Figure 2-2** Fenêtre des commandes SCPI de l'interface Web

Vous pouvez envoyer vers l'appareil n'importe quelle commande du jeu de commandes SCPI du compteur. Les commandes de requête dont la syntaxe contient un « ? » renvoient des données et peuvent être envoyées en sélectionnant **Send & Read** une fois la commande entrée. Les commandes qui ne renvoient pas de données sont envoyées à l'aide de la commande **Send**.

#### Modification des paramètres LAN et utilisation de la protection par mot de passe

Cliquez sur l'icône **Network Configuration Page** pour accéder aux paramètres LAN du compteur et définir un mot de passe afin d'empêcher tout accès non autorisé à l'interface Web de l'appareil. Sélectionnez **Modify Configuration** pour modifier et enregistrer les paramètres.

# Installation du logiciel Keysight IO Libraries

Le logiciel Keysight IO Libraries comprend les bibliothèques VISA et VISA-COM utilisées pour programmer le 53220A/53230A dans des environnements de développement Microsoft? ([Tableau](#page-356-0) 2-1). Les bibliothèques VISA et VISA-COM vous permettent d'envoyer des commandes du jeu de commandes SCPI du 53220A/53230A. Les bibliothèques d'E/S comprennent également **Keysight Connection Expert**, un logiciel décrit et utilisé plus loin dans ce chapitre.

**REMARQUE** Les bibliothèques d'E/S Keysight (VISA et VISA-COM) doivent être installées<br>REMARQUE avent teut eutre pilote d'E/S (IVI, C, IVI, COM, per exemple) avant tout autre pilote d'E/S (IVI-C, IVI-COM, par exemple).

**REMARQUE** Les bibliothèques d'E/S et utilitaires Keysight font l'objet de fréquentes mises<br>REMARQUE à jour afin d'affrir de nouvelles fonctionnalités et amélierations, Les figures à jour afin d'offrir de nouvelles fonctionnalités et améliorations. Les figures illustrées dans ce chapitre présentent la version la plus récente du logiciel Keysight IO Libraries disponible à la date d'impression. Si vous disposez d'une autre version, sachez que la procédure de configuration et d'ajout d'appareils à une interface est pratiquement identique.

> Keysight IO Libraries est disponible sur le CD-ROM Keysight Automation-Ready et peut être téléchargé depuis la page Web Test et mesure électronique - Software :

#### http://www.keysight.com

Avant d'installer l'application Keysight IO Libraries, reportez-vous au [Tableau](#page-364-0) 2-2 pour vérifier que la configuration de votre ordinateur correspond bien aux spécifications requises par le logiciel.

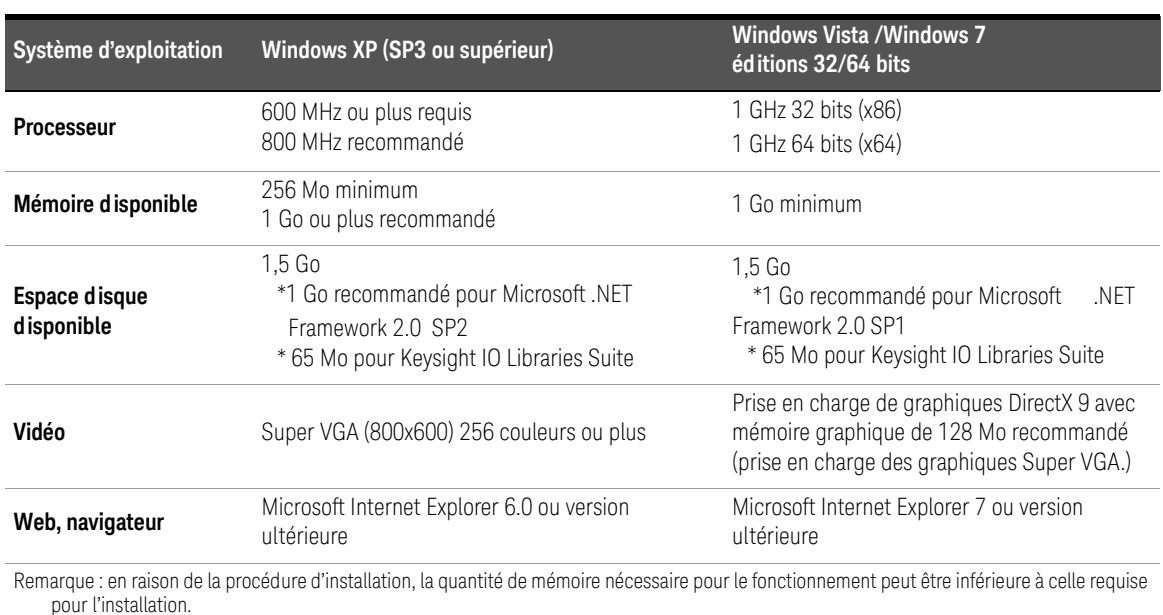

#### <span id="page-364-0"></span>**Tableau 2-2** Configuration système requise pour Keysight IO Libraries Suite

#### Chargement du logiciel

Fermez toutes les applications actives sur l'ordinateur. Insérez le CD-ROM Automation-Ready dans le lecteur de CD-ROM. Suivez les instructions données pour une installation *standard*. **Acceptez tous les répertoires par défaut si vous y êtes invité**.

Si l'installation d'Keysight IO Libraries Suite ne démarre pas automatiquement, cliquez sur **Démarrer** > **Exécuter** dans le menu **Démarrer** de Windows et entrez <lecteur>:\autorun\auto.exe, où <lecteur> désigne la lettre de votre lecteur de CD-ROM.

**REMARQUE** Si une implémentation de l'architecture VISA (Virtual Instrument Software Architecture) d'un autre fournisseur est installée sur l'ordinateur, poursuivez l'installation de l'application Keysight IO Libraries en installant Keysight VISA en mode *parallèle*. Vous trouverez de plus amples informations sur le fonctionnement en mode *parallèle* dans l'aide d'Keysight IO Libraries Suite (disponible une fois l'installation terminée) dans la rubrique « Using Keysight's and Other Vendors' Products Together ».

> Une fois le logiciel Keysight IO Libraries installé, fermez l'assistant d'installation. Le cas échéant, poursuivez l'installation des pilotes de l'appareil en suivant la procédure décrite ci-dessous. Sinon, passez à la section « Ajout d'appareils à l'interface de l'ordinateur » de ce chapitre.

Installation des pilotes de l'appareil

Les pilotes IVI (Interchangeable Virtual Instrument), s'ils sont disponibles, permettent de programmer le 53220A/53230A avec Keysight VEE, avec National Instruments® LabVIEW™ ou dans des environnements de développement Microsoft®.

Installez le pilote approprié en fonction de l'environnement de développement que vous utilisez [\(Tableau](#page-356-0) 2-1). **Acceptez tous les répertoires par défaut spécifiés durant l'installation, si vous y êtes invité**. **Le type d'installation « Typical » (Standard) convient pour la plupart des utilisateurs.**

**REMARQUE** L'installation de l'application Keysight IO Libraries installe également les<br>
REMARQUE composents pertenés IVI (Interspensable Virtual Instrument) composants partagés IVI (Interchangeable Virtual Instrument). Les composants partagés IVI sont nécessaires **avant** de pouvoir installer les pilotes IVI (IVI-COM, IVI-C, par exemple).

# Ajout d'appareils à l'interface de l'ordinateur

Pendant l'installation de l'application Keysight IO Libraries, les interfaces d'E/S (LAN, USB, GPIB) détectées sur **l'ordinateur** sont configurées. Cette section contient des informations pour ajouter l'appareil 53220A/53230A à ces interfaces, par programmation, à l'aide de l'utilitaire « Keysight Connection Expert » d'Keysight IO Libraries.

Les connexions LAN/USB/GPIB simultanées à l'appareil sont autorisées.

#### **REMARQUE** Les figures illustrées dans ce chapitre présentent la version la plus récente du logiciel Keysight IO Libraries disponible à la date d'impression. Si vous disposez d'une autre version, sachez que la procédure de configuration et d'ajout d'appareils est pratiquement identique.

#### Configuration de l'interface distante

Les sections suivantes expliquent comment configurer les interfaces LAN, USB et GPIB depuis le panneau avant. Vous pouvez également les configurer par programmation à l'aide des commandes de Configuration des interfaces distantes » du sous-système SYSTem SCPI. Ce sous-système, ainsi qu'une description de toutes les commandes SCPI, est disponible dans la section « Programmer's Reference » du CD-ROM Keysight 53210A/53220A/53230A Product Reference.

# Configuration de l'interface LAN

Le compteur étant connecté à l'interface LAN, l'adresse IP peut être lue depuis le panneau avant, en procédant comme suit.

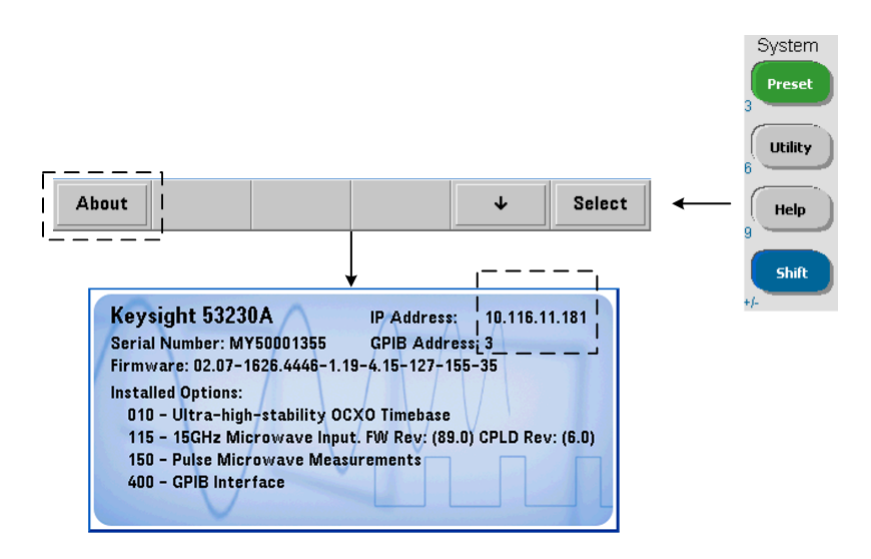

Une fois l'adresse IP affichée, lancez l'utilitaire Connection Expert en cliquant sur l'icône « Keysight IO Control », puis en sélectionnant « Keysight Connection Expert » dans le menu contextuel (voir la [Figure](#page-368-0) 2-3).

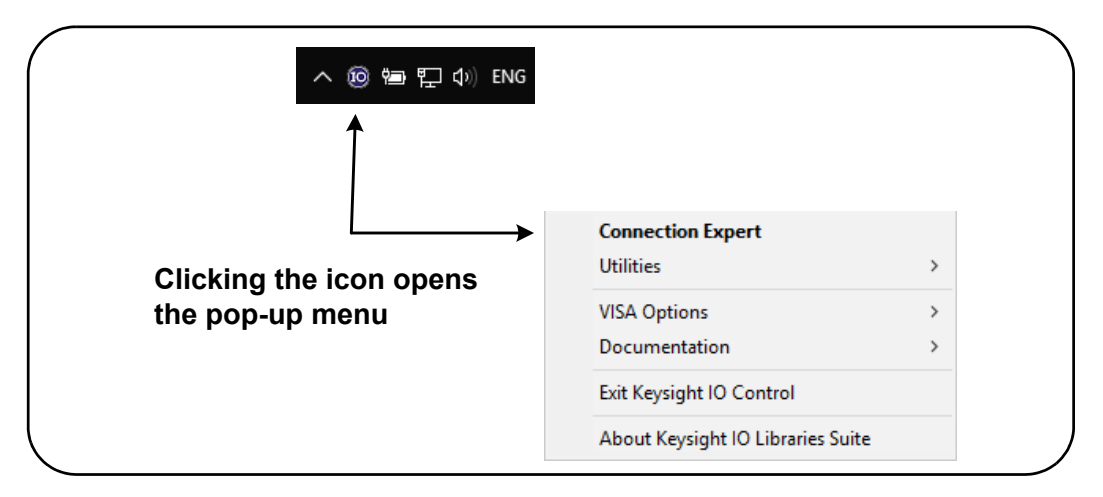

#### <span id="page-368-0"></span>**Figure 2-3** Démarrage d'Keysight Connection Expert

#### Localisation d'appareils

Keysight Connection Expert ouvre un écran de bienvenue et une fenêtre semblables à ceux illustrés sur la [Figure](#page-369-0) 2-4. Les interfaces configurées durant l'installation s'affichent dans la colonne de gauche (volet **Explorer**) et leurs propriétés dans la colonne de droite (volet **Properties**).

Pour rechercher le réseau servant au compteur, <sup>+ Add</sup> sélectionnez LAN **Instrument** dans la barre d'outils de Connection Expert. Après avoir sélectionné **LAN Instrument**, Connection Expert effectue une recherche automatique (Auto Find) de tous les appareils se trouvant dans le même sous-réseau que l'ordinateur.

Sélectionnez le compteur dans la liste et cliquez sur OK. Les voies de communication vers les appareils sont vérifiées, et ces derniers sont ajoutés à l'interface configurée. Les appareils ajoutés au réseau LAN en procédant de la sorte sont ensuite programmés à l'aide du protocole **VXI-11**.

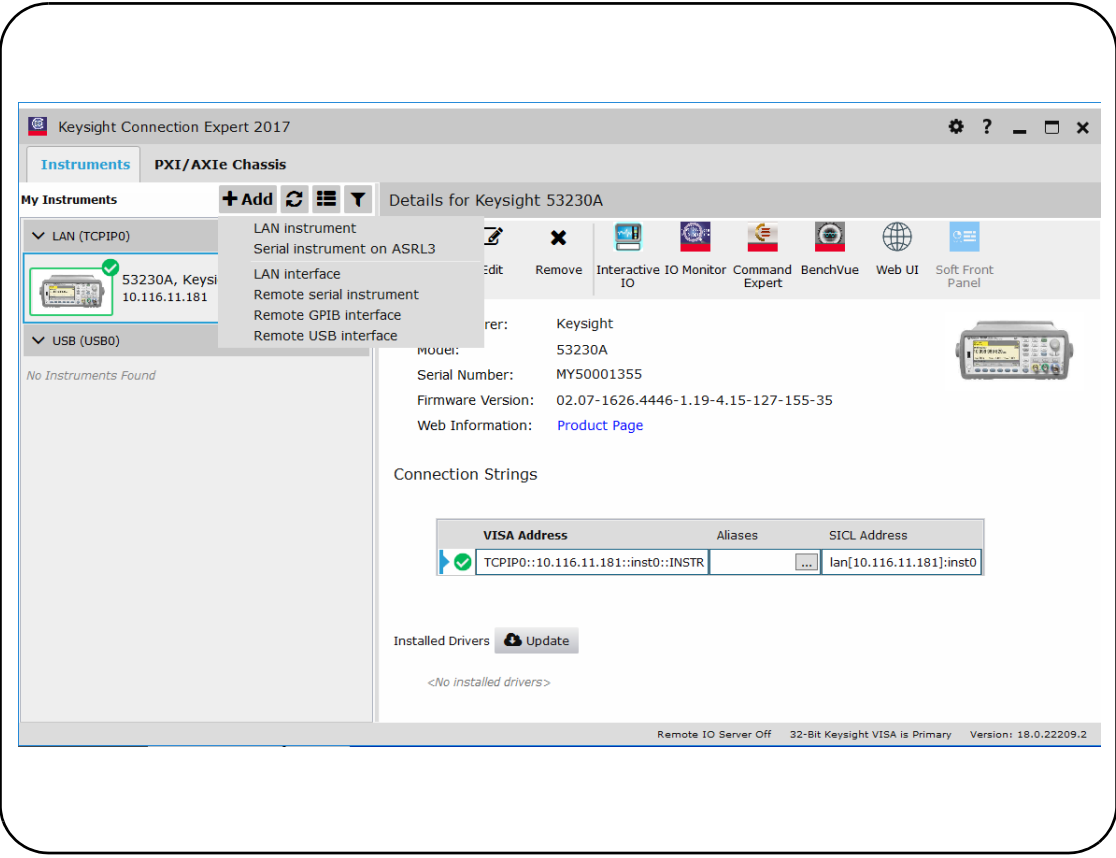

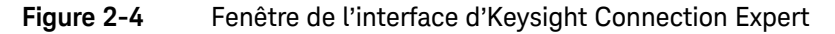

Utilisation du protocole Sockets Pour atteindre des performances optimales, les appareils ajoutés à la configuration LAN peuvent également utiliser le protocole Sockets. Pour utiliser cette connexion, sélectionnez **LAN instrument** de

<span id="page-369-0"></span>la [\(Figure](#page-369-0) 2-4). Puis sélectionnez **Enter Address**. Dans cette fenêtre, saisissez le nom de l'hôte ou l'adresse IP de l'appareil et, sous **Set Protocol**, sélectionnez **Socket** ([Figure](#page-370-0) 2-5). Sachez qu'un appareil peut utiliser les deux types de connexions VXI-11 et Sockets dans la configuration.

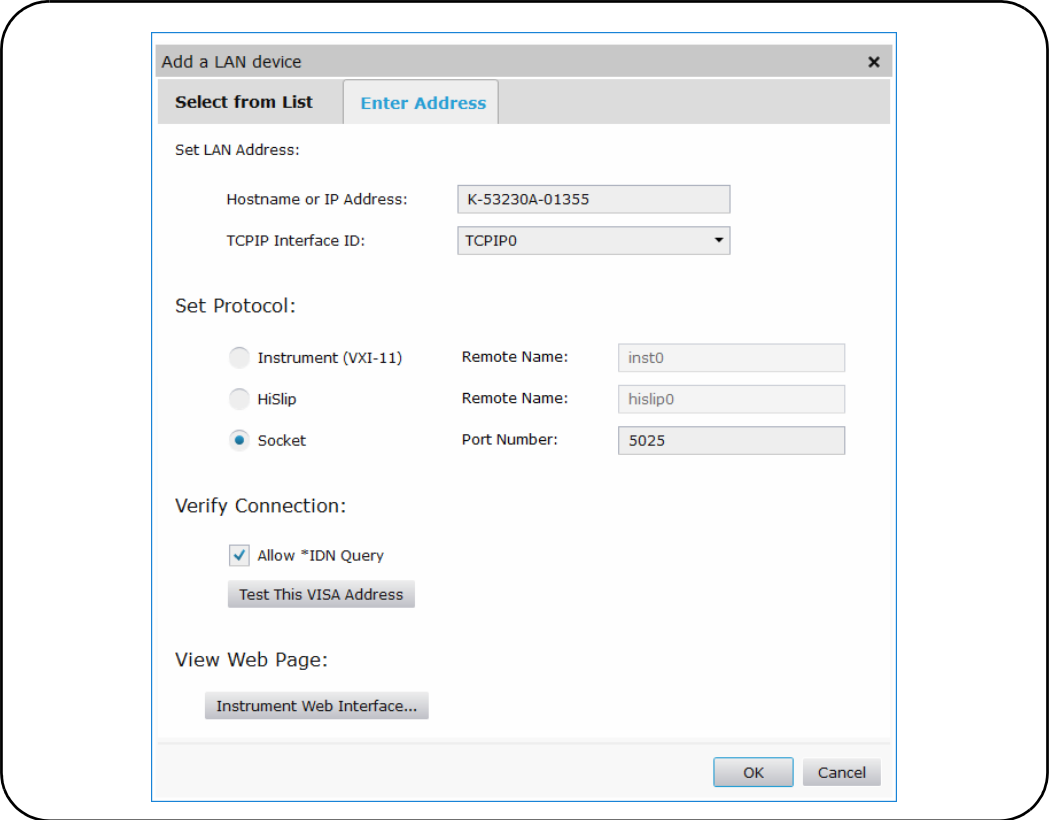

**Figure 2-5** Ajout d'une connexion Sockets

#### À propos des adresses IP et des noms d'hôte

Lorsque l'appareil 53220A/53230A est expédié par Keysight, le protocole DHCP (Dynamic Host Configuration Protocol) et l'IP automatique sont activés. L'appareil peut ainsi obtenir automatiquement une adresse sur le sous-réseau. Si un serveur DHCP est présent sur le réseau, il affecte l'adresse à l'appareil.

<span id="page-370-0"></span>Dans le cas contraire, le 53220A/53230A détermine automatiquement l'adresse à utiliser. L'adresse se situe dans la plage 169.254.1.1 à 169.254.255.255.

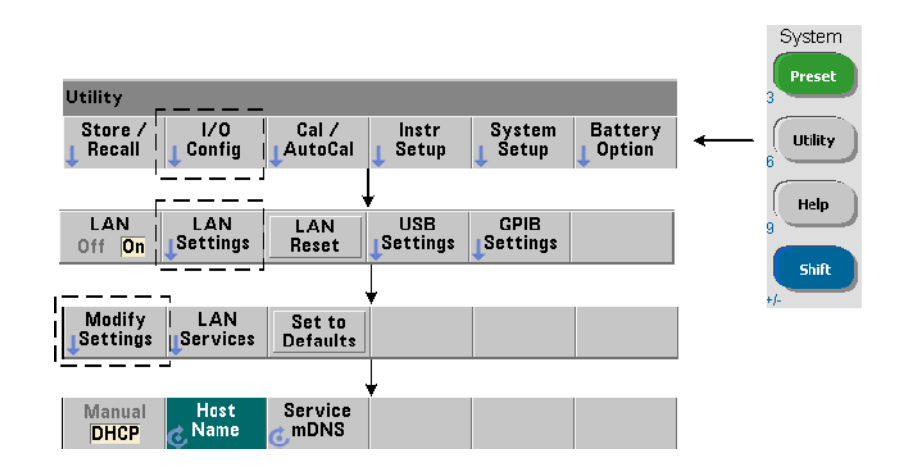

#### Noms d'hôte

Le 53220A/53230A possède un nom d'hôte par défaut. Le format du nom d'hôte est le suivant :

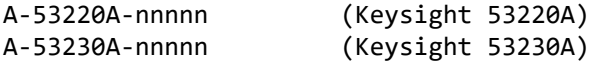

où nnnnn représente les cinq derniers chiffres du numéro de série de l'appareil.

Le nom d'hôte de l'appareil est signalé par Connection Expert aux serveurs réseau prenant en charge service DNS dynamique. Pour les serveurs réseau qui prennent en charge le service DNS dynamique, seule l'adresse IP est signalée.

Adressage de l'appareil Pendant la programmation, l'accès au 53220A/ 53230A s'effectue par le biais de sa chaîne d'adresse, elle-même constituée d'une adresse IP :

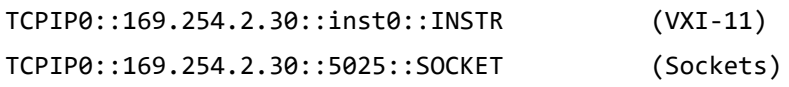

ou d'un nom d'hôte :

TCPIP0::A-53230A-00050.keysight.com::inst0::INSTR

### Désactivation de l'interface LAN

Vous pouvez désactiver l'interface LAN depuis le panneau avant en sélectionnant **I/O Config**, puis **LAN Off** et en remettant l'appareil sous tension. Lorsqu'elle est désactivée, l'interface ne peut pas être configurée à l'aide de l'utilitaire Connection Expert.

### Accès à l'interface Web depuis Keysight Connection Expert

L'interface LAN est la **seule** interface d'E/S qui permette d'accéder à l'interface

Web du compteur. Pour ouvrir l'interface utilisateur Web, cliquez  $\bigoplus$  dans le groupe d'icônes de la partie supérieure de l'écran. La page Web s'ouvre dans un navigateur.

### Configuration de l'interface USB

Le 53220A/53230A est un appareil USB 2.0 haut débit. La connexion à l'appareil s'effectue via le connecteur USB de type B, situé à l'arrière.

**REMARQUE** La première fois que vous connectez le 53220A/53230A à l'ordinateur au moyen<br>REMARQUE d'un câble USB, il se **peut** que l'assistant de pouveau matériel démarre et vous d'un câble USB, il se **peut** que l'assistant de nouveau matériel démarre et vous invite à installer le logiciel de l'appareil. Pour l'interface USB, il n'existe aucun logiciel d'installation, à l'exception des bibliothèques disponibles sur le CD-ROM Keysight Automation-Ready fourni avec le 53220A/53230A. Poursuivez dans l'assistant **sans** rechercher le logiciel et en acceptant les sélections par défaut.

#### Ajout d'appareils à la configuration USB

Le 53220A/53230A et l'ordinateur étant connectés via un câble USB, lancez Keysight Connection Expert [\(Figure](#page-369-0) 2-4), le cas échéant. L'ordinateur doit, en principe, détecter la présence du périphérique USB. Si nécessaire, **cliquez avec le bouton droit** sur l'interface USB (USB0) et sélectionnez **Rescan this Interface**.

Connection Expert tente d'établir une voie de communication vers l'appareil. S'il y parvient, l'appareil est ajouté à la liste des appareils USB

configurés ([Figure](#page-369-0) 2-4). L'adresse USB est consultable sur le panneau avant du compteur, en procédant comme suit.

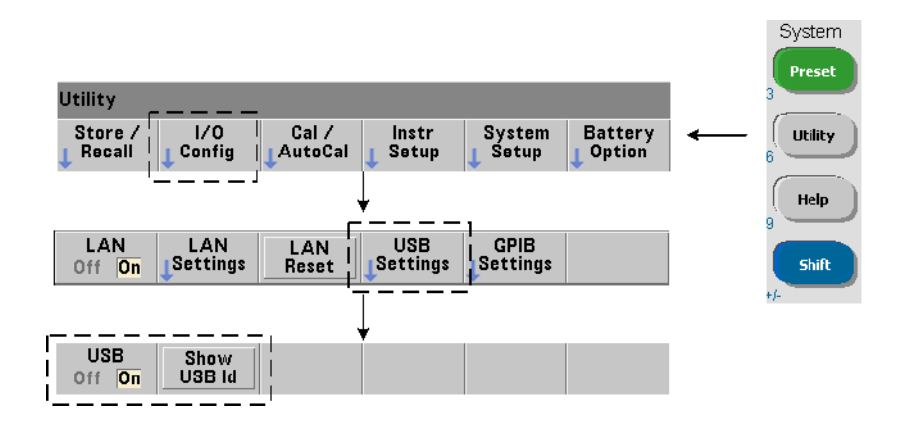

#### Chaîne d'adresse USB

Lorsque vous programmez le 53220A/53230A sur une connexion USB, l'adresse USB de l'appareil figure dans la chaîne d'adresse, comme suit :

#### USB0::2391::1287::0123456789::0::INSTR

Pour simplifier l'adressage durant la programmation, un alias VISA peut être attribué et utilisé à la place de l'adresse complète. Pour assigner un alias à partir

de Connection Expert, cliquez sur le bouton ellipses. La boîte de dialogue **Edit** 

Alias s'ouvre. Cliquez sur **+Add**. Entrez l'alias et sélectionnez ensuite OK ([Figure](#page-374-0) 2-6).

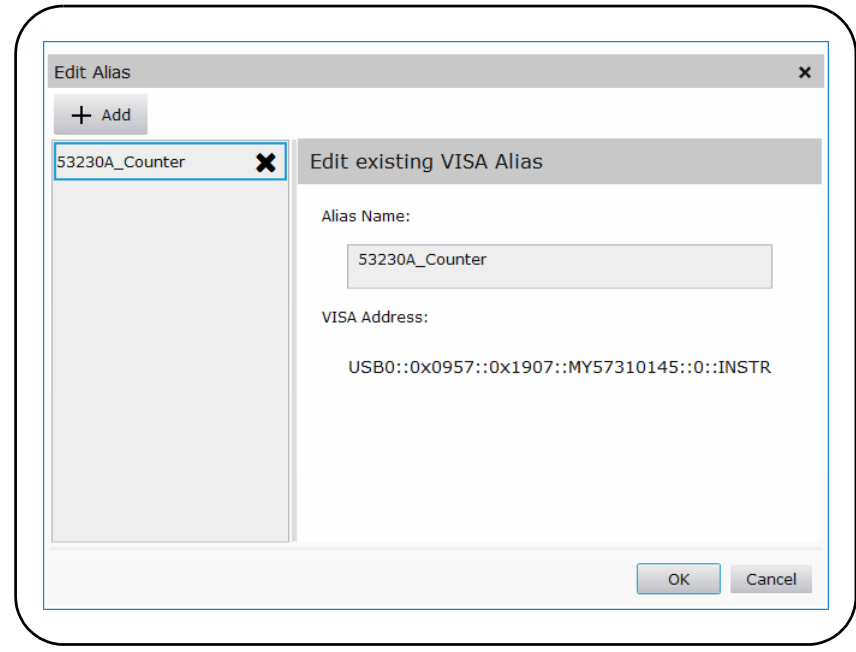

<span id="page-374-0"></span>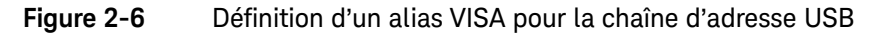

### Désactivation de l'interface USB

Vous pouvez désactiver l'interface USB depuis le panneau avant en sélectionnant **I/O Config**, puis **USB Settings** et **USB Off**. Lors de l'activation ou de la désactivation de l'interface USB, vous devez éteindre, puis rallumer l'appareil pour que la modification soit prise en compte. Lorsqu'elle est désactivée, l'interface ne peut pas être configurée à l'aide de l'utilitaire Connection Expert.

#### Utilisation de l'interface USB avec Interactive IO

L'interface Web de l'appareil n'est **pas** disponible à partir de la connexion USB.

Une autre méthode de programmation consiste à utiliser l'utilitaire « Interactive IO » de Connexion Expert (voir « Utilisation d'Interactive IO »).

Configuration de l'interface GPIB

#### **REMARQUE** Dans la section suivante, il est entendu qu'une carte GPIB ou l'interface USB/<br>REMARQUE CEUP est présente sur votre erdinateur. GPIB est présente sur votre ordinateur.

L'accès au 53220A/53230A par programmation est également possible via l'interface GPIB (Option 400). Les câbles GPIB peuvent se raccorder à l'ordinateur selon une configuration en étoile (tous les câbles directement raccordés à l'ordinateur) ou linéaire (appareil à appareil).

### Ajout d'appareils à la configuration GPIB

Pour ajouter des appareils à l'interface GPBI, <sup>+ Add</sup> sélectionnez GPIB Instrument dans la barre d'outils Connection Expert [\(Figure](#page-369-0) 2-4). Dans la fenêtre **Add a GPIB Instrument** qui apparaît à l'écran ([Figure](#page-376-0) 2-7), sélectionnez l'adresse GPIB du compteur (**remarque : adresse programmée d'usine = 3**) et sélectionnez **OK**.

Connection Expert tente d'établir une voie de communication vers l'appareil. Si le compteur se situe bien à l'adresse spécifiée, il est ajouté à la liste des appareils configurés par GPIB.

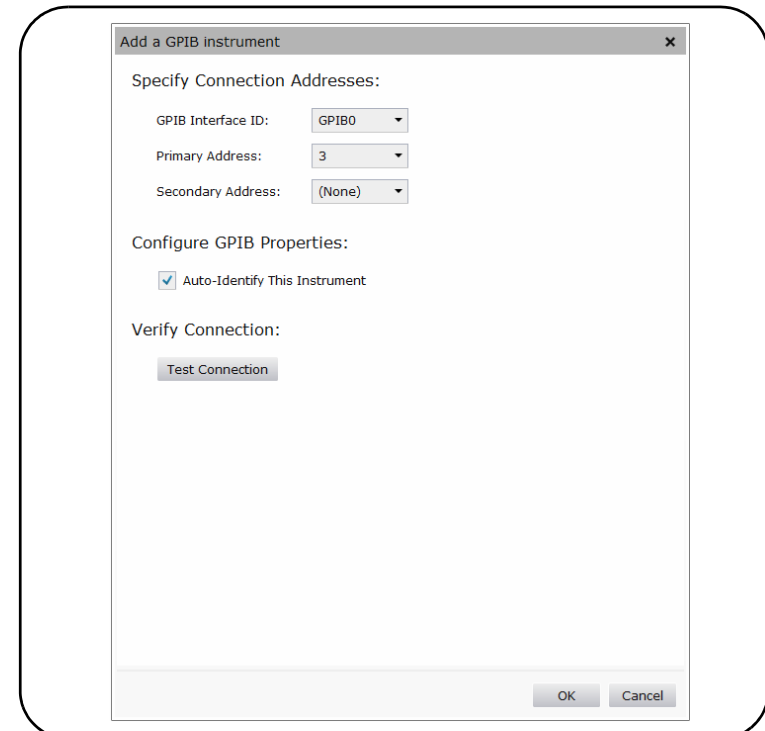

<span id="page-376-0"></span>**Figure 2-7** Sélection de l'adresse GPIB

L'adresse GPIB peut être consultée sur le panneau avant du compteur, en procédant comme suit.

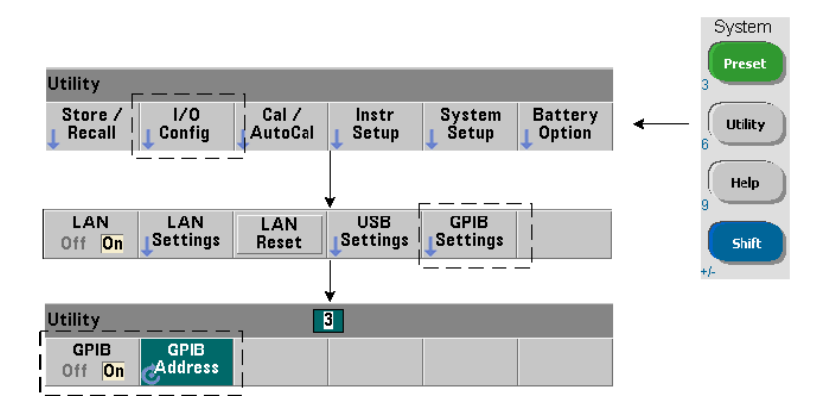

#### Chaîne d'adresse GPIB

Lorsque vous programmez le compteur sur GPIB, son adresse GPIB figure dans la chaîne d'adresse, comme suit :

#### GPIB0::3::INSTR

#### Modification de l'adresse GPIB

Pour modifier l'adresse GPIB, sélectionnez **GPIB Address** et utilisez le bouton rotatif ou les touches numériques précédées de la touche **Shift** pour définir l'adresse. Après avoir modifié l'adresse, vous devez éteindre l'appareil, puis le rallumer pour que la modification soit prise en compte.

Si l'adresse GPIB est modifiée, la nouvelle adresse N'EST PAS mise à jour dans la fenêtre de l'interface de Connection Expert ([Figure](#page-369-0) 2-4).

Dans la fenêtre (Connection Expert), sélectionnez GPIB Instrument, puis cliquez

sur le  $\mathbb Z$  <sup>Edit</sup> bouton. Dans la fenêtre des propriétés configurables ([Figure](#page-376-0) 2-7), redéfinissez l'adresse sur la nouvelle adresse et sélectionnez **OK**.

#### Désactivation de l'interface GPIB

Vous pouvez désactiver l'interface GPIB depuis le panneau avant en sélectionnant **I/O Config**, puis **GPIB Settings** et **GPIB Off**. Lors de l'activation ou de la désactivation de l'interface, vous devez éteindre, puis rallumer l'appareil pour que la modification soit prise en compte. Lorsqu'elle est désactivée, l'interface ne peut pas être configurée à l'aide de l'utilitaire Connection Expert.

#### Utilisation de l'interface GPIB avec Interactive IO

L'interface Web de l'appareil n'est **pas** disponible à partir de la connexion GPIB. Une autre méthode de programmation consiste à utiliser l'utilitaire « Interactive IO » de Connexion Expert (voir « Utilisation d'Interactive IO »).

### Utilisation d'Interactive IO

L'utilitaire Interactive IO de Connection Expert permet d'envoyer des commandes ([Tableau](#page-356-0) 2-1) à l'appareil 53220A/53230A. Interactive IO, accessible depuis n'importe quelle interface d'E/S de l'ordinateur, vous permet d'envoyer, vers l'appareil, des commandes du jeu de commandes SCPI du 53220A/53230A. Vous pouvez également faire votre choix dans un menu des commandes courantes IEEE-488 (par exemple : \*IDN?, \*RST, \*TST?).

Vous pouvez utiliser Interactive IO pour :

- résoudre des problèmes de communication ;
- exécuter une commande « device clear » ;
- prendre connaissance du jeu de commandes de l'appareil.

La [Figure](#page-379-0) 2-8 indique comment lancer l'utilitaire Interactive IO depuis une interface donnée.

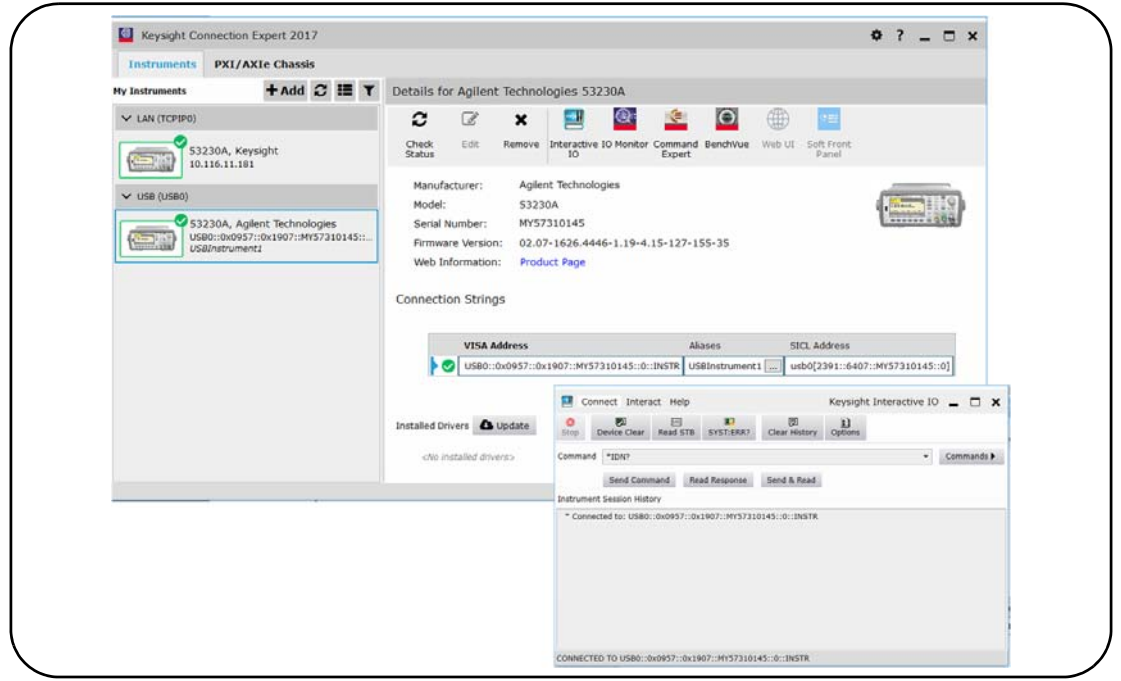

<span id="page-379-0"></span>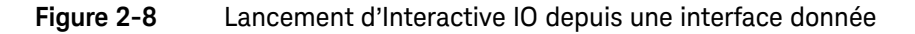

**REMARQUE** Si la fenêtre Interactive IO est utilisée pour envoyer la commande d'auto-test (\*TST?) au 53220A/53230A, vous serez peut-être amené à augmenter le délai d'expiration pour permettre le renvoi des résultats. Pour ce faire, accédez à l'onglet « Options » de la fenêtre Interactive IO. L'auto-test du 53220A/53230A prend environ sept secondes.

# Mises à jour du microprogramme et des pilotes

Les éventuelles mises à jour du microprogramme et des pilotes du 53220A/ 53230A sont disponibles sur le Web. Cette section contient des informations sur la recherche et le téléchargement de mises à jour sur votre ordinateur et leur installation sur l'appareil.

## Désactivation de la sécurité d'étalonnage

Avant de pouvoir installer une mise à jour du microprogramme, vous devez *désactiver* la fonction de sécurité d'étalonnage du compteur. Pour ce faire, utilisez la commande :

#### CALibration:SECurity:STATe {OFF|ON}, <code>

#### CALibration:SECurity:STATe? (forme de requête)

Pour désactiver la sécurité de l'appareil, vous devez entrer le code de sécurité et régler l'état sur OFF. Lorsque l'appareil sort d'usine, son code de sécurité est défini sur AT53220A (Keysight 53220A) ou AT53230A (Keysight 53230A). Sachez toutefois que vous pouvez le modifier dès la première utilisation du compteur.

Une fois la mise à jour du microprogramme terminée, vous pouvez de nouveau sécuriser l'appareil en réglant l'état sur ON et en entrant le code de sécurité. Le nombre d'étalonnages ne **change pas** lorsque vous modifiez l'état de sécurité ou mettez à jour le microprogramme.

Vous pouvez également déterminer le nombre d'étalonnages avec la commande :

#### CALibration:COUNt?

### Mode d'émulation du langage SCPI

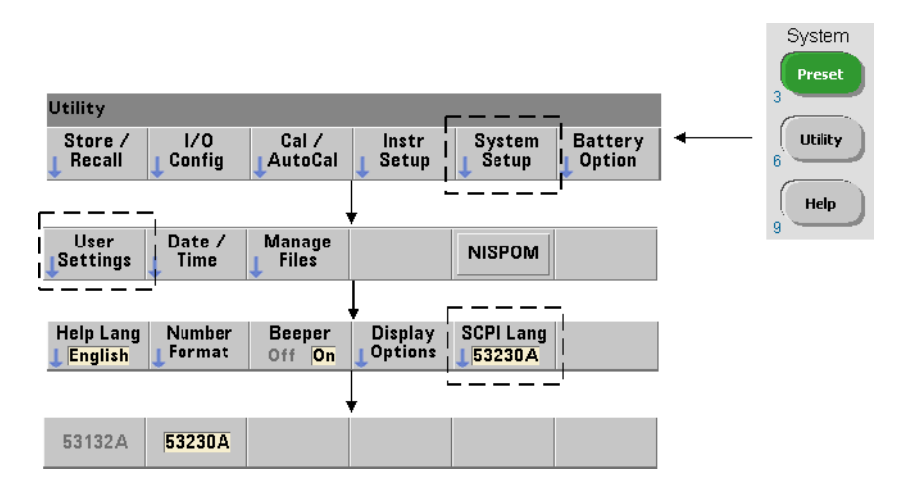

Si le 53220A/53230A est parfois utilisé dans le mode de langage SCPI (émulation) 53132A, vous devez le rétablir sur son mode d'origine (53220A/53230A) avant de pouvoir effectuer une mise à jour du microprogramme.

Téléchargement et installation de l'utilitaire de mise à jour

Vous pouvez installer les mises à jour du microprogramme du 53220A/53230A à l'aide de l'utilitaire de mise à jour d'Keysight. L'utilitaire et les mises à jour sont disponibles à l'adresse suivante :

www.keysight.com/find/53220A www.keysight.com/find/53230A

Lorsque cette page est affichée, sélectionnez l'onglet **Support technique**, puis cliquez sur « Pilotes & Logiciels ». Cliquez sur « 532x0A Firmware Update » puis, sous « Documents & Downloads », sélectionnez l'utilitaire :

#### **53210A/53220A/53230A Firmware Update Utility**

Lorsque vous y êtes invité, sélectionnez Run (Exécuter) pour installer l'utilitaire. Le répertoire d'installation par défaut est :

C:\Program Files\Keysight\Firmware Update Utility Type 2.

Vous pouvez ajouter l'utilitaire au menu Démarrer sous Keysight.

2 Installation des logiciels du compteur 53220A/53230A et configuration des interfaces

# Téléchargement de la mise à jour du microprogramme

Revenez à la page Web puis, sous « Documents & Downloads », sélectionnez :

#### **532x0A Firmware Update Revision** <*numéro de révision*>

Lorsque vous y êtes invité, sélectionnez Run (Exécuter) pour télécharger (enregistrer) le fichier sur votre ordinateur. Prenez note de l'emplacement du répertoire, car vous devrez indiquer le chemin d'accès au fichier du microprogramme lorsque vous exécuterez l'utilitaire de mise à jour.

**REMARQUE** Les mises à jour du microprogramme sont disponibles depuis l'interface LAN uniquement. Prenez note de l'adresse IP avant de lancer l'utilitaire.

Installation de la mise à jour du microprogramme

Une fois le fichier de mise à jour téléchargé depuis le site Web, vous pouvez l'installer.

- **1** Depuis le répertoire d'installation ou le menu Démarrer, lancez l'utilitaire.
- **2** Cliquez sur **Next** et, à l'aide du bouton **Browse**, indiquez le chemin d'accès au fichier du microprogramme ([Figure](#page-383-0) 2-9). Une fois le chemin spécifié, le numéro de modèle de l'appareil est visible dans la fenêtre « Applicable Models », ainsi que le numéro de révision et la description de l'appareil. Sélectionnez **Next**.

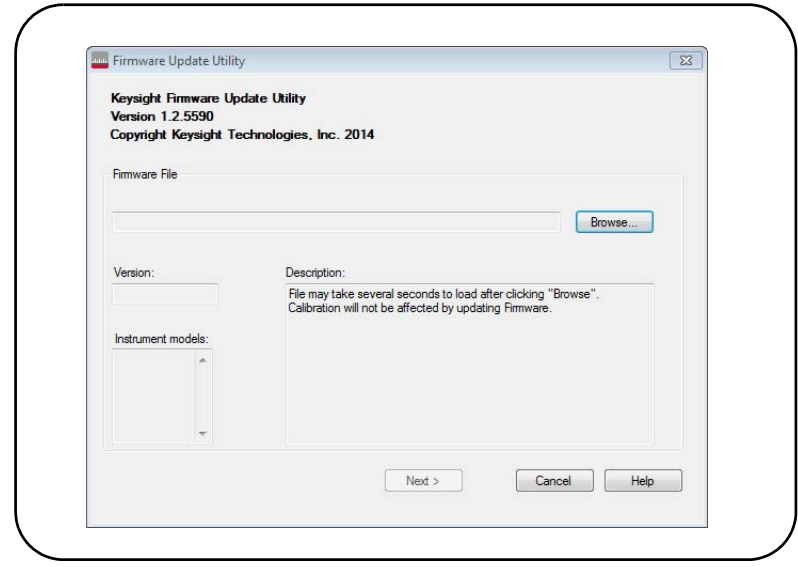

<span id="page-383-0"></span>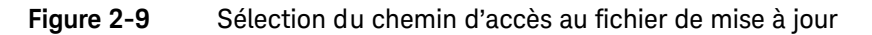

**3** Entrez l'adresse IP ou le nom d'hôte du compteur [\(Figure](#page-384-0) 2-10). Sélectionnez « Update » pour lancer la mise à jour.

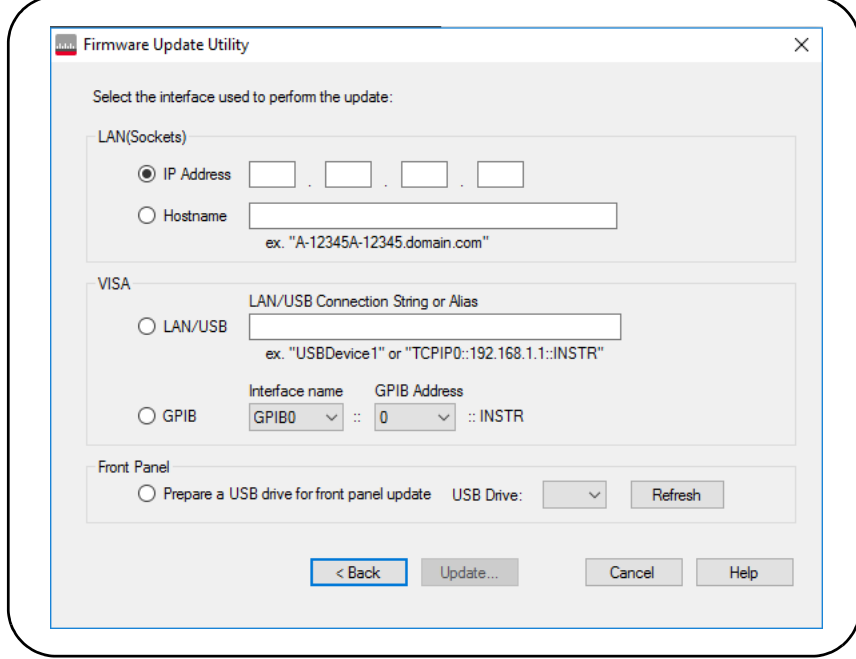

<span id="page-384-0"></span>**Figure 2-10** Saisie de l'adresse IP ou du nom d'hôte

La mise à jour du microprogramme peut prendre quelques minutes. Le 53220A/ 53230A redémarre dès que la mise à jour est terminée.

**REMARQUE** À la suite d'une mise à jour du microprogramme, il se peut que l'utilitaire Keysight Connection Expert (s'il est actif) vous signale que la configuration du 53220A/53230A a changé. Cette indication est représentée par un triangle jaune et un point d'exclamation (!) en regard de l'appareil mis à jour. Sélectionnez le nom de l'appareil, « Change Properties », puis « Test Connection » ou « Identify Instrument » pour mettre à jour Connection Expert.

# Téléchargement des mises à jour des pilotes IVI-COM

Les éventuelles mises à jour des pilotes IVI-COM et LabVIEW du 53220A/53230A sont disponibles aux adresses suivantes :

www.keysight.com/find/53220A www.keysight.com/find/53230A

Lorsque cette page est affichée, sélectionnez l'onglet **Support technique**, puis cliquez sur « Pilotes & Logiciels ». Cette page dresse la liste des pilotes et fichiers « readme » associés.

2 Installation des logiciels du compteur 53220A/53230A et configuration des interfaces

CETTE PAGE EST BLANCHE INTENTIONNELLEMENT.

Keysight 53220A/53230A Compteur/frequencemetre universel 350 MHz

Guide de l'utilisateur

# Mesures de l'appareil 53220A/53230A

[Récapitulatif des mesures du compteur](#page-388-0) [Configuration de l'oscillateur de référence](#page-390-0) [Réglage du mode de mesure](#page-397-0) [Réglage de la temporisation de mesure](#page-400-0) [Conventions syntaxiques relatives aux commandes SCPI](#page-402-0)  100 [Commandes MEASure et CONFigure](#page-404-0)  102 [Mesures de la fréquence et de la période](#page-408-0)  106 [Mesures d'intervalle de temps](#page-420-0) [Mesures de totalisation](#page-442-0) [Mesures d'impulsions en rafale](#page-448-0) 

Ce chapitre contient des informations d'ordre général sur la programmation, ainsi que des exemples des mesures que vous pouvez réaliser avec les compteurs 53220A et 53230A.

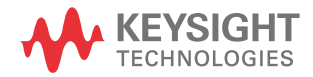

# <span id="page-388-0"></span>Récapitulatif des mesures du compteur

Les mesures des compteurs Keysight 53220A et 53230A sont résumées dans le [Tableau](#page-388-1) 3-1. Ce dernier décrit les touches du panneau avant sous lesquelles vous sélectionnez des mesures spécifiques au moyen des touches de fonction. Il présente également les commandes SCPI équivalentes et les limitations liées aux voies.

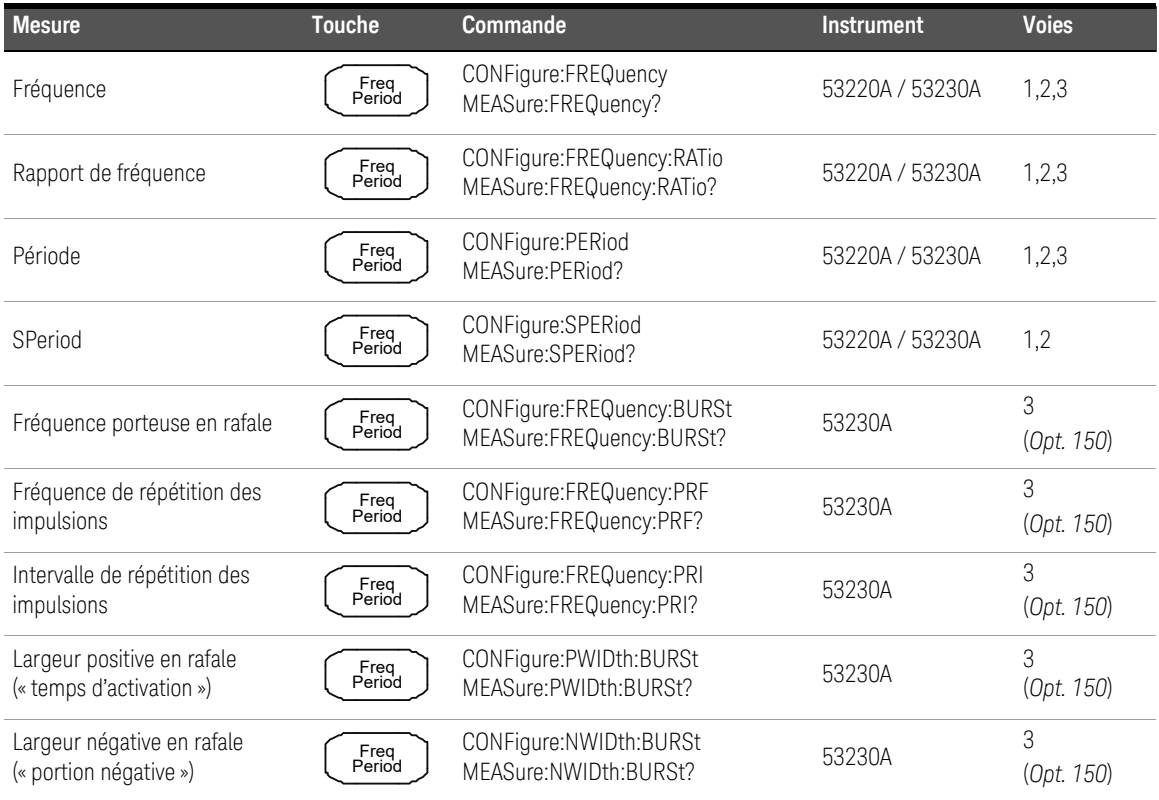

#### <span id="page-388-1"></span>**Tableau 3-1** Récapitulatif des mesures des compteurs Keysight 53220A/53230A

| <b>Mesure</b>                  | <b>Touche</b>    | Commande                                            | Instrument      | <b>Voies</b> |
|--------------------------------|------------------|-----------------------------------------------------|-----------------|--------------|
| Intervalle de temps            | Time<br>Interval | CONFigure: TINTerval<br>MEASure:TINTerval?          | 53220A / 53230A | 1,2          |
| Temps de montée                | Time<br>Interval | CONFigure:RTIMe<br>MEASure:RTIMe?                   | 53220A / 53230A | 1,2          |
| Temps de descente              | Time<br>Interval | CONFigure:FTIMe<br>MEASure:FTIMe?                   | 53220A / 53230A | 1,2          |
| Rapport cyclique négatif       | Time<br>Interval | CONFigure:NDUTycycle<br>MEASure:NDUTycycle?         | 53220A / 53230A | 1,2          |
| Rapport cyclique positif       | Time<br>Interval | CONFigure:PDUTycycle<br>MEASure:PDUTycycle?         | 53220A / 53230A | 1,2          |
| Largeur d'impulsion négative   | Time<br>Interval | CONFigure:NWIDth<br>MEASure:NWIDth?                 | 53220A / 53230A | 1,2          |
| Largeur d'impulsion positive   | Time<br>Interval | CONFigure:PWIDth<br>MEASure:PWIDth?                 | 53220A / 53230A | 1,2          |
| Phase                          | Time<br>Interval | CONFigure:PHASe<br>MEASure:PHASe?                   | 53220A / 53230A | 1,2          |
| Totalisation (continue)        | Totalize         | CONFigure:TOTalize:CONTinuous                       | 53220A / 53230A | 1,2          |
| Totalisation (temporisée)      | Totalize         | CONFigure:TOTalize:TIMed<br>MEASure:TOTalize:TIMed? | 53220A / 53230A | 1,2          |
| Horodatage                     | Freq<br>Period   | CONFigure:ARRay:TSTamp<br>MEASure:ARRay:TSTamp?     | 53230A          | 1,2,3        |
| Fréquence d'entrée minimale    | Écran            | INPut[{1 2}]:LEVel:MINimum?                         | 53220A / 53230A | 1,2          |
| Tension d'entrée maximale      | Écran            | INPut[{1 2}]:LEVel:MAXimum?                         | 53220A / 53230A | 1,2          |
| Tension d'entrée crête à crête | Écran            | INPut[{1 2}]:LEVel:PTPeak?                          | 53220A / 53230A | 1,2          |
| Intensité du signal RF         | Écran            | INPut3:STRength?                                    | 53220A / 53230A | 3            |

**Tableau 3-1 (suite)** Récapitulatif des mesures des compteurs Keysight 53220A/53230A

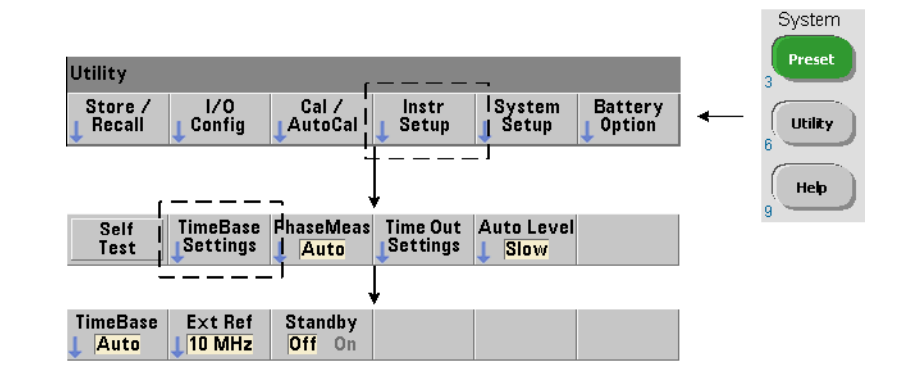

# <span id="page-390-0"></span>Configuration de l'oscillateur de référence

Les mesures des compteurs 53220A et 53230A sont basées sur un oscillateur de référence, également appelé horloge interne/externe ou base de temps. Un signal d'oscillateur de référence valide doit être présent pour que les mesures puissent s'effectuer.

Les informations suivantes s'appliquent aux références TCXO (oscillateur à quartz à compensation de température) standard et Option 10 OCXO (oscillateur à quartz à enceinte à température régulée) à ultra-haute stabilité du compteur.

### Source d'oscillateur de référence

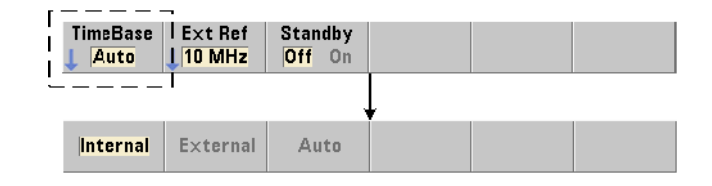

L'oscillateur de référence (base de temps) est l'oscillateur interne du compteur ou celui réglé sur une référence externe. Les commandes source sont les suivantes :

```
[SENSe:]ROSCillator:SOURce {INTernal|EXTernal}
```
[SENSe:]ROSCillator:SOURce? (forme de requête)

```
[SENSe:]ROSCillator:SOURce:AUTO {OFF|ON}
```
[SENSe:]ROSCillator:SOURce:AUTO? (forme de requête)

- INTernal sélectionne l'oscillateur à 10 MHz interne du compteur. Le signal est une onde sinusoïdale de 0,5 V eff. (dans 50Ω). Le signal de l'oscillateur interne est également présent sur le connecteur **Int Ref Out** du panneau arrière.
- EXTernal sélectionne un signal de référence externe appliqué au connecteur **Ext Ref In** du panneau arrière. Le signal doit être :
- 1 MHz, 5 MHz ou 10 MHz.
- 100 mV eff. à 2,5 V eff.
- en forme d'onde sinusoïdale

et la fréquence doit être spécifiée par la commande SENSe:ROSCillator:EXTernal:FREQuency.

– :AUTO ON active la sélection automatique de la source de l'oscillateur de référence. Si un signal de 1, 5 ou 10 MHz est présent sur le connecteur **Ext Ref In** du compteur, la source EXTernal est définie. En l'absence ou en cas de **perte** d'un signal valide, la source bascule **automatiquement** vers INTernal.

Nous attirons votre attention sur le fait que la définition d'une source d'oscillateur (INTernal ou EXTernal) à l'aide de la commande [SENSe:]ROSCillator:SOURce désactive la sélection automatique.

– :AUTO OFF désactive la sélection automatique de la source de l'oscillateur. La source est alors réglée par la commande [SENSe:]ROSCillator:SOURce.

La source de l'oscillateur de référence est réglée sur INTernal avec la sélection automatique activée (On) lorsque le compteur sort d'usine ou à la suite de l'exécution de la commande SYSTem: SECure: IMMediate. Les réglages sont enregistrés dans la mémoire rémanente et ne changent pas après une réinitialisation (\*RST) ou un préréglage de l'appareil (SYSTem:PREset ou touche **Preset**).

#### Définition de la fréquence de référence externe

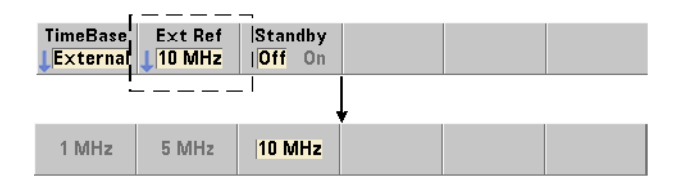

Lorsque la source de l'oscillateur de référence est réglée sur EXTernal par la commande SENSe:ROSCillator:SOURce ou

SENSe:ROSCillator:SOURce:AUTO, la fréquence de verrouillage du signal externe (sur laquelle est réglé l'oscillateur interne) **doit** être indiquée à l'aide de la commande :

[SENSe:]ROSCillator:EXTernal:FREQuency {1E6|5E6|10E6|

#### MINimum|MAXimum|DEFault}

#### [SENSe:]ROSCillator:EXTernal:FREQuency? [{MINimum|MAXimum| DEFault}] (forme de requête)

Le réglage de la fréquence de référence externe est de 10 MHz lorsque le compteur sort d'usine ou à la suite de l'exécution de la commande SYSTem:SECure:IMMediate. Le réglage est enregistré dans la mémoire rémanente et ne change pas après une réinitialisation (\*RST) ou un préréglage de l'appareil (SYSTem:PREset ou touche **Preset**).

#### Exemple de référence externe

Dans l'exemple suivant, le compteur est configuré de manière à être réglé sur une fréquence externe, le cas échéant, avec une fréquence externe attendue de 10 MHz.

```
SENS:ROSC:SOUR:AUTO ON // réglage sur une réf. externe, 
                       // si présente
```

```
SENS:ROSC:EXT:FREQ 10E6 // signal de 10 MHz
```
#### Détection d'un signal de référence externe valide

**ExtRef** est visible dans l'angle supérieur droit de l'écran lorsqu'une référence (externe) valide est présente. Si aucune fréquence valide n'est présente ou n'a été définie, le message « **No valid external timebase** » s'affiche. L'erreur est également consignée dans la file d'erreurs.

La présence d'une référence externe valide peut être déterminée par programmation, avec la commande :

#### [SENSe:]ROSCillator:EXTernal:CHECk ONCE

Avant d'envoyer la commande, vous devez définir SENSe: ROSCillator: SOURce EXTernal et SENSe:ROSCillator:SOURce:AUTO OFF.

L'exemple suivant vérifie la présence d'un signal de référence externe appliqué au connecteur **Ext Ref In**.

```
SENS:ROSC:SOUR EXT// règle la source, désactive 
// également la sélection 
// automatique de la source
SENS:ROSC:EXT:CHEC ONCE// vérifie s'il existe 
// un signal valide
SYST:ERR?// lit la file d'erreurs
```
Vous pouvez lire la file d'erreurs depuis le panneau avant, en procédant comme suit :

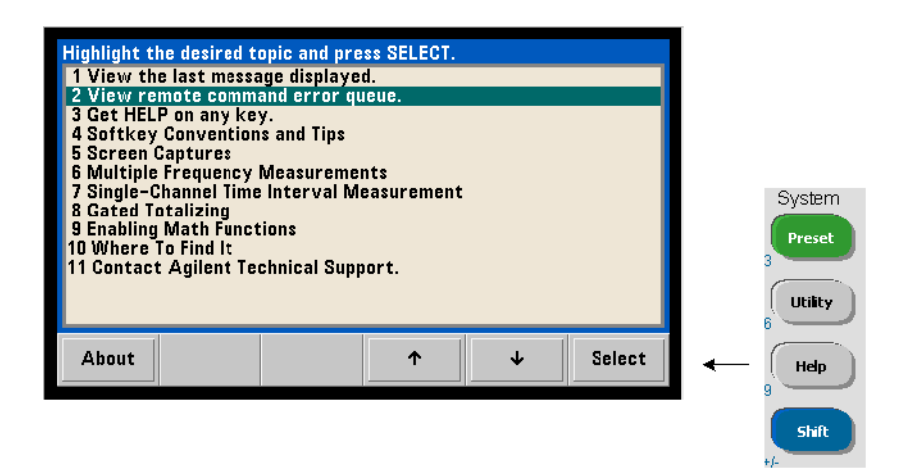

L'état de la référence externe (base de temps) est également surveillé par le registre Questionable Data du compteur. Vous pouvez interroger ce registre à l'aide de la commande :

#### STATus:QUEStionable:EVENt?

Une valeur de +1024 (bit 10) indique une erreur de fréquence (base de temps). La lecture du registre efface tous les bits qu'il contient. Pour plus d'informations sur le système d'état du compteur, reportez-vous au [Chapitre](#page-631-0) 8.

Alimentation de secours de l'oscillateur de référence (Option 010)

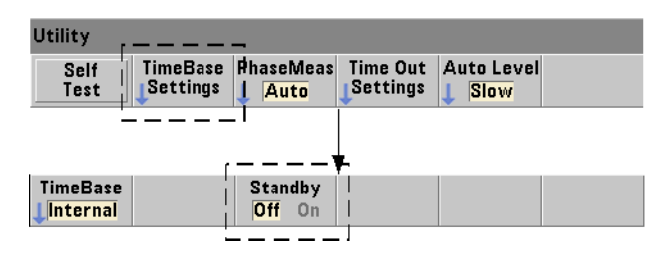

Une alimentation de veille pour maintenir la température de fonctionnement de l'oscillateur de référence OCXO interne du compteur (Option 010) est fournie par la tension secteur ou l'Option 300 - Batterie. L'alimentation de veille est activée et désactivée à l'aide de la commande suivante :

#### [SENSe:]ROSCillator:INTernal:POWer:STANdby {OFF|ON}

#### [SENSe:]ROSCillator:INTernal:POWer:STANdby?

#### (forme de requête)

– On : active l'alimentation de veille qui maintient la température de l'oscillateur OCXO lorsque l'interrupteur de marche/arrêt de la panneau avant est en position « arrêt » (veille). Si l'alimentation secteur est retirée de l'instrument et que l'Option 300 - Batterie est installée et activée, l'alimentation de secours est assurée par la batterie. La batterie fournit une alimentation de secours pendant 24 heures.

Off : désactive l'alimentation de veille par le secteur ou par la batterie de l'oscillateur interne lorsque l'interrupteur du panneau avant est en position « arrêt ».
Lorsque l'alimentation de veille est en position Off, une remise sous tension de l'appareil remet également sous tension l'oscillateur. Cela peut influer sur la précision étalonnée de l'oscillateur. De plus, il se peut que la stabilité ne soit pas assurée que la durée de préchauffage spécifiée (45 minutes) n'est pas atteinte.

Notez que la désactivation de l'alimentation de veille alors que l'Option 300 - Batterie est installée et que la tension secteur est retirée *prolonge* la durée de charge de la batterie.

L'alimentation de veille est désactivée (Off) lorsque le compteur sort de l'usine ou à la suite de l'exécution de la commande SYSTem:SECure:IMMediate. Le réglage est enregistré dans la mémoire rémanente et ne change pas après une réinitialisation (\*RST) ou un préréglage de l'appareil (SYSTem:PREset ou **Preset**).

# Réglage du mode de mesure

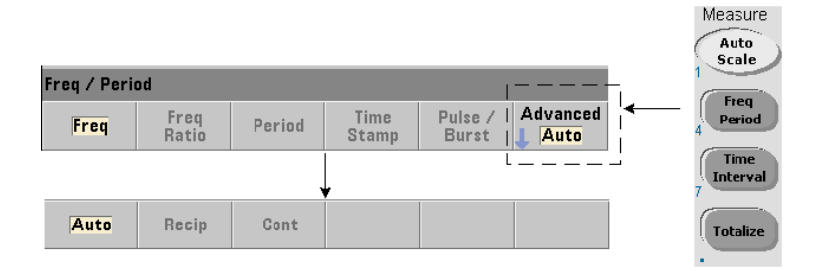

Trois modes sont disponibles pour réaliser des mesures de fréquence, de rapport de fréquence et de période moyenne. Le mode de mesure est défini à l'aide de la commande suivante :

#### [SENSe:]FREQuency:MODE {AUTO|RECiprocal|CONTinuous} [SENSe:]FREQuency:MODE? (forme de requête)

**AUTO** : configure le compteur de manière à réaliser des mesures à résolution améliorée lorsque cela s'avère possible, ou des mesures réciproques dans le cas contraire, suivant les conditions du signal d'entrée. Les mesures de fréquence de salve sur la voie 3 (PRF/PRI) sont réalisées uniquement à l'aide du mode (AUTO) à résolution améliorée.

**RECiprocal** : configure le compteur pour des mesures réciproques seules. En mode réciproque, la période du signal d'entrée est mesurée et toutes les lectures de fréquence sont obtenues (par calcul de la valeur inverse) à partir de cette mesure de période.

Le mode RECiprocal n'est pas disponible pour la voie 3 en option.

CONTinuous : configure le compteur de manière à réaliser des mesures continues (sans interruption) à résolution améliorée. Ces mesures sont utilisées par la fonction Variance d'Allan du compteur lors de l'évaluation de la stabilité.

En mode CONTinuous, un nombre de déclenchements égal à « 1 » est la seule valeur autorisée. Dans ce mode, tous les échantillons (lectures) par déclenchement sont recueillis à l'intérieur d'une **seule** séquence d'ouverture/ fermeture de la porte et calculés dos à dos. Il n'y a pas de décalage (temps mort) entre les lectures qui, autrement, se produit avec la séquence d'ouverture/ fermeture de porte par échantillon des modes AUTO et RECiprocal.

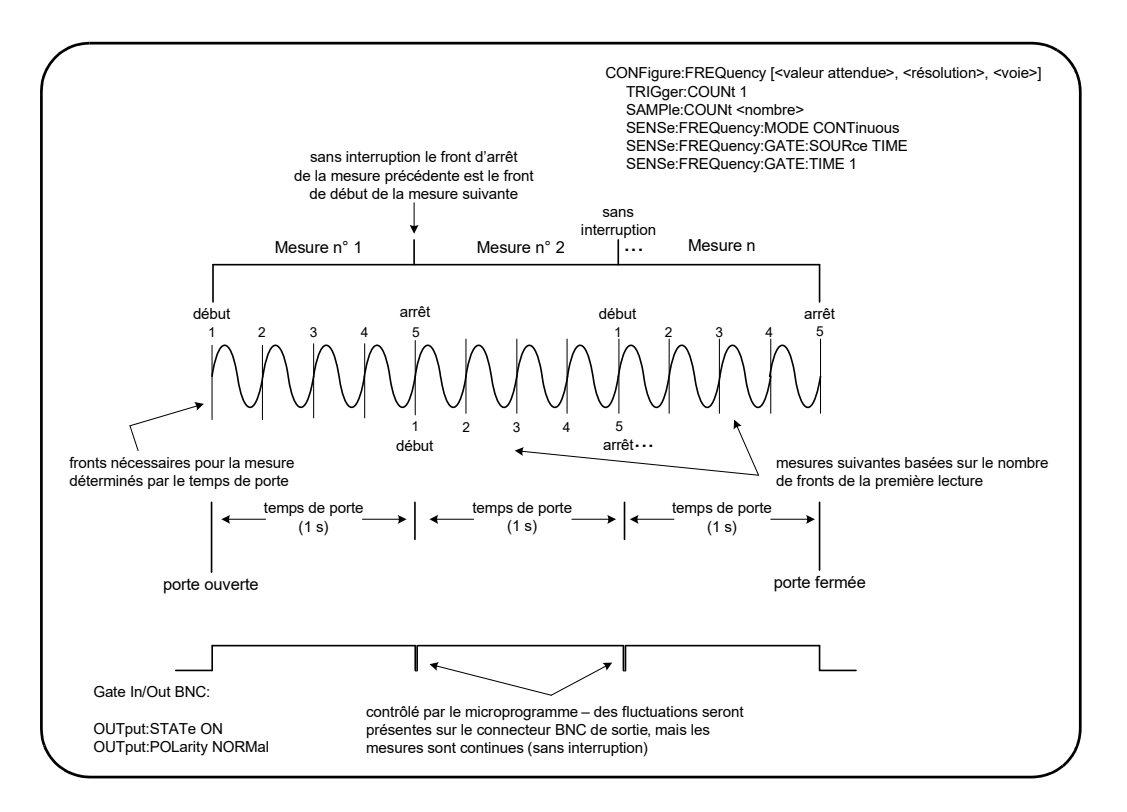

La [Figure](#page-398-0) 3-1 et les paragraphes suivants décrivent les mesures continues (sans interruption) avec, comme exemple, un temps de porte de 1 seconde.

#### <span id="page-398-0"></span>**Figure 3-1** Séquence de mesures continues (sans interruption) du 53230A

Temps de porte/Compteur de fronts Le temps de porte spécifié (ou par défaut) et la fréquence de signal d'entrée déterminent le nombre de fronts nécessaires pour produire la première lecture dans le nombre d'échantillons. Toutes les mesures successives sont basées sur le même nombre de fronts que celui utilisé pour la première lecture. Le temps de porte est donné par lecture.

**Front de départ/arrêt** Le front qui termine le temps de porte de la lecture précédente est le même que celui qui commence le temps de porte (nombre de fronts) de la lecture suivante. Étant donné que le même front est utilisé comme front de départ/arrêt, il n'y a aucun intervalle/décalage/temps mort entre les lectures en mode CONTinous.

Stabilité du signal d'entrée La stabilité de la fréquence du signal d'entrée au cours de la mesure peut avoir une incidence sur la caractéristique continue (sans interruption) observable du compteur. Comme indiqué précédemment, toutes les valeurs du nombre de lectures en cours sont basées sur le nombre de fronts nécessaires pour réaliser la première lecture laquelle, à son tour, repose sur le temps de porte spécifié ou par défaut. Au cours des mesures, si la fréquence d'entrée change avant que le nombre d'échantillons ne soit atteint, le compteur module le temps de porte des lectures successives en fonction de la fréquence. Le nombre de fronts par lecture, tel qu'il a été déterminé initialement, reste fixe et les lectures sont réalisées sans interruption.

Le mode **CONTinuous** est disponible uniquement sur les voies 1 et 2, ainsi que la voie 3 en option, de l'appareil **53230A** et uniquement pour les mesures **frequency** et **average-period**.

À la suite d'une réinitialisation (\*RST) ou d'un préréglage de l'appareil (SYSTem:PRESet ou touche **Preset**), le mode de mesure est défini sur AUTO. Aucun changement de mode ne survient avec CONFigure et MEASure.

# Réglage de la temporisation de mesure

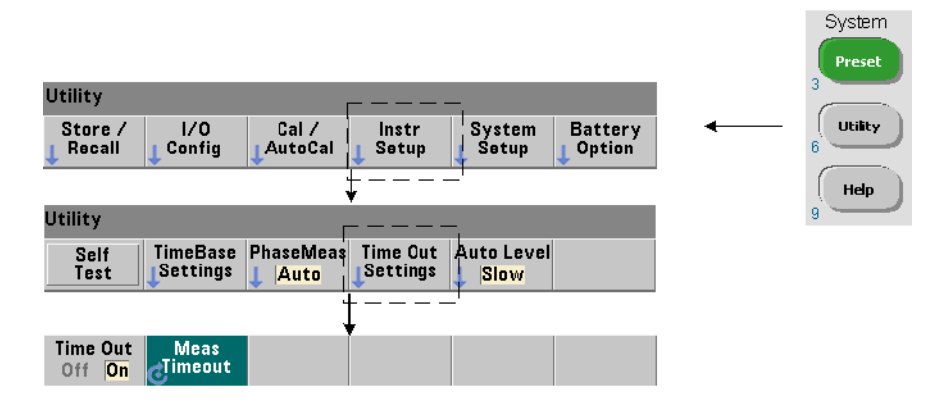

Il s'agit du délai imparti à **chaque** mesure pour sa réalisation. Si une mesure ne se termine **pas** avant l'expiration du temps imparti, 9.91E37 (et non un nombre) est renvoyé pour cette mesure et l'écran indique : - - - - - - -. La séquence se poursuit avec la lecture suivante dans le nombre d'échantillons.

Définissez un délai imparti pour éviter que l'instrument ne suspende son fonctionnement indéfiniment si, pour une quelconque raison, il s'avère impossible de réaliser une mesure.

La temporisation de mesure est définie à l'aide de la commande suivante :

#### SYSTem:TIMeout {<délai>|MINimum|MAXimum|INFinity|DEFault}

```
SYSTem:TIMeout? [{MINimum|MAXimum|DEFault}]
```
#### (forme de requête)

délai : il s'agit du temps indiqué dans une plage comprise entre 10 ms et 2 000 s avec une résolution de 1 ms. Le paramètre de délai imparti peut avoir une incidence sur le débit de lecture lorsque plusieurs lectures sont réalisées au cours du cycle de déclenchement. Les retards de déclenchement, temps de porte et retards de porte ([Chapitre](#page-483-0) 5) doivent être pris en compte pour définir un délai de temporisation optimal.

Le paramètre de temporisation est enregistré dans la mémoire rémanente et ne change **pas** après une réinitialisation (\*RST) ou un préréglage de l'appareil (SYSTem:PREset ou touche **Preset**).

Lorsque le compteur sort d'usine, la temporisation de mesure est réglée sur 1 seconde. La définition d'un délai de 9.9E+37 ou l'envoi de la commande SYSTem:SECurity:IMMediate désactive la temporisation de mesure. Si la temporisation est **désactivée**, l'instrument attend **indéfiniment** que la mesure se termine.

# Conventions syntaxiques relatives aux commandes SCPI

Pour programmer le compteur par le biais des interfaces LAN, USB et GPIB, il convient d'utiliser le langage de commande SCPI (Standard Commands for Programmable Instruments). Un exemple type de la syntaxe du langage SCPI est affiché pour la commande MEASure suivante :

### MEASure:FREQuency? [{<attendu>|MINimum|MAXimum|DEFault} [,{<résolution>|MINimum|MAXimum|DEFault}]][,<voie>]]

Les conventions de programmation sont décrites ci-après.

### Mots-clés de commande et commandes abrégées

Les mots-clés de commande (MEASure, FREQuency?, par exemple) sont séparés par deux points (:). Les lettres en majuscule indique l'orthographe abrégée du mot-clé ou du paramètre. Vous devez utiliser soit la forme abrégée, soit l'intégralité de la commande/du paramètre.

## Mots-clés et paramètres facultatifs

Les mots-clés et paramètres facultatifs (implicites) sont indiqués par des crochets ([,<voie>], par exemple) et ne sont pas inclus lorsque la commande est envoyée. Si un paramètre facultatif n'est pas spécifié, une valeur par défaut est utilisée.

### Séparation des commandes et des paramètres et association des commandes SCPI

Un espace doit séparer le dernier mot-clé et le premier paramètre. Les virgules (,) séparent plusieurs paramètres. Le symbole « @ » (arobase) doit précéder **chaque** numéro de voie du compteur et chaque voie doit être placée entre parenthèses :

MEAS:FREQ:RAT? 5E6,(@2),(@1)

Sous-systèmes multiples Pour envoyer plusieurs commandes SCPI dans une seule chaîne, vous devez séparer les commandes de différents sous-systèmes (nœuds racine) par un point-virgule (;) et le signe deux-points (:). Par exemple, la chaîne :

#### INP:COUP AC;:TRIG:SOUR EXT

nécessite un point-virgule et deux-points, car les sous-systèmes/nœuds racine (INPut et TRIGger) sont différents.

Sous-système identique Dans le cas des commandes qui partagent le même sous-système, vous pouvez également en envoyer plusieurs dans une seule chaîne. La première commande fait référence au nœud racine, tandis que les suivantes, séparées par des points-virgules, sont référencées au même niveau que la commande précédente. Par exemple, la séquence de commandes représentant le sous-système CALCulate2 :

CALC2:TRAN:HIST:STAT ON

CALC2:TRAN:HIST:POIN 15

CALC2:TRAN:HIST:RANG:AUTO ON

CALC2:TRAN:HIST:RANGe:AUTO:COUNt 300

peut être envoyée dans une chaîne comme suit :

CALC2:TRAN:HIST:STAT ON;POIN 15;RANG:AUTO ON;AUTO:COUN 300

Lignes ou chaînes de commandes séparées ? L'envoi de commandes dans une seule chaîne plutôt que dans des lignes de commandes distinctes peut éliminer les erreurs de type « Conflits de paramètres ». Lorsque les commandes sont envoyées sur des lignes distinctes, le compteur recherche d'éventuelles erreurs lorsque chaque commande (ligne) est analysée. Lorsqu'elles sont envoyées dans une seule chaîne, la totalité de celle-ci est analysée avec que les conditions d'erreur ne soient vérifiées.

#### Association de commandes courantes IEEE 488.2 et de commandes SCPI

Dans une chaîne de commandes contenant à la fois des commandes courantes IEEE 488.2 (par exemple : \*RST, \*WAI, \*OPC?) et des commandes SCPI, les premières sont séparées des secondes par un point-virgule (;). Un exemple est illustré dans la chaîne suivante :

#### CALC:STAT ON;AVER:STAT ON;:INIT;\*WAI;CALC:AVER:AVER?

# Commandes MEASure et CONFigure

Chaque fois que le compteur réalise une mesure, il le fait à partir d'une configuration sur la base de plusieurs paramètres. Le point de départ le **plus simple** et le plus courant pour définir ces paramètres par **programmation** consiste à utiliser les commandes des sous-systèmes CONFigure et MEASure. Ces commandes sont considérées comme étant de « haut niveau », car plusieurs paramètres de compteur sont définis ou appliqués par défaut à partir d'une seule commande. Les commandes de « bas niveau » sont celles d'autres sous-systèmes (par exemple : INPut, TRIGger, SENSe) qui vous permettent de modifier une valeur de paramètre à partir de celle définie, ou appliquée par défaut, à l'aide de la commandeCONFigure ou MEASure.

L'exécution de commandes à partir des sous-systèmes CONFigure et MEASure revient à définir les paramètres séparément à l'aide des commandes/ sous-systèmes illustrés dans le [Tableau](#page-404-0) 3-2.

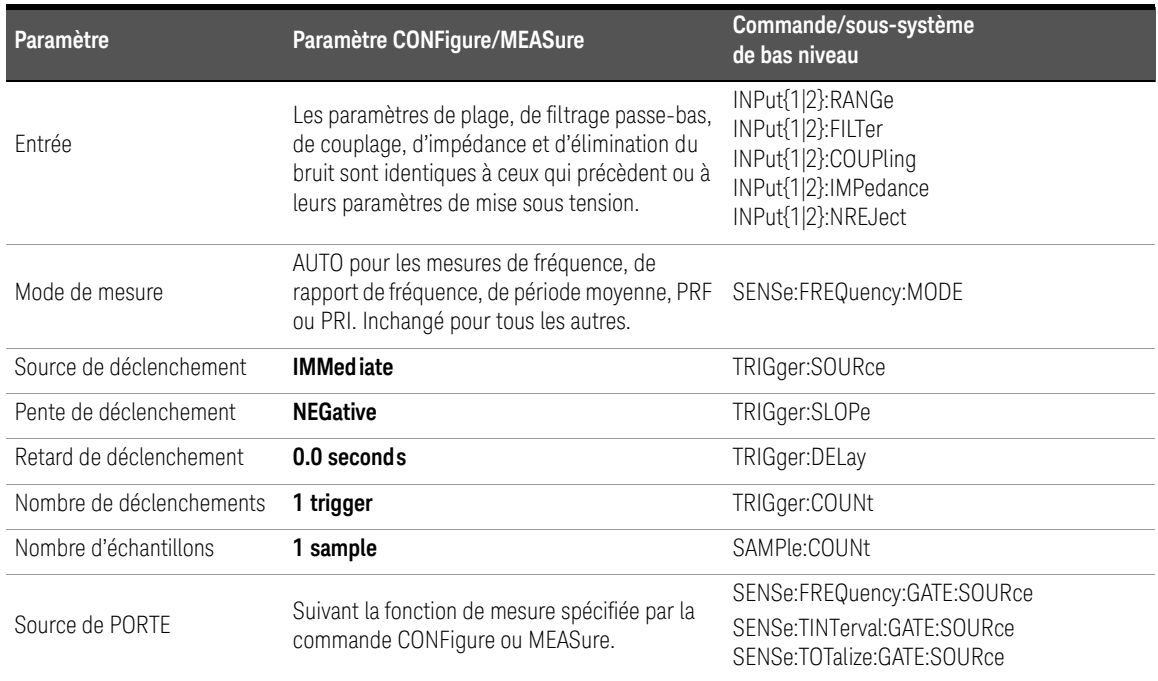

### <span id="page-404-0"></span>**Tableau 3-2** Configuration du compteur à l'aide des commandes CONFigure et MEASure

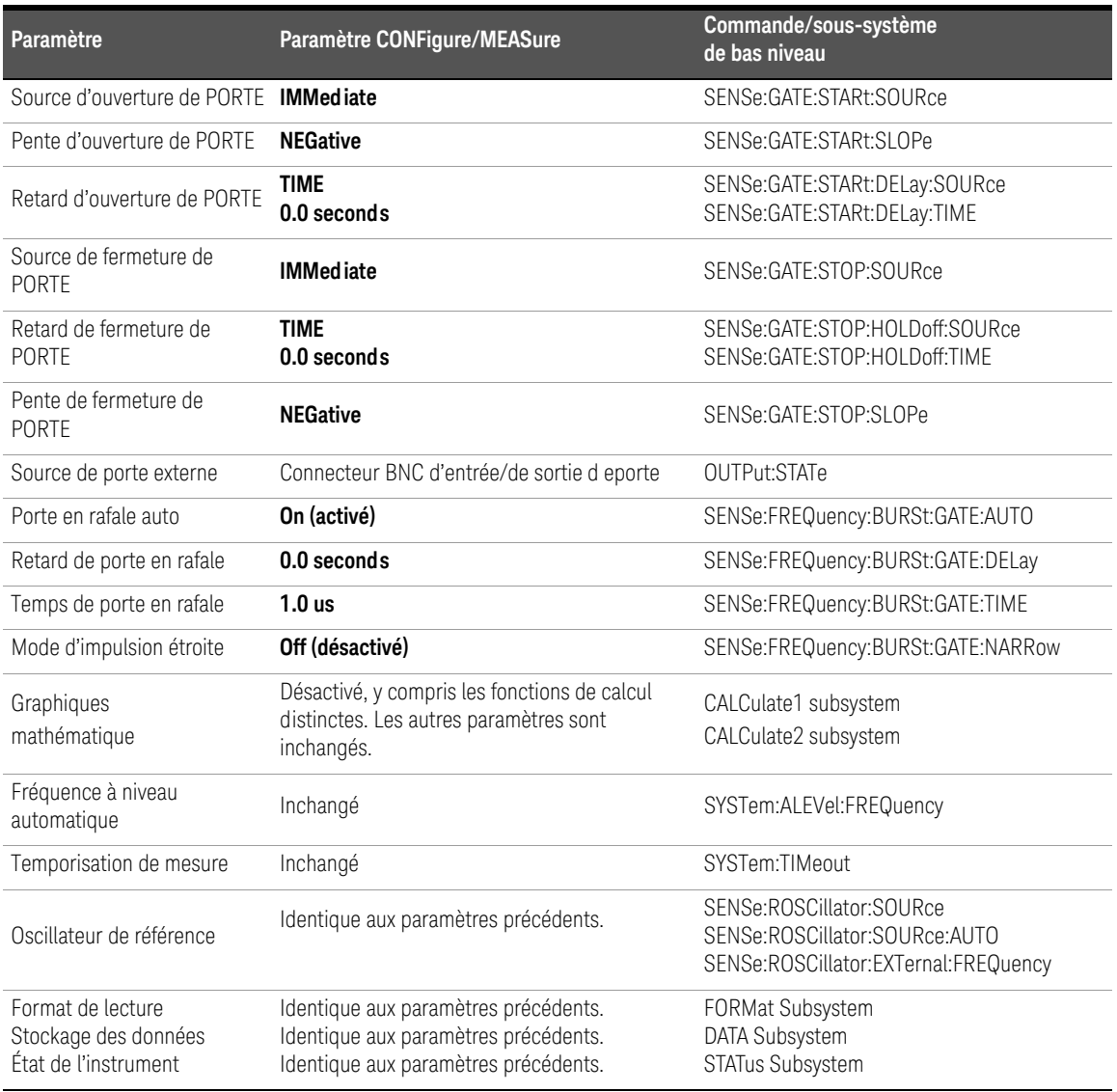

## **Tableau 3-2** Configuration du compteur à l'aide des commandes CONFigure et MEASure

# Utilisation de la commande MEASure

Les mesures effectuées à l'aide des commandes du sous-système MEASure sont réalisées lorsque la commande est exécutée ; elles sont basées sur les paramètres spécifiés dans la syntaxe. Les résultats sont envoyés au tampon de sortie de l'instrument.

Par exemple, la commande MEASure :

#### MEAS:FREQ? 60.0, 1e-3, (@1)

réalise une seule mesure avec une résolution de cinq chiffres (1 mHz) d'un signal de 60 Hz attendu sur la voie 1. Tous les autres paramètres du compteur (configuration de l'entrée, sources de déclenchement, etc.) sont réglés sur des valeurs prédéfinies pour la commande MEASure ou restent identiques aux valeurs programmées précédemment.

Puisque la mesure est réalisée immédiatement, les changements apportés à la configuration du compteur sont limités aux paramètres de la commande.

# Utilisation de la commande CONFigure

Les mesures réalisées à l'aide des commandes du sous-système CONFigure permettent de recourir à des commandes de bas niveau pour modifier les paramètres du compteur avant de prendre la mesure. Supposons, par exemple, que la configuration suivante soit requise :

- mesure de fréquence
- déclenchement externe pente positive
- nombre de déclenchements = 2
- nombre d'échantillons (mesures par déclenchement) = 5
- $-$  temps de porte  $= 5$  ms

La commande MEASure: FREQuency? ne peut pas être utilisée, car elle déclenche immédiatement une mesure après avoir réglé la source de déclenchement sur « internal », le nombre de déclenchements sur « 1 » et du nombre d'échantillons sur « 1 ». Le temps de porte est réglé sur 0,1 seconde.

Avec la commande **CONFigure** et les commandes de bas niveau appropriées, la configuration peut être modifiée avant de lancer la mesure (la forme abrégée des commandes SCPI est présentée ci-dessous) :

```
//configure le compteur pour les mesures de fréquence
//modifie les valeurs des param?tres réglés par //
la commande CONFigure
CONF:FREQ 1.0E6, (@2)
   TRIG:SOUR EXT
   TRIG:SLOP POS
   TRIG:COUN 2
  SAMP:COUN 5
   SENS:FREQ:GATE:TIME 0.005
   SENS:FREQ:GATE:SOUR TIME
```
#### INIT

### Utilisation de la commande CONFigure?

La commande suivante :

#### CONFigure?

renvoie la fonction de mesure configurée par la *dernière* commande CONFigure ou MEASure? envoyée à l'instrument. L'envoi de CONFigure? après une remise sous tension génère une erreur de conflit de paramètres tant que la commande CONFigure ou MEASure? n'est pas envoyée.

Par exemple :

#### CONF:FREQ 1.0E6, (@2)

#### CONF?

renvoie (guillemets inclus) :

#### "FREQ +1.00000000000000E+006,+1.00000000000000E-004,(@2)"

qui comprend la fonction, la valeur attendue, la résolution (calculée) et la voie. Si le numéro de voie n'est pas défini dans la commande CONFigure ou MEASure, aucune voie n'est indiquée dans la chaîne renvoyée.

# Mesures de la fréquence et de la période

Les mesures de l'appareil 53220A/53230A décrites dans cette section portent notamment sur la fréquence, le rapport de fréquence et la période.

**REMARQUE** Les commandes SCPI indiquées dans ces exemples ont pour but de présenter la réalisation des mesures de fréquence. Elles peuvent être utilisées bien qu'elles spécifient des valeurs par défaut ; il convient toutefois de les prendre en compte lorsque vous modifiez les exemples en vue d'une utilisation réelle. Pour de plus amples informations, reportez-vous au document Programmers Reference (Référence pour les programmeurs) sur le CD-ROM 53210A/53220A/53230A Product Reference.

## Fréquence

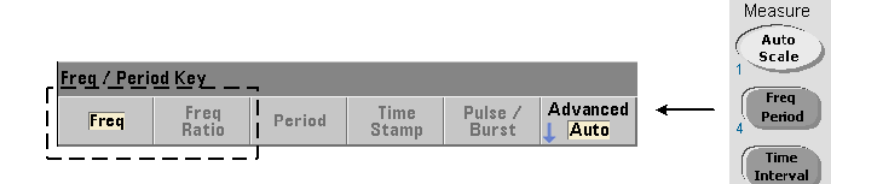

Une mesure de fréquence est présentée à la [Figure](#page-409-0) 3-2.

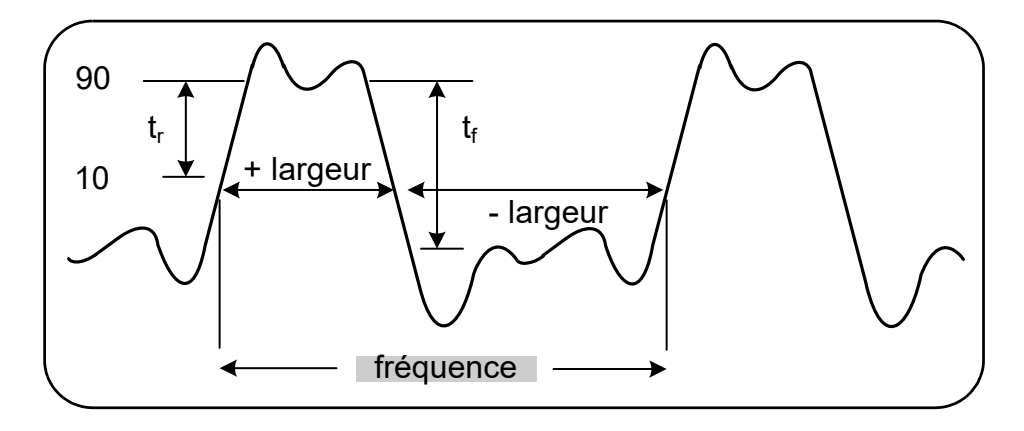

#### <span id="page-409-0"></span>**Figure 3-2** Mesure de fréquence standard

Les commandes utilisées pour réaliser des mesures de fréquence sont les suivantes :

```
MEASure:FREQuency? [{<attendue>|MINimum|MAXimum|DEFault} 
[,{<résolution>|MINimum|MAXimum|DEFault}]][,<voie>]
```

```
CONFigure:FREQuency [{<attendue>|MINimum|MAXimum|DEFault} 
[,{<résolution>|MINimum|MAXimum|DEFault}]][,<voie>]
```
– attendue : il s'agit de la fréquence de signal d'entrée attendue. résolution est la résolution de mesure souhaitée en Hertz. Les plages de paramètres sont les suivantes :

attendue (voies  $1 et 2$ ) : 0,1 Hz - 350 MHz (valeur par défaut = 10 MHz)

attendue (option 106 sur la voie 3) : 100 MHz - 6,0 GHz (valeur par défaut = 500 MHz)

attendue (option 115 sur la voie 3) : 300 MHz - 15 GHz (valeur par défaut = 500 MHz)

```
résolution (toutes les voies) : 
de 1.0E-15 * attendue à 1.0E-5* attendue
```
(la résolution par défaut correspond à un temps de porte de 0,1 s)

 $-$  voie correspond à la voie 1, 2 ou 3 du compteur, définie sous la forme  $(@1)$ ,  $(Q2)$  ou  $(Q3)$ .

#### Exemples de mesure de fréquence

```
// utilisation de MEASure? - mesurer un signal de 20 MHz 
// à une résolution de 0,1 Hz
*RST// réinitialiser pour démarrer à partir 
// d'un état connu
MEAS:FREQ? 20E6, 0.1, (@1)
------------------------------------------------------
// avec CONFigure - utilisation d'un signal de 20 MHz à une 
// résolution de 0,1 Hz, prendre 10 mesures
*RST // réinitialiser pour démarrer à partir 
// d'un état connu
CONF:FREQ 20E6, 0.1, (@1)
    SAMP:COUN 10 // prendre 10 mesures
READ?
```
#### **Remarques**

1. Reportez-vous au [Chapitre](#page-483-0) 5 pour en savoir plus sur le déclenchement et le nombre de mesures par déclenchement (nombre d'échantillons).

# Rapport de fréquence

Une mesure du rapport de fréquence consiste à mesurer deux signaux dans lesquels un signal sert généralement de référence [\(Figure](#page-411-0) 3-3). Les signaux peuvent avoir des formes d'onde différentes et être appliqués à toute combinaison de deux voies sur le compteur.

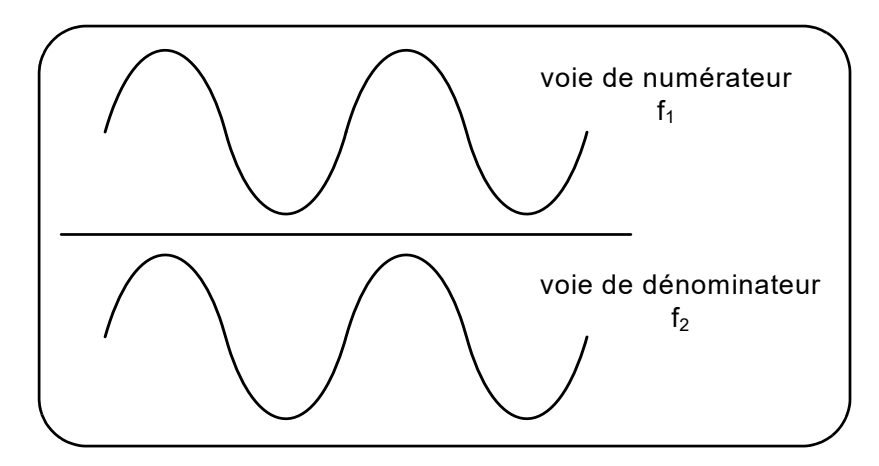

<span id="page-411-0"></span>**Figure 3-3** Mesures du rapport entre deux signaux d'entrée

Les commandes utilisées pour réaliser des mesures du rapport de fréquence sont les suivantes :

MEASure:FREQuency:RATio? [{<attendue>|MINimum|MAXimum| DEFault} [,{<résolution>|MINimum|MAXimum|DEFault}]] [,<paire\_voies>]

CONFigure:FREQuency:RATio [{<attendue>|MINimum|MAXimum|DEFault} [,{<résolution>|MINimum|MAXimum|DEFault}]] [,<paire\_voies>]

– attendue : *rapport* attendu entre les deux signaux d'entrée. résolution : résolution de mesure souhaitée en Hertz. Les plages de paramètres sont les suivantes :

attendue (Ch1/Ch2, Ch2/Ch1) : de 2.8E-10 à 3.5E+9

```
attendue (Ch1/Ch3, Ch2/Ch3 - Option 106) : de 1.6E-11 à 3.5
```

```
attendue (Ch1/Ch3, Ch2/Ch3 - Option 115) : de 6.6E-12 à 1.2
```

```
attendue (Ch3/Ch1, Ch3/Ch2 - Option 106) : de 0.28 à 6.0E10
```
attendue (Ch3/Ch1, Ch3/Ch2 - Option 115) : de 0.85 à 15.0E10

```
résolution (toutes les voies) : 
de 1.0E-15 * attendue à 1.0E-5* attendue
```
(la résolution par défaut correspond à un temps de porte de 0,1 s)

- Les paramètres paire\_voies sont  $(\omega_1)$ ,  $(\omega_2)$   $|(\omega_2)$ ,  $(\omega_1)$   $|(\omega_1)$ ,  $(\omega_3)|$  $(63)$ , $(61)$  $(62)$ , $(63)$  $(63)$ , $(62)$ , $(62)$ . Dans la paire, la première voie représente le numérateur du rapport et la seconde, son dénominateur. Le paramètre paire voies par défaut est  $(@1)$ ,  $(@2)$ .

#### Exemples de rapport de fréquence

```
// utilisation de MEASure? - la mesure de rapport attend 
// un rapport de 1:1, réglage de 6 chiffres de résolution 
// pour la mesure de rapport
*RST// réinitialiser pour démarrer à partir 
// d'un état connu
MEAS:FREQ:RAT? 1, 1.0E-6, (@1),(@2)
-------------------------------------------------------
// utilisation de CONFigure - la mesure de rapport attend 
// un rapport de 1:1, réglage de 9 chiffres de résolution 
// de rapport 
*RST// réinitialiser pour démarrer à partir 
// d'un état connu
CONF:FREQ:RAT 1, 1.0E-9, (@1),(@2)
    INP:LEV 1.5// régler le niveau de seuil 
// sur 1,5 V (voie 1)
   INP2:LEV 1.5// régler le niveau de seuil 
// sur 1,5 V (voie 2)
READ?
```
#### Remarques

- **1** Les chiffres de résolution des mesures de rapport ci-dessus sont définis par le paramètre de résolution (1.0E-6, 1.0E-9). Dans la réalité, l'exposant correspond au nombre de chiffres. Pour en savoir plus sur le rapport entre le temps de porte et la résolution de lecture, reportez-vous à la section Chapitre 5, « [Mesures de fréquence ».](#page-503-0)
- **2** Pour en savoir plus sur les niveaux de seuil du compteur et la configuration du parcours de signal d'entrée, reportez-vous au [Chapitre](#page-457-0) 4

# Période

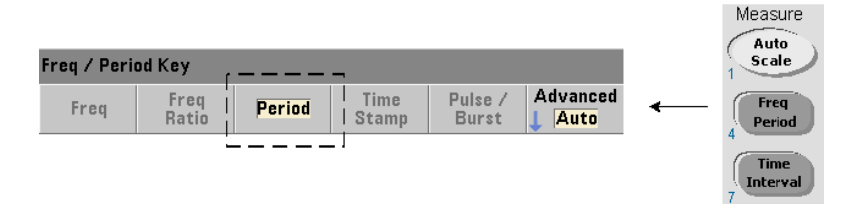

Une mesure de période standard est présentée à la [Figure](#page-413-0) 3-4.

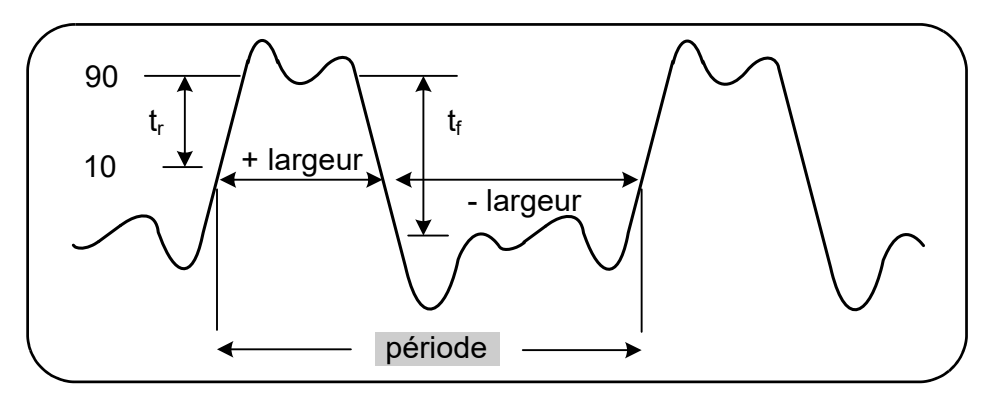

<span id="page-413-0"></span>**Figure 3-4** Mesure de période standard

Les commandes utilisées pour réaliser des mesures de période sont les suivantes :

```
MEASure:PERiod? [{<attendue>|MINimum|MAXimum|DEFault} 
[,{<résolution>|MINimum|MAXimum|DEFault}]][,<voie>]
```
CONFigure:PERiod [{<attendue>|MINimum|MAXimum|DEFault} [,{<résolution>|MINimum|MAXimum|DEFault}]][,<voie>]

– attendue : il s'agit de la période de signal d'entrée attendue. résolution est la résolution de mesure souhaitée, exprimée en secondes. Les plages de paramètres sont les suivantes :

attendue (voies 1 et 2) : de 2,8 ns à 10 s (valeur par défaut = 100 ns)

attendue (option 106 sur la voie 3) : de 160 ps à 10 ns (valeur par défaut = 2 ns)

attendue (option 115 sur la voie 3) : de 66 ps à 3,33 ns (valeur par défaut = 2 ps)

```
résolution (toutes les voies) : 
de 1.0E-15 * attendue à 1.0E-5* attendue
```
- (la résolution par défaut correspond à un temps de porte de 0,1 s)
- voie correspond à la voie 1, 2 ou 3 du compteur, définie sous la forme  $(@1)$ ,  $(Q2)$  ou  $(Q3)$ .

Exemples de mesure de période

```
// utilisation de MEASure? - mesure la période d'un signal 
// de 100 ns (10 MHz) à une résolution de 12 chiffres
*RST// réinitialiser pour démarrer à partir 
// d'un état connu
MEAS:PER? 100E-9, 1E-12, (@1)
----------------------------------------------------------
// utilisation de la commande CONFigure - mesure la période 
// d'un signal de 100 ns (10 MHz) à une résolution 
// de 12 chiffres
*RST// réinitialiser pour démarrer à partir 
// d'une configuration connue
SYST:TIM 1.0// temporisation de mesure réglée 
// sur 1 s (par mes.)
CONF:FREQ 100E-9, 1E-12, (@1)
    SAMP:COUN 10// prendre 10 mesures
```
READ?

#### **Remarques**

- **1** Pour en savoir plus sur le déclenchement et sur le nombre de mesures par déclenchement (nombre d'échantillons), reportez-vous au [Chapitre](#page-483-0) 5.
- **2** Pour en savoir plus sur les niveaux de seuil du compteur et la configuration du parcours de signal d'entrée, reportez-vous au [Chapitre](#page-457-0) 4

# Horodatage

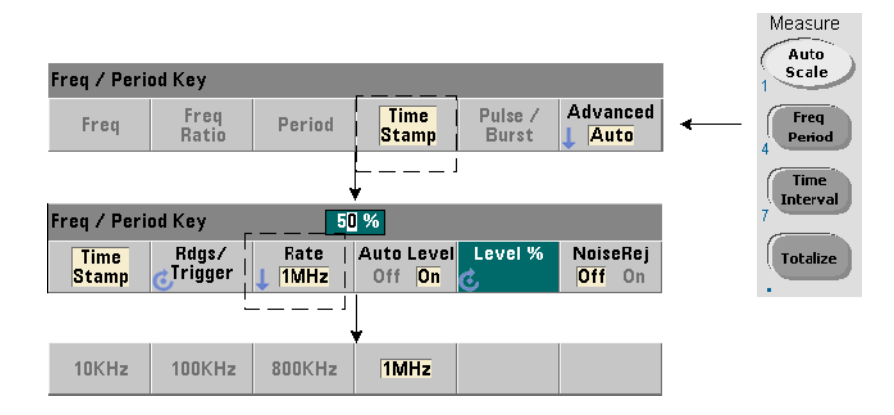

Les mesures d'horodatage enregistrent les événements (fronts) lorsqu'ils se produisent sur les voies d'entrée du compteur. La [Figure](#page-416-0) 3-5 montre un exemple de mesures d'horodatage entre les fronts d'un signal d'entrée. (Les mesures d'horodatage sont disponibles **uniquement** avec le modèle **53230A**.)

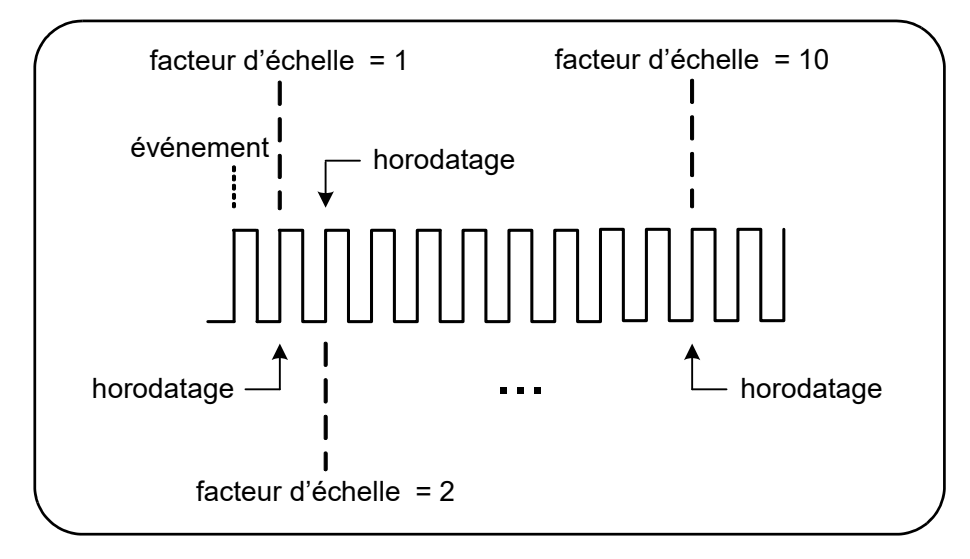

<span id="page-416-0"></span>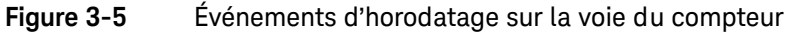

Les commandes utilisées pour réaliser des mesures d'horodatage sont les suivantes :

```
MEASure:ARRay:TSTamp? [(<nombre>) [,<voie>]]
CONFigure:ARRay:TSTamp [(<nombre>) [,<voie>]]
[SENSe:]TSTamp:RATE {<vitesse>|MINimum|MAXimum|DEFault}
[SENSe:]TSTamp:RATE? [{MINimum| MAXimum|DEFault}]
```
### (forme de requête)

- (nombre) correspond au nombre de mesures d'horodatage renvoyées (lectures/déclenchement). Le nombre doit être placé entre parenthèses. Un facteur d'échelle est inclus dans les données, de telle sorte que le nombre d'éléments effectivement renvoyés est égal à nombre+1. Nous attirons votre attention sur le fait que TRIGger:COUNt est toujours défini sur « 1 » pour chaque commande READ? ou INITiate émise.
- $-$  voie correspond à la voie 1, 2 ou 3 du compteur, définie sous la forme  $(@1)$ ,  $(Q2)$  ou  $(Q3)$ .
- vitesse correspond à la vitesse de génération des lectures d'horodatage. Les valeurs de vitesse sont 10.0E3, 100E3, 800E3 et 1.0E6. La vitesse réelle dépend de la fréquence du signal d'entrée. À la suite d'une réinitialisation (\*RST) ou d'un préréglage de l'appareil (SYSTem:PRESet ou touche **Preset**), la vitesse est définie sur 1.0E6.

Exemple de mesure d'horodatage

```
// configurer le compteur pour 200 mesures d'horodatage
*RST// réinitialiser pour démarrer 
// à partir d'un état connu
SYST:TIM 1.0// temporisation de mesure réglée 
// sur 1 s
CONF:ARR:TST (200), (@1)
     INP:COUP DC// définir le couplage CC
     INP:IMP 50// définir une impédance de 50 ohms
    INP:LEV 1// régler le niveau de seuil sur 1 V
     INP:SLOP POS// fronts positifs de l'horodatage
     SENS:TST:RATE 1E6// vitesse d'horodatage de 1 MHz
INIT// lancer et réaliser les mesures
*WAI// attendre la fin de toutes 
// les mesures
// transférer les mesures depuis la mémoire vers un fichier
// dans le dossier racine sur le périphérique de stockage USB
MMEM:STOR:DATA RDG_STORE, "USB:\ts_data.csv"
```
#### Remarques

- **1** Dans cet exemple, 200 mesures d'horodatage sont prises à une vitesse de 1 MHz et stockées dans la mémoire de mesures du compteur. Elles sont ensuite enregistrées sur une clé USB connecte au port « hôte » situé sur le panneau avant du compteur sous la forme d'un fichier CSV au format ASCII, d'une mesure par ligne.
- **2** Les données renvoyées avec les mesures d'horodatage comprennent un *facteur d'échelle*, suivi des valeurs d'horodatage (exprimées en secondes) proprement dites. Ce facteur d'échelle, qui correspond au nombre de cycles d'entrée par horodatage, augmente à mesure que la fréquence du signal d'entrée dépasse la vitesse d'horodatage spécifiée. Les valeurs d'horodatage correspondent soit à la période du signal proprement dite (facteur d'échelle = 1 pour les fréquences d'entrée < la vitesse d'horodatage), soit à la période du signal multipliée par le facteur d'échelle.

Par exemple, un signal d'entrée de 10 MHz et une vitesse d'horodatage de 1 MHz peuvent avoir un facteur d'échelle de 11. Les données relatives à cette mesure sont alors représentées comme suit :

```
1.10000000E+01(facteur d'échelle : 11 cycles par horodatage)
```

```
1.10077637E-06(1er horodatage = 
période du signal x facteur d'échelle)
```

```
1.09963867E-06(2ème horodatage = 
période du signal x facteur d'échelle)
```

```
1.10005859E-06 .
```
- 1.09999023E-06 .
- 1.09988770E-06 .
- 1.10017578E-06 .

La *division* d'une valeur d'horodatage par le facteur d'échelle renvoie la période du signal d'entrée (1.10077637E-06 / 11 = 1.00070579E-7, par exemple).

- **3** Pour en savoir plus sur les niveaux de seuil du compteur et la configuration du parcours de signal d'entrée, reportez-vous au [Chapitre](#page-457-0) 4
- **4** Pour plus d'informations sur le flux de données, sur la mémoire de lecture et sur la création de fichiers de données, rendez-vous au [Chapitre](#page-597-0) 7.

# Mesures d'intervalle de temps

Les mesures d'intervalle de l'instrument 53220A/53230A décrites dans cette section comprennent l'intervalle de temps sur une et deux voies, le temps de montée/descente, la largeur d'impulsion, le rapport cyclique et la période unique.

**REMARQUE** Les commandes SCPI indiquées dans ces exemples ont pour but de présenter la<br>REMARQUE céoligation des mesures d'intervelle de temps. Elles pouvent être utilisées bien réalisation des mesures d'intervalle de temps. Elles peuvent être utilisées bien qu'elles spécifient des valeurs par défaut ; il convient toutefois de les prendre en compte lorsque vous modifiez les exemples en vue d'une utilisation réelle. Pour de plus amples informations, reportez-vous au document Programmer's Reference (Référence pour les programmeurs) sur le CD-ROM 53210A/53220A/ 53230A Product Reference.

> Pour de plus amples informations sur les mesures d'intervalle de temps, consultez la note d'application 200-3 intitulée « Fundamentals of Time Interval Measurements », également disponible sur le CD-ROM.

## Intervalle de temps

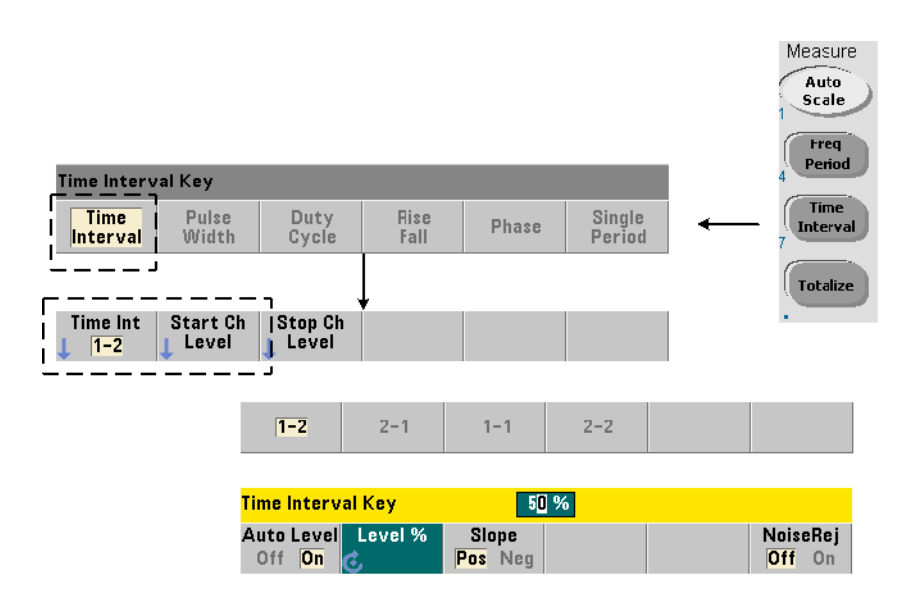

Une mesure d'intervalle de temps correspond à la différence entre deux événements, ou fronts, sur des signaux différents ou sur le même signal. La [Figure](#page-421-0) 3-6 illustre une mesure d'intervalle de temps type sur 2 voies.

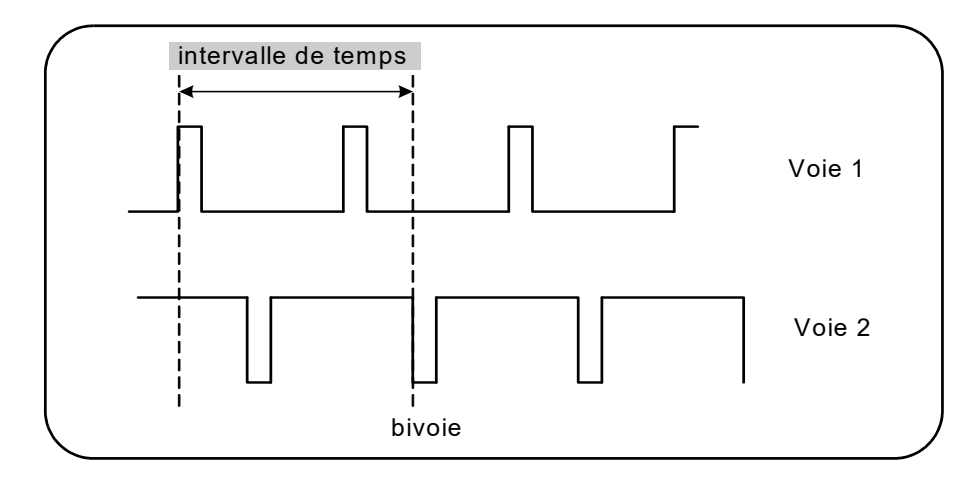

### <span id="page-421-0"></span>**Figure 3-6** Mesure d'intervalle de temps sur 2 voies

Les commandes utilisées pour réaliser des mesures d'intervalle de temps sont les suivantes :

#### MEASure:TINTerval? [<paire\_voies>]

#### CONFigure:TINTerval [<voie(s)>]

- paire voies correspond à des voies sous la forme :  $(\omega_1),(\omega_2)|(\omega_2),(\omega_1)$
- voies(s) : il peut s'agir d'une paire de voies ou d'une seule voie sous la forme :

## $((@1), ((@2), ((@1), ((@1), ((@1), ((@2),$

La ou les voies d'entrée sont configurées (par défaut) pour un nivelage automatique à 50 % avec une pente positive.

Lors de la configuration des mesures d'intervalle de temps, veuillez tenir compte des seuils d'entrée de début ou de fin, de la pente d'entrée ou des paramètres de retard d'arrêt de porte :

```
INPut{1|2}:LEVel{1|2} ou INPut{1|2}:LEVel{1|2}:RELative
INPut{1|2}:SLOPe{1|2}
```
#### SENSe:GATE:STOP:HOLDoff:SOURce

Si vous réalisez des mesures sans changer au moins l'un de ces paramètres, les valeurs obtenues équivalent à environ 0 seconde ; cela est dû au fait que la mesure commence et se termine sur le même front (pente), approximativement au même moment.

### Exemple de mesure d'intervalle de temps sur deux voies

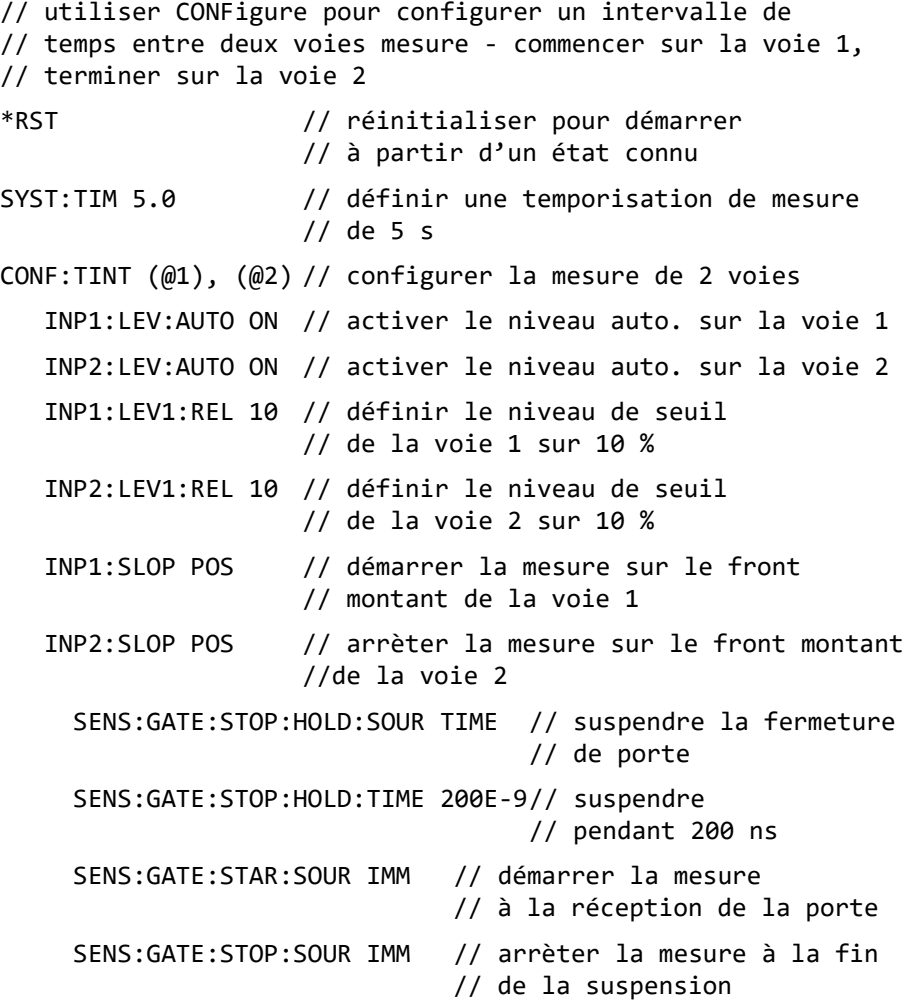

#### SENS:TINT:GATE:SOUR ADV // activer les paramètres // de porte

#### READ?

#### Remarques

- **1** Le niveau automatique est activé sur les deux voies afin de spécifier des niveaux de seuil relatifs de 10 % du niveau de signal de crête à crête. La mesure commence sur un front (montant) positif sur la voie 1 et se termine sur un front positif sur la voie 2.
- **2** Un retard d'arrêt de porte est spécifié afin de sélectionner le front montant souhaité sur la voie 2 et, par conséquent, l'intervalle à mesurer.
- **3** Pour en savoir plus sur la pente et les niveaux de seuil d'entrée, reportez-vous au [Chapitre](#page-457-0) 4. Pour obtenir des informations sur le déclenchement périodique avancé, reportez-vous au [Chapitre](#page-483-0) 5.

### Mesure d'intervalle de temps sur une seule voie

L'exemple ci-dessous illustre une mesure d'intervalle de temps sur une seule voie sur un signal ayant les caractéristiques présentées à la [Figure](#page-423-0) 3-7.

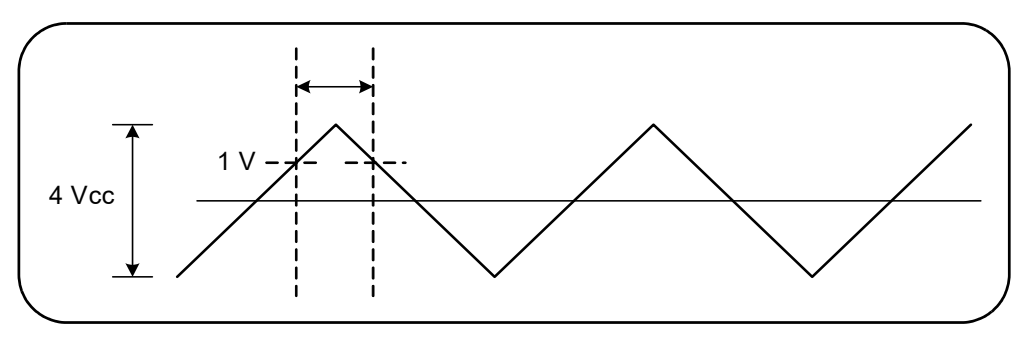

<span id="page-423-0"></span>**Figure 3-7** Mesure d'intervalle de temps sur une seule voie

```
// configurer une mesure d'intervalle de temps sur la voie 1. 
// Utiliser les valeurs par défaut définies par CONFigure, 
// sauf celles définies comme illustré
*RST// réinitialiser pour démarrer à partir 
// d'un état connu
CONF:TINT (@1)
   INP:COUP AC// définir le couplage CA
   INP:IMP 50// régler l'impédance d'entrée sur 50 ohms
   INP:LEV1 1.0// régler le seuil de départ sur 1V
   INP:LEV2 1.0// régler le seuil d'arr?t sur 1V
   INP:SLOP1 POS// régler la pente de départ sur positive 
                // (montante)
   INP:SLOP2 NEG// régler la pente d'arrèt sur négative 
                // (descendante)
READ?// lancer le compteur et réaliser la mesure
```
#### **Remarques**

**1** L'impédance et le couplage d'entrée sont définis afin de s'assurer que les seuils de déclenchement de départ et d'arrêt sont spécifiés en tant que valeurs absolues. La mesure commence sur le front positif (montant) sur la voie 1 et se termine sur le front négatif (descendant).

# Temps de montée et de descente

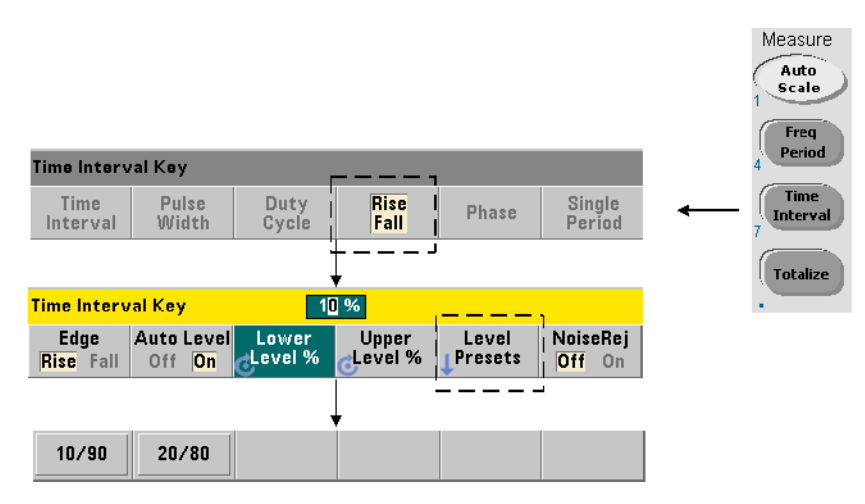

La [Figure](#page-425-0) 3-8 présente un exemple de temps de montée et de descente sur un signal d'entrée.

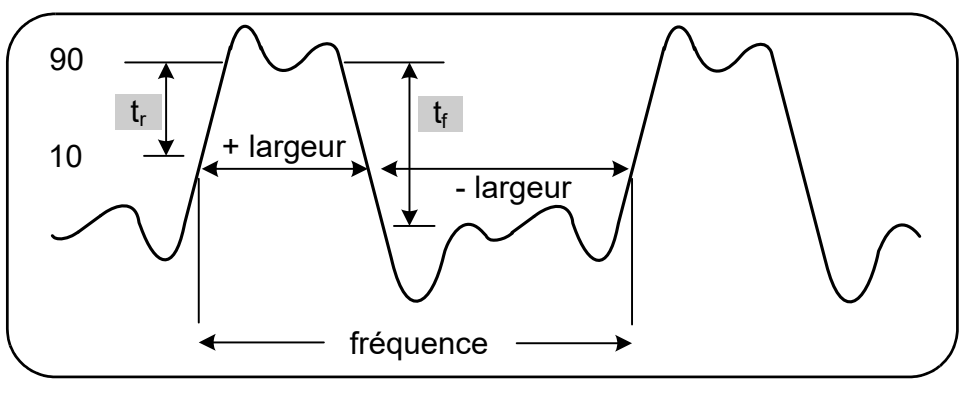

<span id="page-425-0"></span>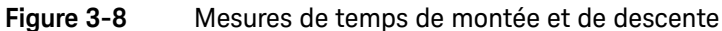

Les commandes utilisées pour réaliser des mesures de temps de montée et de descente sont les suivantes :

```
MEASure:RTIMe? [{<réf_inf>|MINimum|MAXimum|DEFault}
[,{<réf_sup>|MINimum|MAXimum|DEFault}]] [,<voie>]
```
CONFigure:RTIMe [{<réf\_inf>|MINimum|MAXimum|DEFault} [,{<réf sup>|MINimum|MAXimum| DEFault}]] [,<voie>]

```
MEASure:FTIMe? [{<réf_inf>|MINimum|MAXimum|DEFault} 
[,{<réf_sup>|MINimum|MAXimum|DEFault}]] [,<voie>]
```

```
CONFigure:FTIMe [{<réf_inf>|MINimum|MAXimum|DEFault} 
[,{<réf_sup>|MINimum|MAXimum| DEFault}]] [,<voie>]
```
– réf inf et réf sup indiquent le niveau de référence du signal d'entrée, soit en tant que **pourcentage de la tension crête à crête**, soit en **tension absolue**. Pour indiquer des niveaux de pourcentage de temps de montée ou de descente compris **entre** 10 % **et** 90 %, utilisez une valeur numérique **sans** suffixe ou avec le suffixe PCT (par exemple : 30 ou 30 PCT).

Pour indiquer des niveaux de temps de montée ou de descente en tension absolue dans les plages suivantes :

Plage 5,125 V : entre -5,125 V et +5,125 V

Plage 51,25 V : entre -51,25 V et +51,25 V

utilisez une valeur numérique accompagnée du suffixe V ou MV (millivolt) : 100 MV ou 0,1V (les espaces sont autorisés).

Si vous omettez réf inf ou réf sup, ou spécifiez cette valeur sous la forme d'un pourcentage, le nivelage automatique est activé. Le nivelage automatique est désactivé si elle est définie en tension absolue.

– voie : voie 1 ou 2 du compteur, définie sous la forme  $(@1)$  ou  $(@2)$ .

Exemples de mesure de temps de montée et de descente

```
// utilisation de MEASure? - mesurer le temps de montée 
// à l'aide de références à 20 % et 80 %
*RST// réinitialiser pour démarrer à partir 
// d'un état connu
MEAS:RTIM? 20, 80, (@2)
// utilisation de CONFigure - mesurer le temps de montée 
// sur la section d'onde entre -1,75 V et +750 m V 
*RST// réinitialiser pour démarrer à partir 
// d'un état connu
CONF:RTIM -1.75 V, 750 MV, (@1)
    INP:COUP DC// définir le couplage CC
   INP:IMP 50// régler l'impédance d'entrée sur 50 ohms
READ?
----------------------------------------------------------
// utilisation de MEASure? - mesurer le temps de descente 
// à l'aide de références à 15 % et 65 %
*RST// réinitialiser pour démarrer 
// à partir d'un état connu
MEAS:FTIM? 15PCT, 65PCT, (@2)
----------------------------------------------------------
// utilisation de CONFigure - mesurer le temps de descente 
// sur la section d'onde entre +1.25 V et -1,4 V 
*RST// réinitialiser pour démarrer 
// à partir d'un état connu
CONF:FTIM -1.4V, 1.25V, (@1)
    INP:COUP DC// définir le couplage CC
   INP:IMP 50// régler l'impédance d'entrée sur 50 ohms
READ?
```
#### Remarques

- **1** Les références inférieure et supérieure peuvent être définies en tant que pourcentages ou que niveaux absolus dans la commande CONFigure ou MEASure?. S'agissant des mesures de temps de montée ou de descente, la référence inférieure est définie en premier.
- **2** Les références absolues sont données par rapport à l'amplitude du signal et doivent prendre en compte les paramètres d'impédance et de couplage d'entrée du compteur.
- **3** Reportez-vous au [Chapitre](#page-457-0) 4 pour en savoir plus sur la configuration du parcours de signal d'entrée comprenant l'impédance et le couplage.

# Largeur d'impulsion

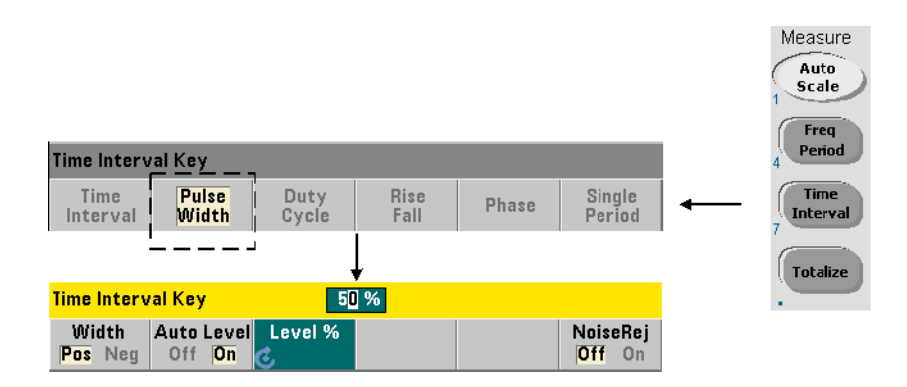

Un exemple de largeurs d'impulsion positive et négative est présenté à la [Figure](#page-429-0) 3-9.

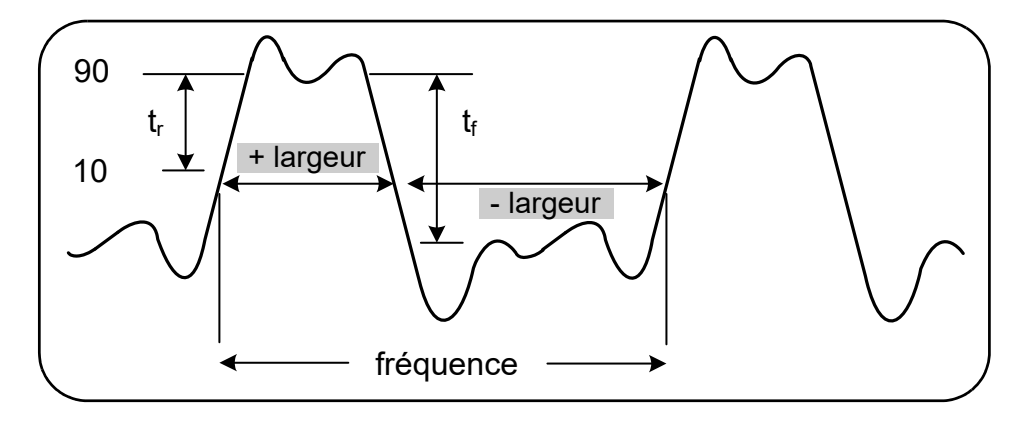

<span id="page-429-0"></span>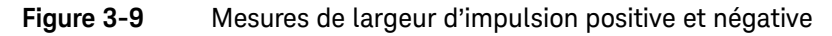

Les commandes utilisées pour réaliser des mesures de largeur d'impulsion positive et négative sont les suivantes :

MEASure:PWIDth? [{<référence>|MINimum|MAXimum|DEFault}] [,<voie>]

CONFigure:PWIDth [{<référence>|MINimum|MAXimum|DEFault}] [,<voie>]

MEASure:NWIDth? [{<référence>|MINimum|MAXimum|DEFault}] [,<voie>]

CONFigure:NWIDth [{<référence>|MINimum|MAXimum|DEFault}] [,<voie>]

– référence indique le seuil auquel commence la mesure de la largeur d'impulsion. Dans le cas des mesures de largeur d'impulsion positive, la largeur positive est définie par le niveau auquel le signal traverse le seuil dans le sens positif (montant), puis à nouveau dans le sens négatif (descendant). De même, la largeur négative est définie par le niveau auquel le signal traverse le seuil dans le sens négatif (descendant), puis à nouveau dans le sens positif (montant).

Pour définir un niveau de seuil compris **entre** 10 % **et** 90 % de la **tension d'entrée de crête à crête**, utilisez une valeur numérique **sans** suffixe ou avec le suffixe PCT (par exemple : 30 ou 30 PCT).

Pour définir une valeur de seuil en **tension absolue** dans les plages suivantes :

Plage 5,125V : entre -5,125 V et +5,125 V

Plage 51,25V : entre -51,25 V et +51,25 V

utilisez une valeur numérique accompagnée du suffixe V ou MV (millivolt) : 100 MV ou 0,1 V (les espaces sont autorisés).

Si vous omettez reference ou spécifiez cette valeur sous la forme d'un pourcentage, le nivelage automatique est activé. Le nivelage automatique est désactivé si elle est définie en tension absolue.

– voie : voie 1 ou 2 du compteur, définie sous la forme  $(@1)$  ou  $(@2)$ .

Exemples de mesures de largeur d'impulsion positive et négative

```
// utilisation de MEASure? - mesurer la largeur positive 
// à une référence de 50 % (0 V)
*RST// réinitialiser pour démarrer 
// à partir d'un état connu
MEAS:PWID? 50, (@1)
// utilisation de CONFigure - mesurer la largeur positive 
// à une référence de 1 V
*RST// réinitialiser pour démarrer 
// à partir d'un état connu
CONF:PWID 1.0V, (@1)
    INP:COUP DC// définir le couplage CC
   INP:IMP 50// régler l'impédance d'entrée sur 50 ohms
READ?
---------------------------------------------------------
// utilisation de CONFigure - mesurer la largeur négative 
// à une référence de -500 mV 
*RST// réinitialiser pour démarrer 
// à partir d'un état connu
CONF:NWID -500 MV, (@1)
    INP:COUP DC// définir le couplage CC
   INP:IMP 50// régler l'impédance d'entrée sur 50 ohms
```
READ?
- **1** La référence (seuil) peut être définie en tant que pourcentage de l'amplitude de crête à crête ou sous la forme d'un niveau absolu dans la commande CONFigure ou MEASure?.
- **2** Les références absolues sont données par rapport à l'amplitude du signal et doivent prendre en compte les paramètres d'impédance et de couplage d'entrée du compteur.
- **3** Reportez-vous au [Chapitre](#page-457-0) 4 pour en savoir plus sur la configuration du parcours de signal d'entrée comprenant l'impédance et le couplage.

# Rapport cyclique

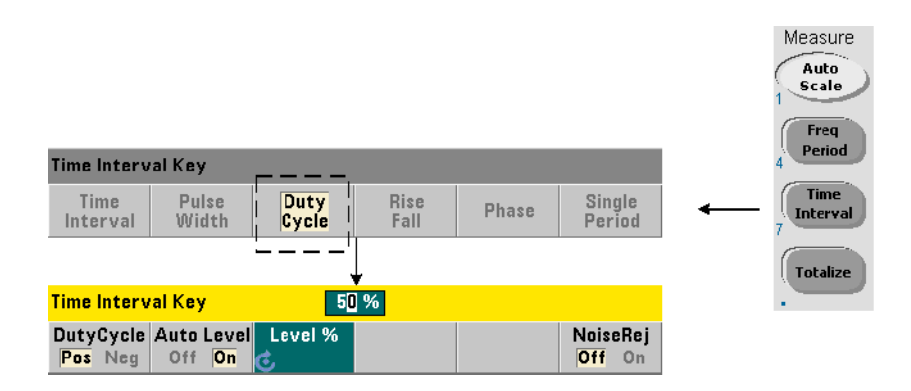

Les mesures de rapport cyclique positif et négatif représentent le rapport entre les largeurs positive ou négative et la période du signal ([Figure](#page-433-0) 3-10).

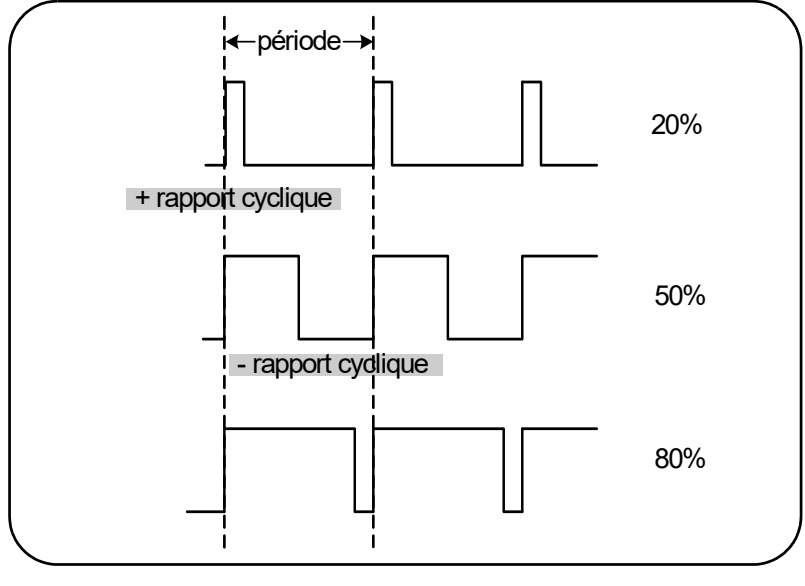

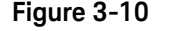

<span id="page-433-0"></span>**Figure 3-10** Mesures de rapport cyclique positif et négatif

Les commandes utilisées pour réaliser des mesures de rapport cyclique positif et négatif sont les suivantes :

MEASure:PDUTycycle? [{<référence>|MINimum|MAXimum| DEFault}] [,<voie>]

CONFigure:PDUTycycle [{<référence>|MINimum|MAXimum| DEFault}] [,<voie>]

MEASure:NDUTycycle? [{<référence>|MINimum|MAXimum| DEFault}] [,<voie>]

CONFigure:NDUTycycle [{<référence>|MINimum|MAXimum| DEFault}] [,<voie>]

– référence indique le seuil auquel commence la mesure du rapport cyclique. Dans le cas des mesures du rapport cyclique positif, le rapport cyclique positif est défini par le niveau auquel le signal traverse le seuil dans le sens positif (montant), puis à nouveau dans le sens négatif (descendant). De même, le rapport cyclique négatif est défini par le niveau auquel le signal traverse le seuil dans le sens négatif (descendant), puis à nouveau dans le sens positif (montant).

Pour définir un niveau de seuil compris **entre** 10 % **et** 90 % de la **tension d'entrée de crête à crête**, utilisez une valeur numérique **sans** suffixe ou avec le suffixe PCT (par exemple : 30 ou 30 PCT).

Pour définir une valeur de seuil en **tension absolue** dans les plages suivantes :

Plage 5,125 V : entre -5,125 V et +5,125 V

Plage 51,25 V : entre -51,25 V et +51,25 V

utilisez une valeur numérique accompagnée du suffixe V ou MV (millivolt) : 100 MV ou 0,1 V (les espaces sont autorisés).

Si vous omettez reference ou spécifiez cette valeur sous la forme d'un pourcentage, le nivelage automatique est activé. Le nivelage automatique est désactivé si elle est définie en tension absolue.

– voie : voie 1 ou 2 du compteur, définie sous la forme  $(@1)$  ou  $(@2)$ .

Exemples de mesures de rapport cyclique positif et négatif

```
// utilisation de MEASure? - mesurer le rapport cyclique 
// positif à une référence de 50 % (0 V)
*RST// réinitialiser pour démarrer 
// à partir d'un état connu
MEAS:PDUT? 50, (@1)
// utilisation de CONFigure - mesurer le rapport cyclique 
// positif à une référence de 1,0 V
*RST// réinitialiser pour démarrer 
// à partir d'un état connu
CONF:PDUT -1.0V, (@1)
    INP:COUP DC// définir le couplage CC
   INP:IMP 50// régler l'impédance d'entrée 
// sur 50 ohms
READ?
---------------------------------------------------------
// utilisation de CONFigure - mesurer le rapport cyclique 
// négatif à une référence de 50 % (0 V) 
*RST// réinitialiser pour démarrer 
// à partir d'un état connu
CONF:NDUT 50 PCT, (@1)
   TRIG:SOUR EXT// définir une source de déclenchement 
// externe
```
INIT

- **1** La référence (seuil) peut être définie en tant que pourcentage de l'amplitude de crête à crête ou sous la forme d'un niveau absolu dans la commande CONFigure ou MEASure?.
- **2** Les références absolues sont données par rapport à l'amplitude du signal et doivent prendre en compte les paramètres d'impédance et de couplage d'entrée du compteur.
- **3** Le rapport cyclique mesuré est une représentation décimale du rapport. Il se peut, par exemple, qu'une mesure de rapport cyclique de 5 % apparaisse dans le tampon de sortie du compteur sous la forme :

#### +5.105095730909666E-002

La même mesure apparaîtra alors sur l'écran sous la forme : 5.1 Pct.

**4** Reportez-vous au [Chapitre](#page-457-0) 4 pour en savoir plus sur la configuration du parcours de signal d'entrée et au [Chapitre](#page-483-0) 5 pour en savoir plus sur le déclenchement.

# Phase

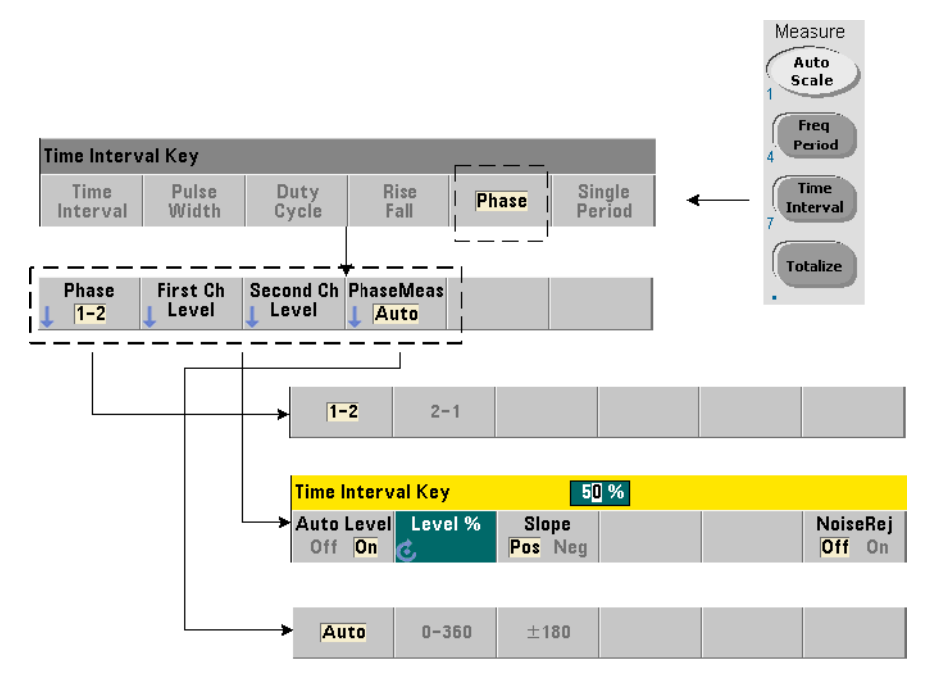

Les mesures de phase indiquent la différence de phase ou déphasage entre les signaux appliqués sur les voies 1 et 2 du compteur ([Figure](#page-437-0) 3-11).

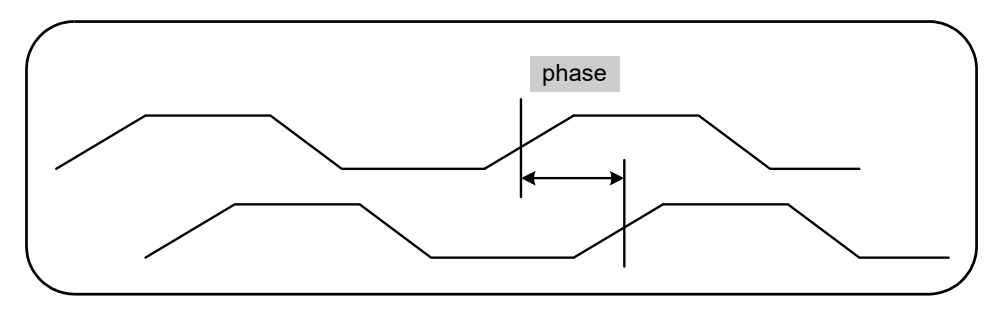

<span id="page-437-0"></span>**Figure 3-11** Mesures de phase entre deux voies

Les commandes utilisées pour réaliser des mesures de phase sont les suivantes :

```
MEASure: PHASe? [<paire_voies>]
CONFigure: PHASe [<paire_voies>]
FORMat:PHASe {AUTO|POSitive|CENTered}
```
FORMat:PHASe? (forme de requête)

- Les paramètres paire\_voies sont (@1),(@2) et (@2),(@1). La *première* voie de la paire est relative à la *seconde* voie.
- AUTO sélectionne automatiquement si le déphasage est renvoyé en tant que valeur positive comprise entre 0⋅ et 360⋅ ou que valeur positive ou négative entre +180⋅.
- POSitive : renvoie le déphasage mesuré sous la forme d'une valeur positive comprise entre 0⋅ et 360⋅.
- CENTered : renvoie le déphasage mesuré sous la forme d'une valeur positive ou négative comprise entre +180⋅.

#### Exemples de mesure de phase

```
// utilisation de MEASure? - mesurer le déphasage entre les 
// voies 1 et 2
*RST// réinitialiser pour démarrer 
// à partir d'un état connu
FORM:PHAS CENT// afficher le résultat sous forme 
// positive ou négative
MEAS:PHAS? (@1), (@2)
```
// utilisation de CONFigure - mesurer le déphasage entre // les voies 1 et 2, afficher le résultat comme une valeur // comprise entre 0 et 360 degrés

\*RST// réinitialiser pour démarrer // à partir d'un état connu

```
CONF:PHAS (@1), (@2)
```
 FORM:PHAS POS// afficher le résultat comme // une valeur positive

READ?

#### Remarques

- **1** Si le format de phase est CENTered, une mesure de phase type pour des signaux de 270⋅ déphasés, par exemple, peut être -9.10799485574691E+001. Si le format est POSitive, le déphasage mesuré peut se présenter sous la forme +2.68904450044343E+002.
- **2** Les mesures de phase représentent la phase de signal de la première voie par rapport à la seconde voie **de la paire**. Par exemple, si le format de phase est CENTered et que le signal sur la voie 2 est retardé pendant une période équivalant à 90⋅, la mesure sera de 90⋅ pour la paire de voies (@1),(@2). Si, dans les mêmes conditions de signal, la paire de voies avait été définie sous la forme (@2),(@1), la mesure aurait été de -90 degrés.

# Période unique

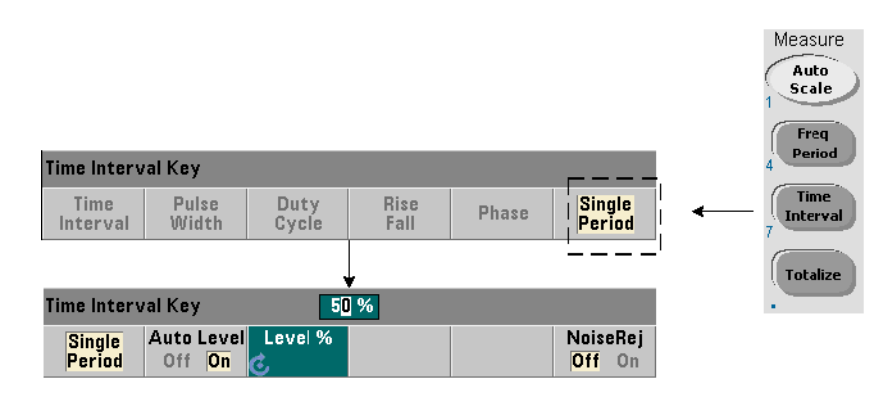

La mesure de période unique est une forme de mesure d'intervalle de temps basée sur un **seul** cycle de signal. On obtient ainsi la mesure d'événements « mono-coup » ou à cycle unique ; ces mesures permettent d'analyser les caractéristiques du signal (la gigue, par exemple) qui, autrement, seraient moyennées avec des mesures de période (moyennage) standard.

Les commandes utilisées pour réaliser des mesures de période unique sont les suivantes :

#### MEASure:SPERiod? [<voie>]

#### CONFigure:SPERiod [<voie>]

– voie : voie 1 ou 2 du compteur, définie sous la forme  $(@1)$  ou  $(@2)$ .

#### Exemples de mesure de période unique

```
// utilisation de MEASure? - réaliser une mesure de période 
// unique sur la voie 1
*RST// réinitialiser pour démarrer 
// à partir d'un état connu
MEAS:SPER? (@1)
---------------------------------------------------------
```

```
// utilisation de CONFigure - réaliser une mesure de 
// période unique sur la voie 1 ; démarrer la mesure 
// lorsque le signal atteint 1,5 V seuil
*RST// réinitialiser pour démarrer 
// à partir d'un état connu
CONF:SPER (@1)
    INP:LEV 1.5// régler le niveau de seuil sur 1,5 V
READ?
```
- **1** Pour réaliser des mesures de moyenne de période plutôt que des mesures de période unique, utilisez les commandes MEASure:PERiod? ou CONFigure:PERiod.
- **2** Le réglage d'un niveau de seuil absolu désactive la fonction de niveau automatique du compteur. Les commandes CONFigure et MEASure activent le nivelage automatique à 50 % (0 V).
- **3** Pour plus d'informations sur le conditionnement du signal d'entrée, y compris le niveau de seuil et la sensibilité, reportez-vous au [Chapitre](#page-457-0) 4.

3 Mesures de l'appareil 53220A/53230A

# Mesures de totalisation

Les mesures de l'appareil 53220A/53230A décrites dans cette section portent sur la totalisation continue et à déclenchement périodique.

**REMARQUE** Les commandes SCPI indiquées dans ces exemples ont pour but de présenter la réalisation des mesures de totalisation. Elles peuvent être utilisées bien qu'elles spécifient des valeurs par défaut ; il convient toutefois de les prendre en compte lorsque vous modifiez les exemples en vue d'une utilisation réelle. Pour de plus amples informations, reportez-vous au document Programmer's Reference (Référence pour les programmeurs) sur le CD-ROM 53210A/53220A/53230A Product Reference.

# Déclenchement périodique

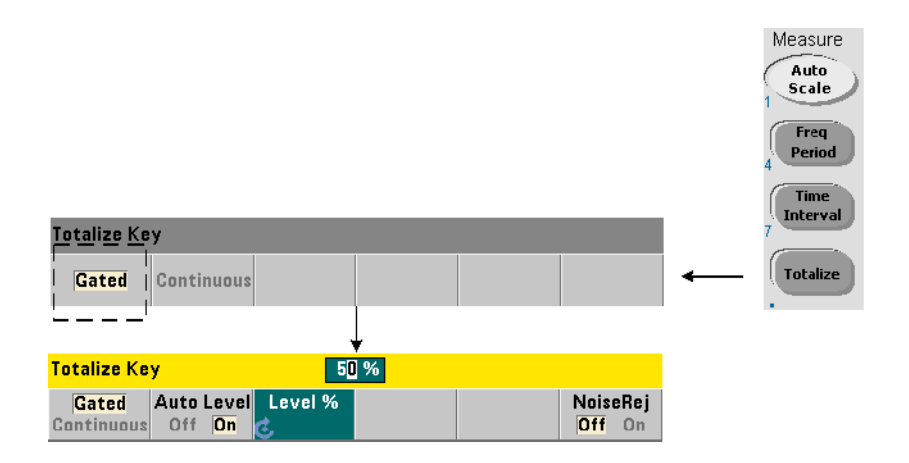

Les mesures de totalisation (temporisées) à déclenchement périodique comptabilisent les événements (fronts) qui surviennent sur la voie sur une période donnée.

La [Figure](#page-443-0) 3-12 représente le rapport entre la porte et la période sur laquelle les événements d'entrée sont totalisés.

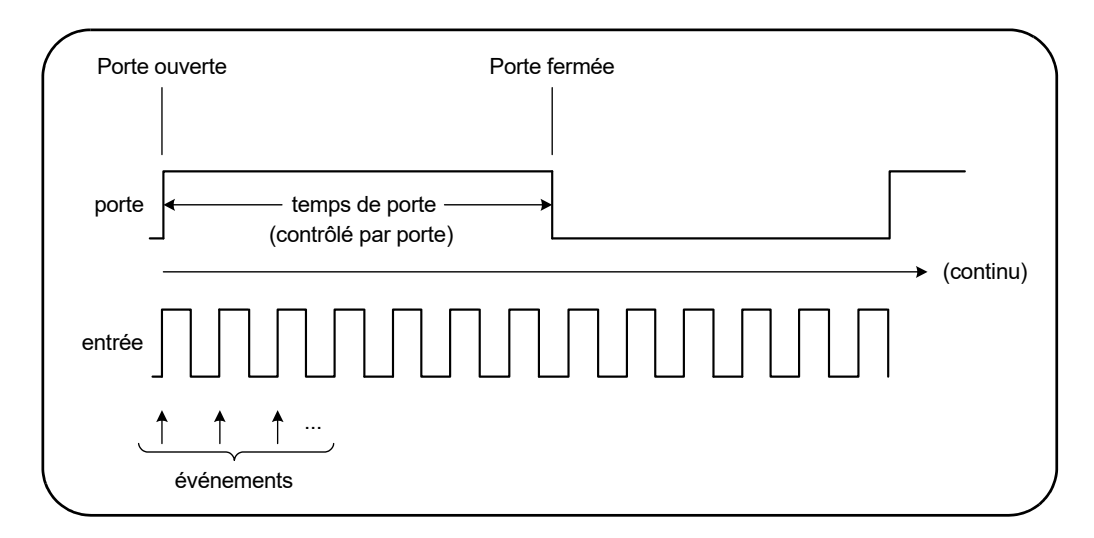

#### <span id="page-443-0"></span>**Figure 3-12** Totalisation à déclenchement périodique et continue

Les commandes utilisées pour réaliser des mesures de totalisation (temporisées) à déclenchement périodique sont les suivantes :

## MEASure:TOTalize:TIMed? [{<temps\_porte>|MINimum|MAXimum| DEFault}] [,<voie>]

CONFigure:TOTalize:TIMed [{<temps\_porte>|MINimum|MAXimum| DEFault}] [,<voie>]

– temps porte : spécifie le temps de totalisation des événements d'entrée sur la voie du compteur. La plage des valeurs de temps\_porte est la suivante :

53220A : 100 μs à 1 000 s (résolution de 10 μs) ou +9.9E+37 (INFinity)

53230A : 1μ à 1 000 s (résolution de 1 μs) ou +9.9E+37 (INFinity)

La valeur temps porte par défaut est de 0,100 s pour les deux modèles.

– voie : voie 1 ou 2 du compteur, définie sous la forme  $(@1)$  ou  $(@2)$ .

Exemples de mesure de totalisation à déclenchement périodique

// utilisation de MEASure? - totaliser les entrées sur // la voie 1 pendant 10 us \*RST// réinitialiser pour démarrer à partir d'un état connu MEAS:TOT:TIM? 10e-6, (@1) ------------------------------------------------------ // utilisation de CONFigure - totaliser les entrées sur // la voie 1 pendant 1 s ; utiliser le m?me signal que celui // de déclenchement (appliquer à la voie 2) \*RST// réinitialiser le compteur pour // démarrer à partir d'un état connu SYST:TIM 3// temporisation de mesure réglée sur 3 s CONF:TOT:TIM (@1) INP1:LEV 0.0// régler le seuil de comptage sur 0 V INP1:SLOP POS// compter les fronts positifs INP2:LEV 0.0// régler le seuil de porte sur 0 V SENS:GATE:STAR:SOUR EXT// utiliser le signal // de porte externe SENS:GATE:EXT:SOUR INP2// la porte est le signal // externe sur la voie 2 SENS:GATE:STAR:SLOP POS// démarre la porte sur // le front montant SENS:GATE:STOP:HOLD:SOUR TIME// suspendre la // fermeture de porte SENS:GATE:STOP:HOLD:TIME 1.0// suspendre la // fermeture pendant 1 s SENS:TOT:GATE:SOUR ADV// activer les paramètres // de porte

INIT?

**1** Dans le programme ci-dessus (utilisation de la commande CONFigure), le signal d'entrée sur la voie 1 dont les événements (fronts) sont totalisés est également appliqué à la voie 2 comme signal de porte.

La totalisation des fronts positifs commence sur le front d'ouverture de la porte. Un retard d'arrêt de porte est défini afin d'étendre la porte. Dans le cas des mesures de totalisation, la suspension commence au moment de l'ouverture de la porte. Le réglage de la valeur de suspension sur 1 seconde définit, en réalité, un temps de porte de 1 seconde. Si l'arrêt de porte n'est pas suspendu, la fermeture interviendra après 1 événement.

**2** Pour plus d'informations sur le déclenchement et le déclenchement périodique, reportez-vous au [Chapitre](#page-483-0) 5.

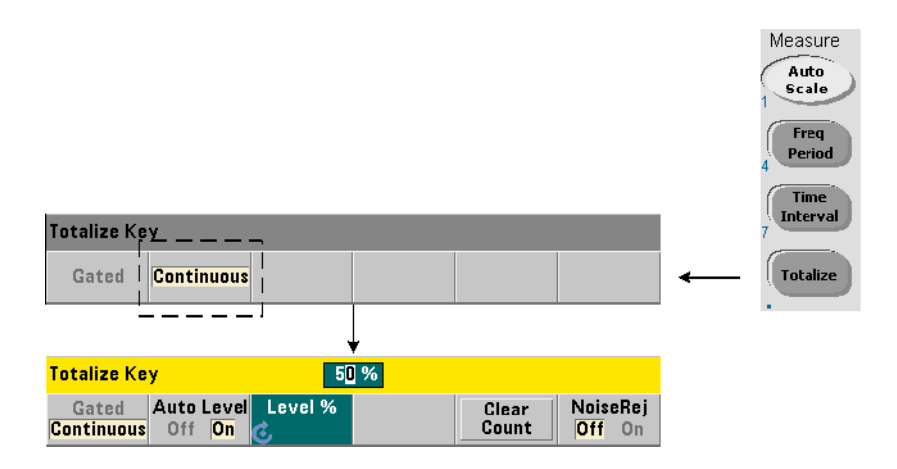

# Continu

Les mesures de totalisation continue comptabilisent les événements (fronts) qui surviennent sur la voie d'entrée.

À l'instar des mesures de totalisation (temporisée) à déclenchement périodique, les mesures continues commencent à l'ouverture de la porte de mesure [\(Figure](#page-443-0) 3-12). Au lieu de totaliser pendant un temps de porte défini, la totalisation continue se poursuit indéfiniment jusqu'à ce qu'elle soit interrompue ou qu'elle soit effacée et redémarrée à partir du panneau avant.

La commande utilisée pour réaliser les mesures de totalisation continue est la suivante :

#### CONFigure:TOTalize:CONTinuous [<voie>]

– voie : voie 1 ou 2 du compteur, définie sous la forme  $(\omega 1)$  ou  $(\omega 2)$ . (Il n'existe pas de commande MEASure? équivalente pour les mesures de totalisation continue.)

La commande :

#### [SENSe:]TOTalize:DATA?

peut être utilisée au cours d'une totalisation continue ou avec des temps de porte longs afin de lire le comptage actuel.

L'envoi de la commande :

#### ABORt

met fin à la mesure.

#### Mesure de totalisation continue

```
// configurer la totalisation continue, interroger 
// le compteur après 10 secondes, interrompre la mesure 
// 10 secondes plus tard
*RST// réinitialiser le compteur pour 
    // démarrer à partir d'un état connu
CONF:TOT:CONT (@1)
   INP1:LEV 1.0// régler le niveau de seuil sur 1 V
    INP1:SLOP NEG// totaliser les fronts négatifs
INIT// lancer la mesure
  (attendre 10 secondes)
SENS:TOT:DATA?// interroger le compteur 
              // après 10 secondes
  (attendre 10 secondes)
SENS:TOT:DATA?// interroger le compteur 
              // après 20 secondes
ABOR// arrèter la mesure
FETC?// récupérer le nombre final
```
- **1** Le fait d'appuyer sur **Clear Count** sur le panneau avant n'efface, ni n'interrompt les mesures lancées à partir de l'interface LAN, USB ou GPIB. Cependant, si vous appuyez sur la touche **Back**/**Local**, la valeur est effacée lorsque l'instrument passe du mode de fonctionnement à distance au mode local.
- **2** La totalisation continue doit être interrompue (arrêtée) pour qu'il soit possible de récupérer la valeur depuis le tampon de sortie à l'aide de la commande FETCh?, DATA: LAST?, DATA: REMove? ou R? ([Chapitre](#page-597-0) 7).
- **3** La totalisation continue est arrêtée en cas d'envoi de la commande ABORt à partir de l'interface distante ou de la modification de la fonction du compteur à partir du panneau avant.

# Mesures d'impulsions en rafale

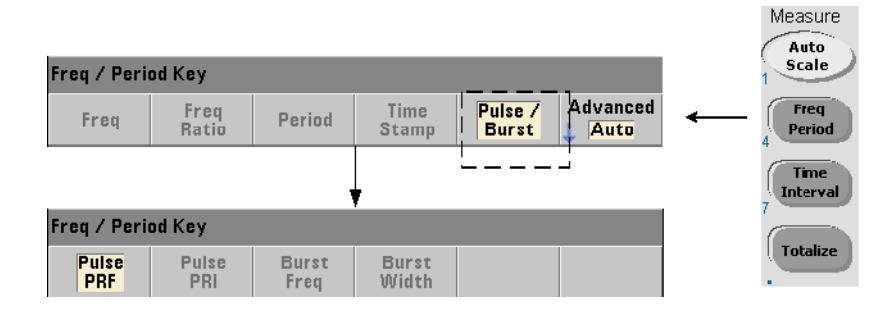

Les mesures d'impulsions hyperfréquence (en rafale) sont disponibles sur la voie 3 **Option 106** (entrée hyperfréquence 6 GHz) ou **Option 115** (entrée hyperfréquence 15 GHz) avec la mesure d'impulsions **Option 150**.

Les mesures d'impulsions décrites dans cette section sont les suivantes : fréquence porteuse en rafale, intervalle de répétition des impulsions (PRI), fréquence de répétition des impulsions (PRF), largeur positive (activé) et largeur négative (désactivé). La [Figure](#page-449-0) 3-13 identifie ces mesures dans un signal en rafale.

**REMARQUE** Les commandes SCPI indiquées dans ces exemples ont pour but de présenter la réalisation de mesures impliquant des impulsions hyperfréquences. Elles peuvent être utilisées bien qu'elles spcifient des valeurs par défaut ; il convient toutefois de les prendre en compte lorsque vous modifiez les exemples en vue d'une utilisation réelle. Pour de plus amples informations, reportez-vous au document Programmer's Reference (Référence pour les programmeurs) sur le CD-ROM 53210A/53220A/53230A Product Reference.

> Pour de plus amples informations sur les mesures hyperfréquences, consultez la note d'application 200-1 intitulée « Fundamentals of Microwave Frequency Counters », également disponible sur le CD-ROM.

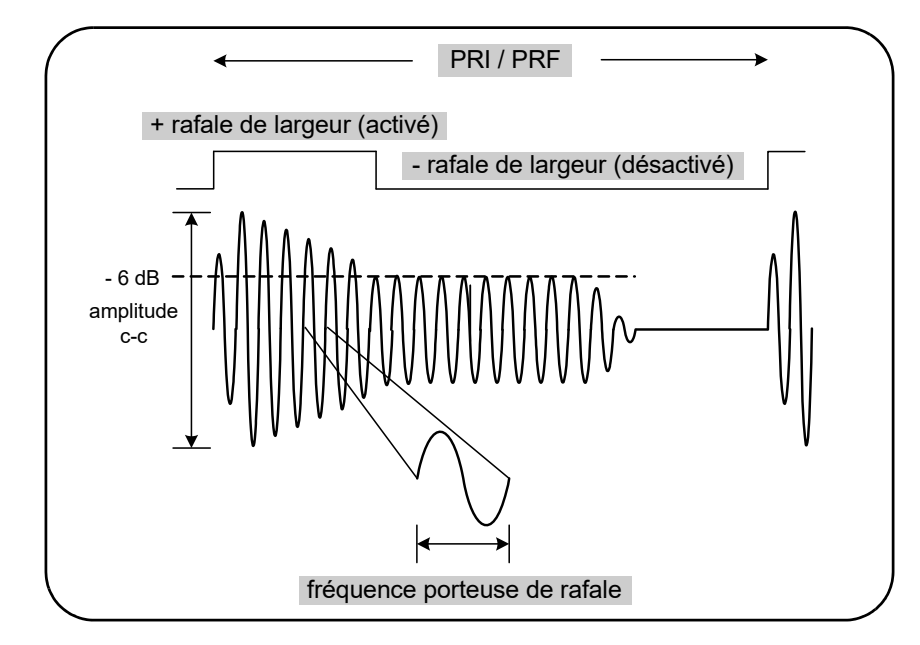

<span id="page-449-0"></span>**Figure 3-13** Mesures d'impulsions hyperfréquences de l'appareil 53230A

# Fréquence porteuse

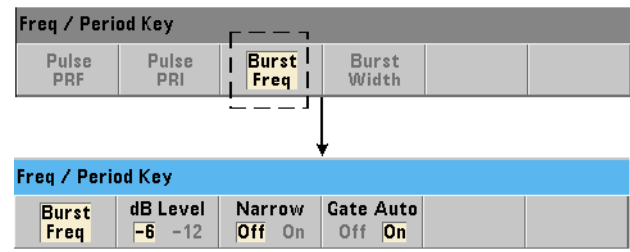

Les commandes utilisées pour mesurer la fréquence porteuse d'une impulsion en rafale sont les suivantes :

```
MEASure:FREQuency:BURSt? [<voie>]
```
#### CONFigure:FREQuency:BURSt [<voie>]

– voie : voie 3 en option, spécifiée sous la forme (@3).

Exemples de mesure de fréquence porteuse

// mesurer la fréquence porteuse à l'aide de la commande // MEASure? et de ses réglages par défaut \*RST// réinitialiser pour démarrer // à partir d'un état connu MEAS:FREQ:BURS? (@3) -----------------------------------------------------

148 Keysight 53220A/53230A Guide de l'utilisateur

```
// mesurer la fréquence porteuse à l'aide de la commande 
// CONFigure, régler la configuration de porte automatique
*RST// réinitialiser pour démarrer 
// à partir d'un état connu
CONF:FREQ:BURS (@3)
   INP3:BURS:LEV -6// définir un seuil de détecteur 
// de -6 dB
   SENS:FREQ:BURS:GATE:NARR OFF// mode d'impulsion 
// étroite désactivé
```

```
SENS:FREQ:BURS:GATE:AUTO ON// configuration de porte 
// automatique
```
READ?

#### **Remarques**

- **1** Pour plus d'informations sur le réglage du seuil pour les mesures d'impulsions, reportez-vous à la section Chapitre 4, « [Seuil du détecteur de mesures en](#page-475-0)  [rafale ».](#page-475-0)
- **2** Pour plus d'informations sur le mode d'impulsion étroite et sur la commande de déclenchement automatique / manuelle, reportez-vous à la section Chapitre 5, « [Mesures de la fréquence porteuse en rafale ».](#page-521-0)

# Intervalle et fréquence de répétition des impulsions

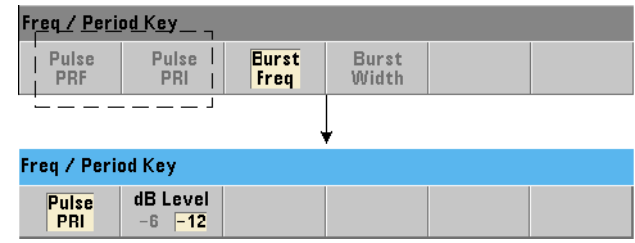

Les commandes utilisées pour mesurer l'intervalle de répétition des impulsions (PRI) et la fréquence de répétition des impulsions (PRF) [\(Figure](#page-449-0) 3-13) d'un signal en rafale sont les suivantes :

```
MEASure:FREQuency:PRI? [{<attendu> | MINimum | MAXimum | 
DEFault} [,{<résolution> | MINimum | MAXimum | DEFault}]] 
[,<voie>]
```

```
CONFigure:FREQuency:PRI [{<attendu> | MINimum | MAXimum | 
DEFault} [,{<résolution> | MINimum | MAXimum | DEFault}]] 
[,<voie>]
```
– attendu : il s'agit de l'intervalle attendu. résolution : résolution de mesure souhaitée en secondes. Les plages de paramètres sont les suivantes :

attendu : de 100 ns à 1,0 s (valeur par défaut =  $0.001$  s)

```
résolution : de 1.0E-15 * attendu à 1.0E-5* attendu
```
(la résolution par défaut correspond à un temps de porte de 0,1 s)

– voie : voie 3 du compteur, spécifiée sous la forme (@3).

```
MEASure:FREQuency:PRF? [{<attendu> | MINimum | MAXimum | 
DEFault} [,{<résolution> | MINimum | MAXimum | DEFault}]] 
[,<voie>]
CONFigure:FREQuency:PRF [{<attendu> | MINimum | MAXimum | 
DEFault} [,{<résolution> | MINimum | MAXimum | DEFault}]] 
[,<voie>]
```
– attendu : fréquence de répétition attendue. résolution : résolution de mesure souhaitée en hertz. Les plages de paramètres sont les suivantes :

```
attendu: 1 Hz - 10 MHz (valueur par défaut = 1 kHz)
```
résolution : de 1.0E-15 \* attendu à 1.0E-5\* attendu

(la résolution par défaut correspond à un temps de porte de 0,1 s)

```
– voie : voie 3 du compteur, spécifiée sous la forme (@3).
```
#### Exemples de PRI et PRF

```
// mesurer un intervalle de répétition des impulsions 
// attendu de 1 ms avec une résolution à 6 chiffres (μs)
*RST// réinitialiser pour démarrer 
    // à partir d'un état connu
MEAS:FREQ:PRI? 1E-3, .001, (@3)
---------------------------------------------------------
// mesurer l'intervalle de répétition des impulsions 
// à l'aide de la commande CONFigure, régler le seuil 
// du détecteur sur -6 dB
*RST// réinitialiser pour démarrer 
    // à partir d'un état connu
CONF:FREQ:PRI 1E-3, .001, (@3)
   INP3:BURS:LEV -6// définir un seuil de détecteur 
                   // de -6 dB
READ?
// mesurer une fréquence de répétition des impulsions 
// attendue de 1 kHz avec une résolution à 6 chiffres (mHz)
*RST// réinitialiser pour démarrer 
    // à partir d'un état connu
MEAS:FREQ:PRF? 1E3, .001, (@3)
     ---------------------------------------------------------
```

```
// mesurer la fréquence de répétition des impulsions 
// à l'aide de la commande CONFigure, régler le seuil 
// du détecteur sur -6 dB
*RST// réinitialiser pour démarrer 
// à partir d'un état connu
CONF:FREQ:PRI 1E3, .001, (@3)
   INP3:BURS:LEV -6// définir un seuil de détecteur 
// de -6 dB
READ?
```
- **1** Pour plus d'informations sur les chiffres de la résolution en fonction des paramètres de résolution et de la valeur attendue, reportez-vous à la section Chapitre 5, « [Porte de mesure ».](#page-501-0)
- **2** Pour plus d'informations sur le réglage du seuil pour les mesures d'impulsion, reportez-vous à la section Chapitre 4, « [Seuil du détecteur de mesures en](#page-475-0)  [rafale »](#page-475-0).

# Largeurs positive et négative

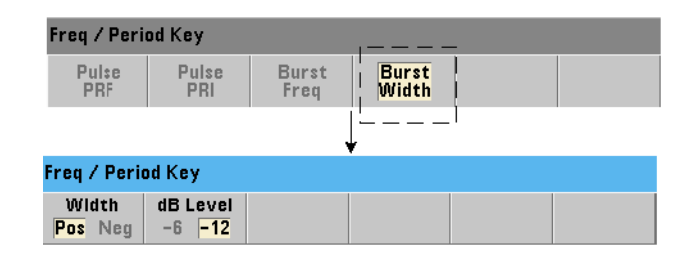

Les commandes utilisées pour mesurer les largeurs positive (activée) et négative (désactivée) d'une impulsion en rafale ([Figure](#page-449-0) 3-13) sont les suivantes :

```
MEASure:PWIDth:BURSt? [<voie>]
```

```
CONFigure:PWIDth:BURSt [<voie>]
```

```
MEASure:NWIDth:BURSt? [<voie>]
```

```
CONFigure:NWIDth:BURSt [<voie>]
```
 $-$  voie : voie 3 du compteur, spécifiée sous la forme  $(@3)$ .

#### Exemples de largeurs positive et négative

```
// mesurer la largeur positive (activée) du signal 
// en rafale
*RST// réinitialiser pour démarrer 
    // à partir d'un état connu
MEAS:PWID:BURS? (@3)
// mesurer la largeur positive (activée) à l'aide de 
// la commande CONFigure, définir un seuil de détecteur 
// de -12 dB
*RST// réinitialiser pour démarrer 
    // à partir d'un état connu
CONF:PWID:BURS (@3)
   INP3:BURS:LEV -12// définir un seuil de détecteur 
                    // de -12 dB
READ?
```

```
--------------------------------------------------------
// mesurer la largeur négative (désactivée) du signal 
// en rafale
*RST// réinitialiser pour démarrer 
    // à partir d'un état connu MEAS:NWID:BURS? (@3)
// mesurer la largeur négative (désactivée) à l'aide de 
// la commande CONFigure, définir un seuil de détecteur 
// de -12 dB
*RST// réinitialiser pour démarrer 
    // à partir d'un état connu
CONF:NWID:BURS (@3)
   INP3:BURS:LEV -12// définir un seuil de détecteur 
                    // de -12 dB
READ?
```
**1** Pour plus d'informations sur les réglages de seuil et leur relation avec les mesures de largeurs positive et négative, reportez-vous à la section « Seuil du détecteur de mesures en rafale » au [Chapitre](#page-457-0) 4.

<span id="page-457-0"></span>Keysight 53220A/53230A Compteur/frequencemetre universel 350 MHz Guide de l'utilisateur

# 4 Conditionnement du signal d'entrée du 53220A/ 53230A

[Caractéristiques des voies](#page-458-0)  156 [Parcours de conditionnement du signal](#page-459-0)  157 [Mesure des niveaux de signal d'entrée et de l'intensité du signal](#page-481-0)  179

Ce chapitre explique comment configurer les voies d'entrée conformément aux caractéristiques du signal d'entrée attendu. La configuration porte sur les réglages suivants : impédance, plage/facteur de sonde, couplage, filtrage et niveau de seuil/sensibilité des voies.

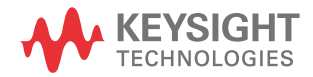

# <span id="page-458-0"></span>Caractéristiques des voies

Le compteur 53220A/53230A comporte deux voies d'entrée en standard et une troisième voie en option. L'**Option 201** ajoute un accès parallèle (supplémentaire) sur le panneau arrière aux voies 1 et 2. Les **Options 106** et **115** ajoutent une troisième voie de 6 GHz ou 15 GHz. L'**Option 202** place la troisième voie (Option 106 / 115) sur le panneau avant et l'**Option 203** la place sur le panneau arrière.

**REMARQUE** Si des entrées parallèles de voies 1 et 2 sont présentes sur le panneau arrière (**Option 201**), toutes les spécifications d'entrée s'appliquent aux bornes **arrière uniquement** et sont relatives à une impédance d'entrée de 50 Ω Les performances des entrées du panneau avant, dans ce cas, ne sont pas spécifiées. De plus, lorsque vous étalonnez l'appareil, les bornes d'entrée du panneau arrière sont utilisées.

> Si vous programmez les compteurs depuis une interface d'E/S, la configuration est fournie par les commandes du sous-système **INPut** SCPI. Dans la syntaxe des commandes SCPI, **INPut[{1|2}]** fait référence aux voies 1 et 2. De ce fait, ces commandes ne s'appliquent **pas** à l'Option 106 ou 115 (Voie 3).

> Les voies du compteur, à l'exception du rapport de fréquence et des mesures d'intervalle de temps sélectionnées, sont séparées et peuvent être configurées individuellement. Toutefois, les mesures sur ces voies ne se produisent pas simultanément. Le fait de basculer entre les deux voies conserve la configuration des voies, mais met fin à la mesure en cours. La nouvelle voie slectionnée est relancée et les mesures commencent dès que les conditions de déclenchement programmées sont réunies.

# <span id="page-459-0"></span>Parcours de conditionnement du signal

La [Figure](#page-459-1) 4-1 représente le parcours de conditionnement du signal du compteur.

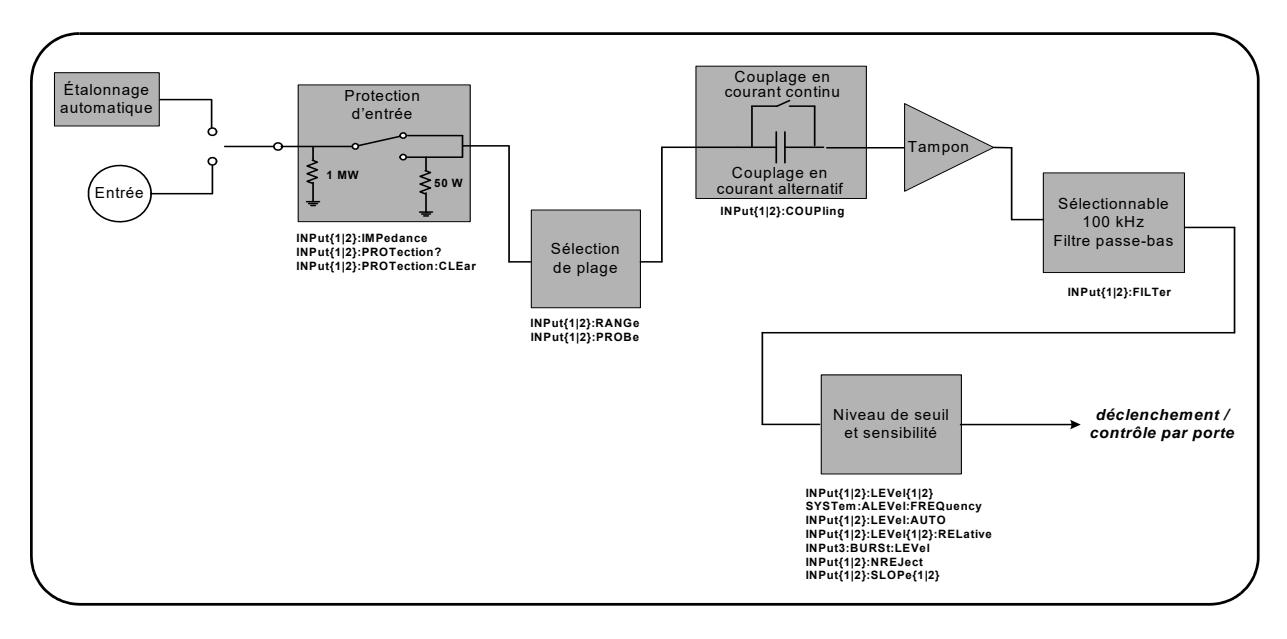

## <span id="page-459-1"></span>**Figure 4-1** Conditionnement du signal d'entrée du 53220A/53230A

Le [Tableau](#page-460-0) 4-1 récapitule les valeurs de mise sous tension/réinitialisation pour les paramètres de conditionnement du signal.

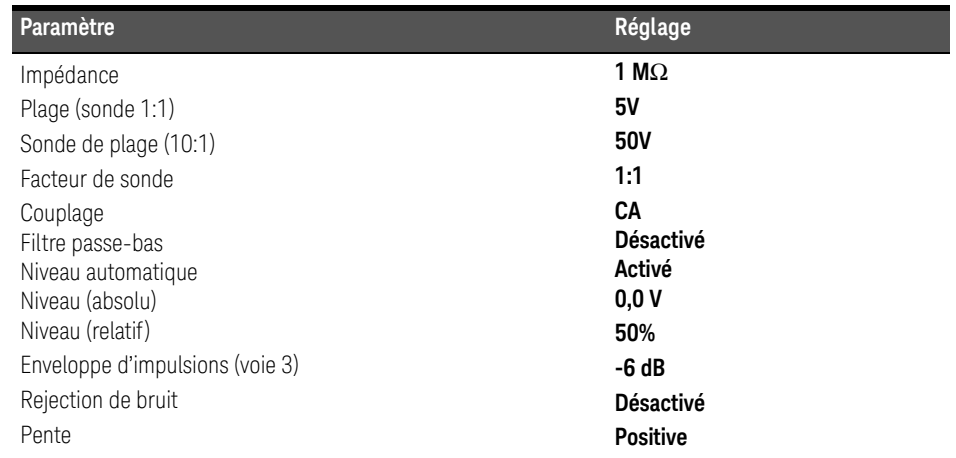

#### <span id="page-460-0"></span>**Tableau 4-1** Résumé des paramètres de réinitialisation/préréglage des voies d'entrée

# Impédance d'entrée

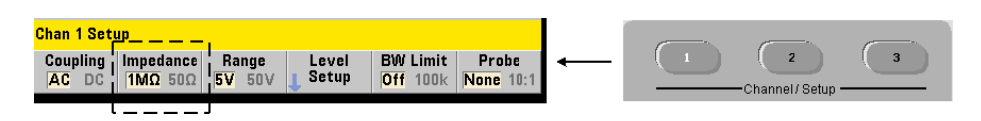

Vous pouvez régler l'impédance d'entrée du compteur 53220A/53230A sur 50 Ω ou 1 MΩ à l'aide de la commande :

## INPut[{1|2}]:IMPedance {<impédance>|MINimum|MAXimum| DEFault} INPut[{1|2}]:IMPedance? [{MINimum|MAXimum|DEFault}] (forme de requête)

Les impédances 50 Ω et 1 MΩ conviennent pour l'adaptation des impédances (charge) et les applications de pontage, respectivement.

Utilisation des sondes Si vous utilisez une sonde 1:1 ou 10:1, l'impédance d'entrée du compteur doit être réglée selon l'impédance de la sonde (par exemple, 50  $\Omega$  ou 1 M $\Omega$  haute impédance). Pour de plus amples informations, reportez-vous à la section « Réglage du facteur de sonde ».

Une réinitialisation (\*RST) ou un préréglage sur le panneau avant (**Preset**) règle l'impédance sur 1 MΩ. Les commandes CONFigure et MEASure ne modifient pas le réglage d'impédance d'entrée.

#### Exemple d'impédance

//mesure de période d'un signal de 10 MHz attendu, //résolution maximale, utiliser la voie 1 CONF:FREQ 0.1E6,MAX,(@1) **INP:IMP 1.0E6// régler l'impédance d'entrée sur 1 Mohm**

## Protection de l'entrée

La tension d'entrée maximale (y compris un décalage continu) admissible avec une impédance d'entrée de **50** Ω est ± 5,125 Vcrête. Si la tension d'entrée dépasse ~ ± 10 Vcrête, le relais de protection d'entrée **s'ouvre** et règle l'impédance d'entrée sur 1 MΩ. (Cependant, l'écran et la touche de fonction **Impedance** continuent à indiquer une impédance de 50  $\Omega$ .)

Avec le relais ouvert, la touche de la voie correspondante clignote jusqu'à ce que la **tension d'entrée soit supprimée ou réduite de manière à passer en dessous du seuil d'endommagement** et que la **touche soit enfoncée**. La valeur d'impédance est alors redéfinie sur 50 Ω.

Pour déterminer, par programmation, si le relais de protection a été **ouvert**, la commande :

#### INPut[{1|2}]:PROTection?

interroge l'état du relais (0 = relais fermé, 1 = relais **ouvert**). Lorsque la **tension d'entrée est supprimée ou réduite de manière à passer en dessous du seuil d'endommagement**, le relais de protection est réinitialisé (fermé) avec la commande :

#### INPut[{1|2}]:PROTection:CLEar

La valeur d'impédance est alors redéfinie sur 50  $\Omega$ .

Bit Voltage Overload L'ouverture du relais de protection d'entrée correspond au bit « Voltage Overload » (bit 0) défini dans les registres Questionable Condition et Questionable Event du compteur. Le bit du registre Condition est effacé par la commande INPut:PROTection:CLEar ou en définissant l'impédance d'entrée sur 1 MΩ. Le bit du registre Event est effacé en lisant le registre. Pour plus d'informations, reportez-vous au [Chapitre](#page-631-0) 8 « Conditions d'état ».

# Plage d'entrée

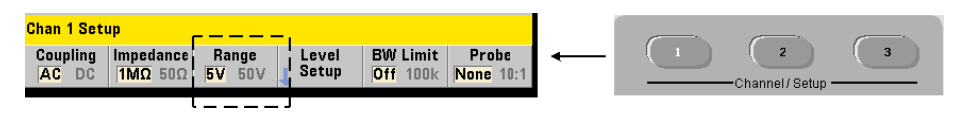

Les plages de fonctionnement du signal (plages d'entrée) du compteur 53220A/ 53230A sont  $\pm$  5 V,  $\pm$  50 V et  $\pm$  500 V et dépendent du facteur de sonde. La plage est définie à l'aide de la commande suivante :

#### INPut[{1|2}]:RANGe {<plage>|MINimum|MAXimum|DEFault} INPut[{1|2}]:RANGe? [{MINimum|MAXimum|DEFault}] (forme de requête)

Lorsqu'un facteur de sonde de 1:1 est sélectionné (voir « Réglage du facteur de sonde »), les plages disponibles sont 5 et 50 V. Lorsqu'un facteur de sonde de 10:1 est sélectionné, les plages disponibles sont 50 et 500 V.

Les commandes CONFigure et MEASure ne modifient pas le réglage de la plage d'entrée. Une réinitialisation (\*RST) ou un préréglage sur le panneau avant (**Preset**) règle la plage sur 5 V.

## Utilisation de la mise à l'échelle automatique

Pour les signaux d'entrée de fréquence supérieure à 100 Hz, la **mise à l'échelle automatique** détecte le signal sur la voie d'entrée et règle la plage sur 5 ou 50 V selon l'amplitude. La **mise à l'échelle automatique** est **différente** d'un préréglage de l'appareil qui définit la plage par défaut sur 5 V.

#### Exemple de plage

//mesure de période d'un signal de 10 MHz attendu, //résolution maximale, utiliser la voie 1 CONF:PER 0.1E-6,MAX,(@1) INP:IMP 1E6// régler l'impédance sur 1 Mohm INP:RANG 50// régler la plage sur 50 V

Réglage du facteur de sonde

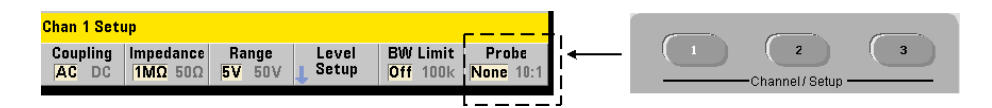

Pour un meilleur accès aux points de test sur l'appareil à tester, Keysight recommande d'utiliser ses sondes passives **N2870A**, **N2873A** et **N2874A** avec le compteur 53220A/53230A. La sonde 1:1 N2870A 35 MHz (bande passante) et les sondes 10:1 N2873A 500 MHz et N2874A 1,5 GHz sont des accessoires couramment utilisés avec les oscilloscopes Keysight.

Lorsque vous utilisez des sondes avec le compteur, le réglage d'un facteur de sonde référence et affiche des **niveaux de seuil** et des **niveaux crête à crête** correspondant aux niveaux réels sur l'appareil à tester, plutôt que le niveau à l'entrée des voies. Pour régler le facteur de sonde, utilisez la commande suivante :

```
INPut[{1|2}]:PROBe {<facteur>|MINimum|MAXimum|DEFault}
```

```
INPut[{1|2}]:PROBe? [{MINimum|MAXimum|DEFault}]
```
#### (forme de requête)

Les réglages du facteur de sonde sont 1 pour une sonde 1:1 (N2870A) et  $10$ pour une sonde 10:1 (N2873A ou N2874A). Lorsque ce facteur est réglé sur 1, les plages du compteur sont de 5 V et 50 V. Lorsqu'il est réglé sur 10, ces plages sont de 50 V et 500 V.

Compatibilité d'entrée des sondes La compatibilité d'entrée des sondes N2870A et N2873A est de 1 M $\Omega$ . La compatibilité de la sonde N2874A est de 50 Ω. Chacune est compatible avec la capacitance d'entrée de 20 pF du compteur. Lorsque vous utilisez une sonde, l'impédance d'entrée du compteur doit être réglée en conséquence (1 MΩ, 50 Ω).

Les commandes CONFigure et MEASure ne modifient pas le réglage du facteur de sonde. À la suite d'une réinitialisation (\*RST) ou d'un préréglage de l'appareil (SYSTem:PRESet ou touche **Preset**), le facteur de sonde est défini sur 1.

# Couplage d'entrée

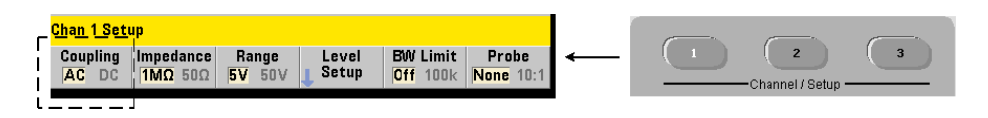

L'entrée du compteur 53220A/53230A est couplée soit en courant continu (direct) soit en courant alternatif (capacitif). Le réglage s'effectue à l'aide de la commande suivante :

## INPut[{1|2}]:COUPling {AC|DC} INPut[{1|2}]:COUPling? (forme de requête)

AC : élimine la composante continue du signal et centre ce dernier autour de 0 V. La plage de fréquences mesurable (voies 1 et 2) avec un couplage alternatif est de :

- $AC = 10$  Hz 350 MHz
- $DC = 1$  mHz 350 MHz

DC : étend la plage de fréquences sur la totalité de la bande passante de l'appareil (1 MHz - 350 MHz). Les commandes CONFigure et MEASure ne modifient pas le réglage du couplage. Une réinitialisation (\*RST) ou un préréglage du panneau avant (**Preset**) règle le couplage sur ΑC.

Lors du choix du couplage AC ou DC, l'amplitude du signal d'entrée doit également être prise en compte. Le couplage continu est applicable à la plupart des mesures, en particulier celles exigeant un niveau de déclenchement spécifique. Plutôt que de réduire l'amplitude du signal en modifiant la plage du compteur, le couplage alternatif peut être utilisé pour rapprocher le signal de la fenêtre d'hystérésis définie par le niveau de déclenchement. Cela est représenté dans la [Figure](#page-465-0) 4-2 (voir aussi « Niveau de seuil et sensibilité »).

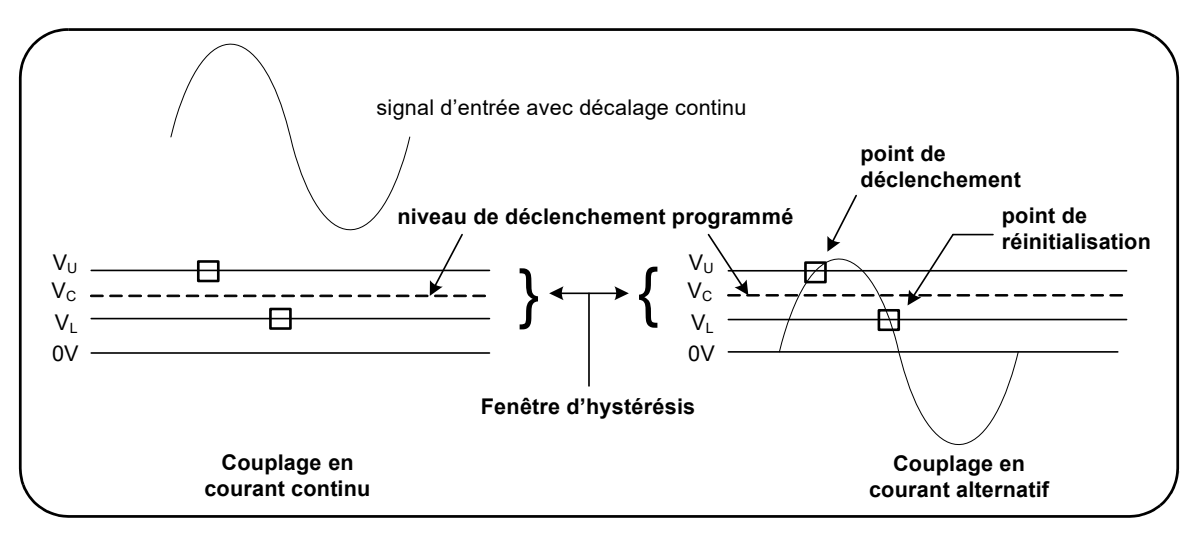

<span id="page-465-0"></span>**Figure 4-2** Utilisation du couplage alternatif pour atteindre des points de déclenchement

#### Temps de stabilisation entre le couplage continu et le couplage alternatif

On observe un temps de stabilisation lors du passage du couplage continu au couplage alternatif. Ainsi, un signal avec une composante continue de 5 V (en couplage continu) se centre généralement autour de 0 V (en couplage alternatif) en une seconde.

```
Exemple de couplage
//mesure de période d'un signal de 10 MHz attendu, 
//résolution maximale, utiliser la voie 1
CONF:PER 0.1E-6,MAX,(@1)
   INP:COUP AC // définir le couplage CA
```
Filtre de limite de bande passante (passe-bas)

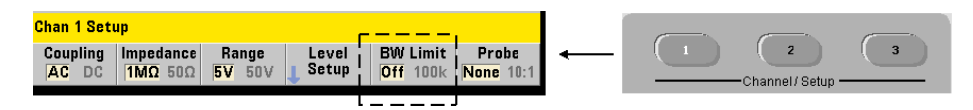

Pour des applications de mesure de 100 kHz ou moins, vous pouvez activer un filtre passe-bas de 100 kHz dans le parcours du signal afin d'éliminer le bruit introduit par les composantes à hautes fréquences du signal d'entrée.

Le filtre de bande passante est appliqué au parcours du signal à l'aide de la commande suivante :

```
INPut[{1|2}]:FILTer[:LPASs][:STATe] {OFF|ON}
INPut[{1|2}]:FILTer[:LPASs][:STATe]? (forme de requête)
```
ON : active le filtre. OFF : désactive le filtre.

La [Figure](#page-466-0) 4-3 montre les effets de l'activation du filtre sur la **plage de fréquences mesurables** de l'appareil.

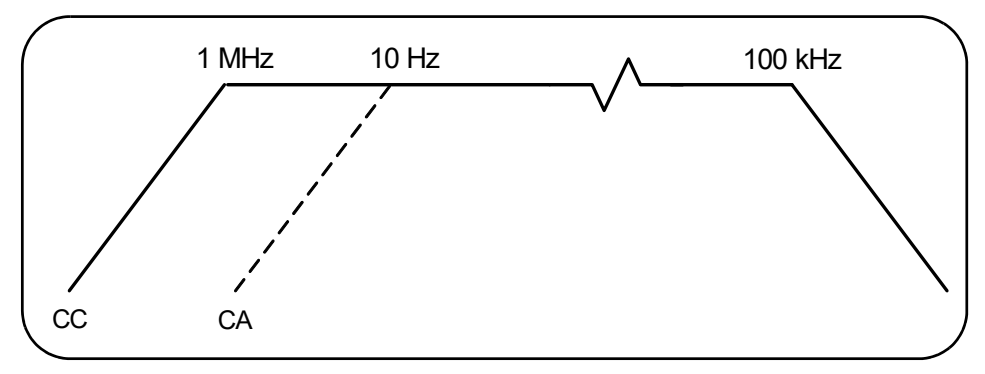

<span id="page-466-0"></span>**Figure 4-3** Plage de fréquences mesurables avec filtre de bande passante activé

Dans la figure :

- Couplage continu = 1 MHz 100 kHz
- Couplage alternatif =  $10$  Hz  $100$  kHz

Les commandes CONFigure et MEASure ne modifient pas le réglage du filtre. Une réinitialisation (\*RST) ou un préréglage du panneau avant (**Preset**) désactive le filtre passe-bas (réglé sur Off).

Niveau de seuil et sensibilité

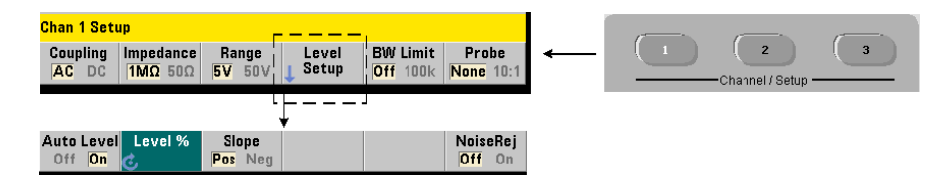

Le niveau de seuil est le niveau de déclenchement (entrée) auquel le compteur commence à compter les signaux (c'est-à-dire la mesure). Ce niveau est le centre de la bande d'hystérésis ; la bande qui représente la sensibilité du compteur. Pour qu'un comptage se produise, le signal doit franchir les limites supérieure et inférieure dans des directions (polarités) opposées. La [Figure](#page-468-0) 4-4 identifie ces caractéristiques et conditions du signal d'entrée. La plage dynamique du signal d'entrée est indiquée sur le panneau avant.
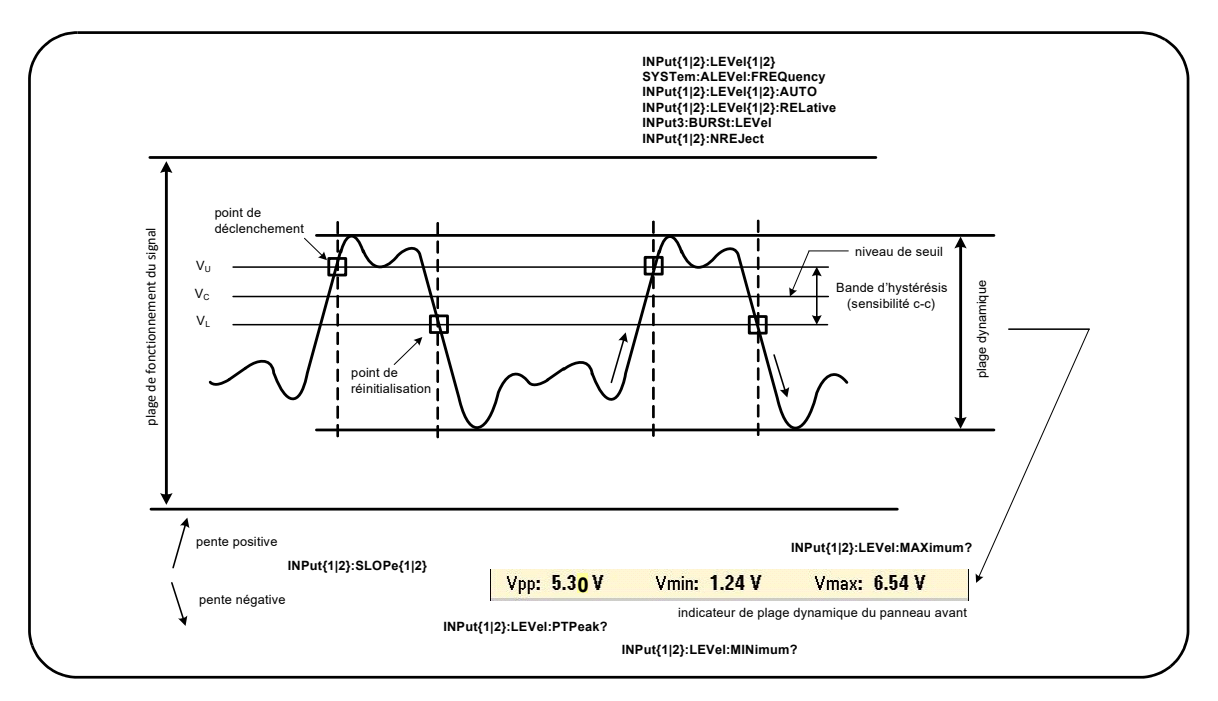

<span id="page-468-0"></span>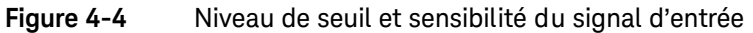

Définition d'un niveau de seuil absolu

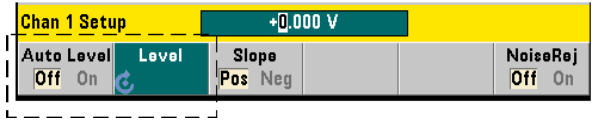

Vous pouvez spécifier une valeur **absolue** comme niveau de seuil d'entrée. Le réglage du niveau absolu s'effectue à l'aide de la commande :

INPut[{1|2}]:LEVel[{1|2}][:ABSolute] {<volts>|MINimum| MAXimum|DEFault}

```
INPut[{1|2}]:LEVel[{1|2}][:ABSolute]? [{MINimum|MAXimum|
                                         (forme de requête)
```
Les niveaux de seuil **absolu** pour les plages d'entrée sont les suivants :

- Plage 5V : ± 5,125V (résolution de 2,5 mV)
- Plage 50V : ± 51,25 V (résolution de 25 mV
- Plage 500 V (avec une sonde 10:1) :  $\pm$  512,5 V (résolution de 250 mV)

LEVel/LEVel1 définit le seuil absolu pour toutes les mesures, à l'exception du temps de montée/descente et de l'intervalle de temps sur une seule voie. Pour les mesures du temps de montée/descente, LEVel/LEVel1 définit la référence **inférieure** et LEVel2, la référence **supérieure**. S'agissant de l'intervalle de temps sur une seule voie, LEVel/LEVel1 définit le seuil absolu pour l'événement de **début** et LEVel2, le seuil pour l'événement d'**arrêt**.

Le réglage d'un niveau absolu **désactive** la fonction de niveau automatique du compteur. Les commandes CONFigure et MEASure activent le nivelage automatique et définissent le seuil sur 50 %. Une réinitialisation (\*RST) ou un préréglage du panneau avant (**Preset**) active également le nivelage automatique et règle le seuil sur 50 %.

**REMARQUE** Si le nivelage automatique est activé, une interrogation du niveau absolu sur la<br>REMARQUE voie de mesure estuelle republie tensien de seuil estrespendente. Si le voie voie de mesure actuelle renvoie la tension de seuil correspondante. Si la voie n'est pas la voie de mesure, la valeur 9.91E+37 (et non un nombre) est renvoyée. Level2 ne peut faire l'objet d'une interrogation que pour les mesures du temps de montée/descente et d'intervalle de temps sur une seule voie. En cas d'interrogation de Level2 avec d'autres fonctions de mesure, la valeur 9.91E+37 (et non un nombre) est renvoyée.

#### Utilisation du niveau automatique

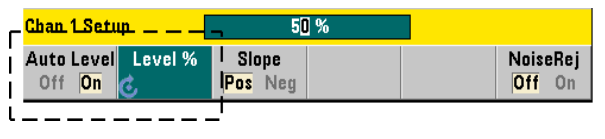

Le réglage automatique du niveau de seuil d'entrée est basé sur les crêtes positives et négatives du signal d'entrée. Le niveau automatique est activé à l'aide de la commande :

#### INPut[{1|2}]:LEVel[{1|2}]:AUTO {OFF|ON|ONCE} INPut[{1|2}]:LEVel[{1|2}]:AUTO? (forme de requête)

OFF : désactive le nivelage automatique. ON : active le nivelage automatique. Le réglage ONCE du niveau automatique règle immédiatement un niveau automatique, puis le désactive.

Lorsque le niveau automatique est activé, le niveau de seuil est défini en tant que pourcentage (%) de la tension d'entrée crête à crête (voir « Réglage de niveaux de seuil relatifs »).

Les commandes CONFigure et MEASure activent le nivelage automatique et définissent le seuil sur 50 %. Une réinitialisation (\*RST) ou un préréglage du panneau avant (**Preset**) active également le nivelage automatique sur un seuil de 50 %.

#### Réglage de niveaux de seuil relatifs

Les niveaux de seuil relatifs sont des pourcentages de l'amplitude du signal d'entrée crête à crête. Le réglage des seuils relatifs s'effectue à l'aide de la commande :

INPut[{1|2}]:LEVel[{1|2}]:RELative {<pourcentage>|MINimum|MAXimum|DEFault}

INPut[{1|2}]:LEVel[{1|2}]:RELative? [{MINimum|MAXimum| DEFault}] (forme de requête)

Les valeurs de seuil sont comprises entre 10 et 90 % avec une résolution de 5 %. **Le niveau automatique doit être activé afin de pouvoir spécifier un niveau de seuil relatif**.

LEVel/LEVel1 définit le seuil relatif pour toutes les mesures, à l'exception du temps de montée/descente et de l'intervalle de temps sur une seule voie. Pour les mesures du temps de montée/descente, LEVel/LEVel1 définit la référence **inférieure** et LEVel2, la référence **supérieure**. S'agissant de l'intervalle de temps sur une seule voie, LEVel/LEVel1 définit le seuil relatif pour l'événement de **début** et LEVel2, le seuil pour l'événement d'**arrêt**.

Les commandes CONFigure et MEASure **activent le nivelage automatique** et définissent le seuil sur 50 %. Une réinitialisation (\*RST) ou un préréglage du panneau avant (**Preset**) active le nivelage automatique et règle le seuil sur 50 %.

#### Exemple de seuil relatif

//définir un seuil de déclenchement relatif CONF:FREQ 1E6, 0.1, (@1) // mesurer un signal de 1 MHz INP:IMP 50 // régler l'impédance sur 50 ohms INP:RANG 5 // régler la plage sur 5 V INP:COUP AC // définir le couplage CA INP:LEV:REL 30 // régler le niveau de seuil // sur 30 %

#### Mesure de signaux basse fréquence

Pour toutes les fonctions du compteur, le niveau automatique **ne doit pas** être utilisé pour les fréquences < 50 Hz. Vous devez régler les niveaux de seuil à l'aide de valeurs absolues (voir « Définition d'un niveau de seuil absolu »).

Vous ne devez pas utiliser la commande MEASure avec des fréquences inférieures à 50 Hz, car elle configure le compteur (en activant notamment le niveau automatique) et réalise une mesure immédiate.

Pour les fréquences comprises dans cette plage, utilisez la commande CONFigure et désactivez le niveau automatique en spécifiant un niveau de seuil absolu. Par exemple :

```
//mesurer un signal de 10 Hz
CONF:FREQ 10, (@1) // mesurer un signal de 10 Hz
  INP:IMP 50 // régler l'impédance sur 50 ohms
```
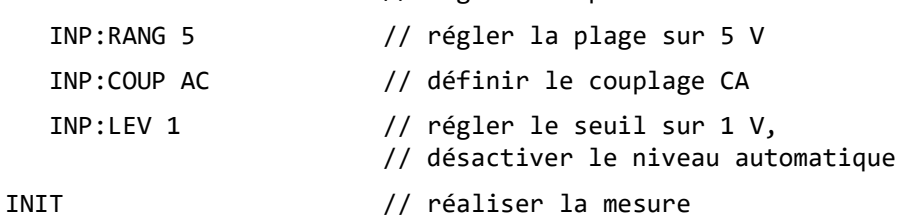

#### Couplage d'entrée et niveaux de seuil

La [Figure](#page-472-0) 4-5 présente, sur une échelle, la façon dont les seuils relatifs s'appliquent au signal d'entrée. Lorsque le signal comporte un décalage continu, la valeur absolue d'un seuil relatif est fonction du couplage d'entrée (continu ou alternatif).

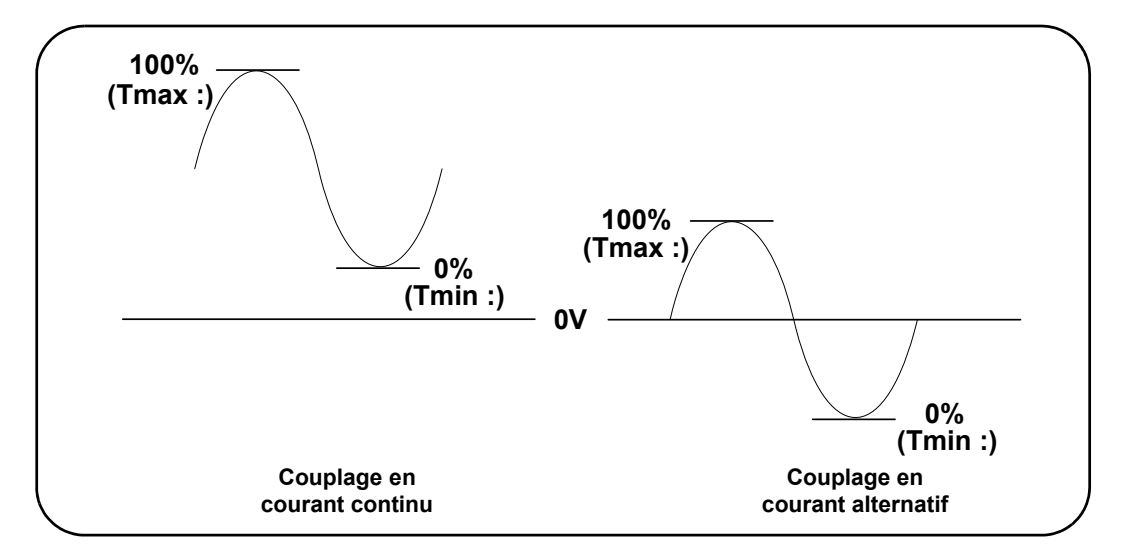

<span id="page-472-0"></span>**Figure 4-5** Couplage d'entrée et niveaux de seuil relatifs

Par exemple, un signal d'entrée de 3 Vc-c avec un décalage de 2 VCC et un couplage continu aurait une valeur **Vmax**: de 3,5 V et une valeur **Vmin** de 0,5 V (**Vmax**, **Vmin** et **Vc-c** sont visibles sur le panneau avant). Avec un couplage alternatif, les valeurs **Vmax** et **Vmin** seraient de + 1,5 V.

Si un seuil relatif de 30 % est défini pour le signal en couplage continu décrit ci-dessus, la valeur correspondante (absolue) est de 1,4 V. Le même seuil relatif pour un signal en couplage alternatif a une valeur absolue de -0,6 V.

La valeur **absolue** de tout niveau de seuil relatif peut être interrogée à l'aide de la commande :

```
INPut[{1|2}]:LEVel[{1|2}][:ABSolute]?
```
ou calculée de la façon suivante :

```
Vmin + (% seuil x Vc-c)
```

```
niveau avec couplage continu : 0,5 + (0,30 \times 3) = 1,4 V
niveau avec couplage alternatif : -1,5 + (0,30 \times 3) = -0,6 \text{ V}
```
Plage de niveaux automatiques du système

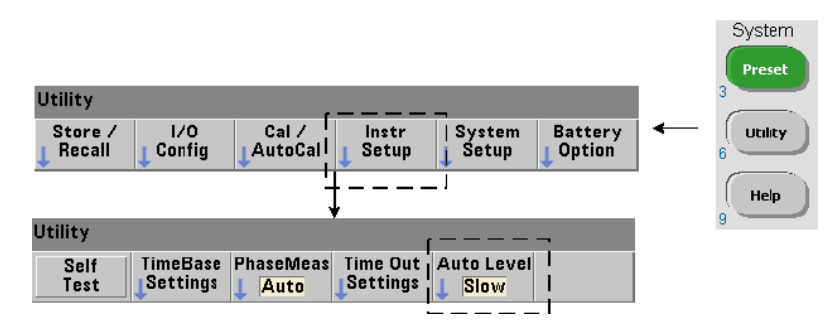

Le réglage du niveau automatique est possible pour deux plages de fréquence d'entrée : 50 Hz à < 10 kHz et des fréquences > 10 kHz. La période de niveau automatique est plus courte pour les fréquences > 10 kHz lorsqu'une plage de fréquences (niveau automatique) est réglée à partir du panneau avant ou définie par la commande :

```
SYSTem:ALEVel:FREQuency {<fréquence>|MINimum|MAXimum| DEFault}
SYSTem:ALEVel:FREQuency? [{MINimum|MAXimum|DEFault}]
```

```
(forme de requête)
```
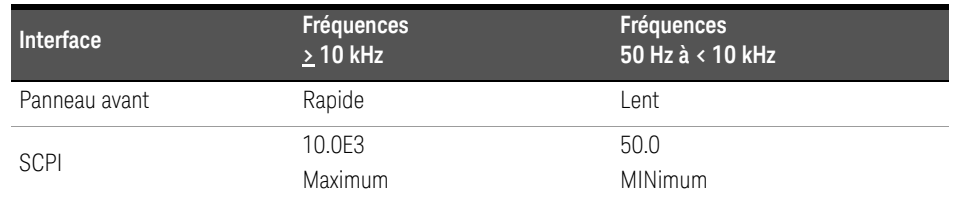

Les valeurs du paramètre fréquence sont les suivantes :

Un réglage de fréquence de 10 kHz diminue la période de niveau automatique pour toutes les fréquences > 10 kHz. Un réglage de fréquence de 50 Hz fournit un nivelage automatique pour les fréquences jusqu'à 50 Hz. La fréquence sélectionnée doit être basée sur la fréquence attendue **la plus basse** dans la mesure.

La fréquence de niveau automatique est un réglage **système** qui s'applique à l'ensemble des voies du compteur. Elle doit être consignée lorsque vous réalisez des mesures sur deux voies.

Le réglage par défaut est de 50 Hz. La valeur est enregistrée dans la mémoire rémanente et ne change pas lors d'une remise sous tension ou à la suite d'une réinitialisation (\*RST) ou d'un préréglage du panneau avant (**Preset**).. Les commandes CONFigure et MEASure activent le niveau automatique et règlent le seuil relatif sur 50 %, mais ne changent pas la fréquence de niveau automatique.

Exemple de plage de niveaux automatiques du système

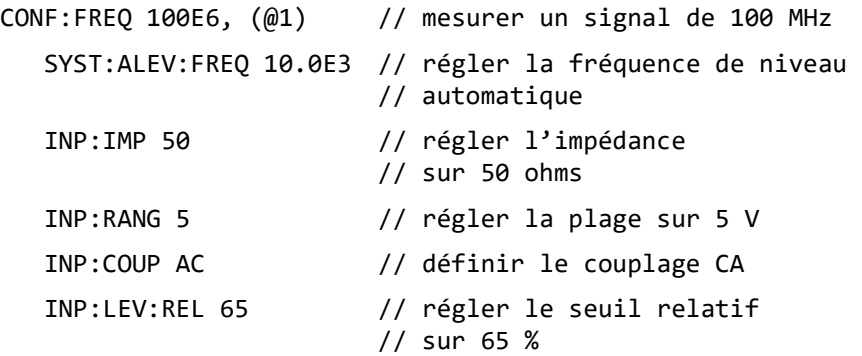

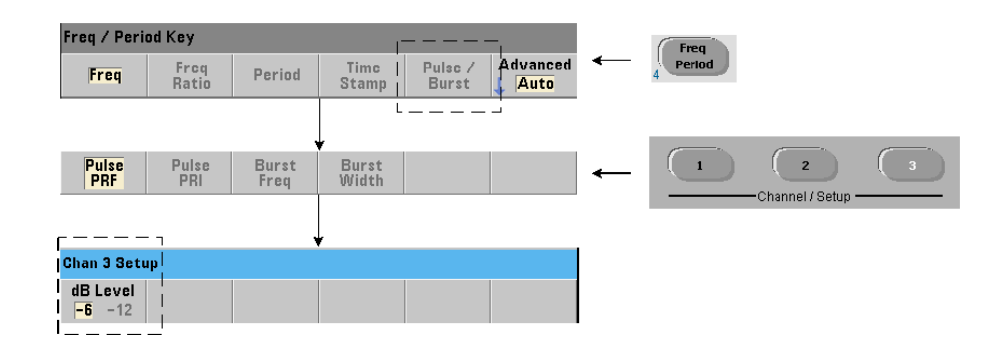

Seuil du détecteur de mesures en rafale

Toutes les mesures en rafale de l'appareil **53230A** sont réalisées par rapport à la largeur d'impulsion. La partie « on » de la largeur d'impulsion est établie par des seuils de détecteur de -6 dB et -12 dB. La [Figure](#page-476-0) 4-6 montre un exemple des seuils par rapport à l'amplitude de crête du signal en rafale.

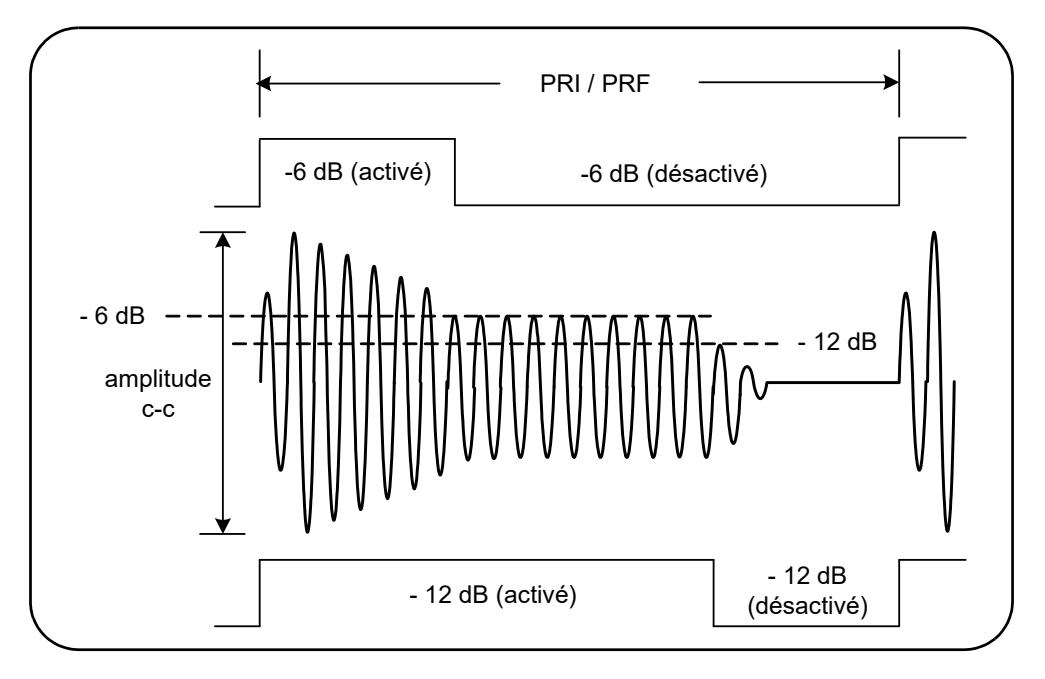

<span id="page-476-0"></span>**Figure 4-6** Seuils de détecteur de -6 dB et /-12 dB

Il convient de tenir compte du seuil du détecteur et, par conséquent, de la partie « on » de la largeur d'impulsion lors de la réalisation de mesures en rafale, telles qu'une largeur positive (activée) et négative (désactivée). Ce seuil est défini avec la commande suivante :

```
INPut3:BURSt:LEVel {<dB>|MINimum|MAXimum|DEFault}
```

```
INPut3:BURSt:LEVel? [{MINimum|MAXimum|DEFault}] 
                                          (forme de requête)
```
Les niveaux **dB** sont de -6 et -12 ; il s'agit de valeurs nominales (c'est-à-dire non spécifiées).

Les commandes CONFigure et MEASure ne modifient pas le réglage de seuil du détecteur. Une réinitialisation (\*RST) ou un préréglage du panneau avant (**Preset**) règle le seuil sur **-6 dB**.

Cette commande et la fonctionnalité de mesure en rafale sont disponibles uniquement sur le compteur **53230A** équipé de l'**Option 106 ou 115 - Voie 3** (entrée hyperfréquence 6 GHz ou 15 GHz) et l'**Option 150** - Mesure d'impulsions hyperfréquences.

#### Exemple de seuil de détecteur

```
// configurer une mesure de largeur positive (activée) 
// sur la voie 3
CONFigure:PWIDth:BURSt (@3)
   INP3:BURS:LEV -12// définir un seuil de détecteur de -12 dB
```
### Élimination du bruit (Hystérésis)

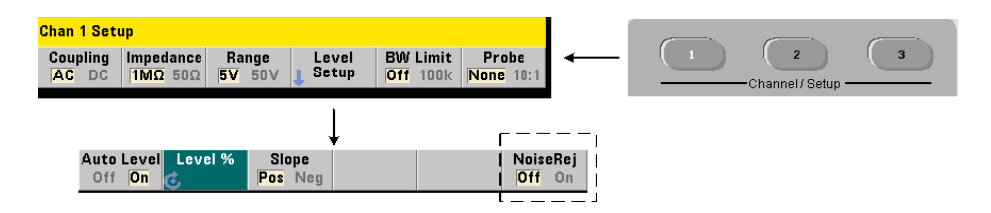

La sensibilité du seuil ([Figure](#page-468-0) 4-4) au signal d'entrée est fonction de la proportion d'élimination du bruit ou hystérésis. Vous pouvez augmenter ou réduire l'élimination du bruit (bande d'hystérésis) à l'entrée du compteur avec la commande :

#### INPut[{1|2}]:NREJection {OFF|ON} INPut[{1|2}]:NREJection? (forme de requête)

ON : active l'élimination du bruit en augmentant l'hystérésis et en diminuant la sensibilité de 50 %. Cette configuration doit être utilisée lorsque du bruit est présent dans l'environnement du signal. Toutefois, lorsque le niveau de seuil s'approche d'une amplitude de crête (positive ou négative), le comptage n'a pas lieu si le signal ne franchit pas les deux niveaux d'hystérésis en raison d'une augmentation de la bande d'hystérésis.

OFF : désactive l'élimination du bruit, ce qui diminue l'hystérésis et augmente la sensibilité.

Les commandes CONFigure et MEASure ne modifient pas le réglage d'élimination du bruit. Une réinitialisation (\*RST) ou un préréglage de l'appareil (**Preset**) désactive l'élimination du bruit (valeur Off).

**Élimination du bruit par limitation de la bande passante** Pour des signaux d'entrée jusqu'à 100 kHz, la réduction de la bande passante du compteur de 350 MHz à 100 kHz (voir « Filtre de limitation de la bande passante ») assure également une limination du bruit. Une élimination du bruit supplémentaire pour les fréquences de cette plage est alors obtenue avec la commande INPut:NREJection ON.

Erreurs d'intervalle de temps L'utilisation de l'élimination du bruit avec des mesures d'intervalle de temps entraîne des erreurs d'intervalle de temps en raison du réglage du niveau de seuil et des effets de l'hystérésis sur les points de réinitialisation et de déclenchement ([Figure](#page-468-0) 4-4). Ces erreurs dépendent de la vitesse de balayage du signal d'entrée au niveau de chaque point de déclenchement.

#### Exemple d'élimination du bruit

//mesure de période d'un signal de 10 MHz attendu, //utiliser la voie 1 CONF:PER 0.1E-6,.001,(@1) INP:IMP 1.0E6 // régler l'impédance sur 1 Mohm INP:RANG 50 // régler la plage sur 50 INP:COUP AC // définir le couplage CA INP:LEV 3 // régler le niveau de seuil (absolu) sur 3 V INP:NREJ ON // activer l'élimination du bruit

### Pente de seuil

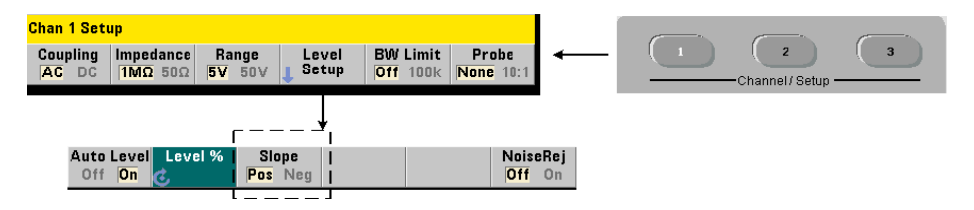

La pente (front) du signal d'entrée sur laquelle le niveau de seuil se produit est définie avec la commande suivante :

#### INPut[{1|2}]:SLOPe[{1|2}] {POSitive|NEGative} INPut[{1|2}]:SLOPe{1|2}]? (forme de requête)

POSitive : le point de déclenchement se situe sur le front positif (montant). Le point de réinitialisation se situe sur le front négatif (descendant) ([Figure](#page-468-0) 4-4).

NEGative : le point de déclenchement se situe sur le front négatif et le point de réinitialisation, sur le front positif.

Le réglage de la pente ne s'applique pas aux mesures avec des fronts prédéfinis, à savoir : largeur d'impulsion, rapport cyclique, temps de montée ou de descente.

S'agissant des mesures d'intervalle de temps sur une seule voie, SLOPe/SLOPe1 définit le front relatif à l'événement de **début** et SLOPe2, le front relatif à l'événement d'**arrêt**.

Les commandes CONFigure et MEASure ne modifient pas le réglage de la pente. À la suite d'une réinitialisation (\*RST) ou d'un préréglage de l'appareil (**Preset**), la pente positive (montante) est sélectionnée.

Exemple de pente d'entrée //régler la pente de seuil CONF:FREQ 1E6, 0.1, (@1) // mesurer un signal de 1 MHz SYST:ALEV:FREQ 10E3 // régler une fréquence de // niveau automatique minimale INP:IMP 50 // régler l'impédance sur 50 ohms INP:RANG 5 // régler la plage sur 5 V INP:COUP AC // définir le couplage CA INP:LEV:REL 70 // niveau de seuil de 70 % INP:SLOP POS // déclenchement sur pente // positive

## Mesure des niveaux de signal d'entrée et de l'intensité du signal

Les niveaux minimum, maximum et crête à crête du signal d'entrée sont indiqués au bas de la zone d'affichage principale des mesures du compteur. Un exemple est donné dans la [Figure](#page-468-0) 4-4. Ces caractéristiques du signal crête à crête peuvent également être mesurées avec les commandes suivantes :

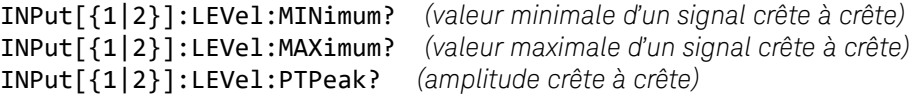

Les valeurs minimale et maximale comportent tout niveau (décalage) CC présent avec les signaux. L'impédance d'entrée du compteur affecte également l'amplitude au niveau de l'entrée.

#### Intensité du signal sur la voie 3

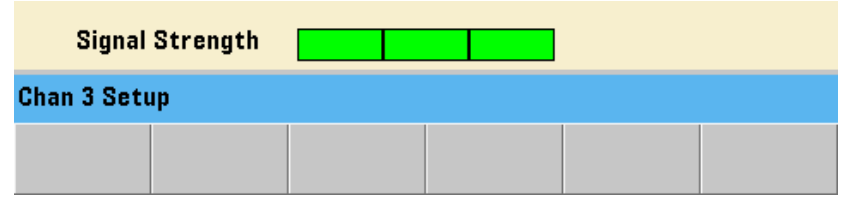

L'intensité relative du signal sur la voie 3 - Option 106 or 115 (entrée hyperfréquence 6 GHz ou 15 GHz) est affichée sur le compteur et peut également être mesurée avec la commande suivante :

#### INPut3:STRength?

Les couleurs et intensités relatives renvoyées par la commande renseignent sur les caractéristiques suivantes :

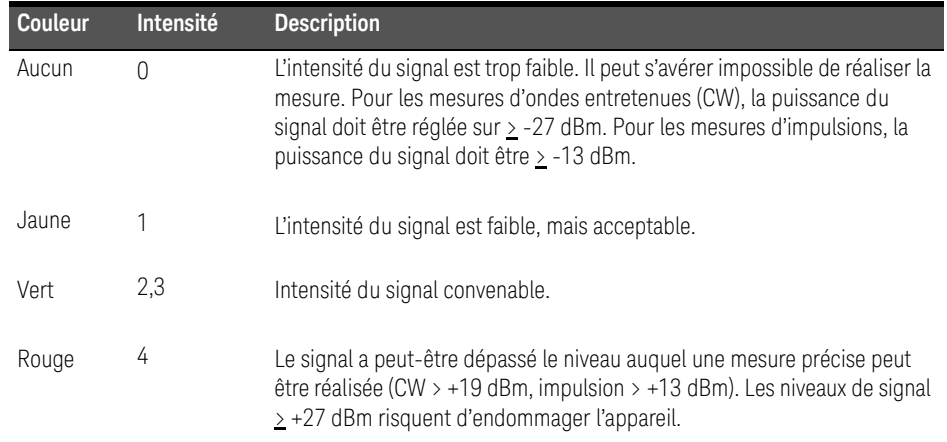

Keysight 53220A/53230A Compteur/frequencemetre universel 350 MHz Guide de l'utilisateur

# 5 Déclenchement et déclenchement périodique

[Résumé des réglages](#page-484-0)  182 [Cycle de déclenchement et de porte](#page-487-0)  185 [Porte de mesure](#page-501-0) 199

Les mesures du compteur 53220A/53230A sont réalisées par déclenchement de l'appareil et déclenchement périodique du signal d'entrée afin de sélectionner la partie ou la durée pendant laquelle le signal d'entrée est mesuré.

Ce chapitre porte sur les cycles de déclenchement et de porte du compteur et leurs effets sur les mesures réalisées par l'appareil.

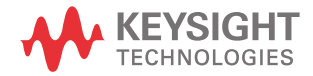

# <span id="page-484-0"></span>Résumé des réglages

Le [Tableau](#page-484-1) 5-1 récapitule les réglages de mise sous tension/réinitialisation pour les paramètres de déclenchement et déclenchement périodique dont il est question dans cette section.

#### <span id="page-484-1"></span>**Tableau 5-1** Résumé des paramètres de déclenchement et de porte

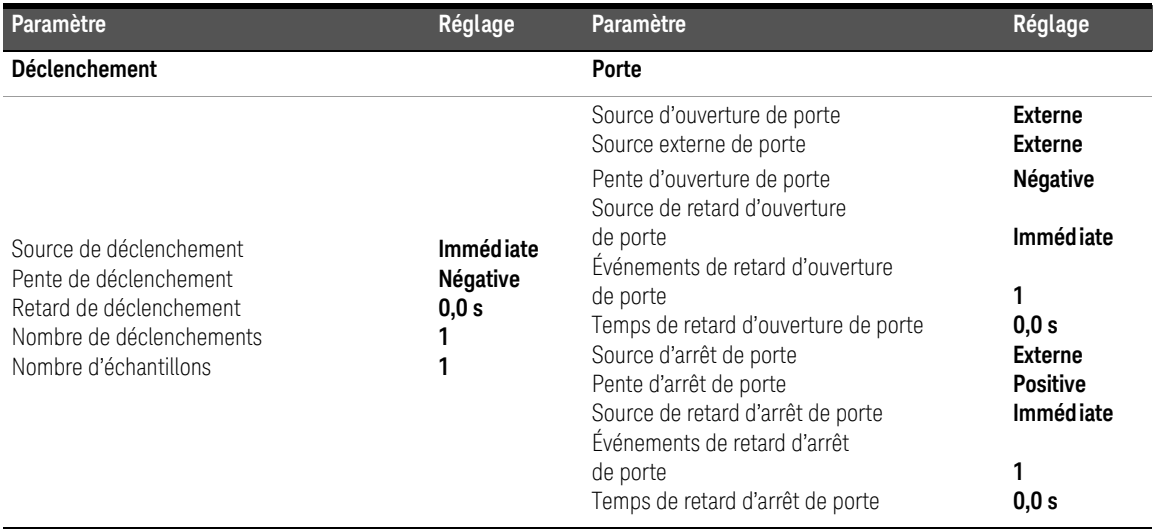

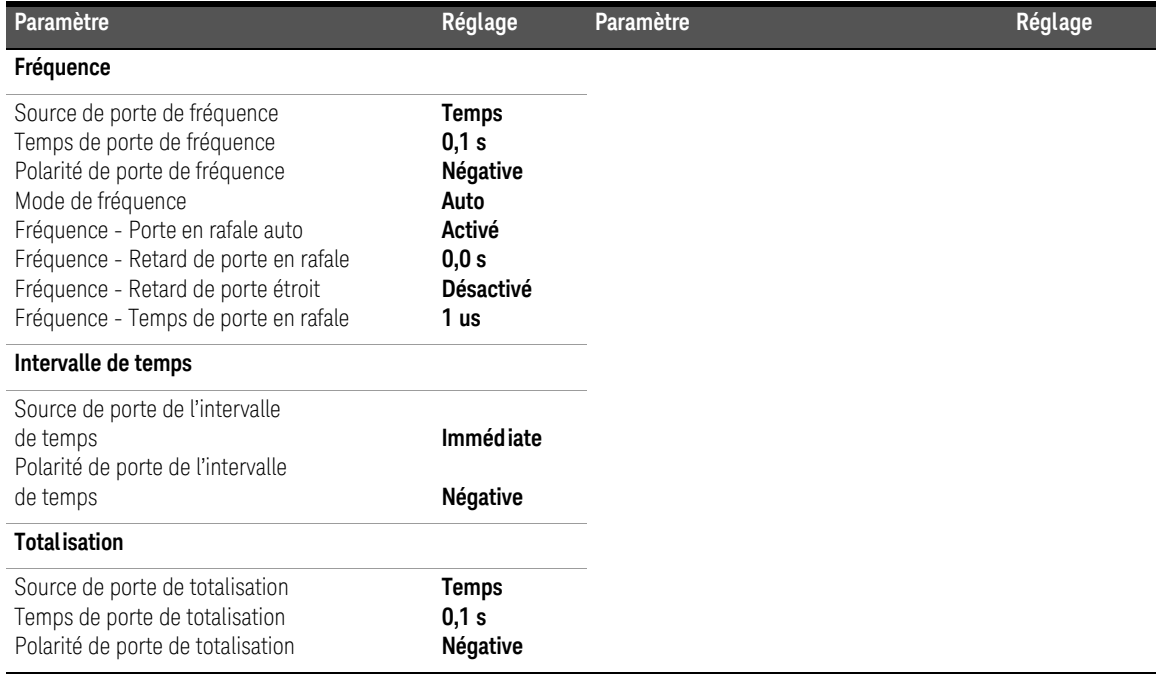

#### **Tableau 5-1** Résumé des paramètres de déclenchement et de porte

Chronologie des événements de déclenchement et de porte

Le déclenchement et le déclenchement périodique font partie des événements survenant pour chaque mesure du compteur. La relation entre ces événements et les mesures est représentée dans la chronologie de la [Figure](#page-486-0) 5-1.

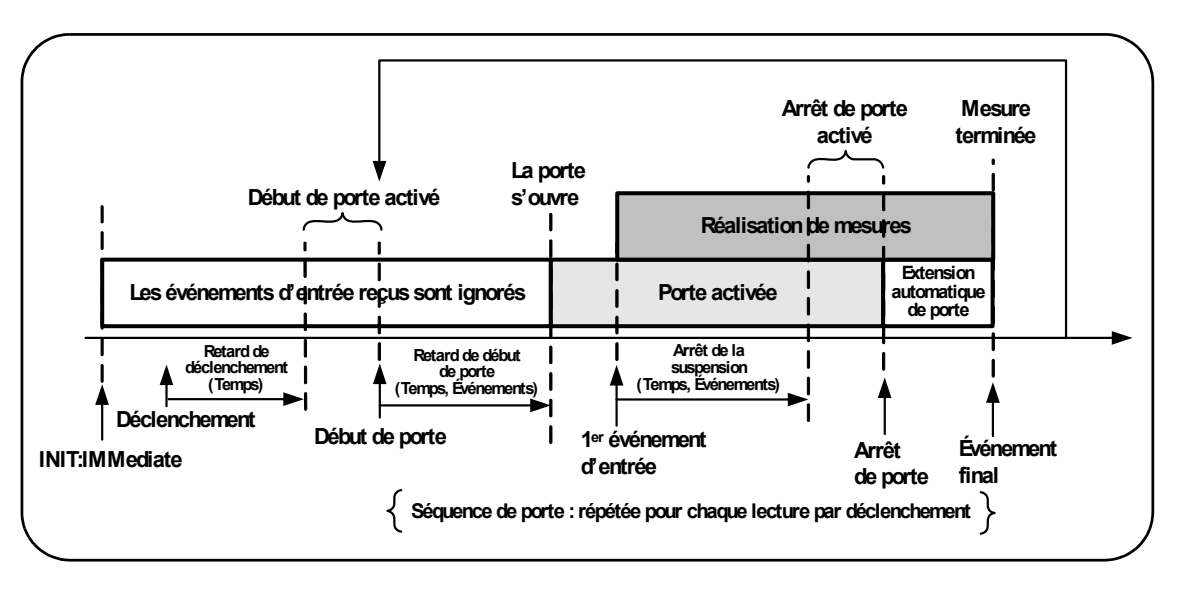

<span id="page-486-0"></span>**Figure 5-1** Chronologie des événements de déclenchement et de porte

# <span id="page-487-0"></span>Cycle de déclenchement et de porte

Les éléments de déclenchement et de déclenchement périodique **résumés** dans la [Figure](#page-486-0) 5-1 sont détaillés dans le cycle de programmation de la [Figure](#page-488-0) 5-2. Les sections suivantes présentent des descriptions et des exemples pour chaque phase du cycle.

REMARQUE<sup>1</sup> Les commandes et paramètres SCPI répertoriés dans ce chapitre ont pour but de vous présenter le fonctionnement du compteur par programmation. Les commandes sont décrites en détail dans le document « Programmer's Reference » du CD-ROM Keysight 53210A/53220A/53230A Product Reference.

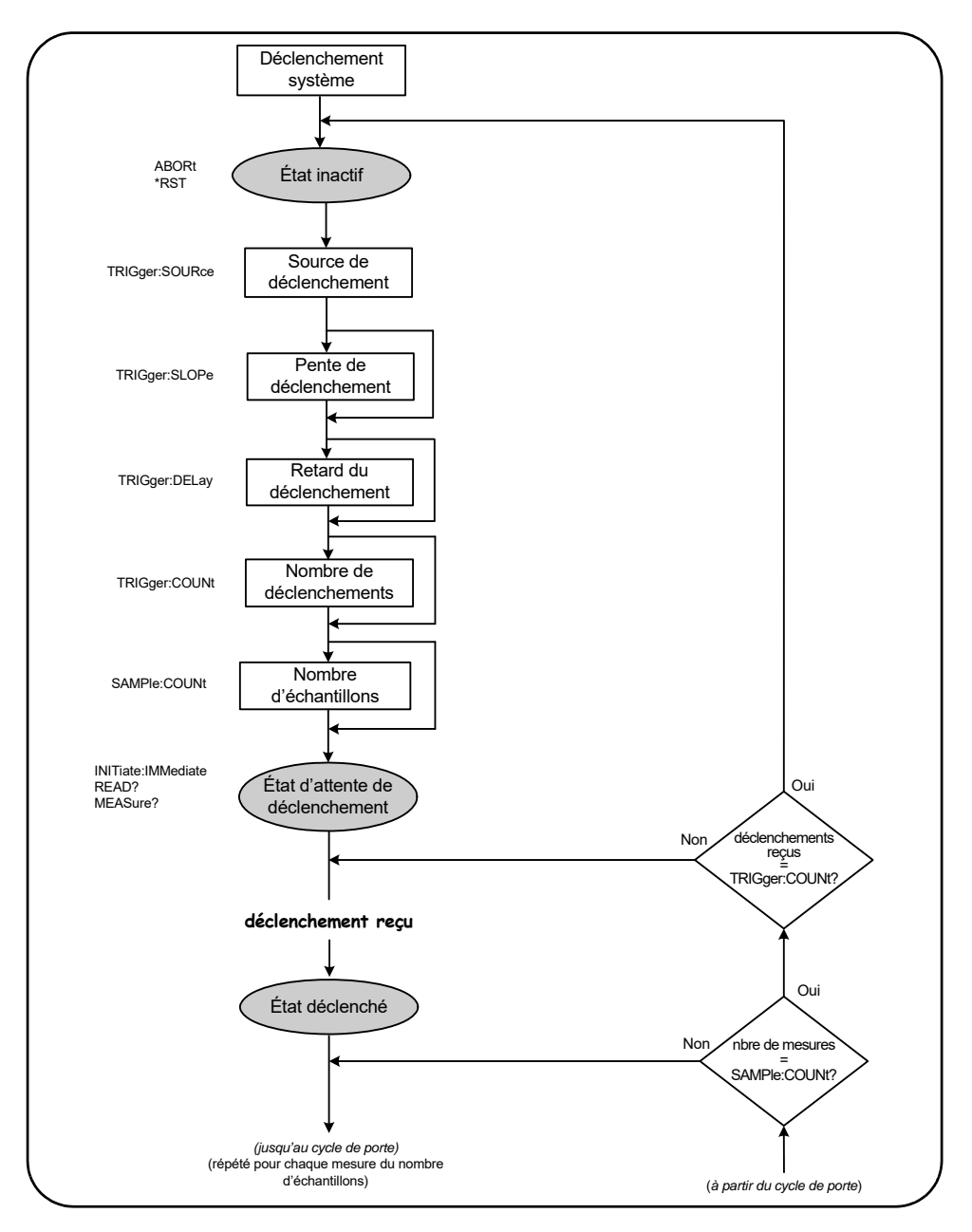

<span id="page-488-0"></span>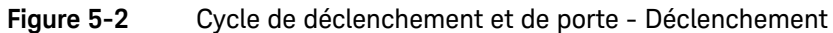

186 Keysight 53220A/53230A Guide de l'utilisateur

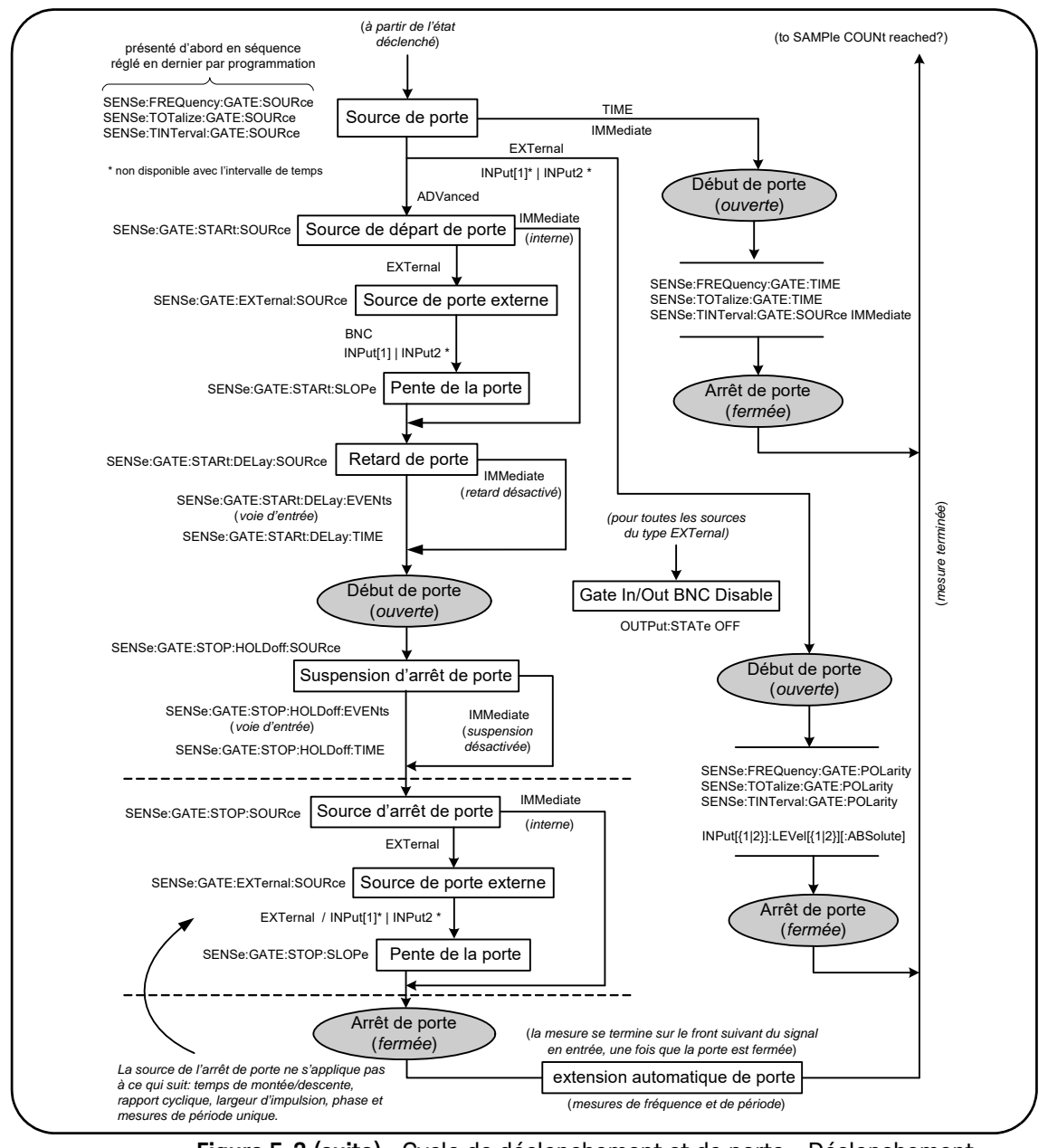

### Déclenchement du système

Le compteur fonctionne dans l'un des trois états selon les conditions du déclenchement du système : *inactif*, *en attente d'un déclenchement* et *déclenché*.

### État inactif

En règle générale, la configuration du compteur s'effectue lorsque l'appareil est dans l'état *inactif* [\(Figure](#page-491-0) 5-3). Cela comprend la configuration du **déclenchement du système**.

Comme vous pouvez le voir sur l'illustration, le compteur est placé dans l'état *inactif* à l'aide des commandes suivantes :

ABORt : permet d'abandonner une mesure en cours.

\*RST : rétablit le compteur sur les valeurs d'usine par défaut.

Le compteur revient **également** à l'état *inactif* dès que le nombre total de mesures déterminé par les paramètres TRIGger: COUNt et SAMPle: COUNt a été atteint (c'est-à-dire : nbre de mesures = TRIGger:COUNt x SAMPle:COUNt).

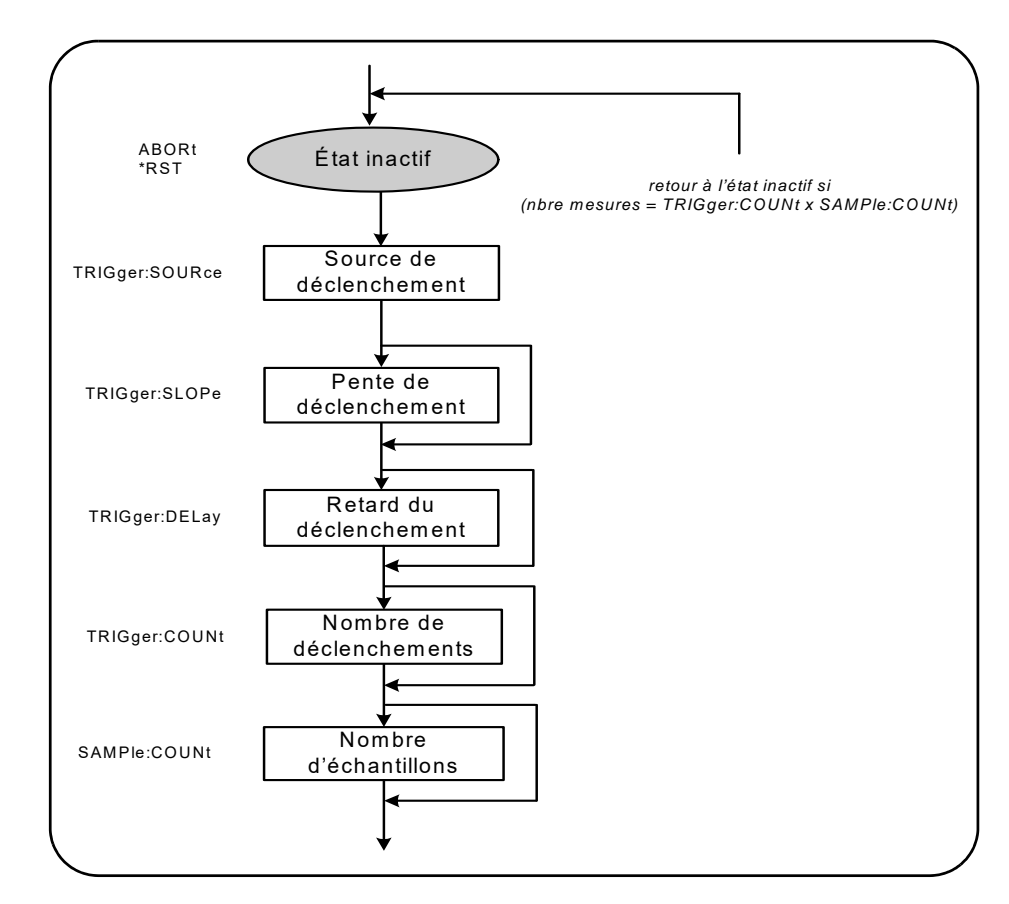

<span id="page-491-0"></span>**Figure 5-3** Séquence de déclenchement du système

#### Gate  $\blacksquare$ rigger Setup Source Rdgs/ Tria Trigger **Trigger** Delay **Internal** Back **Internal** Manual External Local

#### Source de déclenchement du système

Le déclenchement du système est configuré à l'aide des commandes des sous-systèmes TRIGger et SAMPle. La [Figure](#page-491-0) 5-3 présente la séquence dans laquelle les commandes sont généralement utilisées.

La source de déclenchement du système qui lance le cycle de déclenchement/ porte se définit à l'aide de la commande :

#### TRIGger:SOURce {IMMediate|EXTernal|BUS}

#### TRIGger:SOURce? (forme de requête)

- $-$  Une source de déclenchement IMMediate règle un signal de déclenchement continu. Par défaut, la commande CONFigure règle la source de déclenchement sur IMMEDiate.
- Une source de déclenchement EXTernal règle la source de déclenchement sur un déclenchement externe appliqué au connecteur BNC « Trig In » du panneau arrière.
- Une source de déclenchement BUS entraîne le déclenchement de l'appareil via la commande \*TRG reçue sur une interface d'E/S.

#### Exemple de source de déclenchement

// configurer pour la fréquence, régler les paramètres // de déclenchement du système

CONF:FREQ 5E6,0.1,(@2) TRIG:SOUR EXT // source de déclenchement externe

#### **Trigger Setup Internal** Manual External Trigger Setup п Source **Trig Slope** Trig<br>Count Rdgs/ Trig<br>Delay Trigger  $External$ Pos Neg

### Pente de déclenchement du système

Lorsque la source de déclenchement du système est réglée sur **EXTernal**, la pente (le front) de déclenchement du signal est définie à l'aide de la commande :

#### TRIGger:SLOPe {POSitive|NEGative}

#### TRIGger:SLOPe? (forme de requête)

– Une pente de déclenchement **POSitive** sélectionne le front montant du signal et une pente NEGative sélectionne le front descendant. Le signal est appliqué au connecteur BNC « Trig In ». Par défaut, la commande CONFigure règle la pente de déclenchement sur **NEGative**.

#### Exemple de pente de déclenchement

```
// configurer pour la fréquence, régler les paramètres 
// de déclenchement du système
CONF:FREQ 5E6,0.1,(@2)
   TRIG:SOUR EXT// source de déclenchement externe
   TRIG:SLOP POS// pente de déclenchement positive
```
#### Gate  $0.000000 s$ **Trigger Setup Trigger** Source Rdgs/ Trig e Trigger **Delay Internal Back** Local  $0.000000 s$ **Trigger Setup** Source Trig Slope Trig Rdgs/ Trig Count Trigger Delay **External** Pos Neg

#### Retard de déclenchement du système

Le délai entre la réception du signal de déclenchement système interne ou externe et le début de la **première** mesure [\(Figure](#page-486-0) 5-1) est défini à l'aide de la commande :

#### TRIGger:DELay {<délai>|MINimum|MAXimum|DEFault}

```
TRIGger:DELay? [{MINimum|MAXimum|DEFault}]
```
#### (forme de requête)

– Définit le retard en secondes. Le réglage des valeurs de retard entre des mesures consécutives (à savoir, plusieurs mesures par déclenchement ; voir SAMPle:COUNt) s'effectue à l'aide des commandes SENSe:GATE:STARt:DELay. Les commandes CONFigure et MEASure règlent le retard par défaut sur 0 s.

#### Exemple de retard de déclenchement

// configurer pour la fréquence, régler les paramètres // de déclenchement du système

#### CONF:FREQ 5E6,0.1,(@2)

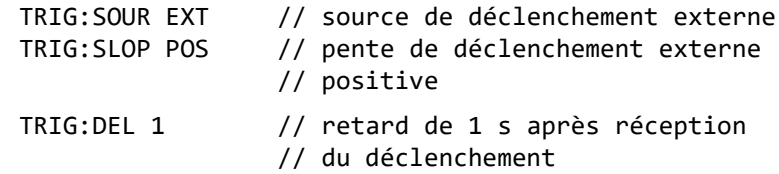

#### Nombre de déclenchements du système

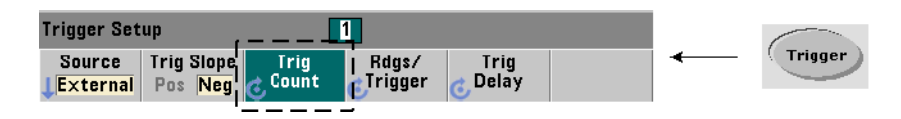

Le nombre de déclenchements système que le compteur reçoit avant de revenir à l'état *inactif* depuis l'état *en attente de commande* est défini à l'aide de commande suivante :

```
TRIGger:COUNt {<nombre>|MINimum|MAXImum|DEFault}
```

```
TRIGger:COUNt? [{MINimum|MAXimum|DEFault}]
```
(forme de requête)

La plage valide pour le nombre de déclenchements s'étend de 1 à 1 000 000. Les commandesCONFigure et MEASure règlent le nombre de déclenchements par défaut sur « 1 ».

#### Exemple de nombre de déclenchements

```
// configurer pour la fréquence, régler les paramètres 
// de déclenchement du système
```
CONF:FREQ 5E6,0.1,(@2)

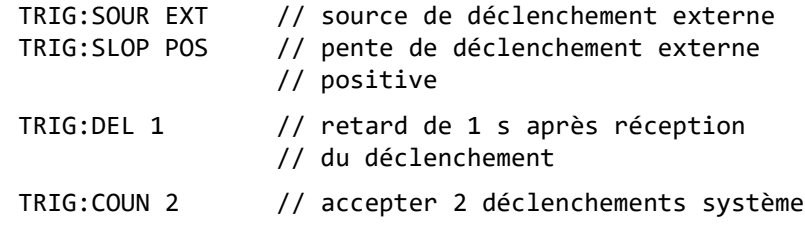

Keysight 53220A/53230A Guide de l'utilisateur 193

#### Nombre d'échantillons

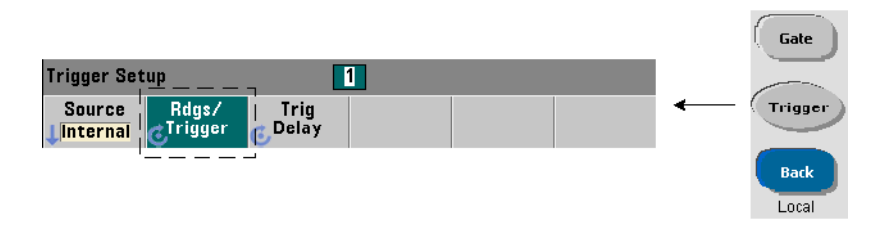

Le nombre de déclenchements multiplié par le nombre d'échantillons (TRIG: COUN x SAMP:COUN) détermine le nombre de mesures prises avant que le compteur ne retourne à l'état *inactif* Le nombre de déclenchements est défini à l'aide de la commande suivante :

#### SAMPle:COUNt {<nombre>| MINimum|MAXImum|DEFault}

#### SAMPle:COUNt? [{MINimum|MAXimum|DEFault}]

```
(forme de requête)
```
Le nombre de déclenchements est compris entre 1 et 1 000 000. Les commandesCONFigure et MEASure règlent le nombre d'échantillons par défaut sur « 1 ».

La mémoire de mesures peut stocker jusqu'à 1 000 000 de mesures. Si le produit du nombre de déclenchements par le nombre d'échantillons est supérieur à 1 000 000 de mesures, les données doivent être lues dans la mémoire suffisamment rapidement pour éviter un dépassement de capacité de la mémoire. Si la capacité de mémoire n'est pas dépassée, les nouvelles mesures remplacent les premières (plus anciennes) enregistrées. Les mesures les plus récentes sont toujours conservées. Reportez-vous au [Chapitre](#page-631-0) 8, « Conditions d'état », pour plus d'informations sur le contrôle du nombre de mesures en mémoire.

#### Exemple de nombre d'échantillons

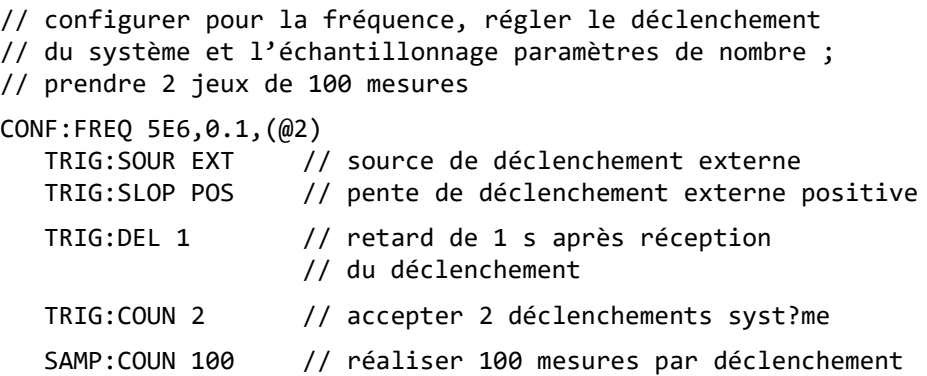

**REMARQUE** Le nombre de déclenchements et le nombre d'échantillons sont ignorés lors de<br>REMARQUE La réalisation de mesures de totalisation continue Le nombre de la réalisation de mesures de totalisation continue. Le nombre de déclenchements est également ignoré lors de la réalisation de mesures de période ou de fréquence sans interruption. Un seul déclenchement est accepté lors de l'utilisation de ces fonctions. Pour de plus amples informations, reportez-vous au document « Programmer's Reference » (Référence pour les programmeurs) sur le CD-ROM 53210A/53220A/53230A Product Reference.

### États En attente de déclenchement et Déclenché

Pour que le compteur accepte les déclenchements qui lancent le cycle de déclenchement et de porte, il doit être lancé. Le lancement du compteur place l'appareil dans l'état *En attente de déclenchement* [\(Figure](#page-498-0) 5-4).

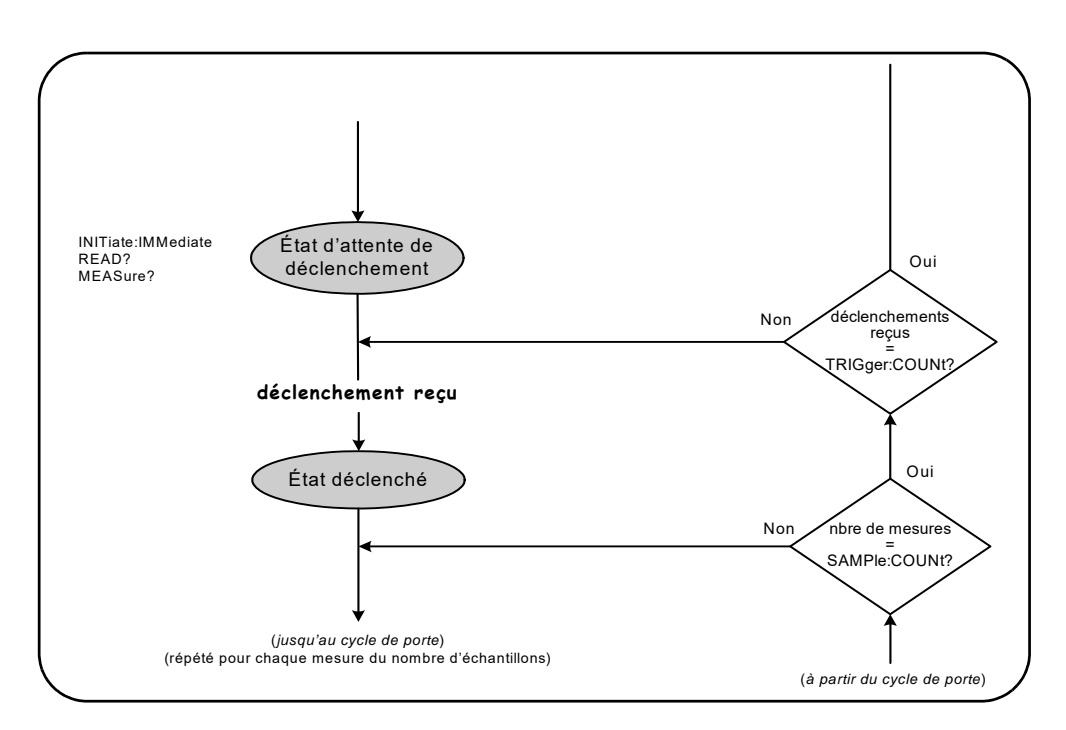

#### <span id="page-498-0"></span>**Figure 5-4** État « En attente de déclenchement » du compteur

Vous pouvez lancer le compteur à l'aide des commandes suivantes :

#### INITiate[:IMMediate]

– Place le compteur en état d'attente de déclenchement. Dans cet état, les signaux de déclenchement sont reconnus et acceptés. Les mesures prises après le lancement du compteur par la commande INITiate[: IMMediate] sont affichées et enregistrées dans la mémoire de mesures de l'appareil (reportez-vous au Chapitre 7, « [Formats de mesure et flux de données »](#page-598-0) pour plus d'informations à ce sujet).

#### Exemple de lancement du compteur

```
// configurer pour la fréquence, régler les paramètres 
// de déclenchement du système 
CONF:FREQ 5E6,0.1,(@2)
  TRIG:SOUR EXT // source de déclenchement externe
  TRIG:SLOP POS // pente de déclenchement externe positive
  TRIG:DEL 1 // retard de 1 s après réception 
                   // du déclenchement
  TRIG:COUN 2 // accepter 2 déclenchements système
  SAMP:COUN 100 // réaliser 100 mesures par déclenchement 
                   // système
INIT // lancer le compteur ; état En attente de déclenchement
FETc? // récupérer les mesures de la mémoire de mesures
```
#### READ?

– Revient à exécuter la commande INITiate:IMMediate directement suivie de la commande FETCh?. Avec la commande READ?, les mesures sont affichées, enregistrées dans la mémoire de mesures et lues instantanément dans le tampon de sortie (reportez-vous au [Chapitre](#page-597-0) 7 « Formats et flux de données » pour plus d'informations à ce sujet).

#### READ? Exemple

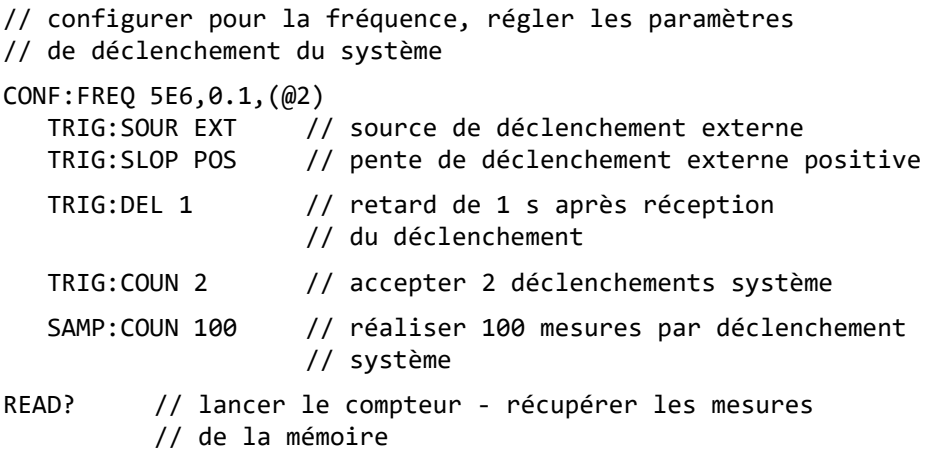

Une fois le compteur lancé, un signal de déclenchement valide et une période de retard raisonnable (si elle est spécifiée) placent le compteur dans l'état *Déclenché* et démarrent le cycle de porte. Le compteur reste dans l'état *Déclenché* jusqu'à ce que le nombre d'échantillons (mesures par déclenchement) soit atteint. Le compteur revient ensuite à l'état *En attente de déclenchement* jusqu'à la réception du déclenchement système suivant. Le compteur revient à l'état *inactif* une fois que le produit du nombre d'échantillons par le nombre de déclenchements est atteint.

### <span id="page-501-0"></span>Porte de mesure

Le contrôle de la porte de mesure permet de sélectionner la durée de la mesure. La séquence de déclenchement périodique du cycle de déclenchement/porte commence après la réception d'un signal de déclenchement système et se répète pour **chaque** mesure spécifiée dans le nombre d'échantillons.

**REMARQUE** La séquence de porte a lieu lorsque l'appareil est dans l'état *Déclenché* (Figure 5-2). Bien qu'elle soit présentée sur la figure après le lancement du compteur, la configuration de porte comme celle du déclenchement, a lieu lorsque le compteur est dans l'état *Inactif*.

**REMARQUE** Les mesures du compteur sont basées sur des configurations constituées de plusieurs paramètres. Le point de départ le **plus simple** et le plus courant pour définir ces paramètres par **programmation** consiste à utiliser les commandes des sous-systèmes CONFigure et MEASure (voir le [Chapitre](#page-387-0) 3). Ces commandes de sous-système sont considérées comme étant de haut niveau, car plusieurs paramètres de compteur sont définis ou appliqués par défaut à partir d'une seule commande. Les commandes de bas niveau, telles que les commandes de déclenchement périodique décrites ici, vous permettent de modifier certains paramètres de porte sans changer d'autres aspects de la configuration du compteur.

### Configuration de porte

La **source de porte** du compteur détermine le parcours via le cycle de porte et les paramètres associés qui doivent être pris en compte. Une source de porte est requise pour toutes les mesures de fréquence, de totalisation et d'intervalle de temps.

Bien que la sélection de la source de porte soit présentée au début du cycle (Figures 5-2 et 5-5), elle doit se produire, par programmation, une fois que tous les autres paramètres de porte ont été réglés. Cela permet d'éviter l'apparition d'erreurs de conflit de paramètres entre les commandes du sous-système SENSe. La sélection est illustrée dans les exemples et segments de programme qui utilisent ces commandes.

#### 5 Déclenchement et déclenchement périodique

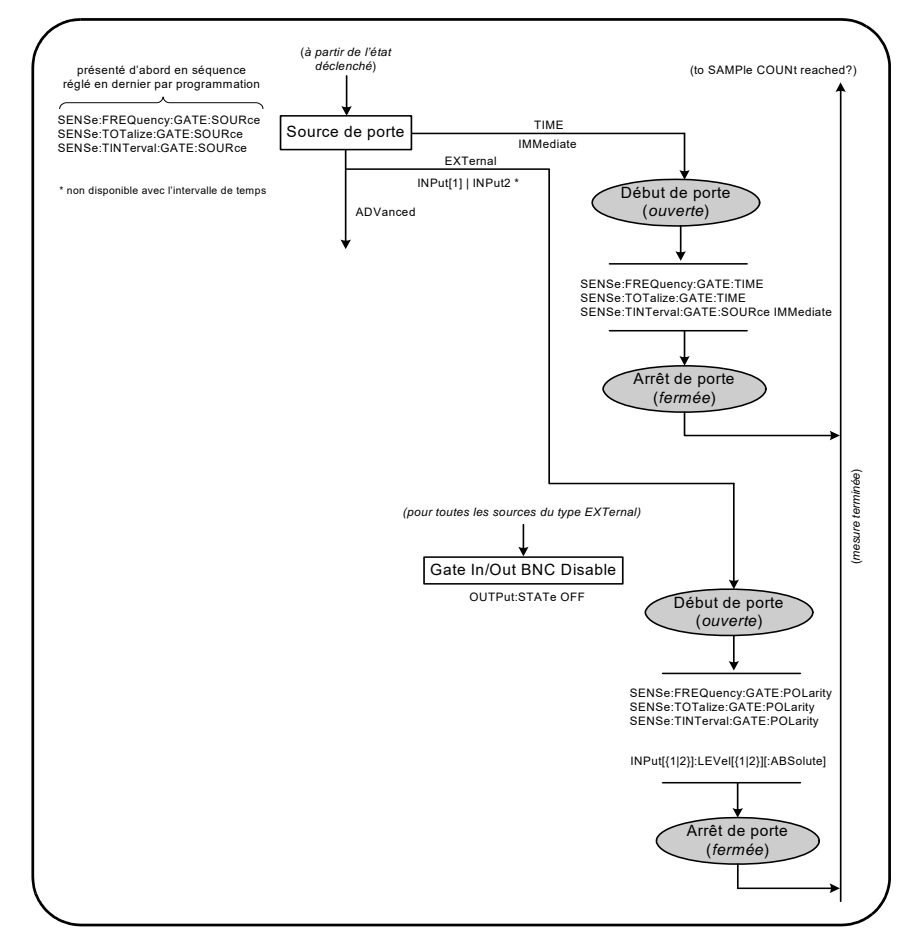

#### **Figure 5-5** Séquence de source de porte

Les mesures de compteur standard et la plupart des applications utilisent un signal interne comme source de porte pour contrôler la porte pendant une période donnée (ou par défaut).

Pour les applications nécessitant une synchronisation avec des événements externes ou un contrôle de porte plus précis, une porte externe ou un déclenchement périodique avancé est utilisé. Les signaux de porte externe sont appliqués au connecteur BNC « Gate In/Out » du panneau arrière ou à l'entrée de la voie 1 ou 2.

### Mesures de fréquence

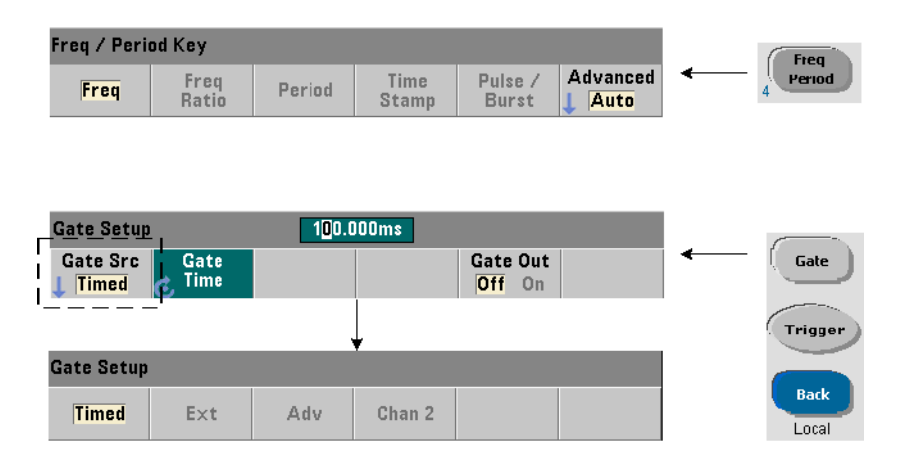

Pour les mesures de fréquence et de période, la commande utilisée pour définir/ modifier la source de porte est la suivante :

#### [SENSe:]FREQuency:GATE:SOURce {TIME|EXTernal|INPut[1]| INPut2|ADVanced}

#### [SENSe:]FREQuency:GATE:SOURce? (forme de requête)

– Le paramètre TIME de la source de porte permet d'atteindre la résolution souhaitée en définissant un **nombre de chiffres**. Ce paramètre utilise un signal de porte interne et correspond à la source de porte *par défaut*. Il permet à la porte de rester ouverte pendant une période donnée au cours duquel le signal d'entrée est mesuré. Plus le temps de porte est long, plus la résolution est élevée.
## Résolution et temps de porte

La résolution de lecture (en chiffres) est fonction du temps de porte du compteur, du mode de mesure (AUTO, CONTinuous, RECiprocal - [Chapitre](#page-387-0) 3) et de l'algorithme d'amélioration de la résolution. L'amélioration de la résolution  $(R_F)$ , définie dans la fiche technique du 53220A/53230A, étend la résolution au-delà des valeurs obtenues avec la technique de mesure réciproque de base. Elle s'applique au mode AUTO ou CONTinuous du compteur avec des temps de porte de  $\geq$  10 ms.

Le [Tableau](#page-505-0) 5-2 illustre les chiffres d'une résolution atteinte avec les compteurs 53230A et 53220A pour un temps de porte donné. Il contient également des formules pour l'estimation des chiffres en fonction du temps de porte ou des valeurs attendues et des temps de porte en fonction des chiffres.

| Temps de porte<br>(53230A)<br>$(T_{ss} = 20 \text{ ps})$  | <b>Résolution</b><br>(chiffres)<br>Auto/Continue | <b>Résolution</b><br>(chiffres)<br>Réciproque | Calcul des chiffres et du temps de porte<br>(mode Réciproque)      |
|-----------------------------------------------------------|--------------------------------------------------|-----------------------------------------------|--------------------------------------------------------------------|
| 1 us                                                      | 4,7                                              | 4,7                                           |                                                                    |
| 10 <sub>us</sub>                                          | 5,7                                              | 5,7                                           | Chiffres en fonction du temps de porte :                           |
| 100 us                                                    | 6,7                                              | 6,7                                           |                                                                    |
| 1 <sub>ms</sub>                                           | 7,7                                              | 7,7                                           | Chiffres = $Log_{10}$ (temps de porte/T <sub>ss</sub> )            |
| 10 <sub>ms</sub>                                          | jusqu'à 10*                                      | 8,7                                           |                                                                    |
| 100 ms                                                    | jusqu'à 11*                                      | 9,7                                           |                                                                    |
| 1 <sub>s</sub>                                            | jusqu'à 12*                                      | 10,7                                          |                                                                    |
| 10s                                                       | jusqu'à 13*                                      | 11,7                                          |                                                                    |
| 100 s                                                     | jusqu'à 14*                                      | 12,7                                          | Chiffres en fonction d'une valeur attendue<br>(CONFigure, MEASure) |
| 1 000 s                                                   | jusqu'à 15*                                      | 13,7 us                                       |                                                                    |
| Temps de porte<br>(53220A)<br>$(T_{ss} = 100 \text{ ps})$ | <b>Résolution</b><br>(chiffres)<br>Auto          | Résolution<br>(chiffres)<br>Réciproque        | Chiffres = $Log_{10}(value)$ -<br>Log <sub>10</sub> (résolution)   |
| 100 us                                                    | 6                                                | 6                                             |                                                                    |
| 1 <sub>ms</sub>                                           | 7                                                | 7                                             |                                                                    |
| 10 <sub>ms</sub>                                          | jusqu'à 10*                                      | 8                                             |                                                                    |
| 100 ms                                                    | jusqu'à 11*                                      | $\mathsf g$                                   | Temps de porte en fonction des chiffres :                          |
| 1 <sub>s</sub>                                            | jusqu'à 12*                                      | 10                                            | temps de porte = $(10^{\circ}$ chiffres) * T <sub>ss</sub>         |
| 10s                                                       | jusqu'à 13*                                      | 11                                            |                                                                    |
| 100s                                                      | jusqu'à 14*                                      | 12                                            |                                                                    |
| 1 000 s                                                   | jusqu'à 15*                                      | 13                                            |                                                                    |
| * Résolution améliorée                                    |                                                  |                                               |                                                                    |

<span id="page-505-0"></span>**Tableau 5-2** Résolution et temps de porte

## Réglage du temps de porte

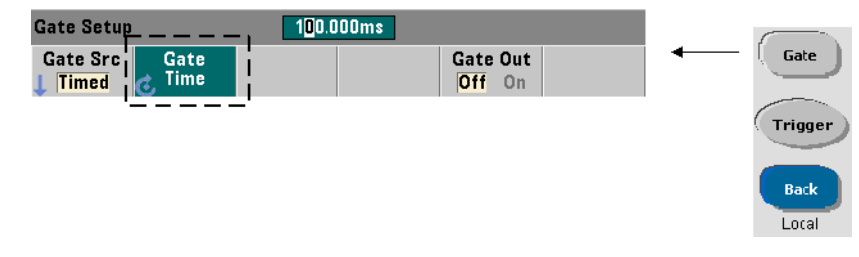

Le temps de porte d'une mesure peut être défini directement à l'aide de la commande :

[SENSe:]FREQuency:GATE:TIME {<temps>|MINimum|MAXimum| DEFault}

[SENSe:]FREQuency:GATE:TIME? {MINimum|MAXimum|DEFault}

### (forme de requête)

Les commandes CONFigure et MEASure règlent automatiquement la source de porte sur TIME et le temps de porte en fonction de leurs paramètres *valeur attendue* et *résolution* facultatifs. La définition de ces paramètres ou l'utilisation de valeurs par défaut avec ces commandes **simplifie** la programmation du compteur. Toutefois, la définition/modification du temps de porte séparément de la commande CONFigure/MEASure vous permet de modifier le temps de porte **uniquement**, tout en conservant les autres paramètres de configuration.

Interrogation du temps de porte Le temps de porte réglé par les paramètres *valeur attendue* et *résolution* peut être déterminé après l'exécution de la commande CONFigure ou MEASure.

Prenons l'exemple d'une mesure nécessitant une résolution à 10 chiffres (mHz) pour un signal de 5 MHz. Puisque les chiffres de résolution sont **approximativement** égaux à Log<sub>10</sub> (valeur attendue) - Log<sub>10</sub> (résolution), cette mesure pourrait être configurée comme suit :

MEAS: FREQ? 5e6, 5E-4, (@1) // fréquence attendue, // résolution

Une mesure type reposant sur cette configuration pourrait renvoyer :

### +4.99998458333282E+006

Avec l'écran du compteur affichant :

4.999 984 583 3MHz (11 chiffres ; résolution améliorée)

L'interrogation du temps de porte après l'envoi de cette commande renvoie :

### SENS:FREQ:GATE:TIME? +1.00000000000000E-001 (100 ms)

Sur la base du [Tableau](#page-505-0) 5-2, et en supposant l'utilisation d'un compteur 53230A et du mode de mesure Auto, cela correspond à 11 chiffres de résolution. Pour atteindre la résolution souhaitée (chiffres) en termes de temps de porte, recherchez le nombre de chiffres dans le [Tableau](#page-505-0) 5-2 et sélectionnez le temps de porte correspondant :

SENS:FREQ:GATE:TIME 100e-3 // temps de porte = 100 ms

SENS:FREQ:GATE:SOUR TIME // régler la source de porte Prenons, comme autre exemple, une mesure nécessitant une résolution de 6 chiffres pour un signal de 5 ns (200 MHz). Si l'on se base sur le fait que  $Log_{10}$ (*valeur attendue*) - Log10 (*résolution*) est approximativement égal aux chiffres de résolution, cette mesure pourrait être configurée comme suit :

### MEAS:PER? 5E-9, 5E-15, (@1) // par mesure d'un signal // de 200 MHz

Une mesure type reposant sur cette configuration pourrait renvoyer :

### +5.00010899135045E-009

Avec l'écran du compteur affichant :

### 5.000 10 ns (6 chiffres)

L'interrogation du temps de porte après l'envoi de cette commande renvoie :

### SENS:FREQ:GATE:TIME?

+1.00000000000000E-005 (10 us ; aucune amélioration de la résolution)

En nous aidant du [Tableau](#page-505-0) 5-2, nous savons qu'une résolution de 6 chiffres est nécessaire. Le temps de porte correspondant peut donc être localisé et envoyé directement sous la forme :

SENS:FREQ:GATE:TIME 10e-6 // temps de porte = 10 us

Sources de porte externes

### Gate Setup 100.000ms Gate Src Gate<br>Time Gate Out Gate п Off On **Timed Trigger Timed** Chan 2  $Ext$ **Adv Back** Local

Les sources de porte EXTernal, INPut[1], et INPut2 sont des sources externes. EXTernal correspond au connecteur BNC « Gate In/Out » situé sur le panneau arrière du compteur, tandis que INPut[1]/INPut2 (représentés par les touches de fonction **Chan 1** et **Chan 2**) sont les entrées des voies 1 et 2 du compteur.

### **REMARQUE** OUTput:STATe OFF doit être défini lors de l'utilisation de la source de porte EXTernal. Pour de plus amples informations à ce sujet et sur l'utilisation des signaux de porte pour synchroniser d'autres appareils, reportez-vous à la section « Activation des signaux de porte sur le connecteur BNC "Gate In/Out" ».

### **Gate Setup** Adv **Timed** Chan<sub>2</sub> Fxt Gate Setup ſ Gate Src **Polarity** Ext Pos Neg

## Polarité du signal de porte externe

Lorsque vous utilisez une source de porte externe, la polarité du signal (et, partant, la durée de la porte) est définie et modifiée à l'aide de la commande suivante :

### [SENSe:]FREQuency:GATE:POLarity {POSitive|NEGative}

### [SENSe:]FREQuency:GATE:POLarity? (forme de requête)

POSitive : démarre la mesure sur un front positif sur le connecteur BNC Gate In/ Out ou sur l'entrée de la voie 1 ou 2, et arrête la mesure sur le front négatif **suivant**. NEGative : démarre la mesure sur un front négatif sur le connecteur BNC Gate In/Out ou sur l'entrée de la voie 1 ou 2, et arrête la mesure sur le front positif **suivant**.

Les commandes CONFigure et MEASure ne modifient pas le réglage de la polarité. À la suite d'une réinitialisation (\*RST) ou d'un préréglage de l'appareil (SYSTem:PRESet ou touche **Preset**), le front négatif est sélectionné.

Pour régler la polarité du signal de porte externe :

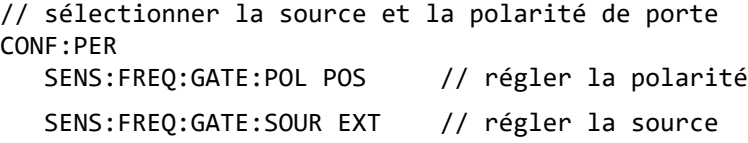

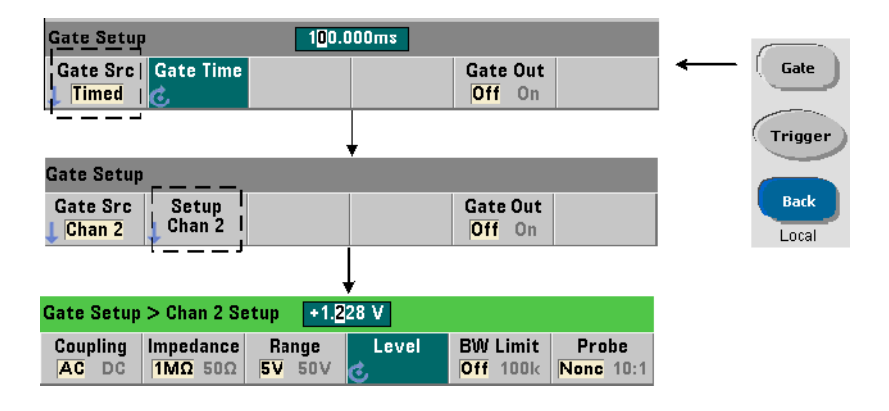

## Seuil du signal de porte externe

Pour les sources externes INPut[1] et INPut2 (touches de fonction **Chan 1** et **Chan 2**), une tension de seuil d'entrée **fixe** doit être indiquée en plus de la polarité du signal de porte. Pour ce faire, utilisez la commande suivante :

### INPut[{1|2}]:LEVel[{1|2}][:ABSolute]{<volts>|MINimum| MAXimum|DEFault}

## INPut[{1|2}]:LEVel[{1|2}][:ABSolute]?[{MINimum|MAXimum| DEFault}] (forme de requête)

Le front (polarité) spécifié du signal de porte qui traverse le seuil ouvre la porte. Le front (polarité) opposé du signal qui traverse le seuil ferme la porte. (Pour plus d'informations sur le sous-système INPut, consultez le [Chapitre](#page-457-0) 4, « [Conditionnement du signal d'entrée du 53220A/53230A »\)](#page-457-0)

Lors de l'utilisation de sources externes INPut<sup>[1]</sup> et INPut2, la voie sélectionnée comme source de porte doit être différente de celle sur laquelle le signal **mesuré** est appliqué. En d'autres termes, la voie de la source de porte ne peut pas être comprise dans la mesure.

Pour régler la polarité et le niveau du signal de porte externe :

```
// sélectionner la polarité de porte, la source et 
// le niveau de seuil
CONF:FREQ
  SENS:FREQ:GATE:POL POS // régler la polarité
  SENS:FREQ:GATE:SOUR INP // régler la source sur 
                          // la voie 1
  INP:LEV 4 // régler le niveau de seuil 
                          // sur 4V
```
### Source de porte ADVanced

La source de porte ADVanced permet un contrôle étendu du signal de porte au moyen des commandes SENSe:GATE du compteur (voir la section « Contrôle de porte avancé » plus loin dans ce chapitre).

## Totalisation

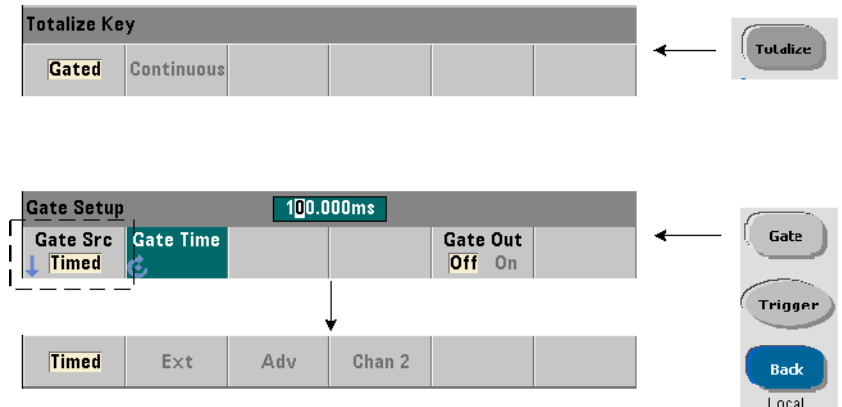

## Réglage de la source de porte

Dans le cas des nombres d'événements (fronts) à déclenchement périodique sur les voies d'entrée configurés par :

### CONFigure:TOTalize:TIMed

La commande utilisée pour régler ou modifier la source de porte est la suivante :

### [SENSe:]TOTalize:GATE:SOURce {TIME|EXTernal|INPut[1]| INPut2|ADVanced}

### [SENSe:]TOTalize:GATE:SOURce? (forme de requête)

– le paramètre TIME de la source de porte permet une totalisation sur les voies d'entrée pendant une période indiquée.

## Réglage du temps de porte

Le temps de porte est défini à l'aide de la commande suivante :

```
[SENSe:]TOTalize:GATE:TIME {<temps>|MINimum|MAXimum|
INFinity|DEFault}
```

```
[SENSe:]TOTalize:GATE:TIME? {MINimum|MAXimum|DEFault}
```
(forme de requête)

Les commandes CONFigure et MEASure définissent automatiquement la source de porte sur TIME et le temps de porte sur la valeur de leur paramètre *temps\_porte*.

Pour spécifier directement une source et un temps de porte pour la totalisation :

// définir la source et le temps de porte

SENS:TOT:GATE:TIME 10// définir le temps de porte = 10s

SENS:TOT:GATE:SOUR TIME// définir la source de porte

### Sources de porte externes

Les sources de porte **EXTernal, INPut[1], et INPut2** sont des sources externes. EXTernal correspond au connecteur BNC « Gate In/Out » situé sur le panneau arrière du compteur, tandis que INPut[1]/INPut2 (représentés par les touches de fonction **Chan 1** et **Chan 2**) sont les entrées des voies 1 et 2 du compteur.

### **REMARQUE** OUTput:STATe OFF doit être défini lors de l'utilisation de la source de porte EXTernal. Pour de plus amples informations à ce sujet et sur l'utilisation des signaux de porte pour synchroniser d'autres appareils, reportez-vous à la section « Activation des signaux de porte sur le connecteur BNC "Gate In/Out" ».

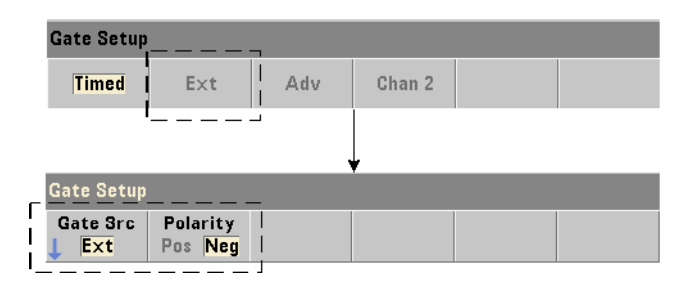

## Polarité du signal de porte externe

Lors de l'utilisation des sources de porte externes, la polarité du signal de porte et, par conséquent, la durée de la porte, est définie ou modifiée à l'aide de la commande suivante :

### [SENSe:]TOTalize:GATE:POLarity {POSitive|NEGative}

## [SENSe:]TOTalize:GATE:POLarity? (forme de requête)

POSitive : démarre la totalisation sur un front positif sur le connecteur BNC Gate In/Out ou sur l'entrée de la voie 1 ou 2, et arrête la totalisation sur le front négatif **suivant**. NEGative : démarre la totalisation sur un front négatif sur le connecteur BNC Gate In/Out ou sur l'entrée de la voie 1 ou 2, et arrête la totalisation sur le front positif **suivant**.

Les commandes CONFigure et MEASure ne modifient pas le réglage de la polarité. À la suite d'une réinitialisation (\*RST) ou d'un préréglage de l'appareil (SYSTem:PRESet ou touche **Preset**), le front négatif est sélectionné.

Pour régler la polarité du signal de porte externe :

// sélectionner la source et la polarité de porte CONF:TOT:TIM SENS:TOT:GATE:POL POS // définir la polarité SENS:TOT:GATE:SOUR EXT // définir la source

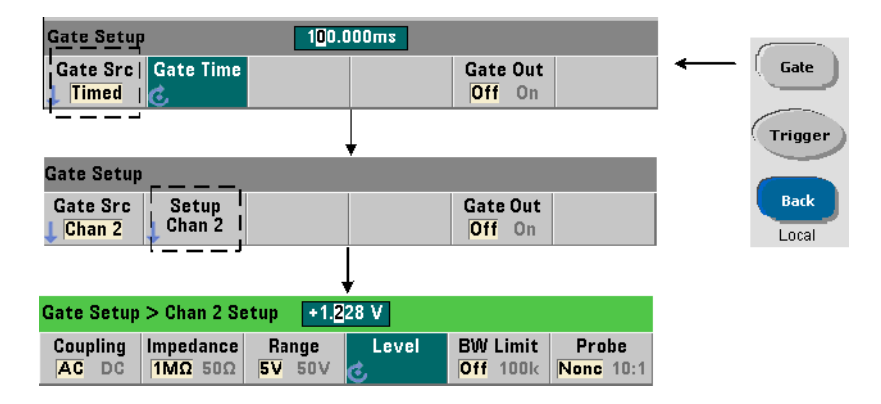

## Seuil du signal de porte externe

Pour les sources externes INPut[1] et INPut2 (touches de fonction **Chan 1** et **Chan 2**), une tension de seuil d'entrée **fixe** doit être indiquée en plus de la polarité du signal de porte. Pour définir ces paramètres, utilisez les commandes suivantes

### INPut[{1|2}]:LEVel[{1|2}][:ABSolute]{<volts>|MINimum| MAXimum|DEFault}

### INPut[{1|2}]:LEVel[{1|2}][:ABSolute]?[{MINimum|MAXimum| DEFault}] (forme de requête)

Le front (polarité) spécifié du signal de porte qui traverse le seuil ouvre la porte. Le front (polarité) opposé du signal qui traverse le seuil ferme la porte.

Lors de l'utilisation des sources INPut<sup>[1]</sup> et INPut2, la voie sélectionnée comme source de porte doit être différente de celle sur laquelle les événements d'entrée sont totalisés. En d'autres termes, la voie de la source de porte ne peut pas être comprise dans la mesure.

Pour définir la polarité et le niveau lors de l'utilisation d'une voie d'entrée comme source de porte :

```
// sélectionner la polarité de porte, la source et 
// le niveau de seuil
```
### CONF:TOT:TIM

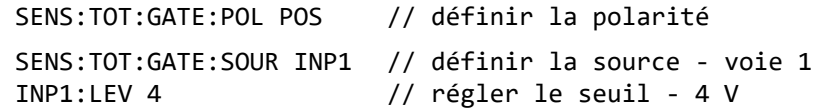

## Source de porte ADVanced

La source de porte ADVanced permet un contrôle étendu du signal de porte au moyen des commandes SENSe:GATE du compteur (voir la section « Contrôle de porte avancé »).

## Totalisation continue

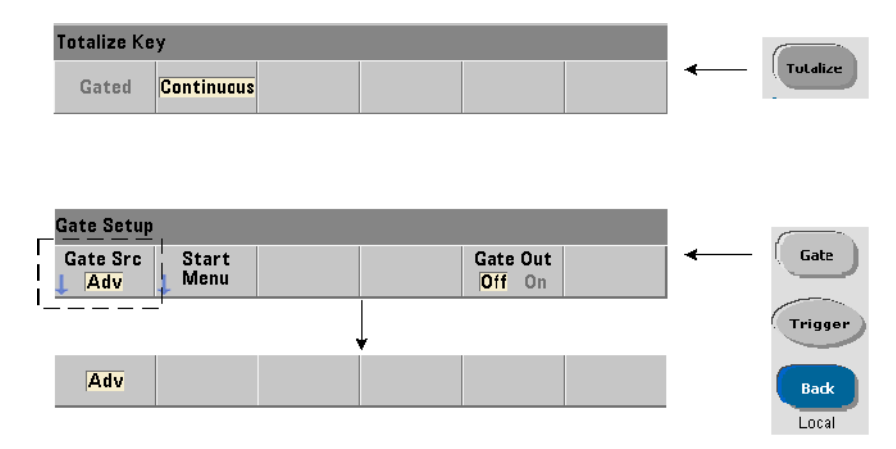

La totalisation continue telle qu'elle est configurée par la commande :

### CONFigure:TOTalize:CONTinuous

définit la source de porte sur TIME et le temps de porte sur INFinity. La commande définit également le seuil d'entrée sur 0,0 V et le front (c'est-à-dire les événements totalisés) sur « positif ». Pour plus d'informations sur les commandes du sous-système INPut utilisées pour modifier ces paramètres, consultez le Chapitre 4, « [Conditionnement du signal d'entrée du 53220A/53230A ».](#page-457-0)

Lecture du comptage en cours Lors d'une totalisation continue ou temporisée présentant de longs temps de porte, vous pouvez lire le comptage actuel à l'aide de la commande suivante :

## [SENSe:]TOTalize:DATA?

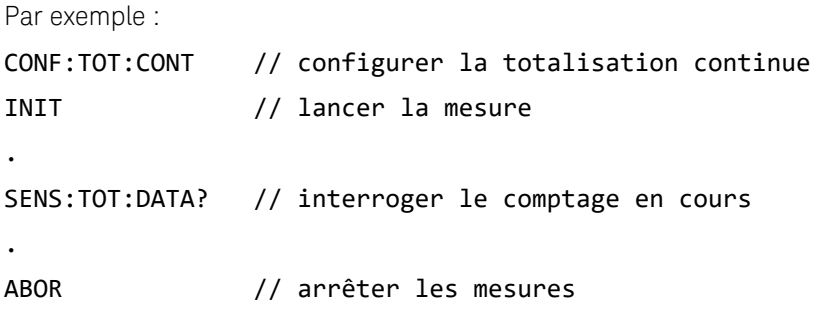

Mesures d'intervalle de temps

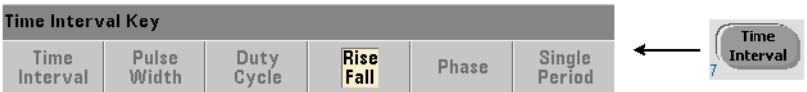

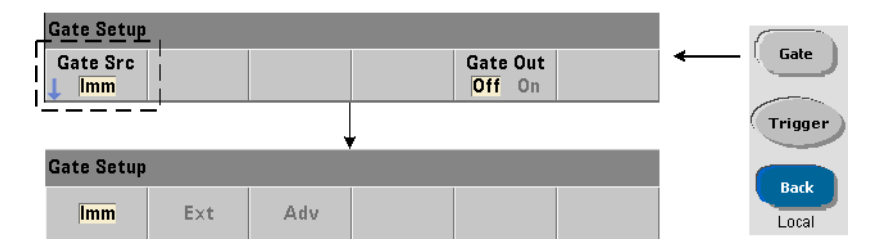

Dans le cas des mesures d'intervalle de temps, la commande utilisée pour définir/ modifier la source de porte est la suivante :

## [SENSe:]TINTerval:GATE:SOURce {IMMediate|EXTernal| ADVanced}

### [SENSe:]TINTerval:GATE:SOURce? (forme de requête)

– La source de porte IMMediate utilise un signal de porte interne qui lance la mesure sur le premier événement (front/niveau) défini par le sous-système INPut et s'arrête sur l'événement (arrêt) défini suivant. Les commandes CONFigure définissent la source de porte de l'intervalle de temps sur IMMediate.

– La source de porte EXTernal correspond au connecteur BNC « Gate In/Out » situé sur le panneau arrière du compteur. Lorsque vous utilisez une porte externe, la mesure commence sur le premier événement de départ **après** la réception de la porte externe. La mesure se termine après l'événement d'arrêt. Les événements de départ et d'arrêt (front/niveau) sont définis par le sous-système INPut.

### **REMARQUE** OUTput:STATe OFF doit être défini lors de l'utilisation de la source de porte EXTernal. Pour de plus amples informations à ce sujet et sur l'utilisation des signaux de porte pour synchroniser d'autres appareils, reportez-vous à la section « Activation des signaux de porte sur le connecteur BNC "Gate In/Out" ».

## Polarité du signal de porte externe

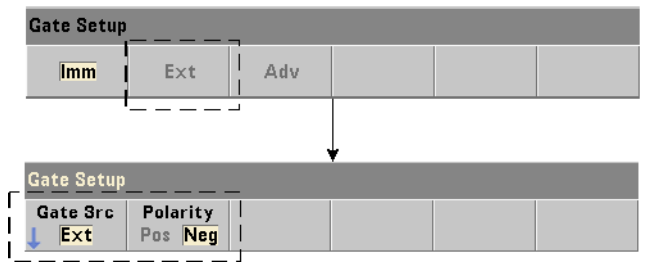

Lors de l'utilisation d'une source de porte externe, vous pouvez modifier la polarité du signal de porte à l'aide de la commande suivante :

### [SENSe:]TINTerval:GATE:POLarity {POSitive|NEGative}

### [SENSe:]TINterval:GATE:POLarity? (forme de requête)

POSitive : **active** une mesure d'intervalle de temps suivant un front positif sur le connecteur BNC « Gate In/Out ». NEGative : **active** une mesure d'intervalle de temps suivant un front négatif sur le connecteur BNC « Gate In/Out ». Pour les deux fronts, la mesure **commence** sur le premier événement de départ après réception du front (porte).

À la suite d'une réinitialisation (\*RST) ou d'un préréglage de l'appareil (SYSTem:PRESet ou touche **Preset**), le front négatif (polarité) est sélectionné.

## Source de porte ADVanced

La source de porte **ADVanced** permet un contrôle étendu du signal de porte au moyen des commandes SENSe:GATE du compteur (voir la section « Contrôle de porte avancé » plus loin dans ce chapitre).

L'exemple suivant illustre la configuration d'une mesure d'intervalle de temps, laquelle commence par une configuration de haut niveau du compteur, se poursuit par la configuration des événements de départ et d'arrêt, elle-même suivie du changement de la polarité et de la source de porte.

```
// configurer le compteur pour une mesure de l'intervalle 
// de temps utilisation d'un déclenchement périodique
```

```
// externe pour lancer la mesure
```
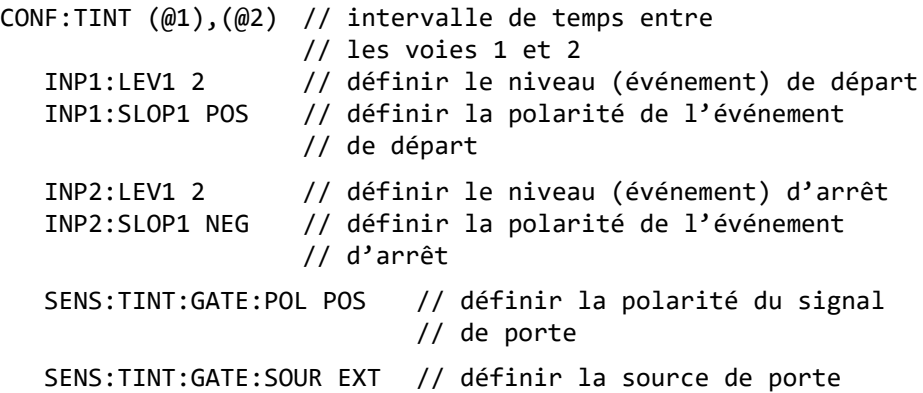

# Activation des signaux de porte sur le connecteur BNC « Gate in/Out »

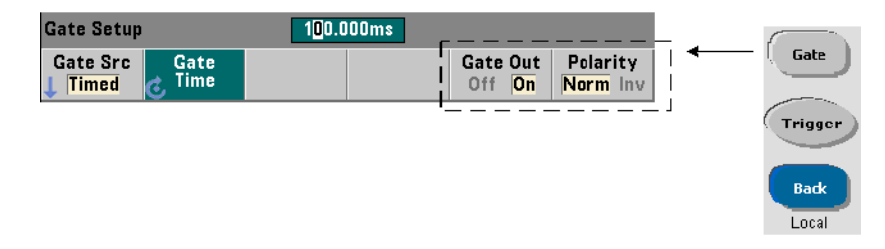

Dans le cadre de la synchronisation avec d'autres appareils, des signaux de porte en provenance d'autres sources Time (interne), IMMediate (interne) et INPut[1]/INPut2 (touches de fonction **Chan 1** et **Chan 2**) peuvent être acheminés vers le connecteur « **Gate In**/ **Out** » du panneau arrière et se voir affecter une polarité à l'aide des commandes suivantes :

```
OUTPut[:STATe] {OFF|ON}
```

```
OUTPut[:STATe]? (forme de requête)
```
OUTPut:POLarity {NORMal | INVerted}

OUTPut:POLarity? (forme de requête)

ON : active « Gate Out » - Les signaux de porte sont acheminés vers le connecteur BNC du panneau arrière. OFF : désactive « Gate Out » - Le connecteur BNC est une source (« Gate In ») externe. Par conséquent,

OUTput:STATe OFF doit être défini lorsque la source de porte est EXTernal.

NORMal : la polarité de la sortie du signal de porte du connecteur « Gate Out » est un front montant (positif). INVerted : la polarité du signal de porte est un front descendant (négatif).

## Mesures de la fréquence porteuse en rafale

Le compteur **53230A** équipé de l'**Option 106 ou 115 - Voie 3** (entrée hyperfréquence 6 GHz ou 15 GHz) et de l'**Option 150** - Mesure d'impulsions hyperfréquences permet de mesurer la fréquence porteuse en rafale. La [Figure](#page-521-0) 5-6 montre une représentation de la fréquence porteuse.

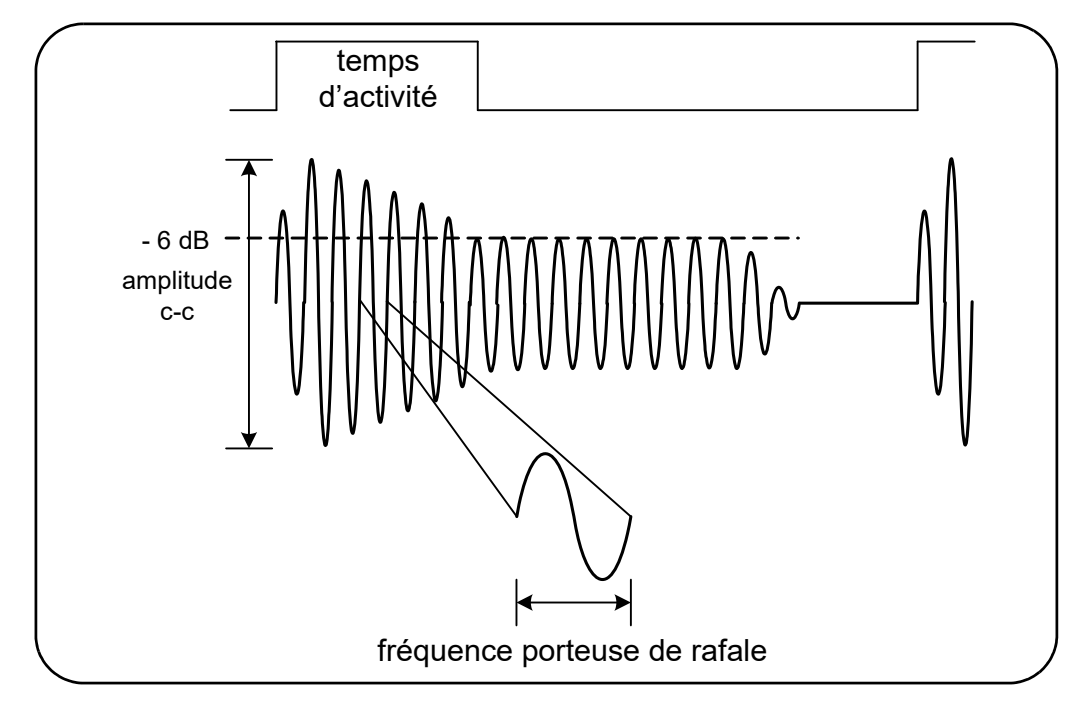

<span id="page-521-0"></span>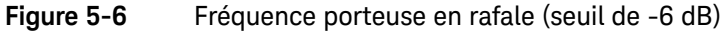

REMARQUE Pour en savoir plus sur les caractéristiques des impulsions en rafale, reportez-vous à la section Chapitre 4, « [Seuil du détecteur de mesures en rafale](#page-475-0)  [»](#page-475-0).

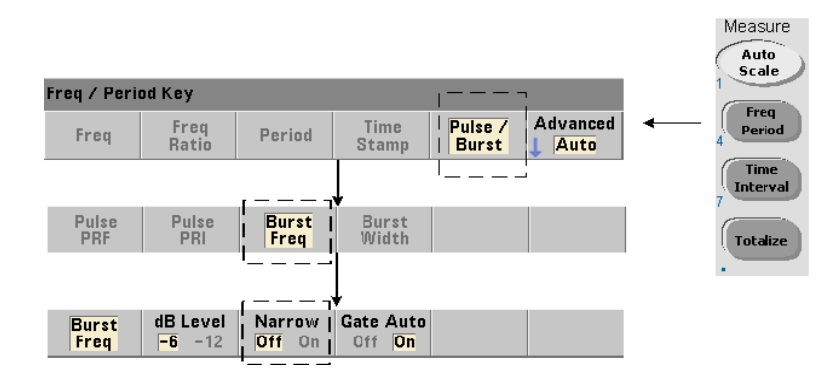

## Réglage du mode à impulsion étroite

Dans le cas des mesures de fréquence porteuse dont les « durées d'activation » ([Figure](#page-521-0) 5-6) sont inférieures à 10 μs, il convient de régler le mode à impulsion étroite à l'aide de la commande suivante :

## [SENSe:]FREQuency:BURSt:GATE:NARRow {OFF|ON}

### [SENSe:]FREQuency:BURSt:GATE:NARRow? (forme de requête)

ON : active le mode d'impulsion étroite pour les « durées d'activation » inférieures à 10 μs. La configuration de porte automatique

(SENSe:FREQuency:BURSt:GATE:AUTO ON) est **toujours** utilisée lorsque le mode étroit est activé.

OFF : désactive le mode d'impulsion étroite. Pour les « durées d'activation » supérieures à 20 μs, le mode d'impulsion étroite doit **obligatoirement** être désactivé.

À la suite d'une réinitialisation (\*RST) ou d'un préréglage de l'appareil (SYSTem:PRESet ou touche **Preset**), le mode d'impulsion étroite est désactivé.

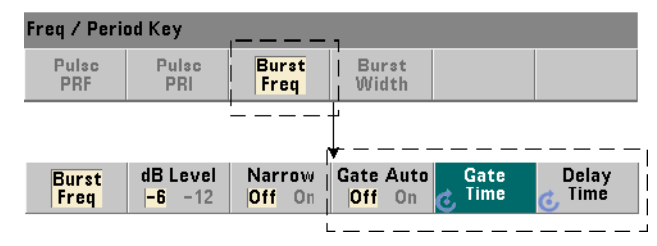

## Contrôle de porte de la fréquence porteuse

Le contrôle de porte pour mesurer la fréquence porteuse peut survenir automatiquement en cours de mesure ou être contrôlé manuellement, comme illustré sur la [Figure](#page-523-0) 5-7.

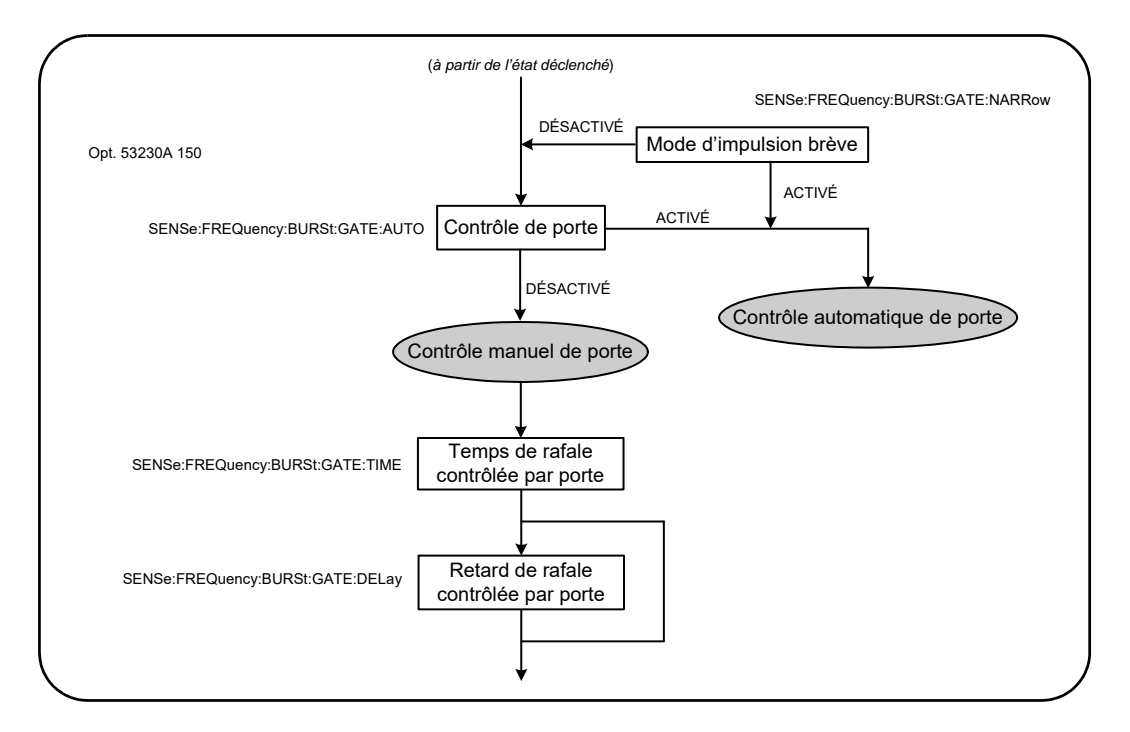

<span id="page-523-0"></span>**Figure 5-7** Commande de déclenchement pour la mesure de la fréquence porteuse

La méthode de contrôle de porte est définie à l'aide de la commande suivante :

### [SENSe:]FREQuency:BURSt:GATE:AUTO {OFF|ON}

### [SENSe:]FREQuency:BURSt:GATE:AUTO? (forme de requête)

– Lorsque ON est défini, le temps et le retard de porte sont configurés automatiquement en fonction des caractéristiques du signal d'impulsion. À la suite d'une réinitialisation (\*RST) ou d'un préréglage de l'appareil (SYSTem:PRESet ou touche **Preset**), le contrôle de porte automatique est activé (ON).

Lorsque OFF est défini, le temps et le retard de porte sont définis manuellement à l'aide des commandes suivantes :

### [SENSe:]FREQuency:BURSt:GATE:TIME {<temps>|MINimum| MAXimum|DEFault}

[SENSe:]FREQuency:BURSt:GATE:TIME? [{MINimum|MAXimum| DEFault}] (forme de requête)

[SENSe:]FREQuency:BURSt:GATE:DELay {<retard>|MINimum| MAXimum DEFault}

[SENSe:]FREQuency:BURSt:GATE:DELay? [{MINimum|MAXimum| DEFault}] (forme de requête)

– Le paramètre temps règle le temps de porte pour mesurer la fréquence porteuse d'impulsions en rafale. Pour obtenir des résultats précis, la fenêtre de déclenchement (ouverture/fermeture) doit être comprise dans la plage de sensibilité (-6 dB, -12 dB) du détecteur de seuil. Les valeurs temps valides sont comprises entre 1 us et 100 s avec une résolution de 10 ns.

À la suite d'une réinitialisation (\*RST) ou d'un préréglage de l'appareil (SYSTem:PRESet ou touche **Preset**), le temps de porte est défini sur 1 μs.

– Le paramètre retard définit le retard de porte au début de la mesure. Le retard débute lorsque le niveau d'entrée atteint le seuil de détecteur (-6 dB, -12 dB) défini par la commande INPut3: BURSt: LEVel. La plage des valeurs de retard est comprise entre 0 s et 10 s, avec une résolution de 10 ns.

À la suite d'une réinitialisation (\*RST) ou d'un préréglage de l'appareil (SYSTem:PRESet ou touche **Preset**), le retard est défini sur 0,0 s.

### Exemple de configuration de la fréquence porteuse

Vous trouverez, ci-dessous, un exemple type de configuration d'une mesure de fréquence porteuse en rafale. Dans cet exemple, le retard et le temps de porte sont définis manuellement. Si les caractéristiques de l'impulsion sont inconnues, le « temps d'activation » peut être mesuré séparément afin de s'assurer que le retard et le temps figurent bien dans la plage de sensibilité du détecteur (pour obtenir d'autres exemples de mesure d'impulsions, reportez-vous au [Chapitre](#page-387-0) 3).

```
// mesurer le temps d'activation de la salve afin de 
// déterminer les temps et le retard de porte appropriés
CONF:PWID:BURS (@3)
```

```
INP3:BURS:LEV -6
```
READ?

.

```
.
// mesurer la fréquence porteuse en rafale
```

```
CONF:FREQ:BURS (@3)
```
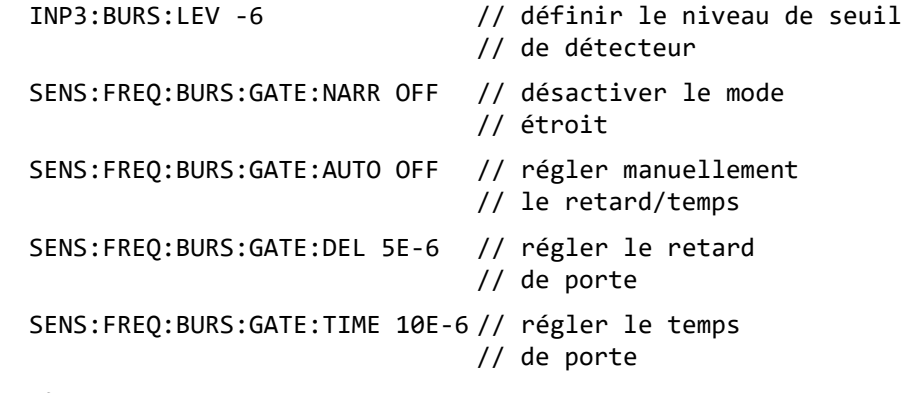

READ?

 $100.000ms$ <u> Gate Setup</u> ſ Gate Gate Out Gate Src Gate **Time** Off On **Timed Trigger** Gate Setup **Timed** Ext Adv Chan 2 Back Local Gate Src **Start** Stop Gate Out Menu Menu Adv Off On

Contrôle de porte avancé - Ouverture de porte

Le réglage de la source de porte sur ADVanced au cours de la configuration des mesures de fréquence, de totalisation et d'intervalle de mesure active un contrôle **supplémentaire** (démarrage/arrêt) de la porte de mesure. La [Figure](#page-527-0) 5-8 reprend la partie Source d'ouverture de porte du cycle déclenchement/porte complet illustré à la [Figure](#page-488-0) 5-2.

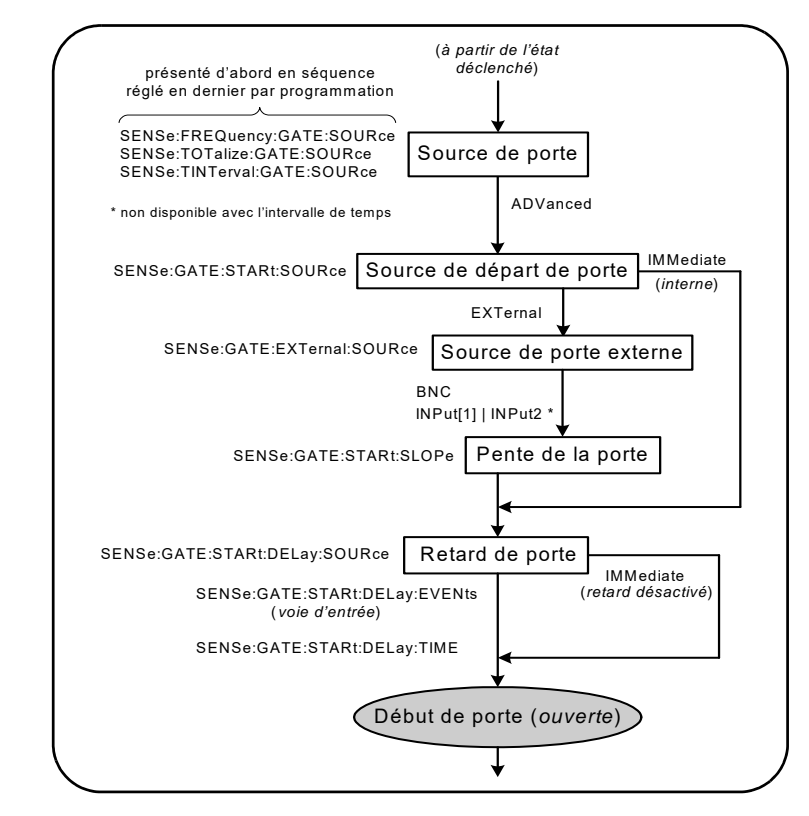

<span id="page-527-0"></span>**Figure 5-8** Séquence d'ouverture de porte.

## Source d'ouverture de porte

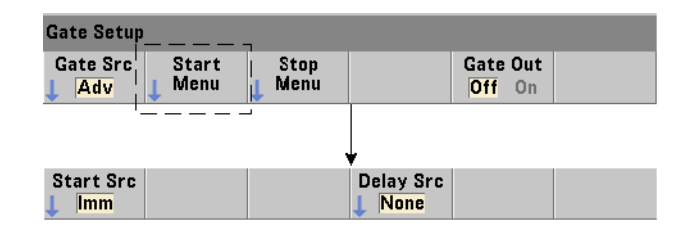

La commande qui définit spécifiquement la source d'ouverture (démarrage) de porte est la suivante :

### [SENSe:]GATE:STARt:SOURce {IMMediate|EXTernal}

### [SENSe:]GATE:STARt:SOURce? (forme de requête)

- La source de porte IMMediate démarre (ouvre) la porte de mesure immédiatement après la réception d'un déclenchement du système et après tout retard d'ouverture de porte et déclenchement du système programmé.
- $-$  La source de porte **EXTernal** définit la source de porte qui doit être spécifiée par la commande :

[SENSe:]GATE:EXTernal:SOURce {BNC|INPut[1]|INPut2}

[SENSe:]GATE:EXTernal:SOURce? (forme de requête)

- La source de porte BNC correspond au connecteur BNC « Gate In/Out » situé sur le panneau arrière du compteur.
- Les sources de porte INPut $[1]$  et INPut2 (representées par les touches de fonction **Chan 1** et **Chan 2**) sont les entrées de voies 1 et 2 du compteur. **Ces sources ne sont pas disponibles pour les mesures d'intervalle de temps, de largeur d'impulsion, de rapport cyclique, de temps de montée/descente et de phase**.

REMARQUE OUTput: STATe OFF doit être défini lors de l'utilisation de la source de porte BNC. Pour de plus amples informations à ce sujet et sur l'utilisation des signaux de porte pour synchroniser d'autres appareils, reportez-vous à la section « Activation des signaux de porte sur le connecteur BNC "Gate In/Out" ».

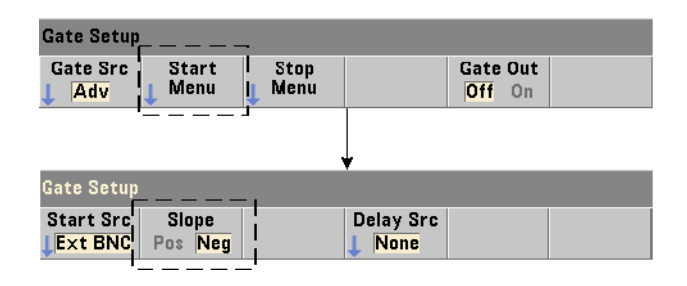

## Polarité du signal d'ouverture de porte externe

Lors de l'utilisation des sources de porte externes indiquées, la polarité du signal de porte de départ est définie (modifiée) à l'aide de la commande suivante :

## [SENSe:]GATE:STARt:SLOPe {POSitive|NEGative}

[SENSe:]:GATE:START:SLOPe? (forme de requête)

POSitive : démarre (ouvre) la porte sur un front positif sur le connecteur BNC Gate In/Out ou l'entrée de voie 1/voie 2. NEGative : démarre la mesure sur un front négatif sur le connecteur BNC Gate In/Out ou l'entrée de voie 1/voie 2. La porte est arrêtée (fermée) en fonction des paramètres de porte d'arrêt correspondants.

À la suite d'une réinitialisation (\*RST) ou d'un préréglage de l'appareil (SYSTem:PRESet ou touche **Preset**), une pente négative est sélectionnée.

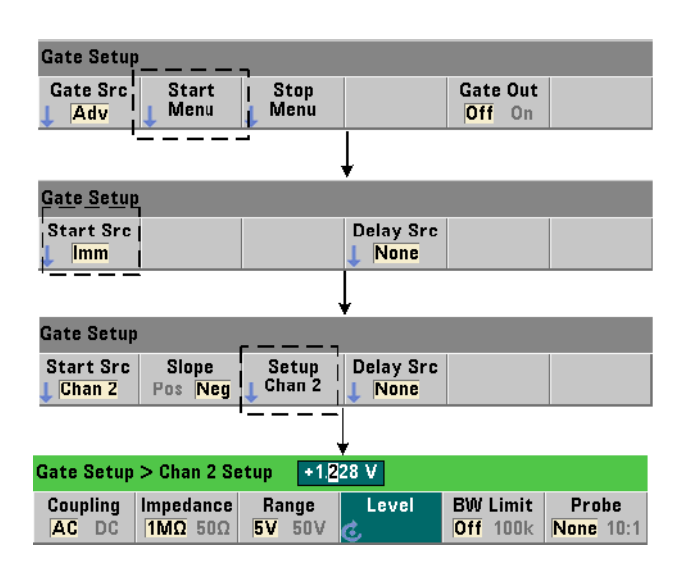

## Seuil du signal d'ouverture de porte externe

Pour les sources externes INPut[1] et INPut2 (touches de fonction **Chan 1** et **Chan 2**), une tension de seuil d'entrée **fixe** doit être indiquée en plus de la pente du signal de porte. Pour ce faire, utilisez la commande suivante :

## INPut[{1|2}]:LEVel[{1|2}][:ABSolute]{<volts>|MINimum| MAXimum|DEFault}

### INPut[{1|2}]:LEVel[{1|2}][:ABSolute]?[{MINimum|MAXimum| DEFault}] (forme de requête)

Le front (pente) spécifié du signal de porte qui traverse le seuil ouvre la porte. (Pour plus d'informations sur le sous-système INPut, consultez le [Chapitre](#page-457-0) 4, « [Conditionnement du signal d'entrée du 53220A/53230A ».](#page-457-0))

Lors de l'utilisation de sources externes INPut<sup>[1]</sup> et INPut2, la voie sélectionnée comme source de porte doit être différente de celle sur laquelle le signal **mesuré** est appliqué. En d'autres termes, la voie de la source d'ouverture de porte ne peut pas être comprise dans la mesure.

## Exemple de configuration d'ouverture de porte

L'exemple ci-dessous illustre le contrôle utilisateur de bas niveau de la porte de départ en définissant plusieurs paramètres.

```
// configurer le compteur pour une mesure de fréquence 
// à déclenchement périodique externe. Le signal d'ouverture 
// de porte est appliqué au connecteur BNC « Gate In » 
// du panneau arrière
CONF:FREQ (@2) // mesure de fréquence sur la voie 2
                        // utiliser la source de déclenchement
interne
   SAMP: COUN 3 // définir 3 mesures (cycles de porte)
  SENS:GATE:STAR:SOUR EXT// définir une source de porte 
                        // externe
   SENS:GATE:EXT:SOUR EXT // sélectionner le connecteur BNC 
                        // Gate In du panneau arriêre
  OUTP:STAT OFF // désactiver le connecteur BNC comme 
                        // sortie
   SENS:GATE:STAR:SLOP POS// définir une pente de porte 
                        // de départ pos.
   SENS:FREQ:GATE SOUR ADV// contrôle de porte de bas niveau
```
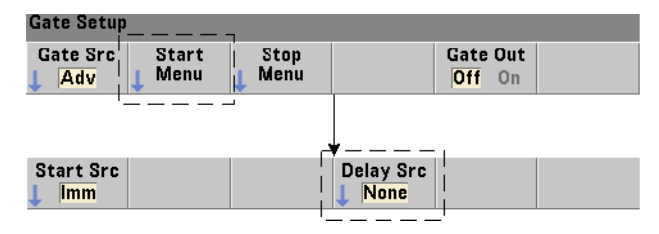

## Réglage d'un retard d'ouverture de porte

Lors de l'utilisation d'un signal interne (immédiat) ou externe pour ouvrir (démarrer) la porte, il est possible de spécifier un retard depuis le point de réception du signal jusqu'à louverture (démarrage) de la porte. La source de retard et les paramètres correspondants sont définis à l'aide des commandes suivantes :

### [SENSe:]GATE:STARt:DELay:SOURce {IMMediate|EVENts|TIME}

## [SENSe:]GATE:STARt:DELay:SOURce? (forme de requête)

- La source de retard IMMediate désactive les paramètres de retard et aucun retard de **porte** ne se produit. Les commandes CONFigure et MEASure ne modifient pas le réglage de la source de retard. À la suite d'une réinitialisation (\*RST) ou d'un préréglage de l'appareil (SYSTem:PRESet ou touche **Preset**), la source de retard IMMediate est sélectionnée.
- La source EVENts retarde l'ouverture de porte jusqu'à ce que le nombre d'événements (fronts) configuré par le sous-système INPut se produise sur la **voie d'entrée**. Pour les mesures d'intervalle de temps entre les deux voies, les événements de retard sont comptabilisés sur la voie de « départ ». Pour les mesures de rapport de fréquence, les événements de retard sont comptabilisés sur la voie « dénominateur ».

Le nombre d'événements est indiqué à l'aide de la commande suivante :

[SENSe:]GATE:STARt:DELay:EVENts {<nombre>|MINimum|

MAXimum|DEFault}

```
[SENSe:]GATE:STARt:DELay:EVENts? (forme de requête)
```
– La source TIME retarde l'ouverture de porte pendant une période définie par la commande :

[SENSe:]GATE:STARt:DELay:TIME {<temps>|MINimum|MAXimum| DEFault}

[SENSe:]GATE:STARt:DELay:TIME? (forme de requête)

Contrôle de porte avancé - Retard d'arrêt de porte et arrêt de porte

Le contrôle de porte avancé permet également (en option) l'activation d'un retard d'arrêt de porte et le réglage des paramètres d'arrêt (fermeture) de porte. La [Figure](#page-533-0) 5-9 reprend les parties Retard d'arrêt de porte et Arrêt de porte du cycle déclenchement/porte complet illustré à la [Figure](#page-488-0) 5-2.

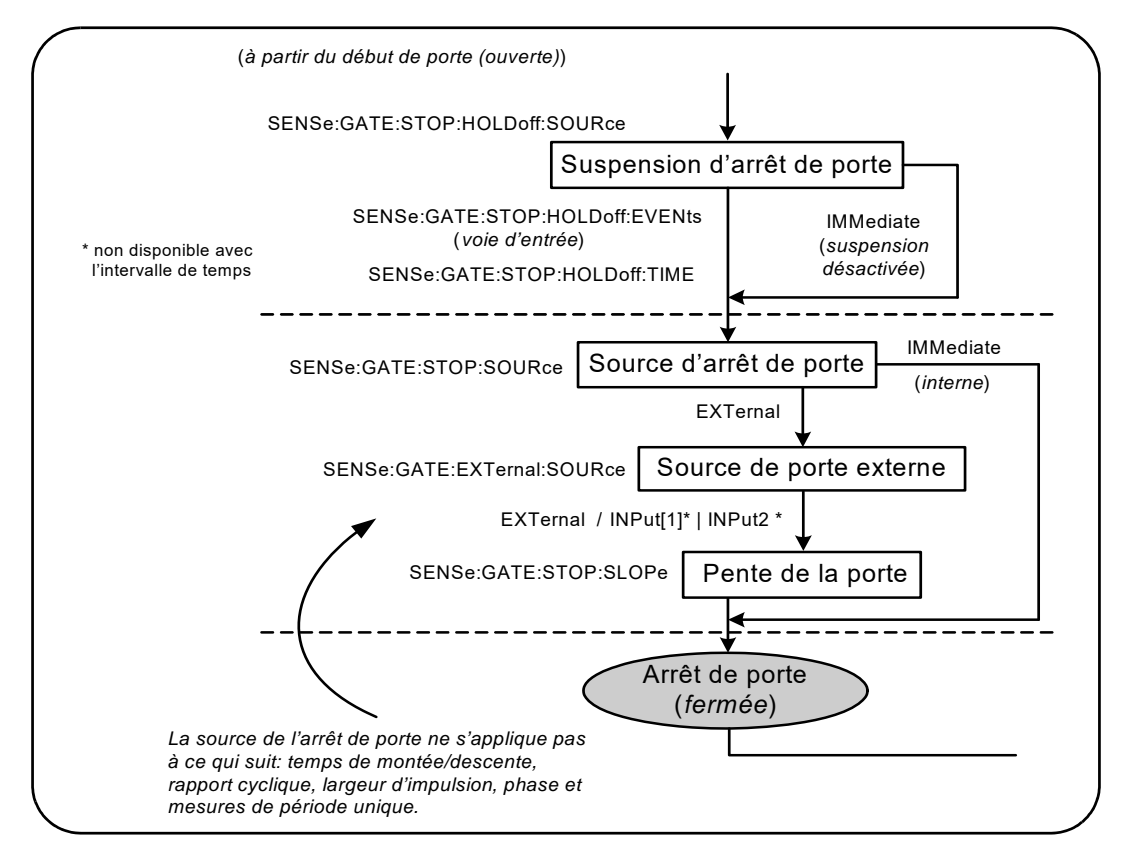

<span id="page-533-0"></span>**Figure 5-9** Séquence de retard d'arrêt de porte et d'arrêt de porte

## Retard d'arrêt de porte

Le retard d'arrêt de porte diffère la fermeture (arrêt) de la porte pendant un laps de temps spécifié ou jusqu'à ce qu'un nombre spécifié d'événements (fronts) ne se soit produit sur la **voie d'entrée**.

Dans le cas des mesures de totalisation ou lors de la définition d'un retard, le retard commence à l'**ouverture** de la porte. Pour toutes les autres mesures ou lors de la définition d'un retard pour un certain nombre d'événements d'entrée, le retard commence au *premier événement suivant* l'**ouverture** de la porte ([Figure](#page-486-0) 5-1).

## Source de retard d'arrêt de porte

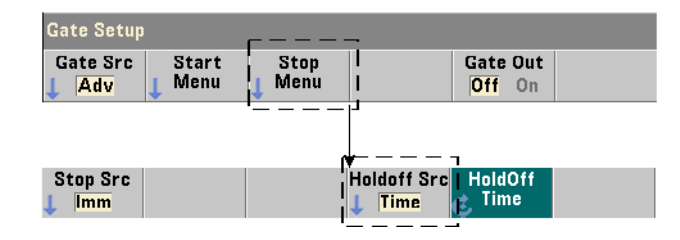

La source de retard d'arrêt de porte et les paramètres correspondants sont définis à l'aide des commandes suivantes :

### [SENSe:]GATE:STOP:HOLDoff:SOURce {IMMediate|EVENts|TIME}

### [SENSe:]GATE:STOP:HOLDoff:SOURce? (forme de requête)

– La source de retard IMMediate désactive les paramètres de retard et aucun **retard de porte** ne se produit. La porte se ferme immédiatement après la résolution des paramètres d'arrêt de porte.

Les commandes CONFigure et MEASure ne modifient pas le réglage de la source de retard. À la suite d'une réinitialisation (\*RST) ou d'un préréglage de l'appareil (SYSTem:PRESet ou touche **Preset**), la source de retard IMMediate est sélectionnée.

– La source EVENts retarde la fermeture (arrêt) de porte jusqu'à ce que le nombre d'événements (fronts) configuré par le sous-système INPut se produise sur la **voie d'entrée**. Pour les mesures d'intervalle de temps entre les deux voies, les événements de retard sont comptabilisés sur la voie « d'arrêt ». Pour les mesures de rapport de fréquence, les événements de retard sont comptabilisés sur la voie « dénominateur ».

Le nombre d'événements est indiqué à l'aide de la commande suivante :

### [SENSe:]GATE:STOP:HOLDoff:EVENts {<nombre>|MINimum|

MAXimum|DEFault}

```
[SENSe:]GATE:STOP:HOLDoff:EVENts? (forme de requête)
```
– La source TIME retarde le fermeture (arrêt) de porte pendant une période définie par la commande :

[SENSe:]GATE:STOP:HOLDoff:TIME {<temps>|MINimum|MAXimum| INFinity|DEFault}

```
[SENSe:]GATE:STOP:HOLDoff:TIME? (forme de requête)
```
Pour les mesures de fréquence, de rapport de fréquence, de période moyenne, de fréquence et d'intervalle de répétition d'impulsions (PRF et PRI), le retard minimal d'arrêt (fermeture) de porte est de 100 us pour le modèle 53220A et de 1 us pour le modèle 53230A.

Le paramètre INFinity ou +9.9E+37 est accepté **uniquement** pour la fonction de mesure TOTalize. En cas de sélection, la porte reste ouverte jusqu'à la réception d'une commande ABORt ou \*RST ou une libération de périphérique (Device Clear).

## Source d'arrêt de porte

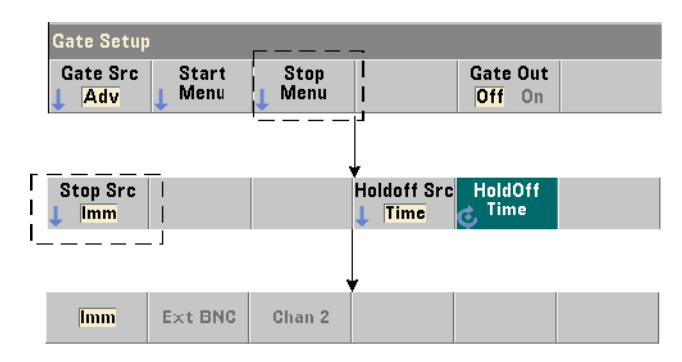

La source d'arrêt de porte détermine le moment où la porte de mesure se ferme **après** le retard d'arrêt.

**REMARQUE** La définition d'une source d'arrêt de porte ne s'applique pas aux mesures de temps de montée/descente, de rapport cyclique, de largeur d'impulsion, de phase et de période unique. Ces mesures se terminent automatiquement sur le front approprié suivant sur la voie d'entrée.

> La commande qui définit spécifiquement la source d'arrêt de porte est la suivante :

## [SENSe:]GATE:STOP:SOURce {IMMediate|EXTernal}

[SENSe:]GATE:STOP:SOURce? (forme de requête)

- La source de porte IMMediate arrête (ferme) la porte de mesure immédiatement après tout retard d'arrêt de porte programmé.
- La source de porte EXTernal définit la source d'arrêt de porte qui doit être spécifiée par la commande :

## [SENSe:]GATE:EXTernal:SOURce {EXTernal|INPut[1]|INPut2}

- [SENSe:]GATE:EXTernal:SOURce? (forme de requête)
- La source de porte EXTernal correspond au connecteur BNC « Gate In/Out » situé sur le panneau arrière du compteur.
- Les sources de porte  $\text{INPut}[1]$  et  $\text{INPut2}$  (non disponibles avec les mesures d'intervalle de temps) correspondent aux entrées des voies 1 et 2 du compteur (panneau avant ou arrière - Option 201).

**REMARQUE** OUTput:STATe OFF doit être défini lors de l'utilisation de la source de porte EXTernal. Pour de plus amples informations à ce sujet et sur l'utilisation des signaux de porte pour synchroniser d'autres appareils, reportez-vous à la section « Activation des signaux de porte sur le connecteur BNC "Gate In/Out" ».

> Les commandes CONFigure et MEASure ne modifient pas le réglage de **source d'arrêt de porte**. À la suite d'une réinitialisation (\*RST) ou d'un préréglage de l'appareil (SYSTem:PRESet ou touche **Preset**), la source d'arrêt de porte EXTernal est sélectionnée.

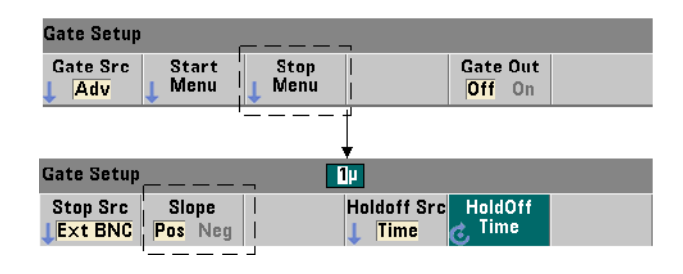

## Polarité du signal d'arrêt de porte externe

Lors de l'utilisation des sources de porte externes susmentionnées, la polarité du signal de porte d'arrêt est définie (modifiée) à l'aide de la commande suivante :

### [SENSe:]GATE:STOP:SLOPe {POSitive|NEGative}

[SENSe:]:GATE:STOP:SLOPe? (forme de requête)

POSitive : arrête (ferme) la porte sur un front positif sur le connecteur BNC Gate In/Out ou l'entrée de voie 1/voie 2. NEGative : arrête la mesure sur un front négatif sur le connecteur BNC Gate In/Out ou l'entrée de voie 1/voie 2.

Les commandes CONFigure et MEASure ne modifient pas le réglage de la pente. À la suite d'une réinitialisation (\*RST) ou d'un préréglage de l'appareil (SYSTem:PRESet ou touche **Preset**), une pente positive est sélectionnée.

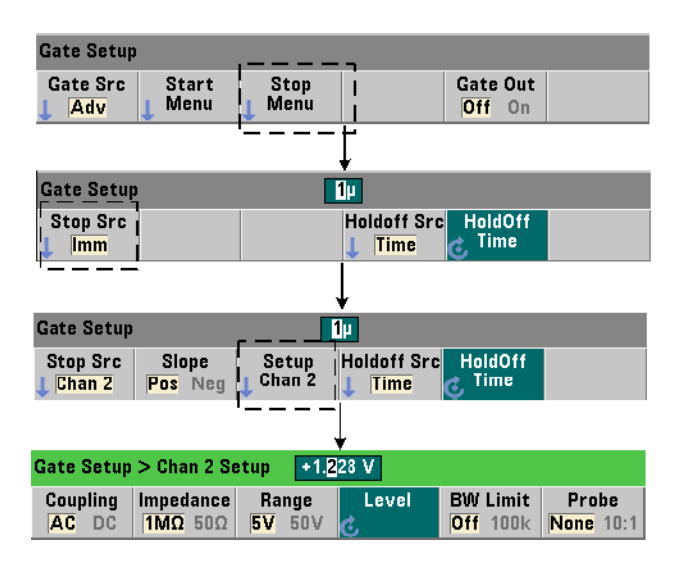

## Seuil du signal d'arrêt de porte externe

Pour les sources externes INPut[1] et INPut2 (touches de fonction **Chan 1** et **Chan 2**), une tension de seuil d'entrée **fixe** doit être indiquée en plus de la pente du signal de porte. Pour ce faire, utilisez la commande suivante :

## INPut[{1|2}]:LEVel[{1|2}][:ABSolute]{<volts>|MINimum| MAXimum|DEFault}

### INPut[{1|2}]:LEVel[{1|2}][:ABSolute]?[{MINimum|MAXimum| DEFault}] (forme de requête)

Le front (pente) spécifié du signal de porte qui traverse le seuil ferme la porte. (Pour plus d'informations sur le sous-système INPut, consultez le [Chapitre](#page-457-0) 4, « [Conditionnement du signal d'entrée du 53220A/53230A ».](#page-457-0))

Lors de l'utilisation de sources externes INPut<sup>[1]</sup> et INPut2, la voie sélectionnée comme source de porte doit être différente de celle sur laquelle le signal **mesuré** est appliqué. En d'autres termes, la voie de la source d'ouverture de porte ne peut pas être comprise dans la mesure.

### Exemple de configuration d'arrêt et d'arrêt de porte programmé

L'exemple ci-dessous illustre la séquence couramment utilisée lors de la configuration du retard d'arrêt de porte programmé et de la porte d'arrêt à l'aide de commandes de bas niveau.

```
// configurer le compteur pour une mesure d'intervalle 
// à déclenchement périodique externe. Les signaux 
// d'ouverture et de fermeture de porte sont appliqués 
// au connecteur BNC « Gate In » du panneau arrière. 
// La fermeture de porte est suspendue pendant 1 seconde 
// après la réception du signal de porte d'arrêt.
//
CONF:TINT (@1),(@2) // mesure d'intervalle de temps 
                        // voies 1 et 2
   TRIG:SOUR INT // utiliser la source de déclenchement 
                        // interne
   TRIG:COUN 1 // spécifier 1 déclenchement
   SAMP:COUN 2 // définir 2 mesures (cycles de porte)
   SENS:GATE:STAR:SOUR EXT// définir une source de porte 
                        // externe
   SENS:GATE:EXT:SOUR EXT // sélectionner le connecteur 
                         // BNC Gate In du panneau 
                         // arrière
   SENS:GATE:STAR:SLOP POS// définir une pente de porte 
                        // de départ pos.
   OUTP:STAT OFF // désactiver le connecteur BNC 
                        // comme sortie
   //
   // configurer le retard et la porte d'arr?t
    //
   SENS:GATE:STOP:HOLD:SOUR TIME // suspendre la source
   SENS:GATE:STOP:HOLD:TIME 1 // suspendre la fermeture 
                                // de porte pendant 1 s
   SENS:GATE:STOP:SOUR EXT // définir la source de porte 
                                // d'arrêt
```
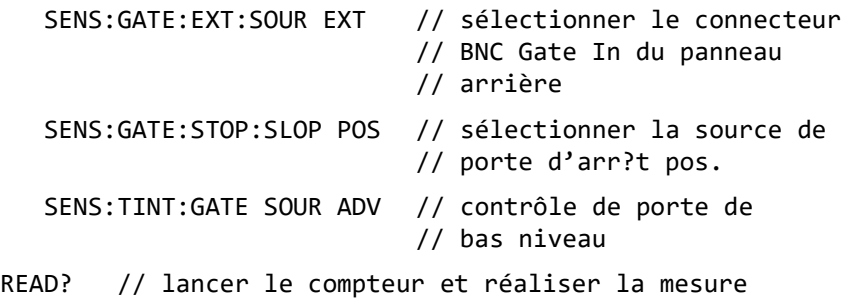

Extension de porte automatique

L'extension de porte automatique est inhérente aux mesures de **fréquence** et de **période** de l'appareil 53220A/53230A. Avec cette extension, la mesure se termine *un* front (événement) du **signal d'entrée** *après* la fermeture (arrêt) de la porte. Dès lors, le nombre d'échantillons

(SAMPle:COUNt) n'est pas incrémenté et un changement d'état peut se produire dans le cycle de déclenchement/porte [\(Figure](#page-488-0) 5-2) tant que l'extension de porte n'est pas terminée.

Keysight 53220A/53230A Compteur/frequencemetre universel 350 MHz Guide de l'utilisateur

# Fonctions mathématiques, diagrammes et journalisation des données du compteur 53220A/ 53230A

[Fonctions mathématiques](#page-542-0)  240 [Histogrammes](#page-565-0)  263 [Diagrammes de tendances](#page-579-0) 277 [Journalisation des données](#page-588-0)  286 [Fonctions graphiques et mémoire de mesures](#page-595-0)  293

Le compteur Keysight 53220A/53230A propose des opérations mathématiques permettant de mettre à l'échelle les mesures, de tester les limites et d'analyser les données au moyen de statistiques. Ses fonctions graphiques permettent de calculer et d'afficher des histogrammes et des diagrammes de tendances des données de mesure en **temps réel**.

Ce chapitre explique comment utiliser ces fonctions dans le sous-système SCPI CALCulate et avec les touches du panneau avant **Math**, **Graph** et **Data Log**.

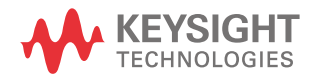

# <span id="page-542-0"></span>Fonctions mathématiques

Les fonctions mathématiques du compteur 53220A/53230A comportent le lissage, les opérations Null et la mise à l'échelle, les statistiques, ainsi que la vérification des limites. La [Figure](#page-543-0) 6-1 décrit la méthode d'activation des fonctions.

Les fonctions mathématiques sont activées à deux niveaux : 1) le sous-système CALCulate[1] est activé en bloc et 2) l'opération mathématique est activée. Les opérations mathématiques commencent lorsque les mesures sont lancées par la commande INITiate:IMMediate ou READ?, ou dès que l'opération est sélectionnée depuis le panneau avant (par déclenchement interne). Les mesures sont traitées en temps réel, puis affichées, enregistrées dans la mémoire interne et envoyées vers le tampon de sortie (elles ne sont pas post-traitées dans la mémoire de mesures).

Le nombre de mesures traitées pour un cycle de déclenchement donné (Chapitre 5, « [Déclenchement et déclenchement périodique »\)](#page-483-0) est déterminé par le nombre de déclenchements (TRIGger:COUNt) et le nombre de mesures par déclenchement (SAMPle:COUNt). **Le nombre de déclenchements et d'échantillons par défaut réglé par chaque commande est égal à « 1 »**. Chaque fois que le compteur est lancé, la mémoire de mesures est effacée et un nouveau jeu de données traitées par les fonctions mathématiques est généré. Depuis le panneau avant, les mesures sont traitées en continu si la source de déclenchement reste réglée sur son paramètre INTernal par défaut.

Les fonctions mathématiques et graphiques décrites dans ce chapitre sont activées séparément ([Figure](#page-543-0) 6-1). Toutefois, vous pouvez activer plusieurs opérations simultanément et les appliquer à un même jeu de mesures.

REMARQUE<sup>1</sup> Les commandes et paramètres SCPI répertoriés dans ce chapitre ont pour but de vous présenter le fonctionnement du compteur par programmation. Les commandes sont décrites en détail dans le document « Programmer's Reference » du CD-ROM Keysight 53210A/53220A/53230A Product Reference.

Fonctions mathématiques, diagrammes et journalisation des données du compteur 53220A/53230A

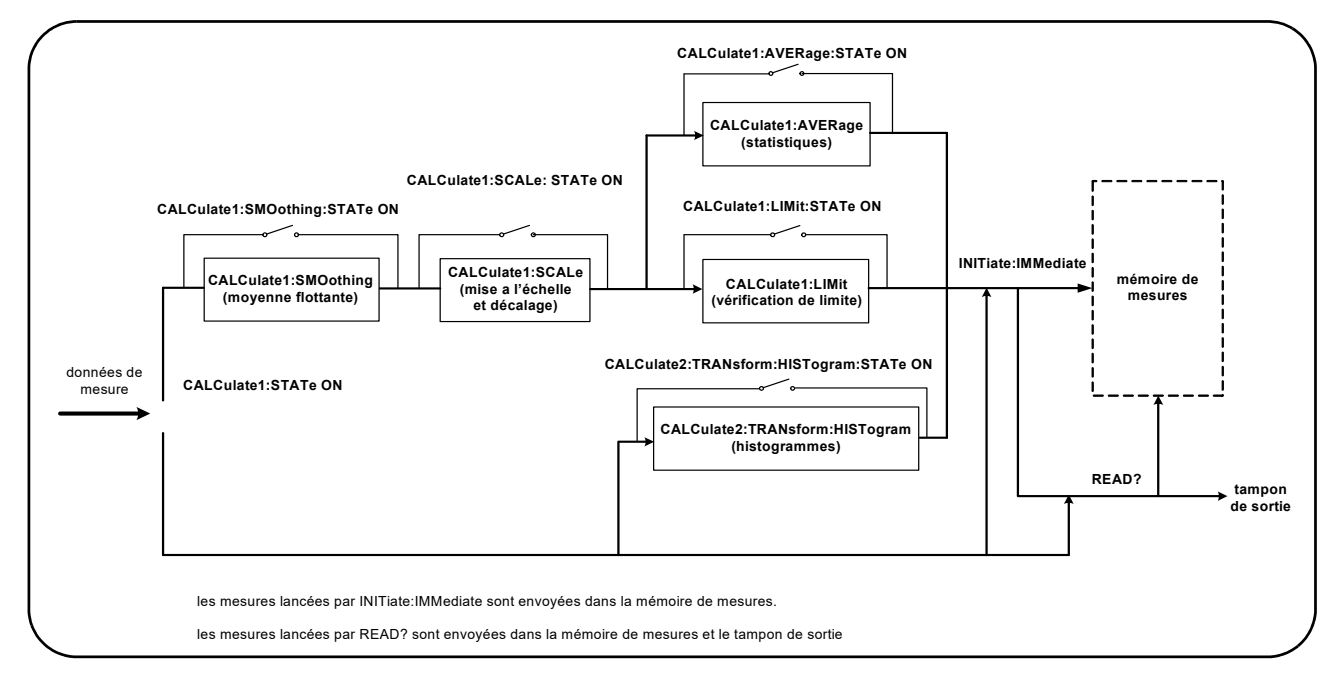

<span id="page-543-0"></span>**Figure 6-1** Activation des opérations mathématiques

# Activation du sous-système CALCulate1

Avoir de pouvoir être effectuée, chaque opération mathématique nécessite l'activation du sous-système CALCculate1 **et** de l'opération mathématique en question. La commande utilisée pour activer le sous-système CALCulate1 est :

#### CALCulate[1][:STATe] {OFF|ON}

#### CALCulate[1][:STATe]? (forme de requête)

ON : active le sous-système. OFF : désactive le sous-système. Lorsque le **sous-système est désactivé**, les données de mesure sont envoyées directement au tampon de sortie et/ou à la mémoire de mesures sans appliquer les opérations mathématiques, **quelles soient celles qui ont été activées**.

Une réinitialisation (\*RST), un préréglage de l'appareil (SYSTem:PRESet) ou un changement de fonction de mesure désactive le sous-système CALCulate1.

Lissage des données

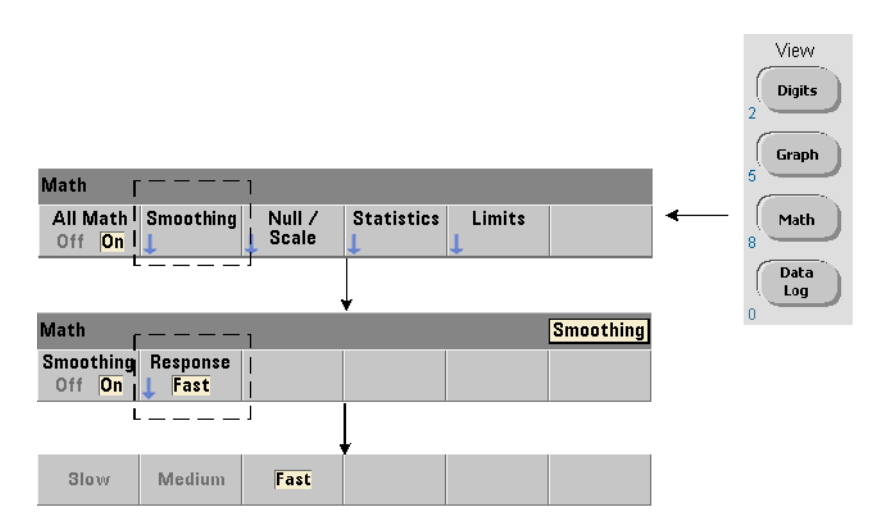

Vous pouvez lisser et mettre à l'échelle des mesures avant d'appliquer des opérations mathématiques sur les données entrantes.

Pour **réduire le bruit aléatoire**, un filtre de moyenne mobile peut être inséré dans le chemin de données [\(Figure](#page-543-0) 6-1). Pour activer le filtre et définir le nombre de mesures (sous-ensemble) à moyenner, les commandes suivantes sont utilisées :

```
CALCulate[1]:SMOothing[:STATe] {OFF|ON}
```
CALCulate[1]:SMOothing[:STATe]? (forme de requête)

CALCulate[1]:SMOothing:RESPonse {SLOW|MEDium|FAST}

CALCulate[1]:SMOothing:RESPonse? (forme de requête)

ON : active le filtre de moyenne mobile, en l'insérant dans le chemin de données. OFF : désactive le filtre. Une réinitialisation (\*RST) ou un préréglage de l'appareil (SYSTem:PRESet) désactive le filtre.

Le nombre de mesures à moyenner est défini de la manière suivante :

 $SLOW - 100$  mesures : avec un changement  $+100$  ppm requis pour réinitialiser le filtre

MEDium - 50 mesures : avec un changement  $\pm$  300 ppm requis pour réinitialiser le filtre

**FAST** - 10 mesures : avec un changement  $\pm$  1 000 ppm requis pour réinitialiser le filtre

Le filtre est réinitialisé si la fonction de mesure ou la voie est modifiée, si un autre jeu de mesures est lancé ou si une mesure se situe en dehors de la plage correspondant au nombre de mesures spécifié (SLOW, MEDium, FAST).

Une fois que le filtre est réinitialisé, la mesure est la moyenne de toutes les mesures jusqu'à la réponse spécifiée (10, 50, 100). À ce stade, la mesure est la moyenne mobile des 10, 50 ou 100 dernières mesures. Une pondération uniforme est appliquée à toutes les mesures de la moyenne.

Une réinitialisation (\*RST) ou un préréglage de l'appareil (SYSTem:PRESet) définit la réponse sur FAST.

```
Exemple de lissage
//mesure de fréquence d'un signal de 1 kHz attendu - voie 1
//réduire le bruit sur 5 000 mesures
CONF:FREQ 1E3,(@1)
  SAMP:COUN 5000 // réaliser 5 000 mesures
  CALC:STAT ON // activer le sous-système CALCulate1
  CALC:SMO:STAT ON // activer le filtre de moyenne 
                       // mobile
   CALC:SMO:RESP SLOW // moyenner 100 mesures
INIT
```
Fonctions de mise à l'échelle

Lorsque le réglage d'échelle est **activé**, les analyses statistiques, la vérification des limites, les histogrammes et les diagrammes de tendance utilisent des données **mises à l'échelle**. La [Figure](#page-547-0) 6-2 présente l'écran avec les fonctions de mise à l'échelle activées.

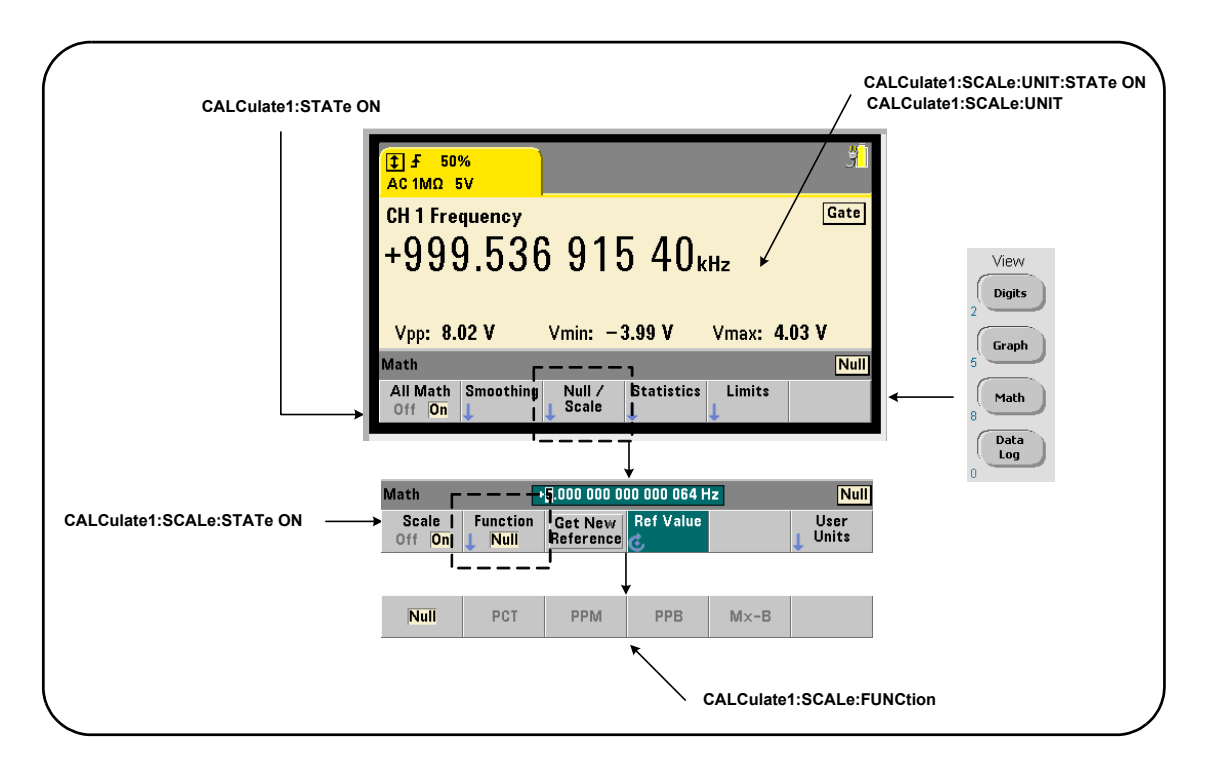

<span id="page-547-0"></span>**Figure 6-2** Écran du compteur 53220A/53230A avec les fonctions de mise à l'échelle activées

### Activation des fonctions d'échelle

Toutes les fonctions de mise à l'échelle du compteur 53220A/53230A sont activées à l'aide de la commande :

#### CALCulate[1]:SCALe[:STATe] {OFF|ON}

#### CALCulate[1]:SCALe[:STATe]? (forme de requête)

ON : active la mise à l'échelle. OFF : désactive la mise à l'échelle.

Une réinitialisation (\*RST) ou un préréglage de l'appareil (SYSTem:PRESet) désactive la mise à l'échelle.

### Utilisation des fonctions d'échelle

Les fonctions de mise à l'échelle du compteur comprennent les opérations Null, la variation en pourcentage (**PCT**), la variation en parties par million (**PPM**), la variation en parties par milliard (**PPB**) et l'échelle (**Mx-B**). La fonction est sélectionnée à l'aide de la commande :

#### CALCulate[1]:SCALe:FUNCtion {NULL|PCT|PPM|PPB|SCALe}

#### CALCulate[1]:SCALe:FUNCtion? (forme de requête)

NULL : effectue une opération Null. Le résultat est la valeur mesurée moins la valeur de référence. (Reportez-vous à la section « Valeur de référence d'échelle » pour savoir comment définir la référence).

PCT : effectue un calcul de variation en pourcentage. Le résultat est la différence, exprimée en pourcentage, entre la mesure et la valeur de référence.

PPM : effectue un calcul de variation en parties par million. Le résultat est la différence, exprimée en parties par million, entre la mesure et la valeur de référence.

PPB : effectue un calcul de variation en parties par milliard. Le résultat est la différence, exprimée en parties par milliard, entre la mesure et la valeur de référence.

SCALe : effectue une opération Mx-B. Le résultat est la mesure (x) multipliée par la valeur du gain M (commande CALCulate1: SCALe: GAIN), moins la valeur de décalage B (CALCulate1:SCALe:OFFSet).

Si CALCulate1:SCALe:INVert est activée (On), la mesure est d'abord inversée (1/x), ce qui engendre une opération M/x-B.

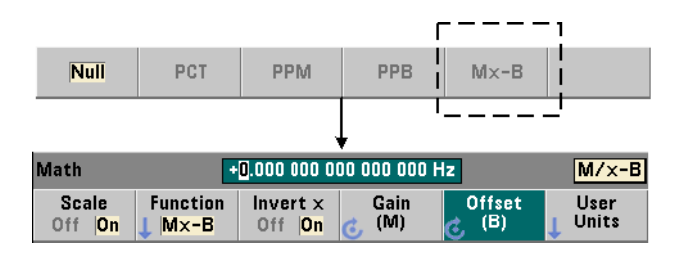

Les résultats des fonctions de mise à l'échelle doivent être compris dans la plage -1.0E+24 ? -1.0E-24, 0.0 ou +1.0E-24 ? 1.0E+24. Les résultats qui se situent en dehors de ces limites seront remplacés par -9.9E+37 (infini négatif), 0 ou +9.9E+37 (infini positif).

Une réinitialisation (\*RST) ou un préréglage de l'appareil (SYSTem:PRESet) règle la fonction de mise à l'échelle sur NULL.

### Valeur de référence d'échelle

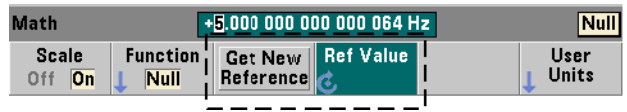

Les fonctions de mise à l'échelle NULL, PCT, PPM et PPB nécessitent une valeur de référence. Pour PCT, PPM et PPB, la valeur ne peut pas être nulle.La référence peut être obtenue automatiquement ou définie directement à l'aide des commandes suivantes :

```
CALCulate[1]:SCALe:REFerence:AUTO {OFF|ON}
```
CALCulate[1]:SCALe:REFerence:AUTO? (forme de requête)

CALCulate[1]:SCALe:REFerence {<référence>|MINimum|MAXimum| DEFault}

CALCulate[1]:SCALe:REFerence? [{MINimum|MAXimum|DEFault}]

(forme de requête)

ON : sélectionne automatiquement la première mesure comme référence pour toutes les mesures qui suivent dans le comptage de lectures (nombre de déclenchements x nombre d'échantillons). OFF : désactive la sélection automatique et nécessite la définition directe de la référence.

Une réinitialisation (\*RST) ou un préréglage de l'appareil (SYSTem:PRESet) active (règle sur ON) la sélection de référence automatique.

<référence> : définit directement la valeur de référence. La référence est utilisée pour toutes les mesures du comptage.

Une réinitialisation (\*RST) ou un préréglage de l'appareil (SYSTem: PRESet) définit une valeur de référence de 0.0 et active la référence automatique.

Depuis le panneau avant, appuyez sur **Get New Reference** pour prendre une mesure de référence sur le premier déclenchement reçu après avoir appuyé sur la touche. Vous pouvez saisir une référence manuellement en sélectionnant **Ref Value** et en utilisant le bouton rotatif ou les touches numériques précédées de la touche **SHIFT**.

#### Exemple de référence

//déterminer la variation en pourcentage de 100 mesures

//de fréquence par rapport à une valeur de référence //de 50000.000

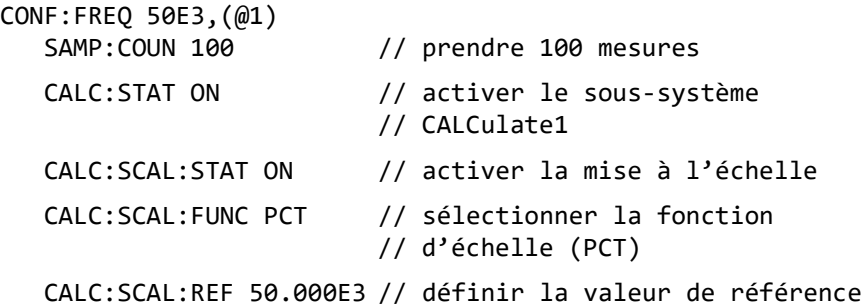

INIT

Fonctions mathématiques, diagrammes et journalisation des données du compteur 53220A/53230A

### Gain d'échelle et décalage

La fonction CALCulate<sup>[1]</sup>: SCALe: FUNCtion SCALe effectue une opération **Mx-B** sur chaque mesure, où **M** est la valeur de gain, **x** la mesure et **B** le décalage. La valeur de gain utilisée dans l'équation est définie à l'aide de la commande :

### CALCulate[1]:SCALe:GAIN {<gain>|MINimum|MAXimum|DEFault}

#### CALCulate[1]:SCALe:GAIN? [{MINimum|MAXimum|DEFault}]

#### (forme de requête)

Les valeurs de gain sont comprises dans les plages suivantes :

#### $-1.0E+15$  à  $-1.0E-15$ ,  $0.0$ ,  $+1.0E-15$  à  $+1.0E+15$

La valeur de gain par défaut 1.0 est définie à la suite d'une réinitialisation (\*RST) ou d'un préréglage de l'appareil (SYSTem:PRESet).

La valeur de décalage (**B**) est définie à l'aide de la commande :

# CALCulate[1]:SCALe:OFFSet {<décalage>|MINimum|MAXimum| DEFault} CALCulate[1]:SCALe:OFFSet? [{MINimum|MAXimum|DEFault}]

#### (forme de requête)

Les valeurs de **décalage** sont comprises dans les plages suivantes :

#### $-1.0E+15$  à  $-1.0E-15$ ,  $0.0$ ,  $+1.0E-15$  à  $+1.0E+15$

La valeur de décalage par défaut 0.0 est définie à la suite d'une réinitialisation (\*RST) ou d'un préréglage de l'appareil (SYSTem:PRESet).

Inversion de la mesure (1/x) Chaque mesure réalisée peut être inversée **avant** d'être utilisée dans l'équation qui devient alors **M/x-B**. L'inversion est activée à l'aide de la commande :

#### CALCulate[1]:SCALe:INVert {OFF|ON}

#### CALCulate[1]:SCALe:INVert? (forme de requête)

ON : inverse la mesure. OFF : désactive l'inversion des mesures.

Une réinitialisation (\*RST) ou un préréglage de l'appareil (SYSTem:PRESet) désactive l'inversion des mesures.

**REMARQUE** Si la fonction **Invert x** est activée (réglée sur On), les unités de mesure du panneau avant (Hz, s) sont désactivées. Si l'affichage des unités est nécessaire, reportez-vous à la section « Attribution d'unités de mesure ».

#### Attribution d'unités de mesure

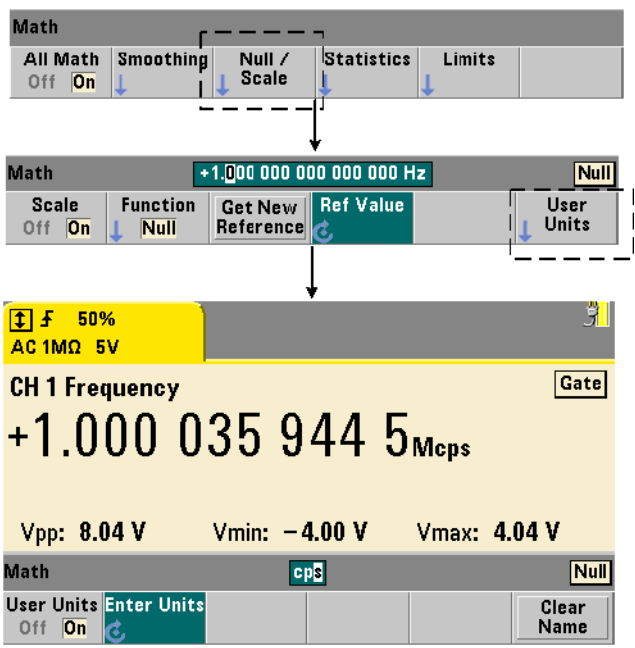

Pour identifier plus facilement les mesures depuis le panneau avant, une « chaîne d'unités » définie par l'utilisateur peut être attribuée à n'importe quelle fonction d'échelle. La chaîne utilisateur remplace les unités de mesure affectées par l'appareil (Hz, pct, ppm, etc.). Le préfixe de l'unité

(μ, m, k, M) demeure.

CALCulate[1]:SCALe:UNIT:STATe {OFF|ON} CALCulate[1]:SCALe:UNIT:STATe? (forme de requête) CALCulate[1]:SCALe:UNIT "<unités>"

La chaîne d'unités est affichée sur le compteur et définie à l'aide des commandes :

CALCulate[1]:SCALe:UNIT? (forme de requête)

ON : affiche, sur le panneau avant, les unités définies par l'utilisateur. OFF : désactive les unités définies par l'utilisateur.

Les unités sont composées de 1 à 4 caractères. Les quillemets doubles entourant la chaîne sont inclus dans la commande. Les unités attribuées sont visibles sur **l'écran du compteur uniquement**.

Une réinitialisation (\*RST) ou un préréglage de l'appareil (SYSTem:PRESet) désactive les unités définies par l'utilisateur.

Sur le panneau avant, la saisie des unités s'effectue en appuyant sur la touche de fonction **User Units** pour activer les unités (**On**) et en utilisant le bouton rotatif et les flèches pour entrer et sélectionner la position du caractère.

#### Exemple de mise à l'échelle

L'exemple suivant est une séquence type des commandes de mise à l'échelle à partir du sous-système CALCulate<sup>[1]</sup> SCPI.

```
//Mettre à l'échelle 500 mesures (M/x-B) et attribuer 
//des unités de mesure
```
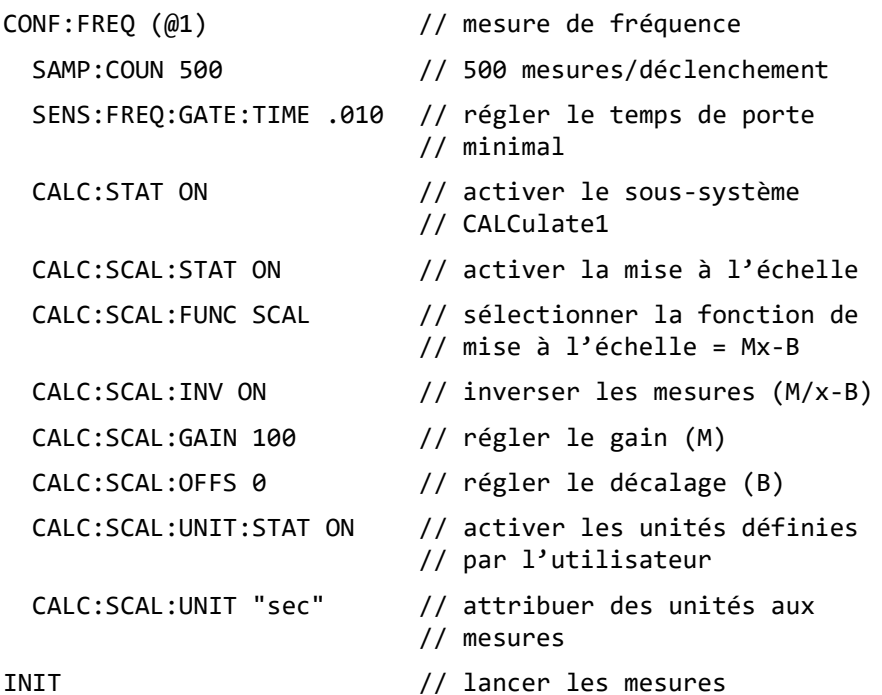

Pour une fréquence d'entrée de 1 MHz, le compteur doit afficher des mesures d'environ +100.00... usec.

# **Statistiques**

Les calculs statistiques sont effectués en continu sur les mesures pendant qu'elles sont prises ou jusqu'à ce que le nombre total de mesures (TRIGger: COUNt x SAMPle: COUNt) soit atteint. Les commandes utilisées pour générer des données statistiques sont décrites dans cette section.

Comme indiqué précédemment, plusieurs opérations peuvent être activées en même temps. La [Figure](#page-555-0) 6-3 illustre un écran avec les fonctions statistiques et la vérification des limites actives.

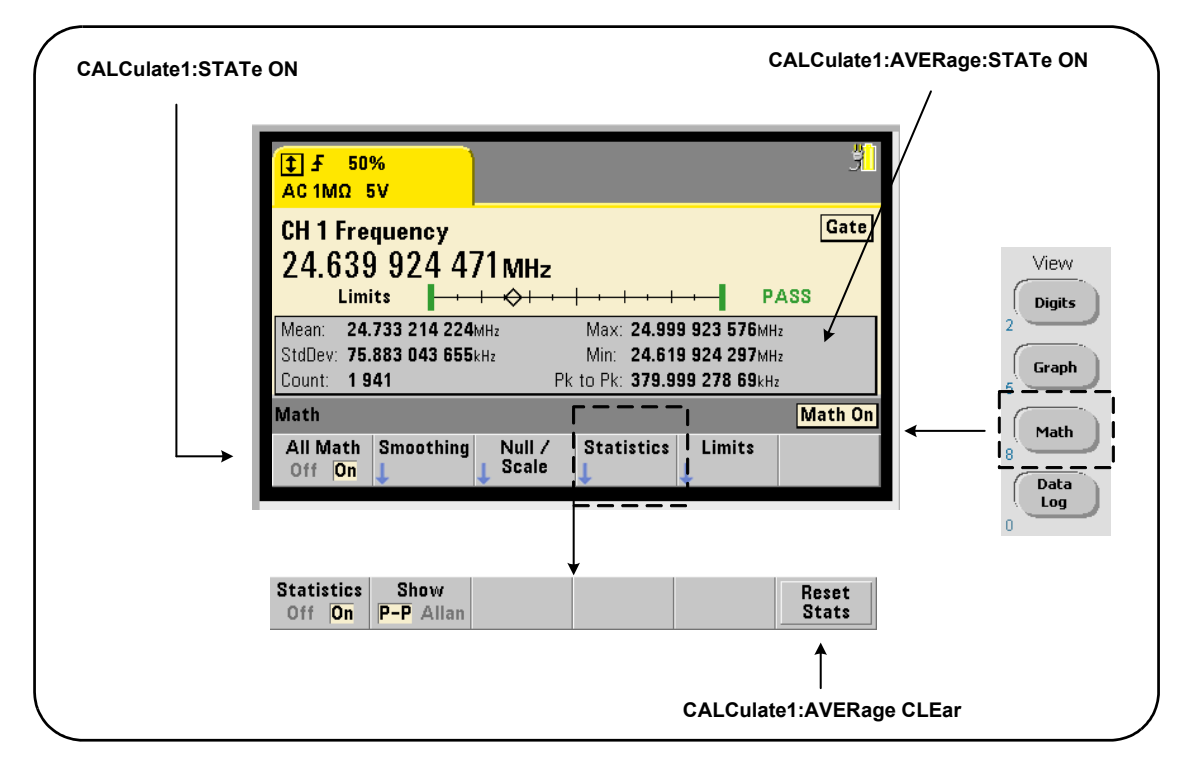

<span id="page-555-0"></span>**Figure 6-3** Exemple d'écran du compteur avec les fonctions statistiques et d'essais aux limites activées

#### Activation des statistiques

Avant d'être effectués, les calculs statistiques doivent être activés avec la commande :

#### CALCulate[1]:AVERage:STATe {OFF|ON}

#### CALCulate[1]:AVERage[:STATe]? (forme de requête)

ON : active les calculs statistiques sur les mesures pendant qu'elles sont prises. Les données statistiques peuvent être les suivantes : moyenne, écart type, variance d'Allan, valeur maximale, valeur minimale et valeur moyenne crête à crête.

OFF : désactive les calculs statistiques.

Une réinitialisation (\*RST) ou un préréglage de l'appareil (SYSTem:PRESet) désactive les calculs statistiques.

#### Nombre de mesures

Les calculs statistiques démarrent lorsque les fonctions **Math** et **Statistics** sont activées. Le nombre de mesures sur lequel est basé un ensemble donné de statistiques est présenté comme valeur **Count** [\(Figure](#page-555-0) 6-3). Vous pouvez également effectuer une requête sur le nombre à l'aide de la commande :

#### CALCulate[1]:AVERage:COUNt:CURRent?

Le nombre peut être lu à n'importe quel moment après le lancement des mesures (à savoir : INITiate:IMMediate, READ?, MEASure?).

Une réinitialisation (\*RST) ou un préréglage de l'appareil (SYSTem:PRESet) règle le nombre sur « 1 ».

#### Moyenne, écart type, valeur minimale, valeur maximale

Vous pouvez déterminer la moyenne, l'écart type, la valeur minimale et la valeur maximale du nombre de mesures en cours à l'aide de la commande :

#### CALCulate[1]:AVERage:ALL?

Si les mesures ont été mises à l'échelle (voir la section « Fonctions de mises à l'échelle »), les statistiques sont basées sur ces mesures.

#### Exemple : activation et calcul de statistiques

L'exemple suivant renvoie la moyenne, l'écart type, la valeur minimale et la valeur maximale d'un jeu de 500 mesures. Bien qu'il soit par défaut réglé sur « 1 », le paramètre de nombre de déclenchements est affiché dans un souci d'exhaustivité. Une instruction de mise en attente est incluse pour retarder l'analyse jusqu'à ce que **toutes** les mesures soient terminées.

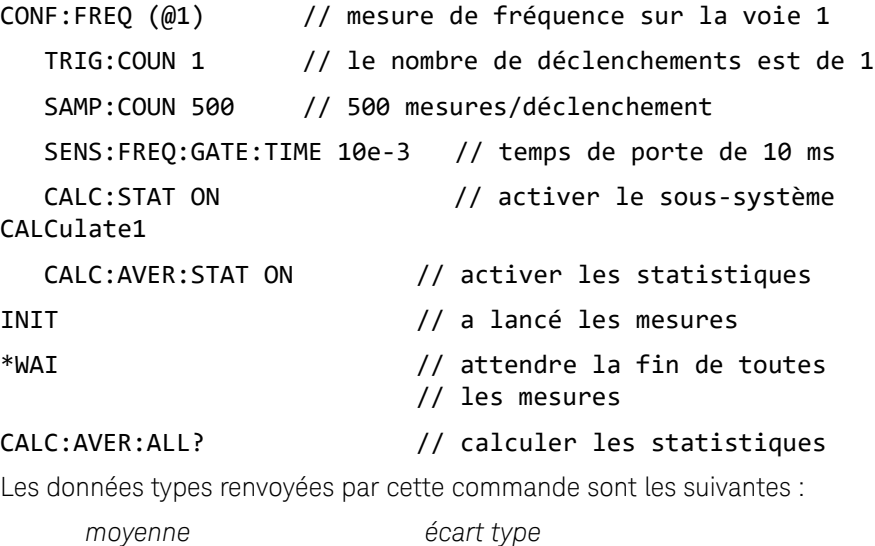

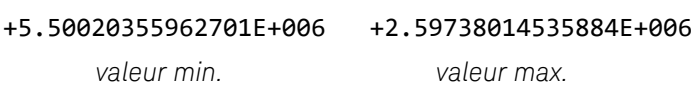

+1.04179550991303E+006, +9.94903904473447E+006

#### Valeur moyenne, valeur maximale, valeur minimale et valeur moyenne crête à crête

Vous pouvez déterminer les caractéristiques individuelles d'un jeu de mesures donné à l'aide des commandes suivantes : Avant de pouvoir utiliser les commandes, il convient d'activer les statistiques en réglant CALCulate[1]:AVERage:STATe **sur** ON.

#### CALCulate[1]:AVERage:AVERage?

– Renvoie la moyenne de toutes les mesures du jeu de mesures.

#### CALCulate[1]:AVERage:MINimum?

– Renvoie la valeur minimale de toutes les mesures du jeu de mesures actuel.

#### CALCulate[1]:AVERage:MAXimum?

– Renvoie la valeur maximale de toutes les mesures du jeu de mesures actuel.

#### CALCulate[1]:AVERage:PTPeak?

– Renvoie la valeur moyenne crête à crête (valeur maximale moyenne - valeur minimale moyenne) de toutes les mesures du jeu de mesures.

#### Exemple : calcul de statistiques distinctes

L'exemple suivant illustre ces paramètres de mesure interrogés séparément.

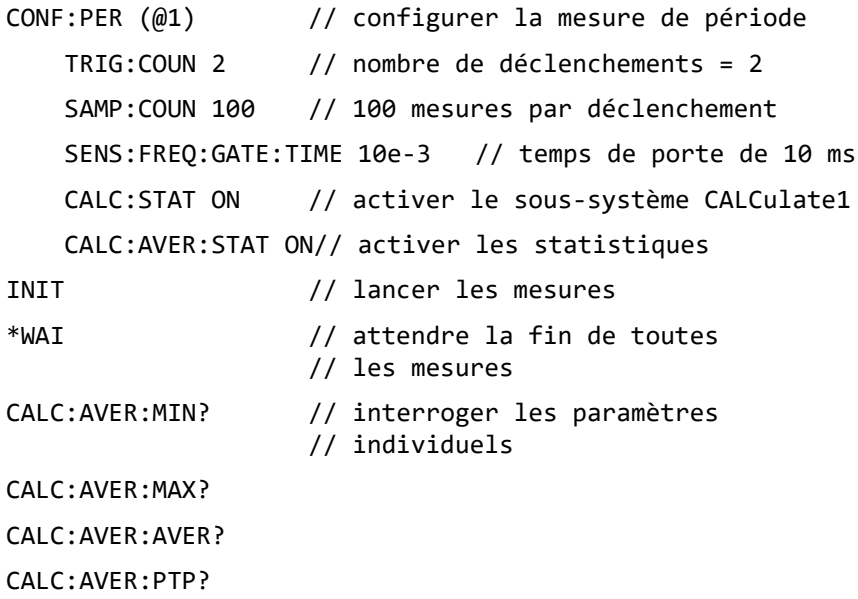

#### Variance d'Allan

La variance d'Allan est utilisée pour évaluer la stabilité. Vous pouvez la sélectionner à partir du panneau avant ([Figure](#page-555-0) 6-3) ou l'activer à l'aide de la commande suivante :

#### CALCulate[1]:AVERage:ADEViation?

La variance d'Allan est utilisée **uniquement** pour les mesures de **fréquence** et de **période**. Pour une précision optimale, des mesures continues (sans interruption) (SENSe:FREQuency:MODE CONTinuous) sont requises. Le mode continu est disponible uniquement avec le compteur 53230A.

La variance d'Allan est également disponible avec le compteur 53220A. Cependant, ce modèle ne prend pas en charge les mesures continues (sans interruption).

#### Exemple : configuration d'une mesure de variance d'Allan (53230A)

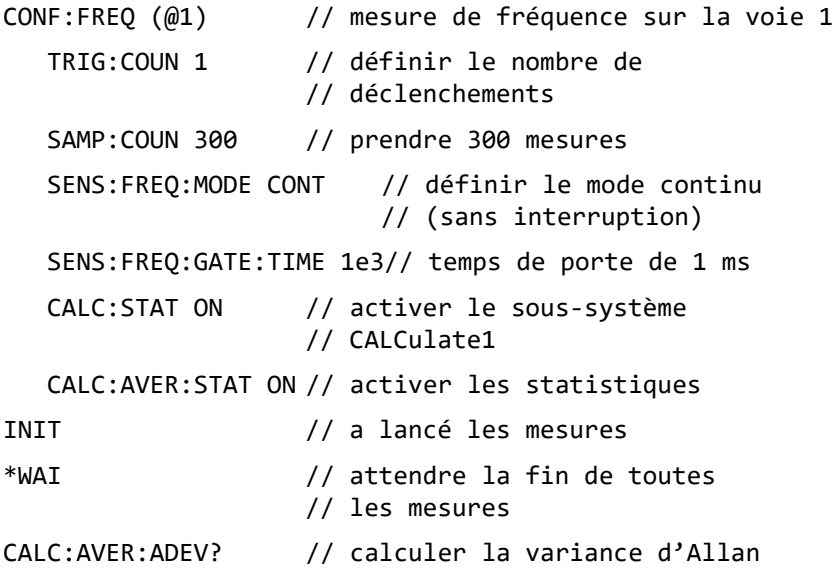

# Écart type

La fonction d'écart type est disponible pour les deux compteurs à l'aide de la commande :

#### CALCulate[1]:AVERage:SDEViation?

Le sous-système CALCulate1 et les statistiques doivent également être activés avant de pouvoir déterminer l'écart type.

### Effacement/remise à zéro des statistiques

L'ensemble des statistiques de mesure en cours est effacé par l'une des opérations suivantes :

- Activation des fonctions statistiques CALCulate[1]:AVERage[:STATe] ON
- Lancement d'un nouveau cycle de mesures INITiate:IMMediate, READ?, MEASure?
- Envoi d'une nouvelle commande SCPI ou modification du paramètre SCPI actuel
- Réinitialisation ou préréglage de l'appareil \*RST, SYSTem:PRESet

Ces opérations effacent également **toutes** les **mesures** enregistrées dans la mémoire de mesures. Pour effacer les statistiques **sans** effacer la mémoire de mesures, exécutez la commande suivante :

#### CALCulate[1]:AVERage:CLEar[:IMMediate]

# Vérification des limites

La vérification des limites permet de comparer les mesures du compteur, mesure par mesure, à une limite inférieure et une limite supérieure.

Les limites dépassées sont consignées dans le registre Questionable Data du compteur (bits 11 et 12). Les définitions du registre sont répertoriées au [Chapitre](#page-631-0) 8.

Lorsqu'elle est activée, la vérification des limites est visible sur l'écran du compteur, comme illustré sur la [Figure](#page-561-0) 6-4.

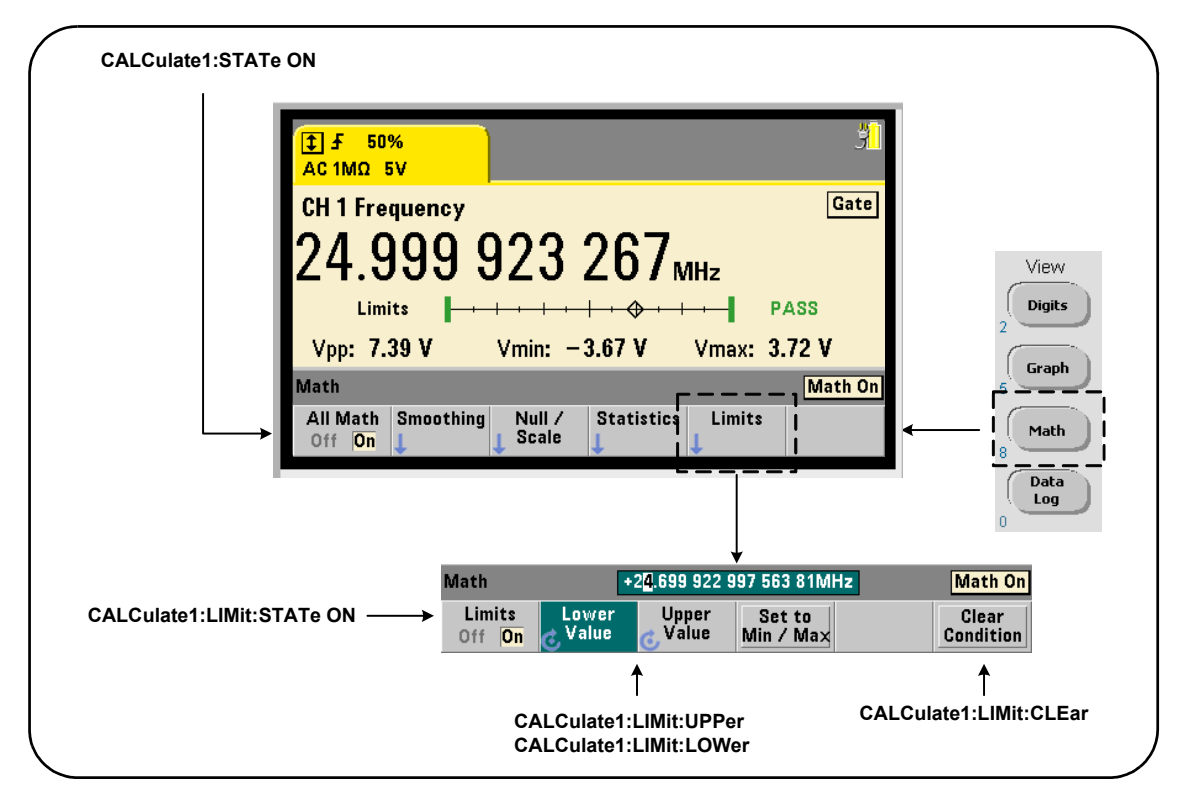

<span id="page-561-0"></span>**Figure 6-4** Vérification des limites du compteur 53220A/53230A

#### Activation de la vérification des limites

La vérification des limites est activée à l'aide de la commande :

#### CALCulate[1]:LIMit[:STATe] {OFF|ON}

CALCulate[1]:LIMit[:STATe]? (forme de requête)

ON : active la vérification des limites.

OFF : désactive (ignore) la vérification des limites. L'activation de la vérification des limites active à la fois les limites inférieures et supérieures.

#### Définition de limites inférieures et supérieures

La définition des limites inférieures et supérieures s'effectue à l'aide des commandes :

CALCulate[1]:LIMit:LOWer[:DATA] {<valeur>}|MINimum|MAXimum| DEFault}

CALCulate[1]:LIMit:LOWer[:DATA]? |MINimum|MAXimum| DEFault}

(forme de requête)

```
CALCulate[1]:LIMit:UPPer[:DATA] {<valeur>}|MINimum|MAXimum| 
DEFault}
```

```
CALCulate[1]:LIMit:UPPer[:DATA]? |MINimum|MAXimum| DEFault}
```
(forme de requête)

Les plages de valeurs des limites inférieures et supérieures sont les suivantes :

#### -1.0E+15 à -1.0E-15, 0.0, 1.0E-15 à 1.0E+15

Les limites par défaut et celles définies à la suite d'une réinitialisation (\*RST) ou d'un préréglage de l'appareil (SYSTem:PRESet) sont réglées sur 0.0.

Lorsque vous appliquez des limites, vous devez définir à la fois une limite inférieure **et** une limite supérieure. **L'une** des opérations suivantes permettra d'éviter une erreur de conflit de paramètres (par exemple, une limite inférieure supérieure à une limite supérieure) en raison de l'ordre dans lequel les limites sont définies :

- Réglage de la limite supérieure en premier
- Réglage des deux limites sur la même ligne par programmation
- Activation des essais aux limites *après* la définition des limites

Pour déterminer par programmation si une ou plusieurs mesures se situent en dehors de la plage des limites, la commande :

#### STATus:QUEStionable:EVENt?

est utilisée afin de lire le registre Questionable Data. Une valeur égale à +2048 (bit 11) indique qu'une mesure se situe en dessous de la limite inférieure. Une valeur égale à +4096 (bit 12) indique qu'une mesure se situe au-dessus de la limite supérieure. La lecture du registre **efface tous les bits** qu'il contient (voir la section « Suppression des conditions de limite »).

#### Exemple : vérification des limites

Voici un exemple d'activation et d'utilisation de la vérification des limites.

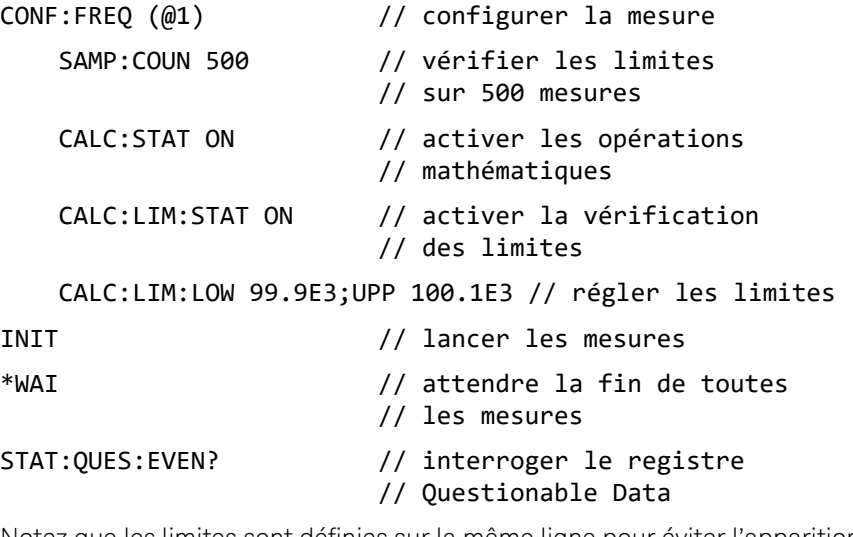

Notez que les limites sont définies sur la même ligne pour éviter l'apparition d'une erreur de conflit de paramètres. Vous éviterez également cette erreur en activant la vérification des limites *après* avoir défini les limites.

### Suppression des conditions de limite

L'indicateur « Limit » est désactivé, et les bits 11 et 12 (uniquement) du registre Questionable Data sont supprimés par l'une des opérations suivantes :

- Activation de la vérification des limites CALCulate[1]:LIMit[:STATe] ON
- Lancement d'un nouveau cycle de mesures INITiate:IMMediate, READ?, MEASure?
- Envoi d'une nouvelle commande SCPI ou modification du paramètre SCPI actuel
- Réinitialisation ou préréglage de l'appareil \*RST, SYSTem:PRESet

Ces opérations effacent également **toutes** les **mesures** enregistrées dans la mémoire de mesures. (De plus, \*RST et

SYSTem:PREset rétablissent les limites inférieures et supérieures sur 0.0.)

Pour désactiver l'indicateur « Limit » et supprimer uniquement les bits de détection de limites (11/12 dans le registre des conditions) **sans** effacer la mémoire des mesures, exécutez la commande suivante :

#### CALCulate[1]:LIMit:CLEar[:IMMediate]

Fonctions mathématiques, diagrammes et journalisation des données du compteur 53220A/53230A

# <span id="page-565-0"></span>Histogrammes

La répartition d'un jeu donné de mesures du compteur (**à l'exception des mesures d'horodatage et de totalisation continue**) peut être représentée graphiquement à l'aide de la fonction d'histogramme du compteur 53220A/53230A. L'exemple suivant ([Figure](#page-565-1) 6-5) représente le format de base d'un histogramme de compteur.

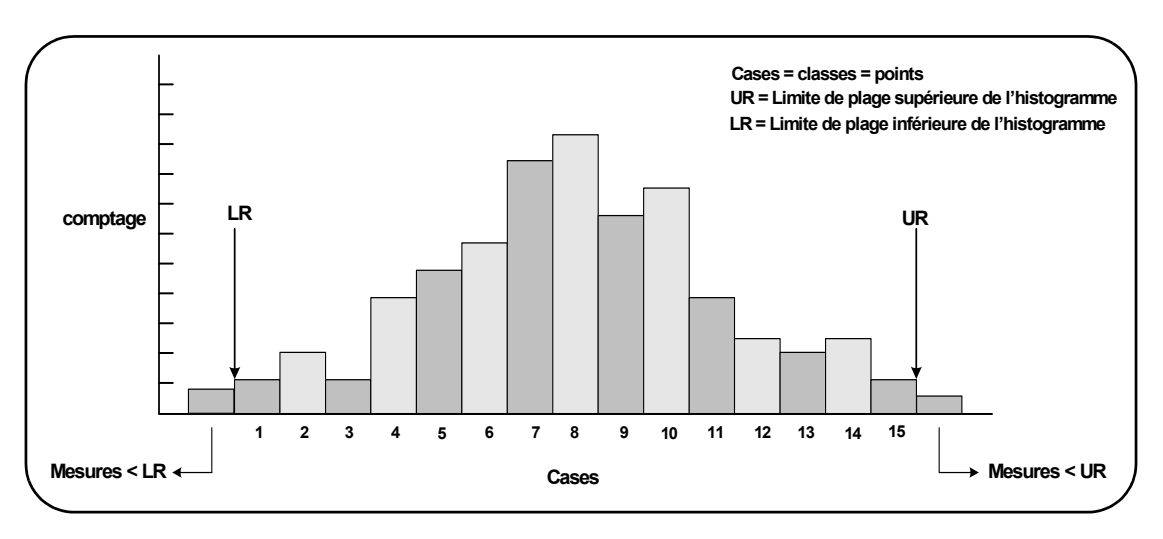

<span id="page-565-1"></span>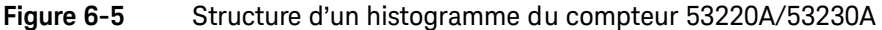

Notez que les histogrammes et les fonctions mathématiques (statistiques, mise à l'échelle, limites, etc.) peuvent être utilisés simultanément avec les mêmes données de mesure.

# Visualisation d'histogrammes

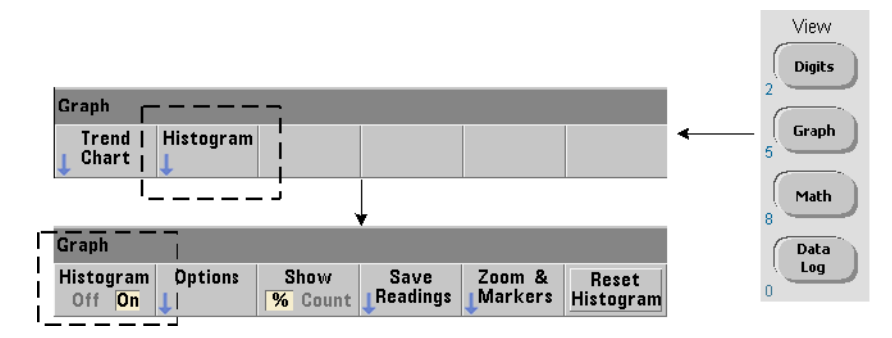

Les données numériques s'affichent à la mise sous tension ou lorsque vous appuyez sur la touche **Preset** du panneau avant. Vous pouvez visualiser les histogrammes à distance en changeant de mode d'affichage. Pour ce faire, utilisez la commande suivante :

#### DISPlay[:WINDow]:MODE {NUMeric|HISTogram|TCHart}

#### DISPlay[:WINDow]:MODE? (forme de requête)

La touche **Graph** suivie de la touche de fonction **Histogram** active et lance automatiquement les histogrammes sur le panneau avant. Vous pouvez également désactiver les histogrammes à partir du menu des touches de fonction.

Une réinitialisation (\*RST) ou un préréglage de l'appareil (SYSTem:PRESet) effectué à distance ne change pas le mode d'affichage.

Les histogrammes représentent des mesures enregistrées dans la mémoire de mesures depuis le moment où l'histogramme est **activé** jusqu'au moment où le produit du nombre de déclenchements (TRIGger:COUNt) par le nombre d'échantillons (SAMPle:COUNt) est atteint. Si le déclenchement est continu (c'est-à-dire interne), l'histogramme est actualisé continuellement depuis le moment où il est activé.

La [Figure](#page-567-0) 6-6 décrit les informations fournies dans une fenêtre d'histogramme type.

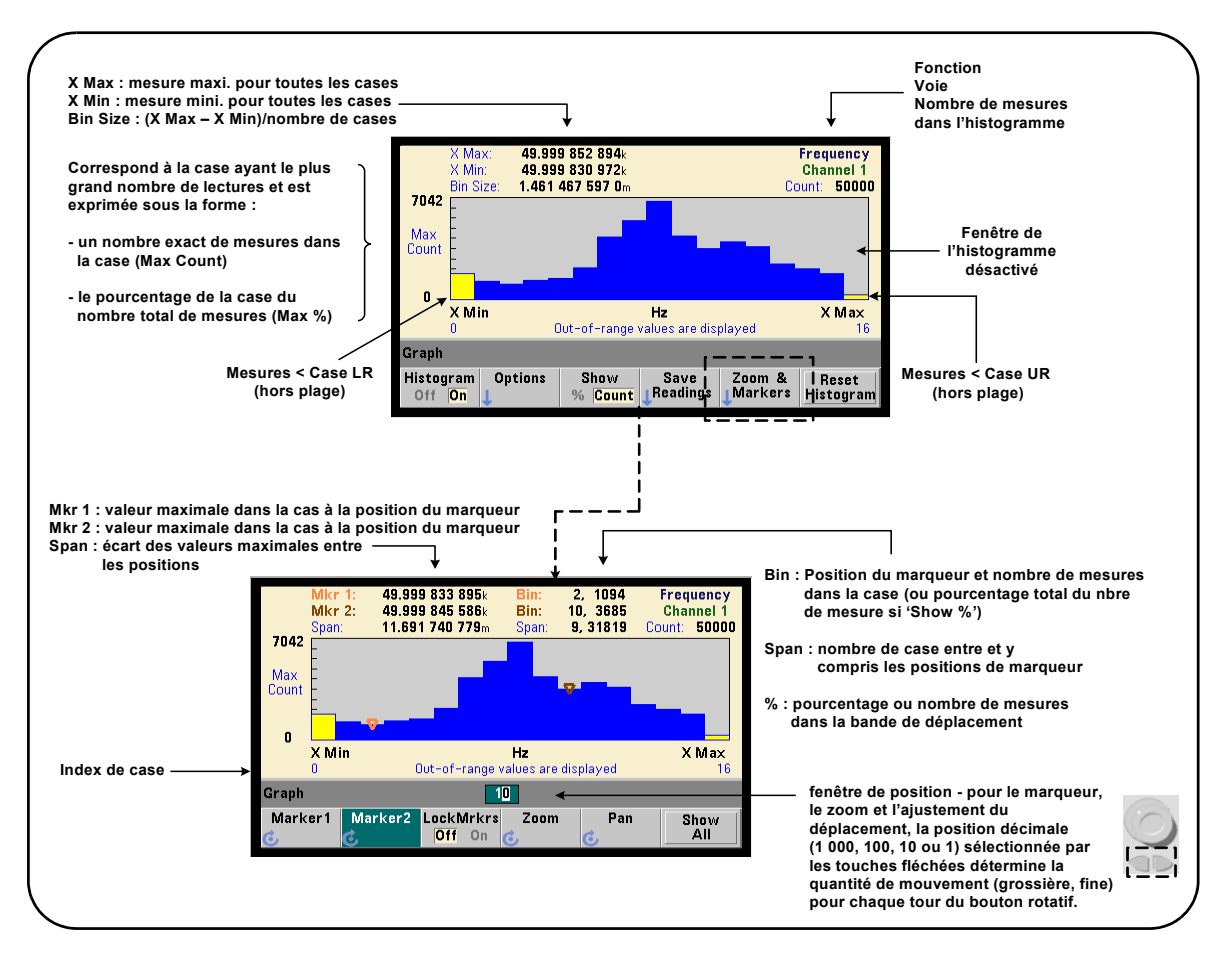

<span id="page-567-0"></span>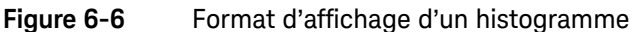

# Configuration d'histogrammes

La configuration des histogrammes s'effectue à l'aide des touches de fonction et des commandes illustrées à la [Figure](#page-568-0) 6-7.

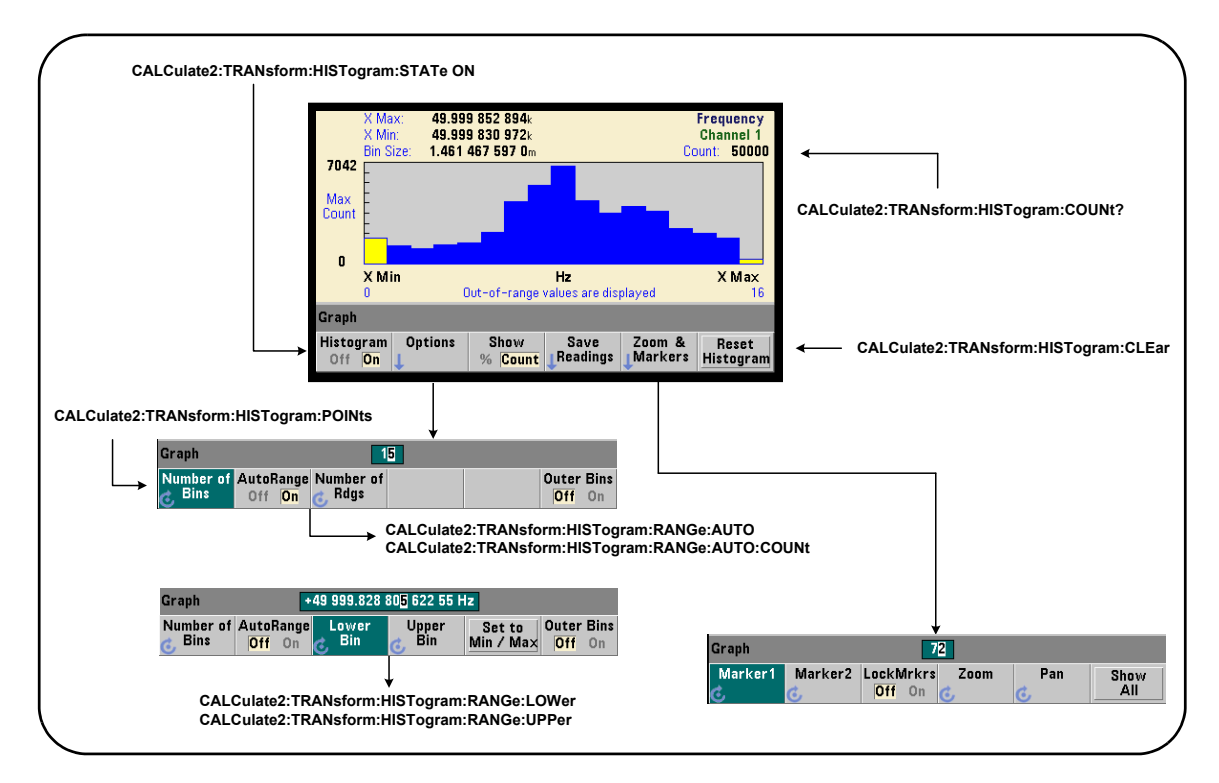

<span id="page-568-0"></span>**Figure 6-7** Histogramme à 15 cases (points)

Le calcul de l'histogramme est activé à l'aide de la commande :

```
CALCulate2:TRANsform:HISTogram[:STATe] {OFF|ON}
```

```
CALCulate2:TRANsform:HISTogram[:STATe]?
```
(forme de requête)

ON : active le calcul de l'histogramme.

OFF : désactive le calcul de l'histogramme. Une réinitialisation (\*RST), un préréglage de l'appareil (SYSTem: PRESet) ou un préréglage du panneau avant (**Preset**) désactive les histogrammes.

Le nombre de mesures représentées par un histogramme [\(Figure](#page-568-0) 6-7) peut être déterminé à l'aide de la commande :

#### CALCulate2:TRANsform:HISTogram:COUNt?

#### Configuration de l'histogramme

Le compteur crée un histogramme sur la base d'un nombre de cases (points), d'une plage inférieure et d'une plage supérieure.

#### Nombre de cases

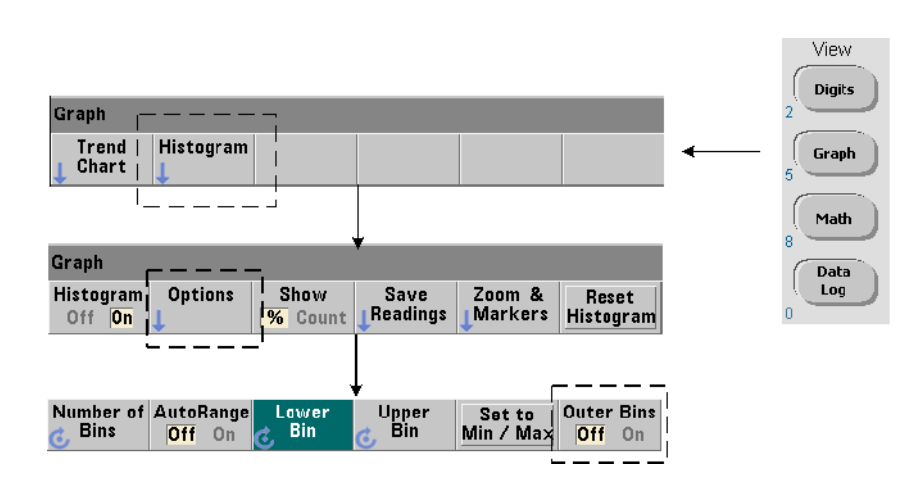

Le nombre de cases est défini à l'aide de la commande :

CALCulate2:TRANsform:HISTogram:POINts {<valeur>|MINimum| MAXimum|DEFault} CALCulate2:TRANsform:HISTogram:POINts? [{MINimum| MAXimum|DEFault}] (forme de requête) valeur : nombre de cases (points) entre les valeurs des plages inférieure et supérieure. Lavaleur est comprise entre 10 et 1 000. Une réinitialisation (\*RST) ou un préréglage de l'appareil (SYST:PRESet) définit le nombre de cases sur 100.

#### Affichage des cases extérieures

Deux cases supplémentaires, indépendantes du nombre spécifié, sont **toujours** incluses avec l'histogramme. Elles contiennent les mesures inférieures et supérieures, respectivement, aux valeurs des plages inférieure et supérieure (Figures 6-5 et 6-6). Un nombre de mesures plus important que prévu dans l'une ou l'autre des cases peut indiquer un changement dans la quantité mesurée.

L'affichage des cases s'effectue à l'aide de la touche de fonction **Outer Bins** et les indices de case [\(Figure](#page-567-0) 6-6) indiquent si les cases sont affichées ou non.

### Représentation des cases

La touche de fonction :

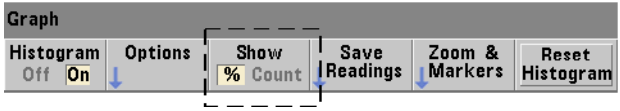

correspond à la **case** ayant le plus grand nombre d'entrées et est exprimée par un nombre (**Count**) exact ou en tant que pourcentage (**%**) du nombre total de mesures de la case. Ce paramètre est disponible uniquement à partir du panneau avant.

#### Plages inférieures et supérieures

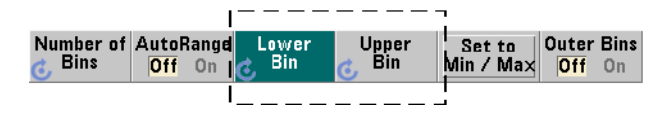

Les plages inférieures et supérieures de l'histogramme sont définies directement à l'aide des commandes suivantes :

CALCulate2:TRANsform:HISTogram:RANGe:LOWer {<valeur>

#### |MINimum|MAXimum|DEFault}

CALCulate2:TRANsform:HISTogram:RANGe:LOWer? [{MINimum|

MAXimum|DEFault} (forme de requête)

CALCulate2:TRANsform:HISTogram:RANGe:UPPer {<valeur>

|MINimum|MAXimum|DEFault}

CALCulate2:TRANsform:HISTogram:RANGe:UPPer? [{MINimum

|MAXimum|DEFault}] (forme de requête)

valeur **:** règle directement les valeurs de plage supérieure et inférieure de l'histogramme. Les plages valides pour valeur sont les suivantes :

#### $-1.0E+15$  à  $-1.0E-15$ ,  $0.0$ ,  $1.0E-15$  à  $1.0E+15$

Les plages inférieures et supérieures par défaut sont réglées sur 0.0 à la suite d'une réinitialisation (\*RST) ou d'un préréglage de l'appareil (SYSTem:PRESet).

Lorsque vous réglez les plages, à la fois une plage inférieure **et** une plage supérieure doivent être définies. Effectuez l'**une** des opérations suivantes pour éviter de générer une erreur de conflit de paramètres

(par exemple, plage inférieure supérieure à la plage supérieure) en raison de l'ordre dans lequel les plages sont définies :

- Réglage de la plage supérieure en premier
- Réglage des deux plages sur la même ligne par programmation
- Activation de l'histogramme *après* la définition des plages
- Réglage automatique des plages

#### Réglages des plages de case sur des valeurs minimales et maximales

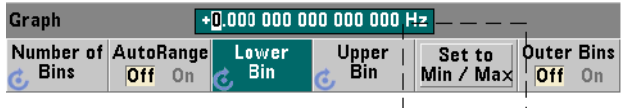

Lorsque la fonction **AutoRange est réglée sur Off**, la touche de fonction **Set to Min/Max** permet également de définir les plages de case de l'histogramme (supérieure et inférieure). En fonction de la configuration de l'appareil, la fonction **Set to Min/Max** règle les plages de la manière suivante :

- Lorsque la fonction « Statistics » (sous la touche Math) est activée, les valeurs minimales et maximales des statistiques de mesures sont utilisées.
- Si des mesures sont en cours, alors que la fonction « Statistics » est désactivée, l'appareil sélectionne une valeur minimale et une valeur maximale dans les 10 000 dernières mesures prises (au maximum).
- Si aucune mesure précédente n'est disponible, une plage de cases minimale de 0 et une plage de cases maximale de 1 000 000 000,0 sont définies.

#### Réglage automatique des plages

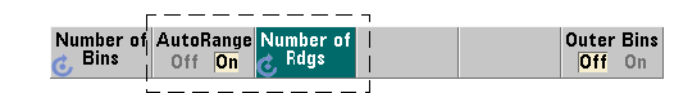

Les valeurs de plage inférieure et supérieure peuvent également être réglées automatiquement d'après une valeur minimale et une valeur maximale obtenues à partir des « n » premières mesures prises.

La sélection automatique des plages est activée à l'aide des commandes suivantes :

#### CALCulate2:TRANsform:HISTogram:RANGe:AUTO {OFF|ON}

CALCulate2:TRANsform:HISTogram:RANGe:AUTO?

(forme de requête)

ON : active la sélection automatique des valeurs de plage inférieure et supérieure de l'histogramme.

OFF : désactive la sélection automatique.

Une réinitialisation (\*RST) ou un préréglage de l'appareil (SYSTem:PRESet) *active* la sélection automatique des plages.

Le nombre de mesures à partir desquelles sont sélectionnées (ON) les valeurs de plage minimale et maximale est défini au moyen de la commande suivante :

#### CALCulate2:TRANsform:HISTogram:RANGe:AUTO:COUNt {<valeur>

#### |MINimum|MAXimum|DEFault}

#### CALCulate2:TRANsform:HISTogram:RANGe:AUTO:COUNt?

#### [{MINimum|MAXimum|DEFault}] (forme de requête)

valeur : règle directement les « n » **premières** mesures à partir desquelles les valeurs de plage supérieure et inférieure sont obtenues. 10 à 1 000 mesures au maximum peuvent être spécifiées.

Le nombre est réglé sur 100 (valeur par défaut) à la suite d'une réinitialisation (\*RST) ou d'un préréglage de l'appareil (SYSTem:PRESet).

#### Exemple : configuration d'un histogramme

L'exemple suivant crée un histogramme à 15 cases pour 3 000 mesures de compteur. Les plages inférieure et supérieure sont déterminées automatiquement à partir des 300 premières mesures prises.

```
CONF:FREQ 50E3, (@1) // configurer la mesure de fréquence
   SYST:TIM .1 // temporisation de mesure réglée 
                       // sur 100 ms
   TRIG:SOUR BUS // définir les déclenchements 
                       // logiciels comme source
   TRIG:COUN 1 // nombre de déclenchements = 1
   SAMP:COUN 3000 // 3 000 mesures/déclenchement
   SENS:FREQ:GATE:SOUR TIME // régler la source de porte
   SENS:FREQ:GATE:TIME 1E3 // régler le temps de porte 
                              // sur 1 ms
   DISP:MODE HIST // mode d'affichage de 
                       // l'histogramme
   CALC2:TRAN:HIST:POIN 15 // définir 15 cases 
   CALC2:TRAN:HIST:RANG:AUTO ON // sélectionner 
                              // automatiquement 
                              // les plages
   CALC2:TRAN:HIST:RANG:AUTO:COUN 300 // utiliser les 
                                   // 300 premières 
                                  // mesures
   CALC2:TRAN:HIST:STAT ON // activer l'histogramme
INIT \frac{1}{2} // lancer le compteur
*TRG // envoyer un déclenchement 
                         // logiciel
```
### Réinitialisation de l'histogramme

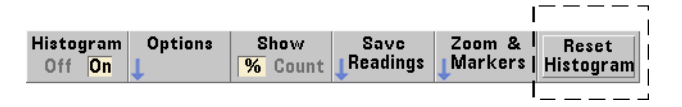

Les données à partir desquelles l'histogramme actuel est créé sont effacées par l'une des opérations suivantes :

- Une pression sur la touche de fonction **Reset Histogram**
- Activation/désactivation ou modification d'une partie de l'histogramme nombre de case, plage inférieure ou supérieure
- Lancement d'un nouveau cycle de mesures INITiate:IMMediate, READ?, MEASure?
- Envoi d'une nouvelle commande SCPI ou modification du paramètre SCPI actuel
- Réinitialisation ou préréglage de l'appareil \*RST, SYSTem:PRESet

Ces opérations effacent également **toutes** les mesures situées dans la mémoire et dans le tampon de sortie.

Pour effacer les données d'histogramme **sans** effacer la mémoire de mesures, exécutez la commande suivante :

#### CALCulate2:TRANsform:HISTogram:CLEar[:IMMediate]
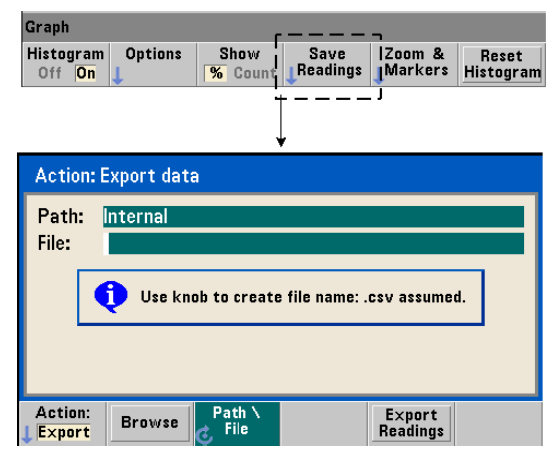

# Enregistrement des mesures

Les mesures utilisées pour créer l'histogramme peuvent être enregistrées dans la mémoire flash interne ou sur un périphérique de stockage USB externe sous la forme d'un fichier CSV au format ASCII, avec une mesure par ligne.

La sélection de la fonction **Save Readings** ouvre la fenêtre d'action **Export** à partir de laquelle vous pouvez sélectionner ou créer un chemin d'accès et un nom de fichier. Le nombre de mesures exportées correspond au nombre total des mesures en mémoire au moment où vous appuyez sur **Export Readings** et pas forcément au nombre total de mesures (TRIGger:COUNt x SAMPle:COUNt).

L'exportation de mesures **efface la mémoire de mesures** et redémarre l'histogramme, dès que le déclenchement suivant est reçu.

### Graph Histogram **Options** Show Save Zoom & Reset  $\overline{\mathcal{U}}$  Count Readings **Markers** Off On Histogram  $2<sub>1</sub>$ Graph Marker1 Zoom Marker2 LockMrkrs Pan Show Off  $0n$   $\alpha$ All

# Vue zoom et marqueurs

**REMARQUE** Pour le marqueur, le zoom et l'ajustement du déplacement, la position décimale<br>
(1,000, 100, 10, 1) oilection pée par les teuches fléchées détermine le (1 000, 100, 10 ou 1) sélectionnée par les touches fléchées détermine la précision (grossière ou fine) du mouvement pour chaque tour du bouton rotatif.

> **Graph** 72

Les touches de fonction **Marker** vous permettent de placer des marqueurs sur des cases de l'histogramme et, si vous le souhaitez, de *verrouiller* la distance relative entre les marqueurs. Lors du verrouillage, le déplacement de **Marker1** ou **Marker2**, à l'aide du bouton rotatif du panneau avant ou de la touche **[Shift]** suivie d'un numéro de case, déplace également l'autre marqueur tout en conservant la distance entre les deux. Les données correspondant aux positions des marqueurs sont présentées au-dessus de la fenêtre de l'histogramme.

**Zoom** : détermine le nombre de cases affichées en augmentant la résolution dans la zone centrale de l'histogramme. Chaque fois que le zoom est réglé, les indices **X Min** et **X Max** [\(Figure](#page-567-0) 6-6) changent de manière à afficher la plage de cases actuelle.

**Pan** : balaie l'histogramme (à gauche ou à droite) une fois que le pourcentage d'agrandissement est défini. En déplaçant la fenêtre Pan, les régions d'intérêt peuvent être ramenées dans la vue ; le zoom peut à nouveau être utilisé pour agrandir ces régions. La fonction **Pan**, utilisée de manière interchangeable avec **Zoom**, permet de conserver le pourcentage d'agrandissement.

**Show All** : restaure la fenêtre de l'histogramme sur le nombre total de cases spécifié, y compris les cases extérieures, et remet à zéro le zoom et le déplacement.

# Données d'histogramme au format numérique

Vous pouvez afficher les données décrivant l'histogramme dans un format numérique en utilisant l'une des deux commandes de requête suivantes :

### CALCulate2:TRANsform:HISTogram:ALL?

Renvoie la séquence suivante, séparée par des virgules, qui décrit l'histogramme actif :

valeur de plage inférieure

valeur de plage supérieure

nombre de mesures prises

données des cases

Les données des cases sont les suivantes :

nombre de mesures inférieures à la valeur de plage inférieure,

```
nombre de mesures dans chaque case,
```

```
nombre de mesures supérieures à la valeur 
de plage supérieure.
```
Voici un exemple de chaîne de données pour un histogramme à 15 cases, représentant 3 000 mesures d'un signal d'entrée de 50 kHz :

```
+4.998912590059145E+004,+5.001118414176608E+004,+3000,+0,
+4,+8,+27,+71,+221,+422,+612,+695,+504,+254,+113,+41,+20,
+4,+4,+0
```
Vous remarquerez que, dans cet exemple, il n'y a aucune mesure en dessous de la valeur de plage inférieure ou au-dessus de la valeur de plage supérieure.

### CALCulate2:TRANsform:HISTogram:DATA?

Renvoie **uniquement les données de case** de l'histogramme actif dans la séquence :

nombre de mesures inférieures à la valeur de plage inférieure,

nombre de mesures dans chaque case,

nombre de mesures supérieures à la valeur de plage supérieure.

# Diagrammes de tendances

Il est possible de créer des tendances de mesures pour un certain nombre de mesures de compteur (**à l'exception des mesures de totalisation continue**) ou des horodatages dans un diagramme de tendances (également appelé graphique de séquences) du compteur 53220A/53230A.

La [Figure](#page-579-0) 6-8 illustre les différentes composantes d'un diagramme de tendances standard du compteur.

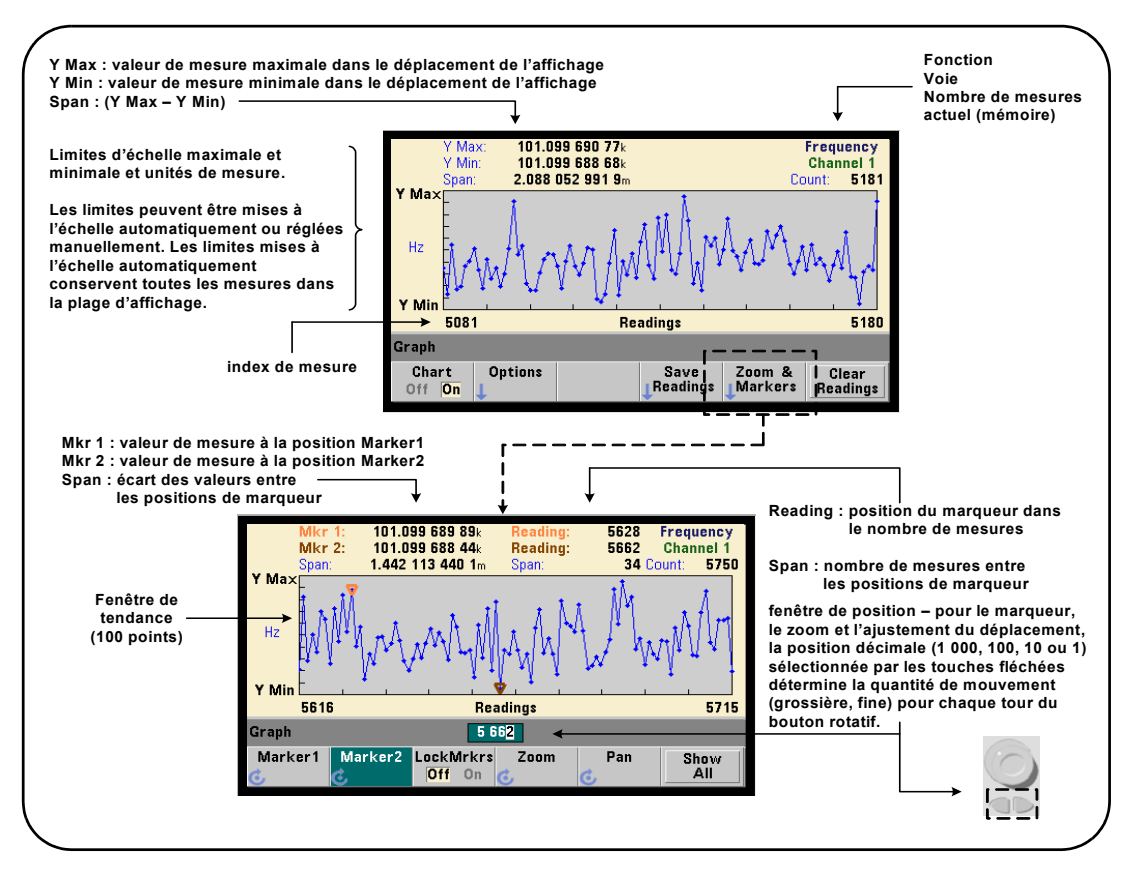

<span id="page-579-0"></span>**Figure 6-8** Format d'affichage d'un diagramme de tendances (sans décimation).

# Visualisation de diagrammes de tendances

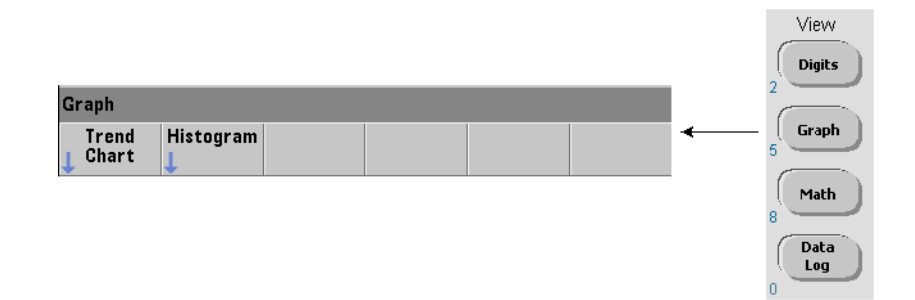

Les données numériques s'affichent à la mise sous tension ou à la suite d'une réinitialisation (\*RST) ou d'un préréglage de l'appareil (**PRESet**). Vous pouvez modifier la façon dont vous visualisez un diagramme de tendances en changeant de mode d'affichage, à l'aide de la commande suivante :

# DISPlay[:WINDow]:MODE {NUMeric|HISTogram|TCHart}

# DISPlay[:WINDow]:MODE? (forme de requête)

Le mode d'affichage (TCHart) est le **seul** paramètre de diagramme de tendances que vous pouvez régler à l'aide des commandes SCPI. Tous les autres paramètres de diagramme de tendances sont définies depuis le **panneau avant**.

La touche **Graph**, suivie de la touche de fonction **Trend Chart**, active et lance automatiquement le diagramme de tendances sur le panneau avant.

Les diagrammes de tendances représentent **toutes** les mesures enregistrées en mémoire pour un nombre donné de déclenchements (TRIGger:COUNt) et d'échantillons (SAMPle:COUNt). Si le déclenchement est continu (c'est-à-dire interne), le diagramme de tendances est actualisé continuellement.

# Configuration de diagrammes de tendances

La [Figure](#page-581-0) 6-9 présente les menus de touche de fonction associés à la configuration d'un diagramme de tendances et au contrôle de la fenêtre de tendances.

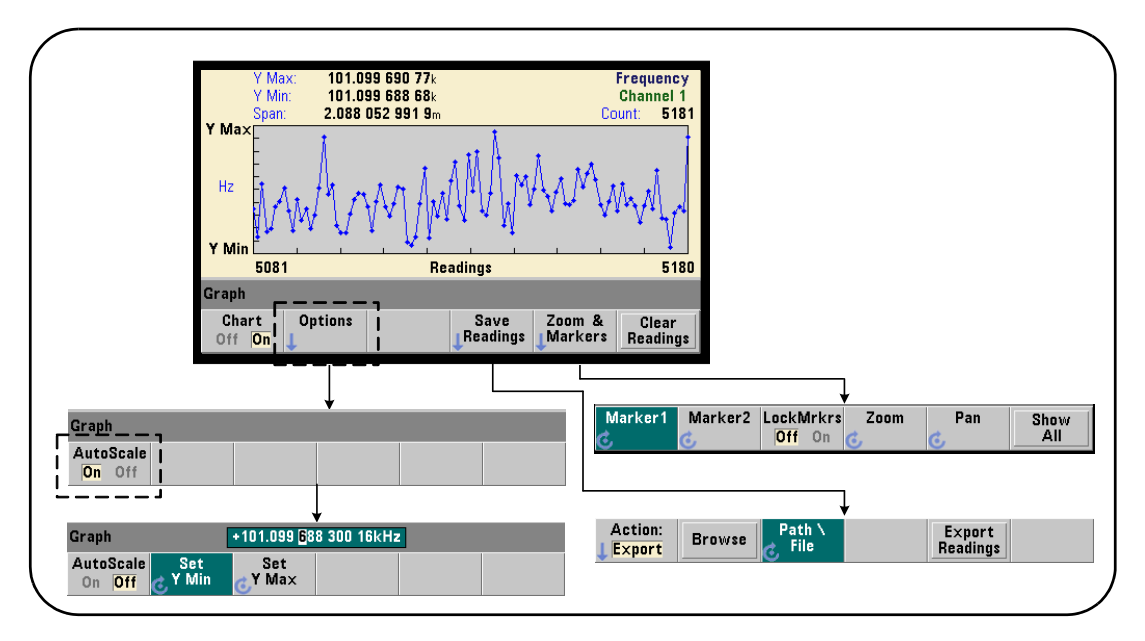

<span id="page-581-0"></span>**Figure 6-9** Configuration et contrôle d'un diagramme de tendances

# Limites d'un diagramme de tendances

Vous pouvez définir les limites (**Y Max** et **Y Min**) d'un diagramme de tendances automatiquement (**AutoScale On**) ou manuellement (**AutoScale Off**) à l'aide des menus situés sous la touche de fonction **Options** [\(Figure](#page-581-0) 6-9). Les limites mises à l'échelle automatiquement (on) conservent l'affichage de toutes les mesures dans la fenêtre de tendances. Si les limites sont définies manuellement (off), certaines mesures risquent de s'afficher en dehors de la fenêtre. Les limites manuelles se règlent à l'aide du bouton rotatif du panneau avant ou des touches numériques précédées de la touche **[Shift]**.

Si vous définissez des limites de mesure à l'aide de la fonction **Math**, le réglage de **Y Max** et **Y Min** met à l'échelle (mais sans modifier) les limites selon les valeurs **Y Max** et **Y Min**. Les valeurs **Y Max** et **Y Min** ne peuvent pas spécifier une limite plus petite que les limites de mesures **Math**.

Dans la fenêtre de tendances, vous pouvez afficher un maximum de 100 mesures ou points de décimation.

# Effacement du diagramme de tendances

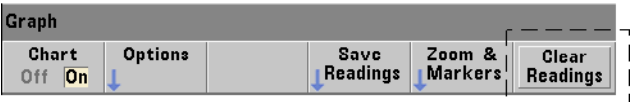

L'effacement d'un diagramme de tendances efface la mémoire de mesures et relance le comptage des mesures dès réception du déclenchement suivant.

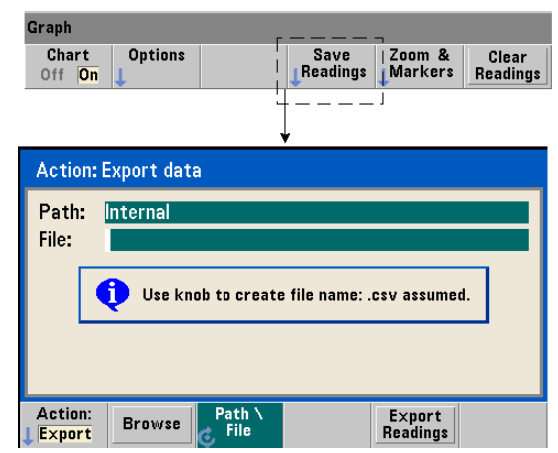

# Enregistrement des mesures

Les mesures représentées par le diagramme de tendances peuvent être enregistrées dans la mémoire flash interne ou sur un périphérique de stockage USB externe sous forme d'un fichier CSV (valeurs séparées par des virgules) ASCII, avec une mesure par ligne.

La sélection de la fonction **Save Readings** ouvre la fenêtre d'action **Export** à partir de laquelle vous pouvez sélectionner ou créer un chemin d'accès et un nom de fichier. Le nombre de mesures exportées correspond au nombre des mesures en mémoire [\(Figure](#page-579-0) 6-8) au moment où vous appuyez sur **Export Readings** et pas forcément au nombre total de mesures (TRIGger: COUNt x SAMPle: COUNt).

L'exportation de mesures **efface la mémoire de mesures** et redémarre le diagramme de tendances dès réception du déclenchement suivant.

### Graph Chart **Ontions** Savc I  $Zoom$  & l Clear Readings Off On Markers **Readings** Graph 487 Marker1 Marker2 LockMrkrs Zoom Pan Show  $Off$  On All

# Fenêtre Zoom & Markers

**REMARQUE** Pour le marqueur, le zoom et l'ajustement du déplacement, la position décimale<br>REMARQUE (1,000, 100, 10, au 1) célectionnée per les taughes fléchées détermine le (1 000, 100, 10 ou 1) sélectionnée par les touches fléchées détermine la précision

(grossière ou fine) du mouvement pour chaque tour du bouton rotatif.

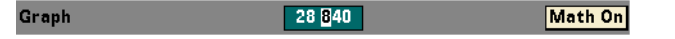

Les touches de fonction **Marker** vous permettent de placer des marqueurs sur des mesures ou des points de décimation du **diagramme de tendances** et, si vous le souhaitez, de *verrouiller* la distance relative entre les marqueurs. Lors du verrouillage, le déplacement de **Marker1** ou **Marker2** avec le bouton rotatif du panneau avant ou de la touche **[Shift]** suivie d'un numéro de mesure, déplace également l'autre marqueur tout en conservant la distance entre les deux. Les données correspondant aux positions des marqueurs sont présentées au-dessus de la fenêtre de tendances.

**Zoom** : détermine le nombre de mesures affichées en augmentant la résolution dans la région centrale de la fenêtre du diagramme de tendances. Chaque fois que l'agrandissement est modifié, les indices de mesure ([Figure](#page-579-0) 6-8) changent de manière à afficher la plage de mesures réelle.

**Pan** : balaie l'histogramme (à gauche ou à droite) une fois que le pourcentage d'agrandissement est défini. En déplaçant la fenêtre Pan, les régions d'intérêt peuvent être ramenées dans la vue ; le zoom peut à nouveau être utilisé pour agrandir ces régions. La fonction **Pan**, utilisée de manière interchangeable avec **Zoom** permet de conserver le pourcentage d'agrandissement.

Avec la fonction **Pan**, vous pouvez également afficher chaque mesure ou point de décimation, sans dépasser le maximum de 100 mesures/points simultanés autorisé par la fenêtre.

**Show All** : met à jour la fenêtre de tendances de manière à représenter le nombre de mesures actuel. Les indices de mesure sont **0** et la valeur **Count** ; le zoom et le panoramique sont également réinitialisés.

# Décimation de mesures

La fenêtre de tendances affiche 100 mesures au maximum. Lorsque **plus de** 100 mesures sont affichées, elles sont décimées, c'est-à-dire regroupées et représentées par des points de décimation. Le nombre de mesures d'un groupe de décimation est égal au **nombre de mesures**/100.

La [Figure](#page-586-0) 6-10 représente un diagramme de tendances de 100 000 mesures qui ont été décimées.

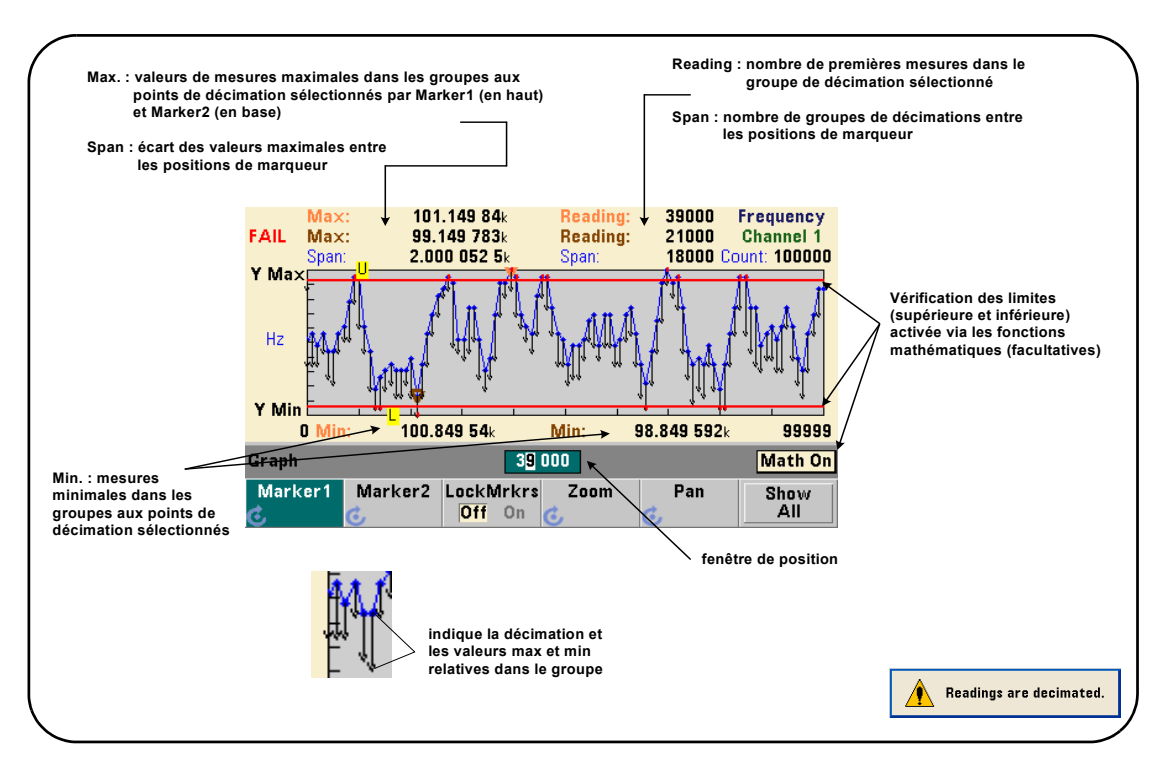

<span id="page-586-0"></span>**Figure 6-10** Format d'affichage d'un diagramme de tendances (avec décimation)

Dans la [Figure](#page-586-0) 6-10, chaque groupe de décimation comporte 1 000 mesures (100 000 mesures/100 points affichés). Le nombre de mesures de chaque groupe change si vous appuyez sur la touche **Show All** et que vous continuez à effectuer des mesures.

Lorsqu'un marqueur est déplacé vers un point de décimation, le numéro de la **première** mesure du groupe correspondant s'affiche. Vous devez prendre note de ce numéro s'il s'avère nécessaire de visualiser les mesures individuelles d'un groupe.

Affichage des mesures dans un groupe de décimation Les valeurs de mesure décimées qui sont regroupées et représentées par un seul point de décimation peuvent être affichées séparément à l'aide de marqueurs et de la commande **Pan** du diagramme de tendances.

- **1** Sélectionnez un marqueur et, en vous aidant du bouton rotatif, déplacez le marqueur vers le point de décimation qui vous intéresse. Le numéro de mesure correspondant à la position du marqueur représente la **première mesure** du groupe. Il ne s'agit pas forcément de la valeur maximale ou minimale dans le groupe.
- **2** Sélectionnez **Pan** et utilisez les touches numériques précédées de la touche [**Shift**] pour entrer le numéro de la première lecture. Les indices de mesure montrent un déplacement de 100 **mesures**, en commençant par la première mesure du groupe.
- **3** Sélectionnez **Marker1** ou **Marker2** et, en vous aidant des touches fléchées, sélectionnez la position la plus à droite (première mesures) dans la fenêtre de position. Tournez le bouton rotatif pour déplacer le marqueur d'une mesure à la fois. La valeur et le numéro de mesure s'affichent lorsque vous avancez le marqueur.

Pour les groupes de décimation comportant plus de 100 mesures, sélectionnez **Pan** et entrez le numéro de mesure suivant après l'index de mesures supérieur [\(Figure](#page-579-0) 6-8) pour afficher les 100 mesures suivantes.

# Journalisation des données

La fonction de journalisation des données du compteur 53220A/53230A vous permet de journaliser et d'analyser jusqu'à **1 000 000** de mesures. La journalisation des données est activée et configurée depuis le panneau avant **uniquement**. Cette fonctionnalité est disponible pour toutes les mesures du compteur, à l'exception de la totalisation continue.

# **REMARQUE** Les mesures journalisées NE SONT PAS enregistrées dans la mémoire flash<br>REMARQUE interne pi qur un périphérique de stackage USB externe tent que le durée qu interne, ni sur un périphérique de stockage USB externe tant que la durée de journalisation n'est pas terminée. En cas de coupure de courant, si l'Option 300 - Batterie n'est pas activée ou est également à court d'énergie avant la fin de la journalisation, vous perdrez l'ensemble de vos données.

La [Figure](#page-589-0) 6-11 illustre les touches et les fenêtres associées à l'application de journalisation des données.

Fonctions mathématiques, diagrammes et journalisation des données du compteur 53220A/53230A

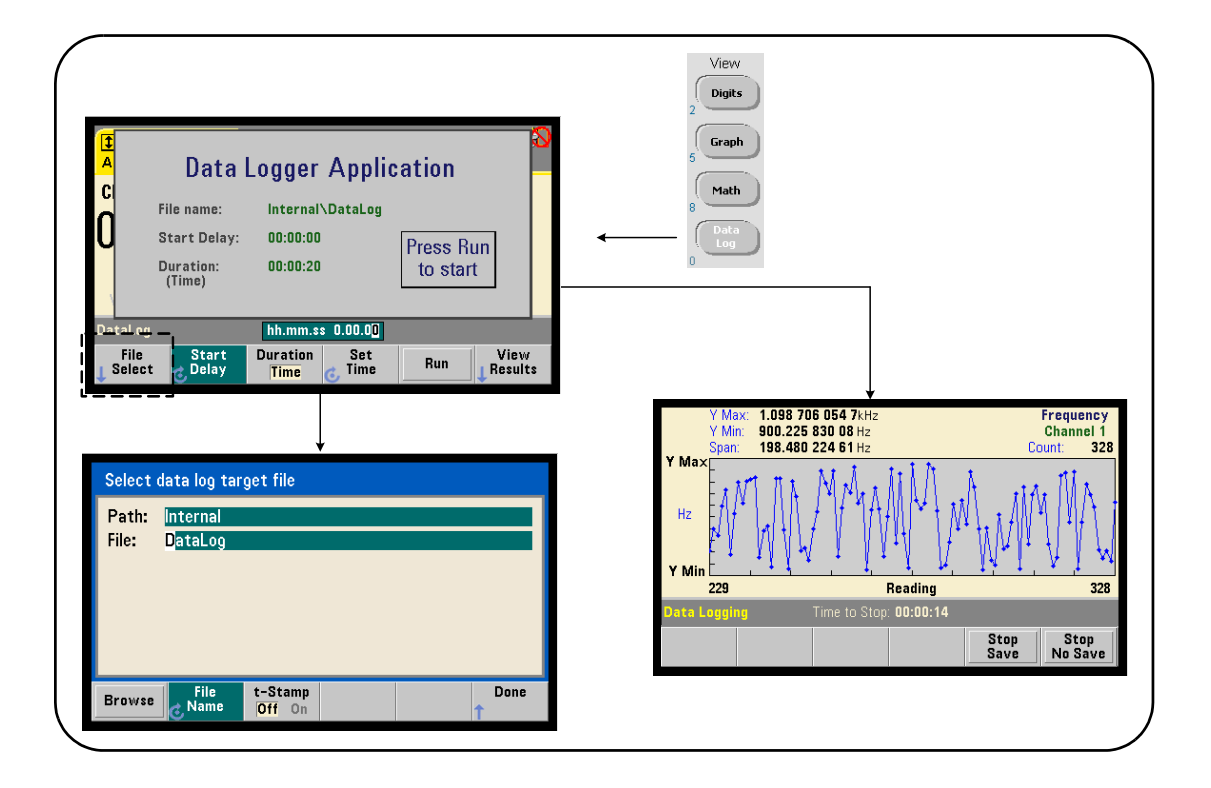

# <span id="page-589-0"></span>**Figure 6-11** Démarrage de l'application de journalisation des données du compteur

# Configuration de l'application Data Logger

Toutes les mesures journalisées sont **enregistrées** dans la mémoire flash interne du compteur ou sur un périphérique de stockage USB externe **une fois la journalisation terminée**. Vous pouvez afficher les mesures dans un diagramme de tendances lorsque la journalisation est en cours et lorsqu'elle est terminée.

La journalisation des données a lieu pour une **durée** que vous définissez en unités de temps ou en nombre de mesures à journaliser. Une fois l'application activée, le **début** de la journalisation des données peut être **retardé** pendant une période déterminée.

# Définition d'un fichier journal de données

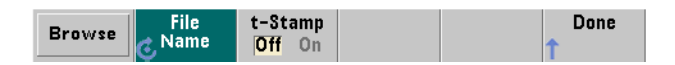

Les mesures journalisées sont enregistrées dans la mémoire flash interne ou sur un périphérique de stockage USB externe sous la forme d'un fichier CSV (valeurs séparées par des virgules) ASCII, avec une mesure par ligne. Un chemin d'accès et un nom de fichier par défaut (**Internal\DataLog**) sont utilisés, le cas échéant.

Vous pouvez sélectionner le lecteur (**Interne** ou **Externe**) à l'aide de la fonction permettant de parcourir les répertoires et entrer un nom de fichier à l'aide du bouton rotatif et des touches fléchées pour sélectionner ou modifier des caractres.

Appuyez sur **[Done]** pour enregistrer le chemin d'accès et le nom de fichier et revenir au menu de l'application. La journalisation des données ne démarre pas si vous indiquez un chemin d'accès/fichier incorrect.

# Ajout d'un horodatage au fichier journal de données

Un horodatage (**t-Stamp**) sous la forme :

# aaaammjj\_hhmmss ex. : DataLog\_20100925\_105535.csv

est ajouté (**On**) au nom de fichier à la fin de la journalisation des données ou lorsque vous appuyez sur la touche de fonction **Stop Save**. L'horodatage est également visible sur l'onglet de la feuille de calcul lorsque le fichier journal des données (.csv) est ouvert.

# Réglage de la durée

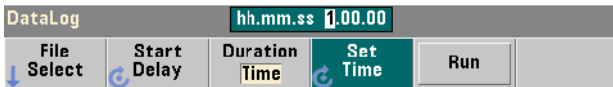

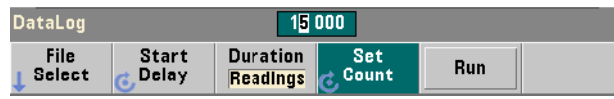

Si elle est indiquée en **temps**, la durée de journalisation des données est définie au format hh.mm.ss. La valeur est réglée à l'aide du bouton rotatif et des touches fléchées ou en utilisant les touches numériques précédées de la touche **[Shift]**. En sélectionnant des chiffres dans la fenêtre de temps, vous pouvez indiquer une résolution plus élevée (en minutes et secondes) pour la durée de journalisation.

La période maximale de journalisation est 99.00.00. Toutefois, la limite de mesure, fixée à 1 000 000 mesures, peut être atteinte avant la fin de la journalisation.

Si la durée est indiquée en nombre de **mesures**, la journalisation des données dure jusqu'à ce que le nombre de mesures soit atteint. Le nombre de mesures est réglé à l'aide du bouton rotatif et des touches fléchées ou en utilisant les touches numériques précédées de la touche **[Shift]**. 1 000 000 de lectures, au maximum, peuvent être spécifiées.

Pour la fonction de mesure **Time Stamp**, seule la durée de **mesure** est disponible.

# Réglage d'un retard de démarrage

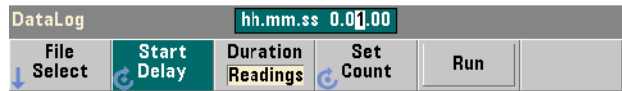

Si nécessaire, vous pouvez indiquer un délai entre le moment où vous appuyez sur la touche **Run** et le début de la journalisation des données. La valeur de retard de démarrage se définit au format hh.mm.ss à l'aide du bouton rotatif et des touches fléchées ou en utilisant les touches numériques précédées de la touche **[Shift]**. En sélectionnant des chiffres dans la fenêtre de retard, vous pouvez indiquer une résolution plus élevée (en minutes et secondes) pour le retard.

Le retard maximal est réglé sur 99:00:00.

# Lancement de l'application Data Logger

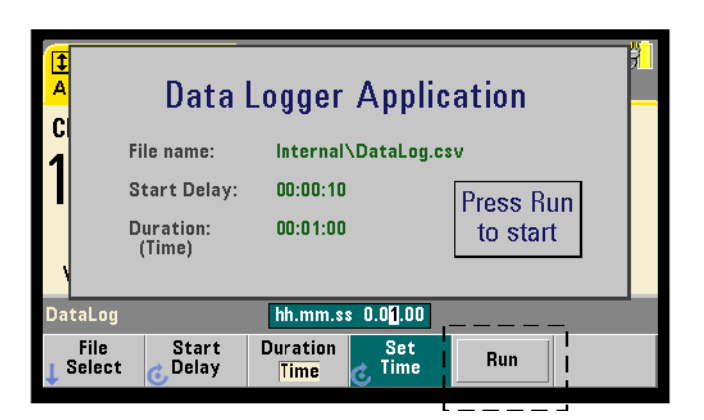

Appuyez sur la touche de fonction **Run** pour activer la journalisation des données. La journalisation commence après le délai spécifié lorsqu'il existe un chemin d'accès/fichier valide. Le chemin d'accès et le nom de fichier par défaut suivants :

# Internal\DataLog

sont utilisés au lancement de l'application Data Logger. Sélectionnez **Yes** pour écraser le fichier et lancer l'opération.

# Visualisation des mesures

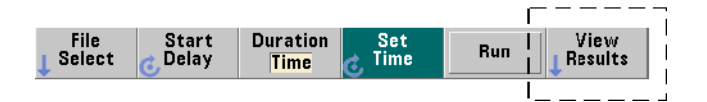

Un diagramme de tendances se remplit de données dès que les mesures sont journalisées. Une fois la journalisation des données **terminée**, les mesures sont enregistrées dans le fichier spécifié. Appuyez sur **View Results** lorsque la journalisation est arrêtée et les mesures enregistrées, ou lorsque la journalisation est terminée, pour afficher un diagramme de tendances des mesures enregistrées.

Si vous appuyez sur **View Results** après la journalisation des mesures d'horodatage, le message « Graphics not supported for this function » s'affiche.

La [Figure](#page-593-0) 6-12 montre un exemple de diagramme de tendances généré pendant la journalisation des mesures. (Les figures 6-8 et 6-10 contiennent plus d'informations dans la fenêtre du diagramme de tendances.)

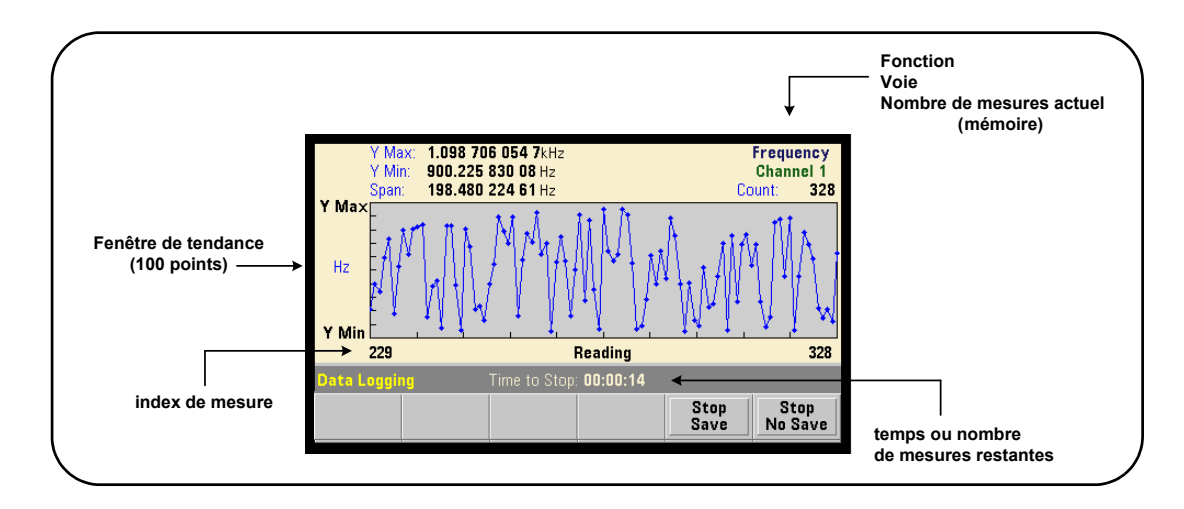

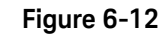

<span id="page-593-0"></span>**Figure 6-12** Affichage d'un diagramme de tendances durant la journalisation des données

Une fois la journalisation terminée, les touches de fonction **Marker**, **Pan** et **Zoom** permettent de passer en revue les données. La touche **Graph** suivie de la touche de fonction **Trend Chart** ne permet pas de visualiser toutes les données dans l'affichage du diagramme.

Lorsque plus de 100 mesures sont journalisées, elles sont décimées, c'est-à-dire regroupées et représentées par des points de décimation (reportez-vous aux sections « Diagrammes de tendances » et « Décimation de mesures »).

# Arrêt de l'application

Appuyez sur **Stop Save** ou **Stop No Save** pour arrêter la journalisation des données avant que la fin (temps ou nombre de mesures) ne soit atteinte. Toutes les mesures journalisées à ce moment sont enregistrées ou ignorées selon la touche sur laquelle vous avez appuyé.

# Fonctions graphiques et mémoire de mesures

La [Figure](#page-595-0) 6-13 présente succinctement les effets, sur la mémoire de mesures, de la remise à zéro des statistiques et des histogrammes, ainsi que de l'effacement des diagrammes de tendances.

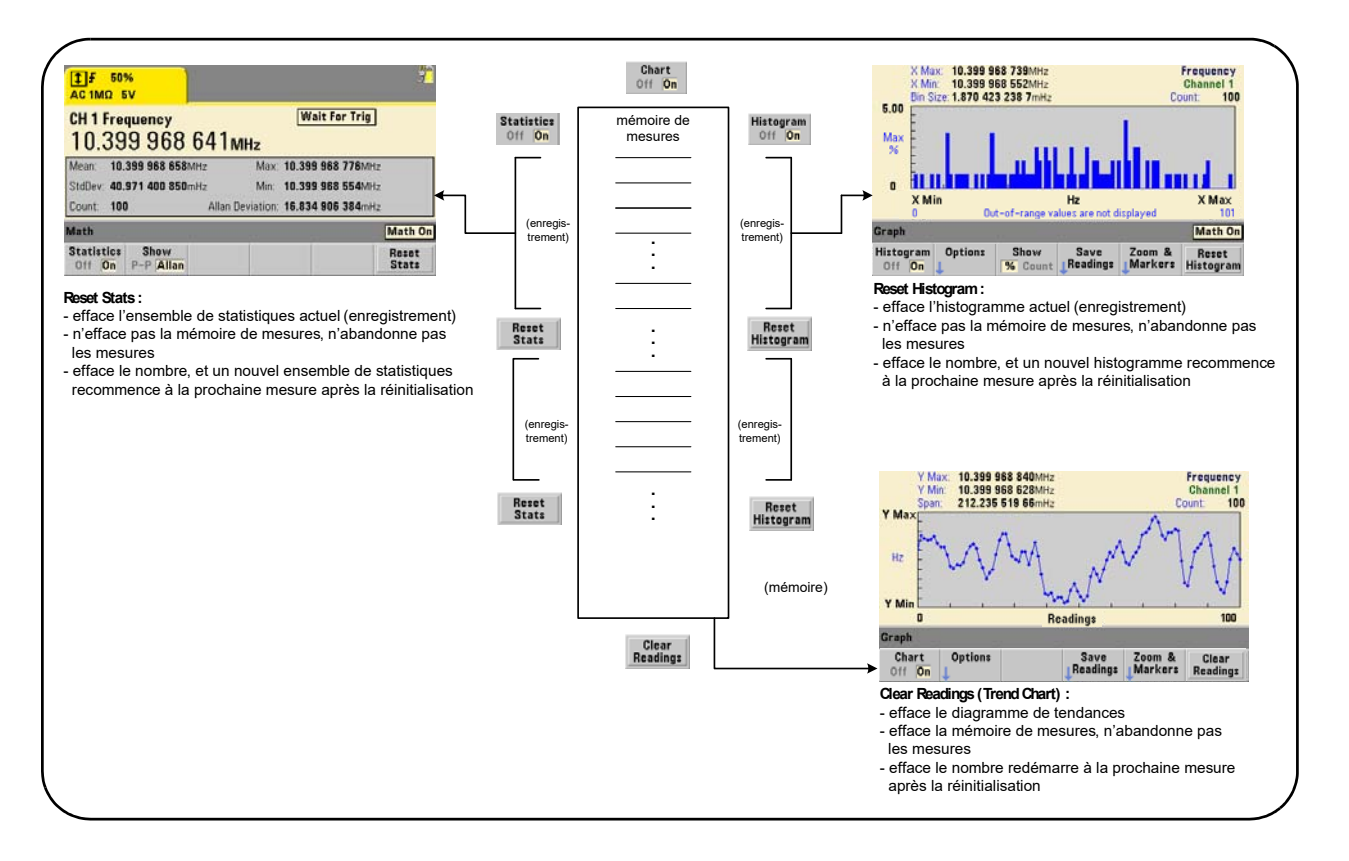

<span id="page-595-0"></span>**Figure 6-13** Mémoire de mesures et remise à zéro/effacement des graphiques

6 Fonctions mathématiques, diagrammes et journalisation des données du compteur 53220A/

CETTE PAGE EST BLANCHE INTENTIONNELLEMENT.

Keysight 53220A/53230A Compteur/frequencemetre universel 350 MHz Guide de l'utilisateur

# 7 Formats et flux de données

[Formats de mesure et flux de données](#page-598-0)  296 [Système de fichiers du compteur](#page-609-0) 307

Les compteurs Keysight 53220A/53230A vous permettent de définir le format de mesure et l'emplacement d'enregistrement ; deux facteurs qui influent sur la vitesse du débit.

Ce chapitre explique comment définir les formats de données, ainsi que le déplacement et l'enregistrement des mesures et d'autres informations du compteur.

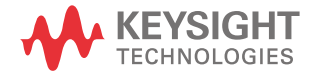

# <span id="page-598-0"></span>Formats de mesure et flux de données

Un format de données (compteur) est défini lorsqu'un format particulier (ASCII, REAL) est requis. Les données sont converties dans ce format lorsqu'elles sont envoyées directement vers tampon de sortie ou transférées **à partir de** la mémoire de mesures.

La commande permettant de définir le format de données est la suivante : FORMat[:DATA] {ASCII|REAL}[,<taille>]

FORMat[:DATA]? (forme de requête)

Les formats (et tailles) sont décrits dans le [Tableau](#page-598-1) 7-1.

<span id="page-598-1"></span>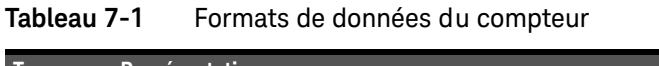

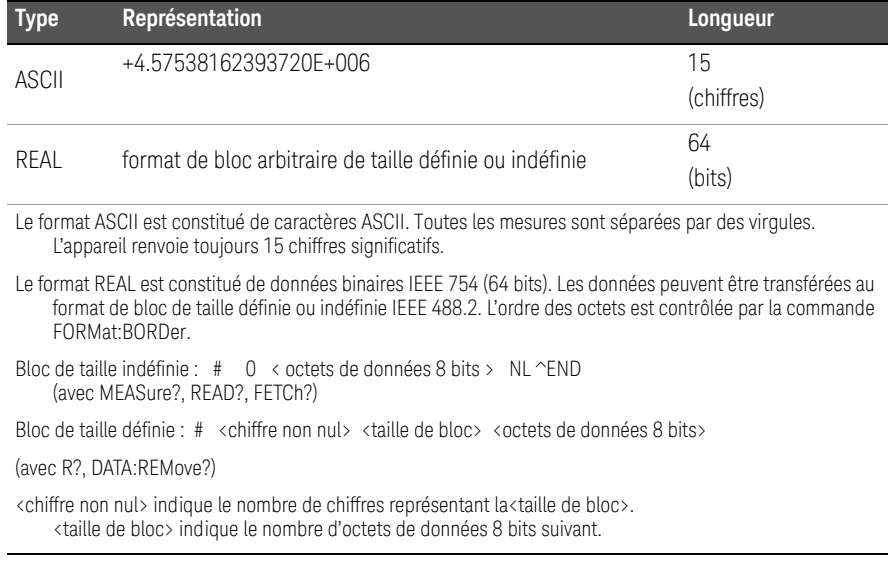

Le format ASCII est défini à la suite d'une réinitialisation de l'appareil (\*RST) ou d'un préréglage du panneau avant (**PRESet**). Une commande de changement de ligne (LF) ou End-Or-Identify (EOI) suit la dernière mesure dans les deux formats.

# Définition d'un format

Vous pouvez définir les formats de données durant la configuration des compteurs, comme indiqué dans le segment suivant :

### CONF:FREQ 1.0E6

```
FORM REAL, 64
SAMP:COUN 5
```
### **TNTT** FETC?

Dans ce segment, les mesures lancées par la commande INIT sont enregistrées dans la mémoire de mesures. Lors de leur récupération à l'aide de la commande FETC? depuis la mémoire vers le tampon de sortie, elles sont converties au format REAL.

# Définition de l'ordre des octets de transfert des blocs

Les transferts de données REAL (binaires) de taille définie et indéfinie [\(Tableau](#page-598-1) 7-1) associés aux commandes READ?, FETCh?, R? et DATA:REMove? se caractérisent par un ordre d'octets par défaut **NORMa1**, dans leque l'octet le plus significatif (MSB) est envoyé en premier (ordre d'octets gros-boutiste). La commande permettant de définir ou de modifier l'ordre des octets est la suivante :

# FORMat:BORDer {NORMal | SWAPped}

# FORMat:BORDer? (forme de requête)

Si l'ordre des octets est permuté avec la commande SWAPped, l'octet le moins significatif de chaque point de données (mesure) est envoyé en premier (ordre d'octets petit-boutiste). Les plupart des ordinateurs utilisent l'ordre l'ordre d'octets permuté (petit-boutiste).

Une réinitialisation (\*RST) ou un préréglage du panneau avant (**Preset**) règle l'ordre des octets sur NORMal.

# Taille de transfert des mesures

Chaque mesure lue à partir du tampon de sortie au format ASCII est de 23 octets. Chaque mesure lue au format REAL comporte 8 octets.

# 7 Formats et flux de données

# Flux de données

Le flux des données de mesure du compteur est présenté dans la Figure 7-1.

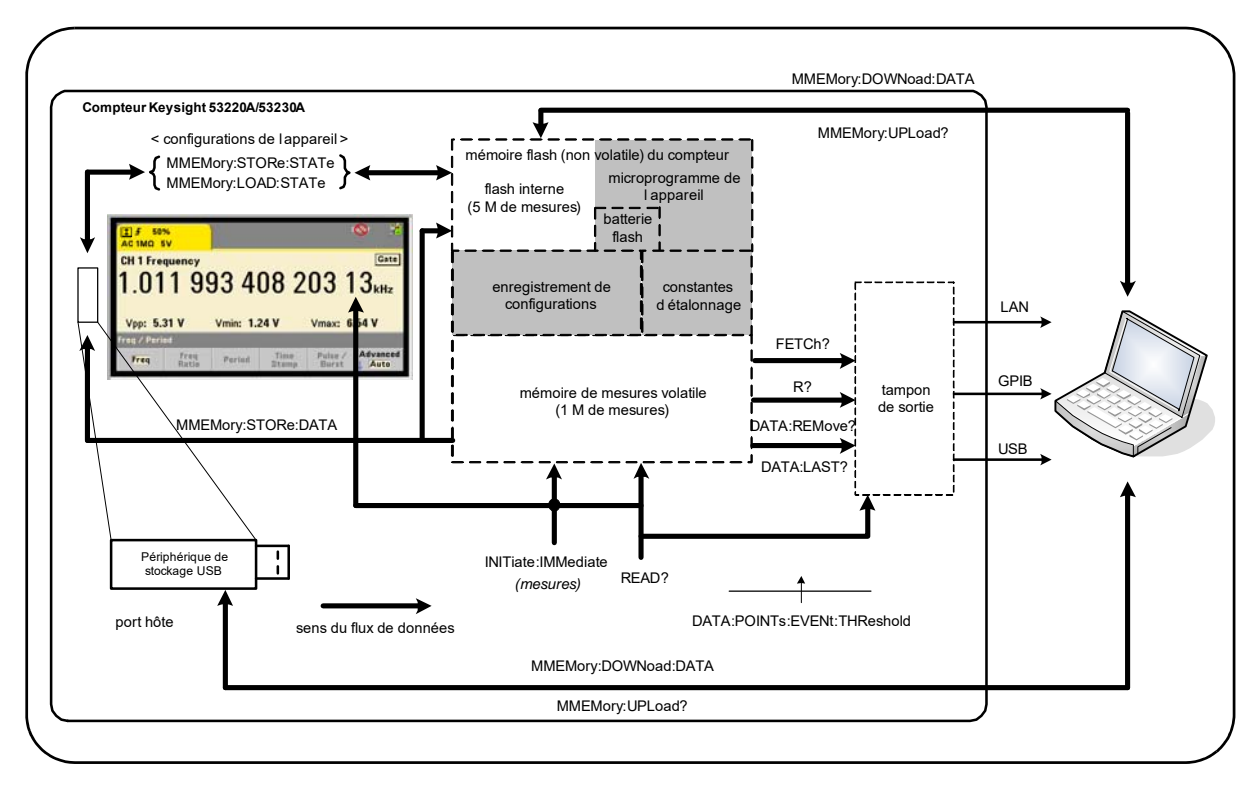

# <span id="page-600-0"></span>**Figure 7-1** Flux de données dans le compteur 53220A/53230A

Les emplacements de mesure sont les suivants : **panneau avant**, **mémoire de mesures** (volatile), **tampon de sortie**, **mémoire flash interne** (rémanente) et **périphérique de stockage USB externe**.

Les commandes déterminant le flux de données sont répertoriées dans le [Tableau](#page-601-0) 7-2 et sont décrites dans les paragraphes suivants.

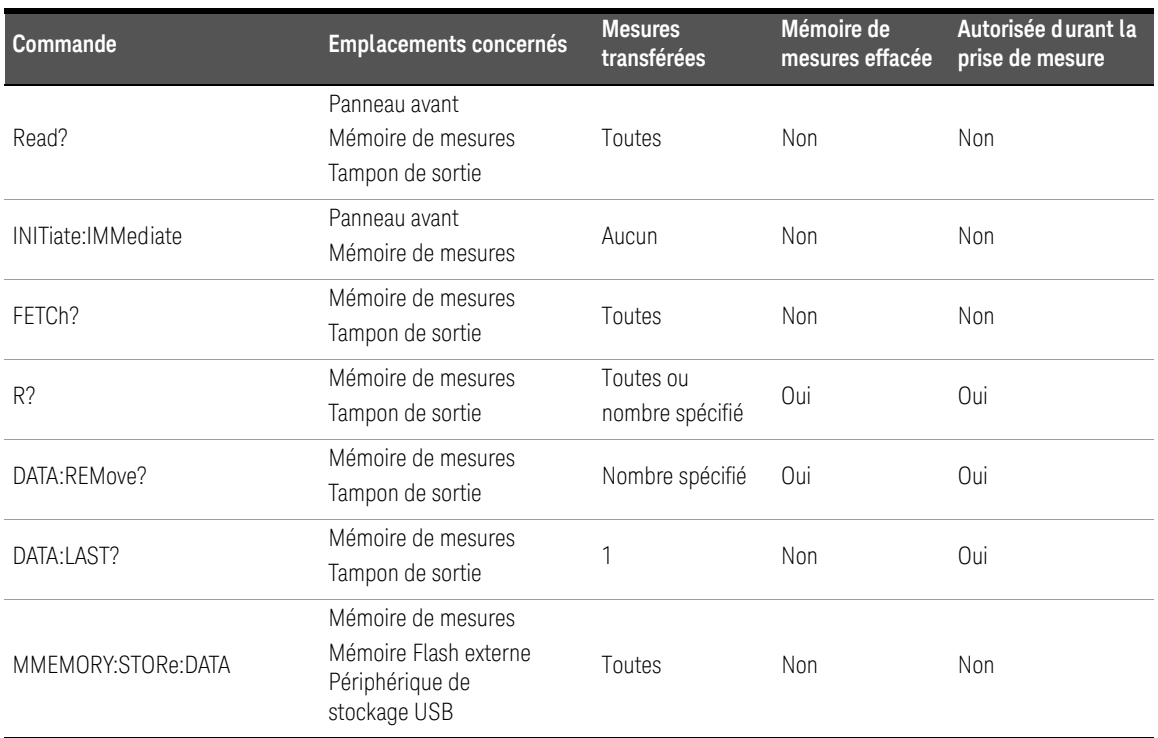

# <span id="page-601-0"></span>**Tableau 7-2** Commandes s'appliquant au flux de données

# Affichage du panneau avant

Les mesures du compteur effectuées depuis le **panneau avant** ou une interface d'E/S sont visibles sur l'écran, comme indiqué sur la [Figure](#page-600-0) 7-1. Reportez-vous au [Chapitre](#page-325-0) 1 pour obtenir un aperçu des fonctions d'affichage.

# Mémoire de mesures

Toutes les mesures du compteur sont non seulement affichées, mais aussi stockées dans la **mémoire de mesures volatile** de l'appareil ([Figure](#page-600-0) 7-1). La capacité de la mémoire est de 1 000 000 mesures. La mémoire de mesures présente les attributs suivants :

- **1** Elle est effacée suite à un changement de fonction, durant l'exécution de la commande READ?, INITiate:IMMediate ou MEASure?, après une remise sous tension ou une réinitialisation de l'appareil (commande \*RST) ou à la suite d'un préréglage (commande SYSTem: PRESet).
- **2** Toutes les mesures sont **enregistrées** dans un format de compteur interne ; le format programmé (sous-système FORMat) étant défini lorsque les mesures sont transférées vers le tampon de sortie.
- **3** Si la **mémoire de mesures** dépasse sa capacité, les premières mesures (les plus anciennes) sont écrasées et le bit « Reading Mem Ovfl » (14) du registre Questionable Data est défini. Les mesures les plus récentes sont conservées.

# Tampon de sortie

L'ordinateur peut accéder aux données via les interfaces LAN, USB et GPIB une fois qu'elles se trouvent dans le tampon de sortie ([Figure](#page-600-0) 7-1). La section suivante explique la procédure de transfert des mesures de la mémoire vers le tampon. En cas de saturation du **tampon de sortie** lors d'un transfert, l'exécution des commandes est suspendue jusqu'à ce que des mesures soient supprimées par l'ordinateur afin de libérer de l'espace dans le tampon. Aucune mesure n'est perdue.

# Transfert de mesures de la mémoire vers le tampon de sortie

Les commandes suivantes permettent de transférer des mesures de la mémoire volatile vers le tampon.

READ? - équivaut à exécuter la commande INITiate: IMMediate, suivie directement de la commande FETCh?. Avec la commande READ?, une fois que **toutes** les mesures spécifiées par TRIGger:COUNt et SAMPle:COUNt sont terminées et enregistrées dans la mémoire, elles sont instantanément lues dans le **tampon de sortie** [\(Figure](#page-600-0) 7-1).

Si le format de données est REAL (sous-système FORMat), chaque bloc de mesures généré par la commande READ? est précédé d'un en-tête de bloc de taille indéfinie IEEE 488.2 [\(Tableau](#page-598-1) 7-1). De ce fait, lorsque vous envoyez plusieurs commandes dans une seule chaîne, la commande READ? doit toujours être la dernière de la chaîne.

# READ? Exemple

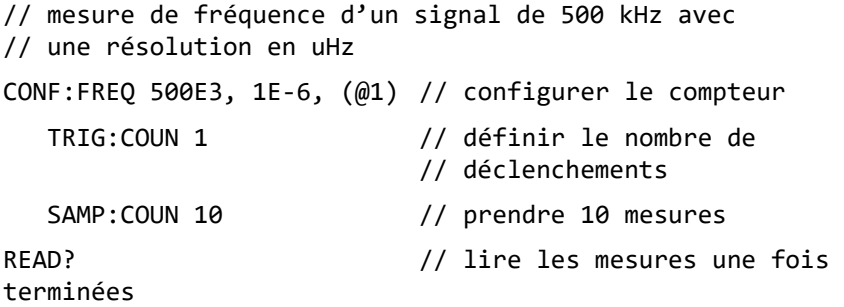

FETCh? - est utilisé après la commande INITiate: IMMediate. Une fois que **toutes** les mesures spécifiées par TRIGger:COUNt et SAMPle:COUNt ont été effectuées, la commande FETCh? transfère les résultats depuis la mémoire de mesures vers le tampon de sortie. Etant donné que cette opération **n'efface pas la mémoire de mesures**, les mesures peuvent être récupérées plusieurs fois depuis la mémoire. Si aucune mesure n'est disponible ou n'est en cours de réalisation lorsque la commande FETCh? est exécutée, l'erreur 230 « Data corrupt or stale » est générée.

Si le format de données est REAL (sous-système FORMat), chaque bloc de mesures récupéré par la commande FETCh? est précédé d'un en-tête de bloc de taille indéfinie IEEE 488.2 ([Tableau](#page-598-1) 7-1). Lorsque vous envoyez plusieurs

commandes dans une seule chaîne, la commande FETCh? doit toujours être la dernière de la chaîne.

# FETCh? Exemple

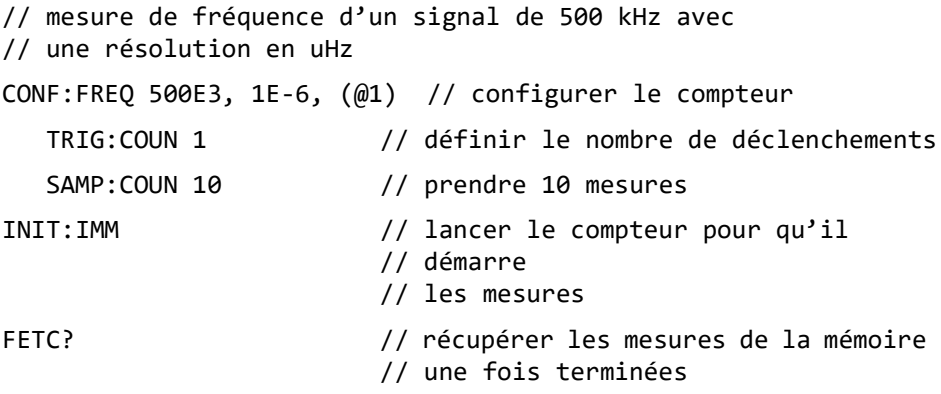

R? [<nombre maxi>] est utilisé après la commande INITiate: IMMediate. Transfert total ou transfert **limité** au nombre\_maxi de mesures spécifié vers le tampon de sortie et **effacement** de toutes ces mesures (en commençant par les plus anciennes) dans la mémoire de mesures

Contrairement à la commande FETCh?, vous pouvez utiliser R? pour transférer les mesures avant que le nombre total de mesures ne soit atteint (TRIGger: COUNt x SAMPle:COUNt) afin d'éviter un dépassement de la capacité de mémoire. Si aucune mesure n'est disponible ou n'est en cours d'exécution lorsque la commande R? est exécutée, l'erreur 230 « Data corrupt or stale » est générée.

Les mesures sont transférées dans le format de bloc de taille définie ([Tableau](#page-598-1) 7-1), qu'il s'agisse du format ASCII ou REAL (binaire) (sous-système FORMat). La mesure la plus ancienne est transférée en premier (selon la méthode « premier entré, premier sorti »).

R? Exemple

```
// mesure de fréquence d'un signal de 500 kHz avec 
// une résolution en uHz
CONF:FREQ 500E3, 1E-6, (@1) // configurer le compteur 
  TRIG:COUN 2 // définir le nombre de déclenchements
   SAMP:COUN 2500 // définir le nombre de mesures/
                       // déclenchement 
INIT:IMM // lancer le compteur pour qu'il 
                       // démarre 
                       // les mesures
wait 2500 seconds
R? 2500 // lire et supprimer les 
                       // 2 500 premières mesures
wait 2500 seconds
R? \frac{1}{2} // lire et supprimer toutes les
                       // mesures restantes
```
DATA: REMove? <nombre>[, WAIT] est utilisé après la commande INITiate:IMMediate. Transfert du nombre de mesures (count) vers le tampon de sortie et effacement des mesures de la mémoire de mesures. Contrairement à la commande FETCh?, vous pouvez utiliser DATA: REMove? pour transférer les mesures avant que le nombre total de mesures ne soit atteint (TRIGger: COUNt x SAMPle:COUNt) afin d'éviter un dépassement de la capacité de mémoire. Cependant, count étant un paramètre obligatoire, le nombre (count) de mesures doit être disponible avant qu'elles ne puissent être supprimées. En incorporant l'argument WAIT, la commande doit attendre jusqu'à ce que le nombre de mesures (count) soit disponible. Vous empêchez ainsi la survenance de l'erreur 222 « Data Out of Range » en cas d'indisponibilité du nombre spécifié

Si le format de données est REAL (sous-système FORMat), les mesures sont transférées dans le format de bloc de taille définie ([Tableau](#page-598-1) 7-1). La mesure la plus ancienne est transférée en premier (selon la méthode « premier entré, premier sorti »).

# DATA:REMove? Exemple

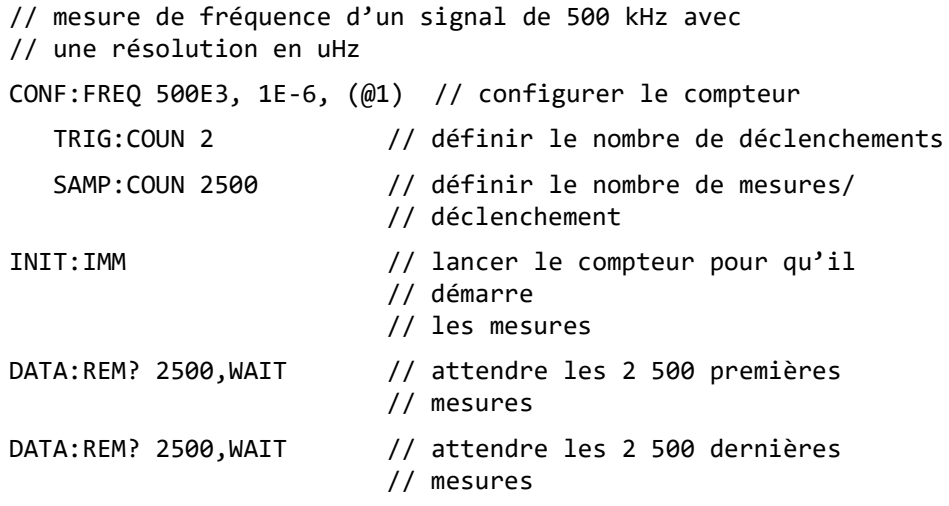

DATA:LAST? - renvoie la dernière mesure effectuée et **intègre les unités de mesure** (Hz, s). La mesure n'est pas supprimée de la mémoire et vous pouvez envoyer la commande avant que le nombre total de mesures (TRIGger: COUNt x SAMPle:COUNt) ne soit atteint.

# DATA:LAST? Exemple

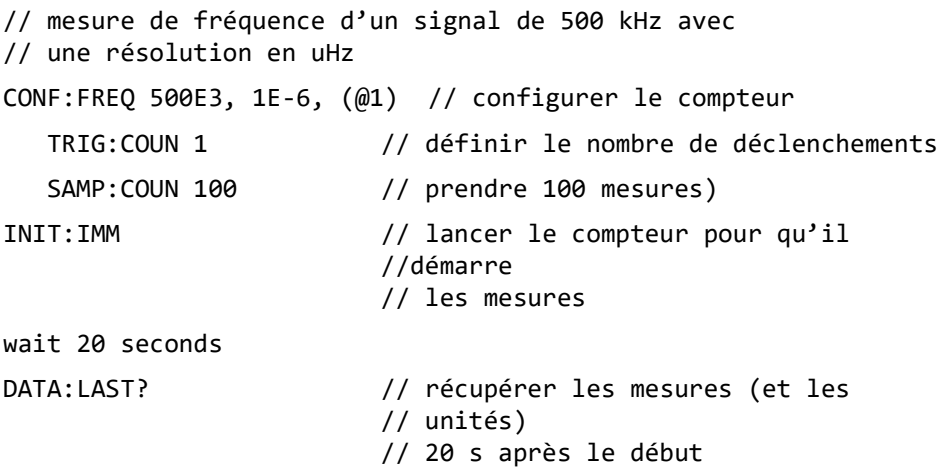

# FETC? // récupérer toutes les mesures de la // mémoire une fois terminées

Voici une réponse type avec un sous-ensemble des données :

### +4.999962418998650E+005 HZ

...+4.999962370997962E+005,+4.999962418998650E+005, +4.999962407190446E+005,+4.999962443559675E+005,...

# Interrogation sur le nombre de mesures

Le nombre total de mesures en mémoire peut être déterminé à tout moment à l'aide de la commande :

# DATA:POINts?

Vous pouvez lire le nombre de mesures avant que le décompte total ne soit atteint (TRIGger:COUNt x SAMPle:COUNt).

# Réglage d'un seuil des mesures en mémoire

La commande suivante vous permet de définir un seuil de mesures dans la mémoire volatile du compteur :

# DATA:POINts:EVENt:THReshold <nombre>

# DATA:POINts:EVENt:THReshold? (forme de requête)

– lorsque le nombre (count) de mesures a atteint la mémoire de mesures, le bit 12 (Rdg Mem Threshold) du registre Standard Operation est réglé sur 1. En surveillant ce bit, les mesures peuvent être transférées de la mémoire vers le tampon de sortie lorsqu'un nombre donné de mesures est atteint.

Dès que le seuil est atteint, le nombre de mesures en mémoire doit redescendre en dessous du niveau de seuil pour détecter le moment où le niveau est de nouveau atteint.

# Exemple de seuil de mémoire

(Nous attirons votre attention sur le fait que cet exemple est également fourni dans le CD-ROM Keysight 53210A/53220A/53230A Product Reference.)

Ce programme configure le compteur de manière à effectuer 1 250 000 mesures. La capacité de la mémoire volatile étant de 1 million de mesures, les mesures sont écrasées (dépassement de la capacité de mémoire) si les données ne sont pas récupérées avant que la mémoire ne soit remplie. Pour empêcher le dépassement de la capacité de mémoire, il convient de définir et de surveiller un seuil de mesures. Dès que le nombre de mesures mémorisées atteint ce seuil, toutes celles présentes dans la mémoire à ce moment sont récupérées.

```
*RST;*CLS // réinitialiser pour démarrer 
                       // à partir d'une configuration connue
SYST:TIM .001 // temporisation de mesure réglée 
                       // sur 1 ms
CONF:FREQ 1E6, 0.1, (@1) // configurer les mesures 
  TRIG:COUN 5 // envoyer 5 déclenchements 
                       // système 
  SAMP:COUN 250E3 // effectuer 250 000 mesures/
                       // déclenchement 
  FORM:DATA REAL, 64 // régler le format de données 
                       // sur binaire 
  DATA:POIN:EVEN:THR 10E3// régler le seuil de mesure 
                       // sur 10 000 
INIT // lancer les mesures
// créer une boucle jusqu'à ce que toutes les mesures
// soient terminées
For (cnt=0;cnt<1.25E6;cnt +=10000)
 Do
   {spoll=STAT:OPER:COND?;// registre des conditions 
                       // d'interrogation série
    sleep (100) // patienter 100 ms
  }while !(spoll&4096) // répéter jusqu'à ce que 
                       // le seuil soit atteint
R? 10E3 // récupérer les lectures de la 
                       // mémoire 
                       // par lot de 10 000
```
# <span id="page-609-0"></span>Système de fichiers du compteur

Vous pouvez stocker les mesures de la mémoire volatile et les états de configuration du compteur dans des fichiers de la mémoire flash (rémanente) **interne** ou sur un périphérique de stockage USB **externe** connecté au port « hôte » du panneau avant ([Figure](#page-600-0) 7-1).

Les fichiers sont créés dans des dossiers ou sous-dossiers du répertoire racine. La relation entre les dossiers et fichiers dans la mémoire flash interne et sur le lecteur USB est présentée à la [Figure](#page-609-1) 7-2.

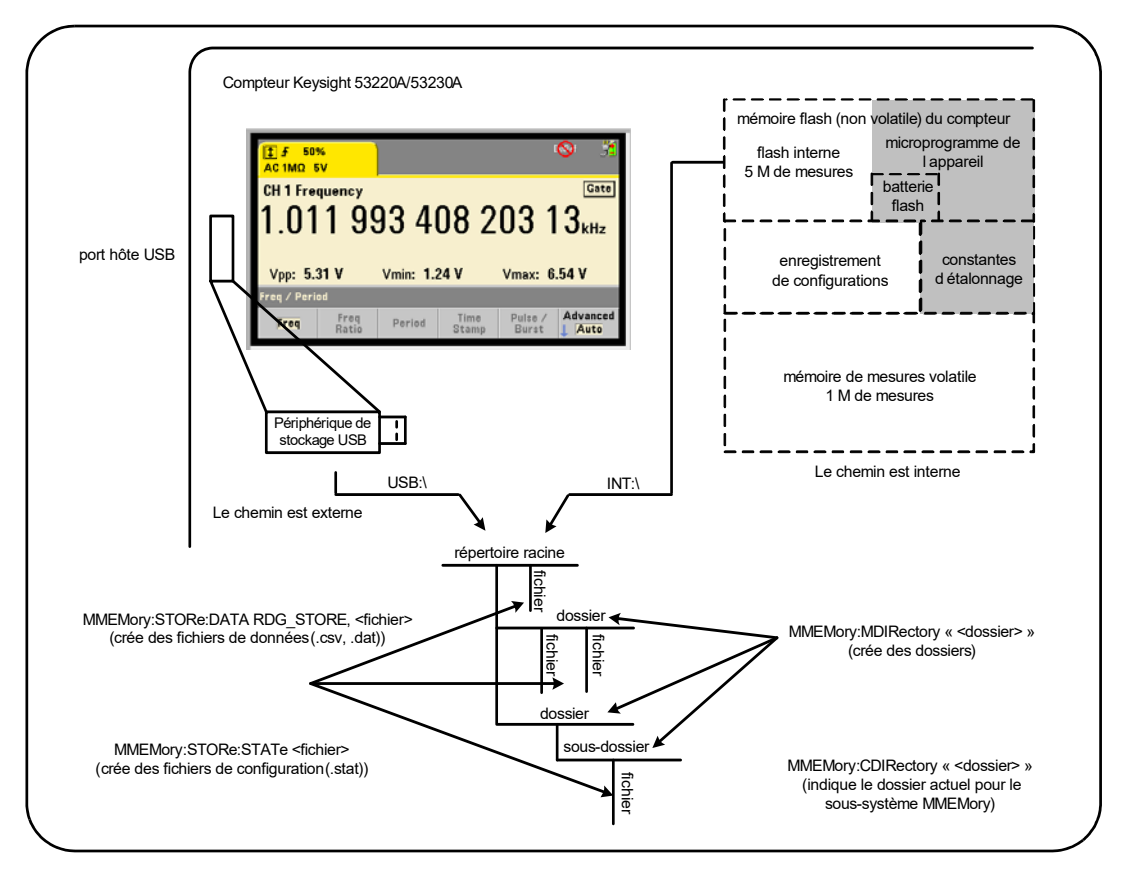

<span id="page-609-1"></span>**Figure 7-2** Dossiers et fichiers enregistrés dans la mémoire interne et sur un périphérique de stockage USB

Création de dossiers et de fichiers dans la mémoire flash et sur le périphérique USB

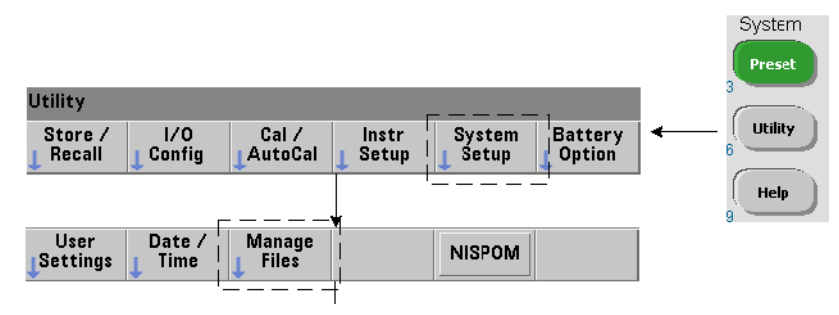

Les dossiers et fichiers sont créés dans la mémoire de l'appareil et sur un lecteur USB, comme indiqué dans les sections suivantes.

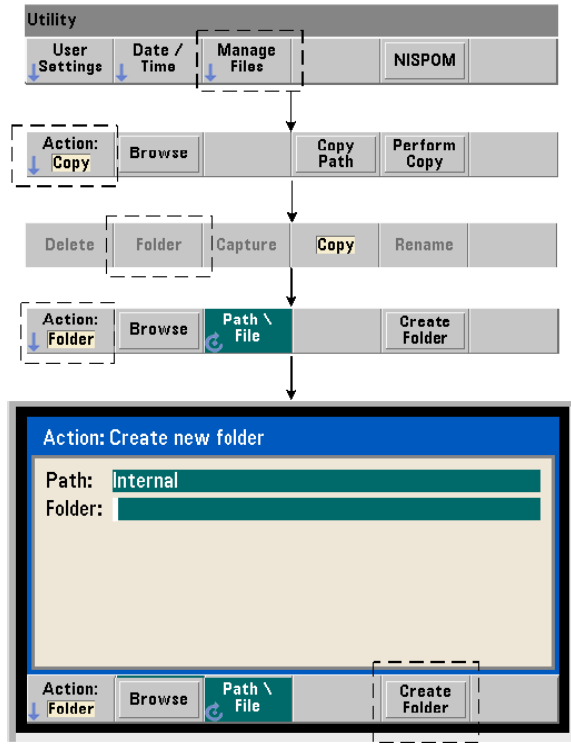

# Création de dossiers

Les dossiers et sous-dossiers sont créés à l'aide de la commande :

# MMEMory:MDIRectory "<dossier>"

– dossier défini sous la forme lecteur:chemin. lecteur est INT (mémoire flash interne) ou USB (périphérique de stockage externe). chemin est un chemin d'accès absolu et un nom de dossier commençant par \ ou /. INT:\ est le lecteur:chemin par défaut.

Le paramètre de dossier ne peut pas dépasser 240 caractères et n'accepte pas les caractères \ / : \* ? " < > | dans le nom de dossier. Pour créer un dossier :

```
// créer un dossier dut_1 avec un sous-dossier data1 dans 
// le répertoire racine de la mémoire flash interne
MMEM:MDIR "INT:\dut_1"
```

```
MMEM:MDIR "INT:\dut_1\data1"
```
Remarque : il est impossible de créer un dossier et un sous-dossier avec la même commande.

#### Saisie d'un nom de dossier sur le panneau avant

En gardant la fenêtre **Create new folder** affichée, comme indiqué à la page précédente, entrez un nom de dossier (ou un nom de fichier) de la manière suivante :

- **1** Appuyez sur la touche de fonction **Browse** et utilisez le bouton rotatif du panneau avant pour mettre en surbrillance la mémoire flash (interne) de l'appareil ou, le cas échéant, le lecteur USB (externe) connecté au port hôte du panneau avant. Appuyez sur la touche de fonction **Select** pour sélectionner le lecteur.
- **2** Pour créer un nom de dossier, faites tourner le bouton rotatif afin de sélectionner un caractère. Le bouton rotatif permet de parcourir les éléments suivants : A-Z (majuscules), a-z (minuscules), trait de soulignement (\_), chiffres 0 à 9, point décimal (.), certains caractères du clavier et espace. Une fois que le caractère souhaité est sélectionné, appuyez sur la touche fléchée vers la droite (>) au-dessus du bouton rotatif pour passer à la position suivante.
- **3** Répétez cette opération jusqu'à ce que la saisie du nom de dossier soit terminée. Utilisez la touche fléchée vers la gauche (<) pour revenir en arrière et modifier un caractère. Le remplacement du caractère par un espace efface le caractère. Appuyez sur « **Create Folder** » pour créer le dossier.

#### Définition d'un dossier par défaut

La désignation d'un dossier comme dossier par défaut (actif) vous dispense de la définition d'un chemin absolu chaque fois qu'un sous-dossier ou fichier est créé ou référencé. La commande :

#### MMEMory:CDIRectory "<dossier>"

#### MMEMory:CDIRectory? (forme de requête)

sélectionne dossier comme étant le **dossier actif** utilisé par les commandes du sous-système MMEMory suivantes. dossier est au format lecteur:chemin (voir MMEMory:DIRectory pour plus dinformations sur lecteur:chemin).

Par exemple, vous pouvez également créer des dossiers dut 1 et data1 de la manière suivante :

```
// créer le dossier « dut_1 » et le sélectionner comme 
// dossier actif créer le sous-dossier « data1 »
```
MMEM:MDIR "INT:\dut\_1"

MMEM:CDIR "INT:\dut\_1"

#### MMEM:MDIR "data1"

Lorsque vous spécifiez un nom de dossier, le dossier **actif** est référencé. Si aucun dossier actif (MMEM:CDIR) **n'a été** spécifié et que vous n'avez pas inclus de nom de lecteur (INT ou USB), le lecteur par défaut « INT: » est référencé. Par exemple :

#### MMEM:MDIR "dut\_2"

crée le dossier « dut\_2 » sur le lecteur racine INT.

À la suite d'une réinitialisation (\*RST) ou d'un préréglage de l'appareil (SYSTem:PRESet), le compteur rétablit le dossier actif sur le répertoire racine du système de fichiers flash interne (« INT:\ »).

#### Création de fichiers de données

*Reportez-vous aux sections [Histogrammes](#page-565-0) ou [Diagrammes de tendances](#page-579-0) et [Journalisation des données](#page-588-0) du [Chapitre](#page-541-0) 6 pour savoir comment stocker des données de mesure à partir du panneau avant.*

La commande permettant de transférer des données depuis la mémoire de mesures vers un fichier de la mémoire flash interne ou sur un périphérique USB (Figures 7-1 et 7-2) est la suivante :

#### MMEMory:STORe:DATA RDG\_STORE, "<fichier>"

<fichier> est créé lors de l'exécution de la commande ; le format de paramètre de fichier est « [lecteur:chemin]<nom\_fichier> ». lecteur est INT (mémoire flash interne) ou USB (périphérique USB externe). chemin est un chemin absolu et un nom de dossier. Si vous indiquez un dossier, il faut qu'il ait été créé au préalable.

La combinaison dossier/nom de fichier ne peut pas dépasser 240 caractères et ne peut pas contenir les caractères  $\setminus / : ^*? " \leq \rangle$ .

Le format des mesures transférées est spécifié par l'extension du nom fichier. Si le format .csv est spécifié, les données sont stockées sous la forme d'un fichier CSV (valeurs séparées par des virgules) ASCII, avec une mesure par ligne. Si le format .dat est spécifié, les données sont stockées sous la forme de valeurs REAL avec un ordre d'octets petit-boutiste.

La séquence de commandes suivante crée un dossier sur le périphérique de stockage USB, utilise un jeu de mesures de fréquence, puis crée un fichier et copie les mesures vers le dossier à partir de la mémoire de mesures (volatile).

#### Exemple de création d'un fichier de données

MMEM:MDIR "USB:\dut\_1"// créer un dossier sur le // périphérique USB MMEM:CDIR "USB:\dut\_1"// spécifier un dossier actif CONF:FREQ 100E3,(@1)// configurer les mesures SAMP:COUN 50// prendre 50 mesures INIT// lancer les mesures \*WAI// attendre la fin de toutes // les mesures MMEM:STOR:DATA RDG\_STORE, "data1.csv"// créer un fichier, // copier

#### Création de fichiers de configuration

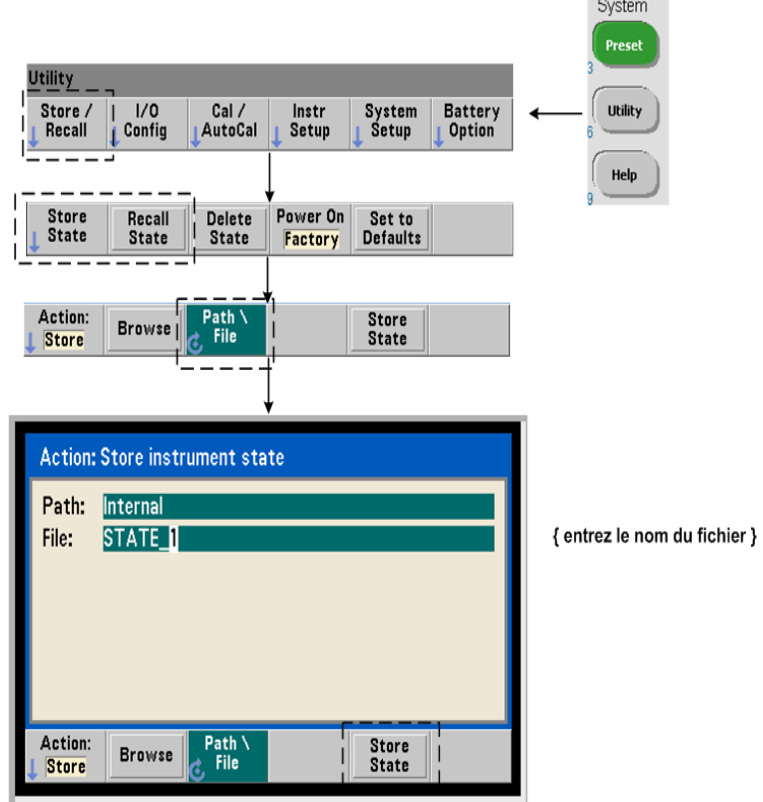

Vous pouvez stocker les états de l'appareil dans sa mémoire flash interne ou sur un périphérique de stockage USB et les rappeler ultérieurement afin de restaurer une configuration spécifique ([Figure](#page-609-0) 7-2).

Les commandes utilisées pour stocker et charger les configurations de compteur sont les suivantes :

```
MMEMory:STORe:STATe <"fichier">
MMEMory:LOAD:STATe <"fichier">
```
<fichier> est créé lors de l'exécution de la commande STORe. Le format de paramètre est « [lecteur:chemin]<nom\_fichier> ». lecteur est INT (mémoire flash interne) ou USB (périphérique de stockage externe). chemin est un chemin d'accès absolu et un nom de dossier. Si vous indiquez un dossier, il faut qu'il ait été créé au préalable (voir MMEMory:MDIRectory).

La combinaison dossier/nom de fichier ne peut pas dépasser 240 caractères et ne peut pas contenir les caractères  $\setminus / : ^*? " \leftarrow \rangle$ . Les fichiers de configuration portent l'extension .sta.

#### Exemple de fichier de configuration

L'exemple suivant illustre l'interaction entre des dossiers créés à partir du panneau avant et les fichiers de configuration créés/stockés par programmation. Pour cette séquence, un dossier SETUP\_1 a été créé dans la mémoire flash interne à partir du **panneau avant**. Il est ensuite défini (par programmation) comme dossier actif, et un fichier de configuration est stocké et rappelé depuis ce dossier.

```
MMEM:CDIR "INT:\SETUP 1" // définir comme dossier actif
```
configurer l'appareil par programmation ou à partir du panneau avant

```
MMEM:STOR:STAT "test1.sta"// enregistrer la configuration
```
rappeler la configuration (état) à une date ultérieure (même si l'appareil est remis sous tension)...

MMEM: LOAD: STAT "INT: \SETUP 1\test1.sta" // charger la // configuration

#### Enregistrement d'états à partir du panneau avant

L'appareil étant **configuré suivant les besoins**, l'état est enregistré depuis le panneau avant, de la manière suivante :

- **1** Utilisez la touche **Utility** et les touches de fonction indiquées à la page précédente pour régler l'action de fichier « **Store** ».
- **2** Appuyez sur la touche de fonction **Browse** pour afficher la fenêtre **File System**. Utilisez le bouton rotatif du panneau avant pour mettre en surbrillance le répertoire racine ou un dossier dans la mémoire flash (interne) de l'appareil ou sur le lecteur USB (externe). Si les dossiers ne sont pas visibles, appuyez de nouveau sur **Browse** pour afficher la structure de répertoire.

Appuyez sur la touche de fonction **Select** pour sélectionner le répertoire ou le dossier.

- **3** Entrez le nom du fichier. Le bouton rotatif permet de parcourir les éléments suivants : A-Z (majuscules), a-z (minuscules), trait de soulignement (\_), chiffres 0 à 9, point décimal (.), certains caractères du clavier et espace. Une fois que le caractère souhaité est sélectionné, appuyez sur la touche fléchée vers la droite (>) au-dessus du bouton rotatif pour passer à la position suivante.
- **4** Répétez cette opération jusqu'à ce que la saisie du nom de fichier soit terminée. Utilisez la touche fléchée vers la gauche (<) pour revenir en arrière et modifier un caractère. Le remplacement du caractère par un espace efface le caractère.
- **5** Appuyez sur « **STORE STATE** » pour enregistrer la configuration sous le nom de fichier défini. L'extension de fichier .sta est ajoutée au nom de fichier.
- **6** Vous pouvez rappeler des configurations (fichiers de configuration) en appuyant sur la touche de fonction « **RECALL STATE** », en mettant en surbrillance le nom de fichier et en appuyant sur « **Select** ». La configuration est rappelée immédiatement.

#### Enregistrement des préférences utilisateur

Vous pouvez enregistrer et rappeler les préférences utilisateur et les paramètres d'E/S rémanents à l'aide des commandes suivantes :

#### MMEMory:STORe:PREFerences <fichier>

MMEMory:LOAD:PREFerences <fichier>

<fichier> est créé lors de l'exécution de la commande STORe. Le format de paramètre est « [lecteur: chemin]<nom\_fichier> ». lecteur est INT (mémoire flash interne) ou USB (périphérique de stockage externe). chemin est un chemin d'accès absolu et un nom de dossier. Si vous indiquez un dossier, il faut qu'il ait été créé au préalable (voir

#### MMEMory:MDIRectory).

La combinaison dossier/nom de fichier ne peut pas dépasser 240 caractères et ne peut pas contenir les caractères \ / : \* ? " < > |. Les fichiers de préférences portent l'extension .prf.

Les préférences utilisateur comprennent des paramètres tels que les suivants :

- luminosité de l'écran, base de numération, séparateur et état de l'économiseur d'écran,
- langue de l'aide sélectionnée,
- paramètres de rappel et de sélection de configurations,
- source de l'oscillateur de référence, fréquence de référence externe, réglage de veille,
- fréquence minimale à niveau automatique,
- état de la batterie (activée, désactivée),
- réglage de l'avertisseur,
- temporisation de mesure,
- paramètre de langage de compatibilité 531xx SCPI.

Lorsque vous chargez un fichier de préférences qui définit une adresse IP statique pour le LAN, vérifiez que l'opération n'attribue pas la même adresse IP à deux appareils sur votre réseau LAN. Sinon, des erreurs de configuration du LAN risquent de survenir sur les deux appareils.

Vous ne pouvez **pas** stocker ou charger (récupérer) des préférences utilisateur à partir du panneau avant.

#### Utilisation de \*SAV et \*RCL

Vous pouvez exécuter d'autres commandes pour enregistrer et rappeler des configurations de l'appareil, à savoir les commandes courantes IEEE-488.2 \*SAV et \*RCL. Avec ces commandes, vous pouvez enregistrer et rappeler cinq configurations par **numéro d'emplacement**, depuis la mémoire flash interne du compteur. Les configurations enregistrées à l'aide de cette méthode peuvent également être définies de manière à être rappelées à la mise sous tension.

#### \*SAV {0|1|2|3|4}

Enregistre la configuration active de l'appareil dans l'un des cinq emplacements de la mémoire flash  $\{0|1|2|3|4\}$ . L'emplacement 0 est un emplacement valide. Cependant, l'état de l'appareil lors de la **mise sous tension** est automatiquement enregistré dans l'emplacement **0** et remplace toute configuration qui y était enregistrée. Tous les paramètres de la configuration du compteur sont enregistrés, à l'exception des préférences utilisateur, telles celles qui configurent l'écran du panneau avant.

Voici un exemple de la commande :

#### \*SAV 1 //enregistrer l'état actuel dans l'emplacement 1

Les emplacements 0-4 sont représentés par les noms de fichier suivants dans le répertoire racine de la mémoire flash interne :

#### STATE\_0.sta

STATE 1.sta

#### STATE\_2.sta

#### STATE 3.sta

#### STATE 4.sta

Pour rappeler les configurations de compteur enregistrées, utilisez la commande :

#### \*RCL {0|1|2|3|4}

{0|1|2|3|4} sont les cinq emplacements destinés aux configurations. Voici un exemple de la commande :

\*RCL 1//rappeler la configuration à partir //de l'emplacement de configuration 1

Lorsque vous rappelez une configuration à l'aide de la commande \*RCL, seul le **numéro d'emplacement** est spécifié. Lorsque vous rappelez un emplacement de configuration numéroté à partir du **panneau avant**, le nom de fichier de l'emplacement est utilisé (STATE 1.sta, par exemple).

Pour plus d'informations à ce sujet, reportez-vous à la section « Configurations à la mise sous tension définies par l'utilisateur ».

Vérification d'une configuration rappelée Avant de rappeler une configuration, son emplacement d'enregistrement peut faire l'objet d'une requête afin de déterminer s'il existe une configuration valide ou si l'emplacement est vide.

#### MEMory:STATe:VALid? {0|1|2|3|4}

interroge l'emplacement de configuration indiqué. Si la valeur « 0 » est renvoyée, cela indique que l'emplacement est vide. Si la valeur « 1 » est renvoyée, cela indique qu'il existe une configuration valide. Par exemple :

//vérifier qu'une configuration valide est enregistrée dans //l'emplacement 3 ; 0 = pas de configuration enregistrée,  $1/1$  = configuration valide dans l'emplacement 3 MEM:STAT:VAL? 3

#### Configurations à la mise sous tension définies par l'utilisateur

Vous pouvez configurer le compteur 53220A/53230A de telle sorte qu'il s'allume à partir de l'un des cinq emplacements de configurations enregistrées ou à partir d'un fichier de configuration ([Figure](#page-609-0) 7-2). Pour que cela se produise :

- **1** La configuration doit être actuellement **enregistrée**.
- **2** Le rappel doit être **activé**.
- **3** Le nom de fichier ou l'emplacement de configuration doit être **sélectionné**.

Cette séquence est fournie par les commandes suivantes :

```
//enregistrer la configuration dans les emplacements 0-4 
//de l'appareil
```

```
*SAV {0|1|2|3|4}
```
ou

```
//enregistrer la configuration dans un fichier 
//de configuration (.stat) ; interne ou USB
```

```
MMEMory:STORe:STATe <"fichier">
```

```
//activer le rappel automatique à la mise sous tension
```

```
MEMory:STATe:RECall:AUTO {ON|OFF}
```

```
MEMory:STATe:RECall:AUTO? (forme de requête)
```
//sélectionner l'emplacement ou le fichier de configuration //rappelé à la mise sous tension

```
MEMory:STATe:RECall:SELect {0|1|2|3|4|<fichier>}
```

```
MEMory:STATe:RECall:SELect? (forme de requête)
```
Si le rappel automatique est **activé** et que vous **ne sélectionnez** ni nom de fichier, ni emplacement de configuration, le compteur s'allume avec la configuration active au moment de sa mise hors tension.

(emplacement 0).

Voici des exemples d'une configuration rappelée à partir d'un emplacement de configuration numéroté et d'un fichier de configuration dans la mémoire flash interne.

```
// configurer le compteur
*SAV 2// enregistrer la configuration 
// dans l'emplacement 2
MEM:STAT:REC:AUTO ON// activer le rappel de la 
// configuration à la mise 
// sous tension
MEM:STAT:REC:SEL 2// rappeler la configuration 
// de l'emplacement 2 à la mise 
// sous tension
// ? la remise sous tension, la configuration de l'emplacement 2 
est rappelée
et
MMEM:MDIR "INT:\SETUP A"// créer un dossier dans
// la mémoire interne
// configurer le compteur
// enregistrer la configuration dans un fichier
MMEM: STOR: STAT "INT: \SETUP A\test A.sta"
MEM:STAT:REC:AUTO ON// activer le rappel de la 
// configuration à la mise 
// sous tension
MEM:STAT:REC:SEL "test_A.sta"// rappeler le fichier 
// à la mise sous tension
// à la remise sous tension, la configuration test_A.sta 
// est rappelée
```
**REMARQUE** Lorsque le compteur sort de l'usine, le rappel automatique des configurations est désactivé (MEM:STAT:REC:AUTO OFF). Lorsque le rappel des configurations est désactivé, les paramètres par défaut (\*RST) sont réglés à la mise sous tension.

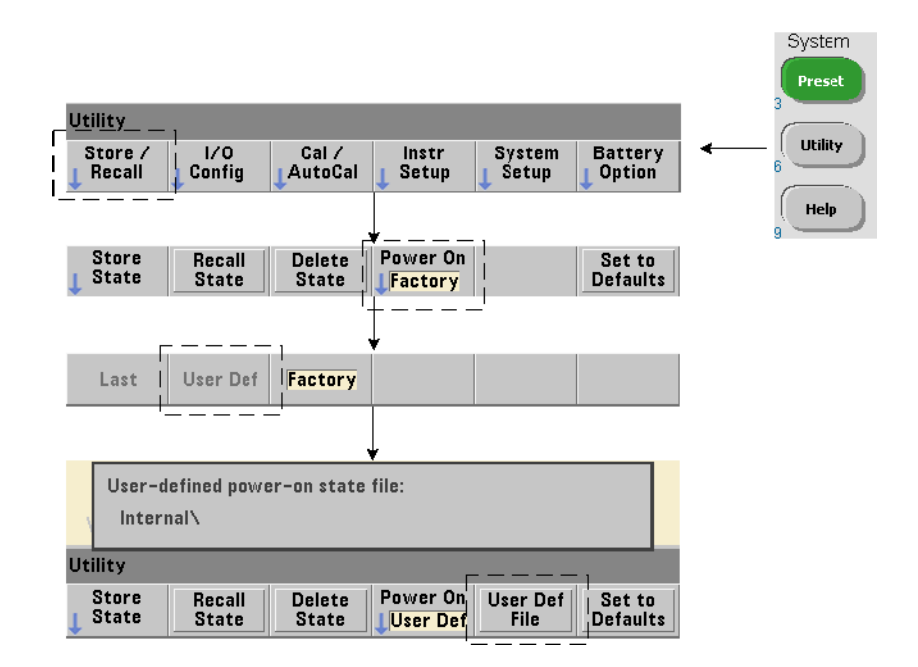

Définition de configurations à la mise sous tension à partir du panneau avant

Vous pouvez sélectionner une configuration à la mise sous tension à partir du panneau avant, en procédant comme suit :

- **1** Dans le menu **Store/Recall**, sélectionnez **User Def** à l'aide de la touche de fonction **Power On**.
- **2** Appuyez sur **User Def File** pour afficher le système de fichiers. Sélectionnez la configuration à définir à la mise sous tension en choisissant le nom de fichier et de dossier de votre choix. Gardez à l'esprit que les emplacements de configurations 0-4 de l'appareil sont identifiés par nom de fichier (STATE 3.sta, par exemple). Pour les configurations enregistrées dans d'autres fichiers (emplacements), indiquez le fichier en question avec l'extension .sta.

Sélectionnez **Last** à l'aide de la touche de fonction **Power On** pour rappeler la dernière configuration active au moment où le compteur a été éteint (emplacement 0). Lorsque **Factory** est sélectionné, le compteur s'allume avec sa configuration usine par défaut.

#### Gestion de dossiers et de fichiers

Vous pouvez gérer (c'est-à-dire supprimer, copier, déplacer et cataloguer) les dossiers, fichiers de données et fichiers de configuration créés dans la mémoire flash interne et sur un périphérique de stockage USB depuis le panneau avant ou à l'aide d'autres commandes des sous-systèmes MMEMory et MEMory.

#### Suppression de dossiers

Pour supprimer des dossiers, utilisez la commande suivante :

#### MMEMory:RDIRectory "<dossier>"

Pour pouvoir supprimer un dossier depuis une **interface d'E/S**, celui-ci doit être vide ; en d'autres termes, il ne doit contenir aucun sous-dossier ou fichier. Il est impossible de supprimer le dossier actuellement spécifié comme dossier actif (MMEMory:CDIRectory). Depuis le **panneau avant**, les dossiers non vides **peuvent** être supprimés (comme demandé), tout comme le dossier actif (désigné par les commandes SCPI).

#### Exemple de suppression d'un dossier

L'exemple suivant illustre la suppression d'un sous-dossier (vide), suivi de son dossier racine.

```
//créer un dossier « dut_2 » et un sous-dossier « data2 » 
//sur le périphérique USB
```
MMEM: MDIR "USB: \dut\_2"

MMEM:MDIR "USB:\dut 2\data2"

```
//supprimer le sous-dossier « data2 », puis le dossier 
//<sub>«</sub> dut 2 »
```
MMEM:RDIR "USB:\dut2\data2"

MMEM:RDIR "USB:\dut\_2"

#### Suppression de fichiers

Vous pouvez supprimer les fichiers de données et de configurations enregistrés dans la mémoire flash interne de l'appareil ou sur un périphérique de stockage USB ([Figure](#page-609-0) 7-2) à l'aide de la commande suivante :

#### MMEMory:DELete <"fichier">

Le format de fichier est « [lecteur:chemin]<nom\_fichier> ». lecteur est INT (mémoire flash interne) ou USB (périphérique de stockage externe). Si le fichier supprimé ne se trouve pas dans le répertoire actif spécifié, chemin est un chemin de dossier absolu commençant par le caractère « \ », suivi du dossier racine. Le nom de fichier doit contenir l'extension. Par exemple :

\\ supprimer le fichier de données data1.csv dans \\ le dossier dut\_1 sur le périphérique USB

```
MMEM:DEL "USB:\dut 1\data1.csv"
```
Les **fichiers de configurations** enregistrés **dans les emplacements 0-4** peuvent également être supprimés à l'aide des commandes suivantes :

```
MEMory:STATe:DELete {0|1|2|3|4}
```

```
MEMory:STATe:DELete:ALL
```
//supprimer le contenu de l'emplacement 2 MEM:STAT:DEL 2

```
//supprimer le contenu de tous les emplacements numériques 
MEM:STAT:DEL:ALL
```
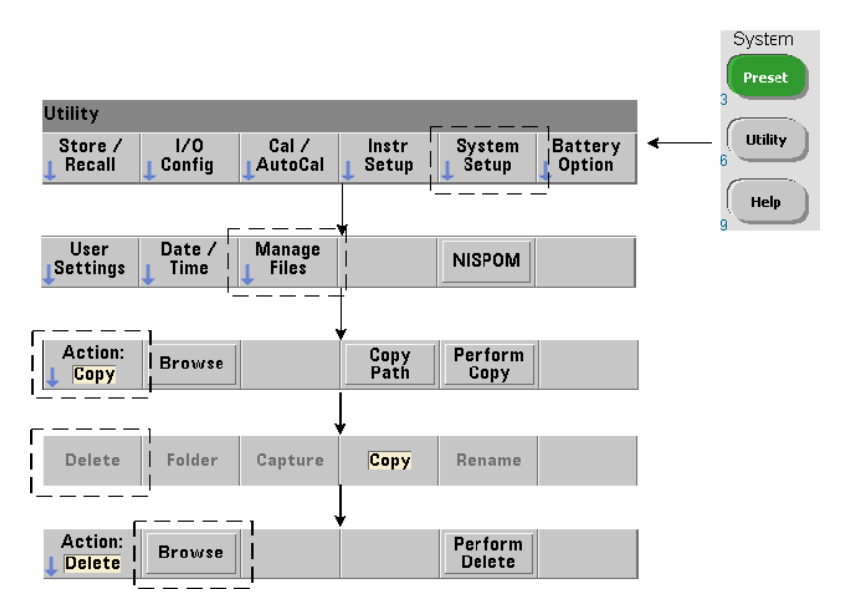

#### Suppression de dossiers et de fichiers à partir du panneau avant

Vous pouvez supprimer des dossiers et des fichiers à partir du panneau avant, en procédant comme suit :

- **1** Appuyez sur la touche de fonction **Manage Files**, puis sur **Action** et sélectionnez **Delete**. (L'action doit être sélectionnée en premier.)
- **2** Appuyez sur la touche de fonction **Browse** et utilisez le bouton rotatif du panneau avant pour sélectionner le lecteur, le dossier ou le fichier, puis appuyez sur **Select**. Appuyez à nouveau sur **Browse** pour afficher (et sélectionner) le contenu d'un dossier.
- **3** Lorsque le dossier ou le fichier est visible dans la fenêtre **Path:** ou **File:**, appuyez sur la touche **Perform Delete**.

#### Suppression de fichiers de configurations

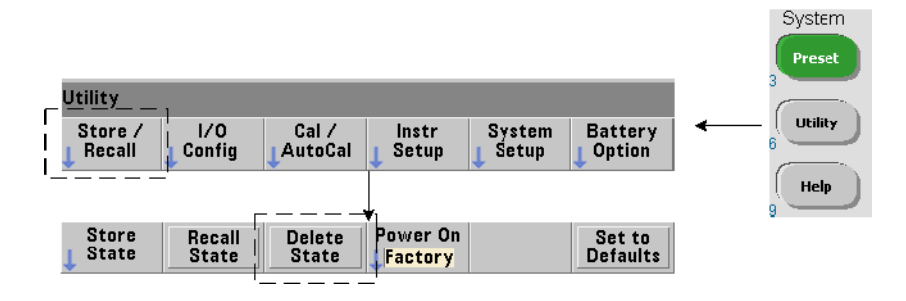

Vous pouvez également supprimer des fichiers de configurations en procédant comme suit :

- **1** Appuyez sur la touche de fonction **Store/Recall** pour afficher le menu des configurations.
- **2** Appuyez sur **Delete State** pour ouvrir la fenêtre File System. Tous les fichiers de configurations (extension .sta) stockés sur le lecteur racine et ses sous-répertoires s'affichent. Pour sélectionner le fichier de votre choix, utilisez le bouton rotatif du panneau avant.
- **3** Appuyez sur **Select** pour supprimer le fichier. **Remarque : la touche Select a pour effet de supprimer immédiatement le fichier de configuration**.

#### Copie et déplacement de fichiers

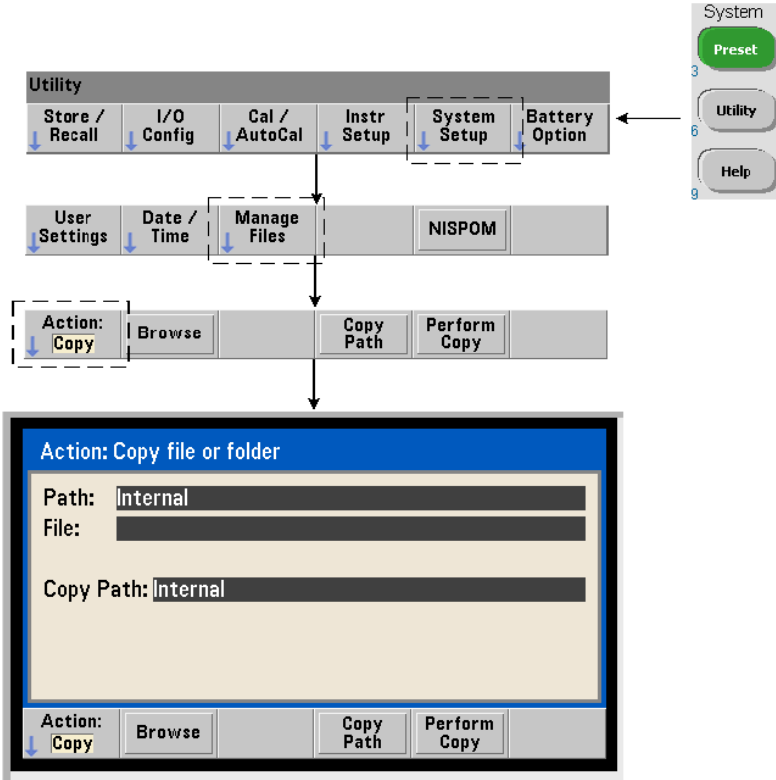

Vous pouvez copier ou déplacer les fichiers au sein d'un lecteur et entre des lecteurs.

```
MMEMory:COPY <"fichier1">, <"fichier2">
```

```
MMEMory:MOVE <"fichier1">, <"fichier2">
```
copie ou déplace fichier1 (source) vers fichier2 (destination). Le format de fichier est « [lecteur:chemin]<nom\_fichier> ». lecteur est INT (mémoire flash interne) ou USB (périphérique de stockage externe). Si le fichier copié ou déplacé ne se trouve pas dans le répertoire actif spécifié (MMEMory: CDIRectory), le chemin figurant dans les lecteurs source et de destination doit être un chemin de dossier absolu commençant par « \ ». Les noms de fichier doivent comporter l'extension.

Le **dossier** de destination dans la commande de copie ou de déplacement doit exister. Le dossier n'est pas créé durant l'opération de copie ou de déplacement.

Les exemples ci-dessous illustrent différents emplacements dans lesquels vous pouvez copier des fichiers :

//copier un fichier depuis le dossier vers le lecteur //racine ou USB

MMEM:COPY "INT:\dut 1\state1.sta" , "USB:\"

//déplacer un fichier depuis le dossier vers la racine //du lecteur USB

MMEM:MOVE "INT:\dut 1\state1.sta" , "USB:\"

//copier un fichier depuis un dossier INT vers un dossier //existant sur le lecteur USB MMEM:COPY "INT:\dut 1\state1.sta" , "USB:\duts"

//copier un fichier depuis un dossier vers un dossier //existant en lui attribuant un nouveau nom de fichier MMEM:COPY "INT:\dut 1\state1.sta" , "USB:\duts\s1.sta"

//renommer le fichier state1.sta en state2.sta

MMEM:MOVE "INT:\dut\_1\state1.sta" , "INT:\dut\_1\state2.sta"

#### Copie de dossiers et de fichiers à partir du panneau avant

Lorsque l'action de fichier **Copy** est sélectionnée (voir page précédente), les dossiers et fichiers sont copiés comme suit :

- **1** Appuyez sur la touche de fonction **Browse** et utilisez le bouton rotatif du panneau avant pour sélectionner le dossier ou fichier source, puis appuyez sur **Select**. (Appuyez à nouveau sur **Browse** pour afficher le contenu d'un dossier.)
- **2** Appuyez sur **Copy Path** et sélectionnez le lecteur ou dossier de destination, puis appuyez sur **Select**. Appuyez sur **Perform Copy** pour copier le dossier ou le fichier.

#### Catalogues de dossiers

Vous pouvez afficher un catalogue de **tous** les sous-dossiers et fichier ou des catalogues **distincts** de **données** (.csv et .dat) et de fichiers de **configurations** (.sta) par dossier. Pour ce faire, utilisez les commandes ci-dessous.

Outre la liste des fichiers, les commandes fournissent la quantité totale de mémoire utilisée et de mémoire disponible (libre) sur le lecteur spécifié.

```
MMEMory:CATalog[:ALL]? [<"dossier">]
MMEMory:CATalog:DATA? [<"dossier">]
MMEMory:CATalog:STATe? [<"dossier">]
```
Le paramètre dossier est défini dans le format lecteur: chemin. lecteur est INT (mémoire flash interne) ou USB (périphérique de stockage externe). chemin est un chemin d'accès absolu et un nom de dossier commençant par « \ ». Si vous ne définissez pas de dossier, le contenu du répertoire actif spécifié (MMEMory:CDIRectory) ou le contenu du répertoire racine du lecteur est renvoyé.

Le format des données renvoyées est le suivant :

#### <mémoire totale utilisée>, <mémoire totale disponible>, <"liste des fichiers">

La "liste des fichiers" avec des guillemets doubles ("") regroupe les éléments suivants :

#### "<nom de fichier>, <type de fichier>, <taille de fichier>"

La mémoire utilisée, la mémoire libre et la taille de fichier sont indiquées en octets. Voici des exemples du résultat renvoyé par la commande CATalog pour un dossier sur un périphérique de stockage USB externe contenant un sous-dossier plus un fichier de données .csv, un fichier de données .dat et un fichier de configuration :

#### MMEMory:CATalog[:ALL]?

253657088,519798784,"data1.csv,ASC,12500","state1.sta,STAT,860" ,"data2.dat,BIN,1600","dut\_a,FOLD,0"

#### MMEMory:CATalog:DATA?

```
253657088,519798784,"data1.csv,ASC,12500","data2.dat,BIN,1600"
```
MMEMory:CATalog:STATe?

253657088,519798784,"state1.sta,STAT,860"

Keysight 53220A/53230A Compteur/frequencemetre universel 350 MHz Guide de l'utilisateur

# 8 État de l'appareil

[Système d'état du compteur Keysight 53220A/53230A](#page-633-0)  331

Ce chapitre porte sur les registres d'état utilisés pour surveiller les conditions de fonctionnement du compteur 53220A/53230A.

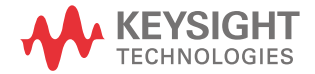

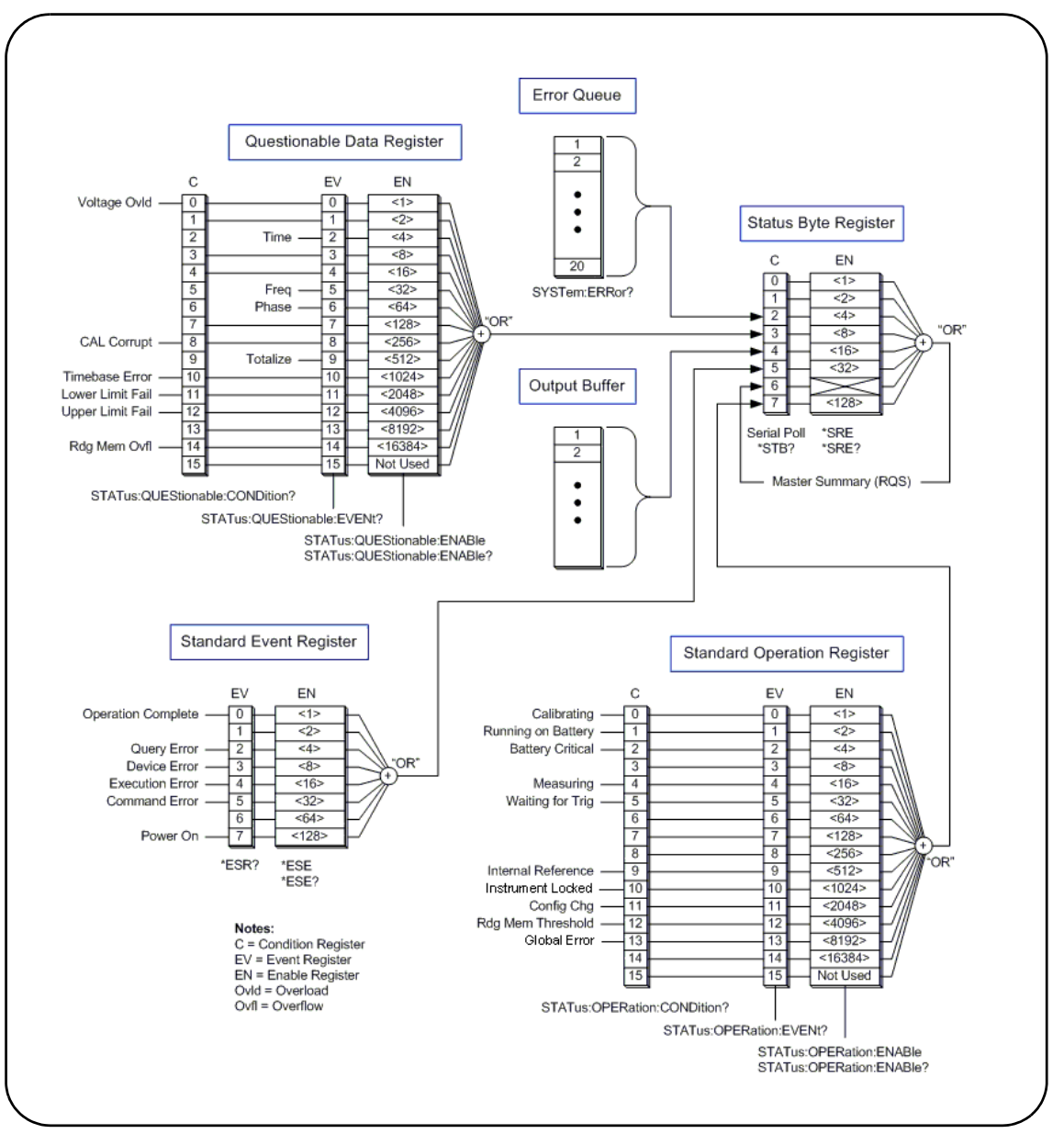

<span id="page-632-0"></span>**Figure 8-1** Système d'état du compteur 53220A/53230A

### <span id="page-633-0"></span>Système d'état du compteur Keysight 53220A/53230A

Ce chapitre présente le système d'état du compteur 53220A/53230A. Reportez-vous au sous-système STATus et aux commandes IEEE-488 du document Programmer's Reference pour connaître les définitions des bits et obtenir des informations supplémentaires. Ce document de référence est disponible sur le CD-ROM 53210A/53220A/53230A Product Reference (référence 53220-13601).

#### Groupe de registres Questionable Data

Ce groupe permet de surveiller les conditions et événements du compteur répertoriés ci-dessous :

- Surtension d'entrée
- Temporisation matérielle des mesures d'intervalle de temps, de fréquence, de phase et de totalisation
- Données d'étalonnage
- Erreur de base de temps
- Limite inférieure dépassée
- Limite supérieure dépassée
- Dépassement de la capacité de la mémoire de mesures

#### Registre des conditions

Le registre des conditions du groupe Questionable Data permet de surveiller les conditions actuelles susceptibles d'avoir une incidence sur l'intégrité des mesures du compteur. Vous pouvez lire le registre des conditions à l'aide de la commande suivante :

#### STATus:QUEStionable:CONDition?

La lecture du registre n'efface pas le(s) bit(s) qu'il contient. Les bits sont effacés lorsque la condition est supprimée.

#### Registre des événements

Le registre des événements du groupe Questionable Data permet également de surveiller les conditions susceptibles d'avoir une incidence sur l'intégrité des mesures du compteur.

Vous pouvez lire le registre des événements à l'aide de la commande suivante :

#### STATus:QUEStionable[:EVENt]?

Contrairement au registre des conditions, les bits du registre des événements restent en place à la suite de la condition. Les bits sont effacés suite à la lecture du registre.

#### Registre des activations

Le registre des activations permet de définir les bits du registre des événements qui peuvent générer un bit de synthèse utilisé ensuite pour générer une demande de service.

Vous pouvez activer les bits du registre des événements à l'aide de la commande suivante :

#### STATus:QUEStionable:ENABle <activer>

#### STATus:QUEStionable:ENABle? (forme de requête)

– activer : valeur décimale correspondant à la somme binaire pondérée des bits du registre. Par exemple, pour activer le bit qui surveille les éventuelles erreurs de base de temps : STAT:QUES:ENAB 1024.

### Groupe de registres Standard Operation

Ce groupe permet de surveiller les conditions de fonctionnement standard du compteur. Ces conditions sont les suivantes :

- Étalonnage en cours
- Fonctionnement sur batterie
- État de charge de la batterie
- Mesure en cours
- En attente de déclenchement
- Oscillateur de référence interne utilisé
- Verrou d'interface distante et erreurs d'interface distante
- Changement de configuration
- Seuil de mémoire de mesures atteint

#### Registre des conditions

Le registre des conditions du groupe Standard Operation permet de surveiller les conditions actuelles liées à l'état de fonctionnement du compteur. Vous pouvez lire le registre des conditions à l'aide de la commande suivante :

#### STATus:OPERation:CONDition?

La lecture du registre n'efface pas le(s) bit(s) qu'il contient. Les bits sont effacés lorsque la condition est supprimée.

#### Registre des événements

Le registre des événements du groupe Standard Operation permet de surveiller l'état du compteur. Vous pouvez lire le registre des événements à l'aide de la commande suivante :

#### STATus:OPERation[:EVENt]?

Contrairement au registre des conditions, les bits du registre des événements restent en place à la suite de la condition. Les bits sont effacés suite à la lecture du registre.

#### Registre des activations

Le registre des activations permet de définir les bits du registre des événements qui peuvent générer un bit de synthèse utilisé ensuite pour générer une demande de service.

Vous pouvez activer les bits du registre des événements (de fonctionnement) à l'aide de la commande suivante :

#### STATus:OPERation:ENABle <activer>

#### STATus:OPERation:ENABle? (forme de requête)

– activer : valeur décimale correspondant à la somme binaire pondérée des bits du registre. Par exemple, pour activer le bit qui surveille un niveau bas (critique) de charge de batterie : STAT:OPER:ENAB 4.

#### Registre des événements standard

Ce registre permet de surveiller les conditions de programmation dont :

- Opération terminée
- Erreurs de requête
- Erreur de périphérique
- Erreurs d'exécution
- Erreurs d'exécution de commande
- État à la mise sous tension

#### Lecture du registre des événements standard

Vous pouvez lire le registre des événements standard à l'aide de la commande suivante :

#### \*ESR?

La lecture du registre n'efface pas les bits qu'il contient. Les bits sont effacés avec l'envoi de la commande \*CLS.

#### Activation du registre des événements standard

Le registre des activations des événements standard permet de définir les bits du registre des événements standard qui peuvent générer un bit de synthèse utilisé ensuite pour générer une demande de service.

Vous pouvez activer les bits du registre des événements standard à l'aide de la commande suivante :

#### \*ESE <activer>

#### \*ESE? (forme de requête)

– activer : valeur décimale correspondant à la somme binaire pondérée des bits du registre. Par exemple, pour activer le bit qui surveille les éventuelles erreurs de syntaxe de commande : \*ESE 32.

\*ESE? renvoie la somme pondérée de tous les bits activés.

#### Registre Statut Byte

Ce registre contient les bits de synthèse des groupes de registres Questionable Data, Standard Operation et Standard Event, de la file d'erreurs du compteur et du tampon de sortie [\(Figure](#page-632-0) 8-1).

Le bit Master Summary RQS (Bit 6) est défini (1) si un autre bit du registre Status Byte l'est également.

#### Lecture du registre Statut Byte

Vous pouvez lire le registre d'octet d'état à l'aide des commandes suivantes :

#### \*STB?

#### SPOLL

Ces deux commandes renvoient la somme décimale pondérée de tous les bits définis du registre. La différence entre les deux commandes réside dans le fait que \*STB? n'efface pas le bit 6 (RQS). La commande d'interrogation série (SPOLL) efface le bit 6.

Tous les bits du registre Status Byte (à l'exception du bit 4) sont effacés avec la commande suivante :

#### \*CLS

Le bit 4 est effacé lorsque les données sont lues depuis le tampon de sortie.

#### Registre Service Request Enable

Ce registre permet de définir les bits de synthèse (groupe d'état) qui envoient un message de demande de service à l'ordinateur.

Les bits sont définis à l'aide de la commande suivante :

### \*SRE <activer>

#### \*SRE? (forme de requête)

– activer : valeur décimale correspondant à la somme binaire pondérée des bits du registre. Par exemple, pour activer le bit représentant le groupe de registres Questionable Data : \*SRE 8.

Le [Chapitre](#page-597-0) 7 et le CD-ROM Product Reference (réf. 53220-13601) contienent des exemples d'utilisation du sous-système STATus.

Keysight 53220A/53230A Compteur/frequencemetre universel 350 MHz Guide de l'utilisateur

## A Messages d'erreur du compteur 53220A/53230A

L'Annexe A contient une description des messages d'erreur relatifs au compteur 53220A/53230A.

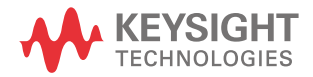

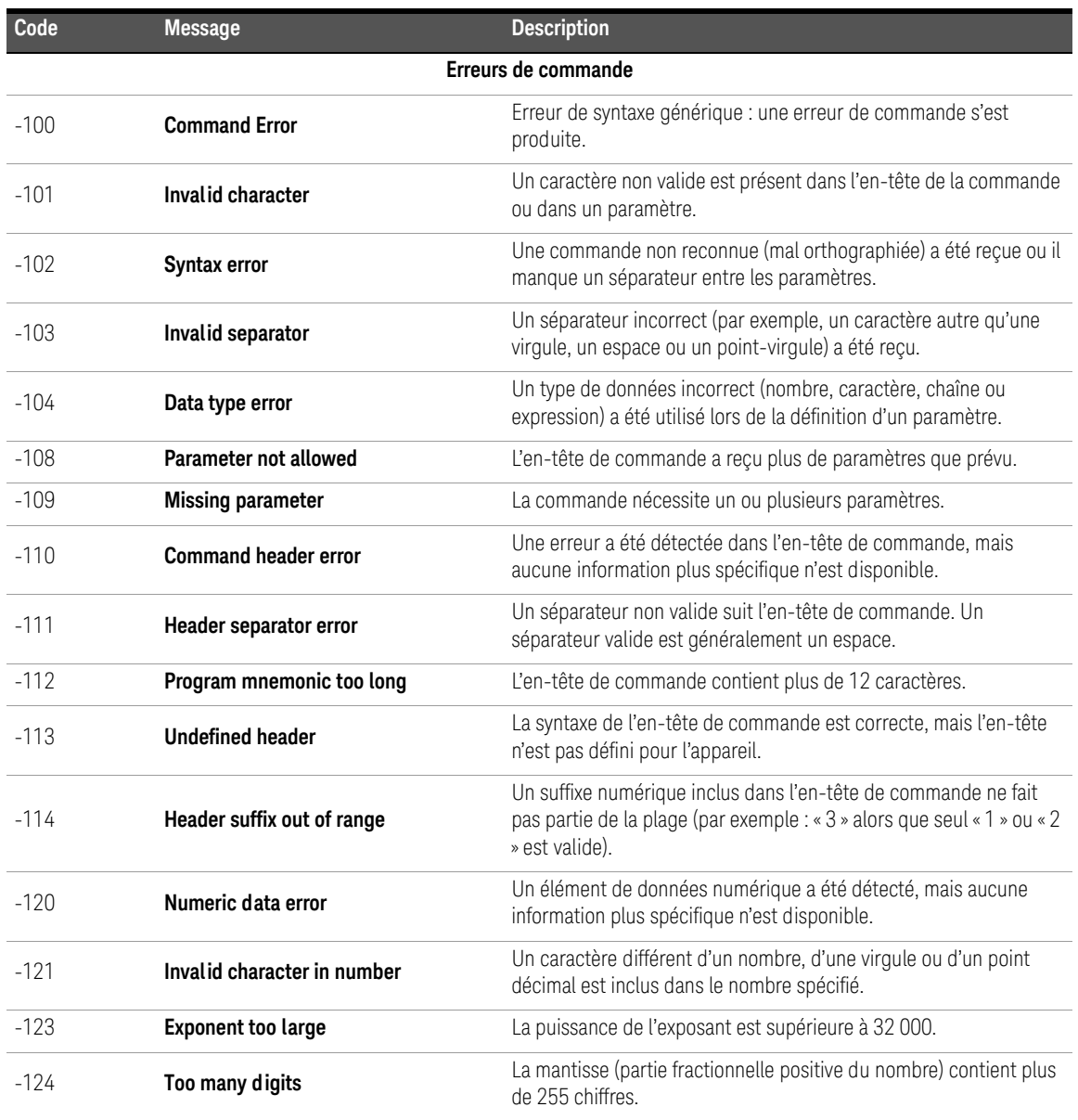

| Code   | <b>Message</b>                | <b>Description</b>                                                                                                    |
|--------|-------------------------------|----------------------------------------------------------------------------------------------------|
| $-128$ | Numeric data not allowed      | Un nombre a été spécifié dans l'en-tête de commande ou dans un<br>paramètre n'autorisant pas les données numériques.                                    |
| $-130$ | Suffix error                  | Une erreur a été détectée dans le suffixe (unités) d'un paramètre<br>numérique, mais aucune information plus spécifique n'est<br>disponible.            |
| $-131$ | <b>Invalid suffix</b>         | Le suffixe du paramètre n'a pas été saisi correctement<br>(par exemple : 10 MZ au lieu de 10 MHZ).                                                      |
| $-134$ | Suffix too long               | Un suffixe contient plus de 12 caractères.                                                                                                    |
| $-138$ | Suffix not allowed            | Un suffixe a été spécifié pour un paramètre numérique alors qu'il<br>n'était pas autorisé.                                                              |
| $-140$ | Character data error          | Une erreur de caractère a été détectée dans l'en-tête de<br>commande ou dans un paramètre, mais aucune information plus<br>spécifique n'est disponible. |
| $-141$ | Invalid character data        | Soit un caractère non valide a été reçu, soit le caractère n'est pas<br>valide pour l'en-tête de commande.                                              |
| $-144$ | Character data too long       | Les données de caractères contiennent plus de 12 caractères.                                                                                            |
| $-148$ | Character data not allowed    | Un caractère valide a été spécifié alors qu'un autre type de données<br>(numérique, booléen) est requis.                                                |
| $-150$ | String data error             | Une erreur s'est produite dans la chaîne spécifiée, mais aucune<br>information plus spécifique n'est disponible.                                        |
| $-151$ | Invalid string data           | Un paramètre de chaîne obligatoire a été reçu, mais il n'est pas<br>valide.                                                                             |
| $-158$ | String data not allowed       | Une chaîne valide a été spécifiée alors qu'un autre type de données<br>(numérique, booléen) est requis.                                                 |
| $-160$ | <b>Block data error</b>       | Une erreur s'est produite dans les données de bloc, mais aucune<br>information plus spécifique n'est disponible.                                        |
| $-161$ | Invalid block data            | Le nombre d'octets d'un bloc de données de longueur définie ne<br>correspond pas à celui indiqué dans l'en-tête de bloc.                                |
| $-168$ | <b>Block data not allowed</b> | Un élément de données de bloc a été détecté dans une instance où<br>il n'est pas autorisé par l'appareil.                                               |

**Tableau A-1** Description des messages d'erreur de l'appareil 53220A/53230A

| Code                | <b>Message</b>                             | <b>Description</b>                                                                                                    |  |
|---------------------|--------------------------------------------|----------------------------------------------------------------------------------------------------|--|
| $-170$              | <b>Expression error</b>                    | Une erreur s'est produite dans une expression de paramètre, mais<br>aucune information plus spécifique n'est disponible.                                                                                                  |  |
| $-171$              | Invalid expression                         | L'expression utilisée pour calculer une valeur de paramètre est<br>incorrecte.                                                                                                    |  |
| $-178$              | <b>Expression data not allowed</b>         | Une expression est présente dans une instance où elle n'est pas<br>autorisée par l'appareil.                                                                                                    |  |
| Erreurs d'exécution |                                            |                                                                                                    |  |
| $-203$              | <b>Command Protected</b>                   | Une commande ou une requête protégée par mot de passe n'a pas<br>pu être exécutée, car la commande a été désactivée.                                                                                                    |  |
| $-213$              | <b>INIT ignored</b>                        | Une commande INITiate: IMMediate a été reçue alors que le<br>compteur est déjà en cours de lancement.                                                                                                    |  |
| $-221$              | Settings conflict                          | Le supplément d'informations ajouté au message « Settings conflict<br>» décrit le conflit et sa résolution.                                                                                                    |  |
| $-222$              | Data out of range                          | La valeur de paramètre reçue se trouvait en dehors de la plage<br>valide pour la commande donnée.                                                                                                    |  |
| $-223$              | Too much data                              | Le paramètre de bloc, d'élément ou de chaîne reçu est correct,<br>mais des limitations de mémoire empêchent l'exécution de la<br>commande.                                                                                |  |
| $-224$              | <b>Illegal Parameter Value</b>             | Une valeur exacte issue d'une liste de choix était attendue.                                                                                                    |  |
| $-225$              | Out of memory;<br>measurement data overrun | Les tampons internes sont saturés, car les données sont capturées<br>plus vite qu'elles ne peuvent être traitées. La diminution de la<br>vitesse de lecture (temps de porte) peut éviter l'apparition de cette<br>erreur. |  |
| $-230$              | Data corrupt or stale                      | Tentative d'extraction des données à la suite d'une réinitialisation<br>ou d'un changement de configuration du compteur.                                                                                                  |  |
| $-240$              | Hard ware error                            | La plupart des erreurs matérielles sont détectées à la mise sous<br>tension de l'appareil. Si une erreur matérielle se produit, éteignez<br>l'appareil, puis rallumez-le. Si l'erreur persiste, contactez Keysight.       |  |
| $-241$              | Hard ware missing                          | La fonction spécifiée nécessite la voie 3 en option. La voie est soit<br>manquante, soit mal installée.                                                                                                    |  |

**Tableau A-1** Description des messages d'erreur de l'appareil 53220A/53230A

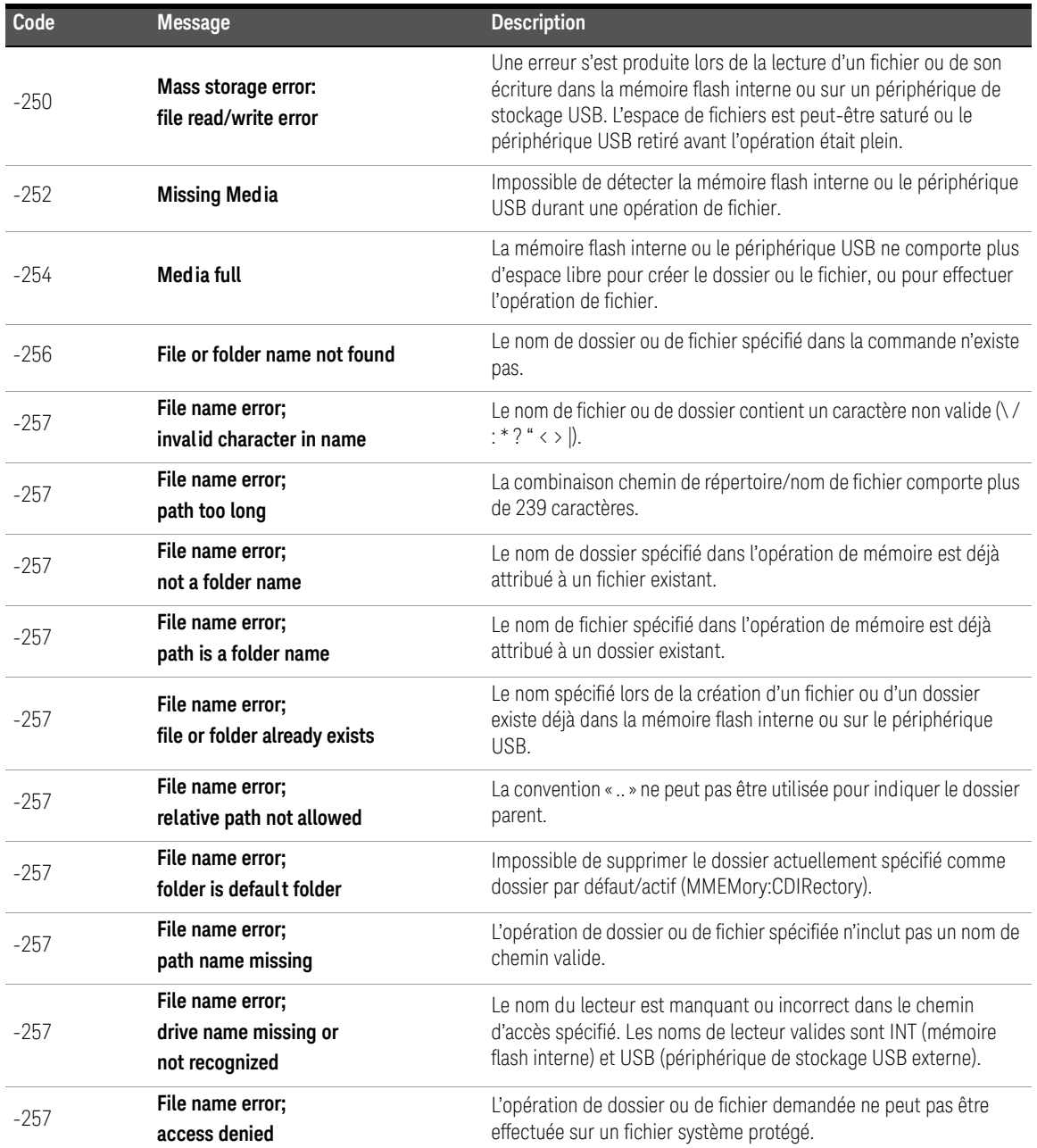

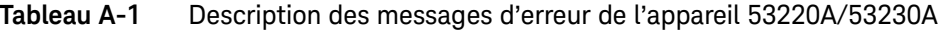

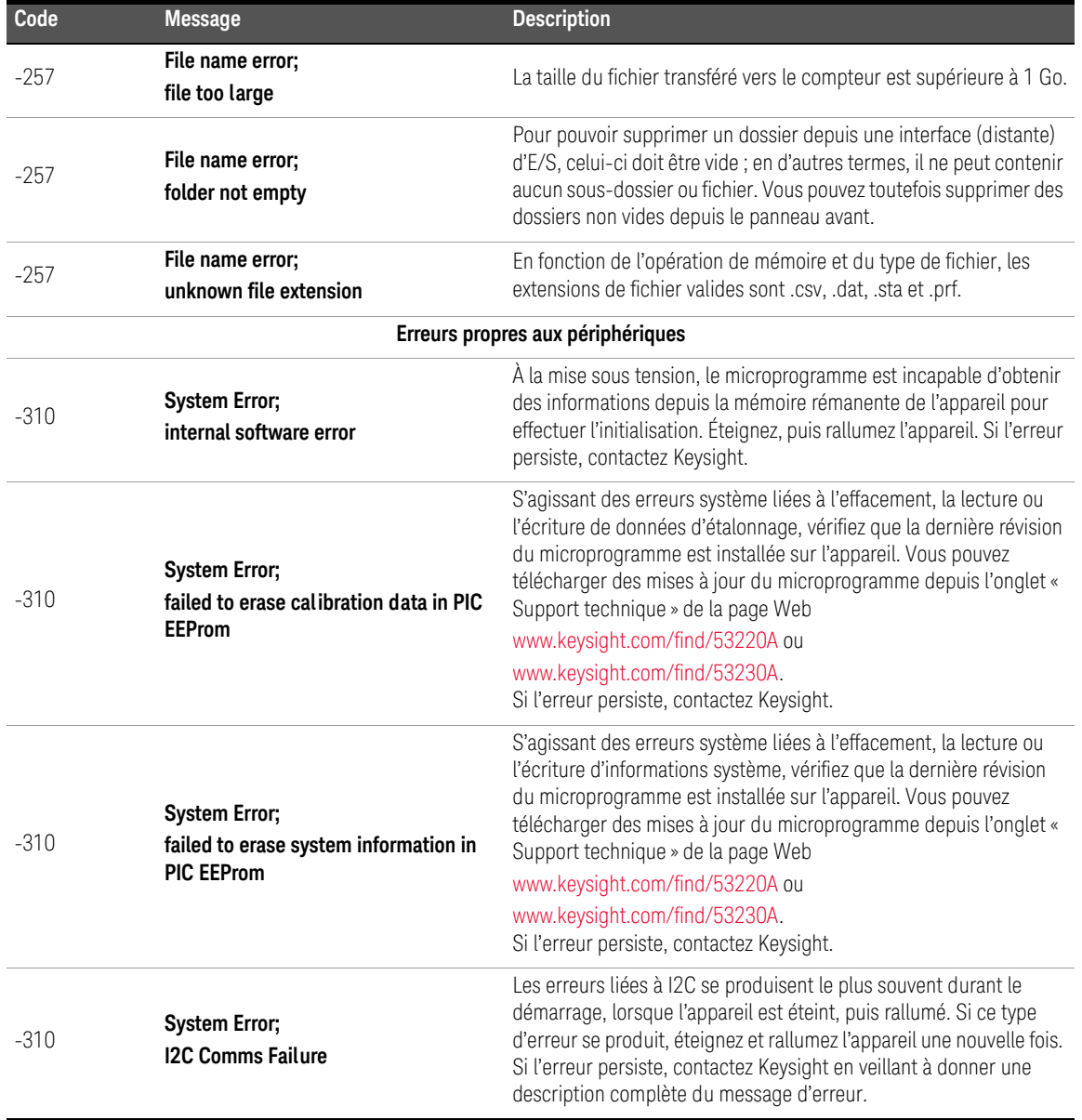

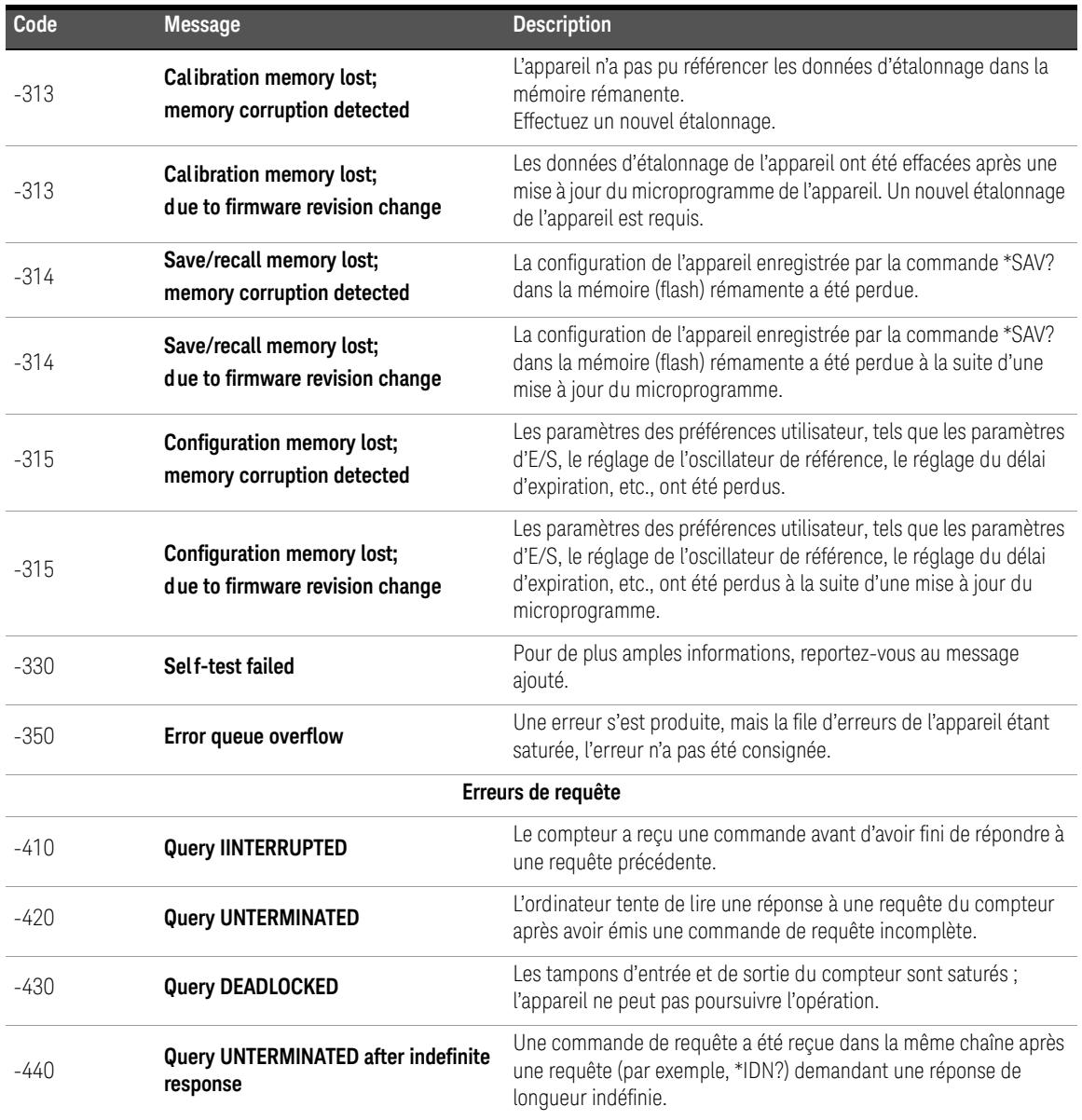

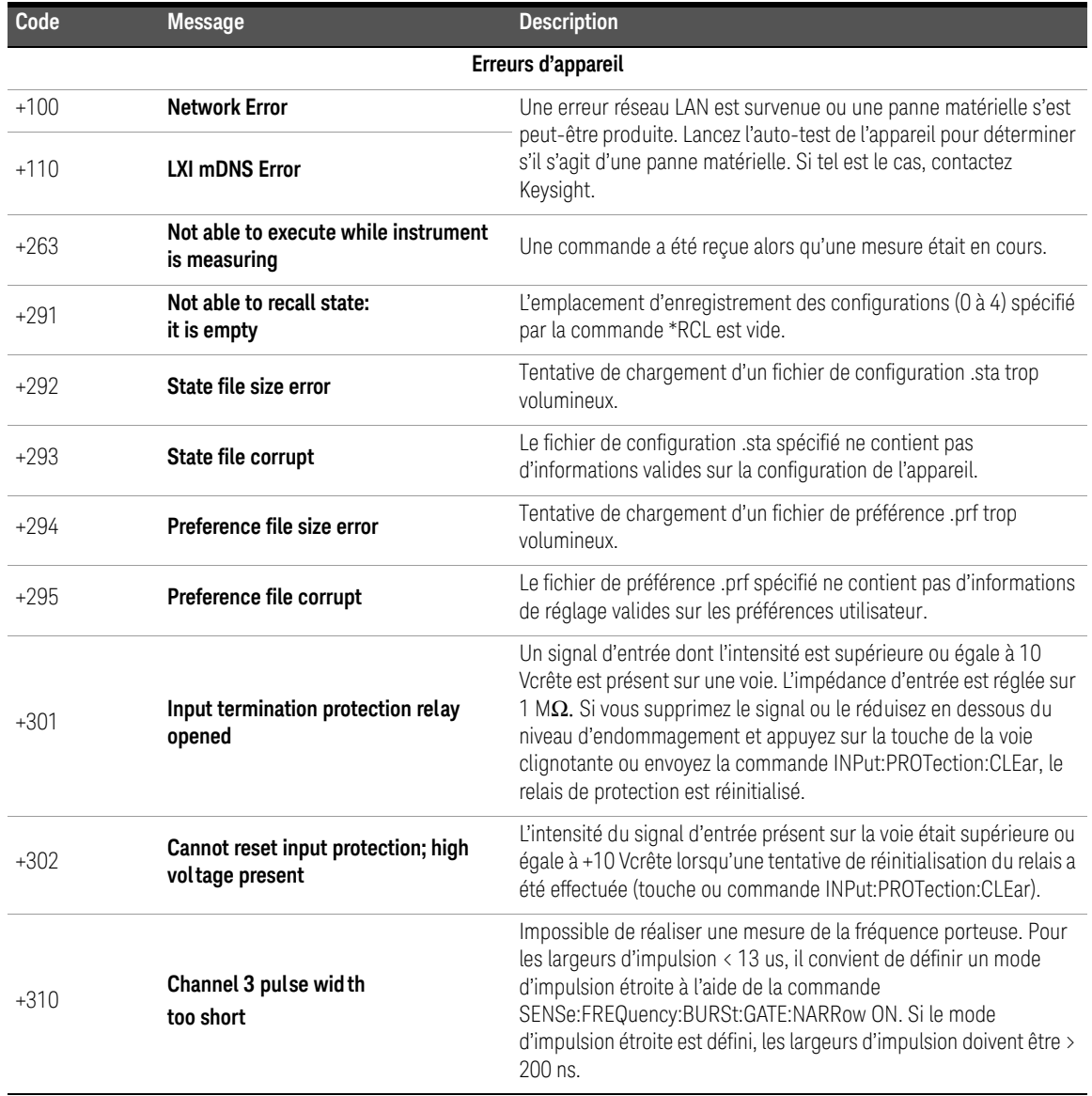

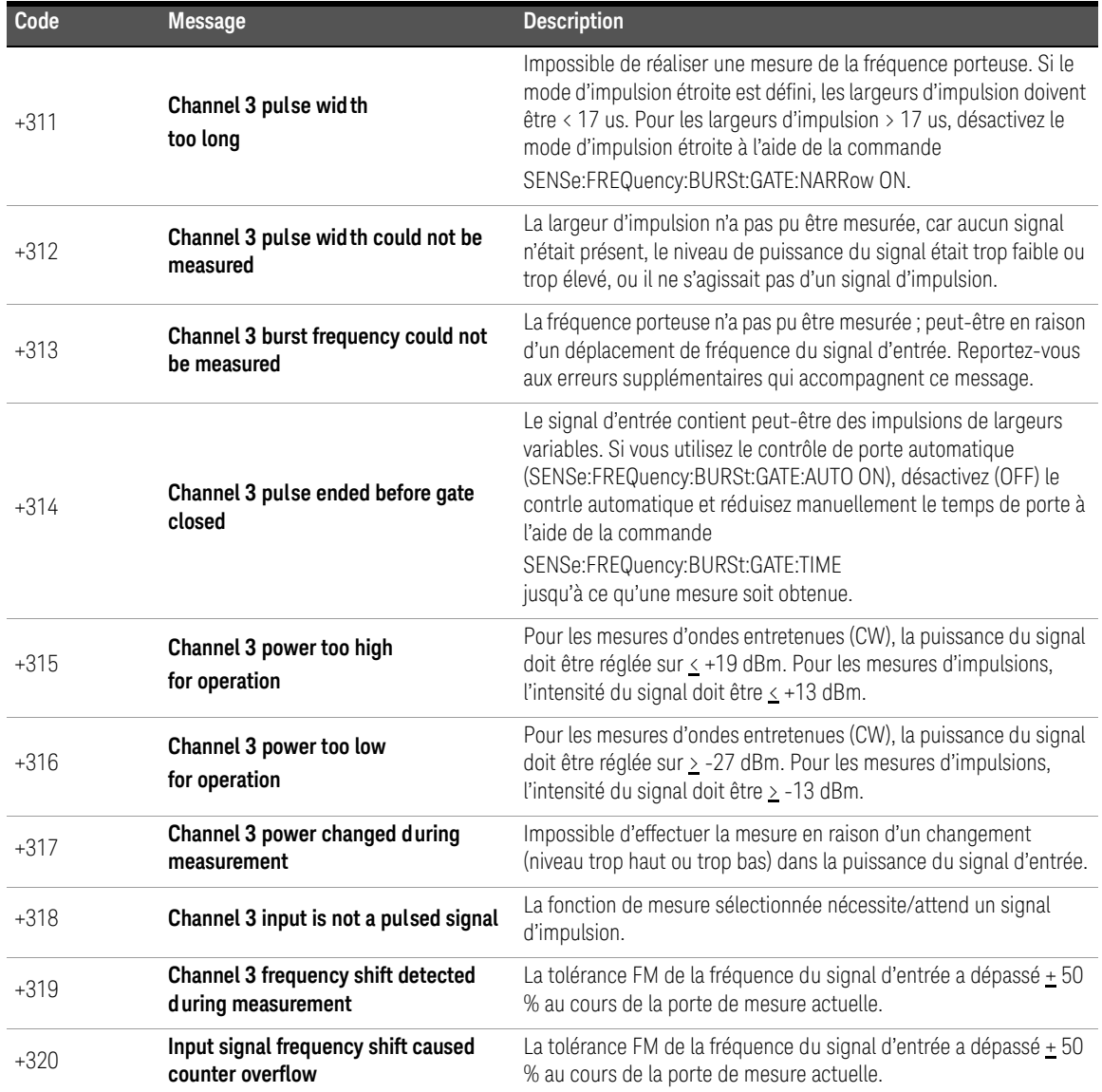
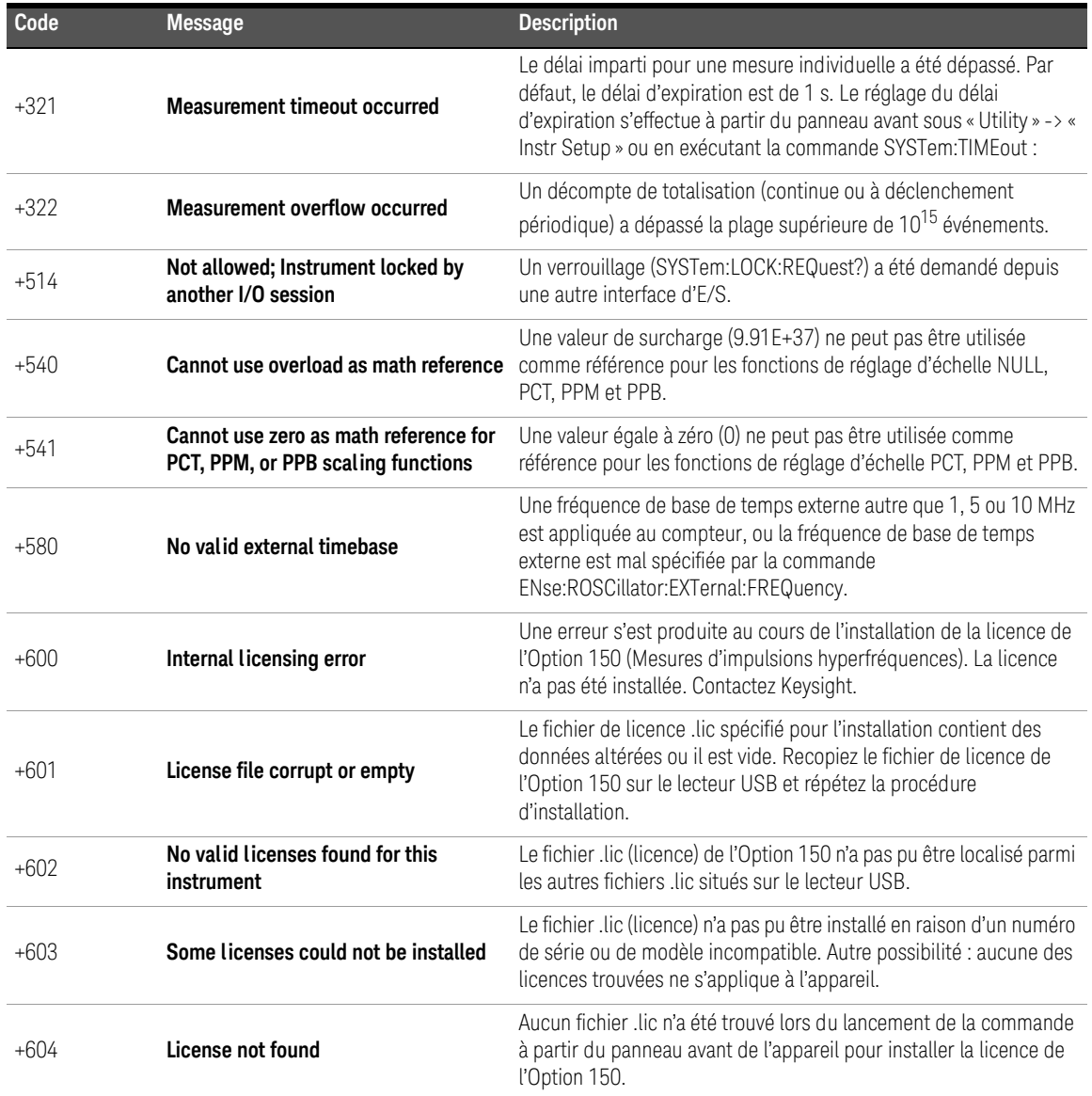

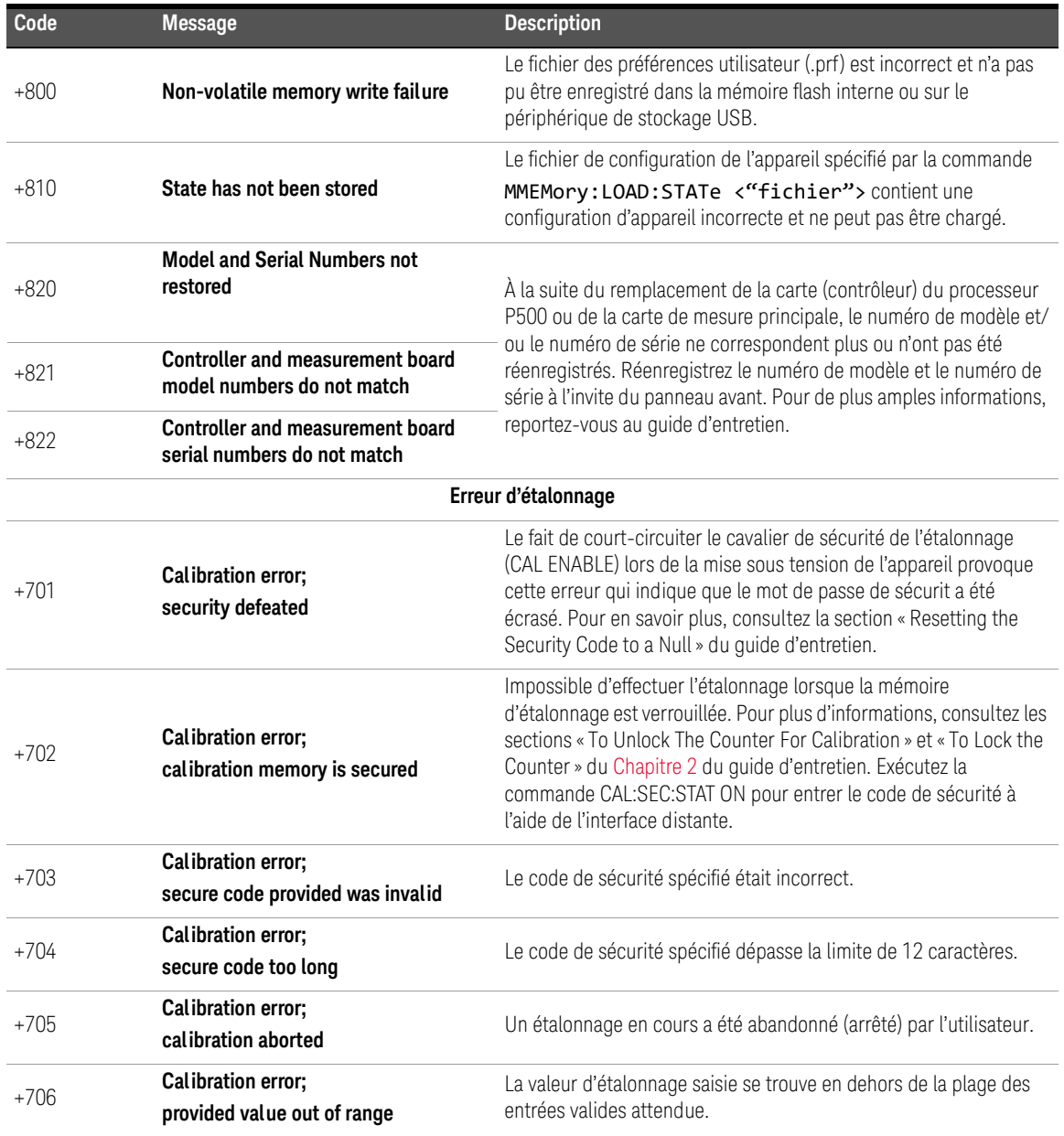

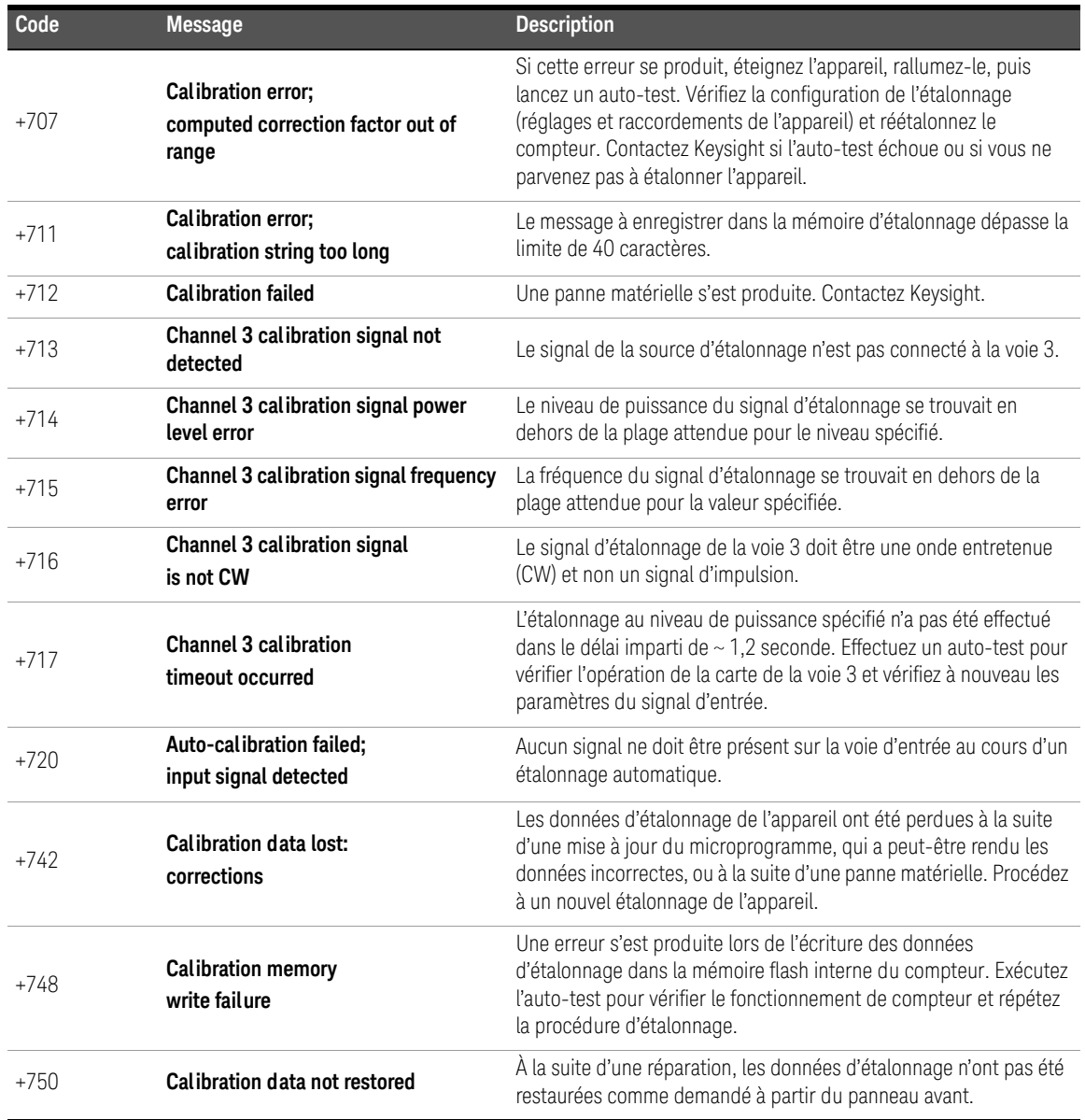

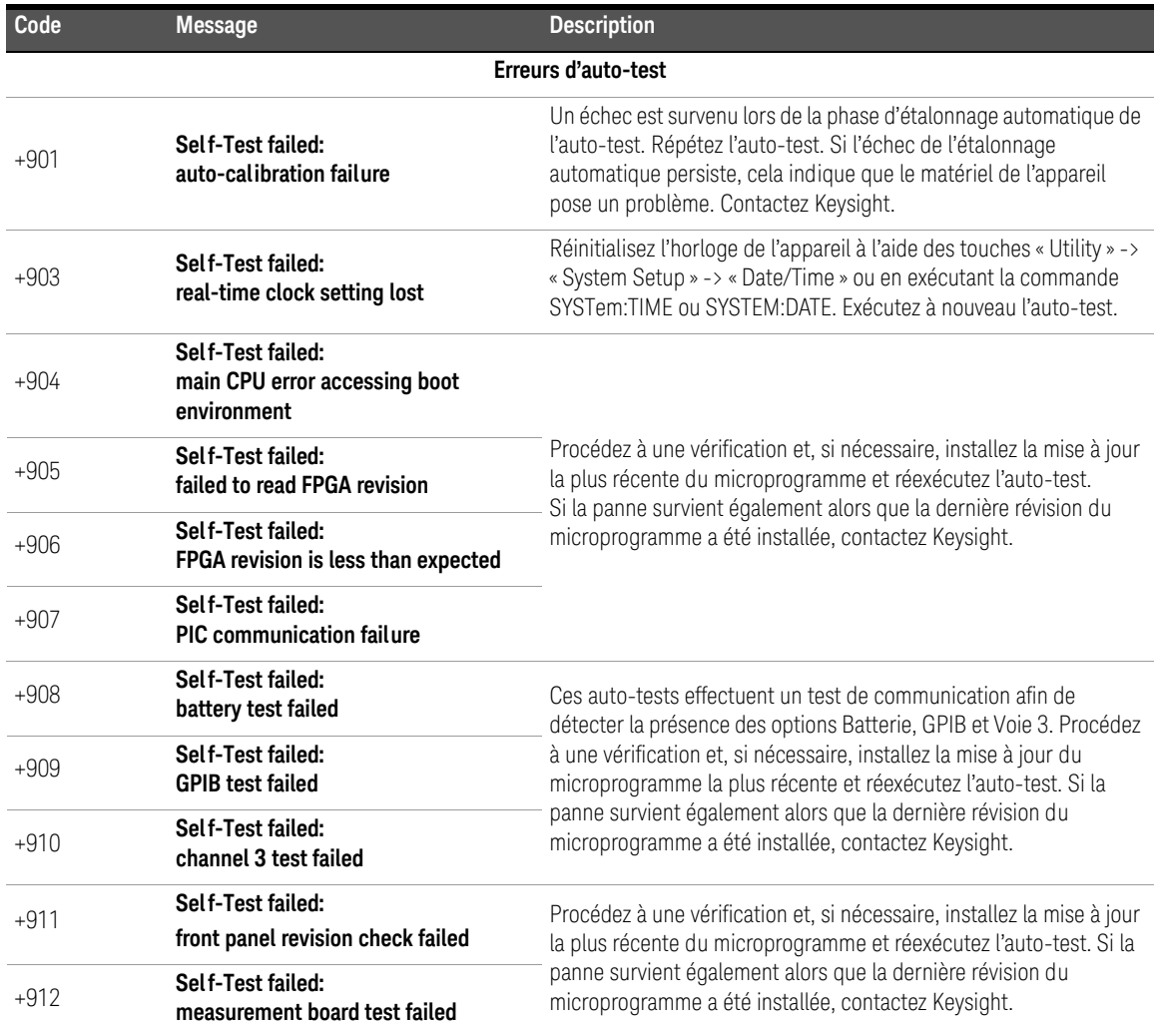

A Messages d'erreur du compteur 53220A/53230A

CETTE PAGE EST BLANCHE INTENTIONNELLEMENT.

Ces informations peuvent faire l'objet de modifications sans préavis. Référez-vous toujours à la version anglaise disponible sur le site Web de Keysight pour obtenir la dernière mise à jour.

© Keysight Technologies 2011–2020 Édition3, 30 avril 2020

Imprimé en Malaisie

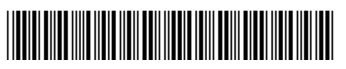

53220-90412 www.keysight.com

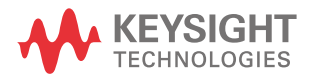